# SIEMENS

Preface

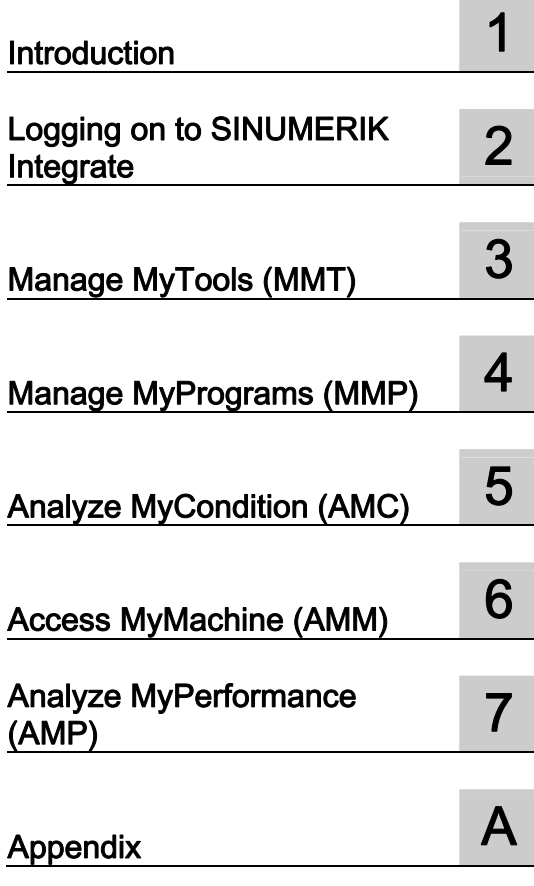

SINUMERIK

## SINUMERIK Integrate MMT, MMP, AMC, AMM, AMP

Operating Manual

Valid for:

SINUMERIK 840D sl/ 840DE sl/ 840Di sl/ 840DiE sl SINUMERIK 840D/840Di/810D control systems

#### Legal information

#### Warning notice system

This manual contains notices you have to observe in order to ensure your personal safety, as well as to prevent damage to property. The notices referring to your personal safety are highlighted in the manual by a safety alert symbol, notices referring only to property damage have no safety alert symbol. These notices shown below are graded according to the degree of danger.

#### DANGER

indicates that death or severe personal injury will result if proper precautions are not taken.

#### WARNING

indicates that death or severe personal injury may result if proper precautions are not taken.

#### $\triangle$ CAUTION

indicates that minor personal injury can result if proper precautions are not taken.

#### **NOTICE**

indicates that property damage can result if proper precautions are not taken.

If more than one degree of danger is present, the warning notice representing the highest degree of danger will be used. A notice warning of injury to persons with a safety alert symbol may also include a warning relating to property damage.

#### Qualified Personnel

The product/system described in this documentation may be operated only by personnel qualified for the specific task in accordance with the relevant documentation, in particular its warning notices and safety instructions. Qualified personnel are those who, based on their training and experience, are capable of identifying risks and avoiding potential hazards when working with these products/systems.

#### Proper use of Siemens products

Note the following:

#### WARNING

Siemens products may only be used for the applications described in the catalog and in the relevant technical documentation. If products and components from other manufacturers are used, these must be recommended or approved by Siemens. Proper transport, storage, installation, assembly, commissioning, operation and maintenance are required to ensure that the products operate safely and without any problems. The permissible ambient conditions must be complied with. The information in the relevant documentation must be observed.

#### **Trademarks**

All names identified by ® are registered trademarks of Siemens AG. The remaining trademarks in this publication may be trademarks whose use by third parties for their own purposes could violate the rights of the owner.

#### Disclaimer of Liability

We have reviewed the contents of this publication to ensure consistency with the hardware and software described. Since variance cannot be precluded entirely, we cannot guarantee full consistency. However, the information in this publication is reviewed regularly and any necessary corrections are included in subsequent editions.

### <span id="page-2-1"></span><span id="page-2-0"></span>Preface

#### SINUMERIK documentation

The SINUMERIK documentation is organized in the following categories:

- General documentation
- User documentation
- Manufacturer/service documentation

#### Additional information

You can find information on the following topics at [www.siemens.com/motioncontrol/docu:](http://www.siemens.com/motioncontrol/docu:) 

- Ordering documentation/overview of documentation
- Additional links to download documents
- Using documentation online (find and search in manuals/information)

Please send any questions about the technical documentation (e.g. suggestions for improvement, corrections) to the following address:

[docu.motioncontrol@siemens.com](mailto:docu.motioncontrol@siemens.com) 

#### My Documentation Manager (MDM)

Under the following link you will find information to individually compile OEM-specific machine documentation based on the Siemens content:

[www.siemens.com/mdm](http://www.siemens.com/mdm) 

#### **Training**

For information about the range of training courses, refer under:

- [www.siemens.com/sitrain](http://www.siemens.com/sitrain)  SITRAIN - Siemens training for products, systems and solutions in automation technology
- www.siemens.com/sinutrain

SinuTrain - training software for SINUMERIK

#### FAQs

You can find Frequently Asked Questions in the Service&Support pages under Product Support.<http://support.automation.siemens.com>

#### SINUMERIK

You can find information on SINUMERIK under the following link: [www.siemens.com/sinumerik](http://www.siemens.com/sinumerik) 

#### Target group

The operating manual is aimed at all machine tool users. The document describes all the facts the user needs to know.

#### Requirement (area of validity)

This manual is valid for use with the following product versions:

Manage MyTools (MMT) Version 2.5

Manage MyPrograms (MMP) Version 2.5

Analyze MyCondition (AMC) Version 4.12

Access MyBackup (AMB) Version 4.12

Access MyMachine (AMM/E) Version 2.0

Analyze MyPerformance (AMP) Version 2.5

#### **Benefits**

The operating manual allows the target group to get familiar with the software user interface. Based on the manual, the target group is capable of responding to problems and to take corrective action.

#### Standard scope

This documentation describes the functionality of the standard scope. Additions or revisions made by the machine manufacturer are documented by the machine manufacturer.

Other functions not described in this documentation might be executable in the control. This does not, however, represent an obligation to supply such functions with a new control or when servicing.

Furthermore, for the sake of clarity, this documentation does not contain all detailed information about all product types and cannot cover every conceivable case of installation, operation or maintenance.

#### Technical Support

You will find telephone numbers for other countries for technical support in the Internet under <http://www.siemens.com/automation/service&support>

# Table of contents

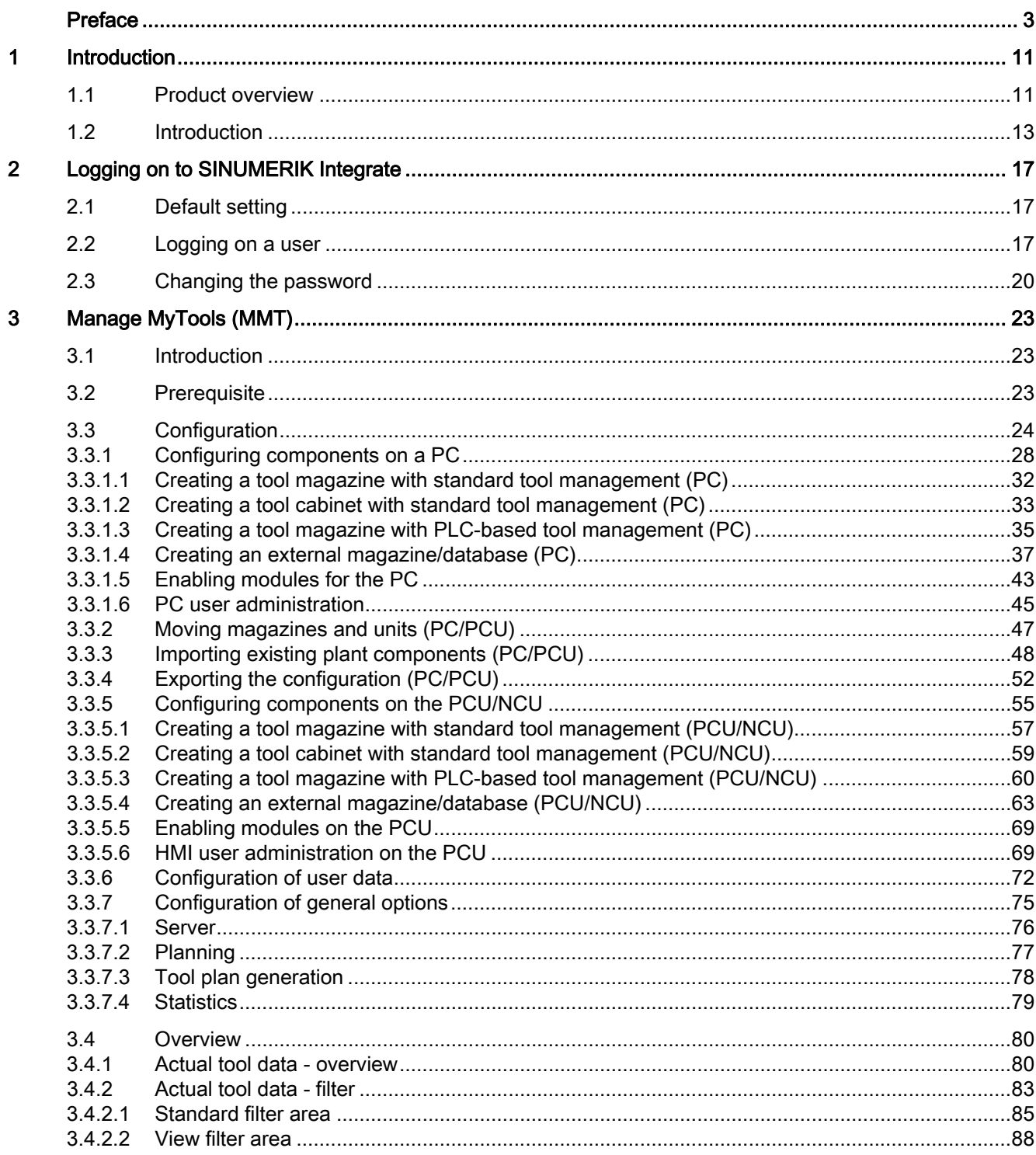

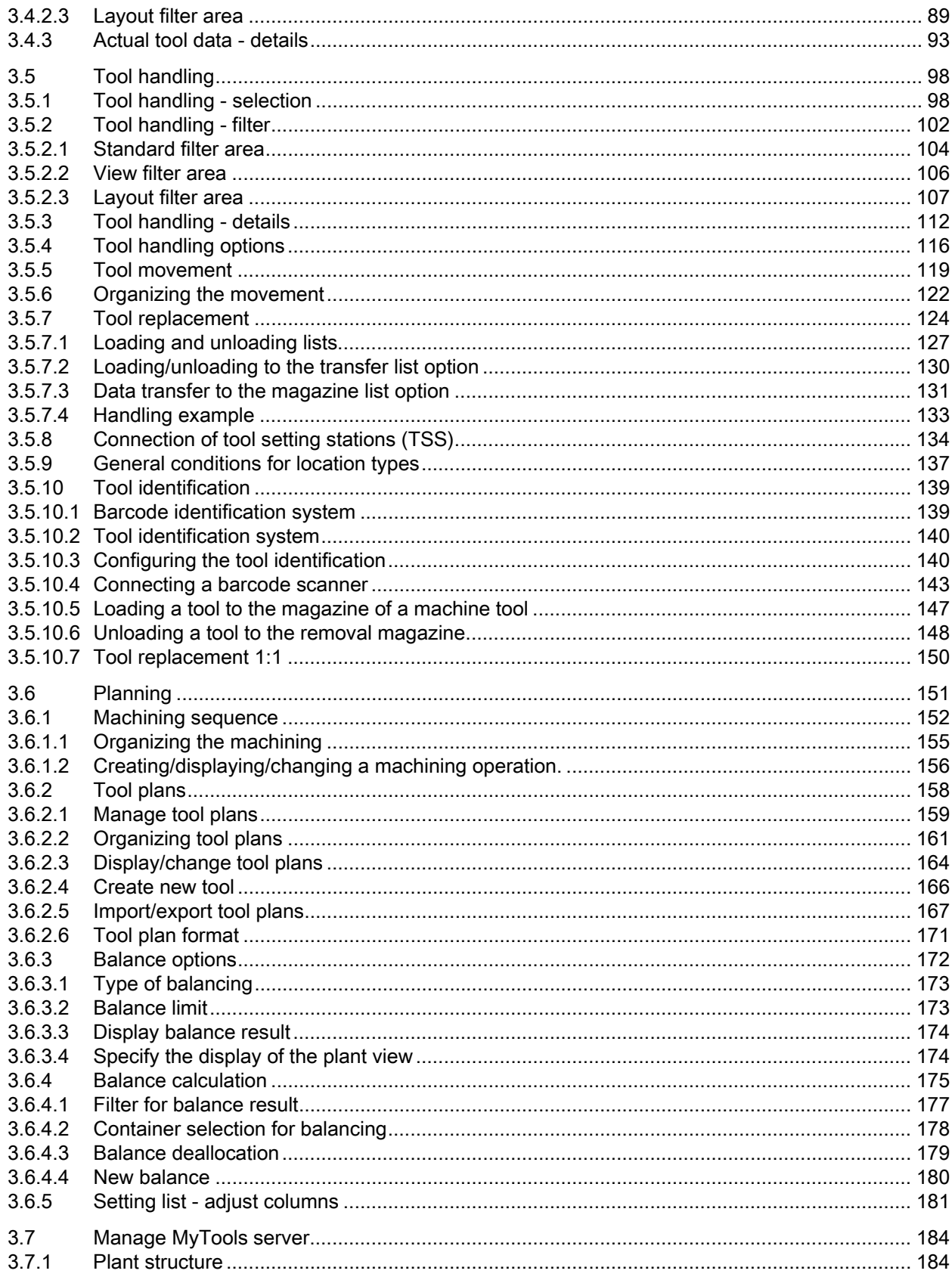

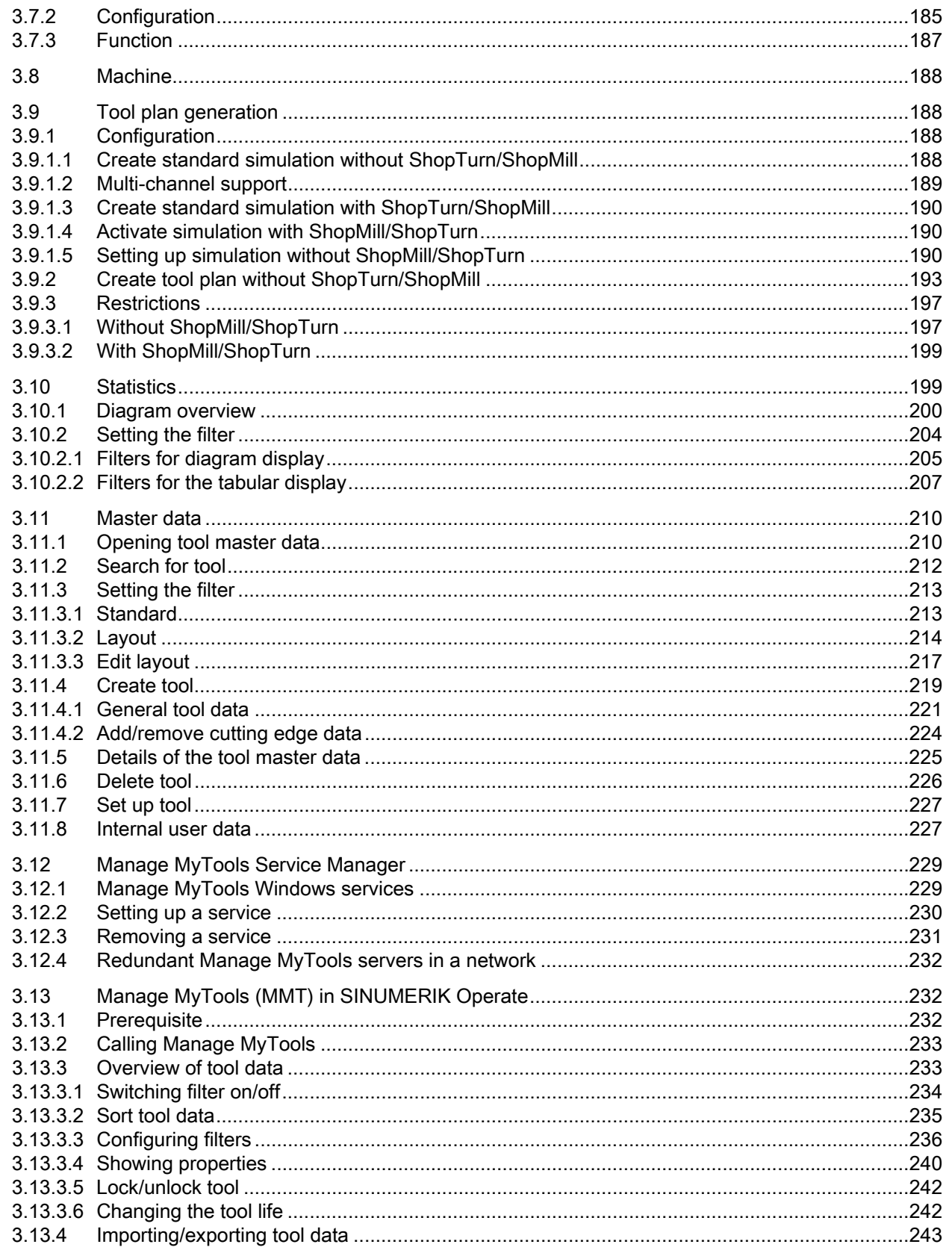

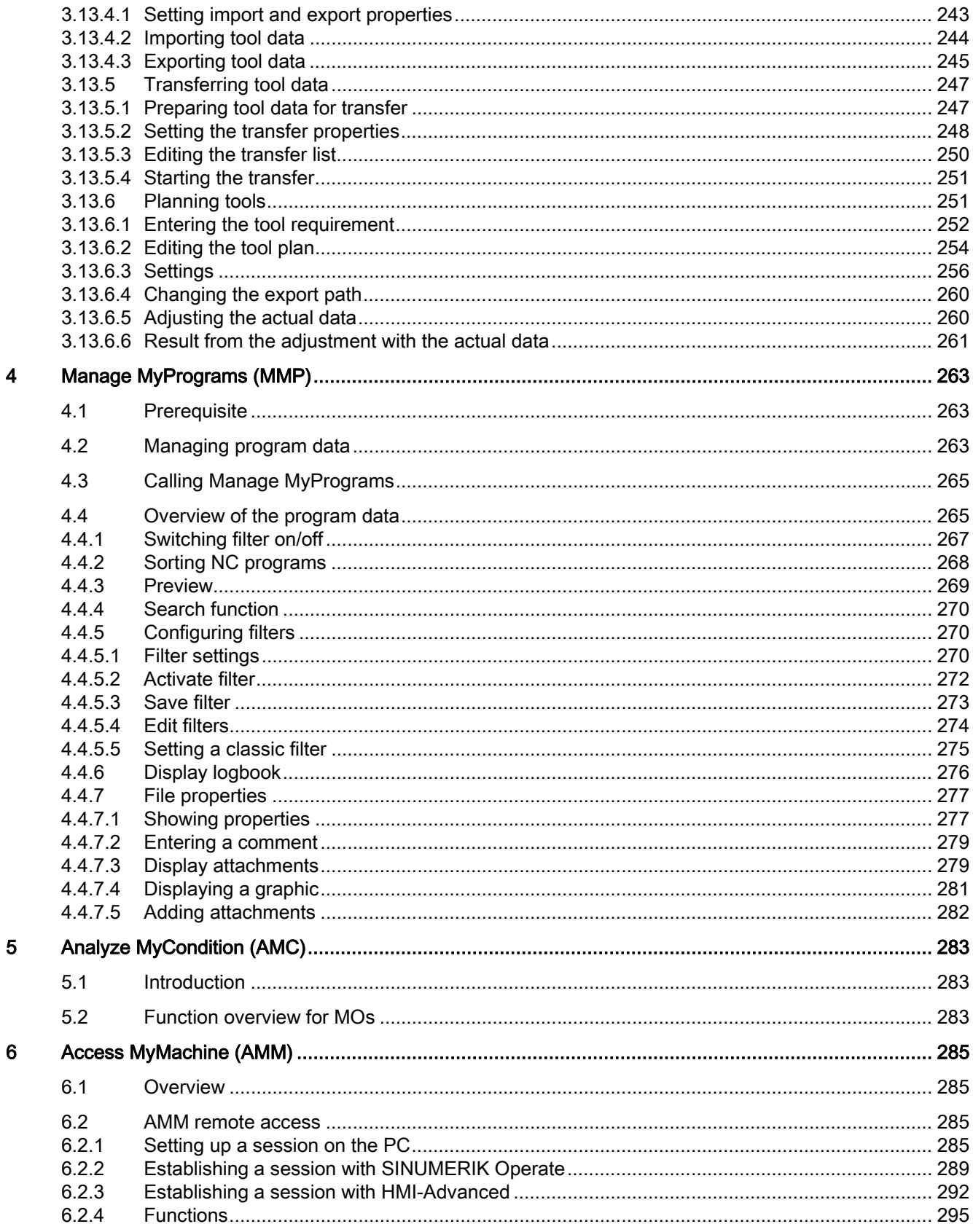

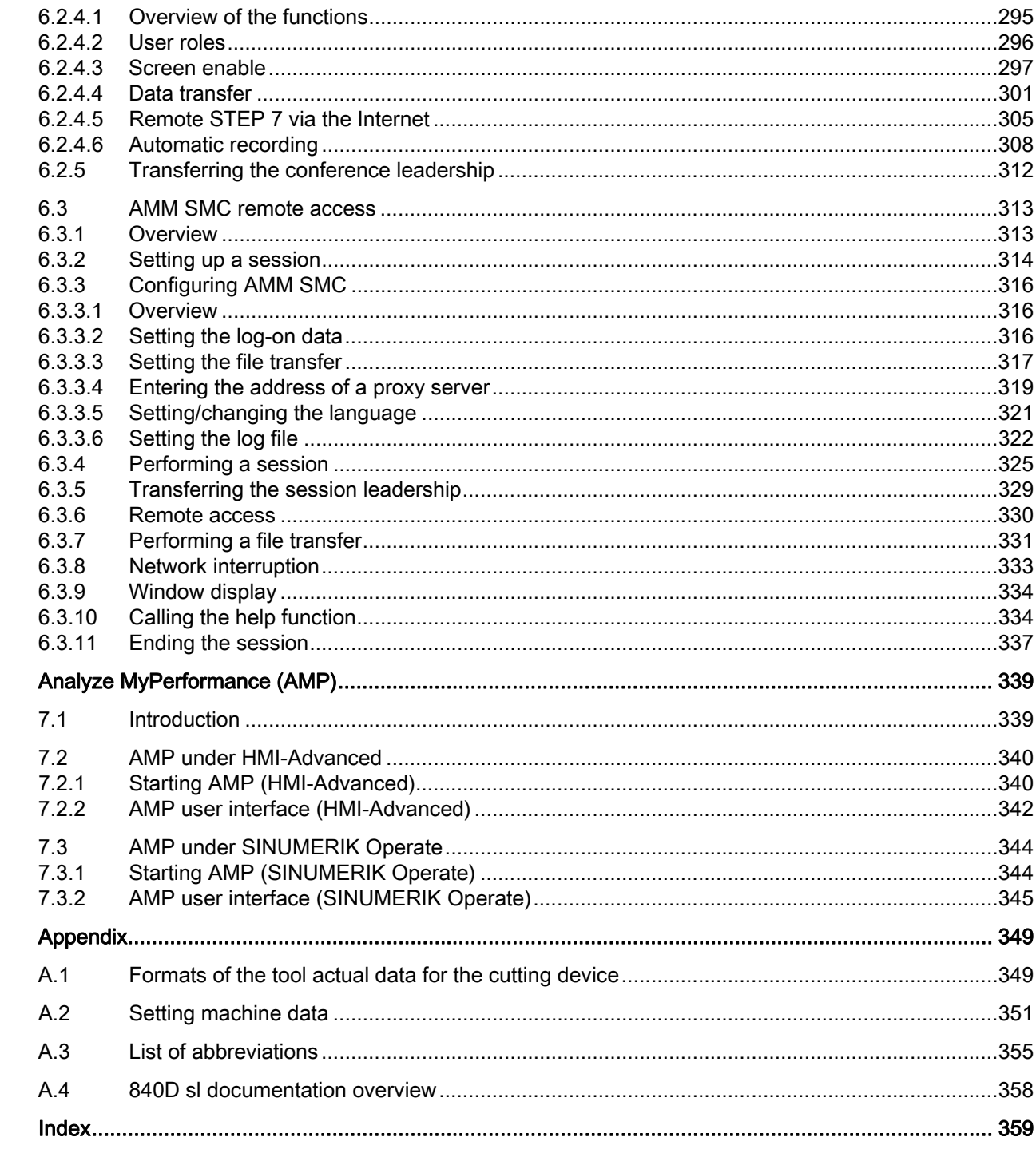

 $\overline{7}$ 

 $\overline{A}$ 

Table of contents

# <span id="page-10-1"></span><span id="page-10-0"></span>Introduction **1**

#### <span id="page-10-2"></span>1.1 Product overview

Harmonized to address your particular requirements, you can access the various software modules of SINUMERIK Integrate. A total of six modules are available, which completely cover all aspects of machine integration into your communication, engineering and production processes.

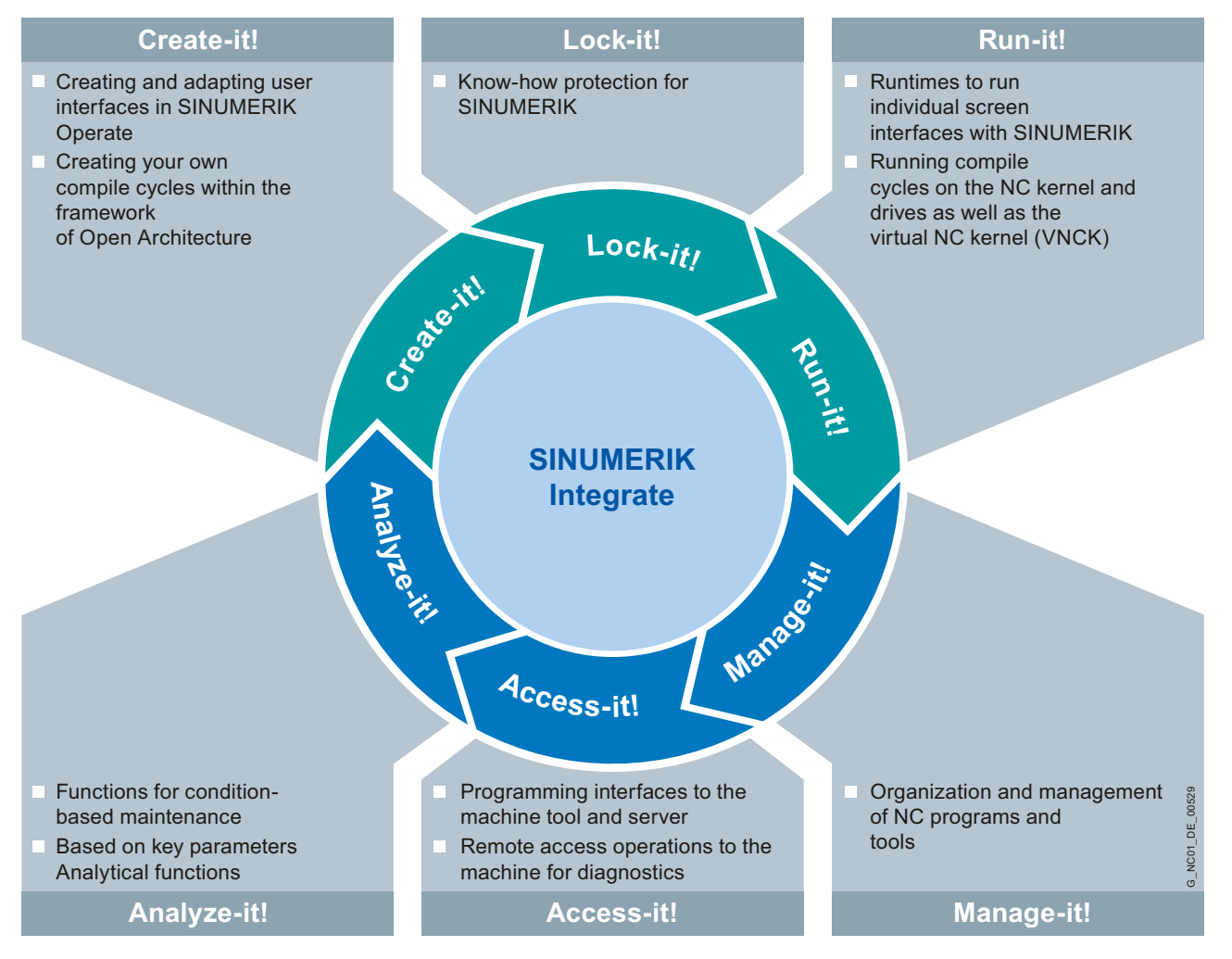

The applications described in this manual are incorporated in the Manage-it!, Access-it! and Analyze-it! modules.

```
Introduction
```
1.1 Product overview

#### Modified application names

In the process of launching SINUMERIK Integrate, the previous names of the applications were combined and given standard names under the new SINUMERIK Integrate brand label.

The following table provides you with a comparison regarding what the corresponding software solutions were previously called and what the new applications are called under SINUMERIK Integrate:

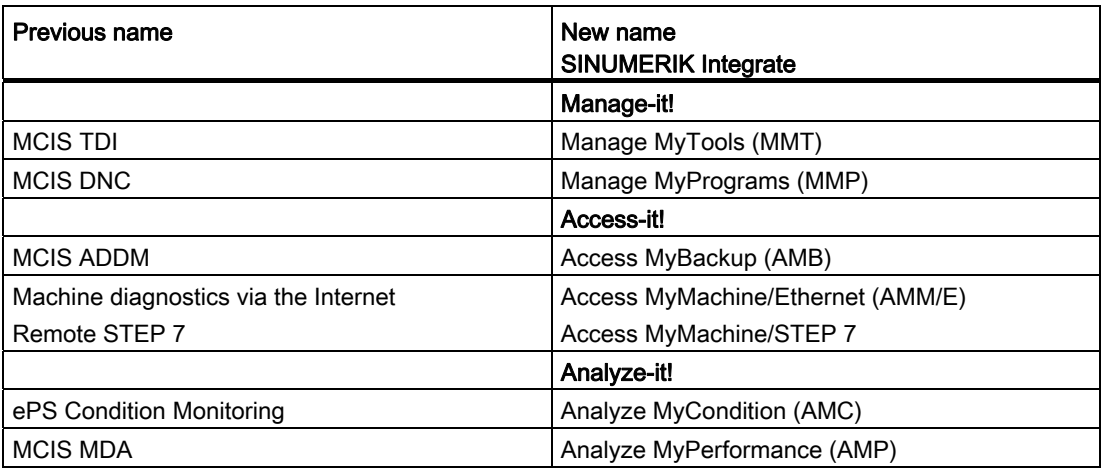

#### Example: System with Manage MyTools (MMT)

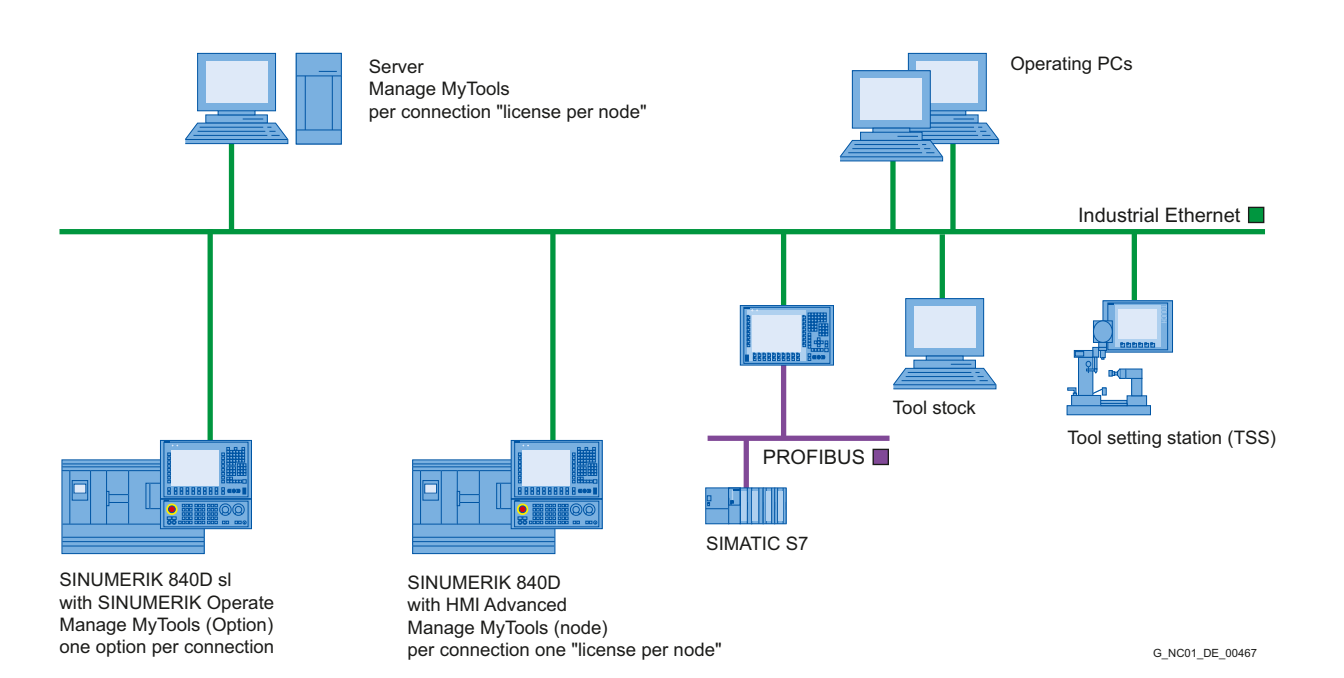

1.2 Introduction

#### Example: System with Manage MyPrograms (MMP)

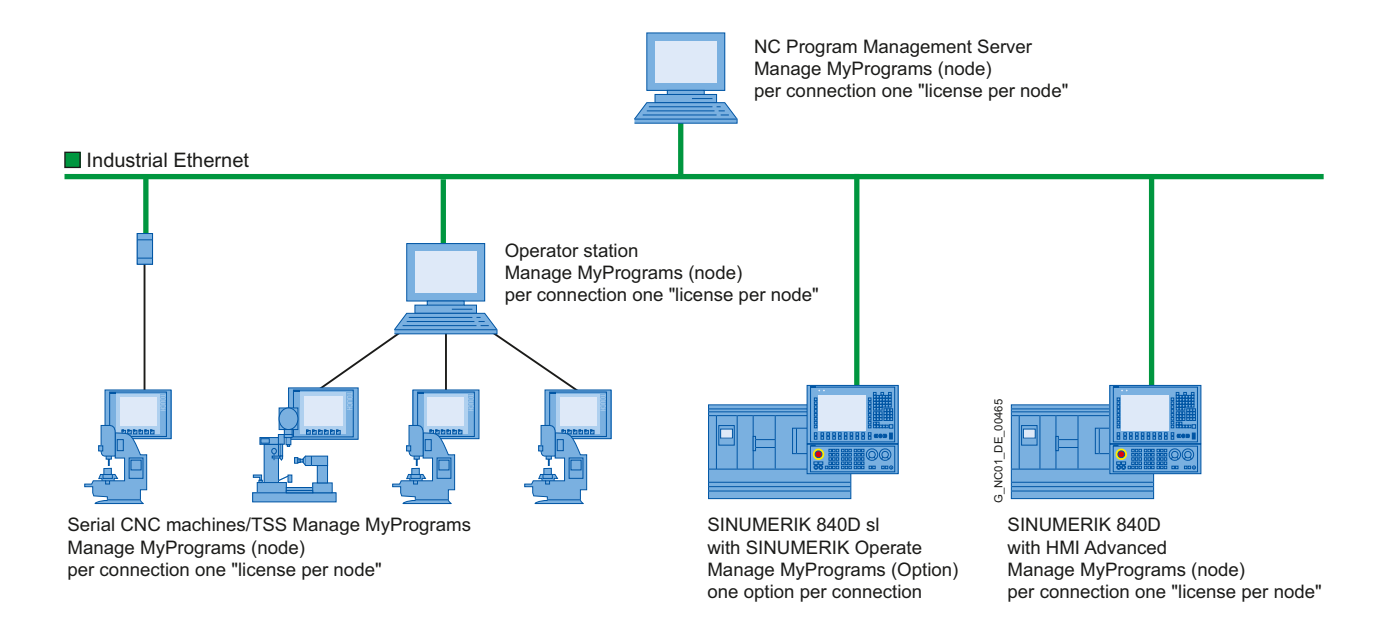

#### <span id="page-12-0"></span>1.2 Introduction

#### What is SINUMERIK Integrate?

SINUMERIK Integrate supports the maintenance, service and production of machine tool manufacturers and manufacturing companies. This is done using software services that are available both on the CNC machine and on the PC.

Manage MyPrograms (MMP), Manage MyTools (MMT) and Analyze MyPerformance (AMP) provide assistance in the production planning, in the provision of the NC programs and tools required for the manufacturing (depending on the order situation).

Analyze MyPerformance (AMP) is used by the machine operator during production to display the actual status during manufacturing (quantities in relation to the target/actual) and possible sources of losses, both of a technical and organizational nature, and to tackle improvements. Generally with technical sources of losses, the maintenance is consulted.

This requires both Internet access and a control on the CNC machine that complies with the specifications.

1.2 Introduction

The following services are part of SINUMERIK Integrate:

#### Access MyMachine (AMM)

In the event of a fault, the service organization of the machine manufacturer has fast access to important machine control data and diagnostic functions. In that way, the machine manufacturer or maintenance department of the end user can immediately analyze the current condition of the machine in which a fault occurred.

Remote access to the control system is via a secure Internet infrastructure and allows the exchange of information and remote control of the CNC.

- Desktop control
- File transfer
- Setting-up a conference call
- Recording of a remote access

#### Control monitor services (AMC)

Recording of an event history with the documentation of the current status of the machine at this time. This allows the status of the machine to be analyzed and compared with earlier statuses should a fault occur. The current status of the machine is documented using the following events and data:

- Alarms, PLC events, time intervals, combinations of machine signals
- Violation of limit value and predefined interval value from Condition Monitoring
- Series of measurements/tests and operating performance monitors
- Manual help request by the machine operator in the event of faults
- HMI action log, machine data, NC status data
- PLC trace, PLC data blocks
- Certain files (e.g. log files) of the control

#### Analyze MyCondition (AMC)

The current machine status is acquired and documented on the basis of predefined, standardized tests and continuous recording of status parameters (traverse path, traverse time and traverse operations for one axis). The test parameters can be defined centrally and configured with appropriate warning limits. Using series of measurements, it is also possible to identify trends and apply them as a basis for optimizing maintenance and service activities.

The machine operator can then carry out these predefined tests quickly and easily and without additional test equipment.

1.2 Introduction

The following tests and monitors are available:

- Circularity test
- Equability axis test
- Universal axis test
- NC monitor
- Variable monitor

#### Data services

The current control archives (e.g. NC and PLC archives) are saved on the server. In the event of an error, the backup copy is loaded back to the control in a controlled process or used as a reference for comparisons of Control Monitors.

#### Workflow services

Messaging provided by internal and external media (SMS, e-mail, servicing) initiates servicing and maintenance procedures. Maintenance activities are planned, monitored and documented directly on the machine.

The advantages of maintenance schedules are:

- Load- and consumption-based predictive maintenance.
- Automatic triggering of work processes by detected faults
- Planning of the schedule and contents of condition monitors and monitoring of their execution.

The Workflow Services can respond to all event sources of the Control Monitor Services and Condition Monitor Services.

#### Administration services

Functions for the administration of the system:

- Creation and administration of machines
- Creation and administration of users
- Assignment of access rights for external organizations
- Access to service data / invoices

Introduction

1.2 Introduction

# <span id="page-16-1"></span><span id="page-16-0"></span>Logging on to SINUMERIK Integrate  $2$

#### <span id="page-16-2"></span>2.1 Default setting

#### **Overview**

Important default settings are configured automatically while the server is being installed. This includes:

- Domain (depending on the application, e.g. MMP, MMT, AMP, etc.)
- Organization (ORG)
- Users of the organization (IBN, ADMIN)

You can log on immediately as user, see Section: [Logging on a user](#page-16-3) (Page [17](#page-16-3))

#### **References**

For more information, please refer to the Function Manual, SINUMERIK Integrate AMB, AMC, AMM, Section: Management.

#### <span id="page-16-3"></span>2.2 Logging on a user

#### Logging on a user

You can log on immediately in SINUMERIK Integrate as an "IBN" or "ADMIN" user.

#### **Note**

The "IBN" user has administration and configuration rights.

The "ADMIN" user has administration rights.

2.2 Logging on a user

#### Logging on as "IBN"

1. Call SINUMERIK Integrate.

Enter the "ibn" password in the entry field and confirm with "OK".

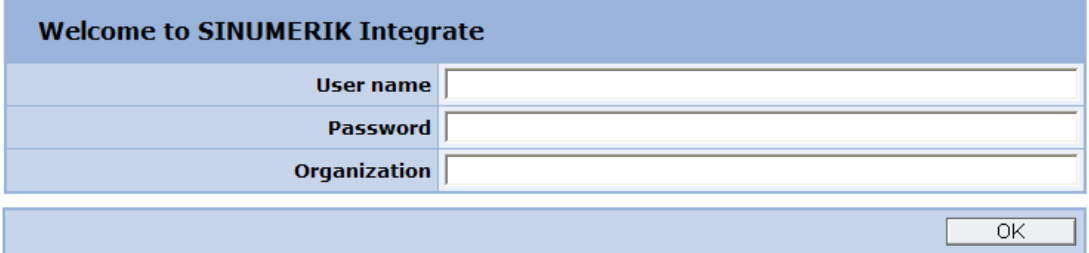

2. The "Machine information" tab opens. Enter a new password in the "Password" entry field in "User data". Note the password rules defined in the left-hand window.

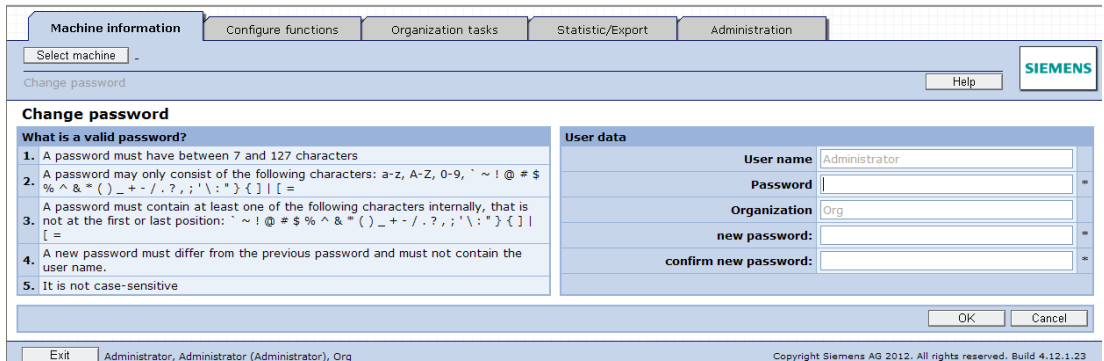

3. Once the password has been changed successfully, an appropriate dialog box is displayed.

Confirm with "OK".

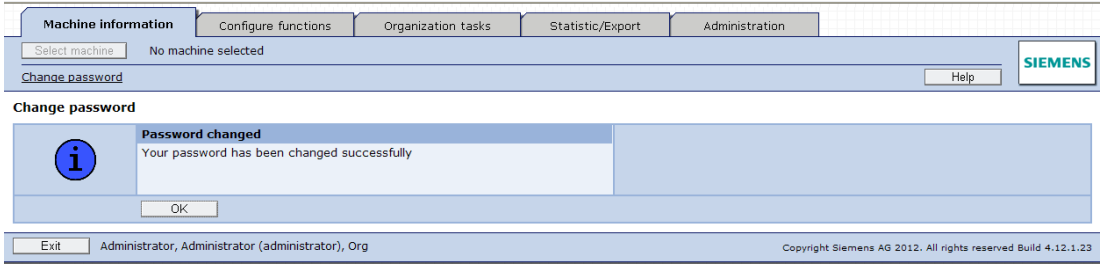

4. Also confirm the data protection regulations with "OK".

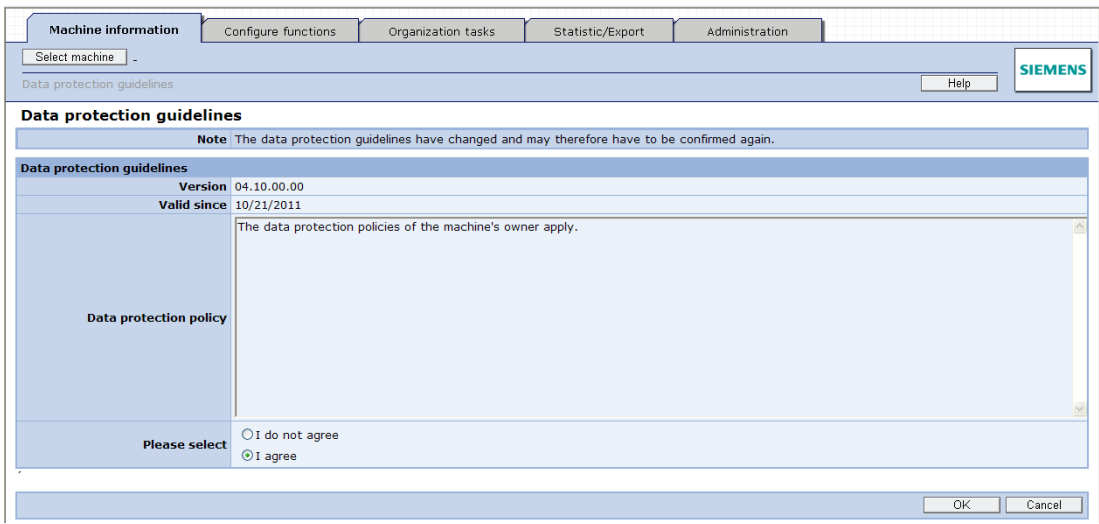

#### 5. You are now logged on to the server.

The "Machine Information" window is displayed.

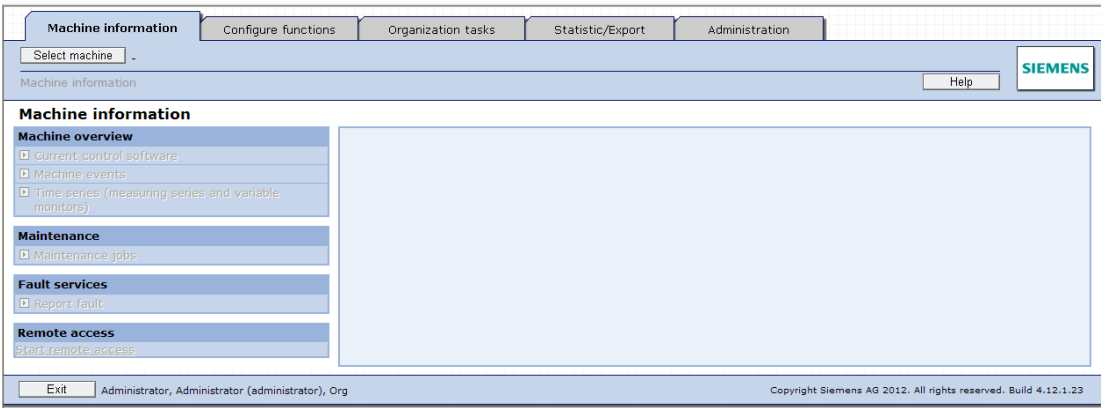

#### Note

#### Data protection regulations

If you do not accept the data protection regulations, you are automatically logged off from the server and must log on again.

#### 2.3 Changing the password

#### Logging on as "ADMIN"

You can log on to the server as "ADMIN" user in the same way as described in Section "Logging on as IBN".

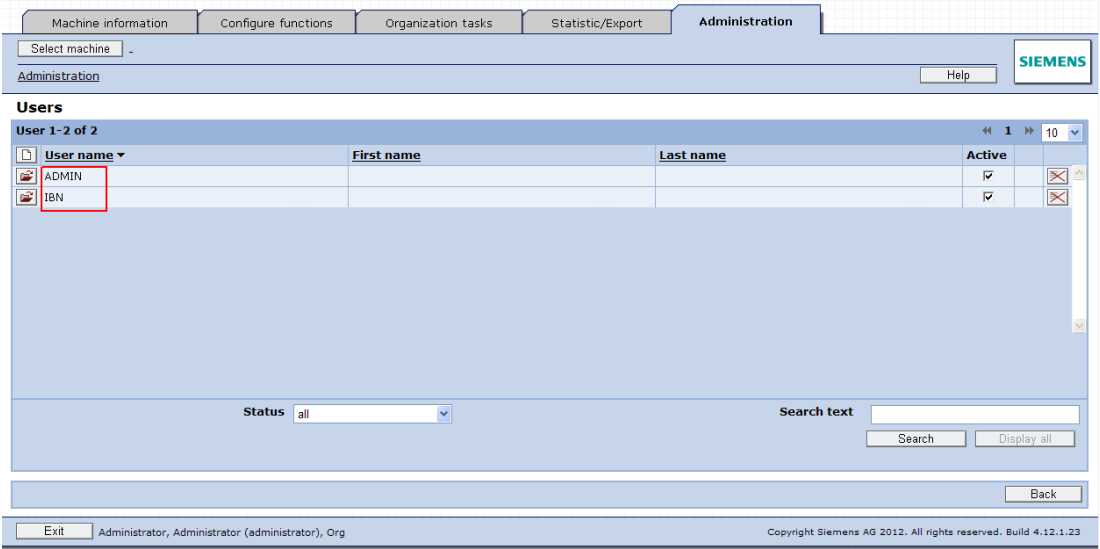

#### <span id="page-19-0"></span>2.3 Changing the password

#### Operating sequence

On the control with HMI-Advanced, select "Home" on the Start screen.

#### Application

The "Change password" function can be found on the right-hand softkey menu on the "Home" screen. Every user can change his or her password in accordance with the specified guidelines.

#### General sequence:

- 1. Enter the current password.
- 2. Enter the new password.
- 3. Repeat the new password.
- 4. Press the "OK" softkey to confirm the password change.

2.3 Changing the password

#### Visualized input sequence

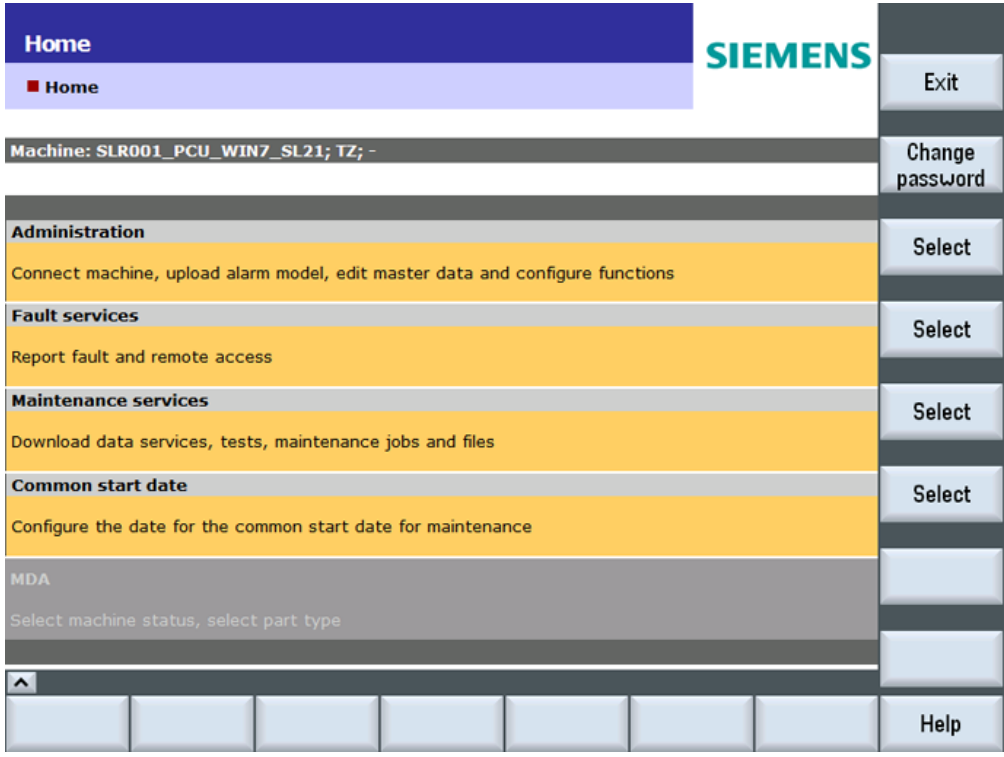

Figure 2-1 Change the password on the HMI

| User.neme              |    |  |
|------------------------|----|--|
| Password               |    |  |
| Organization Ethermore |    |  |
| new password:          | n. |  |
| confirm new password:  |    |  |

Figure 2-2 Enter the password on the HMI

#### "Auto Login"

If the administrator has activated the "Auto Login" function for the MO when the machine was set up, it will enable the user to log on to SINUMERIK Integrate without specifying a user name or organization.

Logging on to SINUMERIK Integrate

2.3 Changing the password

## <span id="page-22-1"></span><span id="page-22-0"></span>Manage MyTools (MMT) 3

#### <span id="page-22-2"></span>3.1 Introduction

Tool management is one of the central tasks of CNC production. Problem-free sequences in the planning are required as well as the provision of tools and a high degree of rationalization.

This is where Manage MyTools makes the difference. It makes this rationalization potential transparent and provides functions that optimize the tool circulation in the production and minimize the downtimes on the machine tools due to missing tools.

The following application options are available:

- Single machine
- Flexible transfer lines
- Entire machine park
- SINUMERIK 840D sl CNC with HMI-Advanced and SINUMERIK Operate
- SIMATIC S7-based controls
- Integration of tool setting stations
- Factory-wide tool management systems

Manage MyTools has the correct connection concepts and functions for a complete overview of the tools used and for a closed tool data circuit in the production.

#### <span id="page-22-3"></span>3.2 Prerequisite

The Manage MyTools interfaces have been designed to run and operate not only on a SINUMERIK platform (function keys), but also on a PC platform (pull-down menus).

#### SINUMERIK

Standard tool management must be installed for use with SINUMERIK. SINUMERIK without standard or machine-manufacturer-specific tool management can be configured as S7 based machines or are connected specifically for the project.

#### Third-party control

In the case of third-party controls, the manageable tool data is reduced to a simplified tool data structure.

See [Creating a tool magazine with PLC-based tool management \(PCU/NCU\)](#page-59-0) (Page [60](#page-59-0))

#### Requirement

- Manage MyTools workplace PCs must be Windows-based
- The control must be addressable via Ethernet.
- The interface must be OPC-capable.
- If tools stored in tool cabinets are to be recorded and managed by MMT a workplace PC for loading and unloading the tools (e.g. a Windows PC integrated in the network) must be assigned to the respective storage location.
- Manage MyTools requires unrestricted administrator rights for the installation and operation.

#### **Note**

#### Hardware/software

Refer to the current Commissioning Manual for the requirements placed on the hardware/software.

#### <span id="page-23-0"></span>3.3 Configuration

The Manage MyTools Configuration application can be started via the shortcut on the desktop or via the Windows start menu > Manage MyTools > Manage MyTools Configuration.

Manage MyTools Configuration is a Windows-based application for the configuration and setting of MMT for plants and individual machines. This allows all settings to be entered "offline" on a PG/PC or directly on the control itself.

#### **Note**

Controls with multiple network connections must be addressed using the IP address as the network address, not the host name of the control.

The configuration tool is divided into several areas.

#### Configuring the plant (tab: Plant hierarchy)

The tree structure (Explorer) of the plant is configured here. You can structure the plant or add or delete the following components:

- Groups (e.g. central unit)
- Units (e.g. machine)
- Magazines

Observe the following when configuring the plant tree:

- Theoretically there is no limit to the maximum number of levels the plant tree may have. In general, we do not recommend that you exceed a depth of five levels.
- Path names within the plant structure or the configuration are subject to the restrictions of the respective operating system.
- All nodes in the tree must have unique names. The only exception to this rule is for the identifiers used for the magazines. Magazines are always at the bottom level and are only required to be unique within their own group.

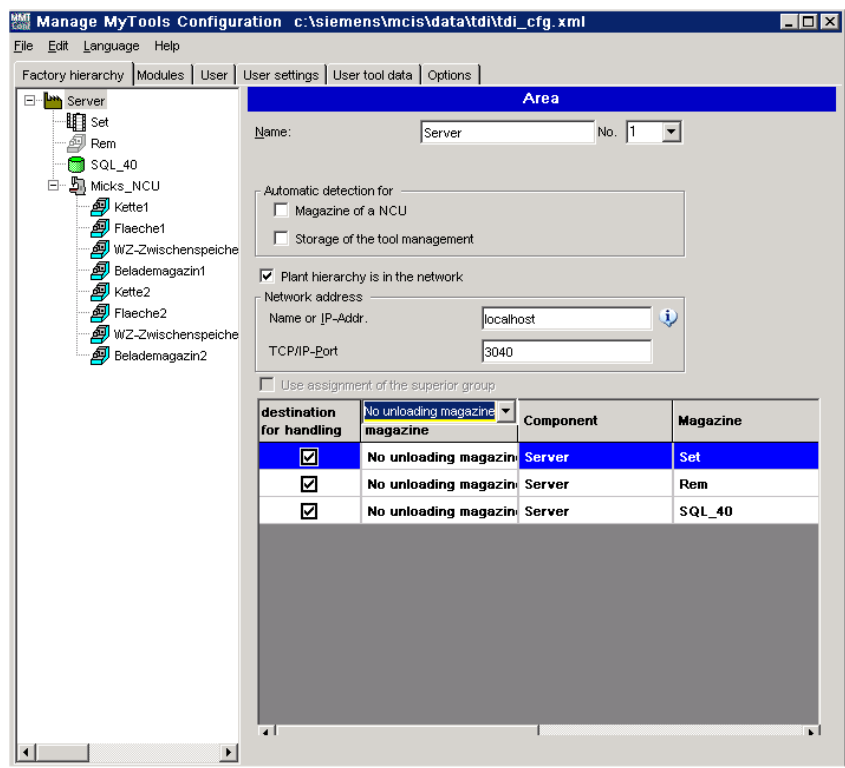

Figure 3-1 Manage MyTools Configuration on a PC

Depending on whether the configuration is carried out on the PC or on a machine, different plant components can be configured.

The following components are available on a PG/PC:

- Groups (e.g. central unit)
- Units (e.g. machine)
- Magazines (containers)

#### **Note**

Areas cannot be set up on the PCU/NCU (unit).

#### Creating a unit

- 1. Select the Plant hierarchy tab in order to define the individual components of the unit/plant. A unit is set up as default setting in the Explorer tree.
	- The Explorer structure is built up on the left-hand side of the window.
	- Depending on the components to be created, prompts for the settings are displayed on the right-hand side of the window.

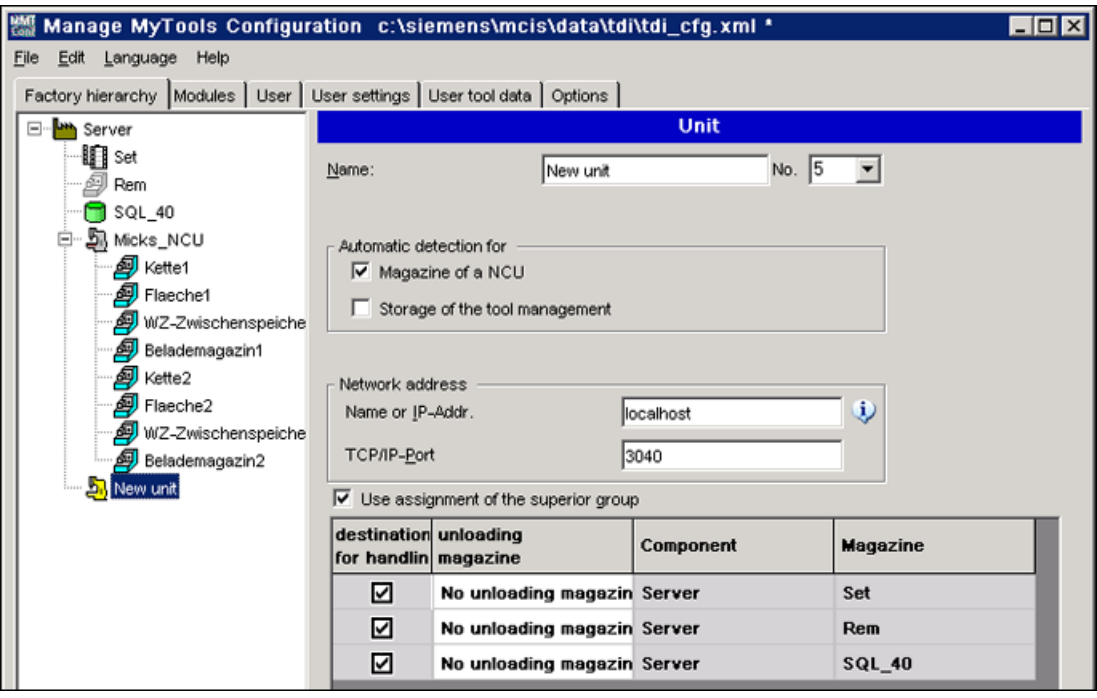

Figure 3-2 Configuring a unit/plant

#### Note

Confirm the acceptance of the rejection of the changes by clicking "Accept" or "Cancel". If this is not possible, a prompt appears when you attempt to save the data, which must be acknowledged by clicking "Yes", "No" or "Cancel".

#### Enabling modules (tab: Modules)

In this area you can enable individual modules depending on the licenses you have purchased.

#### User administration (tab: Users and User settings)

You configure users and user groups in this area. The rights and functions for users and user groups are specified here. You also specify the rights and default settings for each user.

#### Properties of the configuration

1. Select the menu command "Edit" > "Properties of the configuration" to assign a userspecific version identifier to the current configuration.

The following fields are provided in the "Properties of the Configuration..." window:

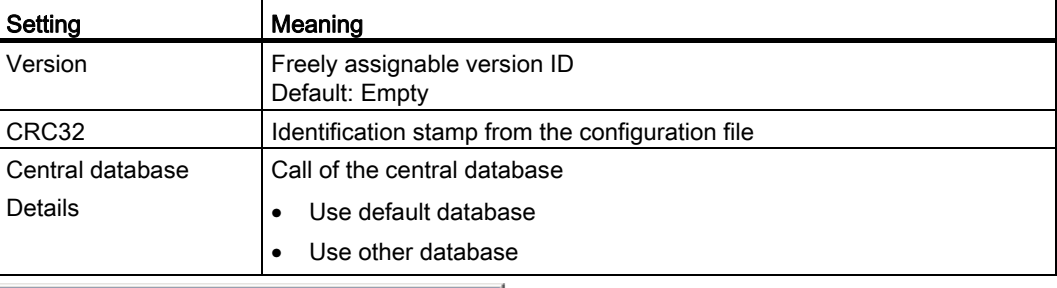

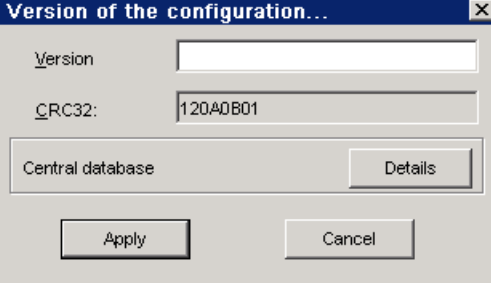

Figure 3-3 Properties of the configuration

- 2. Click the "Details" button at "Central database". The "Central Database" window appears.
- 3. Select the desired database.

#### <span id="page-27-0"></span>3.3.1 Configuring components on a PC

You can create and configure all components of a plant on a PG/PC. After completing the configuration, it can then be copied to the various plant components. See Section: [Importing existing plant components \(PC/PCU\)](#page-47-0) (Page [48\)](#page-47-0) or See Section: [Exporting the configuration \(PC/PCU\)](#page-51-0) (Page [52\)](#page-51-0)

The default unit can be used as a starting point and other components added to it via the "Edit" button or by selecting "Unit" and right-clicking.

A distinction is made between the following components:

#### Inserting a group

This function can be used to create a new group with two additional new units below the default unit.

1. Select the respective component if you want to assign a new name.

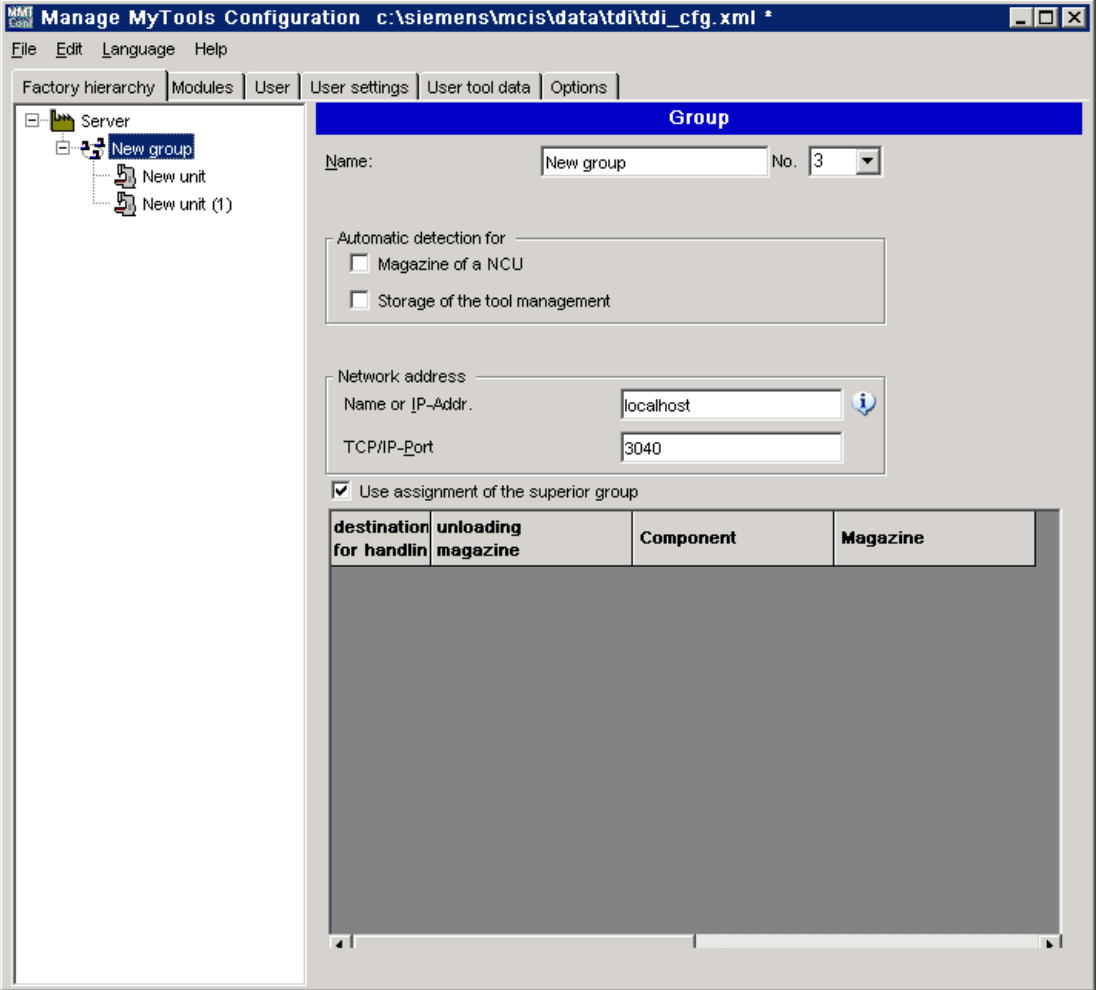

Figure 3-4 Inserting a group, PC

#### Inserting a unit

You create a new unit here. The position of the unit within the Explorer hierarchy is determined by the position of the cursor when the unit is inserted. The position of the unit within the hierarchy can be changed at any time using drag and drop.

If you are using the standard tool management, you can activate the "Automatic magazine detection for" function for each unit by selecting the following:

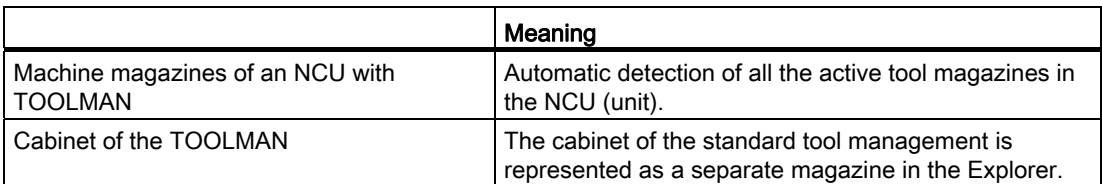

If either of these two options is activated, the color of the icon representing the unit changes from gray to yellow. You will not then be able to add any more magazines.

#### Note

If automatic magazine detection is activated, a magazine detection run will be executed (according to the selected option) every time you restart the control (power on reset). Generally, you can deactivate the options for automatic magazine detection after commissioning.

If, when configuring the standard tool management, a name was not assigned to the magazine, then instead of the general magazine names, MMT adds the magazine numbers.

#### **Note**

Before installing Manage MyTools, make sure that the magazine names in the SINUMERIK tool management are clearly defined!

#### Example of an illegal configuration

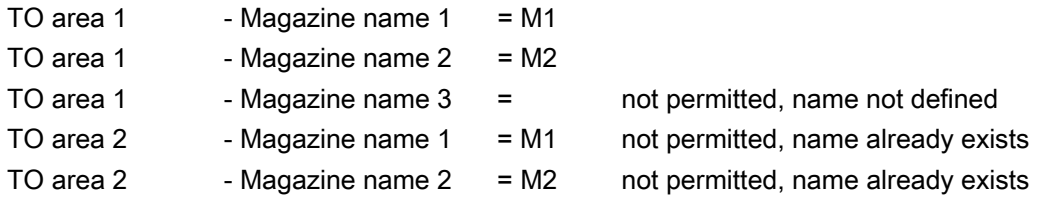

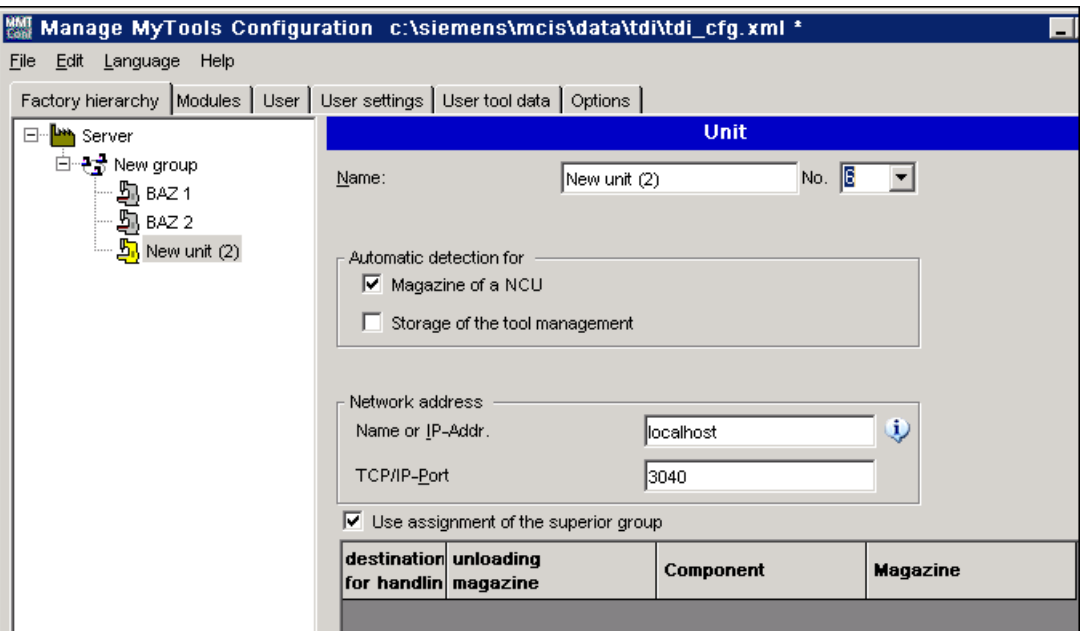

Figure 3-5 Inserting a unit, PC

#### Adding a magazine

You insert a new tool magazine here. The position of the unit within the Explorer hierarchy is determined by the position of the cursor when the unit is inserted. The position of the unit within the hierarchy can be changed at any time using drag and drop.

Specify the type of tool magazine when adding the magazine.

The following options are available:

- Tool magazine with standard tool management, see Section: [Creating a tool magazine with standard tool management \(PC\)](#page-31-0) (Page [32\)](#page-31-0)
- Tool cabinet with standard tool management, see Section: [Creating a tool cabinet with standard tool management \(PC\)](#page-32-0) (Page [33\)](#page-32-0)
- Tool magazine with PLC-based tool management, e.g. in Transline HMI Pro with DBxx or machine-manufacturer-specific tool management, see Section: [Creating a tool magazine with PLC-based tool management \(PC\)](#page-34-0) (Page [35\)](#page-34-0)

- External magazine/database e.g. for machine-manufacturer-specific tool management, see Section: [Creating an external magazine/database \(PC\)](#page-36-0) (Page [37\)](#page-36-0)
- RPC container

#### Note

If an external tool magazine does not have dedicated management, MMT will assume the tool management role.

On a unit with standard tool management, unlike automatic and complete detection of all configured tool magazines, this function can be used to display specific individual magazines.

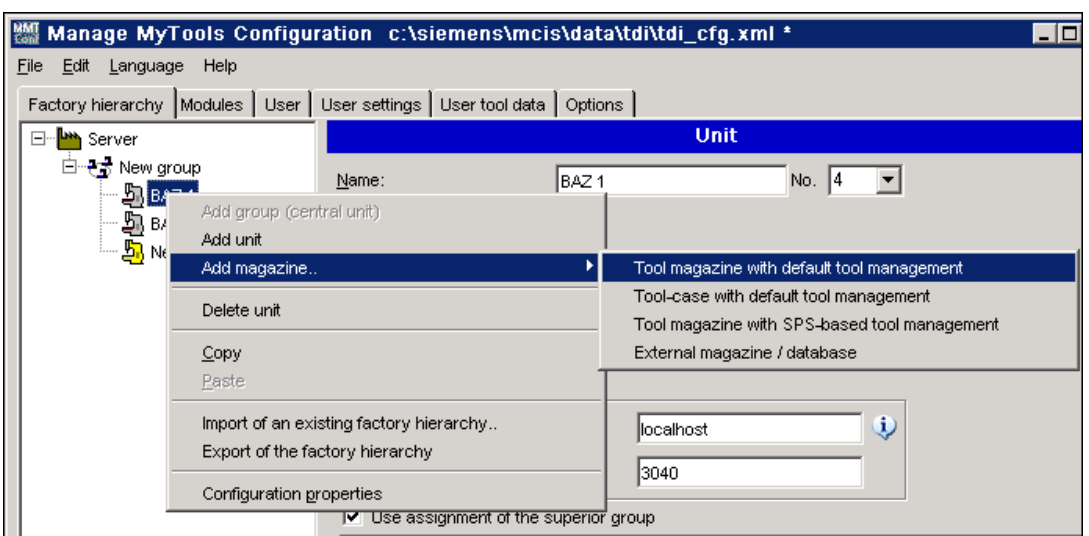

Figure 3-6 Inserting a magazine, PC

#### Assigning loading and unloading magazines

If you assign loading and unloading magazines to a unit, this is performed with the table in the lower part of the window.

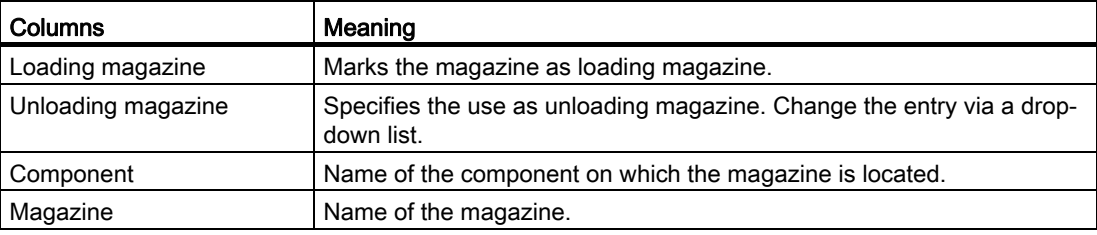

- From all of the higher-level external magazines, up to ten can be specified as loading magazines and up to two as unloading magazines.
- With the unloading magazines, it is also possible to specify the type of tools to be unloaded into this magazine:
	- Either one for all tools ("Unloading magazine (all tools)") - OR -
	- One each for worn ("Only worn tools") and for partly worn tools ("Only partly worn tools").

The settings for all of the groups and units can be adopted for the next level in the hierarchy via "Adopt setting from predecessor". When this option is set, you can no longer change the settings.

#### Note

If magazines have been configured for units on a PC, once the configuration is complete it must be exported to the units concerned.

#### <span id="page-31-0"></span>3.3.1.1 Creating a tool magazine with standard tool management (PC)

The following entries are required when you create a magazine with standard tool management.

#### Functions

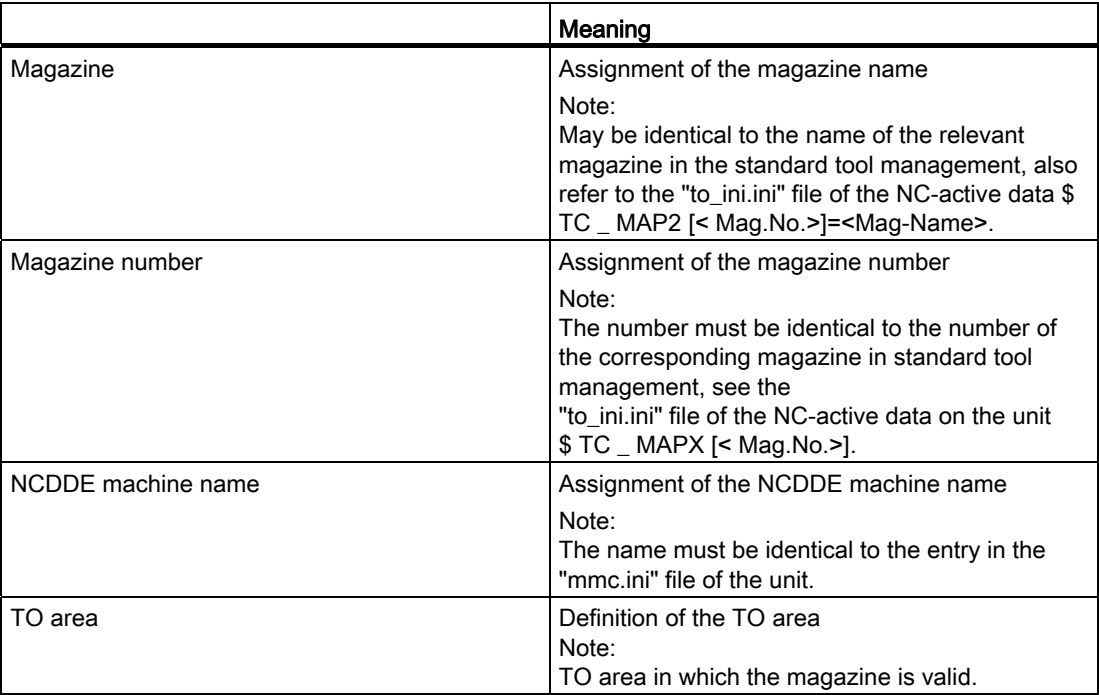

#### Manage MyTools (MMT)

3.3 Configuration

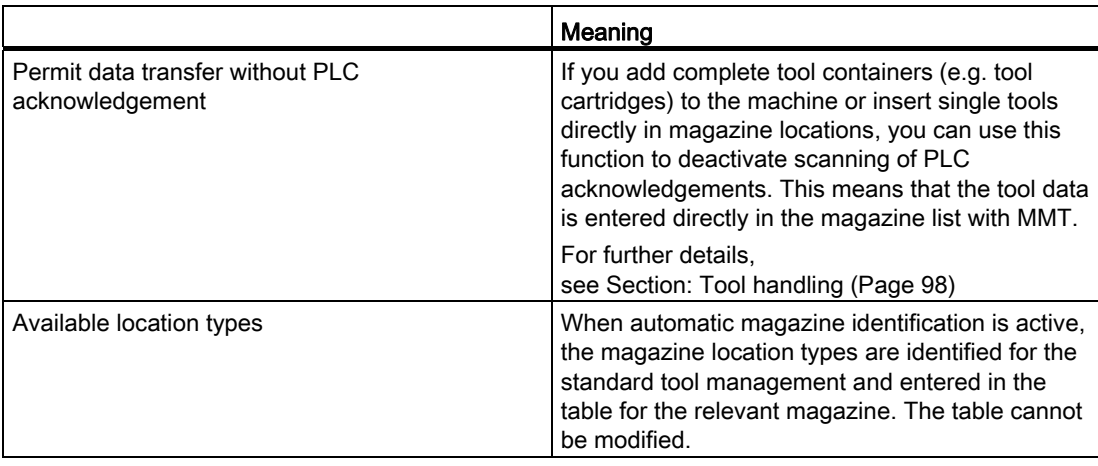

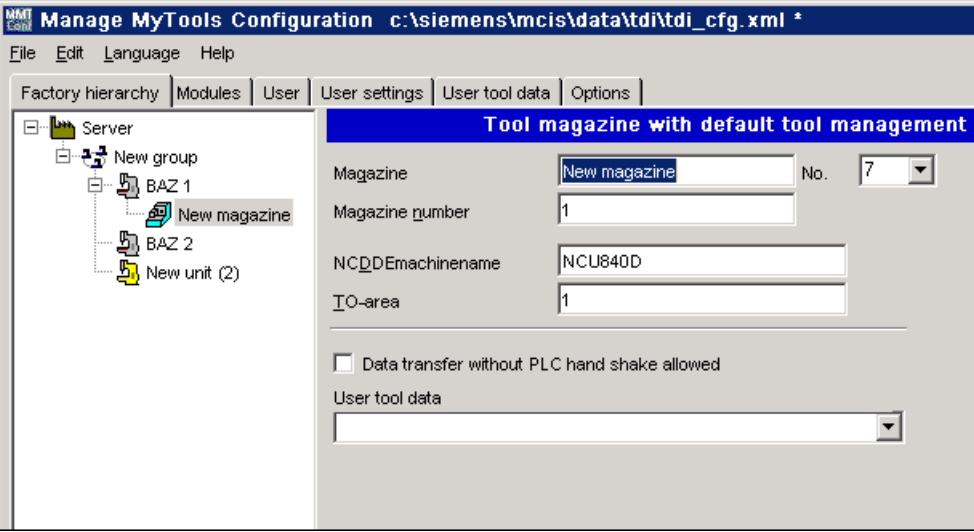

Figure 3-7 Tool magazine with standard tool management, PC

#### <span id="page-32-0"></span>3.3.1.2 Creating a tool cabinet with standard tool management (PC)

The following entries are required when you create a tool cabinet with standard tool management as magazine.

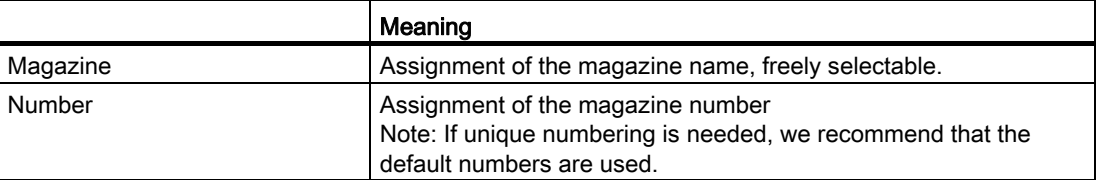

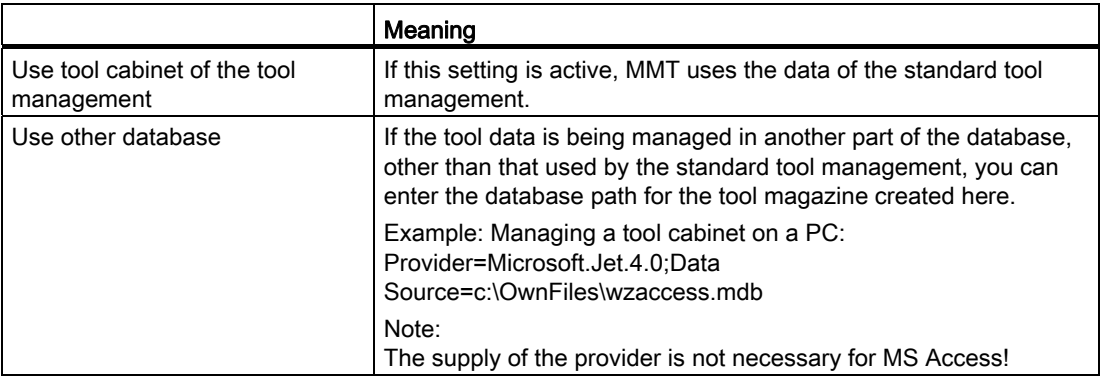

#### Procedure

- 1. Click "Check" to check the plausibility of the entered data.
- 2. After a successful check, click "Accept". The entries are transferred to the configuration file.

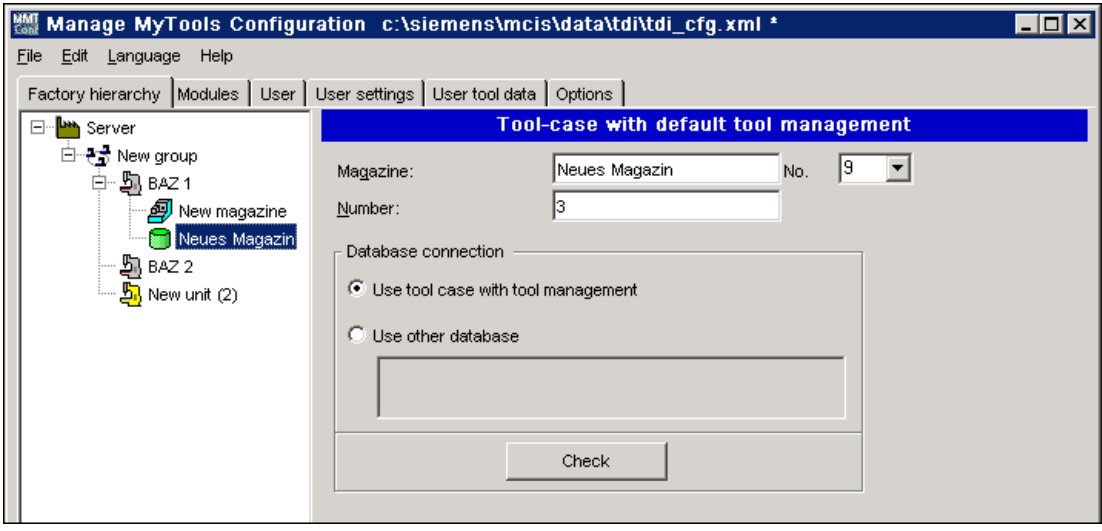

Figure 3-8 Tool cabinet with standard tool management, PC

#### <span id="page-34-0"></span>3.3.1.3 Creating a tool magazine with PLC-based tool management (PC)

The following entries are required when you create a tool magazine of a PLC-based tool management.

#### Topic

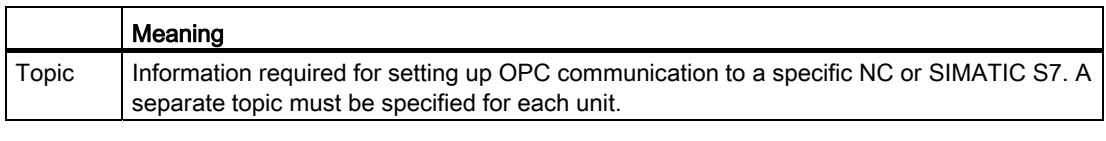

Enter a protocol ID in the "Topic" entry field for each station and assign a unique, protocol-specific connection name for the OPC server. This connection name is specified during station configuration. Syntax example: S7: [S7-connection-1]

More detailed information about the protocol ID and the connection name can be found in the respective product documentation.

#### **References**

// SIMATIC NET – CD: Industrial Communication with PG/PC, Section: OPC process variables for SIMATIC NET → S7 communication

#### Selecting a data block

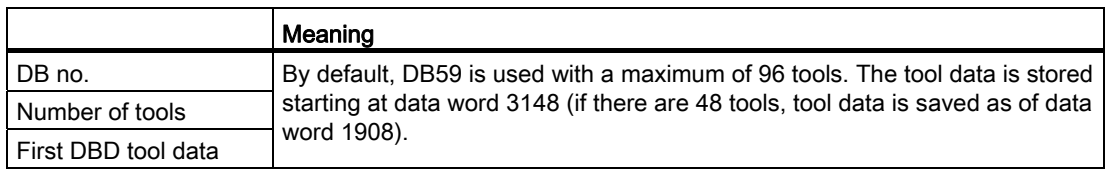

#### **Note**

The following DBDs are used (= managed tool data in the DB) in the DB for each tool:

- DBD1 = actual value (actual value of tool life for Transline)
- DBD2 = prewarning limit (pre-alarm for Transline)
- DBD3 = extended alarm
- DBD4 = setpoint (alarm limit for Transline)

This assignment also applies for the other DBs.

#### Offset bit

The offset bit is set whenever changes are made to tool offsets / monitoring data under "Details" in the overview window of the actual tool data. The default setting for the address of DB59 is:

DB no.  $= 59$ Byte  $= 633$  $Bit = 1$ 

You can change this byte address, but it must comply with the DB59 structure.

#### Counting method

There are a number of options for the tool life counting method in MMT:

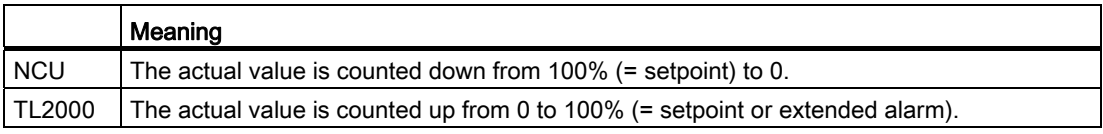

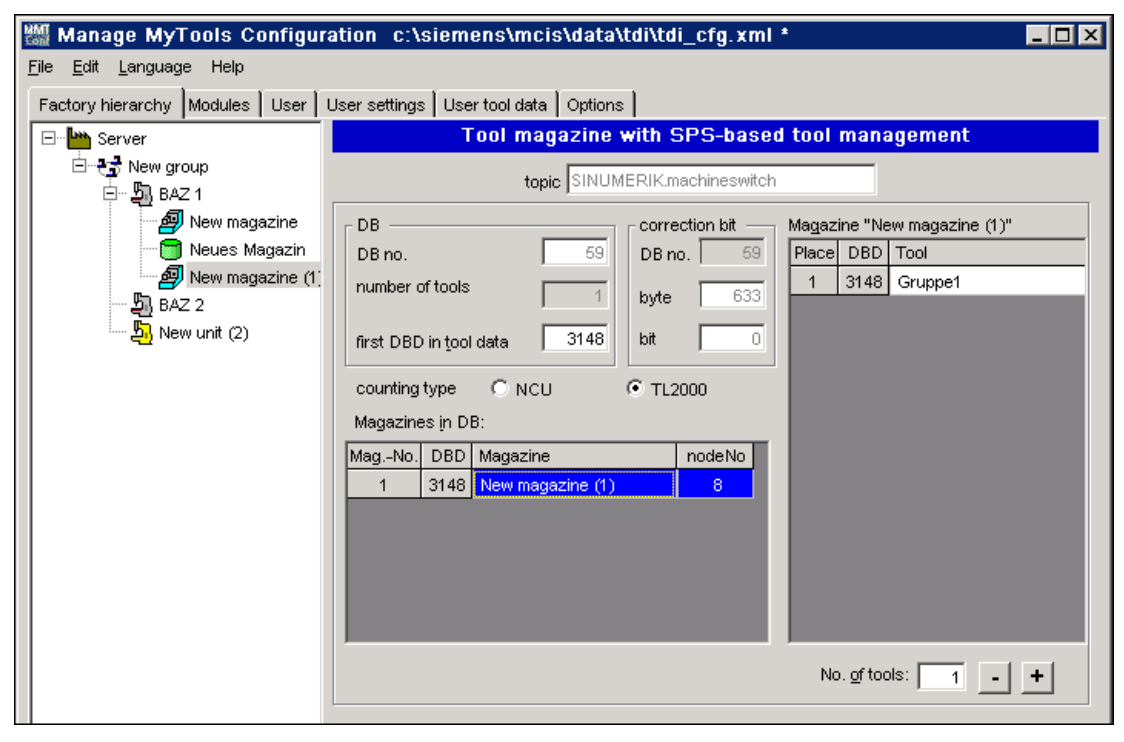

Figure 3-9 Tool magazine with PLC-based tool management, PC

#### Assigning tool identifiers to the machine magazines

The tools contained in the magazine must be entered in the "Tool" column in the "New magazine" list box in the "Magazine" list for each magazine with the tool identifier and on a location-specific basis.
# Defining tools for magazine locations

The number of magazine locations required is defined in the "Number of tools" entry field. The plausibility of the number of tools specified for each magazine is checked.

### Creating additional magazines

If additional magazines are to be created in DB59 within the selected unit, this is done by selecting the unit in the Explorer structure and "Add magazine".

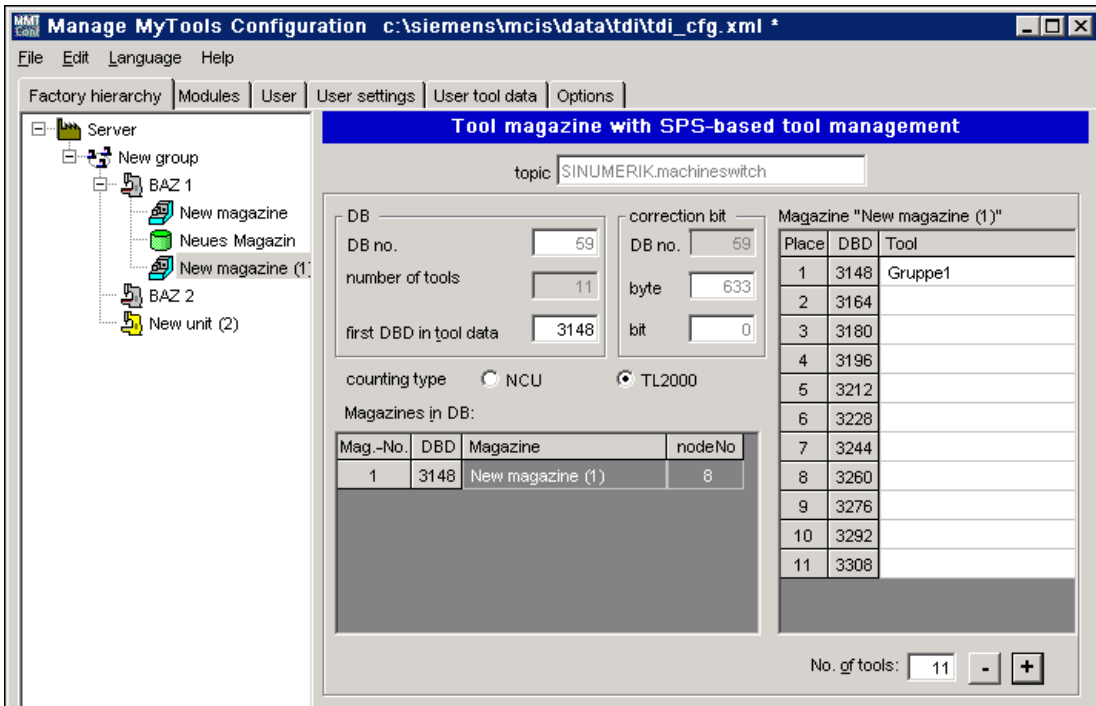

The new magazine is added to the "Magazine in the DB" list box.

Figure 3-10 Creating additional magazines, PC

# 3.3.1.4 Creating an external magazine/database (PC)

#### **Creating**

You must make the following settings if you use an external tool cabinet or database (e.g. MSDE, MS Access) to store tool data.

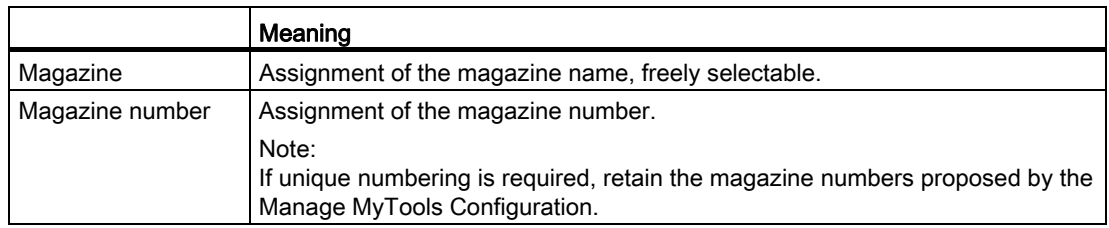

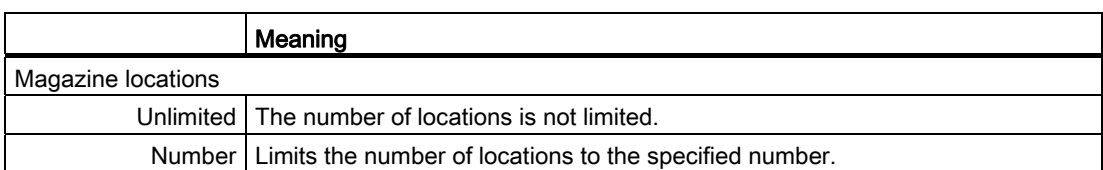

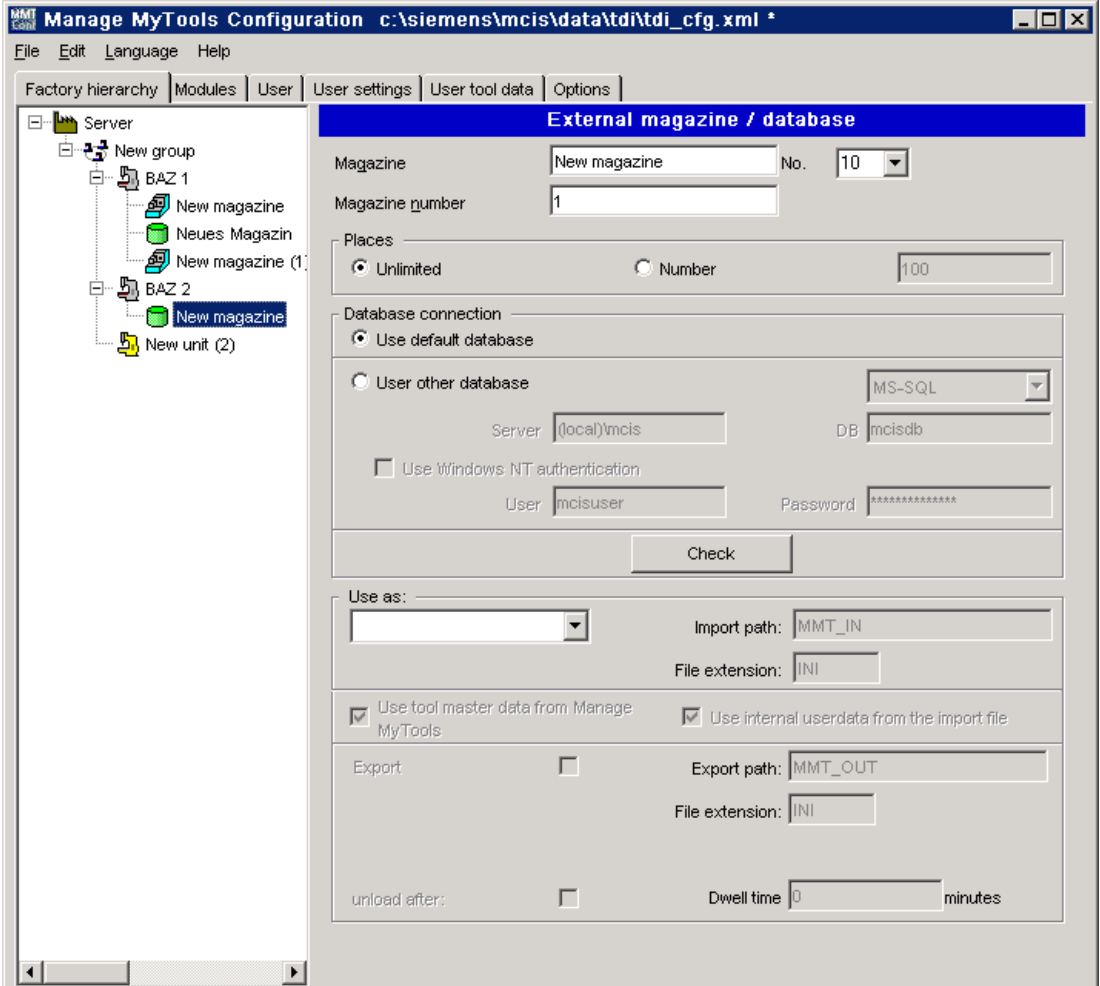

Figure 3-11 External magazine / database, PC

## Database access, default database

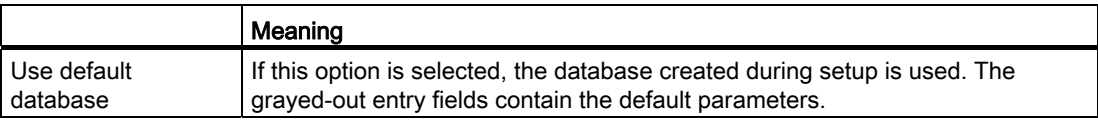

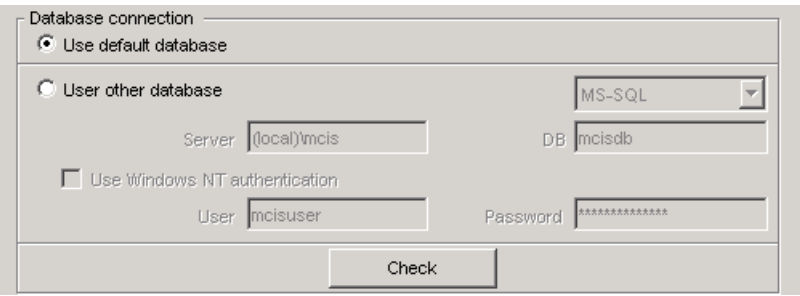

Figure 3-12 Use default database, PC

## Use other database

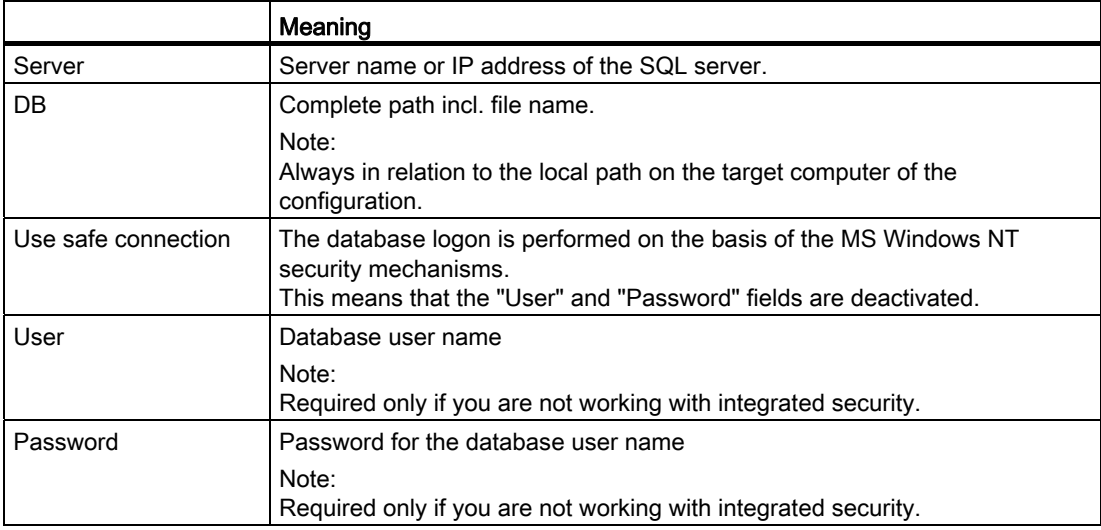

### SQL Server 2005 / SQL Server 2008 / MSDE

# MS Access

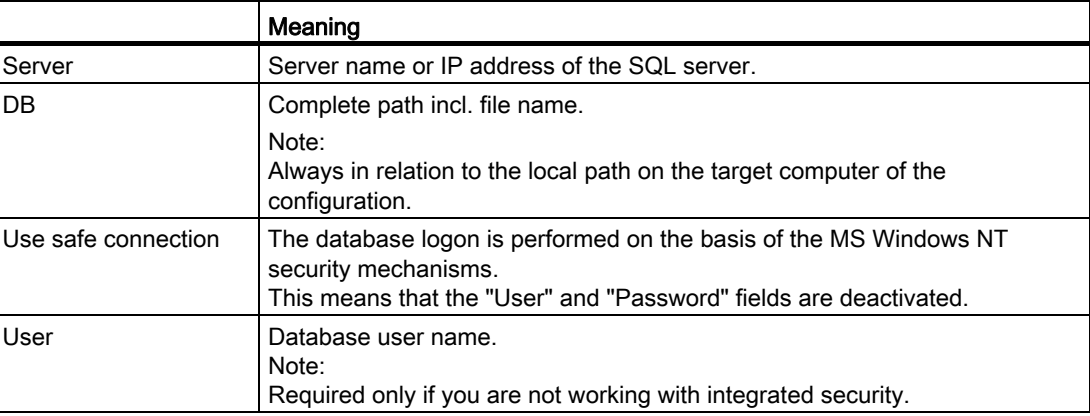

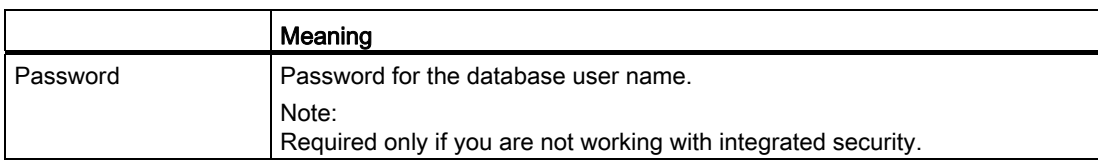

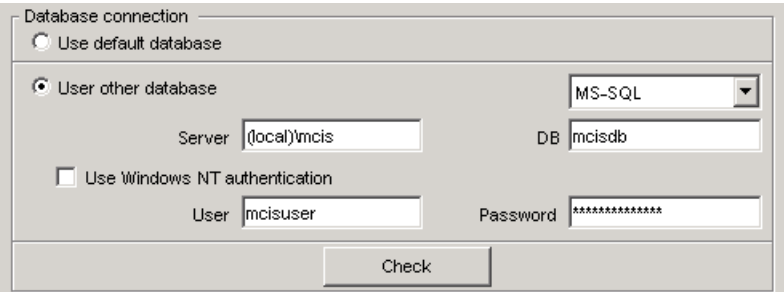

Figure 3-13 Connecting the Access database, PC

# Creating a setting magazine

If MMT is to accept tool data from an external source (e.g. a tool setting station, higher-level tool management system), then an external magazine / database must be defined as a setting magazine. Make the special entries in the "Use as" window area.

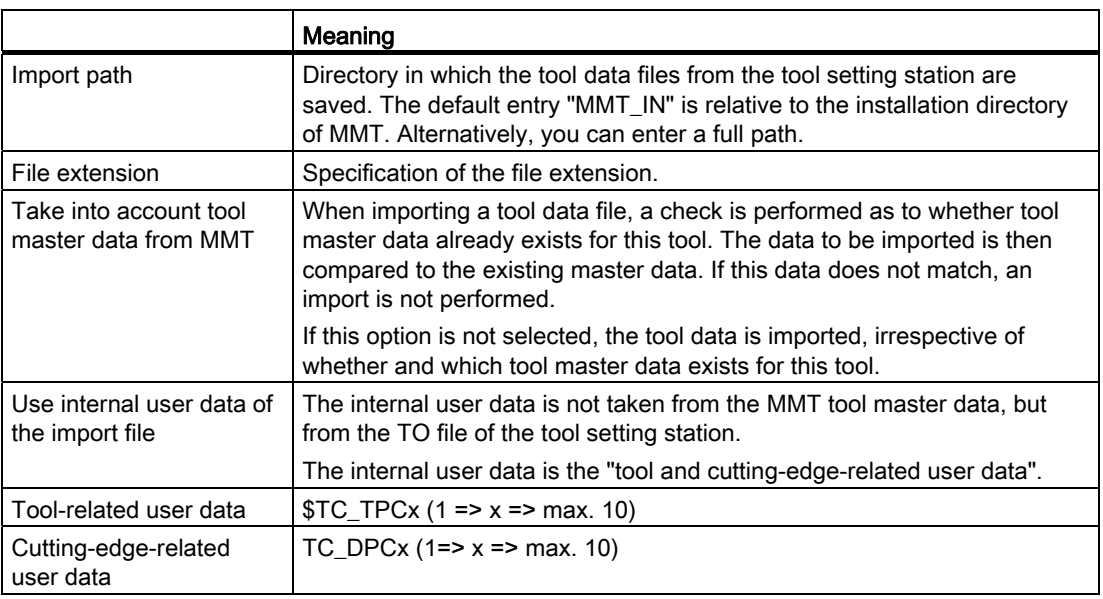

#### Note

If no setting magazine is configured when configuring a unit, the "Balance calculation" tool planning function is not available.

The tool and cutting-edge-related user data is not set by default in the tool management. This data is enabled and configured by the machine tool manufacturer.

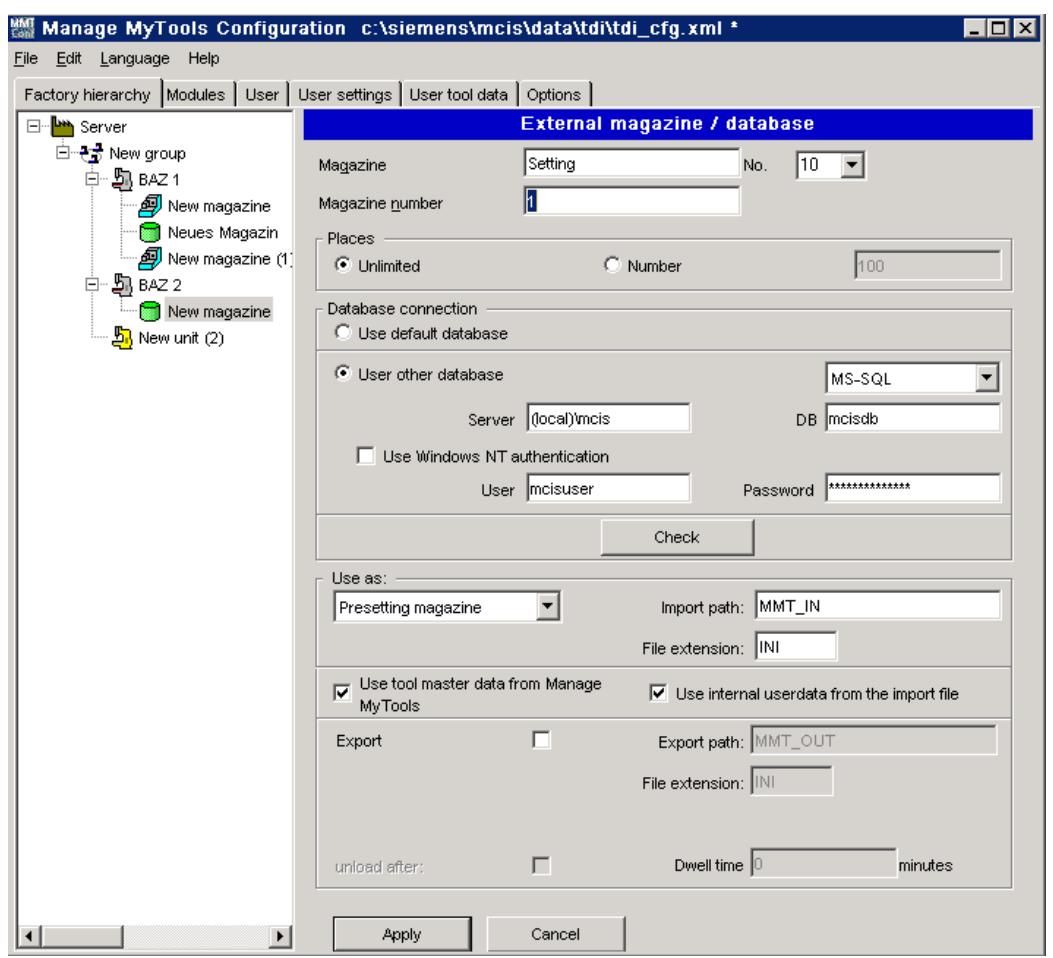

Figure 3-14 Using a setting magazine, PC

# Creating a removal magazine

In the "Transfer" operating area of Manage MyTools, you can transfer worn tools to a removal magazine. You must set up an external magazine / database for this functionality and define it as removal magazine.

With removal magazines, the user can unload tools from the magazine after a defined time. Activate the option via the "Unload after" checkbox. A time period in minutes can be defined in the "Dwell time" entry field, see Section: [Balance deallocation](#page-178-0) (Page [179\)](#page-178-0).

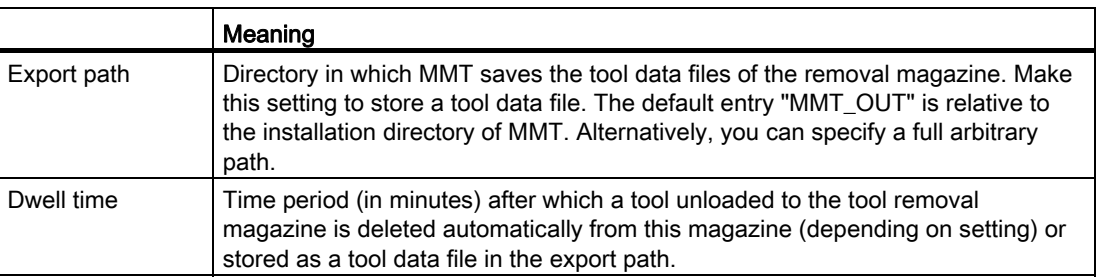

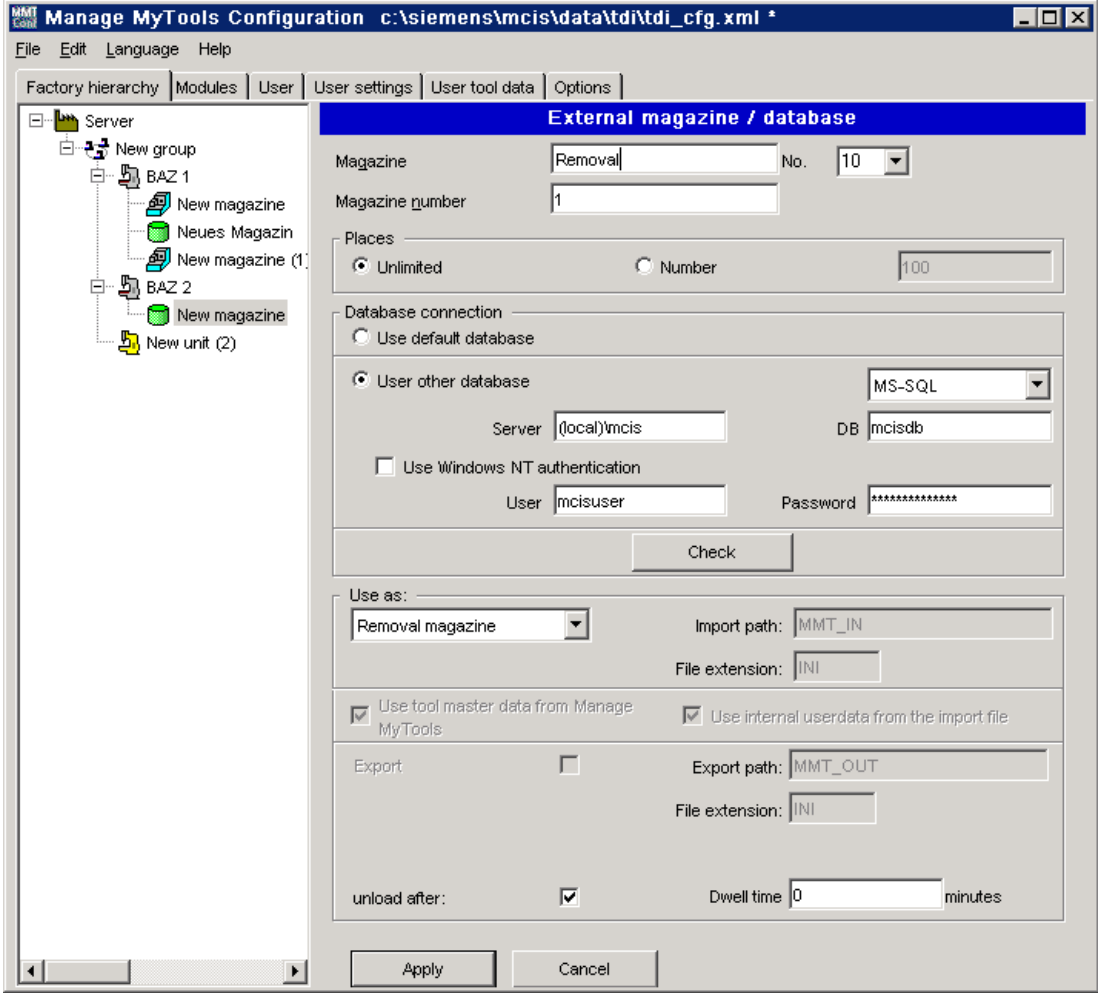

Figure 3-15 Using a removal magazine, PC

# Creating an RPC SINUMERIK tool magazine

The following entries are required if you want to create a tool magazine of a mastercomputer-supported tool management.

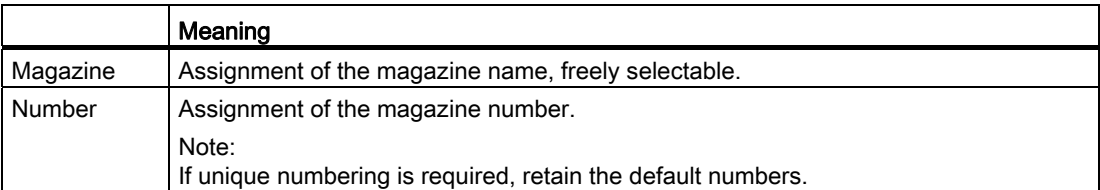

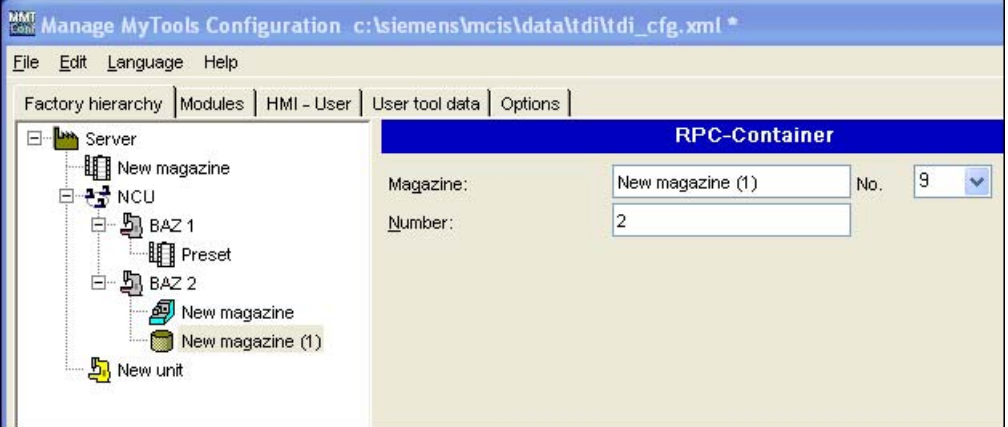

Figure 3-16 RPC SINUMERIK magazine, PC

### Note

RPC SINUMERIK is not contained in the scope of delivery of Manage MyTools and must be ordered separately.

For a detailed description, see: RPC SINUMERIK Computer Link, Description of Functions

# 3.3.1.5 Enabling modules for the PC

The individual modules can be enabled by entering license keys.

### Procedure

- 1. You will find the license key for Manage MyTools in the "Remark" field on the "Certificate of License" document.
- 2. The enabling applies to the station currently selected in the Explorer and its subordinate stations. The enabling takes effect after the export to the relevant target hardware.

- 3. While the license key is being entered, the modules are displayed in plain text.
- 4. Click the "Accept" button.

When the tab is shown again, the license keys with an asterisk (\*) are grayed out.

#### Note

Modules are not installed as part of the enabling/export process.

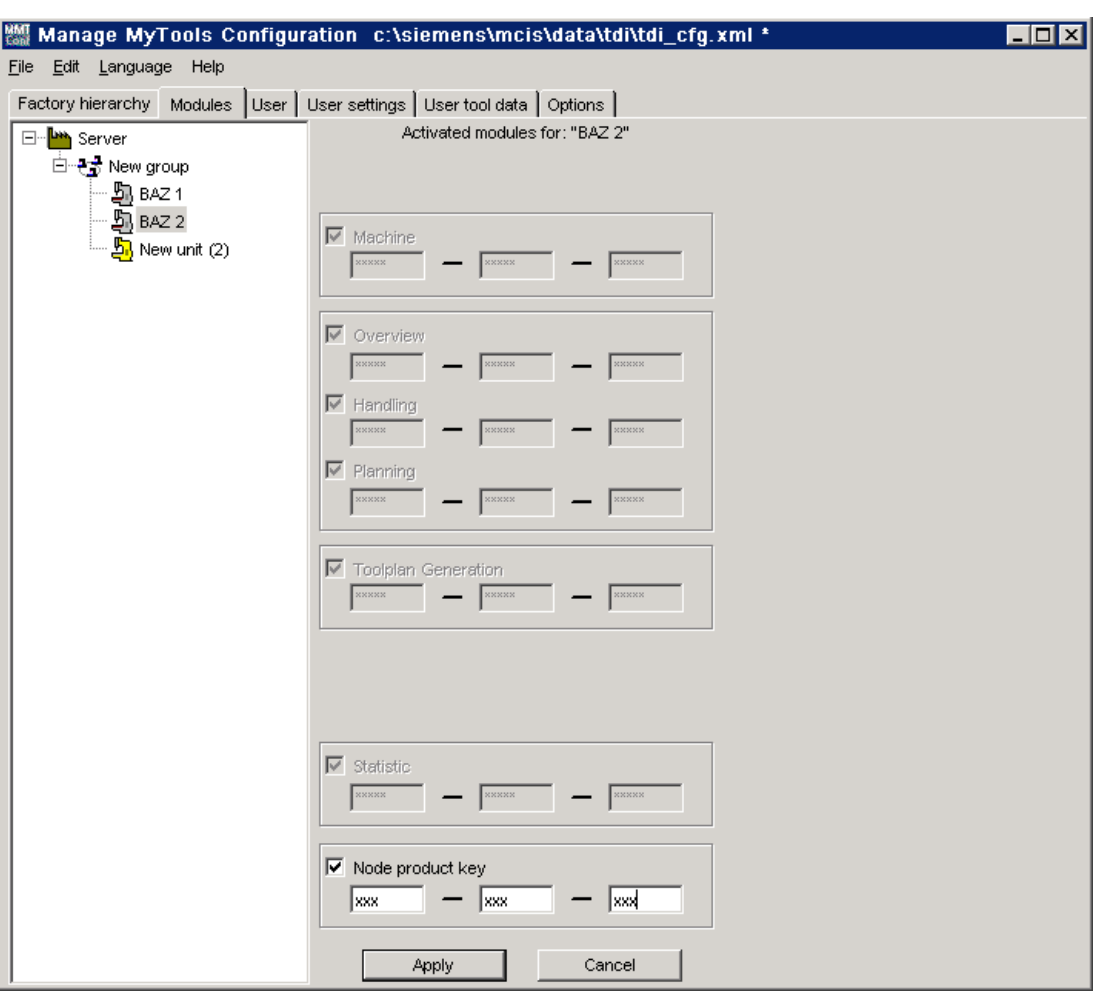

Figure 3-17 Enabling modules

# 3.3.1.6 PC user administration

You can specify the views of the plant components and the user access rights via the user administration.

The user administration is divided into two areas:

- Tab 1: Users
- Tab 2: User settings

#### Note

The access rights cannot be adapted on the workplace PC.

#### Setting up users

In the "Users" tab, a password and a user group can be assigned to each of the three default users.

Each user name is firmly assigned to a user group.

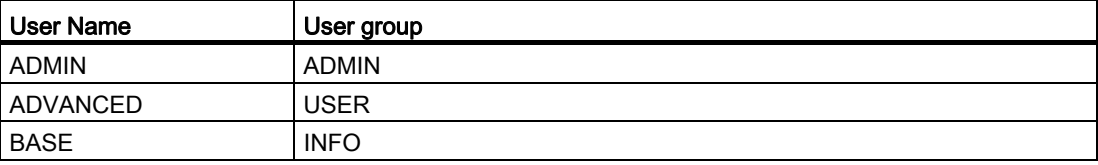

#### **Note**

The settings in the fields "User group", "Language" and "Start area" are reserved and have no effect.

The user name and the password are required as login for the workplace PCs.

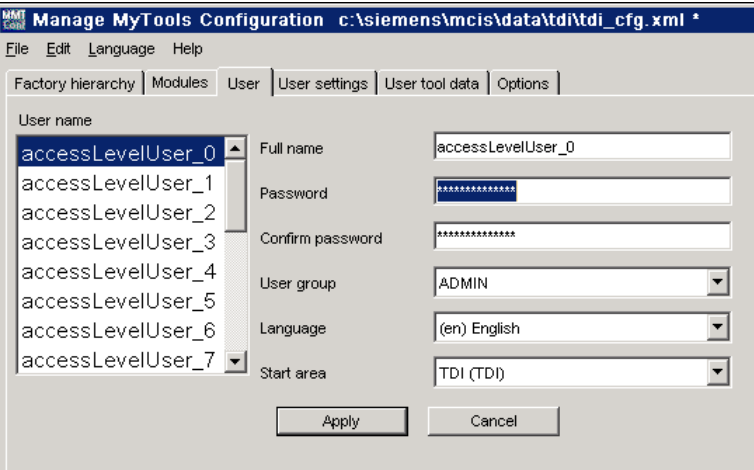

Figure 3-18 Setting up users, PC

### Assigning functions to user groups

In the "User settings" tab, access rights and default settings for individual functions can be assigned to the user groups (ADMIN, INFO, USER). You can assign the access rights to perform the various functions to each user group.

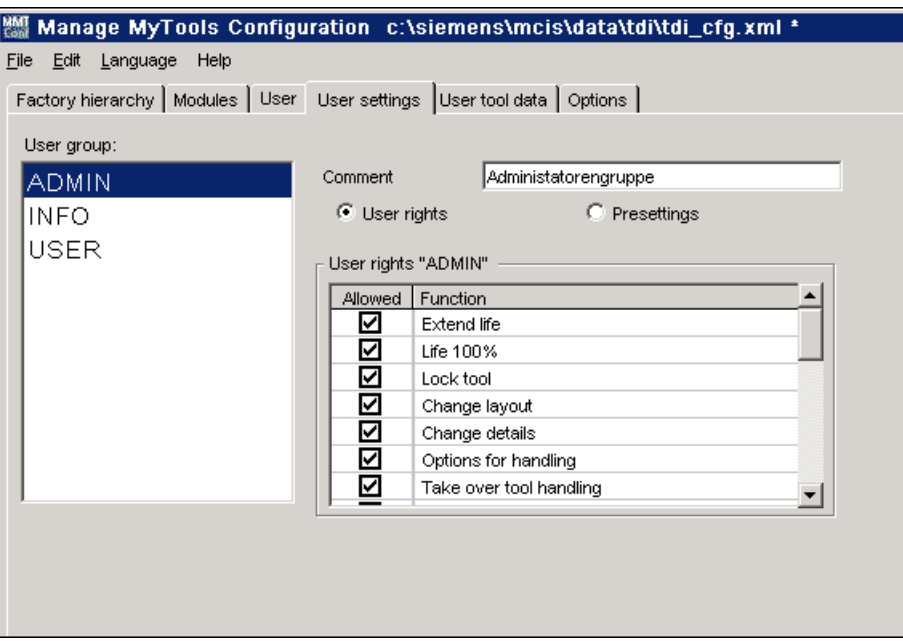

Figure 3-19 Assigning default settings to user groups, PC

The functions that are not enabled are blocked on the user interface for the logged-on user.

For a precise description and effects, refer to the following sections: See [Overview](#page-79-0) (Page [80](#page-79-0))

see [Tool handling](#page-97-0) (Page [98\)](#page-97-0)

see [Master data](#page-209-0) (Page [210](#page-209-0))

#### Default settings

In the default settings, you can specify various views for the Explorer display for each user group and for the individual levels (area, group, unit).

- Show tool cabinet in the Explorer
- Show buffers in the Explorer (only in conjunction with standard tool management)
- Show external magazines in the Explorer

If you activate the appropriate selection, these magazines will also be displayed in the Explorer on the user interface. Otherwise they are not visible and consequently cannot be selected.

The buffers are an exception to this rule. Even if the buffers are not visible in the Explorer tree on the user interface, the tools they contain are displayed.

- "Direct tool motion between machines" This option allows tools to be moved directly between machine magazines that are managed by SINUMERIK. If this option is not activated, tools can only be moved indirectly via an external magazine.
- "Remote control of the handling"

This option allows tools to be moved between machine magazines also from an external operator station (external PC). If this option is not activated, tools can be moved only from an operator station on one of the controls involved in the movement.

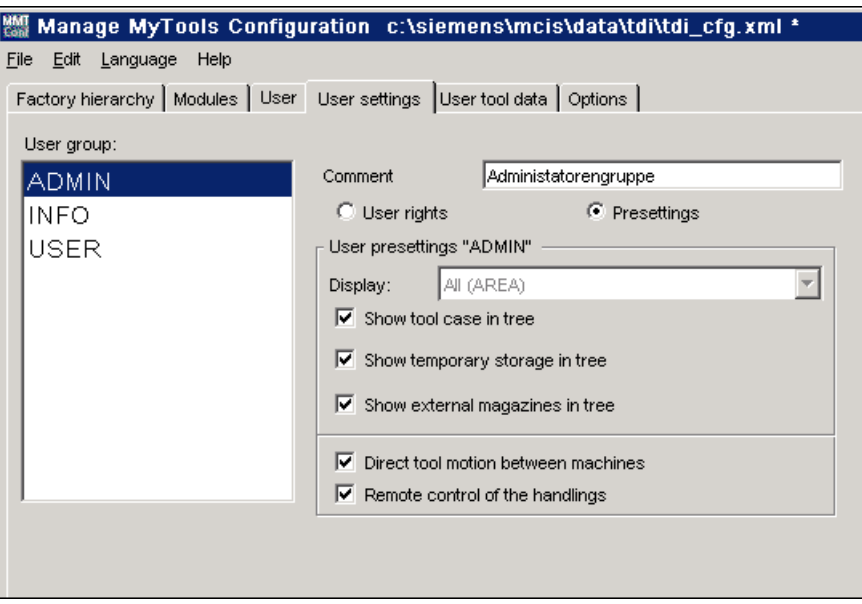

Figure 3-20 Default settings of the user groups, PC

# 3.3.2 Moving magazines and units (PC/PCU)

Within a configuration, units and magazines can be moved using "drag and drop".

The following rules apply:

- If you move a magazine to another magazine, it is inserted in front of the target magazine.
- If you move a magazine to a unit, it is inserted as the last magazine of the target unit.
- If you move a unit to a magazine, the unit is added to the unit belonging to the target magazine.
- If you move a unit to a unit, the unit is added to the target unit.
- If you move a unit to a unit with the "Shift" key pressed, the unit is inserted in front of the target unit.

Not all units and magazines can be used as targets when moving. The cursor icon changes if it is moved over an invalid target.

#### Note

The functionality may cause reactions in the common plant topology if used in combination with other SINUMERIK Integrate products and is therefore not permitted if several SINUMERIK Integrate products are installed.

# <span id="page-47-0"></span>3.3.3 Importing existing plant components (PC/PCU)

The import of existing plant components is used to create an overall configuration of the plant on the server.

### Procedure

- 1. Select the "Plant hierarchy" tab.
- 2. Place the cursor on the highest level of the Explorer.
- 3. Select the menu command "Edit > Import plant hierarchy..".

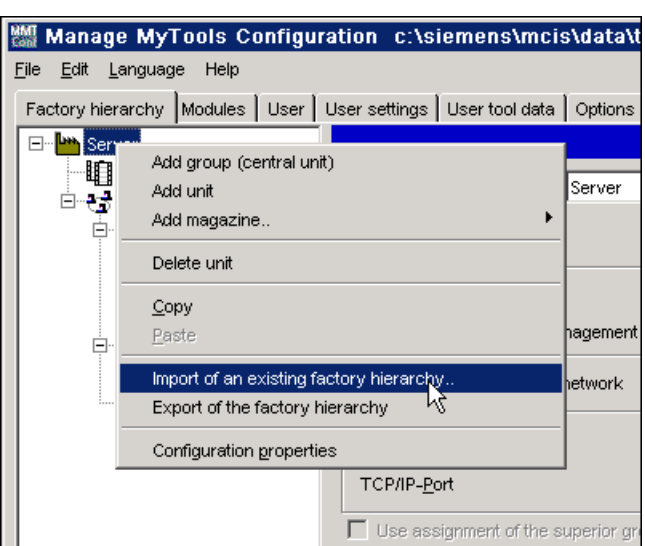

Figure 3-21 Importing the plant hierarchy

The import is performed in several steps.

## 1. Select the plant components

All machines that can be accessed via the network and that are operated with Manage MyTools are displayed in the "Selection of the Plant Components" window.

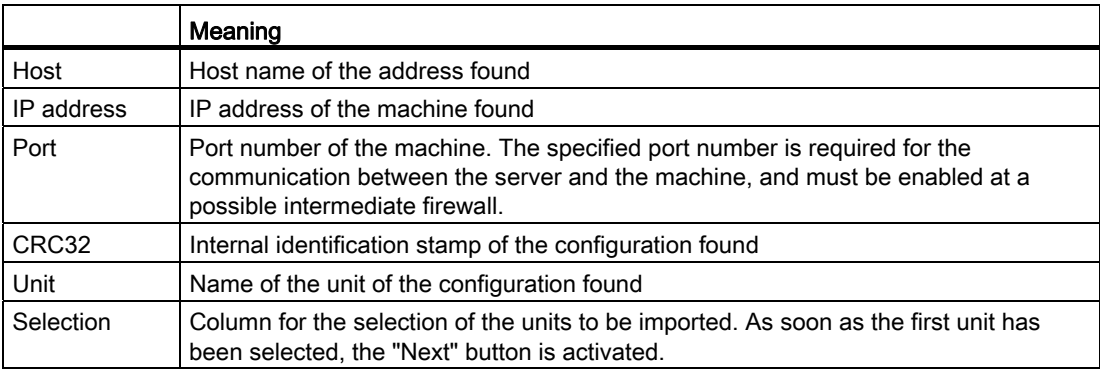

Values that appear both in the configuration on the server and in the configuration on the machine are highlighted in yellow. This marking helps you to identify components that are already available.

The imported machines are added to the configuration, or the existing entries are updated.

If a field with a gray background is displayed in the "Selection" column, this machine cannot be selected or added.

The following operations can be performed in the window:

- 1. In the drop-down list "Accept from:", select whether the IP addresses or the host names of the machines found are accepted in the configuration.
- 2. Click "OK" or "Cancel" to return to the "Selection of the Plant Components" window.
- 3. Click "Next>>" to go to the next step, "Check names". - OR -

Click "Cancel" to abort the import.

| ⊠<br><b>MMI Export wizard for: Masch35</b> |                        |        |         |         |      |  |  |
|--------------------------------------------|------------------------|--------|---------|---------|------|--|--|
| Selection of the componments               |                        |        |         |         |      |  |  |
| Host / IP-address                          | Unit<br>Port<br>Online |        |         |         |      |  |  |
| 10.1.6.18                                  | 3040                   | Online | Masch35 |         |      |  |  |
|                                            |                        |        |         |         |      |  |  |
|                                            |                        |        |         |         |      |  |  |
|                                            |                        |        |         |         |      |  |  |
|                                            |                        |        |         |         |      |  |  |
|                                            |                        |        |         |         |      |  |  |
|                                            |                        |        |         |         |      |  |  |
|                                            |                        |        |         |         |      |  |  |
|                                            |                        |        |         |         |      |  |  |
|                                            |                        |        |         |         |      |  |  |
|                                            |                        |        |         |         |      |  |  |
|                                            |                        |        | Cancel  | << Back | Next |  |  |
|                                            |                        |        |         |         |      |  |  |

Figure 3-22 Selecting the plant components

## 2. Check names

You can change the name of the unit to be imported in the "Check Names" window in order to facilitate its identification. This facilitates the identification. Each name must be unique. A proposed unique name that is derived from the original name ("Unit" column) is proposed in the "New name" column.

The functions of the other columns are the same as in the previous window.

- 1. Click "<<Back" to return to the previous drop-down list. All previously made entries are then lost.
- 2. Click "Next>>" to go to the next step, "Import of the plant hierarchy".

| <b>MMI</b><br>⊠<br>Import wizard for: Server |                                                 |      |          |            |         |  |  |  |
|----------------------------------------------|-------------------------------------------------|------|----------|------------|---------|--|--|--|
| Validating the names                         |                                                 |      |          |            |         |  |  |  |
| Host                                         | Unit<br>CRC32<br>IP-address<br>Port<br>New name |      |          |            |         |  |  |  |
| siemens-25c4f95 10.1.6.18                    |                                                 | 3040 | F4280DAF | <b>NCU</b> | Masch35 |  |  |  |
|                                              |                                                 |      |          |            |         |  |  |  |
|                                              |                                                 |      |          |            |         |  |  |  |
|                                              |                                                 |      |          |            |         |  |  |  |
|                                              |                                                 |      |          |            |         |  |  |  |
|                                              |                                                 |      |          |            |         |  |  |  |
|                                              |                                                 |      |          |            |         |  |  |  |
|                                              |                                                 |      |          |            |         |  |  |  |
|                                              |                                                 |      |          |            |         |  |  |  |
| Insert new below component "Server"          |                                                 |      |          |            |         |  |  |  |
|                                              |                                                 |      |          |            |         |  |  |  |
|                                              |                                                 |      | Cancel   | << Back    | Next    |  |  |  |
|                                              |                                                 |      |          |            |         |  |  |  |

Figure 3-23 Checking the names

# 3. Import plant hierarchy:

The machines to be imported are displayed in the "Import of the Plant Hierarchy" window.

1. Click "Import" to start the import. The current status of the action is shown in the "Status" column.

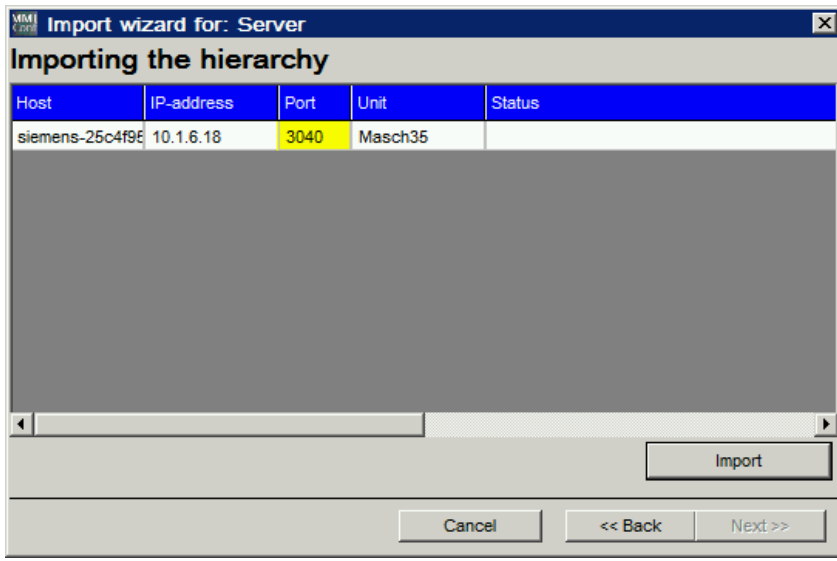

Figure 3-24 Importing the plant hierarchy

- 2. After the import, the "Resulting Plant Hierarchy" window is displayed. You receive a preview of the future plant hierarchy in the Explorer. It is no longer possible to switch back to the previous window with "<< Back".
- 3. If the resulting configuration is correct, click "Finish". The plant hierarchy result is accepted.

 $- OR -$ Click "Cancel" to reject the result.

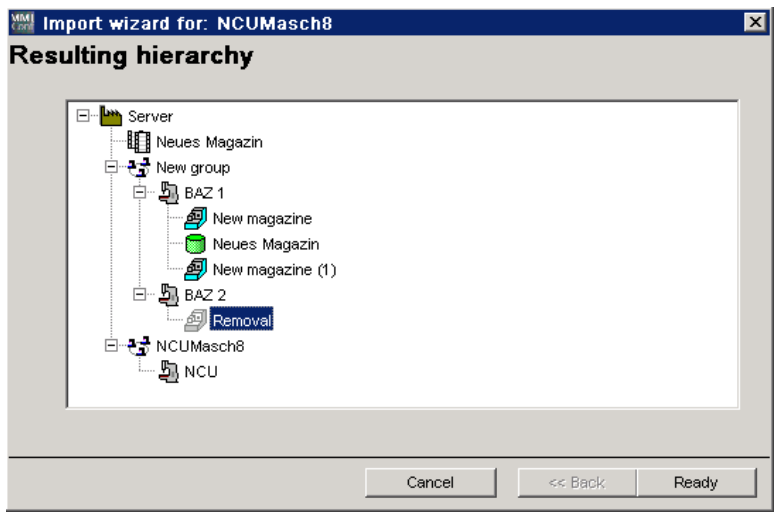

Figure 3-25 Resulting plant hierarchy

# <span id="page-51-0"></span>3.3.4 Exporting the configuration (PC/PCU)

Once a plant hierarchy has been completed (via import or manual configuration), it can be distributed to all of the components involved (machines and server) using the "Export of the plant hierarchy" function. In this way, you achieve that the same plant configuration can be called on all the connected machines.

## Requirement

The configuration must have first been saved for this action.

## Procedure

- 1. Place the cursor on the highest level of the Explorer.
- 2. Select the menu command "Edit > Export of the plant component".

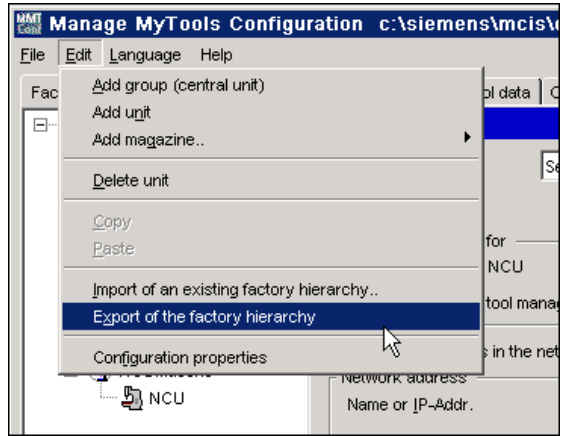

Figure 3-26 Exporting the plant component

As with the import, the export is also divided into a number of steps:

### 1. Select the plant components

The target components or machines to which the overall configuration is to be exported are displayed in the "Selection of the Plant Components" window.

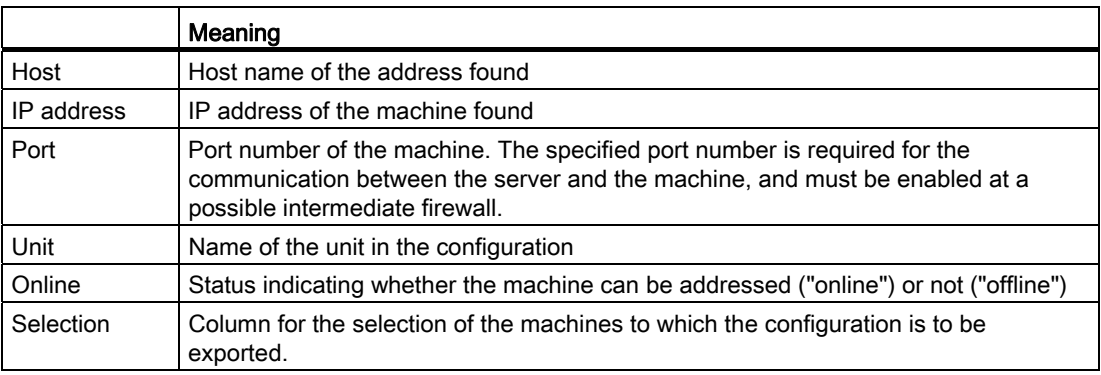

#### Note

In the configuration on the respective PCUs, do not enter 'localhost' at the network address, but instead the computer name or the IP address.

Otherwise the parameters for the transfer of the configuration to the machine may not be able to be determined correctly on PCUs with several network cards.

- 1. Select the target components or machines to which the overall configuration is to be exported in the "Selection" column. If there is no feedback from the machine, i.e. when the machine is not "online", the machine in the "Selection" column cannot be selected.
- 2. Click the "Reload" button to start a new search for machines available in the network.
- 3. Click "Next>>" to go to the next step, "Export of the plant hierarchy".

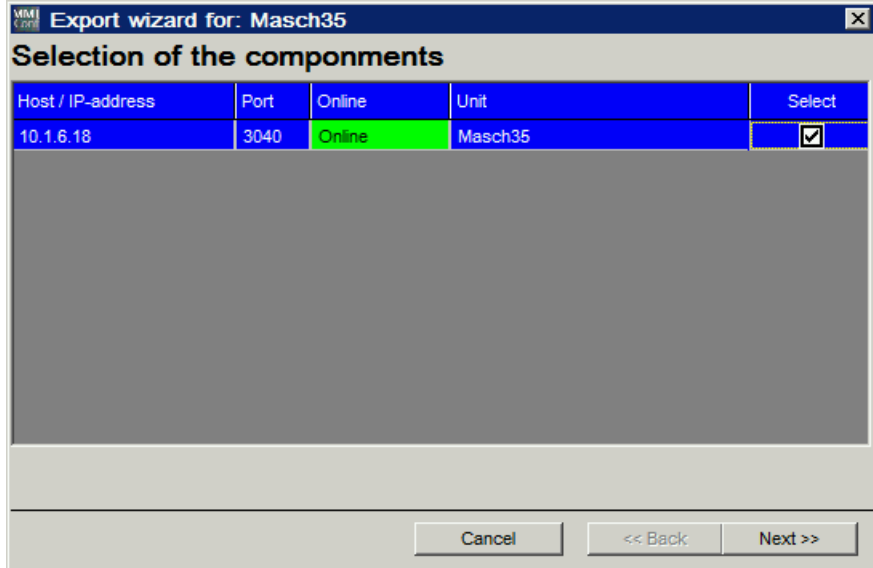

Figure 3-27 Selecting the plant components

# 2. Start export

The machines to be exported are displayed in the "Export of the Plant Hierarchy" window.

- 1. Click "Export" to start the export. The current status of the action is shown in the "Status" column.
- 2. After the export, click "Finish" to exit the export.

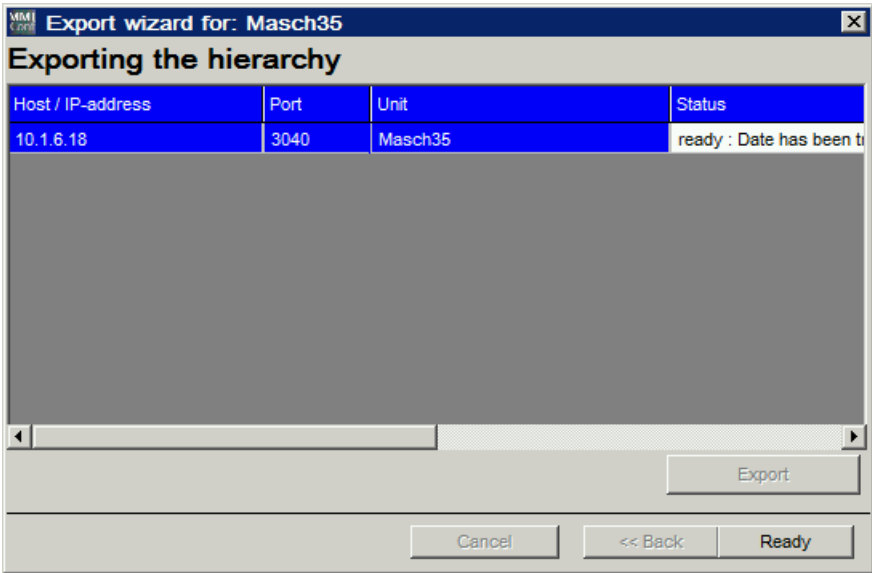

Figure 3-28 Exporting the plant hierarchy

#### **Note**

Any changes made to a configuration and distributed using the "Export of the plant hierarchy" function take effect immediately on the machines and on the server.

The PC user interfaces have to be restarted after changes in the plant configuration.

#### Note

After exporting a configuration with a changed port number, the service must be stopped and restarted on the server.

# 3.3.5 Configuring components on the PCU/NCU

If the configuration is performed directly on a unit, only the components relevant for the unit, the plant and the configuration will be available.

- The default unit can be used as a starting point and other components added for this unit via the "Edit" button or by selecting "Unit" and right-clicking.
- For units with standard tool management it is possible to perform automatic magazine detection by activating the "Automatic magazine detection for machine magazines of an NCU with TOOLMAN" function.

#### **Note**

If automatic magazine detection has been selected, once the configuration is complete, the magazines available on the NCU will be added to the configuration the next time MMT is started on the machine. The magazines detected can then be modified as required on the machine via Manage MyTools Configuration.

If, when configuring the standard tool management, a name was not assigned to the magazine, then instead of the general magazine names, the magazine numbers are inserted.

#### Adding a magazine

You insert a new tool magazine here. The position of the magazine within the Explorer hierarchy is determined by the position of the cursor when the magazine is inserted. The position of the component within the hierarchy can be modified subsequently by drag and drop.

The following options are available:

- Tool magazine with standard tool management, see Section: [Creating a tool magazine with standard tool management \(PCU/NCU\)](#page-56-0) (Page [57\)](#page-56-0)
- Tool cabinet with standard tool management, see Section: [Creating a tool cabinet with standard tool management \(PCU/NCU\)](#page-58-0) (Page [59\)](#page-58-0)
- Tool magazine with PLC-based tool management (e.g. in Transline HMI Pro with DBxx or machine-manufacturer-specific tool management), see Section: [Creating a tool magazine with PLC-based tool management \(PCU/NCU\)](#page-59-0) (Page [60\)](#page-59-0)
- External magazine/database e.g. for machine-manufacturer-specific tool management, see Section: [Creating an external magazine/database \(PCU/NCU\)](#page-62-0) (Page [63](#page-62-0))
- RPC container

#### **Note**

If an external tool magazine does not have dedicated management, MMT will assume the tool management role.

On a unit with standard tool management, unlike automatic and complete detection of all configured tool magazines, this function can be used to display specific individual magazines.

#### **Note**

If magazines have been configured for units on a PC, once the configuration is complete it must be exported to the units concerned.

See Section: [Importing existing plant components \(PC/PCU\)](#page-47-0) (Page [48\)](#page-47-0)

See Section: [Exporting the configuration \(PC/PCU\)](#page-51-0) (Page [52\)](#page-51-0)

| ∥蠟 Manage MyTools Configuration  c:\siemens\mcis\data\tdi\tdi_cfg.xml |                                                                            |                                    |                                                                                       |  |  |  |  |
|-----------------------------------------------------------------------|----------------------------------------------------------------------------|------------------------------------|---------------------------------------------------------------------------------------|--|--|--|--|
| File                                                                  | Edit<br>Help<br>Language                                                   |                                    |                                                                                       |  |  |  |  |
| Fac                                                                   | Add group (central unit)                                                   |                                    | bl data   Options  <br><b>Linit</b>                                                   |  |  |  |  |
| ⊟…                                                                    | Add unit                                                                   |                                    |                                                                                       |  |  |  |  |
|                                                                       | Add magazine                                                               |                                    | Tool magazine with default tool management                                            |  |  |  |  |
|                                                                       | Delete unit                                                                |                                    | Tool-case with default tool managemet<br>Tool magazine with SPS-based tool management |  |  |  |  |
|                                                                       | Copy                                                                       |                                    | External magazine / database                                                          |  |  |  |  |
|                                                                       | Paste                                                                      |                                    | RPC container<br>ापटठ                                                                 |  |  |  |  |
|                                                                       | Import of an existing factory hierarchy<br>Export of the factory hierarchy |                                    | tool management                                                                       |  |  |  |  |
|                                                                       | Configuration properties                                                   |                                    |                                                                                       |  |  |  |  |
|                                                                       | 白 · 凯 NCU<br>New magazine                                                  | Nework address<br>Name or IP-Addr. | Ĵ,<br>10.1.6.26                                                                       |  |  |  |  |
|                                                                       |                                                                            | TCP/IP_Port                        | leo4o.                                                                                |  |  |  |  |

Figure 3-29 Inserting a magazine, PCU

### Assigning loading and unloading magazines

If you want to assign loading and unloading magazines to a unit, this can be performed with the table in the lower part of the window.

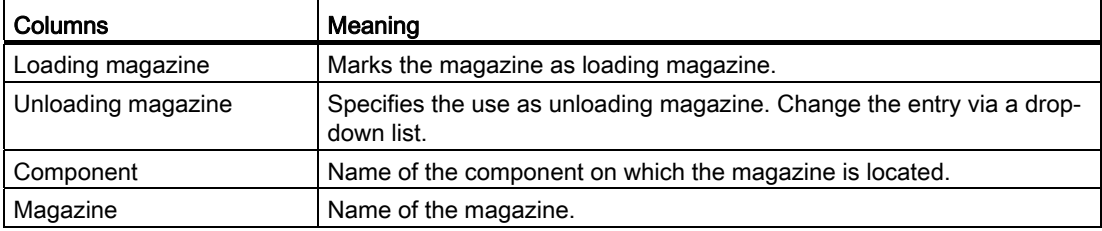

- From all of the higher-level external magazines, up to ten can be specified as loading magazines and up to two as unloading magazines.
- With the unloading magazines, it is also possible to specify the type of tools to be unloaded into this magazine:
	- Either one for all tools ("Unloading magazine (all tools)") - OR -
	- One each for worn ("Only worn tools") and for partly worn tools ("Only partly worn tools").

The settings for all of the groups and units can be adopted for the next level in the hierarchy via the "Adopt setting from predecessor" checkbox. When this option is set, you can no longer change the settings.

# <span id="page-56-0"></span>3.3.5.1 Creating a tool magazine with standard tool management (PCU/NCU)

The following entries are required if you want to create a magazine with standard tool management.

## Functions

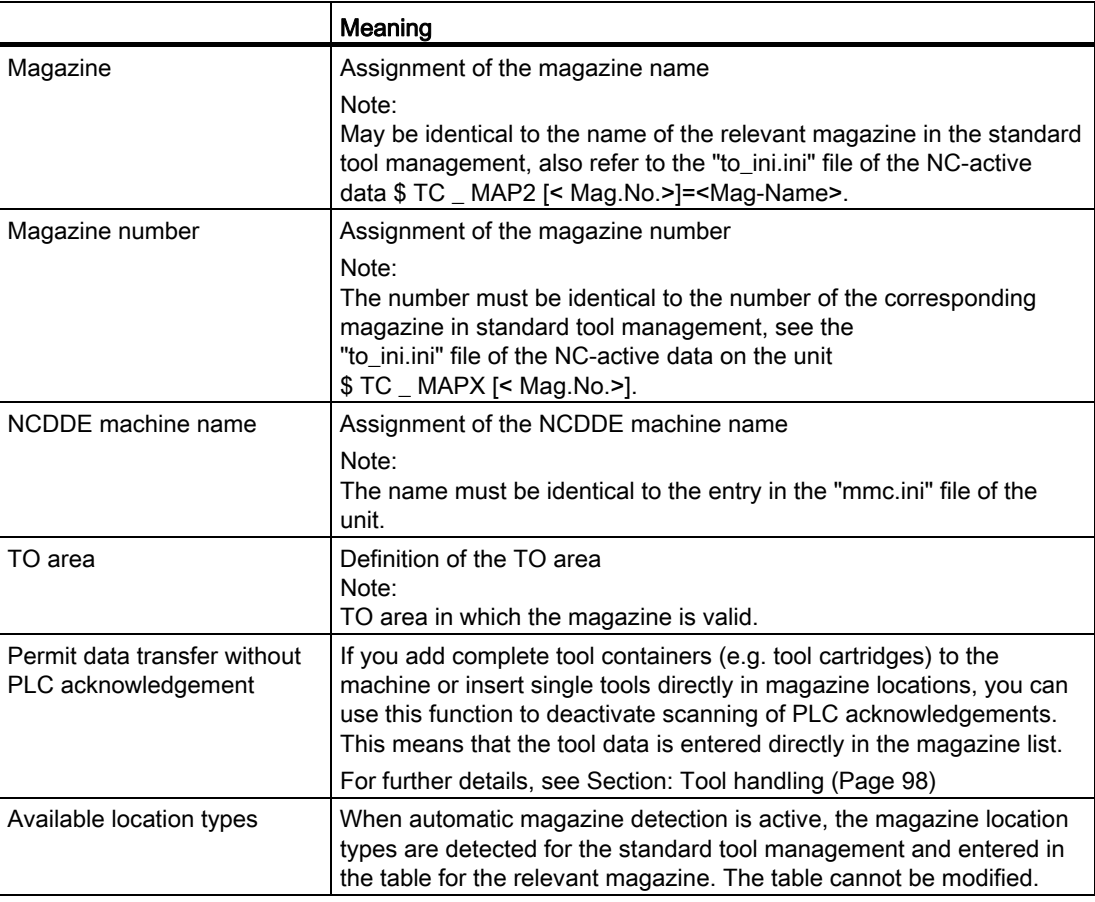

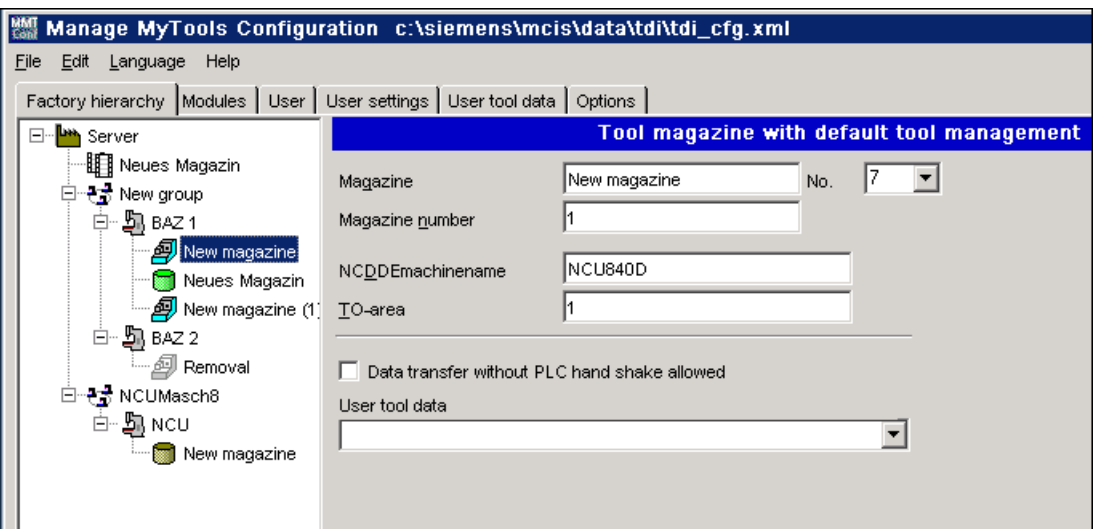

Figure 3-30 Tool magazine with standard tool management, PCU

## Location type

The location type defines the kind of location in the magazine. With the allocation of location types to magazine locations, the magazine is subdivided into different areas when the standard tool management system of the SINUMERIK is configured.

The name and size of the location type are read from the MS ACCESS file "wzaccess.mdb" of the standard tool management. If this information is not available, blanks are output.

#### Function

It is only possible to load a tool to a location of the appropriate type. It is therefore possible to assign various types of special tools, e.g. "large", "heavy" to specific locations. There is no need to apply fixed location coding for this purpose.

When loading the tool, make sure that the type of the magazine location (\$TC\_MPP2) matches the magazine location type. Enter the magazine location type in the tool-specific data (\$TC\_TP7) of the tool setting station.

The machine manufacturer assigns location types when configuring/commissioning the machines. In this context, ambiguities may arise between individual machines and manufacturers in relation to the following definitions:

- Name of location type
- Type of magazine location (\$TC\_MPP2)
- Size and form of location in magazine.

The operator must check to ensure that all location types are clearly defined on all machines in the plant.

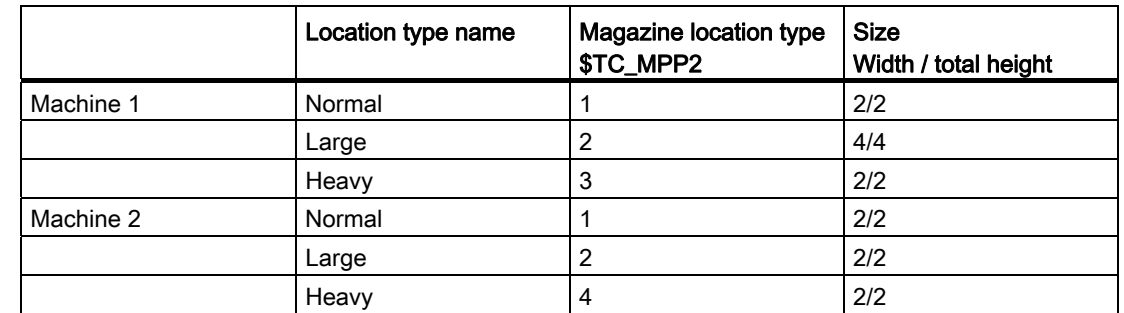

# Example illustrating ambiguities in location type definition

The example above illustrates the following problems:

- Different tool sizes are defined for the "large" location type. I.e., if a tool is set with toolspecific data \$TC\_DP7=2 for machine 1 and then loaded to machine 2, there is a risk of collision as the tool management in machine 2 is programmed to reserve only one magazine location for magazine location type \$TC\_MPP2=2.
- Different magazine location types \$TC\_MPP2 are defined for the "heavy" location type. I.e., if a tool is set with tool-specific data \$TC\_DP7=3 for machine 1 and then loaded to machine 2, it is not possible because magazine location type 3 is not defined for the tool management in machine 2.

# <span id="page-58-0"></span>3.3.5.2 Creating a tool cabinet with standard tool management (PCU/NCU)

The following entries are required when you create the tool cabinet of the standard tool management as magazine.

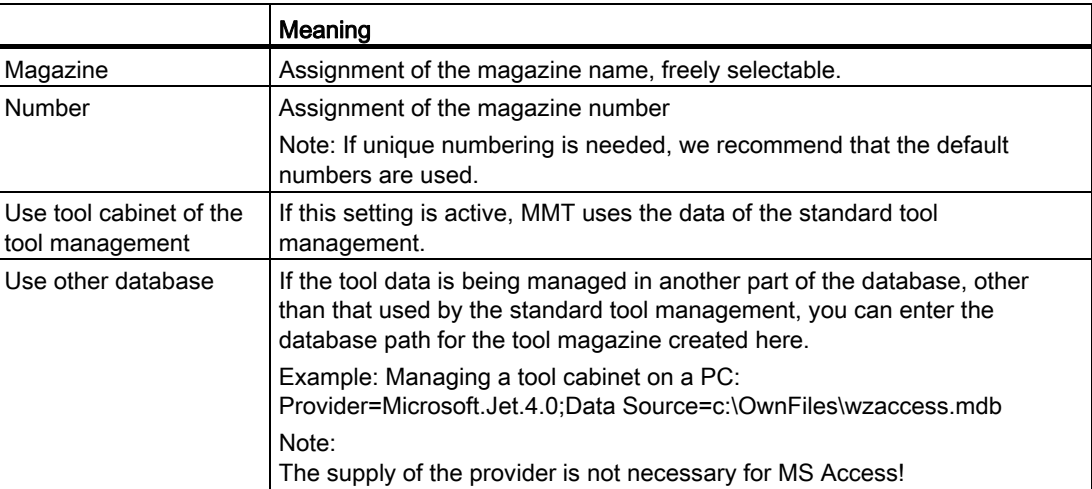

# Procedure

- 1. Click "Check" to check the plausibility of the entered data.
- 2. After a successful check, click "Accept". The entries are transferred to the configuration file.

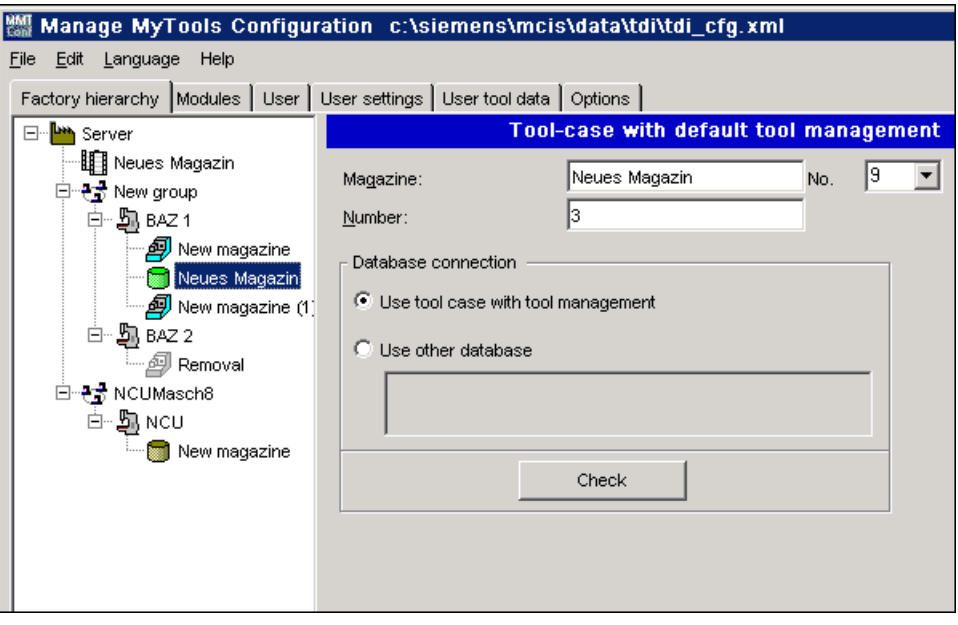

Figure 3-31 Tool cabinet with standard tool management, PCU

# <span id="page-59-0"></span>3.3.5.3 Creating a tool magazine with PLC-based tool management (PCU/NCU)

The following entries are required when you create a tool magazine of a PLC-based tool management.

### Topic

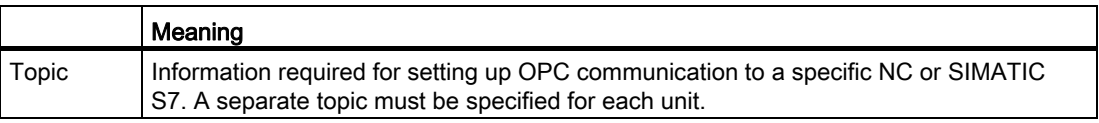

● Enter a protocol ID in the "Topic" entry field for each station and assign a unique, protocol-specific connection name for the OPC server. This connection name is specified during the station configuration. Syntax example: S7:[S7-Connection-1]

More detailed information about the protocol ID and the connection name can be found in the respective product documentation.

### References

// SIMATIC NET – CD: Industrial Communication with PG/PC, Section: OPC process variables for SIMATIC NET → S7 communication

# Selecting a data block

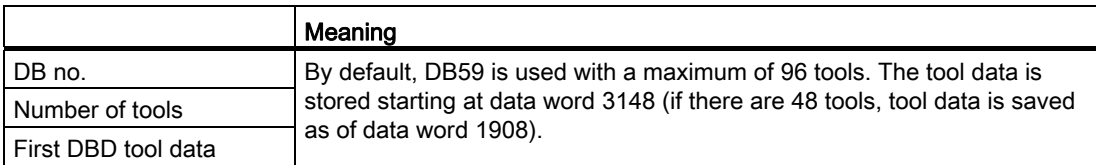

### Note

The following DBDs are used (= managed tool data in the DB) in the DB for each tool:

- DBD1 = actual value (actual value of tool life for Transline)
- DBD2 = prewarning limit (pre-alarm for Transline)
- DBD3 = extended alarm
- DBD4 = setpoint (alarm limit for Transline)

This assignment also applies for the other DBs.

# Offset bit

The offset bit is set whenever changes are made to tool offsets / monitoring data under "Details" in the overview window of the actual tool data. The default setting for the address of DB59 is:

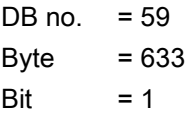

You can change this byte address, but it must comply with the DB59 structure.

### Counting method

There are a number of options for the tool life counting method in MMT:

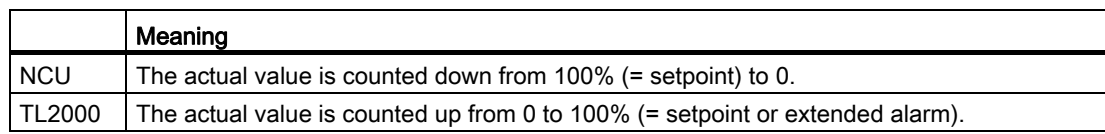

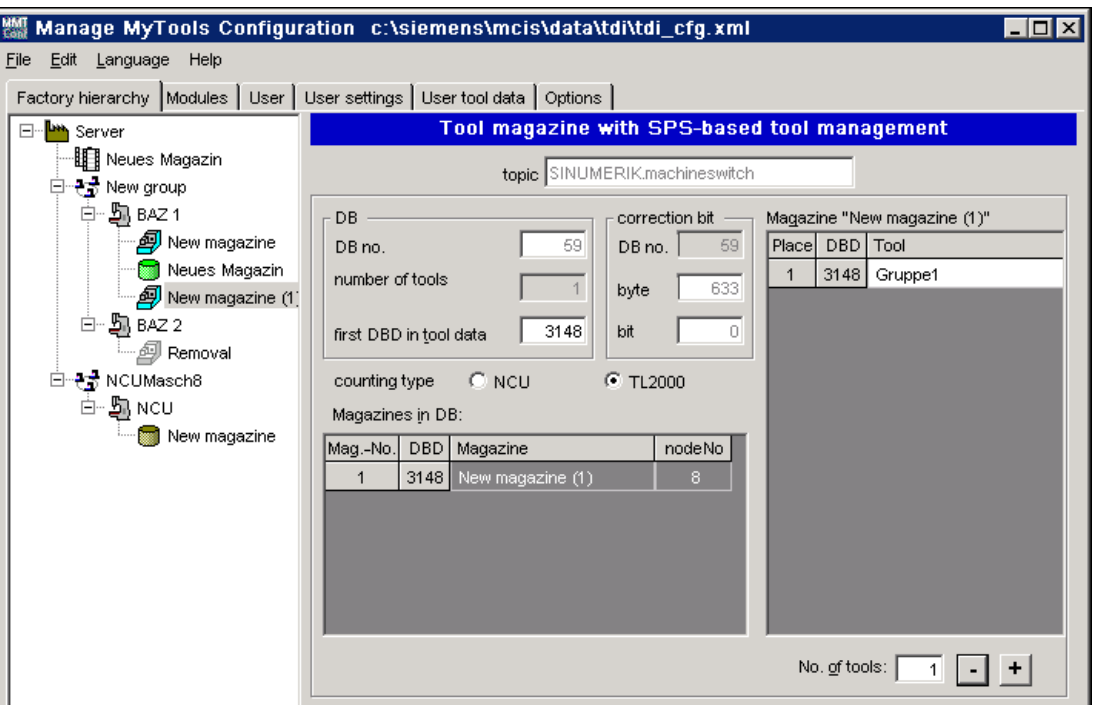

Figure 3-32 Creating a magazine with PLC-based tool management, PCU

## Assigning tool identifiers to the machine magazines

The tools contained in the magazine must be entered in the "Tool" column in the "New magazine" list box in the "Magazine" list for each magazine with the tool identifier and on a location-specific basis.

# Defining tools for magazine locations

The number of magazine locations required is defined in the "Number of tools" entry field. The plausibility of the number of tools specified for each magazine is checked.

## Creating additional magazines

If additional magazines are to be created in DB59 within the selected unit, this is done by selecting the unit in the Explorer structure and "Add magazine".

The new magazine is added to the "Magazine in the DB" list box:

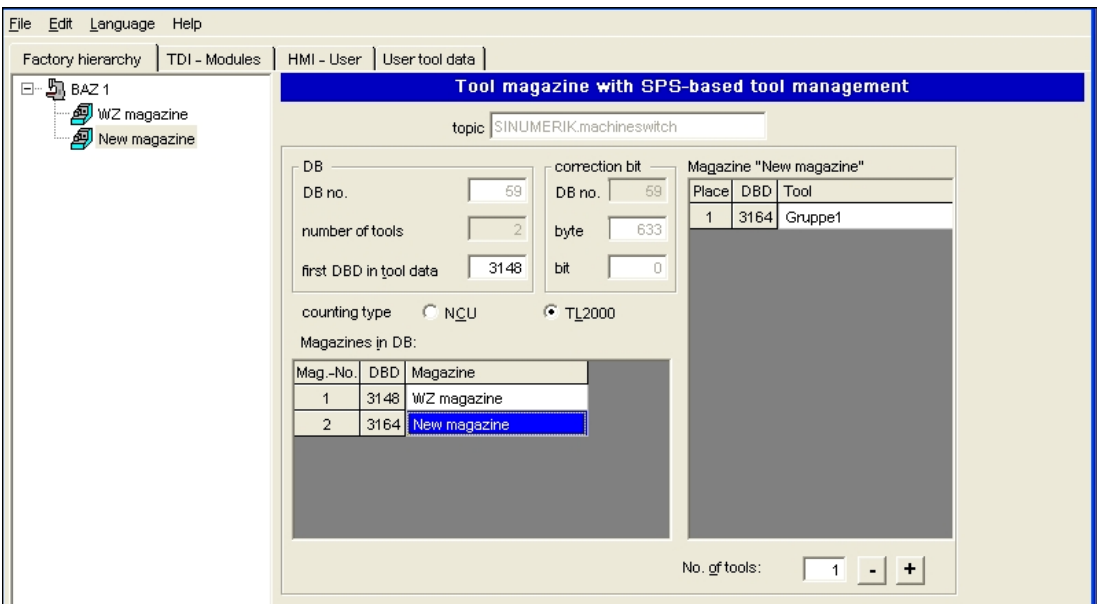

Figure 3-33 Creating additional magazines, PCU

# <span id="page-62-0"></span>3.3.5.4 Creating an external magazine/database (PCU/NCU)

You must make the following settings if you wish to use an external tool cabinet or database (e.g. MSDE, MS Access) to store tool data.

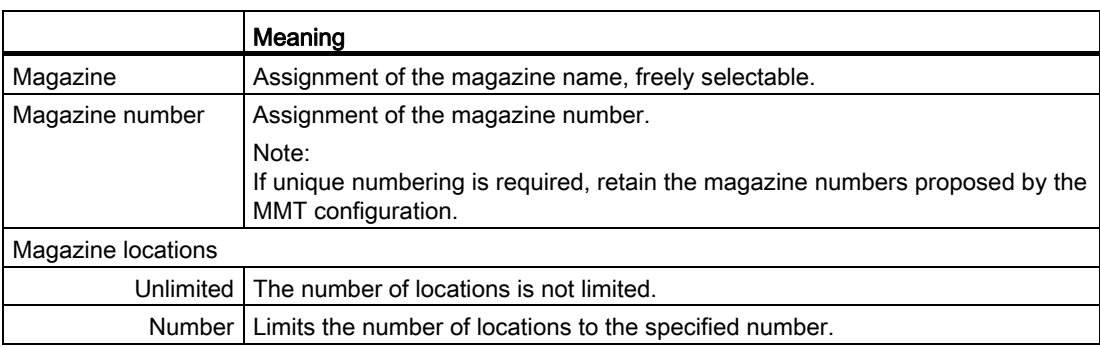

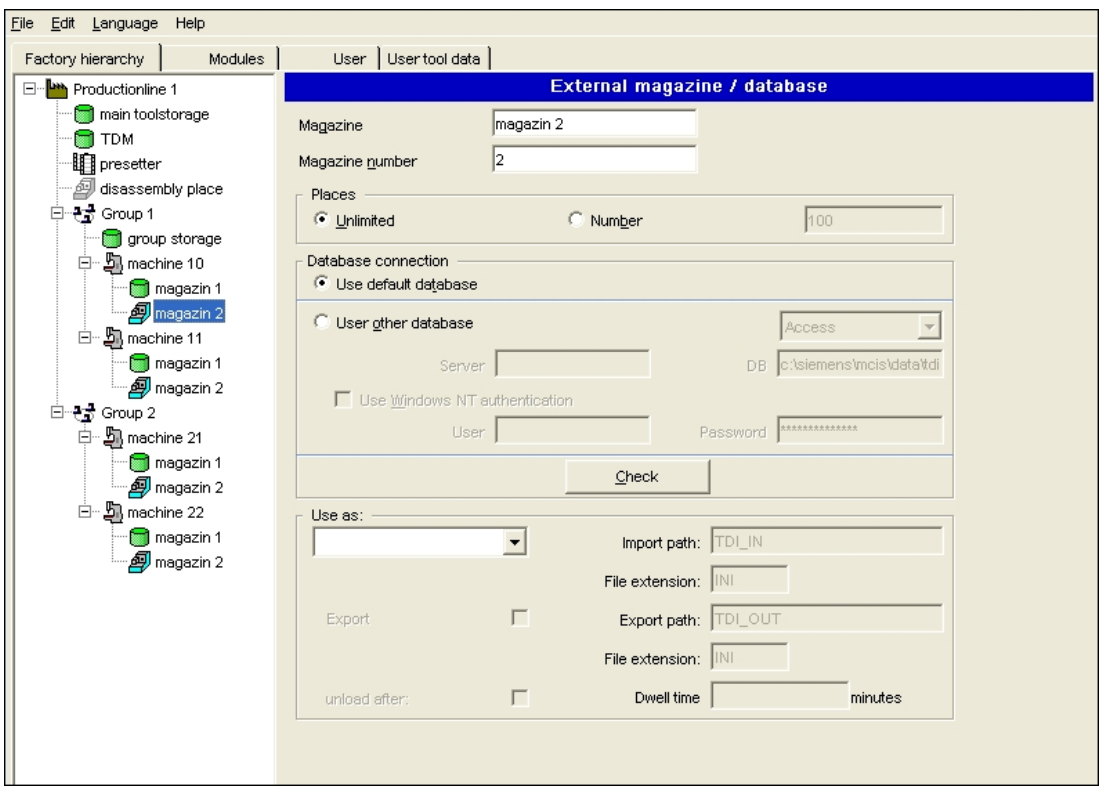

Figure 3-34 External magazine / database, PCU

## Database access, default database

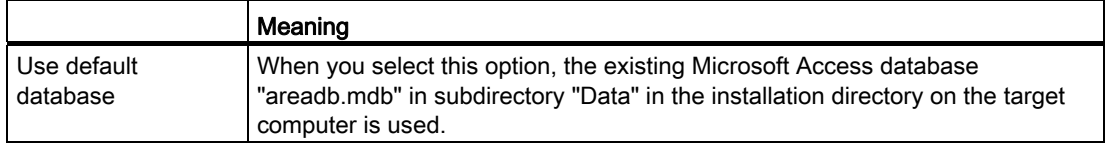

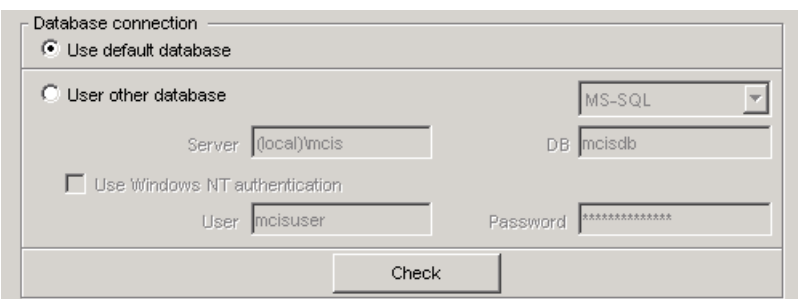

Figure 3-35 Using the default database, PCU

# Use other database

# SQL/MSDE

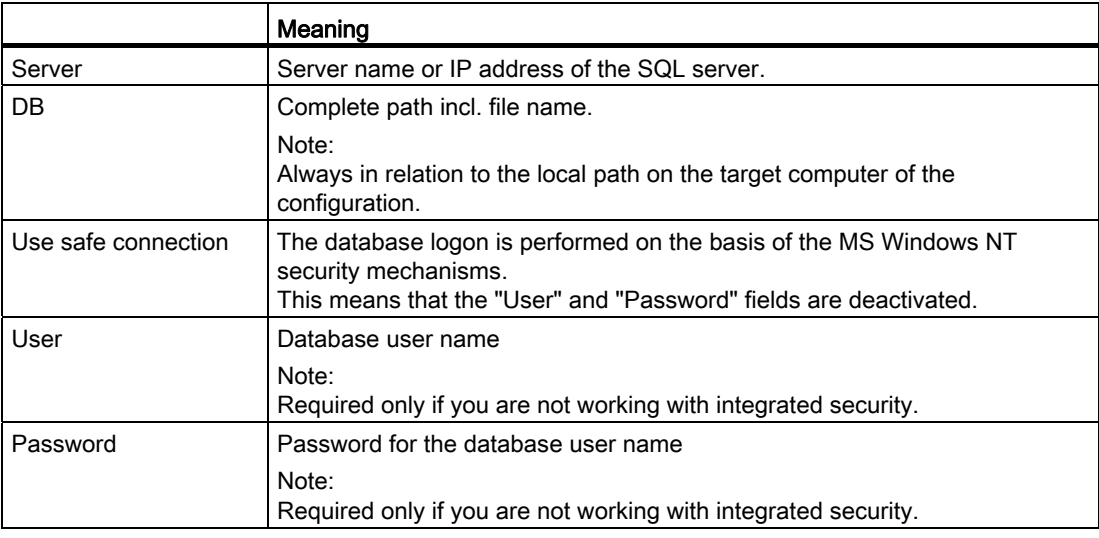

# MS Access

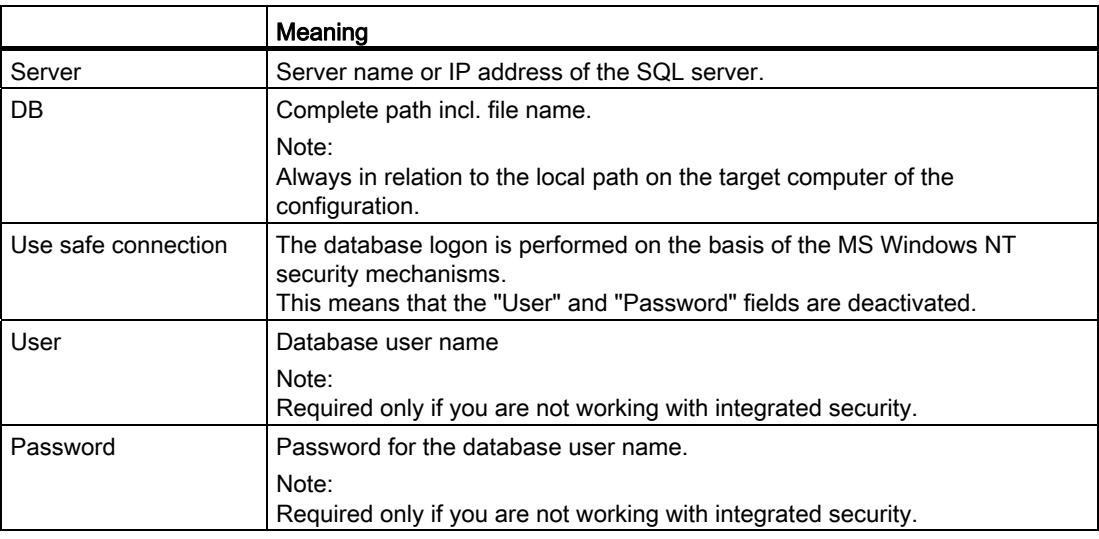

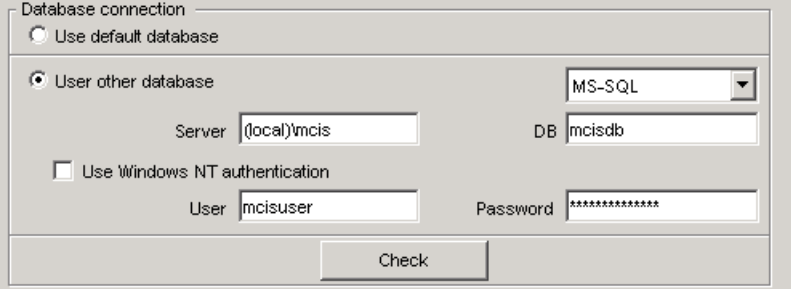

Figure 3-36 Connecting the Access database, PCU

# Creating a setting magazine

If MMT is to accept tool data from an external source (e.g. a tool setting station, higher-level tool management system), then an external magazine / database must be defined as a setting magazine.

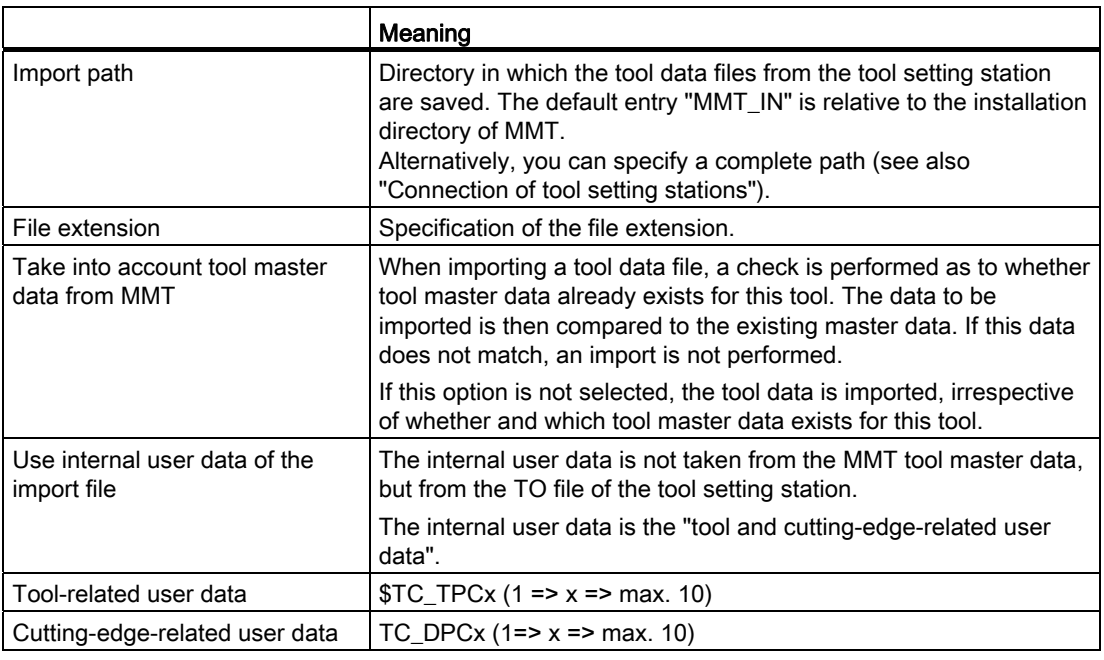

### **Note**

If no setting magazine is configured when configuring a unit, the "Balance calculation" tool planning function is not available.

The tool and cutting-edge-related user data is not set by default in the tool management. This data is enabled and configured by the machine tool manufacturer.

## Manage MyTools (MMT)

3.3 Configuration

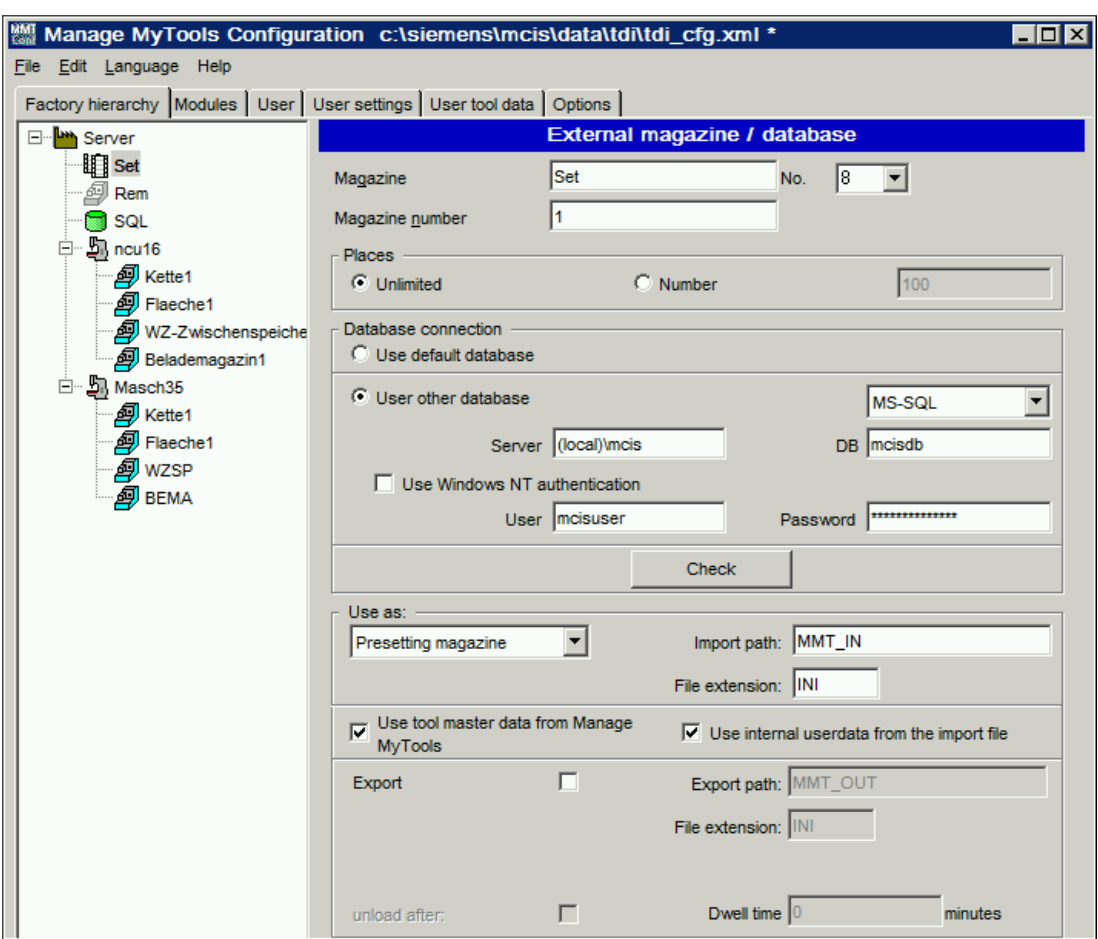

Figure 3-37 Using a setting magazine, PCU

### Creating a removal magazine

In the "Transfer" operating area of Manage MyTools, you can transfer worn tools to a removal magazine. You must set up an external magazine / database for this functionality and define it as removal magazine.

With removal magazines, the user can unload tools from the magazine after a defined time. Activate the option via the "Unload after" checkbox. A time period in minutes can be defined in the "Dwell time" entry field, see Section: [Balance deallocation](#page-178-0) (Page [179\)](#page-178-0).

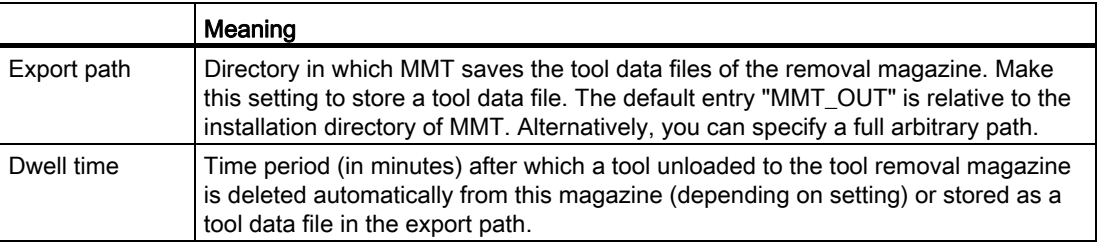

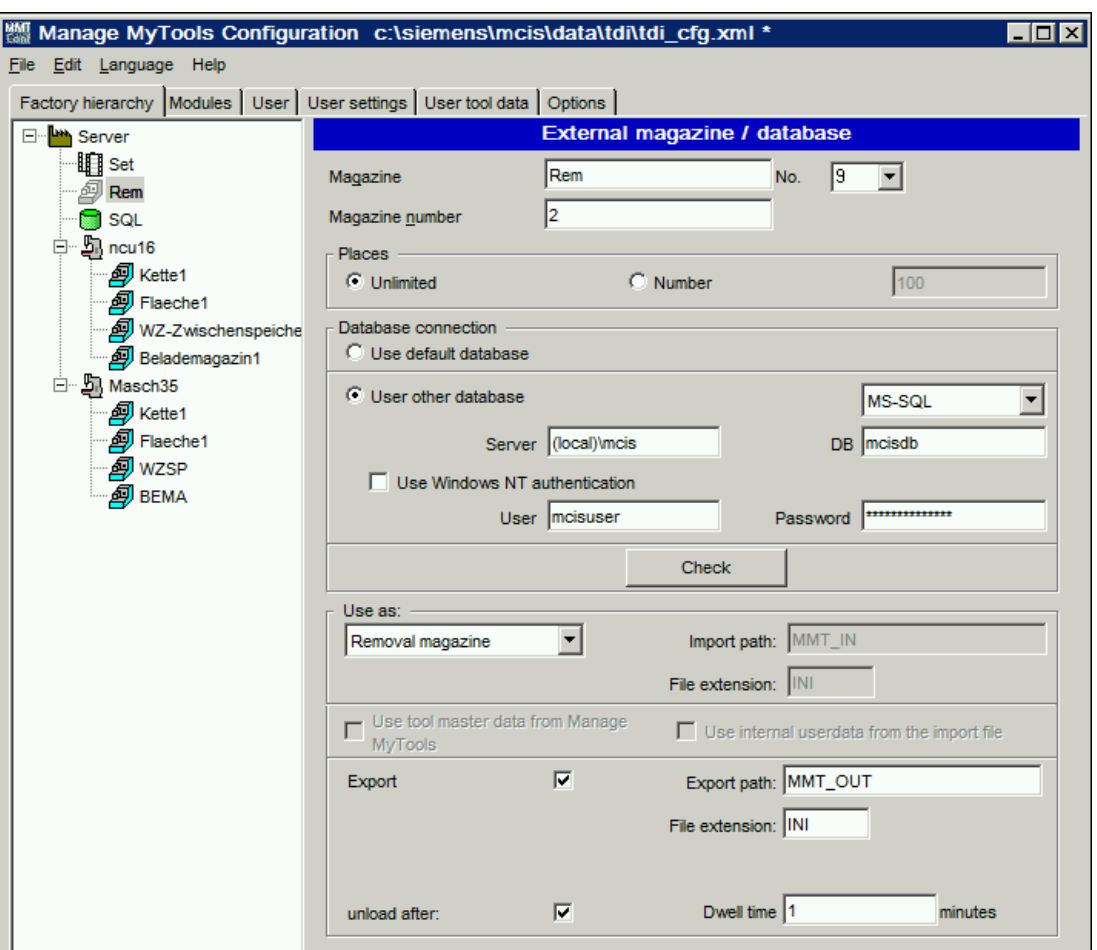

Figure 3-38 Using a removal magazine, PCU

# Creating an RPC SINUMERIK tool magazine

The following entries are required if you want to create a tool magazine of a mastercomputer-supported tool management.

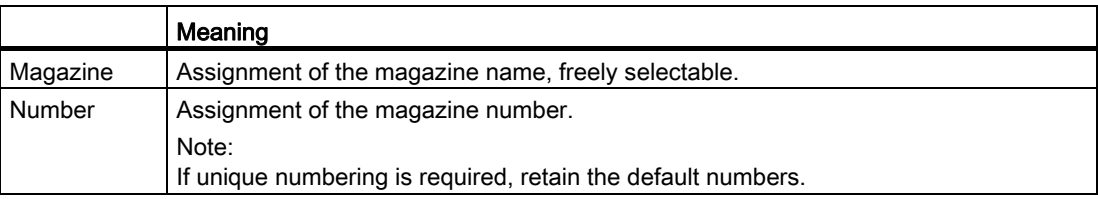

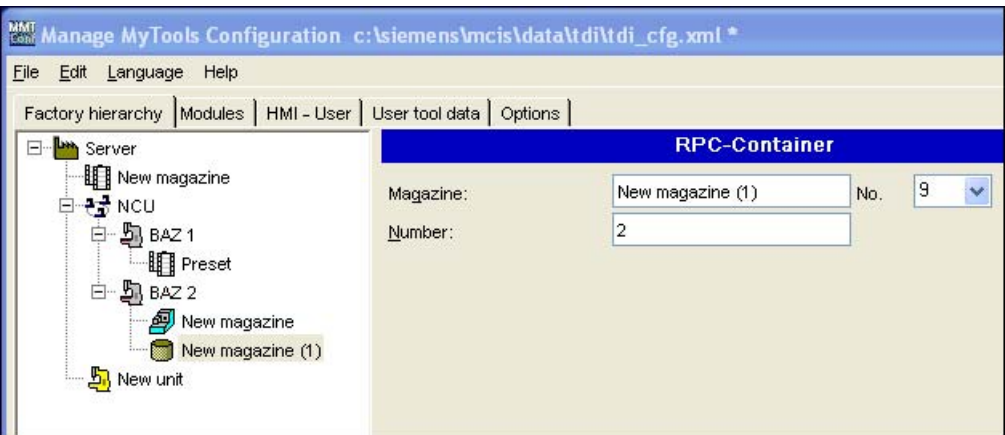

Figure 3-39 RPC SINUMERIK magazine, PCU

## **Note**

RPC SINUMERIK is not contained in the scope of delivery of Manage MyTools and must be ordered separately.

For a detailed description, see: RPC SINUMERIK Computer Link, Description of Functions

# 3.3.5.5 Enabling modules on the PCU

It is possible to distinguish between two types of control when enabling modules on the control:

- Solution line
- Not solution line

A different licensing procedure applies depending on the type of control.

### 3.3.5.6 HMI user administration on the PCU

You can assign access rights to predefined users within the HMI users area. You can specify the default settings for each component.

### Access rights

The protection levels define the access to functions on the control. There are eight protection levels (0 to 7). The lowest four (4 to 7) are set using the key switches on the machine.

The lower the number of the protection level, the more access rights the user has.

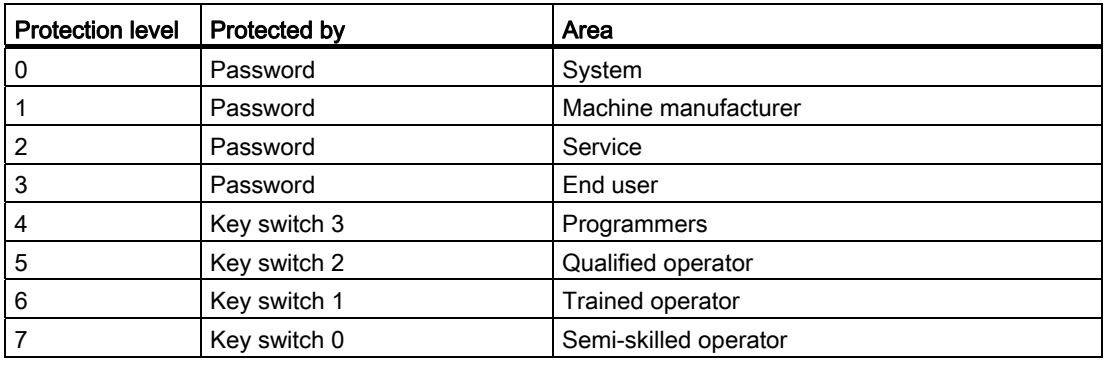

The following protection levels are defined:

# Assigning functions to user groups

You can assign the access right to perform the following functions to each user:

- Extend tool life
- Set tool life to 100%
- Block tool
- Change layout
- Change details
- Enable handling options
- Accept/enable tool movement

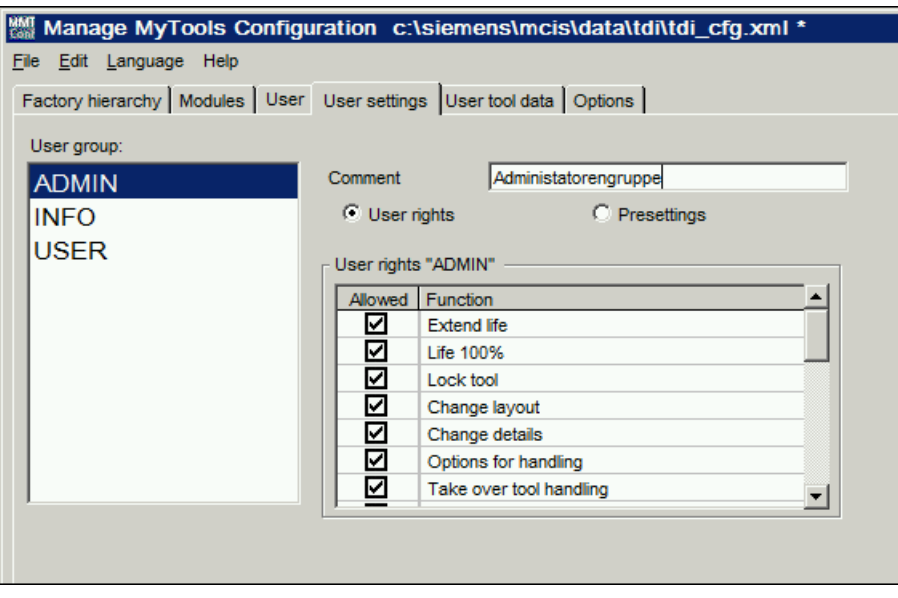

Figure 3-40 Setting up access rights, PCU

The functions that are not enabled are blocked in the user interface and a corresponding message is displayed.

For a precise description on the effects:

See Section: [Overview](#page-79-0) (Page [80](#page-79-0))

See Section: [Tool handling](#page-97-0) (Page [98\)](#page-97-0)

### Defining default settings

In the default settings, you can specify various views for the Explorer display for each user group and for the individual levels (area, group, unit).

- Show tool cabinet in the Explorer
- Show buffers in the Explorer
- Show external magazines in the Explorer

If the appropriate selection has been made, the magazines are displayed in the user interface. Otherwise they are not visible and consequently cannot be selected.

The buffers are an exception to this rule. Even if the buffers are not visible in the Explorer tree on the user interface, the tools they contain are displayed in the tool list.

"Direct tool movement between machines"

This option allows tools to be moved directly between machine magazines that are managed by SINUMERIK, from different machines. If this option is not activated, tools can only be moved indirectly via an external magazine.

"Remote control of the handling"

This option allows tools to be moved between machine magazines also from an external operator station (external PC). If this option is not activated, tools can be moved only from an operator station on one of the controls involved in the movement.

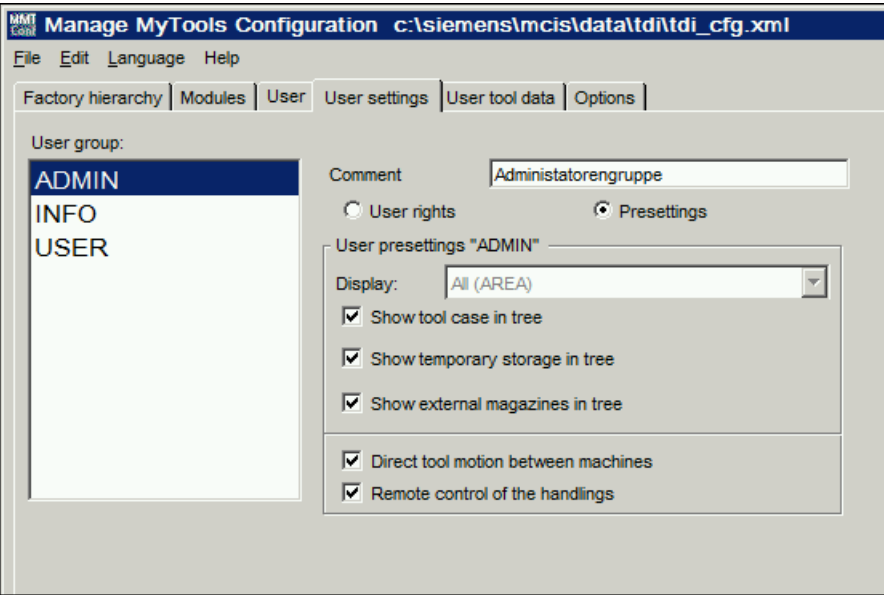

Figure 3-41 Assigning default settings to user groups, PCU

# 3.3.6 Configuration of user data

## **Overview**

The user interface for managing user data can be found in the "User data" tab.

All the adaptations for tool user data, cutting edge user data and cutting edge monitoring data can be made in this area.

The user data area is divided into two groups:

- Tool user data
- Cutting edge user data

Display of the text and units in the table is language-dependent. If there is no text or there are no units in the language selected stored on the system, it will use the first language that is present instead.

| Manage MyTools Configuration c:\siemens\mcis\data\tdi\tdi_cfg.xml * |                          |                          |                              |         |                |              | $\blacksquare$ $\blacksquare$ $\times$ |                          |
|---------------------------------------------------------------------|--------------------------|--------------------------|------------------------------|---------|----------------|--------------|----------------------------------------|--------------------------|
| File                                                                | Language Help<br>Edit    |                          |                              |         |                |              |                                        |                          |
| Fac I                                                               | new user data            |                          | tings User tool data Options |         |                |              |                                        |                          |
| Ust                                                                 | delete user data         |                          | based on<br>Incu840d         |         |                |              |                                        |                          |
|                                                                     | new entry                |                          | −                            |         |                |              |                                        |                          |
| dat                                                                 | Edit                     | $\overline{\phantom{a}}$ |                              |         |                |              |                                        |                          |
|                                                                     | <b>Delete</b>            |                          |                              |         |                |              |                                        |                          |
|                                                                     | Configuration properties | unit                     | format                       | address | access         | <b>Min</b>   | <b>Max</b>                             |                          |
|                                                                     | TC_TPC1                  | [mm]                     | Float                        | TC_TPC1 | 7              | 0            | 0                                      |                          |
|                                                                     | TC TPC2                  | [mm]                     | Float                        | TC_TPC2 | 7              | 0            | 0                                      |                          |
|                                                                     | TC_TPC3                  | [mm]                     | Float                        | TC_TPC3 | 7              | 0            | 0                                      |                          |
|                                                                     | TC_TPC4                  | [mm]                     | Float                        | TC_TPC4 | $\overline{7}$ | 0            | 0                                      |                          |
|                                                                     | TC_TPC5                  | [mm]                     | Float                        | TC_TPC5 | $\overline{7}$ | 0            | 0                                      |                          |
|                                                                     | TC TPC6                  | [mm]                     | Float                        | TC TPC6 | 7              | 0            | 0                                      |                          |
|                                                                     | TC TPC7                  | [mm]                     | Float                        | TC_TPC7 | 7              | 0            | 0                                      | $\overline{\phantom{a}}$ |
|                                                                     | TO TOOL                  | <b>Concert</b>           | $171 - 14$                   | TO TOOL | ÷              | $\mathbf{a}$ | n.                                     |                          |

Figure 3-42 User data

### Creating a user data record

Create a new user data record via the context menu or via the pull-down menu.

- 1. Select the "User data" tab.
- 2. Enter a unique and informative name in the "Name" text field.
- 3. Select an existing data structure on which you want to base the new user data record from the "Data structure" drop-down list.
- 4. Click "OK".

The conditions are checked and the record is only created if the feedback is possible.

| File Edit Language Help                                                                                   | WMT Manage MyTools Configuration c:\siemens\mcis\data\tdi\tdi_cfg.xml *<br>Factory hierarchy   Modules   User   User settings   User tool data   Options |                           |                             |         |                |            |             | $  \Box \Box   \times  $ |  |  |
|----------------------------------------------------------------------------------------------------|----------------------------------------------------------------------------------------------------|---------------------------|-----------------------------|---------|----------------|------------|-------------|--------------------------|--|--|
| User tool data<br>based on<br>Incu840d<br>dataFormatNCU                                                   |                                                                                                    |                           |                             |         |                |            |             |                          |  |  |
| data area<br>tool user data                                                                               |                                                                                                    |                           |                             |         |                |            |             |                          |  |  |
|                                                                                                    | <b>Name</b>                                                                                                    | unit                      | format                      | address | access         | <b>Min</b> | <b>Max</b>  |                          |  |  |
| OEM_T1                                                                                                    |                                                                                                    | [mm]                      | Float                       | TC_TPC1 | 17             | $\bf{0}$   | $\mathbf 0$ |                          |  |  |
| OEM_T2                                                                                                    |                                                                                                    | [mm]                      | Float                       | TC_TPC2 | $\overline{7}$ | 0          | 0           |                          |  |  |
| OEM_T3                                                                                                    |                                                                                                    | [mm]                      | Float                       | TC_TPC3 | $\overline{7}$ | 0          | 0           |                          |  |  |
| OEM_T4                                                                                                    |                                                                                                    | [mm]                      | Float                       | TC_TPC4 | $\overline{7}$ | 0          | 0           |                          |  |  |
| OEM <sub>15</sub>                                                                                         |                                                                                                    |                           |                             |         | ⊠              | 0          | 0           |                          |  |  |
| OEM_T6                                                                                                    |                                                                                                    | <b>MMI</b> User tool data |                             | 0       | 0              |            |             |                          |  |  |
| OEM_T7                                                                                                    |                                                                                                    | Name                      | Please enter a description! |         |                | 0          | 0           |                          |  |  |
| $\overline{\phantom{a}}$<br>OFM TO<br>n<br>$\sim$<br>data structure   ncu840d<br>$\overline{\phantom{a}}$ |                                                                                                    |                           |                             |         |                |            |             |                          |  |  |
|                                                                                                    |                                                                                                    | <b>Ok</b>                 |                             | Cancel  |                |            |             |                          |  |  |

Figure 3-43 Creating a user data record

## Defining user data

The window for entering a new user data record is equivalent to the edit window.

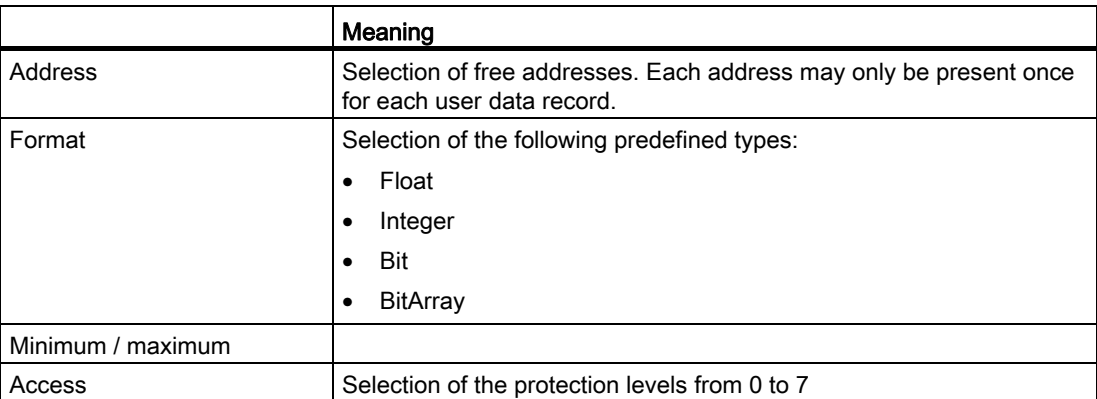

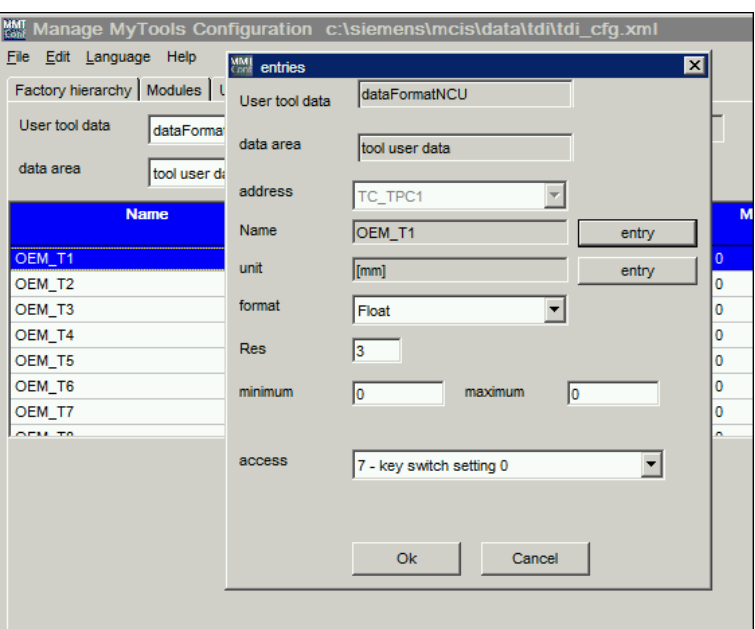

Figure 3-44 Definition of user data

#### Entering language-dependent texts

- 1. The cursor is in the "Name" or "Unit" field.
- 2. Click the "Enter" button. The "Entries" window opens and displays a list of all the languages that are supported.

#### Note

It is not necessary to enter text and units for every language. Store at least one text and one unit in a user data record for each entry.

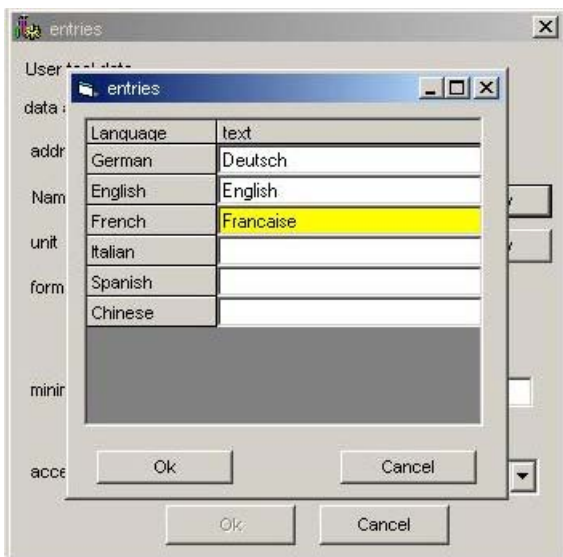

Figure 3-45 Input of language-dependent texts

## 3.3.7 Configuration of general options

The user interface for managing options can be found on the "Options" tab in the Manage MyTools Configuration.

## **Overview**

You can make changes to the following subareas/modules in the option user interface:

- Server
- Tool identification
- Planning
- Tool plan generation
- Statistics
- ToolCatalog
- Tool plan

For options that can be changed globally, group-specifically and per unit, the following definition/order applies in which the options are effective:

Unit  $\rightarrow$  first higher-level group  $\rightarrow$  nth higher-level group  $\rightarrow$  global (root)

Global or group-specifically defined options are inherited by the subordinate components in the plant hierarchy.

As some of the modules/subareas contain extensive options, they can be shown and hidden.

- Use this button to show the subareas of the modules.  $\check{\mathbf{x}}$ Already opened areas are not closed.
- Use this button to hide the subareas of the modules again.  $\hat{\mathbf{x}}$

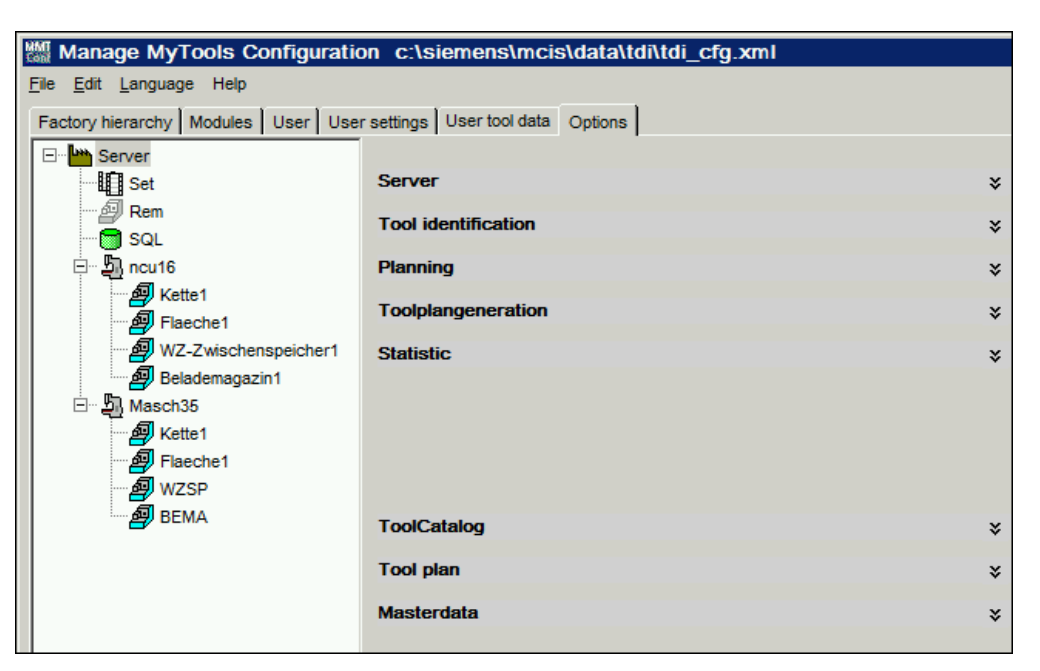

Figure 3-46 Options

## Example: Showing statistics options

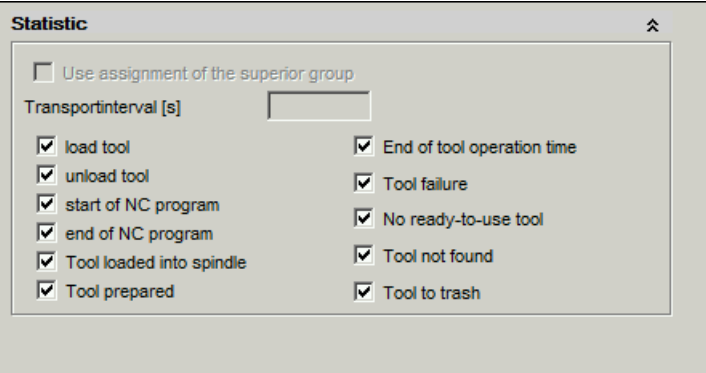

Figure 3-47 Option handling functions

#### 3.3.7.1 Server

The settings for the servers are defined globally.

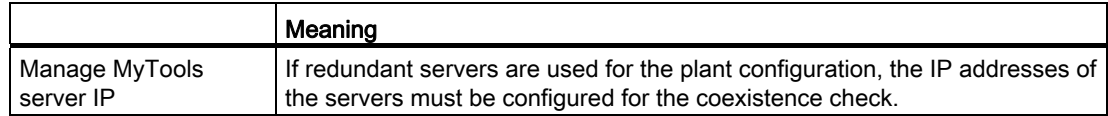

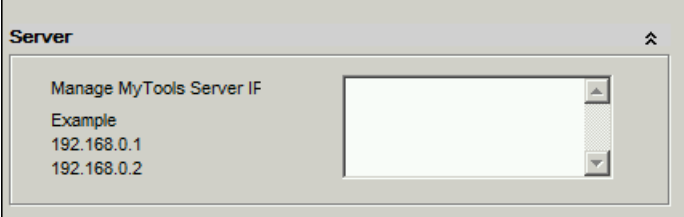

Figure 3-48 Server options

## 3.3.7.2 Planning

The settings for automatic balancing can be defined globally, group-specifically and per configured unit.

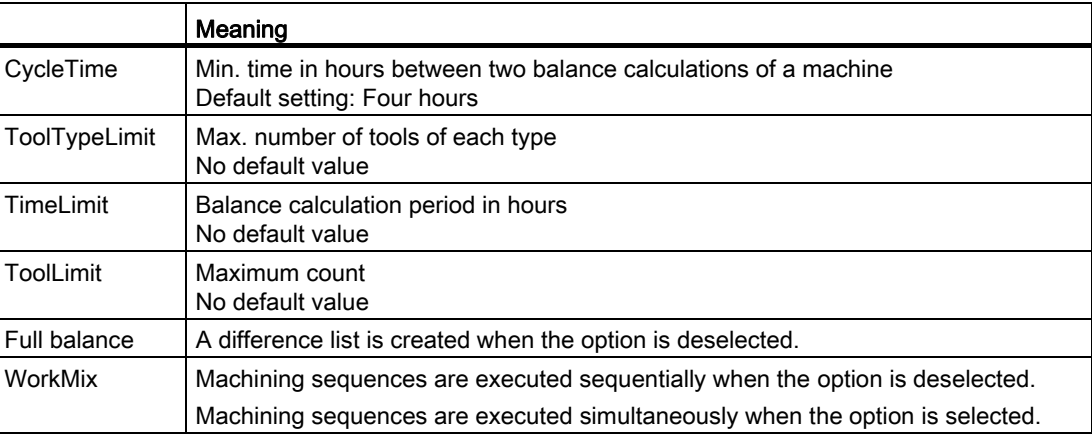

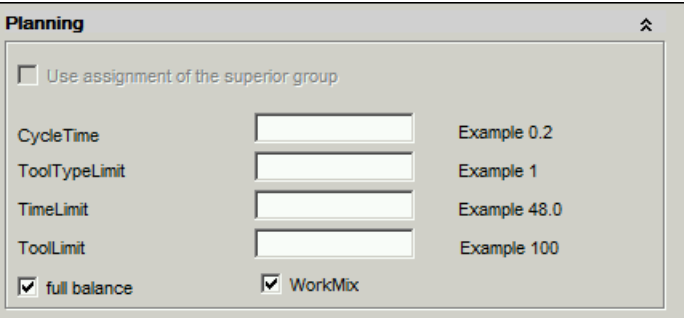

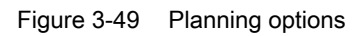

## 3.3.7.3 Tool plan generation

The settings for the tool plan generation can be defined globally, group-specifically and per configured unit.

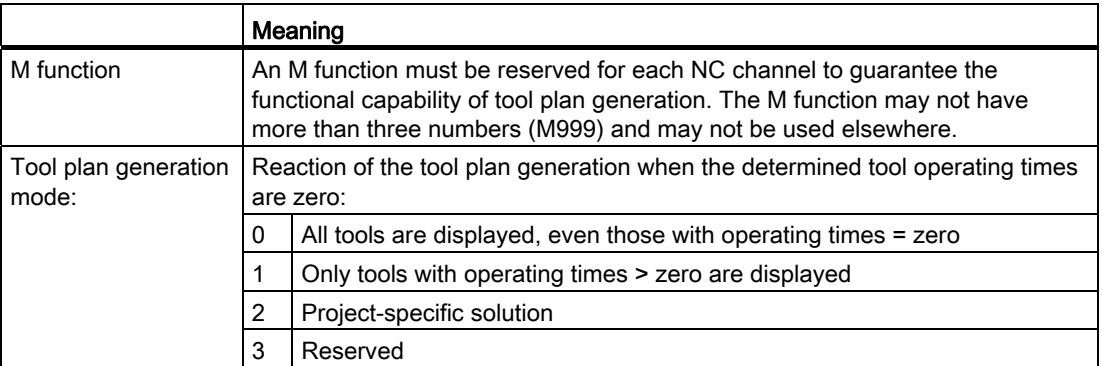

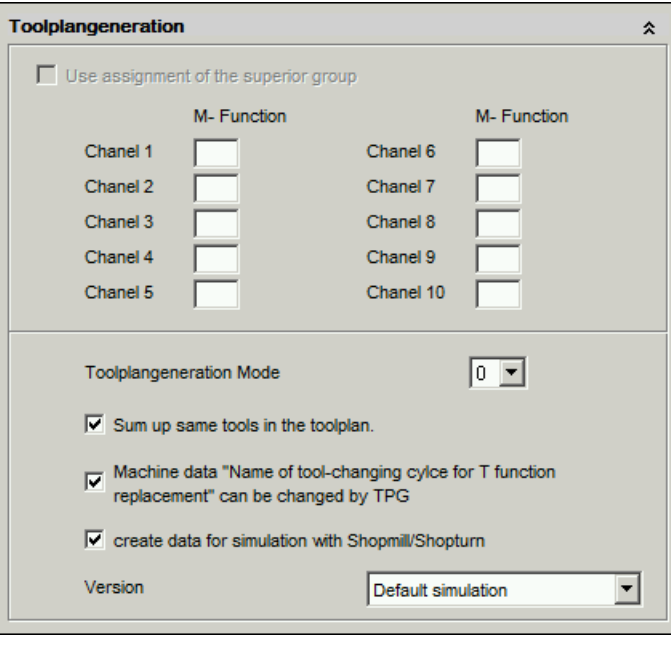

Figure 3-50 Tool plan generation options

# 3.3.7.4 Statistics

The events for statistics can be defined globally, group-specifically and per configured unit. The transport interval can be defined per configured unit.

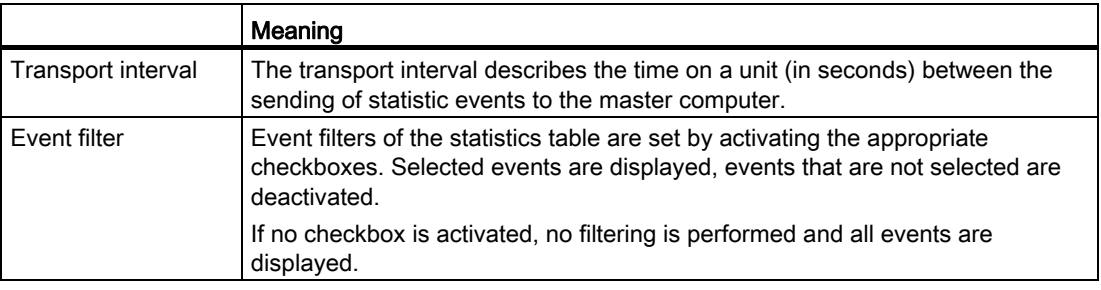

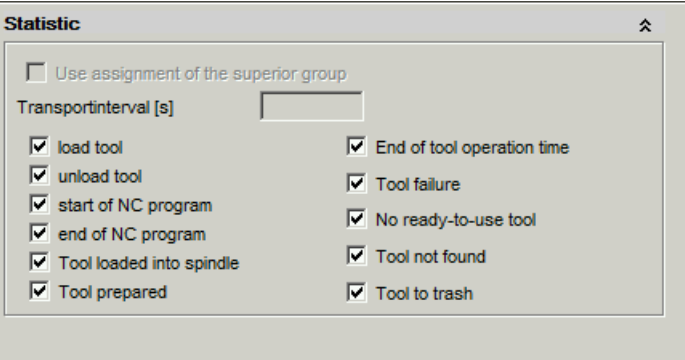

Figure 3-51 Statistics options

# <span id="page-79-0"></span>3.4 Overview

#### **Overview**

The overview area is used to acquire and clearly display the actual tool data of the connected machines and tool magazines/stores. Navigation is performed in an Explorer structure showing all connected plant components. The current tool data is displayed according to the selected components and the user-friendly filters.

In addition to this, various basic functions that can be used to edit the tool data are available.

The overview area is available in interconnected operation with a Manage MyTools server and also on individual machines.

The overview area is integrated in the HMI Pro for Transline 2000.

## 3.4.1 Actual tool data - overview

### "Actual Tool Data" window

The "Actual Tool Data" window is opened via the "Actual tool data" softkey. All the actual data of the connected tool storage locations is displayed here, and the tool magazines and the external tool cabinets are listed.

- The plant components appear in a tree structure (Explorer view) on the left-hand side of the window.
- The tool data for the selected plant components appears in a table on the right-hand side.

| Manage<br>CHAN1<br><b>MyTools</b>                                                       | Auto                     | MPF.DIR<br><b>RUN.MPF</b>       |                                  |                              |                                                      |                     |  |  |
|-----------------------------------------------------------------------------------------|--------------------------|---------------------------------|----------------------------------|------------------------------|------------------------------------------------------|---------------------|--|--|
| <b>Channel interrupt</b><br>$\circledcirc$<br><b>Stop: NC Stop active</b><br>$\sqrt{N}$ |                          | Program stopped                 | <b>ROV</b>                       |                              |                                                      | Filter >>           |  |  |
|                                                                                         |                          |                                 |                                  |                              |                                                      |                     |  |  |
| Actual Tool Data (Filter active: TDI-NC-Layout3)                                        |                          |                                 |                                  |                              |                                                      |                     |  |  |
| ⊟ ⊠ ® исп<br><b>☑ @</b> Kette_1                                                         | <b>Component</b>         | <b>Place</b><br><b>Magazine</b> | Tool<br><b>identifier</b><br>no. | <b>Duplo</b><br><b>State</b> | <b>Actual</b><br>$rac{Pr}{alt}$<br><b>batch</b> size |                     |  |  |
| <b>☑ 匈</b> Revolver_1                                                                   | <b>NCU</b>               | Kette_1                         | 3 fraser_1                       | P<br>$\mathbf{1}$            | 0                                                    |                     |  |  |
| ⊡ <mark>@</mark> vzsr                                                                   | <b>NCU</b><br><b>NCU</b> | 4<br>Kette_1<br><b>wZSP</b>     | NEU3<br><b>1 NEU4</b>            | P<br>11<br>P<br>$\mathbf{1}$ | 0<br>$\bf{0}$                                        |                     |  |  |
| ⊡ 49 ВЕМА<br><b>ZE WZSCHRANKKI</b>                                                      |                          |                                 |                                  |                              |                                                      | Life<br>100%        |  |  |
|                                                                                         |                          |                                 |                                  |                              |                                                      |                     |  |  |
|                                                                                         |                          |                                 |                                  |                              |                                                      | Lock<br>tool        |  |  |
|                                                                                         |                          |                                 |                                  |                              |                                                      |                     |  |  |
|                                                                                         |                          |                                 |                                  |                              |                                                      | Print               |  |  |
|                                                                                         |                          |                                 |                                  |                              |                                                      |                     |  |  |
|                                                                                         |                          |                                 |                                  |                              |                                                      |                     |  |  |
|                                                                                         |                          |                                 |                                  |                              |                                                      |                     |  |  |
| $\blacksquare$<br>$\blacktriangleright$                                                 | $\overline{\bullet}$     |                                 |                                  |                              | $\blacktriangleright$                                | Hide                |  |  |
|                                                                                         |                          |                                 |                                  |                              | $\rightarrow$                                        | explorer            |  |  |
| <b>Actual</b><br>Processing<br>tool data<br>sequence                                    | Tool<br>plan             | <b>Balance</b><br>options       | <b>Balancing</b>                 | <b>Statistic</b>             | Tool<br>handling                                     | <b>Setting list</b> |  |  |

Figure 3-52 Overview of the actual tool data

## Icons in the plant overview

The following component states are displayed as icons in the plant overview.

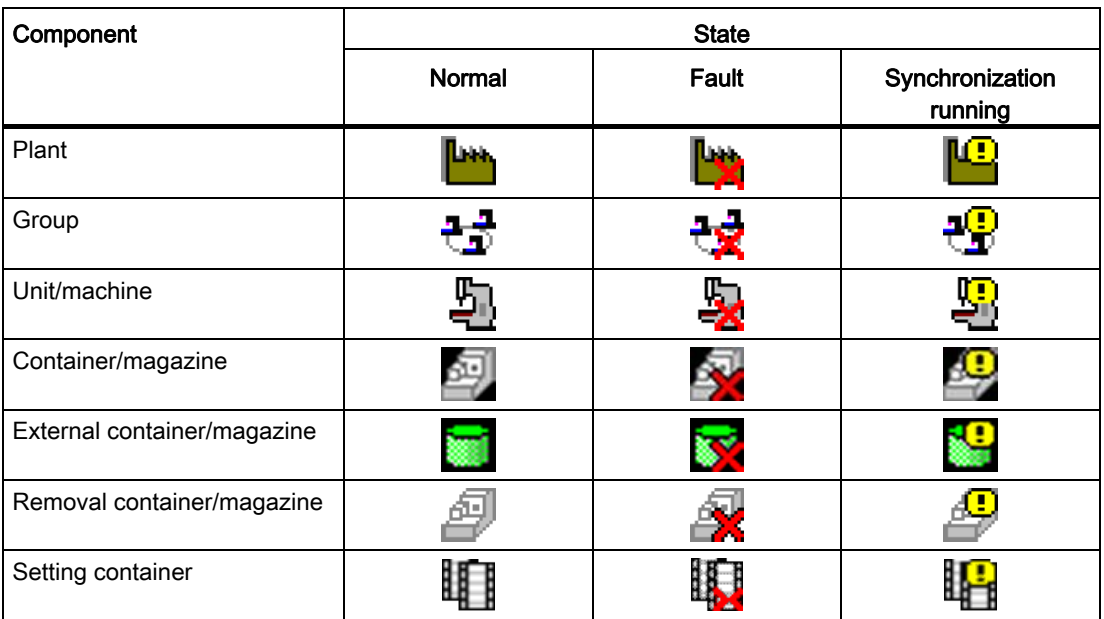

#### State description

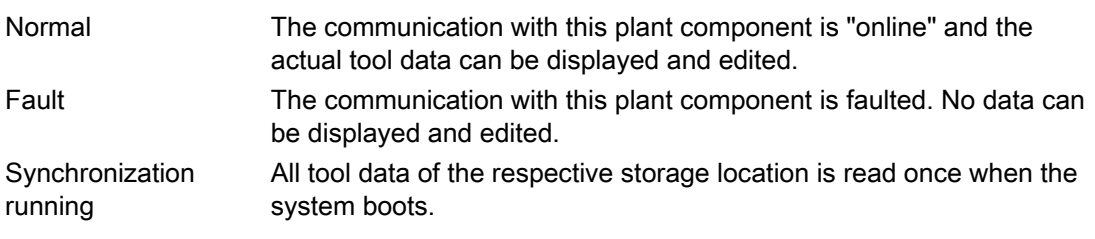

#### Tool state: Meaning of abbreviation

The bit-coded tool state is represented by a letter and a color code in the "State" column.

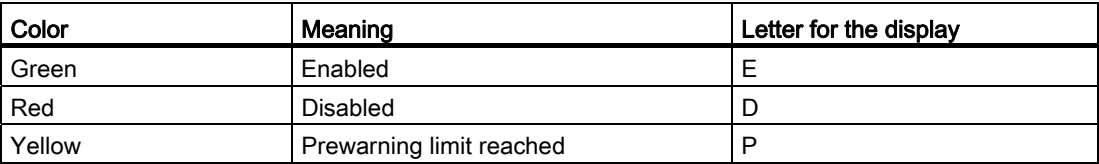

## Description of softkeys

The following functions are provided via the vertical softkeys:

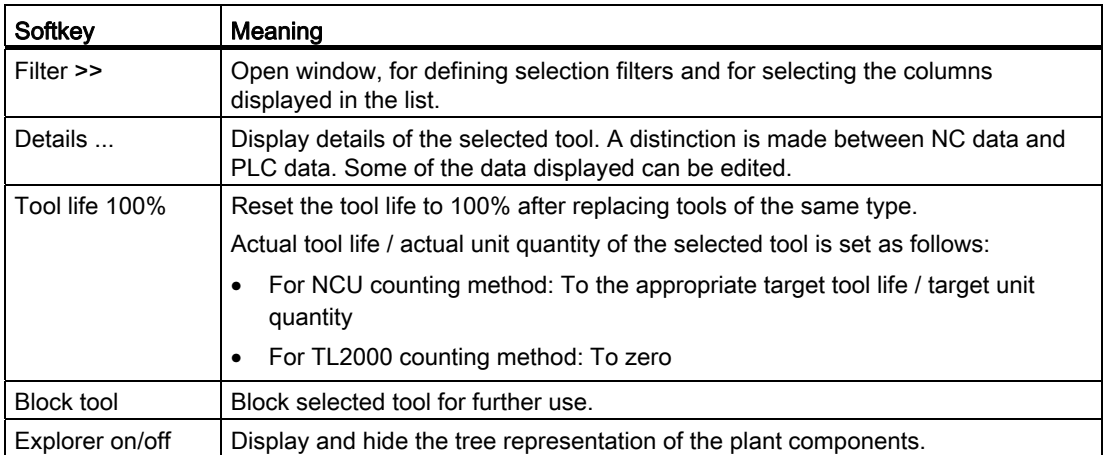

The "Details", "Tool life 100%" and "Block tool" buttons refer to the tool selected in the list and are only active when a tool has been selected.

#### Note

You can protect the "Tool life 100%" and "Block tool" functions via access levels / rights administration.

The following keys are available for operation of the control and the machine tool.

## Keys and functions

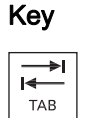

#### Key **Function**

Use the TAB key to switch between the Explorer view and table format.

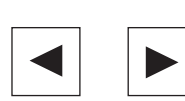

 Use the left/right arrow keys to open and close the individual levels of the displayed plant components.

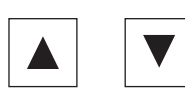

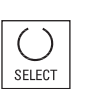

 Use the up/down arrow keys to move the cursor up and down within the Explorer.

 Use the <SELECT> key to select and deselect the plant components to be displayed.

For selection, a tick is visible in the checkbox.

The checkbox is empty for deselection.

 Within the actual tool data list, use the arrow keys to move the cursor up or down.

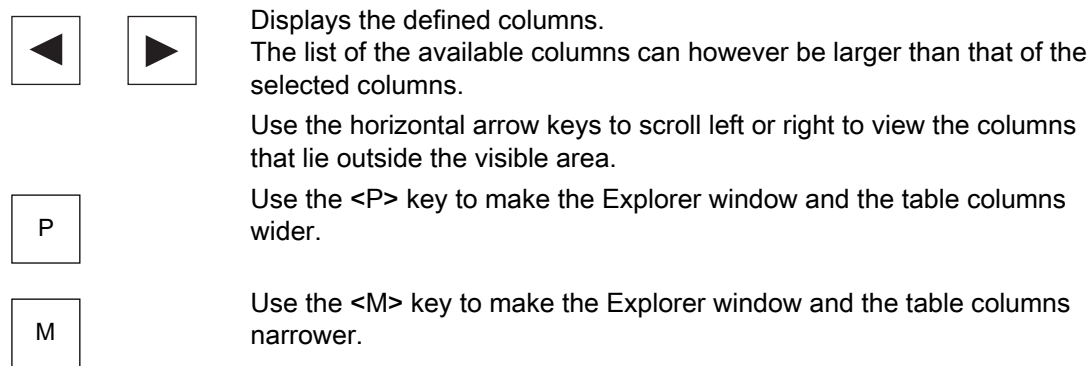

## 3.4.2 Actual tool data - filter

#### **Overview**

This window is divided into three areas:

- Standard
- View
- Layout

Use horizontal softkeys or tabs to select the areas. All of the settings are assigned to the filter displayed in the selection box.

You can add or delete filters from any of the areas.

## Procedure for creating a filter

- 1. Select an area.
- 2. Press the "New filter" softkey. The "Table Format" window opens.
- 3. Enter a filter name and observe the following:
	- Only letters, numbers and underscore (\_) may be used.
	- The name can be no longer than 40 characters.
	- All names must be unique.
- 4. Press the "OK" softkey.

The data is accepted and a new filter is created. If the window cannot be closed, check the filter name.

 $-$  OR  $-$ 

Press the "Cancel" softkey.

A new filter is not created, all entries are rejected and the "Actual Tool Data / Filter" window is opened again.

#### Manage MyTools (MMT)

3.4 Overview

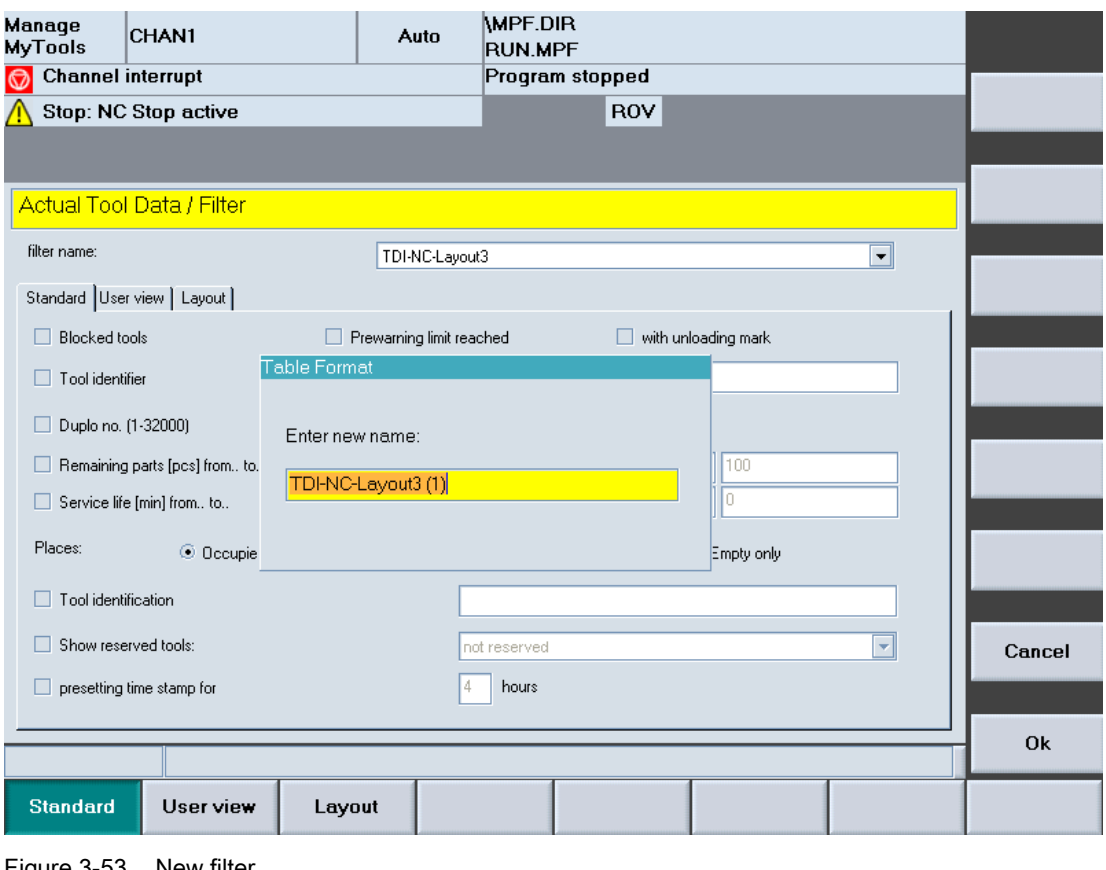

#### Figure 3-53 New filter

#### Note

If the maximum number of filters has been reached, a new filter can only be created by overwriting an existing one. If this is the case, a list of the existing filters is also displayed in addition to the input box for the name.

## Procedure for deleting a filter

- 1. Select the table format.
- 2. Press the "Delete filter" softkey. A prompt will be displayed.
- 3. Press the "OK" softkey to irrevocably delete the filter. - OR -

Press the "Cancel" softkey to not delete the filter.

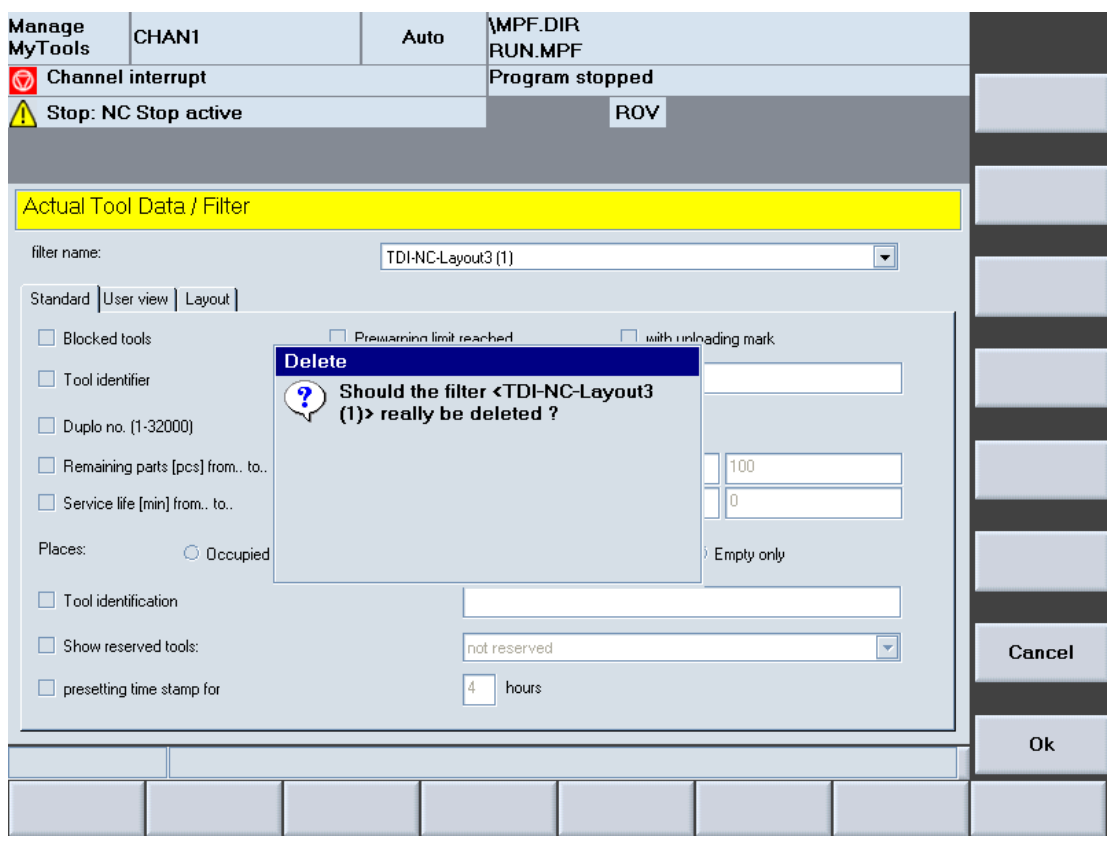

Figure 3-54 Delete filter

## 3.4.2.1 Standard filter area

#### **Overview**

The filter settings for the actual tool data to be displayed are defined in the "Standard" area. Apart from one exception (see below), all filter criteria are ANDed. The more criteria you define, the more refined searches for specific tools will be.

## Filter settings

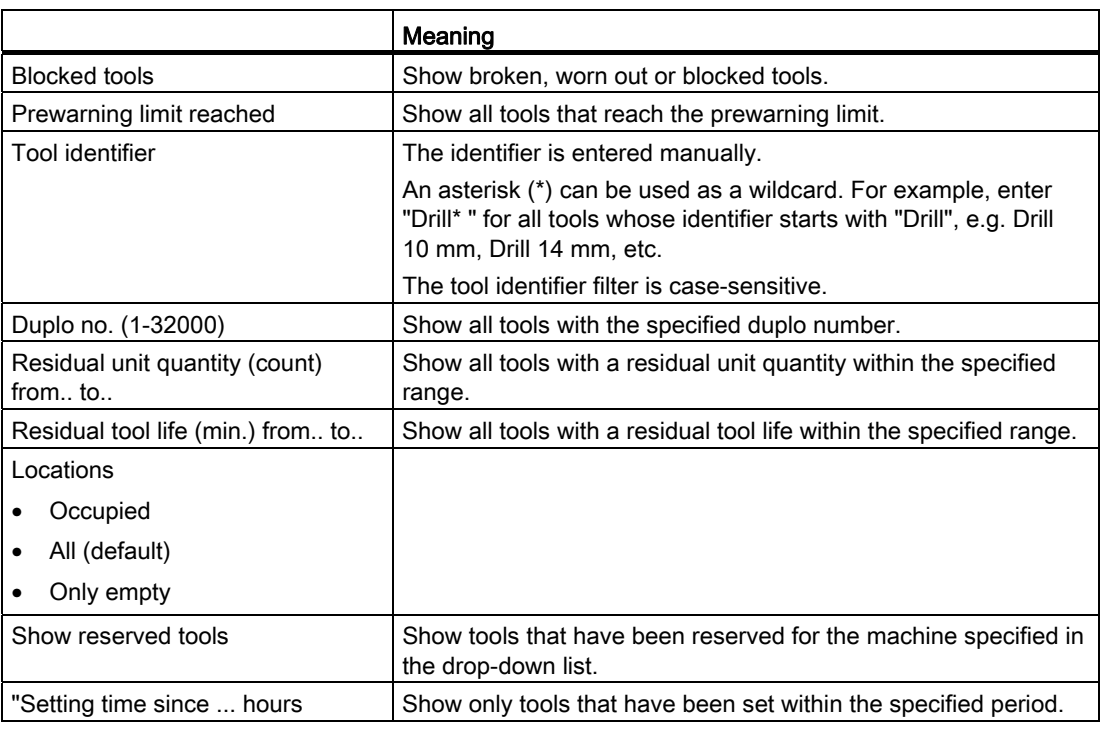

#### Note

If you activate the following filters in parallel, only those tools are shown that satisfy the one or the other criterion:

- Blocked tools
- Prewarning limit
- Residual unit quantity (count) from.. to..
- Residual tool life (min.) from.. to..

#### Example: Search with an asterisk (wildcard)

The wildcard is used as a placeholder for any number of characters in the character string, e.g. for tool identifiers:

All tools that contain the fragment "01" in the tool identifier are displayed in the overview of the actual tool data. The following tool identifiers are available:

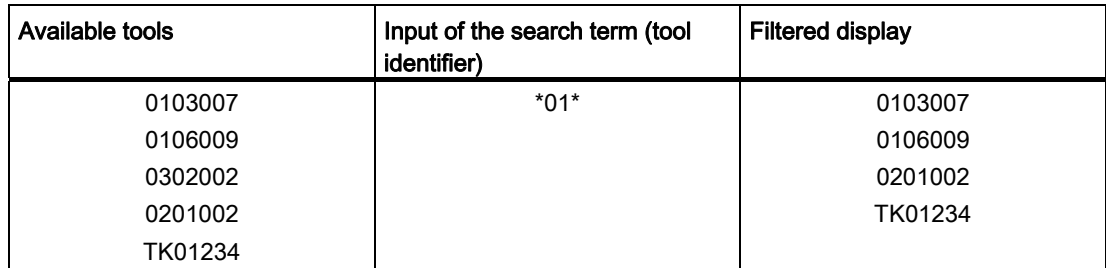

## Example: Search with question mark (?)

The question mark is used as a placeholder for exactly one character in the character string, e.g. for tool identifiers:

The actual tool data of all tools that contain the fragment "01" at the 2nd and 3rd position in the tool identifier are to be displayed.

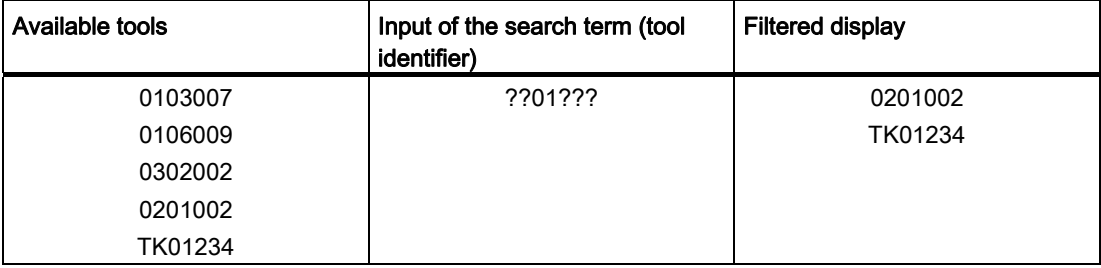

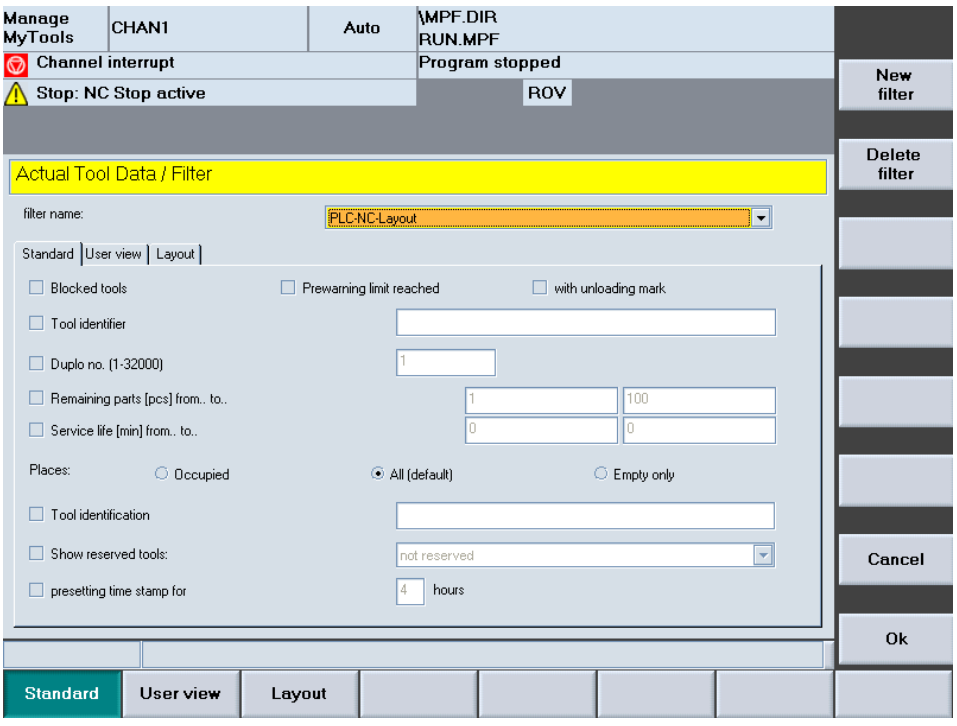

Figure 3-55 Standard filter area

## 3.4.2.2 View filter area

## **Overview**

You adapt the plant view in the "View" area.

## Plant views

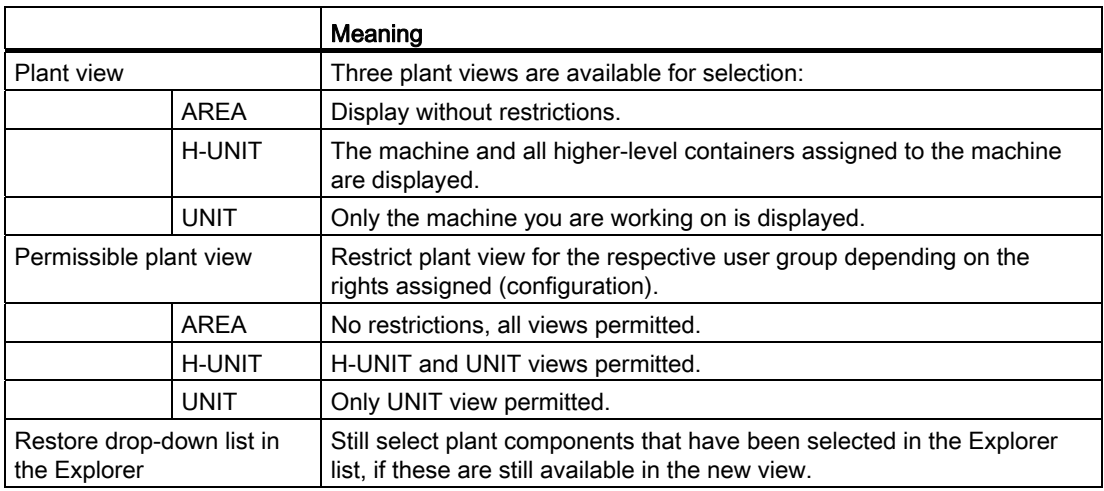

#### Note

If a view that is not permitted is selected, this selection is ignored and reset when the window is exited.

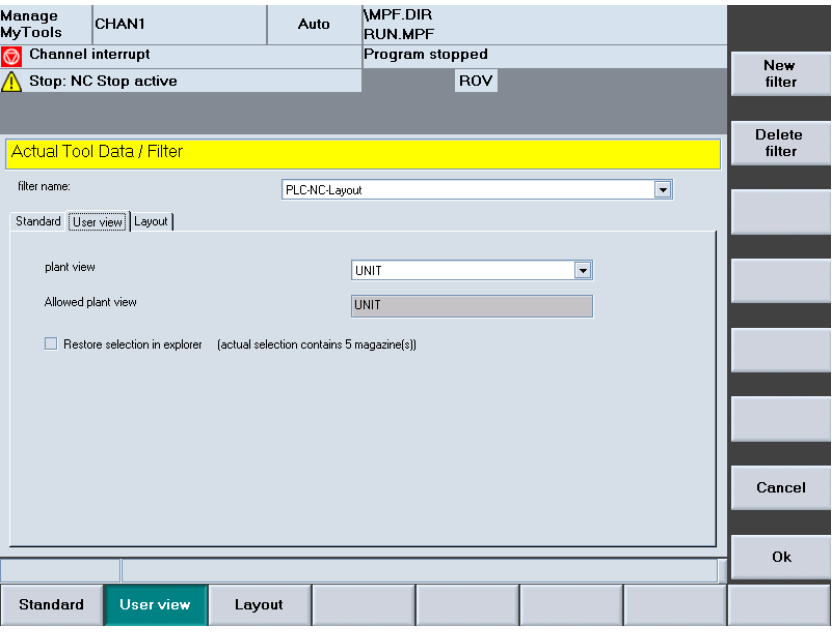

Figure 3-56 View filter area

## 3.4.2.3 Layout filter area

#### **Overview**

You define the layout of the table in the "Layout" area.

#### **Settings**

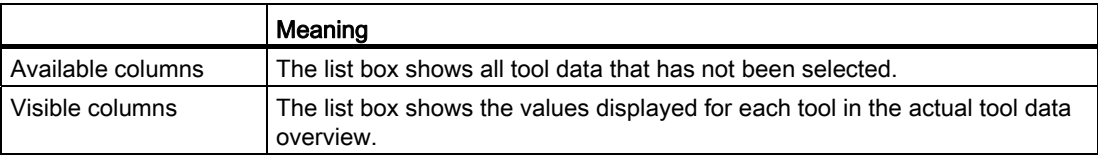

#### Procedure

- 1. Move all columns that are displayed in the table to the "Visible columns" list box. The arrow symbol between the two list boxes indicates in which direction the tool data selected in the list can be moved.
- 2. Press the "Up one column" or "Down one column" softkey to define the sequence. The top item in the list corresponds to the first left-hand column in the table.

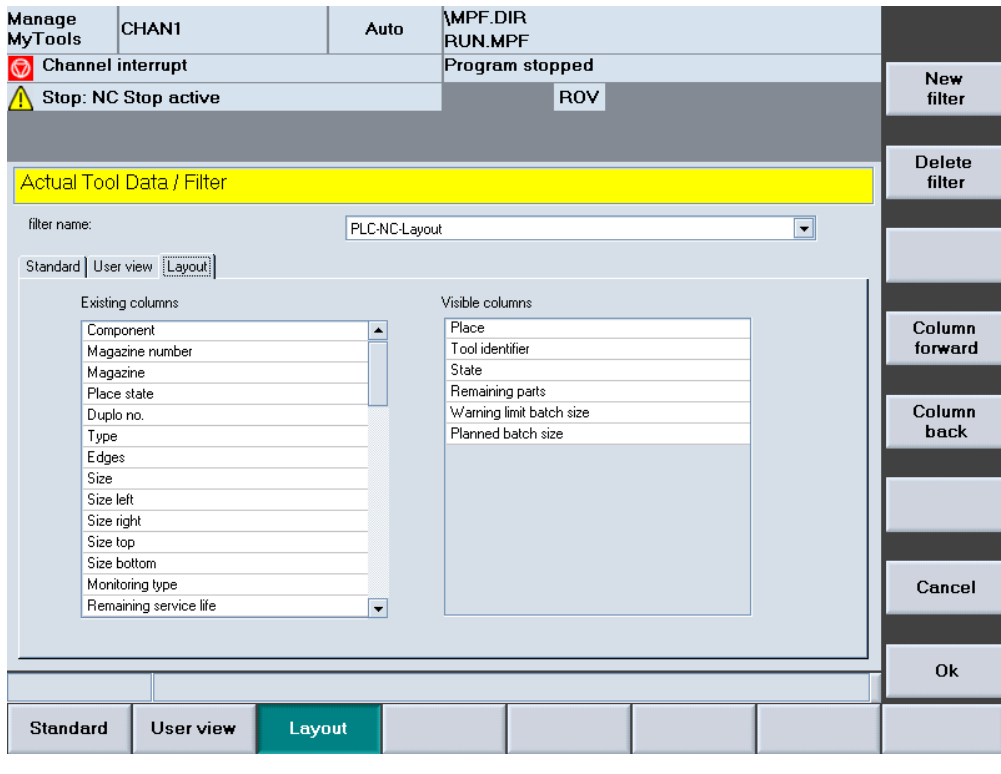

Figure 3-57 Layout filter area

#### List display: Possible columns

Various table views are predefined to simplify this task.

The following displays can be selected:

- 1. For operation with a CNC and standard tool management:
	- MMT NC layout 1 = display of the residual unit quantity
	- $-$  MMT NC layout 2 = display of the residual tool life
- 2. For operation with a PLC-based tool management (if you are using HMI PRO):
	- PLC TL layout = determination of the actual unit quantity corresponds to the Transline counting method.
	- PLC NC layout = determination of the actual unit quantity corresponds to the CNC counting method.
- 3. For mixed operation of CNC with standard tool management and PLC-based tool management.
	- MMT NC layout 3

## Predefined columns for Transline

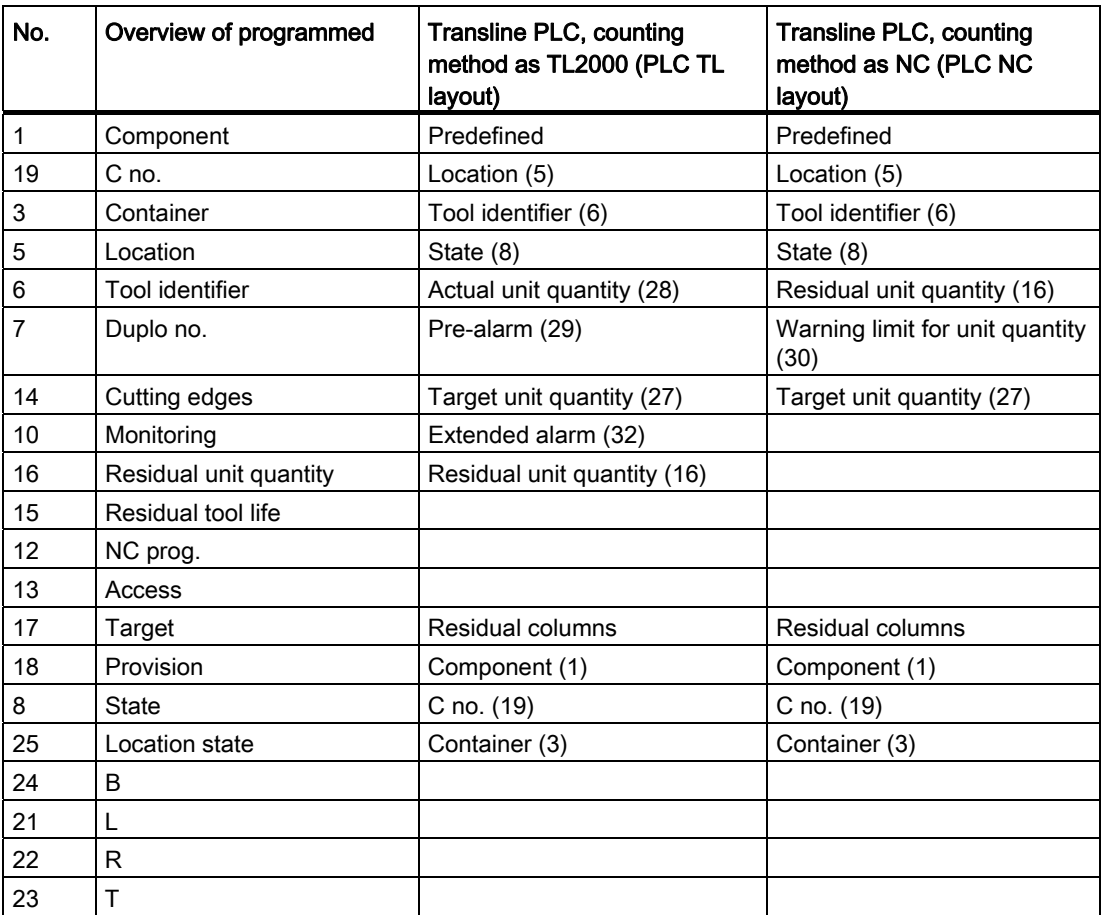

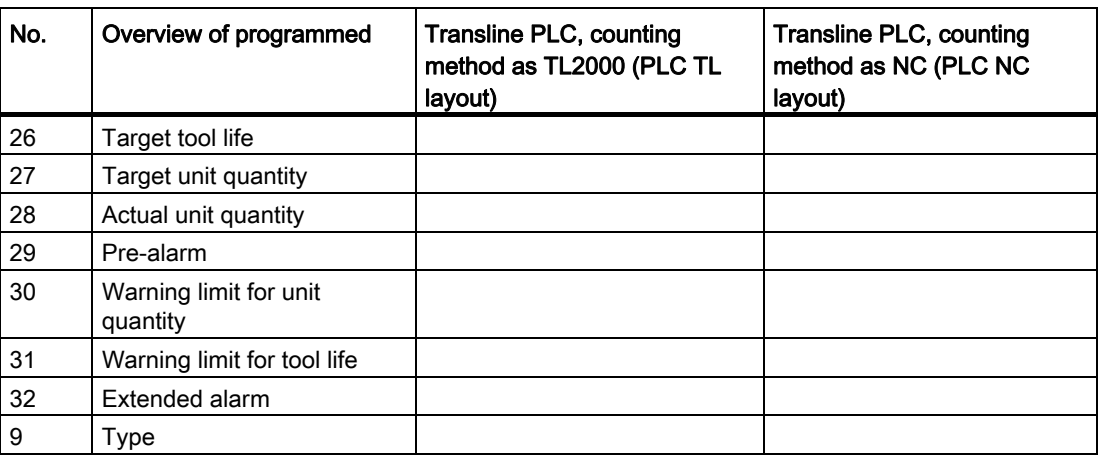

## Predefined columns for unit quantity, tool life and mixed operation

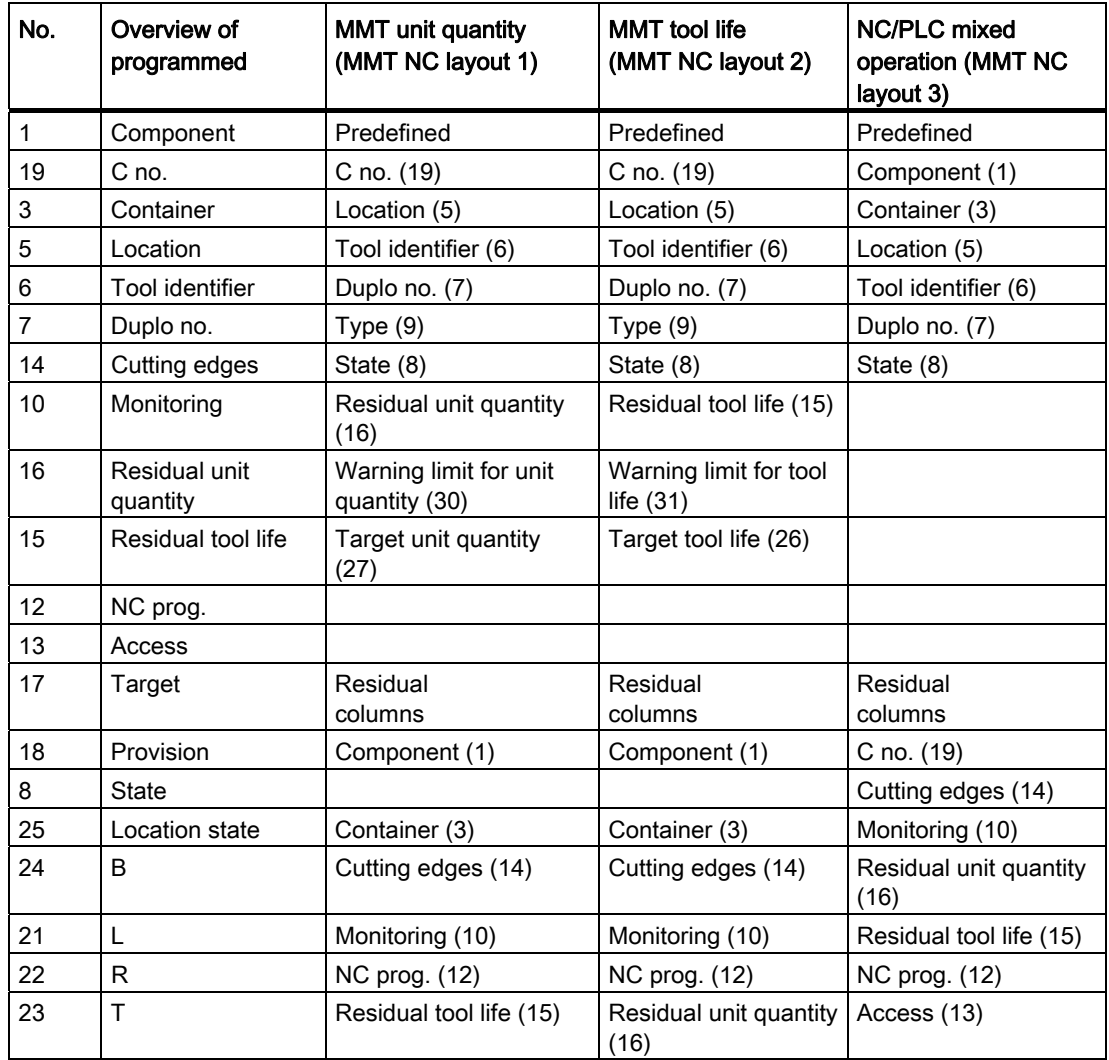

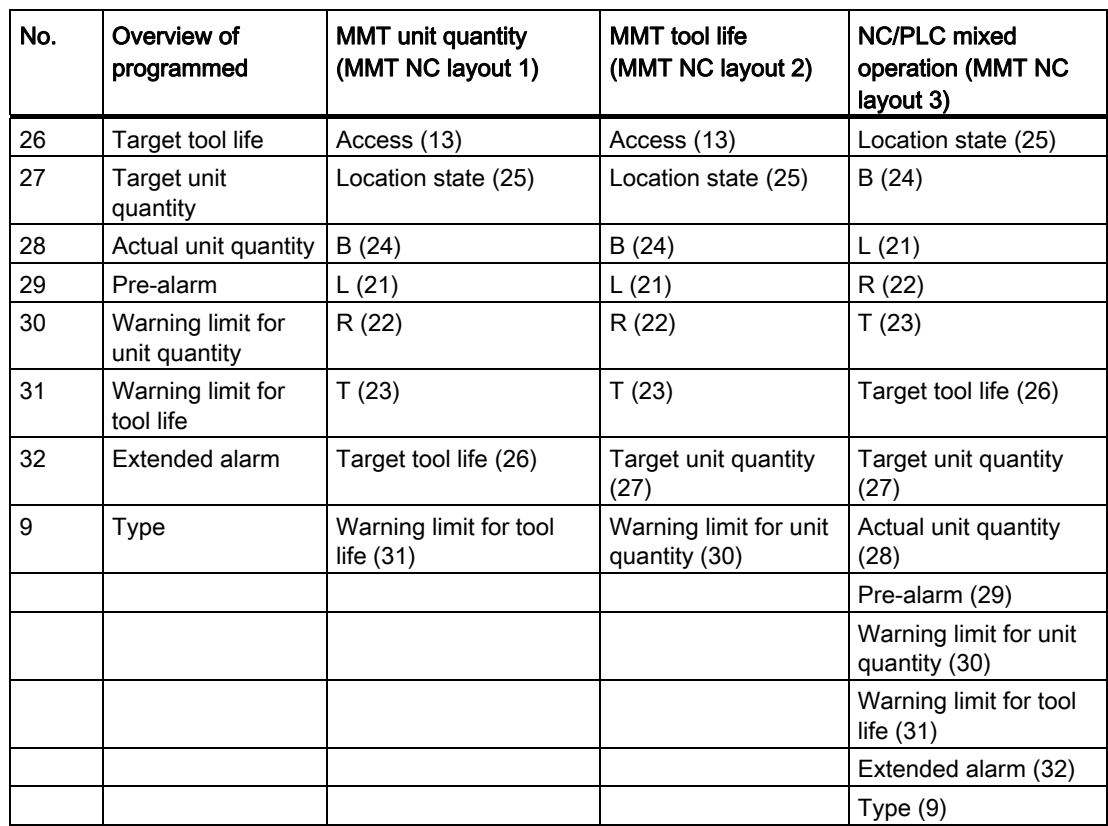

## Description of softkeys

The following functions can be executed using the vertical softkeys:

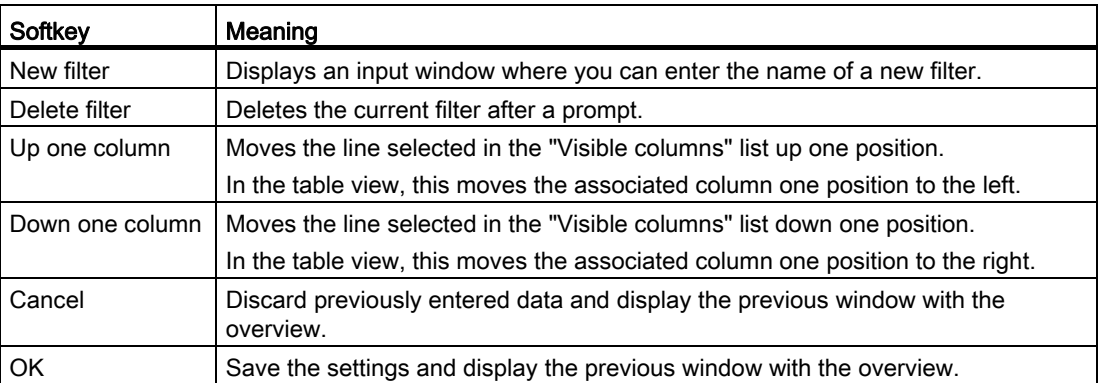

The following keys are available for operation of the controller and the machine tool.

## Keys and functions

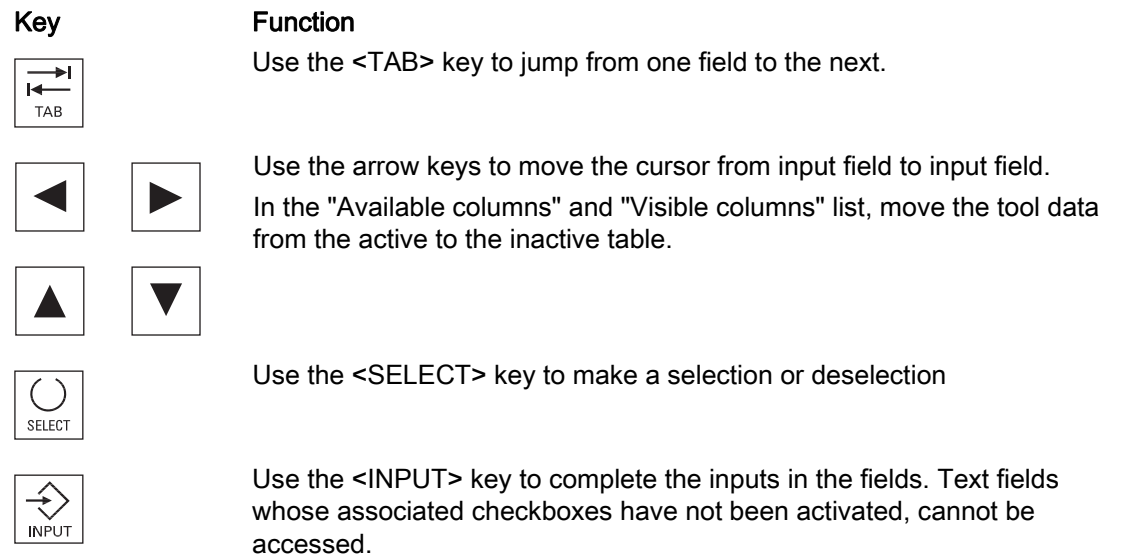

## 3.4.3 Actual tool data - details

#### **Overview**

Select a tool in the tool list and press the "Details>>" softkey to access geometry and technology data.

A scroll bar may appear depending on the number of data items.

The window is divided into a number of sections each separated with a yellow divider bar.

## General tool data

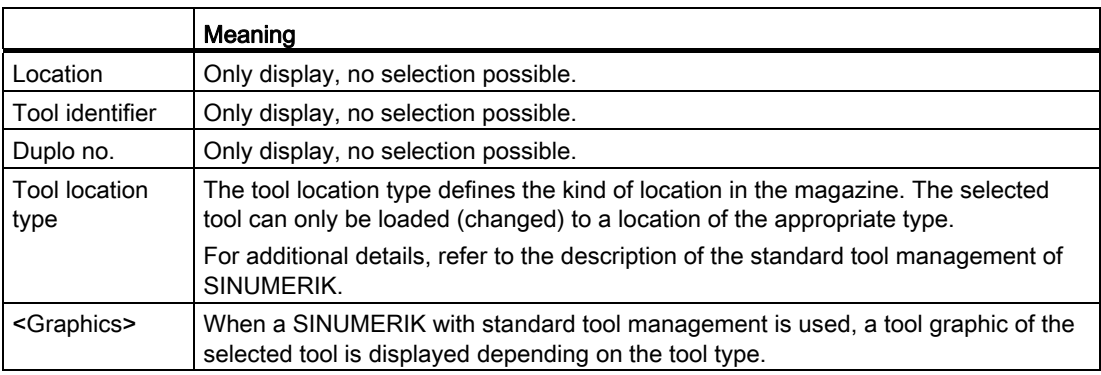

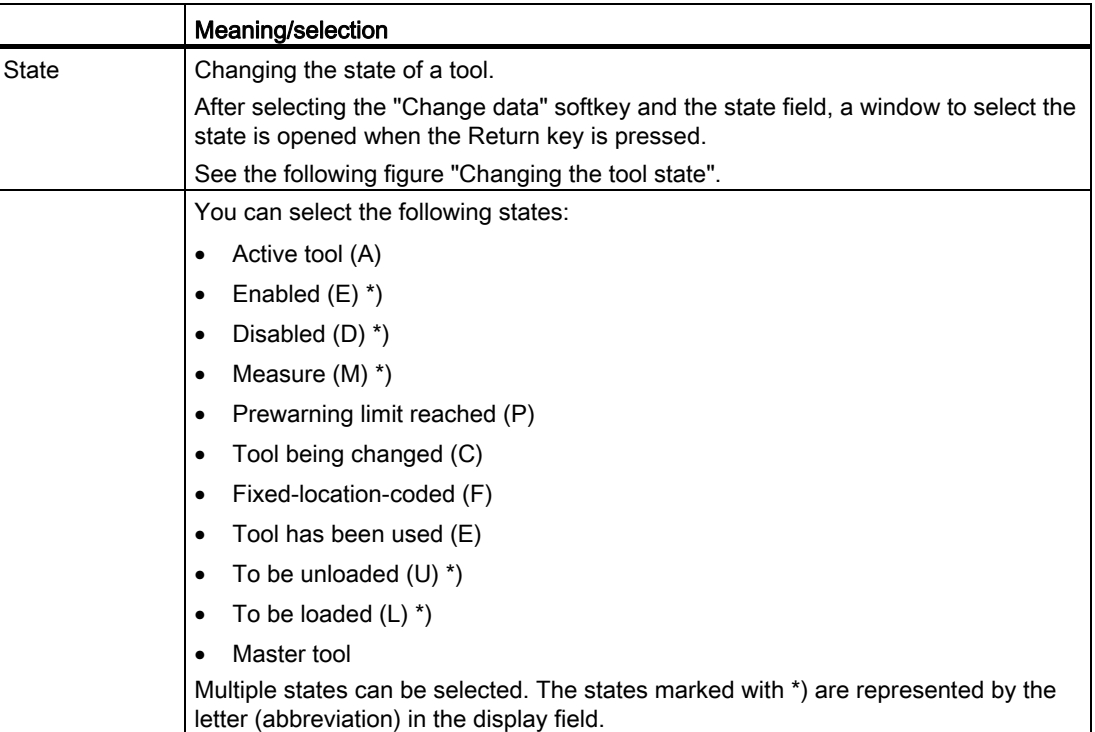

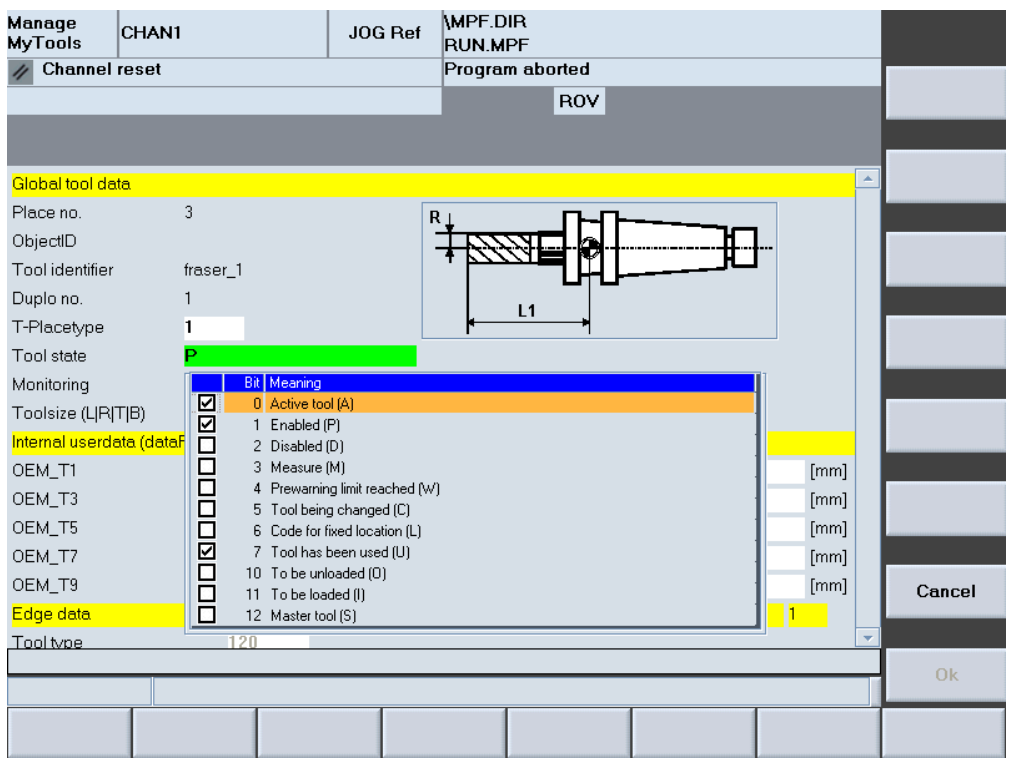

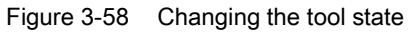

For a description of the individual states, refer to the following literature:

## **References**

Function Manual, Tool Management

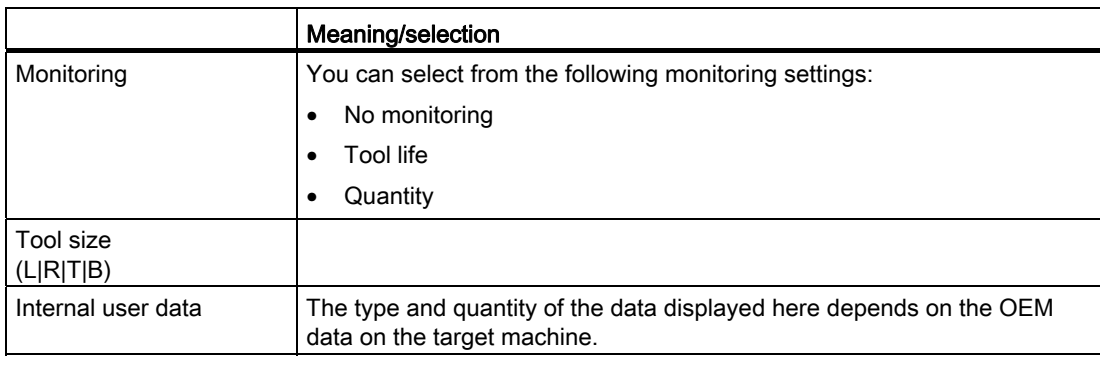

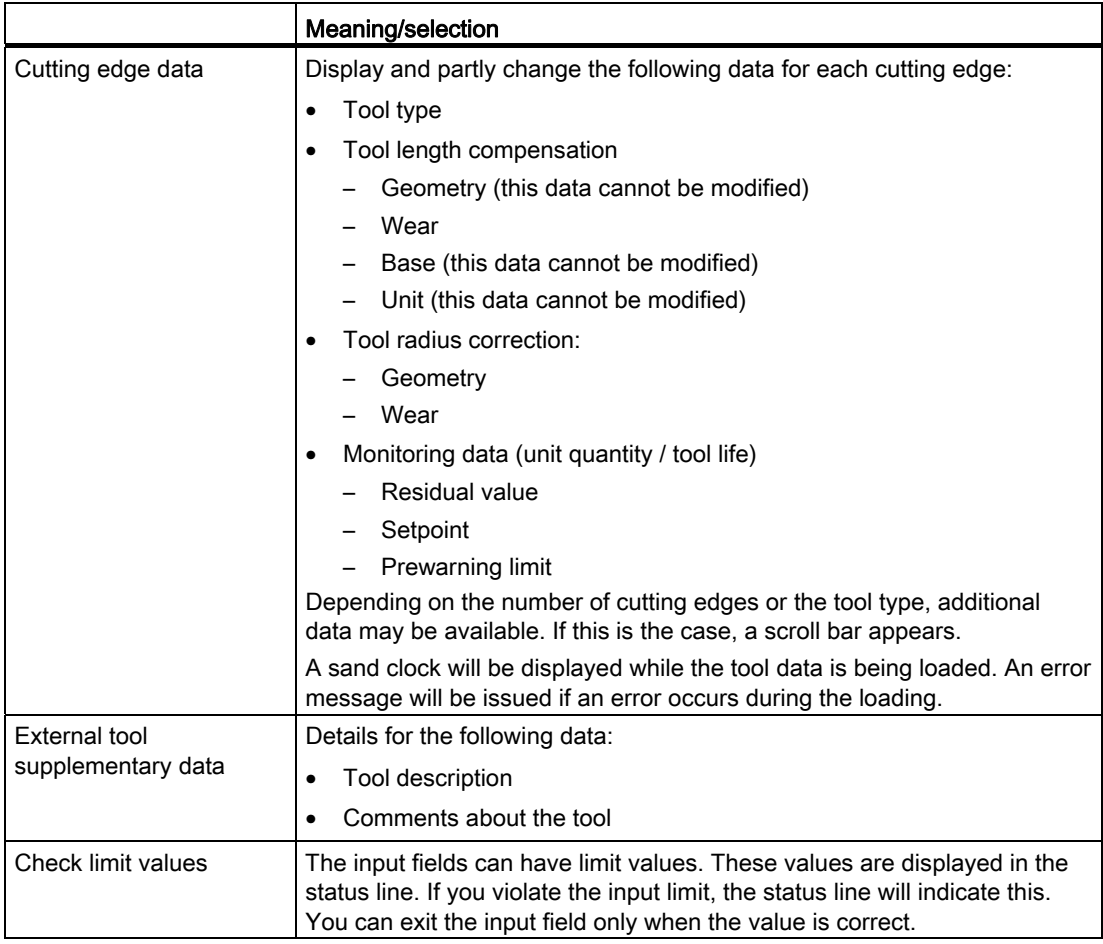

## Manage MyTools (MMT)

3.4 Overview

| Manage<br><b>MyTools</b>    | CHAN1                             | JOG Ref                  | MPF.DIR<br><b>RUN.MPF</b>     |          |                          |                    |
|-----------------------------|-----------------------------------|--------------------------|-------------------------------|----------|--------------------------|--------------------|
| <b>Channel reset</b>        |                                   |                          | Program aborted<br><b>ROV</b> |          |                          | Previous<br>sector |
|                             |                                   |                          |                               |          |                          |                    |
|                             |                                   |                          |                               |          | $\blacktriangle$         | Next               |
| Global tool data            |                                   |                          |                               |          |                          | sector             |
| Place no.                   | 3                                 |                          | $R_{\perp}$                   |          |                          |                    |
| ObjectID<br>Tool identifier | fraser_1                          |                          |                               |          |                          | Change<br>data     |
|                             |                                   |                          |                               |          |                          |                    |
| Duplo no.                   |                                   |                          | L1                            |          |                          |                    |
| T-Placetype                 | 1                                 |                          |                               |          |                          | Zoom<br>picture    |
| Tool state                  |                                   |                          |                               |          |                          |                    |
| Monitoring                  | Tool life                         | $\overline{\phantom{0}}$ |                               |          |                          |                    |
| Toolsize (L R T B)          |                                   | 11111                    |                               |          |                          |                    |
|                             | Internal userdata (dataFormatNCU) |                          |                               |          |                          |                    |
| OEM T1                      |                                   | [mm]<br>$\pmb{0}$        | OEM_T2                        | $\bf{0}$ | [mm]                     |                    |
| OEM_T3                      |                                   | $\bf{0}$<br>[mm]         | OEM_T4                        | 0        | [mm]                     |                    |
| OEM_T5                      |                                   | $\bf{0}$<br>[mm]         | OEM_T6                        | 0        | [mm]                     |                    |
| OEM T7                      |                                   | $\pmb{0}$<br>[mm]        | OEM_T8                        | $\bf{0}$ | [mm]                     |                    |
| OEM_T9                      |                                   | $\bf{0}$<br>[mm]         | OEM_T10                       | $\bf{0}$ | [mm]                     | Cancel             |
| Edge data                   |                                   |                          |                               | Edge     | $\vert$ 1                |                    |
| Tool type                   | 120                               |                          |                               |          | $\overline{\phantom{a}}$ |                    |
|                             |                                   |                          |                               |          |                          | 0k                 |
|                             |                                   |                          |                               |          |                          |                    |
|                             |                                   |                          |                               |          |                          |                    |

Figure 3-59 NC details

| Manage<br><b>MyTools</b>          | CHAN1 |                | JOG Ref | MPF.DIR<br><b>RUN.MPF</b> |                  |      |           |      |                          |                |
|-----------------------------------|-------|----------------|---------|---------------------------|------------------|------|-----------|------|--------------------------|----------------|
| <b>Channel reset</b>              |       |                |         | Program aborted           |                  |      |           |      |                          | Previous       |
|                                   |       |                |         |                           | <b>ROV</b>       |      |           |      |                          | sector         |
|                                   |       |                |         |                           |                  |      |           |      |                          |                |
| Internal userdata (dataFormatNCU) |       |                |         |                           |                  |      |           |      | $\blacktriangle$         | Next<br>sector |
| OEM_T1                            |       | 0              | [mm]    | OEM_T2                    |                  | 0    |           | [mm] |                          |                |
| OEM_T3                            |       | 0              | [mm]    | OEM_T4                    |                  | 0    |           | [mm] |                          | Change         |
| OEM_T5                            |       | 0              | [mm]    | OEM_T6                    |                  | 0    |           | [mm] |                          | data           |
| OEM_T7                            |       | 0              | [mm]    | OEM_T8                    |                  | 0    |           | [mm] |                          |                |
| OEM_T9                            |       | 0              | [mm]    | OEM_T10                   |                  | 0    |           | [mm] |                          | Zoom           |
| Edge data                         |       |                |         |                           |                  | Edge | $\vert$ 1 |      |                          | picture        |
| Tool type                         |       | 120            |         |                           |                  |      |           |      |                          |                |
| Tool length compensation          |       | Geometry       | Wear    |                           | Base             |      | Unit      |      |                          |                |
| Length 1 (L1)                     |       | 0              | 0       |                           | o                |      | mm        |      |                          |                |
| Length 2 (L2)                     |       | 0              | 0       |                           | o                |      | mm        |      |                          |                |
| Length 3 (L3)                     |       | 0              | 0       |                           | o                |      | mm        |      |                          |                |
| Tool radius offset                |       | Geometry       | Wear    |                           |                  |      | Unit      |      |                          |                |
| Radius 1 (R1)                     |       | 0              | 0       |                           |                  |      |           |      |                          |                |
| Radius 2 (R2)                     |       | n              | 0       |                           |                  |      |           |      |                          | Cancel         |
| Monitoring data                   |       | Residual value |         | Target value              | Prewarning limit |      |           |      |                          |                |
| Batch size                        |       | n              | n       |                           | 'n               |      | Items.    |      | $\overline{\phantom{a}}$ |                |
|                                   |       |                |         |                           |                  |      |           |      |                          | <b>Ok</b>      |
|                                   |       |                |         |                           |                  |      |           |      |                          |                |
|                                   |       |                |         |                           |                  |      |           |      |                          |                |
|                                   |       |                |         |                           |                  |      |           |      |                          |                |

Figure 3-60 NC details

## Description of softkeys

The following functions can be executed using the vertical softkeys:

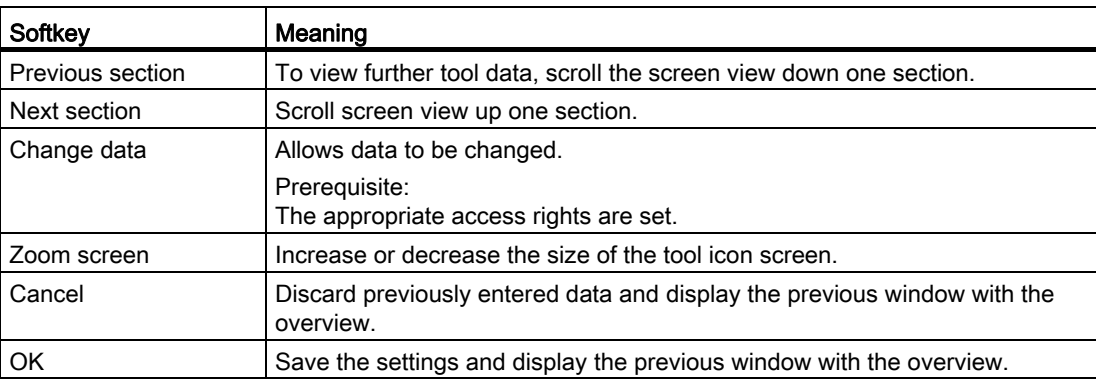

The following keys are available for operation of the controller and the machine tool.

## Keys and functions

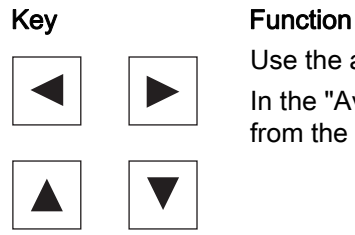

Use the arrow keys to move the cursor from input field to input field. In the "Available columns" and "Visible columns" list, move the tool data from the active to the inactive table.

 Use the <INPUT> key to complete the inputs in the fields. Text fields whose associated checkboxes have not been activated, cannot be accessed.

#### **Overview**

The tool handling area can be used to display all tool handling operations within a plant.

Loading/unloading and changeovers are performed on the machine or a tool store, and the tool data taken over from a tool setting station.

Any containers within a plant can be involved in the processes.

The tool handling area is available in interconnected operation with a Manage MyTools server and also on individual machines, e.g. for tool data transfer from a tool setting station.

## 3.5.1 Tool handling - selection

### **Overview**

The "Tool Handling / Selection" window is opened via the "Tool handling" softkey.

The "Tool Handling / Selection" window is divided into two sections.

- The top window section displays an Explorer view of all the tool magazines positioned above the local component (operating / installation location) within the plant hierarchy.
- The local plant component is displayed in the lower window section.

It is also possible to display all of the components in the plant tree by changing between different views.

#### **Note**

#### Lower window section

In the CNC version, the view of the local component (unit) is always displayed.

In the PC version, the view of the overall plant is displayed, corresponding to the configuration setting.

## Manage MyTools (MMT)

3.5 Tool handling

| Manage<br><b>MyTools</b>          | CHAN1<br>Auto                                             |                                     |  |                           | MPF.DIR<br><b>RUN.MPF</b>     |                           |                     |                   |                                    |                     |
|-----------------------------------|-----------------------------------------------------------|-------------------------------------|--|---------------------------|-------------------------------|---------------------------|---------------------|-------------------|------------------------------------|---------------------|
| <b>Channel active</b>             |                                                           |                                     |  |                           | Program running<br><b>ROV</b> |                           |                     |                   |                                    |                     |
|                                   |                                                           |                                     |  |                           |                               |                           |                     |                   | $\bigoplus$                        |                     |
|                                   | Tool-Handling / Selection (Filter active upper and lower) |                                     |  |                           |                               |                           |                     |                   | Details >>                         |                     |
| ⊟ ⊠ இNCU                          | <b>☑ @</b> Kette_1                                        | <b>Component</b>                    |  | <b>Magazine</b>           | <b>Place</b>                  | Tool<br><b>identifier</b> | <b>Duplo</b><br>no. | <b>State</b>      | <b>Actual</b><br><b>batch size</b> |                     |
| ⊡ ∰ WZSP                          | ☑ nevolver_1                                              | <b>NCU</b><br>L.<br><b>NCU</b><br>□ |  | Kette_1<br>Kette 1        | 4                             | 3 fraser_1<br>NEU3        |                     | $1$ $P$<br>$11$ P |                                    | Take on             |
| <b>☑ @</b> BEMA                   | $\n  Q\n  WZSCHBANKK\n$                                   | □<br><b>NCU</b>                     |  | <b>WZSP</b>               |                               | <b>1 NEU4</b>             |                     | $1$ $P$           |                                    | Tool                |
|                                   |                                                           |                                     |  |                           |                               |                           |                     |                   |                                    | transfer >>         |
| $\vert \vert$                     | ¥                                                         | $\blacktriangleleft$                |  |                           |                               |                           |                     |                   | $\blacktriangleright$              |                     |
| ⊟ ⊠ இncu                          | ☑ 4 Kette_1                                               | <b>Component</b>                    |  | <b>Magazine</b>           | <b>Place</b>                  | Tool<br><b>identifier</b> | <b>Duplo</b><br>no. | <b>State</b>      | <b>Actual</b><br><b>batch size</b> |                     |
|                                   | □ <i>A</i> Revolver_1                                     | <b>NCU</b><br>п<br><b>NCU</b><br>□  |  | Kette 1<br>Kette 1        |                               | 3 fraser_1<br>4 NEU3      | $\mathbf{1}$        | P.<br>11 P        |                                    | Tool                |
| D <mark>@</mark> WZSP<br>☑ @ BEMA |                                                           | <b>NCU</b><br>□                     |  | <b>WZSP</b>               | $\mathbf{1}$                  | NEU4                      |                     | $1$ $P$           |                                    | change              |
|                                   | $\boxdot$ WZSCHRANKK                                      |                                     |  |                           |                               |                           |                     |                   |                                    |                     |
| $\blacksquare$                    | $\blacktriangleright$                                     | ∢                                   |  |                           |                               |                           |                     |                   | $\blacktriangleright$              | Options             |
|                                   |                                                           |                                     |  |                           |                               |                           |                     |                   |                                    |                     |
|                                   | $\geq$                                                    |                                     |  |                           |                               |                           |                     |                   | View >>                            |                     |
| <b>Actual</b><br>tool data        | Processing<br>sequence                                    | Tool<br>plan                        |  | <b>Balance</b><br>options | <b>Balancing</b>              |                           | <b>Statistic</b>    |                   | Tool<br>handling                   | <b>Setting list</b> |

Figure 3-61 Tool handling - selection

Depending on the type of movement (loading or unloading), the top or bottom half of the display can be either the source or target of the movement.

You select the tools to be moved in the table (by activating the checkbox).

The tools selected in the table are added to the transfer list with the "Accept" softkey.

You can select either one or more tools, e.g. cartridge, tool carriage, loading magazine with more than one location, for the transfer list.

If you select only one tool (source), you can specify a particular target location by activating the appropriate box in the table. This is only possible if you have selected a single tool.

The source and target of the current movement combination are explicitly shown in the information line.

- Location
- Container

#### Manage MyTools (MMT)

3.5 Tool handling

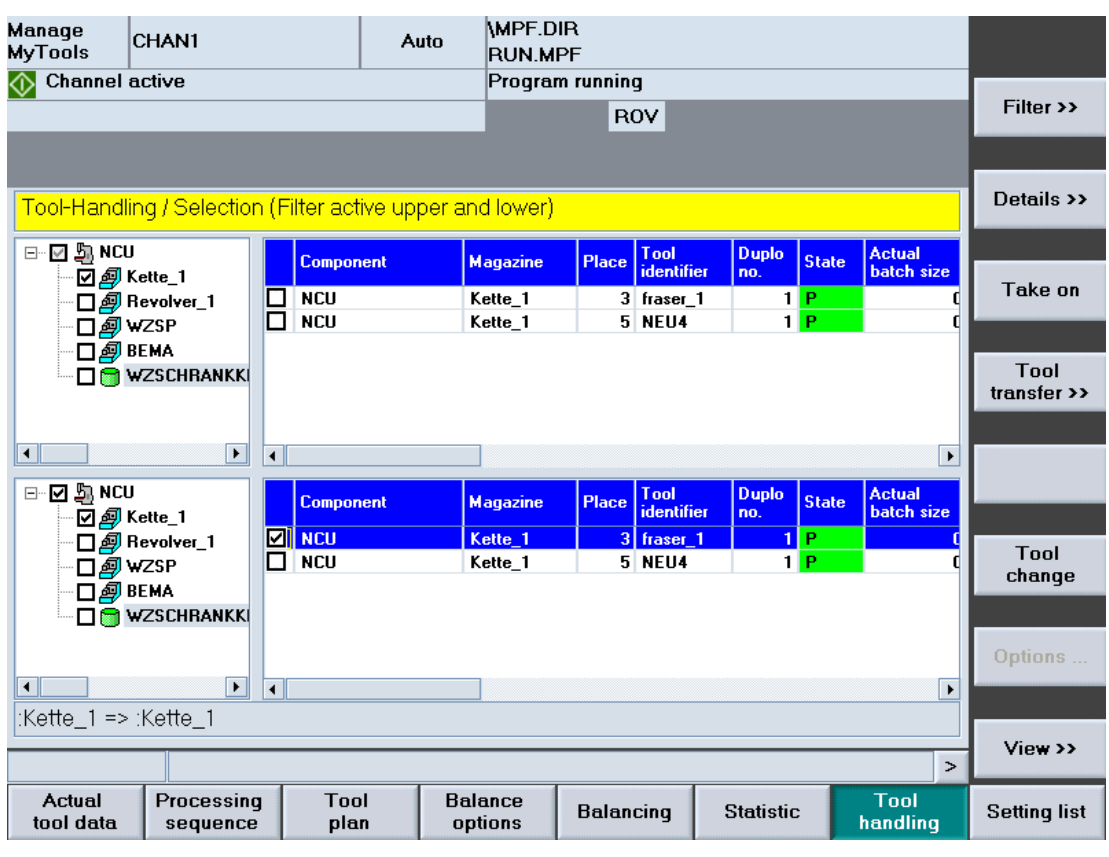

Figure 3-62 Tool handling with information line

#### **Note**

- You may only specify one machine as the target for tool movements.
- When tools are taken into the transfer list with "Accept", they can no longer be selected. The check marks are grayed out. You can only make changes in the "Organize Movements" window.
- If the choice of container to be displayed is changed in the Explorer, the tool selection for the deselected container is cancelled. A tool selection can be cancelled as long as you have not yet added the tools to the transfer list.
- The check marks for the selected tools which you have added to the transfer list remain set until handling has been completed.
- You can add to the transfer list at any time using the "Accept" softkey.
- One possible handling target is the removal container. Tools that are transferred to the removal container remain in the container list for only a limited period. This list can be made available to a higher-level tool management system for tool removal functions.

The actual tool data is displayed on the right-hand side of the window in the same format used for the actual tool data overview display.

See Section: [Overview](#page-79-0) (Page [80](#page-79-0))

# Description of softkeys

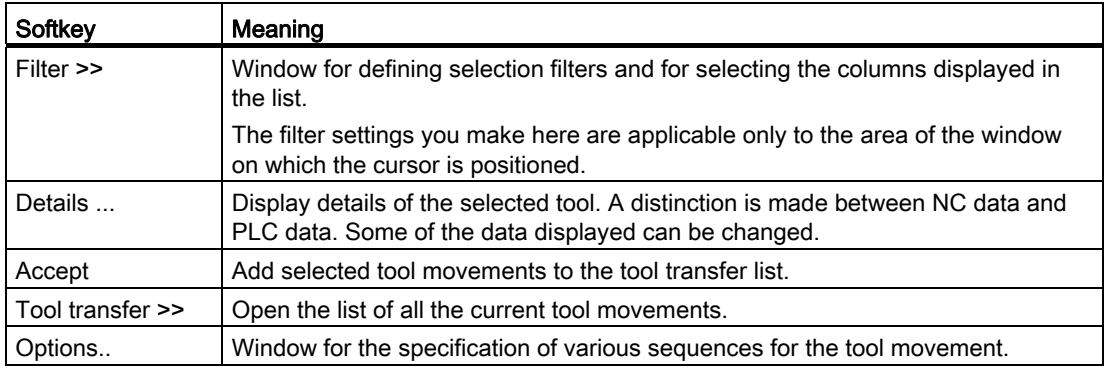

The following keys are available for operation of the control and the machine tool.

# Keys and functions

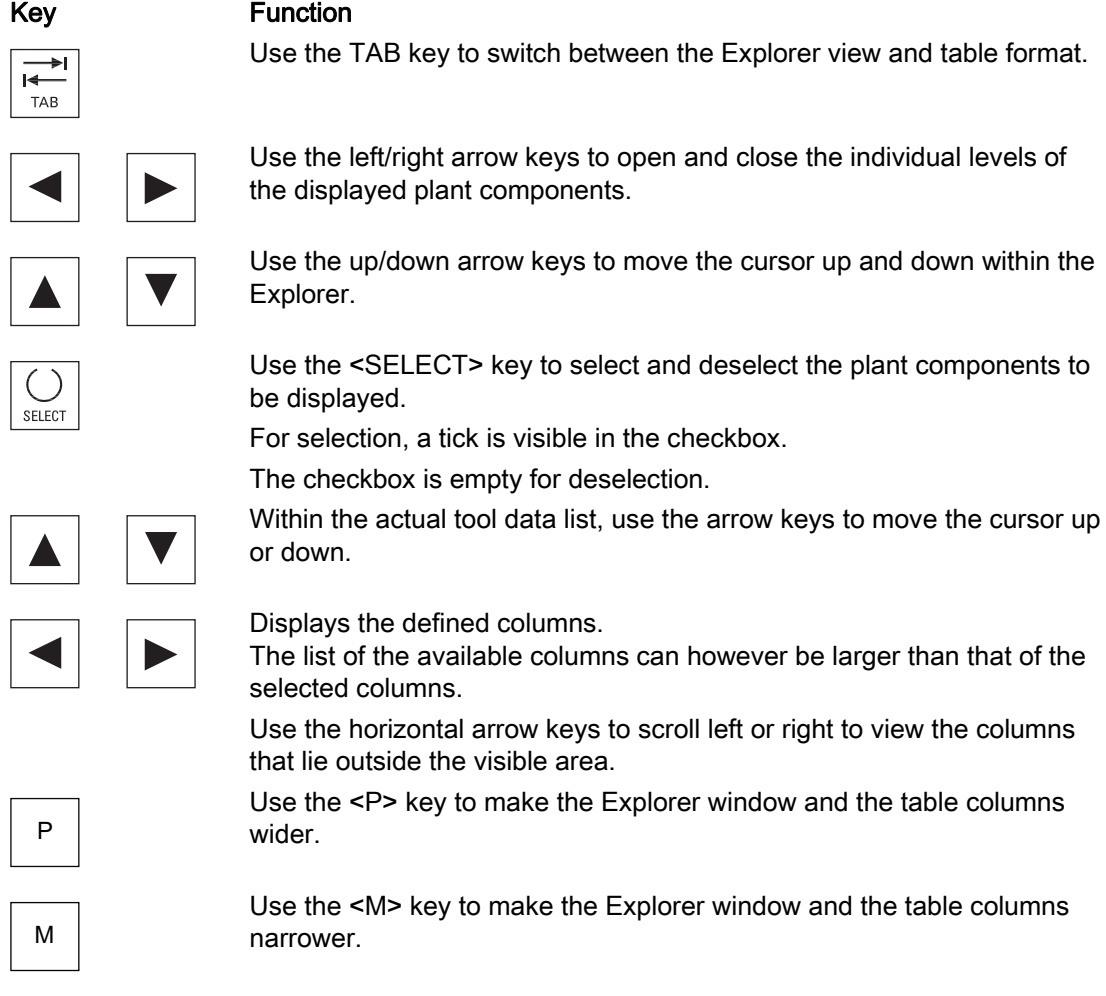

## 3.5.2 Tool handling - filter

#### **Overview**

This window is divided into three areas:

- Standard
- View
- Layout

Use horizontal softkeys or tabs to select the areas. All of the settings are assigned to the filter displayed in the selection box.

Filters can be added or deleted from any of the areas.

#### Procedure for creating a filter

- 1. Select an area.
- 2. Press the "New filter" softkey. The "Table Format" window opens.
- 3. Enter a filter name and observe the following:
	- Only letters, numbers and underscore (\_) may be used.
	- The name can be no longer than 40 characters.
	- All names must be unique.
- 4. Press the "OK" softkey.

The data is accepted and a new filter is created. If the window cannot be closed, check the filter name.  $-$  OR  $-$ 

Press the "Cancel" softkey.

A new filter is not created, all entries are rejected and the "Actual Tool Data / Filter" window is opened again.

## Manage MyTools (MMT)

3.5 Tool handling

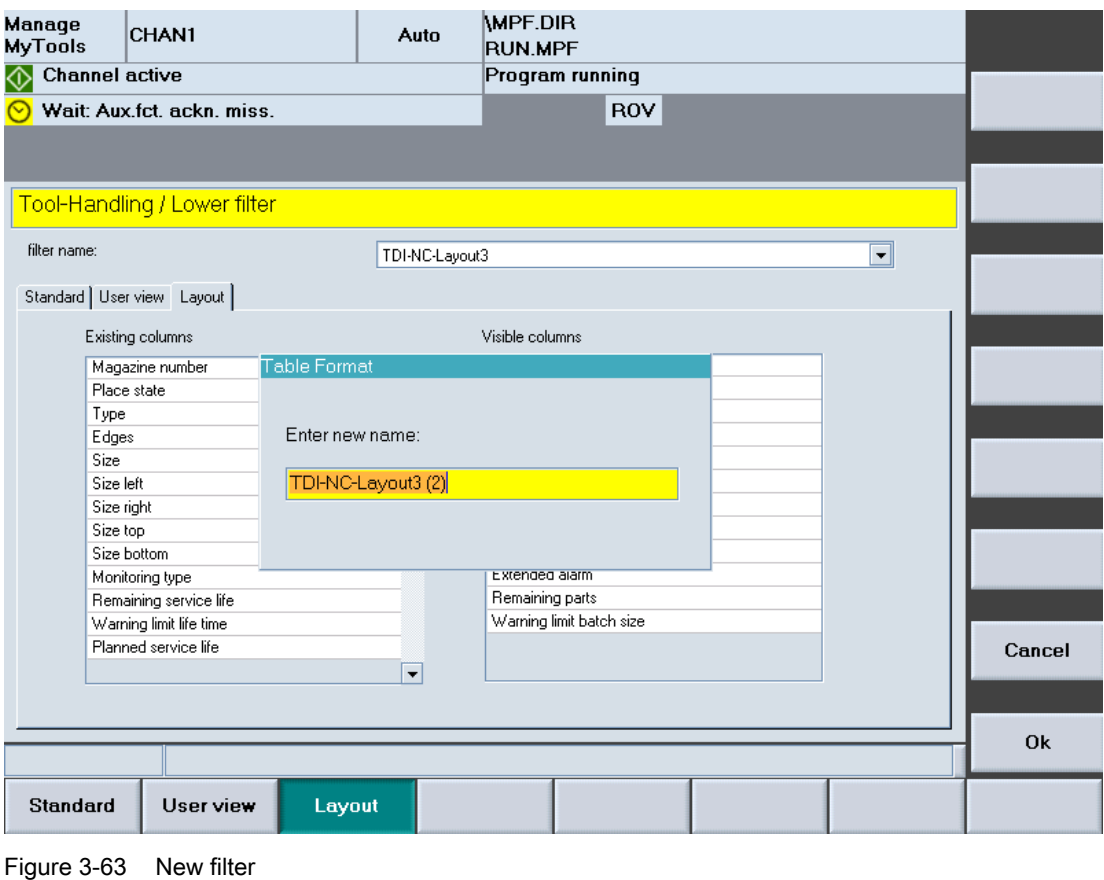

### Note

If the maximum number of filters has been reached, a new filter can only be created by overwriting an existing one. If this is the case, a list of the existing filters is also displayed in addition to the input box for the name.

### Procedure for deleting a filter

- 1. Select the table format.
- 2. Press the "Delete filter" softkey. A prompt will be displayed.
- 3. Press the "OK" softkey to irrevocably delete the filter. - OR -

Press the "Cancel" softkey to not delete the filter.

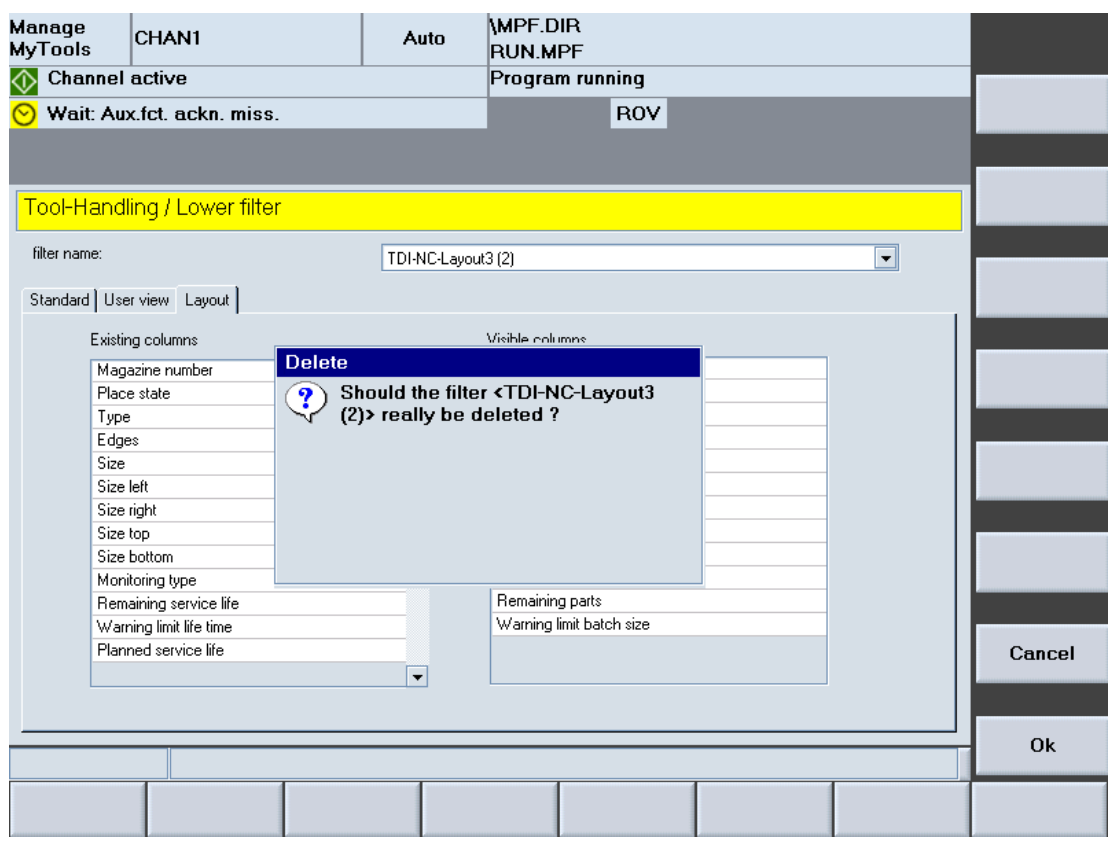

Figure 3-64 Delete filter

## 3.5.2.1 Standard filter area

## **Overview**

The filter settings for the tool handling data to be displayed are defined in the "Standard" area. Apart from one exception (see below), all filter criteria are ANDed. The more criteria you define, the more refined searches for specific tools will be.

## Filter settings

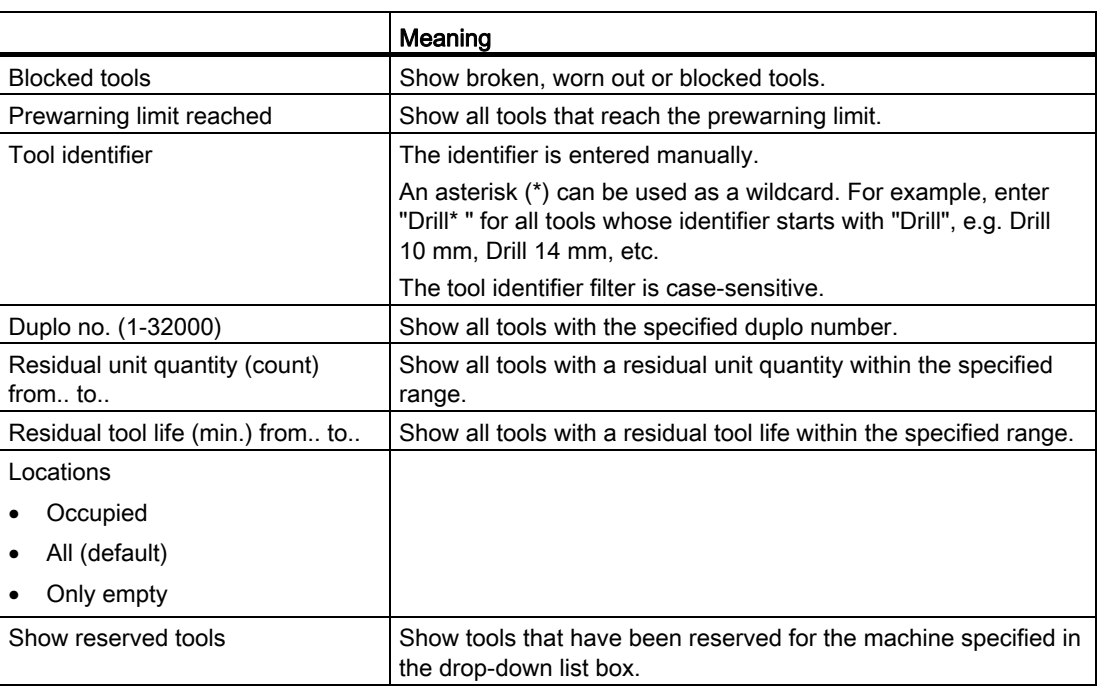

#### Note

If you activate the following filters in parallel, only those tools are shown that satisfy the one or the other criterion:

- Blocked tools
- Prewarning limit
- Residual unit quantity (count) from.. to..
- Residual tool life (min.) from.. to..

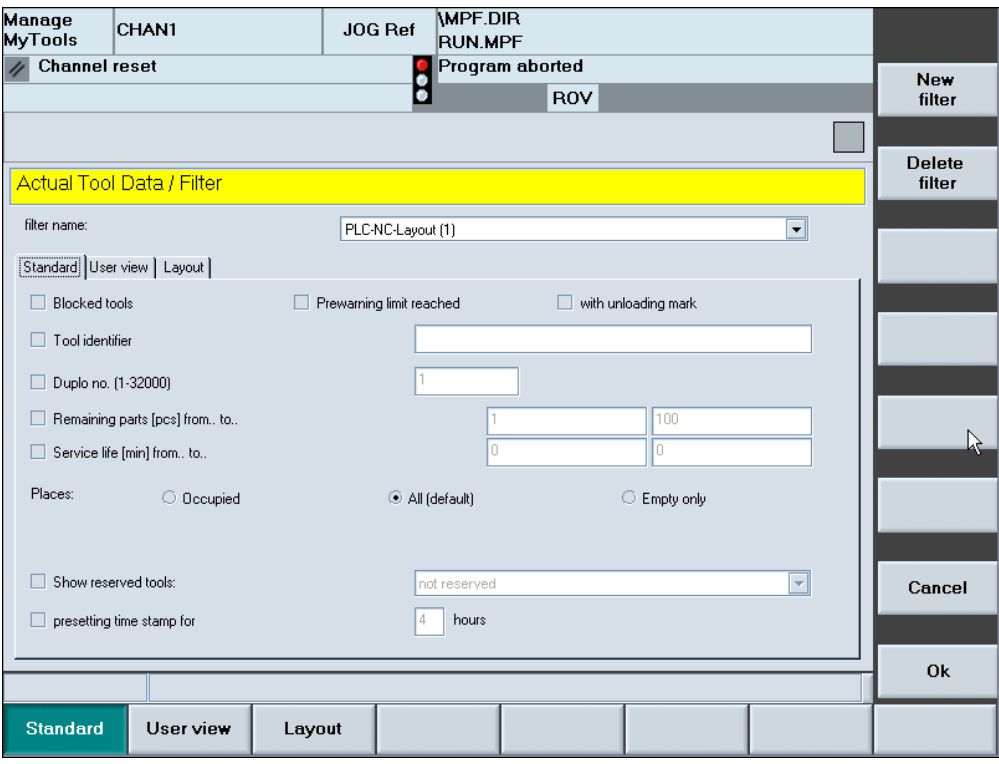

Figure 3-65 Standard filter area

## 3.5.2.2 View filter area

## **Overview**

You adapt the plant view in the "View" area.

## Plant views

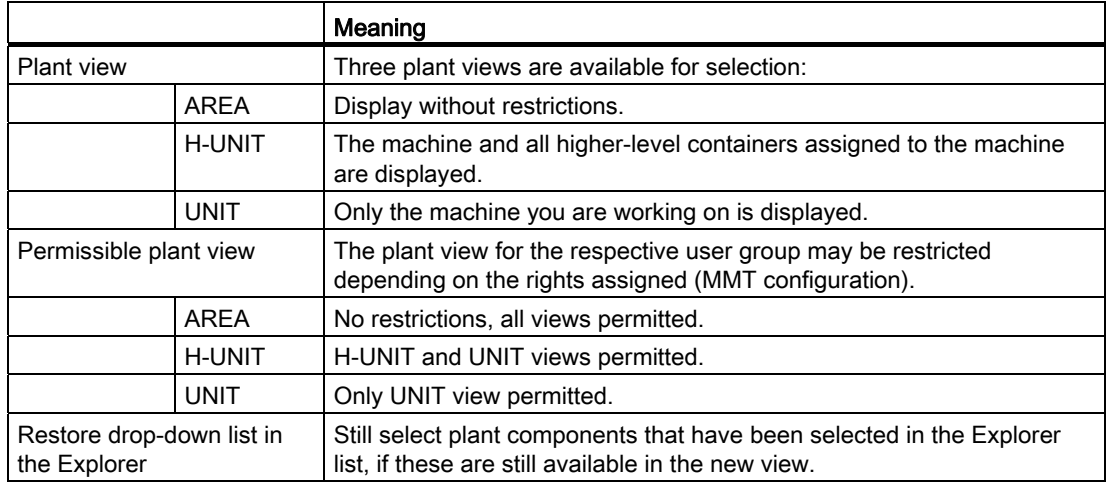

### Note

If a view that is not permitted is selected, this selection is ignored and reset when the window is exited.

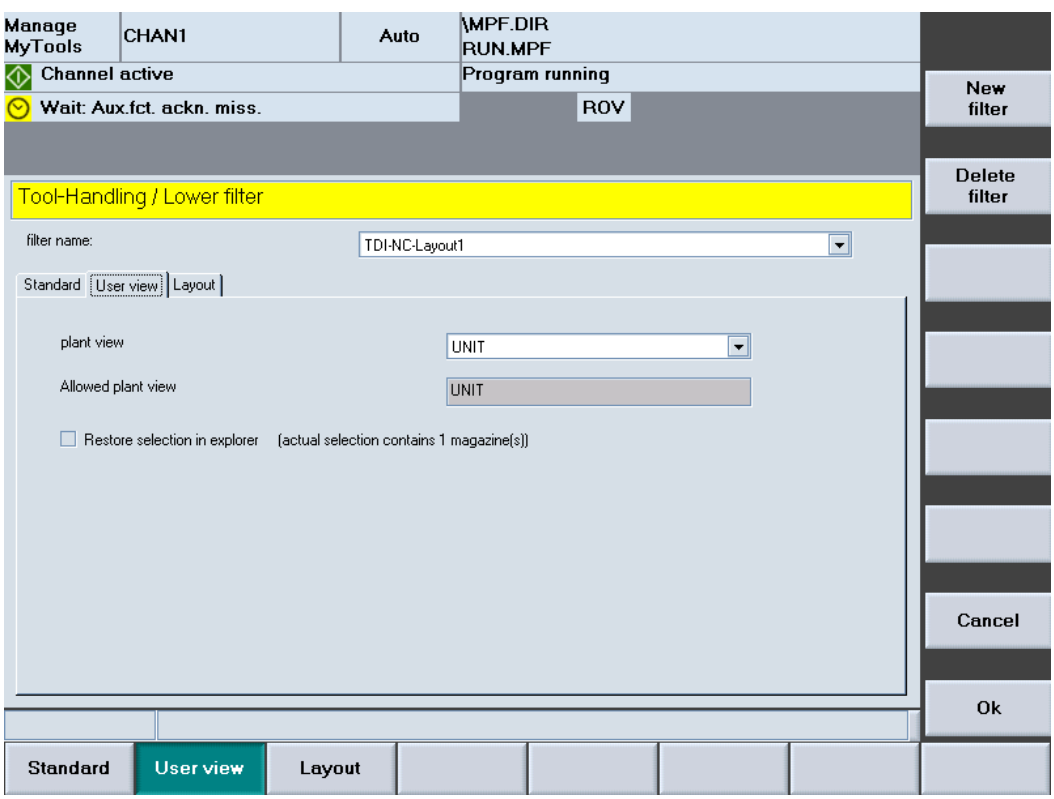

Figure 3-66 View filter area

## 3.5.2.3 Layout filter area

### **Overview**

You define the layout of the table in the "Layout" area.

## Possible settings

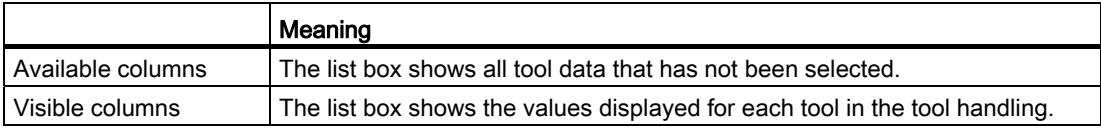

## Procedure

- 1. Move all columns that are displayed in the table to the "Visible columns" list box. The arrow symbol between the two list boxes indicates in which direction the tool data selected in the list can be moved.
- 2. Press the "Up one column" or "Down one column" softkey to define the sequence. The top item in the list corresponds to the first left-hand column in the table.

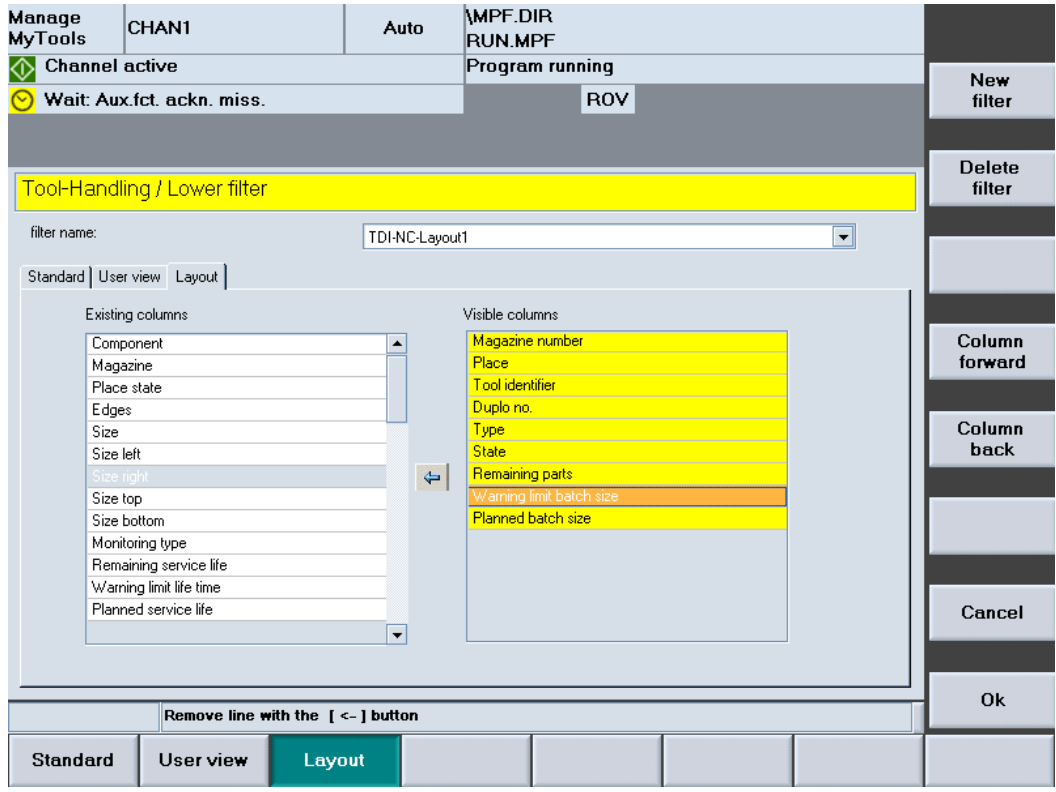

Figure 3-67 Layout filter area

#### List display: Possible columns

Various table views are predefined to simplify this task.

The following displays can be selected:

- 1. For operation with a CNC and standard tool management:
	- $-$  MMT NC layout 1 = display of the residual unit quantity
	- $-$  MMT NC layout 2 = display of the residual tool life
- 2. For operation with a PLC-based tool management (if you are using HMI PRO):
	- PLC TL layout = determination of the actual unit quantity corresponds to the Transline counting method.
	- PLC NC layout = determination of the actual unit quantity corresponds to the CNC counting method.
- 3. For mixed operation of CNC with standard tool management and PLC-based tool management.
	- MMT NC layout 3

## Predefined columns for Transline

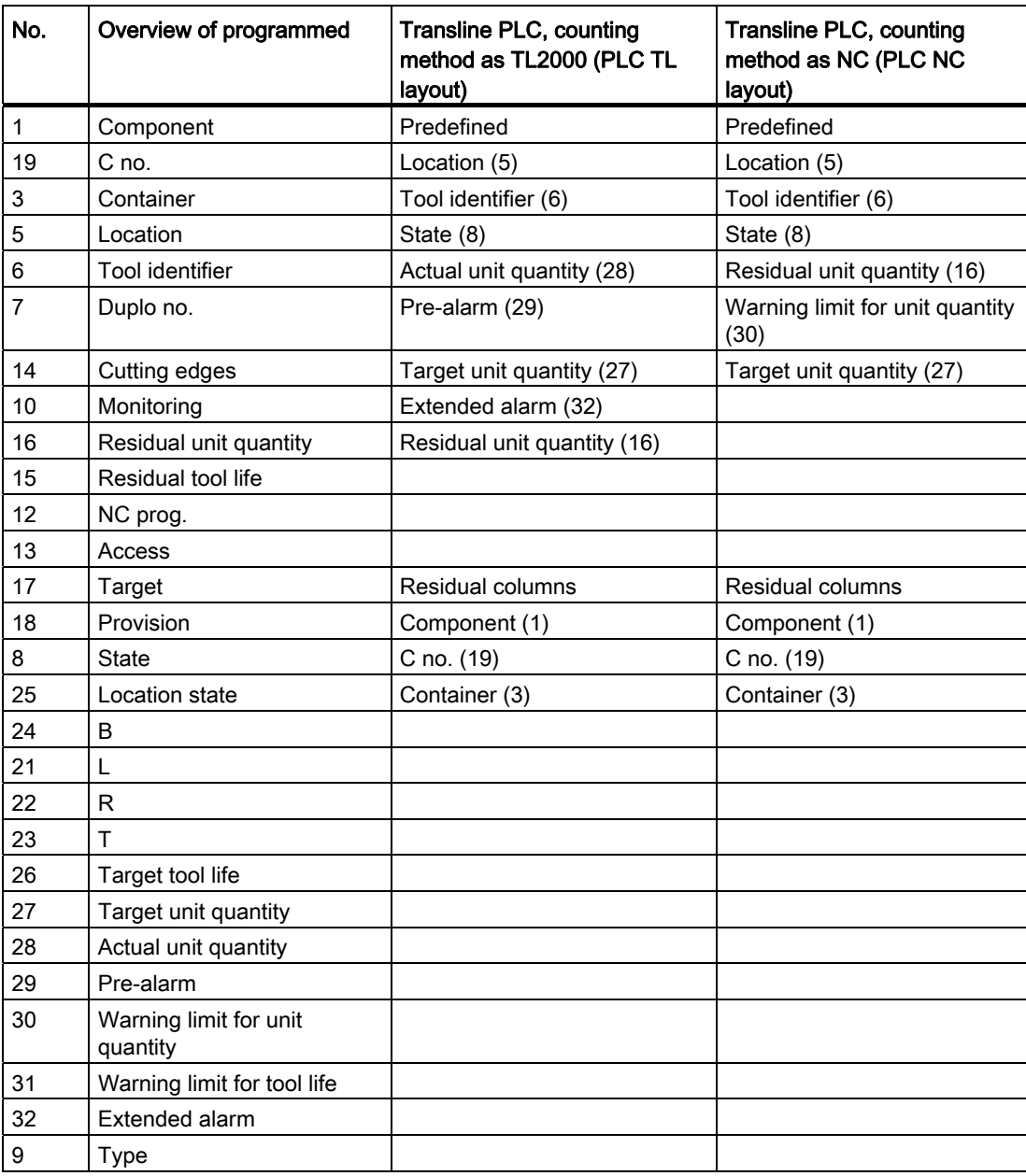

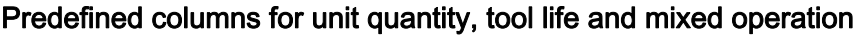

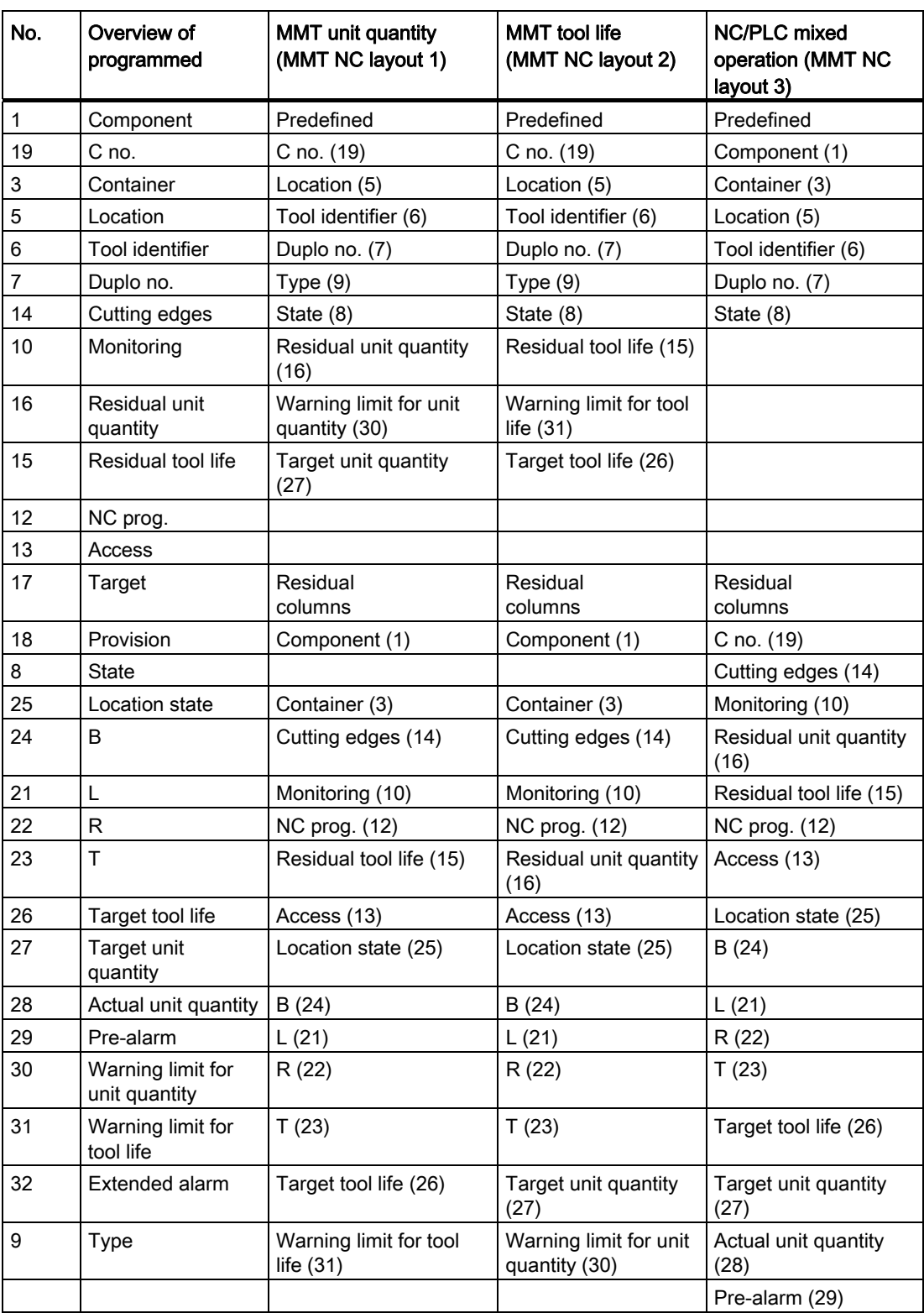

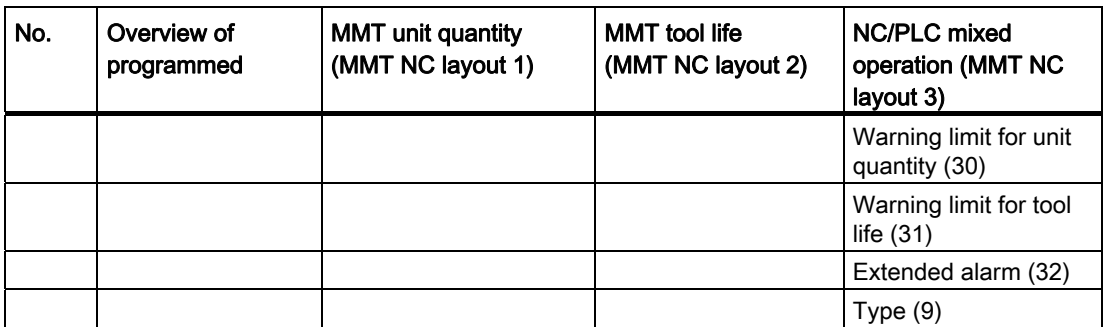

## Description of softkeys

The following functions can be executed using the vertical softkeys:

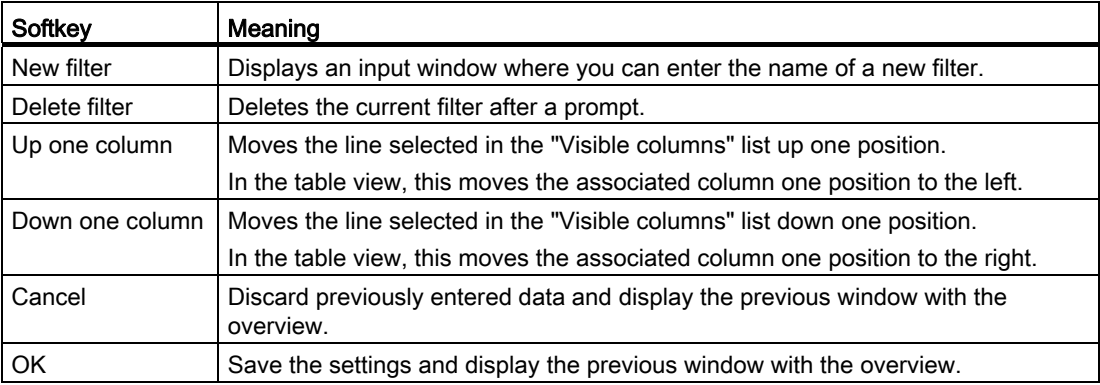

The following keys are available for operation of the controller and the machine tool.

## Keys and functions

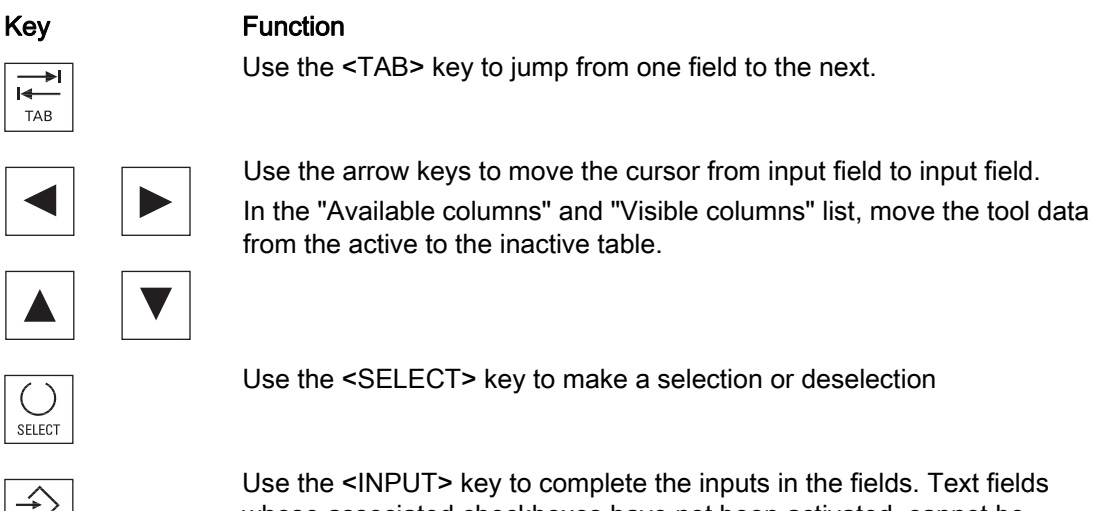

whose associated checkboxes have not been activated, cannot be accessed.

# 3.5.3 Tool handling - details

## **Overview**

Select a tool in the tool list and press the "Details>>" softkey to access geometry and technology data.

A scroll bar may appear depending on the number of data items.

The window is divided into a number of sections each separated with a yellow divider bar.

# General tool data

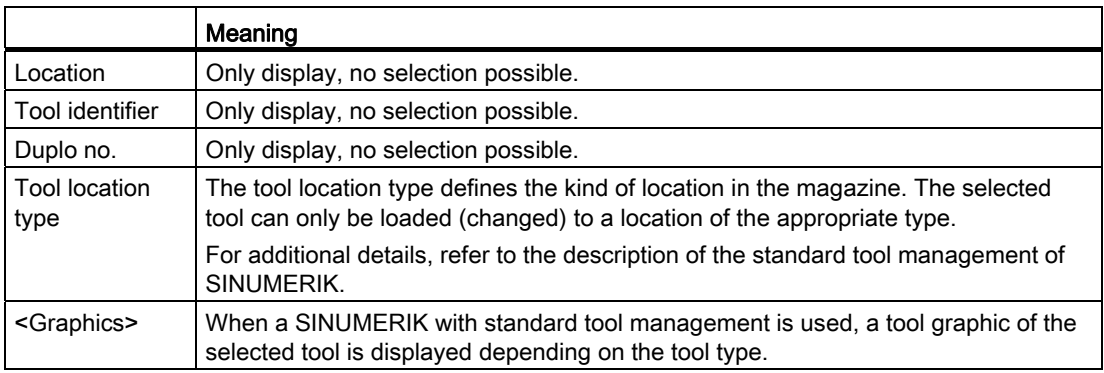

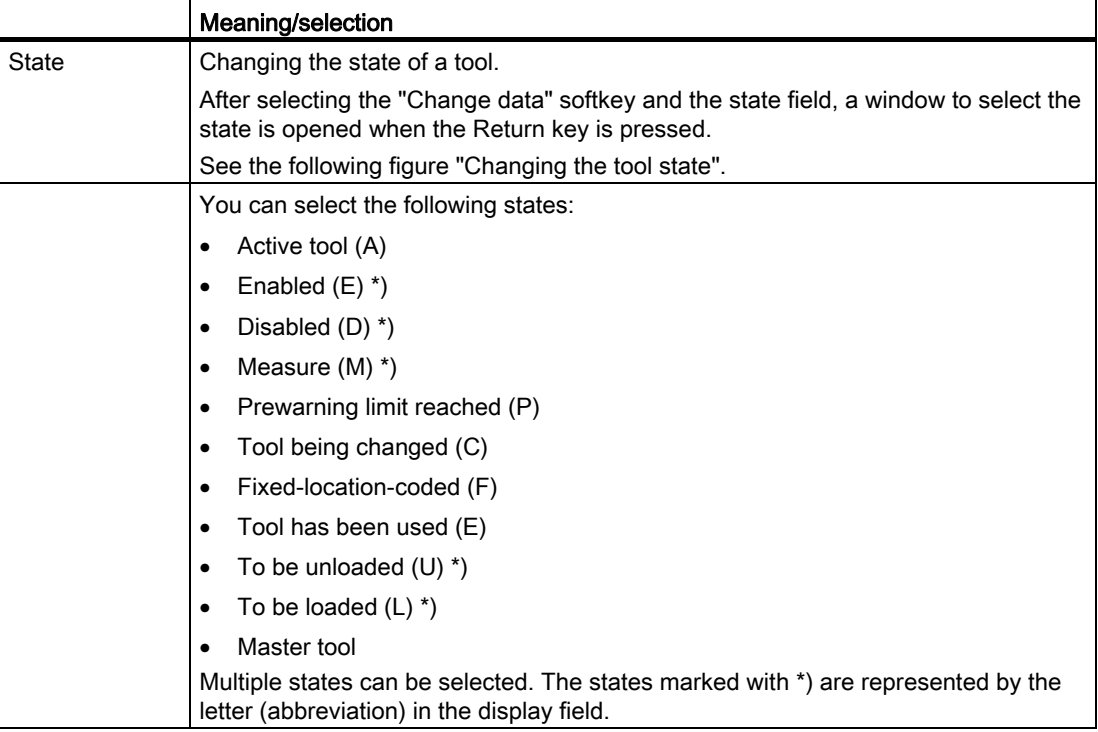

3.5 Tool handling

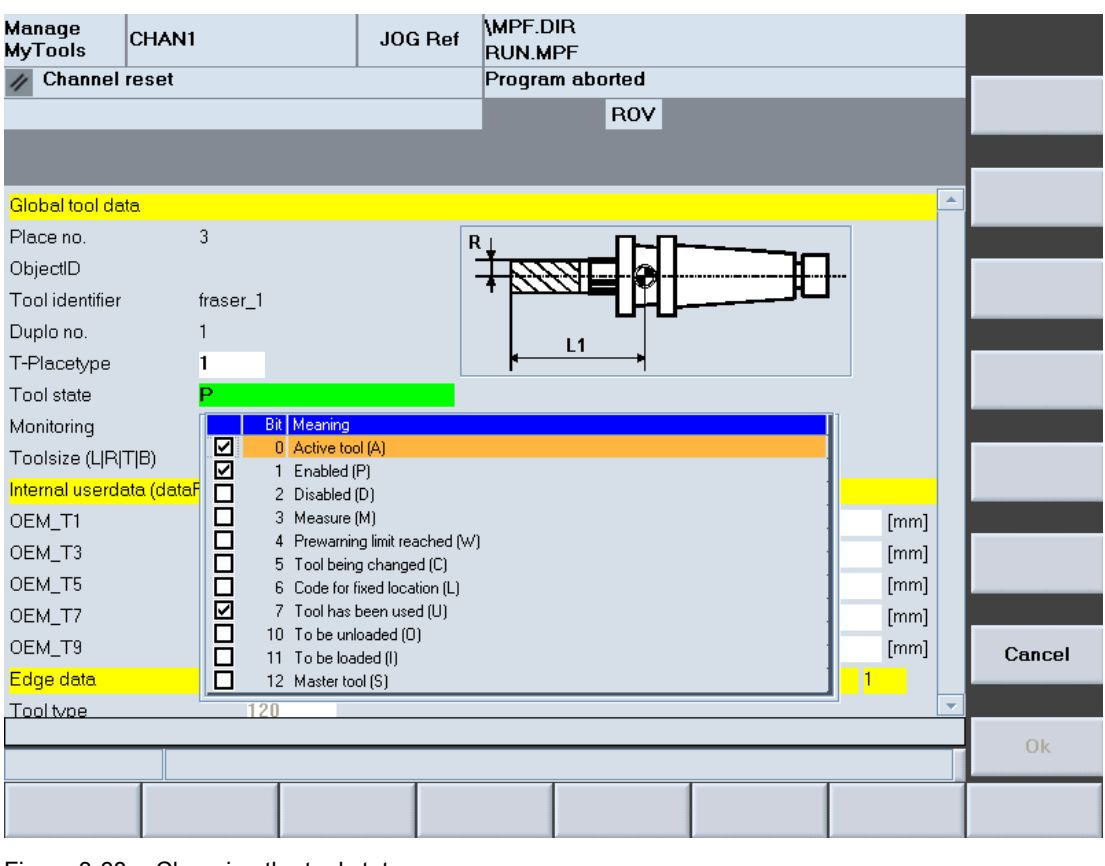

Figure 3-68 Changing the tool state

For a description of the individual states, refer to the following literature:

#### **References**

Function Manual, Tool Management

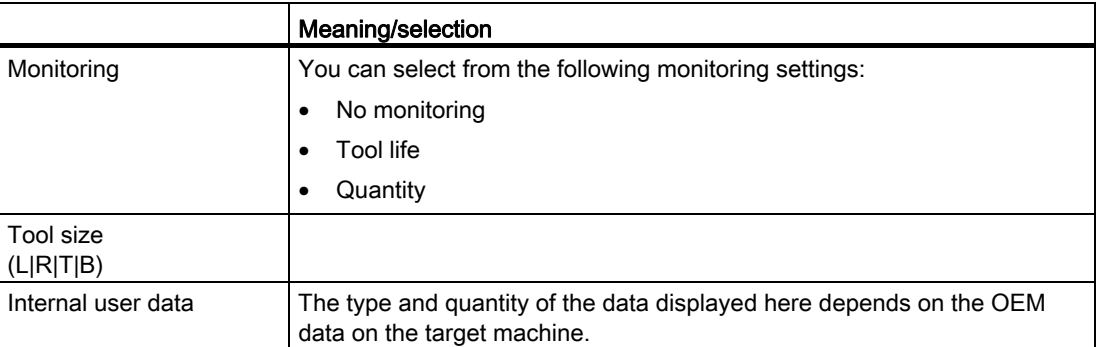

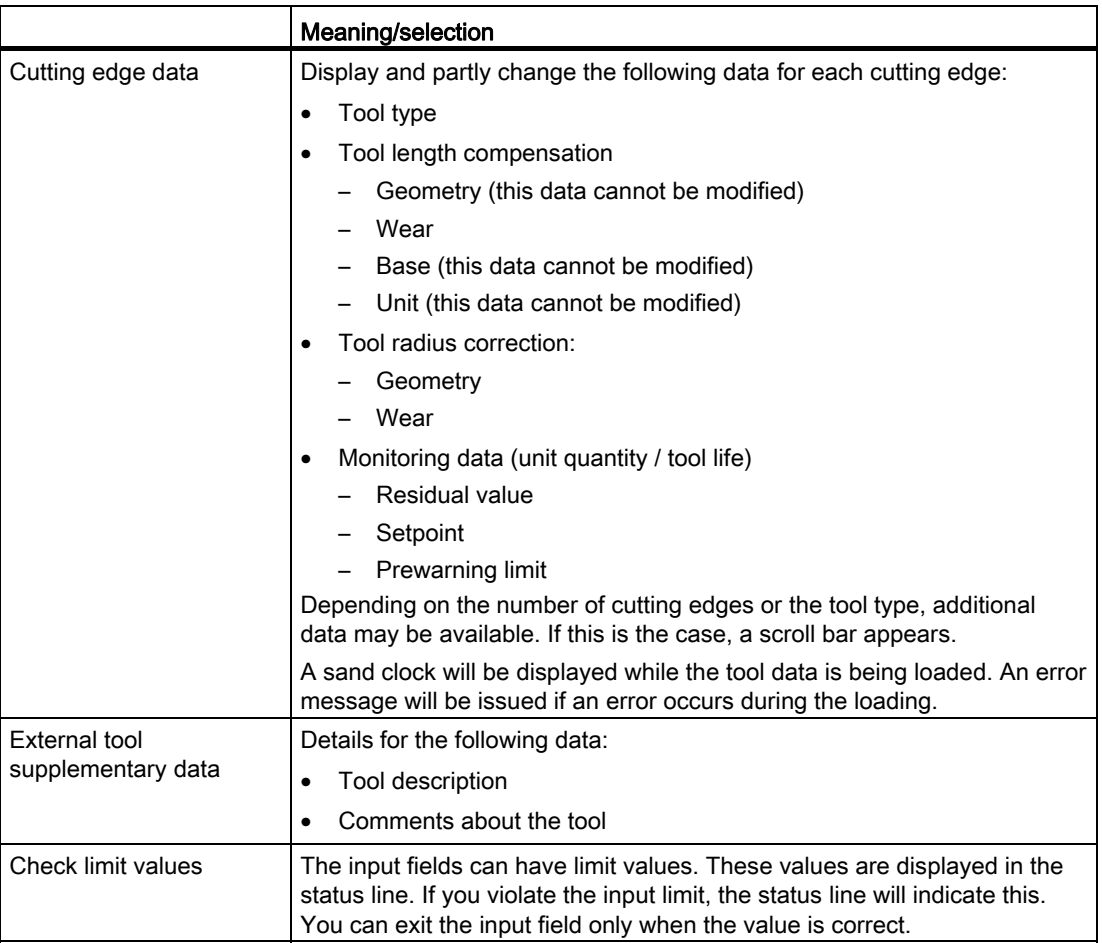

3.5 Tool handling

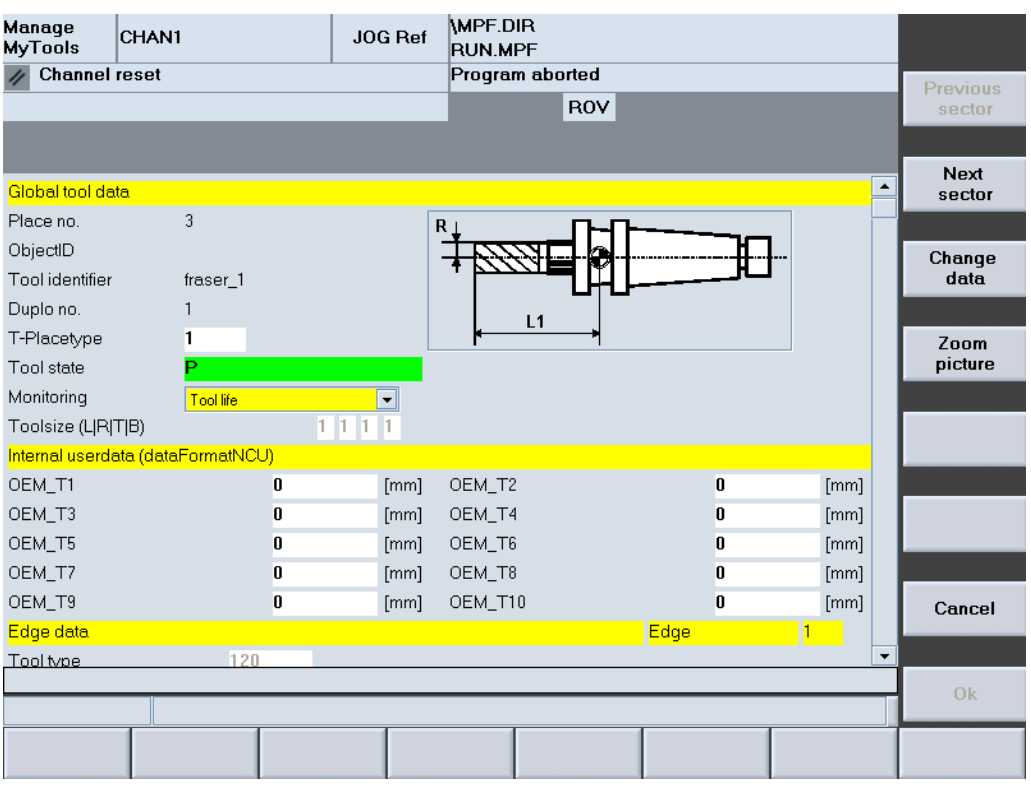

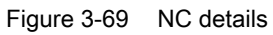

| Manage<br>CHAN1<br><b>MyTools</b> |                | JOG Ref  | MPF.DIR<br><b>RUN.MPF</b> |                  |              |           |                 |
|-----------------------------------|----------------|----------|---------------------------|------------------|--------------|-----------|-----------------|
| <b>Channel reset</b>              |                |          | Program aborted           |                  |              |           | <b>Previous</b> |
|                                   |                |          |                           | <b>ROV</b>       |              |           | sector          |
|                                   |                |          |                           |                  |              |           |                 |
|                                   |                |          |                           |                  |              |           | Next            |
| Internal userdata (dataFormatNCU) |                |          |                           |                  |              | ٠         | sector          |
| OEM_T1                            | 0              | [mm]     | OEM_T2                    |                  | 0            | [mm]      |                 |
| OEM_T3                            | 0              | [mm]     | OEM_T4                    |                  | 0            | [mm]      | Change          |
| OEM_T5                            | 0              | [mm]     | OEM_T6                    |                  | 0            | [mm]      | data            |
| OEM_T7                            | 0              | [mm]     | OEM_T8                    |                  | 0            | [mm]      |                 |
| OEM_T9                            | $\bf{0}$       | [mm]     | OEM_T10                   |                  | $\mathbf{0}$ | [mm]      | Zoom            |
| Edge data                         |                |          |                           | Edge             |              | $\vert$ 1 | picture         |
| Tool type                         | 120            |          |                           |                  |              |           |                 |
| Tool length compensation          | Geometry       | Wear     |                           | Base             | Unit         |           |                 |
| Length 1 (L1)                     | 0              | 0        |                           | 10               | mm           |           |                 |
| Length 2 (L2)                     | 0              | $\bf{0}$ |                           | lo.              | mm           |           |                 |
| Length $3(L3)$                    | n              | 0        |                           | l0               | mm           |           |                 |
| Tool radius offset                | Geometry       | Wear     |                           |                  | Unit         |           |                 |
| Radius 1 (R1)                     | $\bf{0}$       | $\bf{0}$ |                           |                  |              |           |                 |
| Radius 2 (R2)                     | n              | 0        |                           |                  |              |           | Cancel          |
| Monitoring data                   | Residual value |          | Target value              | Prewarning limit |              |           |                 |
| Batch size                        | n              | n        |                           | $\mathbf{u}$     | Items        | ▼         |                 |
|                                   |                |          |                           |                  |              |           | 0k              |
|                                   |                |          |                           |                  |              |           |                 |
|                                   |                |          |                           |                  |              |           |                 |

Figure 3-70 NC details

## Description of softkeys

The following functions can be executed using the vertical softkeys:

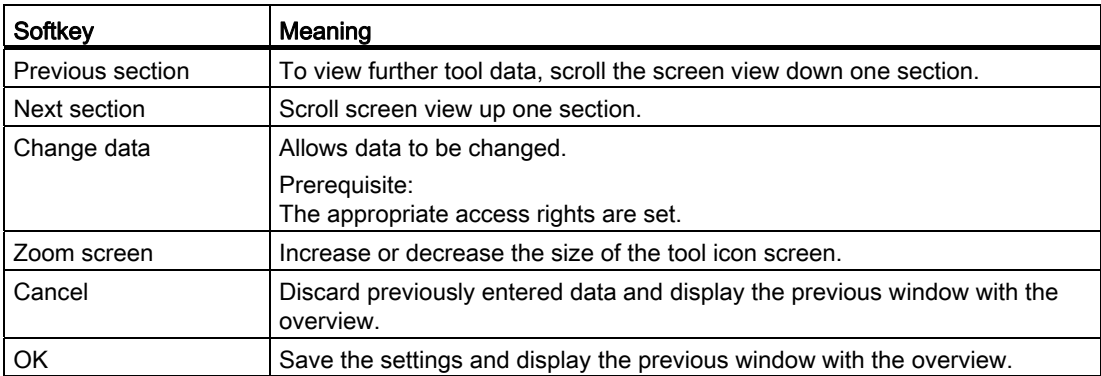

The following keys are available for operation of the controller and the machine tool.

## Keys and functions

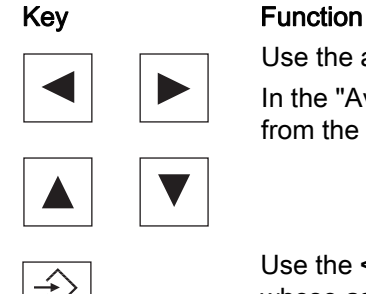

Use the arrow keys to move the cursor from input field to input field. In the "Available columns" and "Visible columns" list, move the tool data from the active to the inactive table.

 Use the <INPUT> key to complete the inputs in the fields. Text fields whose associated checkboxes have not been activated, cannot be accessed.

# 3.5.4 Tool handling options

You can make global settings for all movements in the "Options" window.

Open the "Options" window in the "Tool Handling / Selection" window via the "Options..." softkey.

# Possible settings

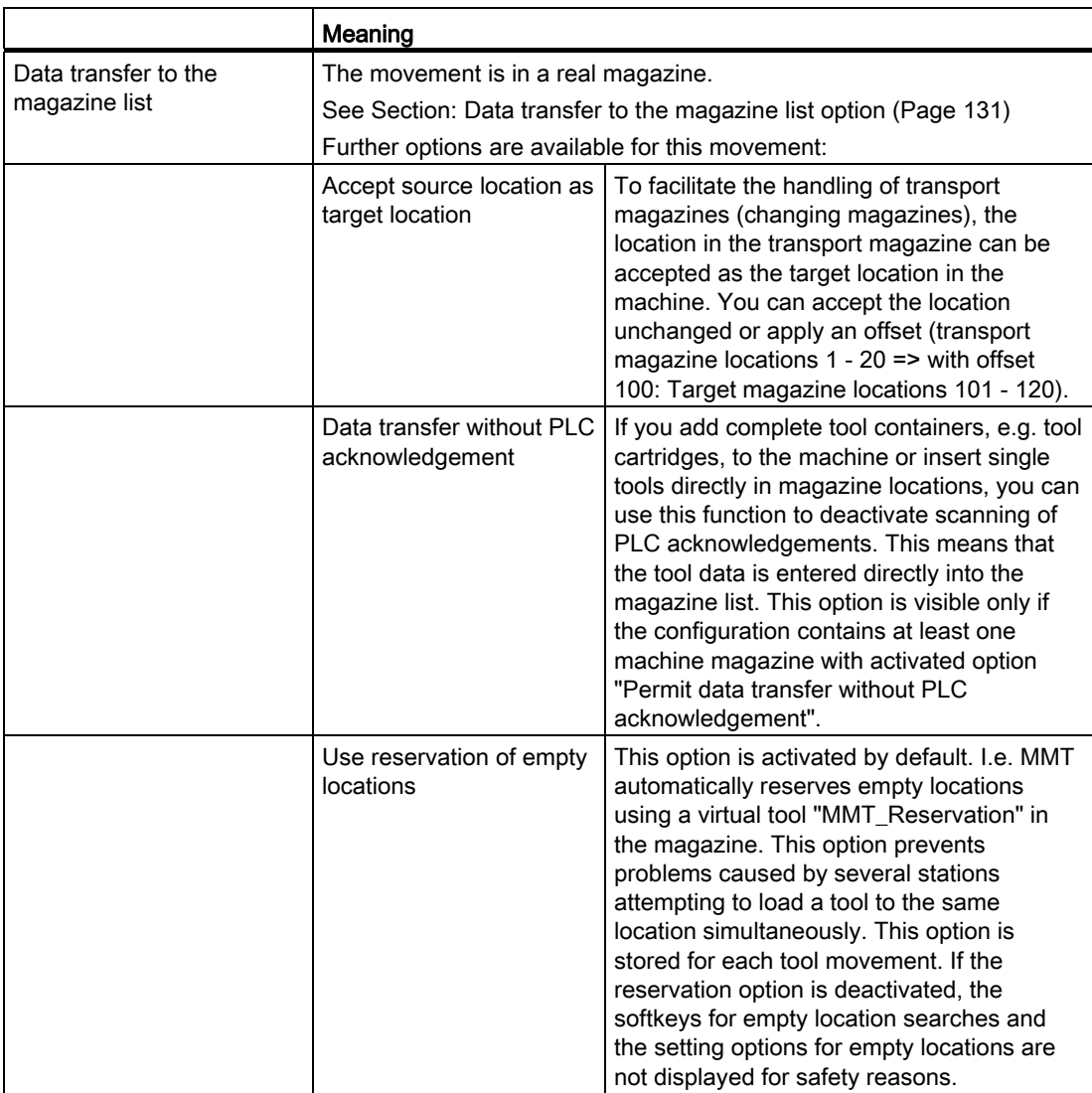

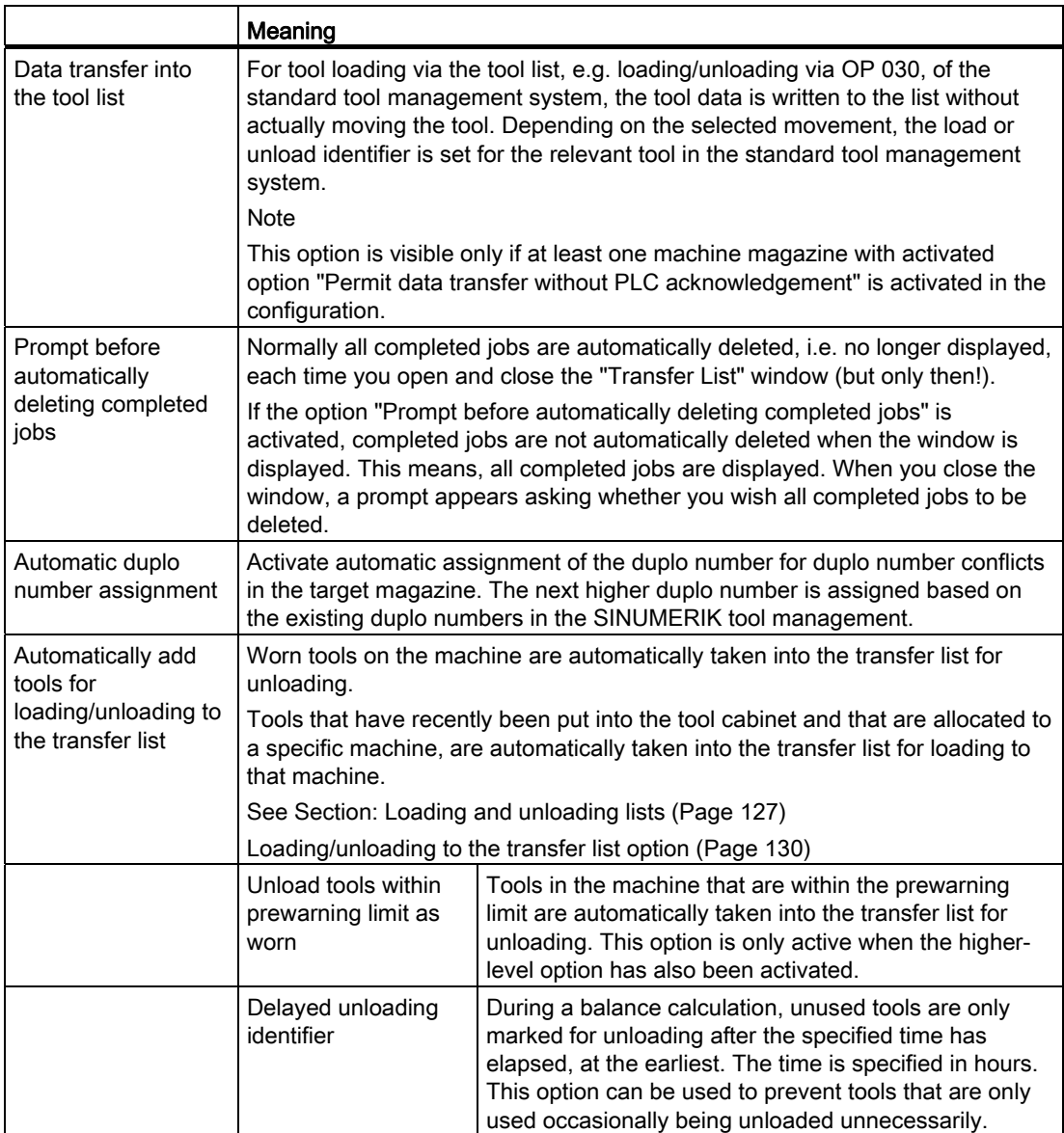

3.5 Tool handling

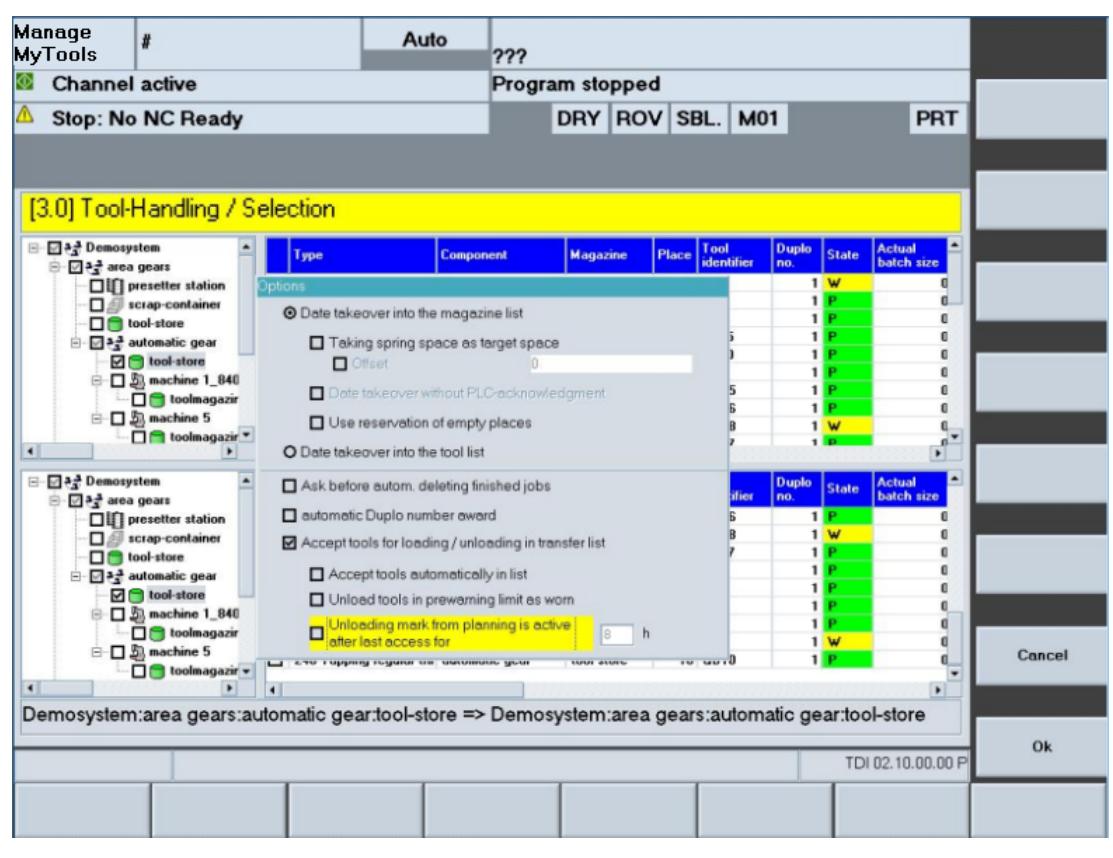

Figure 3-71 Tool handling - options

# 3.5.5 Tool movement

#### **Overview**

The "Tool Handling / Tool Transfer" window contains the list of all current tool movements. The tool movement list can be started or cancelled and the movements can be organized individually.

## Detailed information

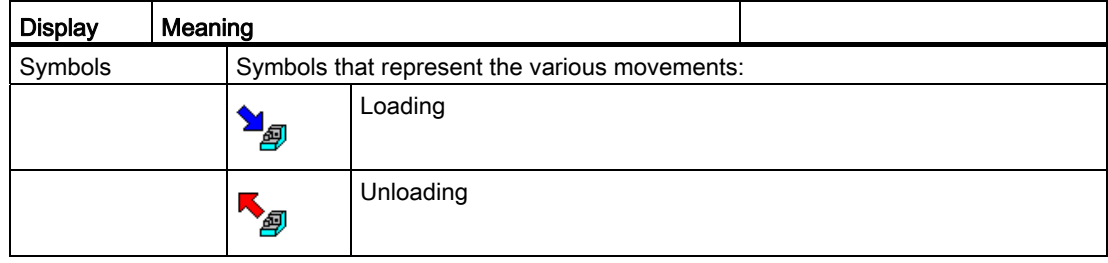

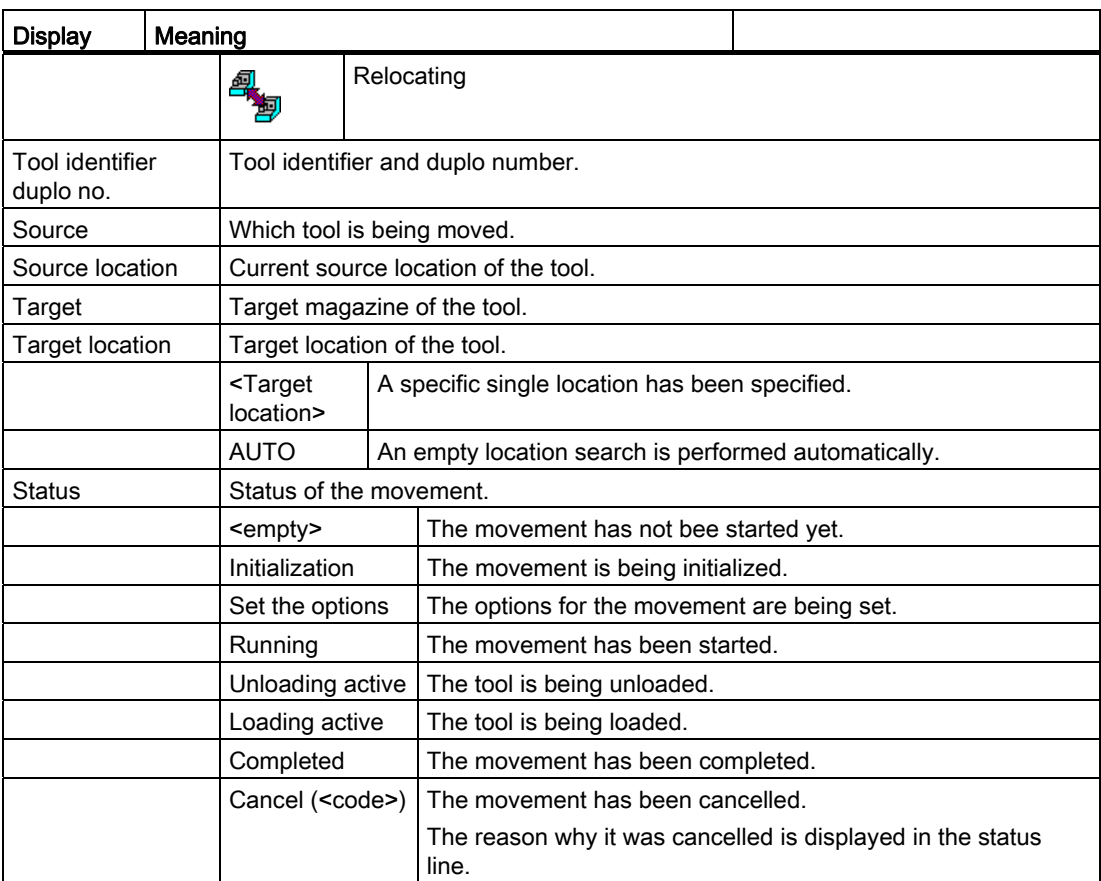

#### **Note**

If the movement is cancelled with "error" due to a duplo number conflict, you must either assign a new duplo number in the "Tool identifier / duplo" column 2nd line, or activate the automatic setting in the "Automatic Duplo Number Assignment" window. In both cases, the altered duplo number changes color for easier identification.

If the TSS does not specify a duplo number (0), MMT automatically assigns a free number when the tool is moved.

Finished jobs are no longer displayed when the window is displayed again. Exception: An error occurred during processing.

If the source or target is a machine magazine, then you must specify the loading/unloading points in the "Options" window if there is more than one.

If the target is a magazine without location management, e.g. an external tool magazine, an empty location search is not possible. An empty location search returns an error message.

Tools cannot be moved directly from machine to machine, but only via a temporary storage location in a tool cabinet. This restriction can be disabled when user rights are configured.

You can only define the tool movement on the user interface of a machine which is involved in the movement. This restriction can be disabled via the access rights.

The following applies if the source and target of a movement are machine magazines in the same tool area (TO area):

- If at least one of the magazines involved has activated PLC acknowledgement, the tool movements are not performed via the loading points. The tool is relocated between the magazines.
- You cannot assign a new duplo number. Any attempt to change the duplo number will be rejected and an error message displayed.

Check the movements after a power failure. Press the "Start transfer" softkey to continue the transfer.

## Description of softkeys

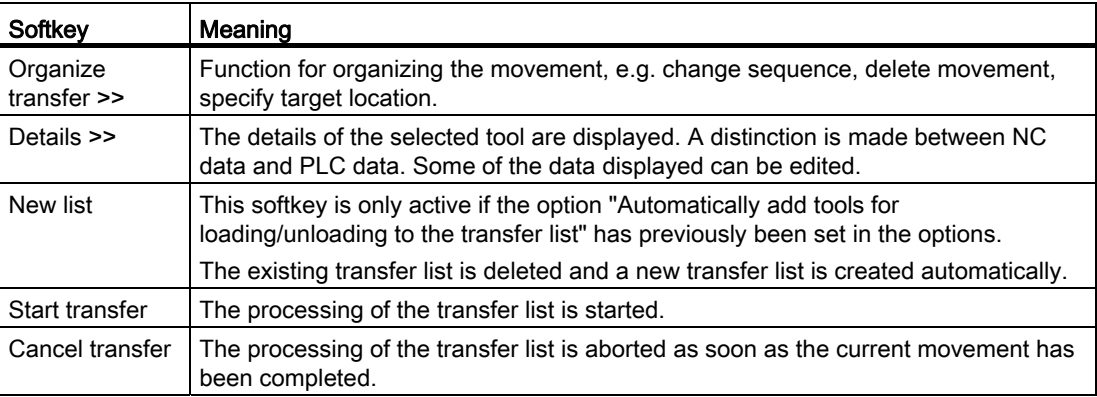

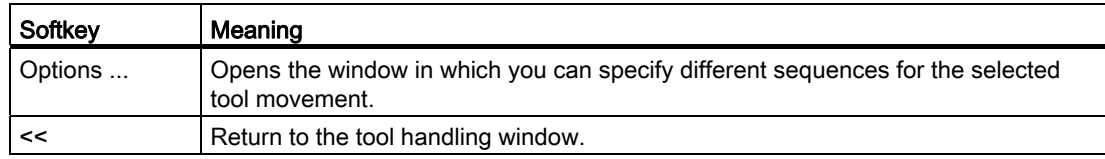

The following keys are available for operation of the controller and the machine tool.

## Keys and functions

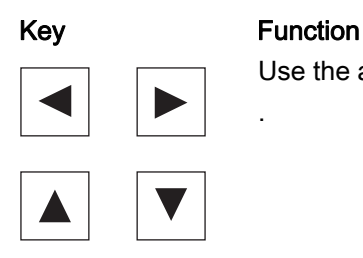

.

Use the arrow keys to move the cursor from input field to input field.

# 3.5.6 Organizing the movement

### **Overview**

You can edit the transfer list before the actual transfer.

The following functions are available:

- Changing the machining sequence by moving entries up and down in the list.
- Deletion of entries in the transfer list. Only applies for movements that have not been started.
- Option to change the duplo number and target location using "Change data", e.g. in error situations.
- Empty location search in the target magazine for the selected tool. Depending on the magazine and the assigned loading point, the first free location is entered as target location.

#### **Note**

If several magazines are assigned to one loading point and the automatic empty location search is activated, the system searches for an empty location in the other magazines if no free location can be found in the specified target magazine.

## Procedure

1. Press the "Organize transfer >>" softkey A new vertical softkey bar appears.

| Manaqe<br>MyTools<br>$\overline{\mu}$ | <b>Channel reset</b> | CHAN1                                            | JOG Ref         | MPF.DIR<br><b>RUN.MPF</b><br>Program aborted |                     |                             |                         |
|---------------------------------------|----------------------|--------------------------------------------------|-----------------|----------------------------------------------|---------------------|-----------------------------|-------------------------|
|                                       |                      |                                                  |                 | <b>ROV</b>                                   |                     |                             | Organise<br>transfer >> |
|                                       |                      | Tool-Handling / Tool transfer                    |                 |                                              |                     |                             | Details >>              |
|                                       |                      | Tool name / Duplo no.<br><b>Tool Description</b> | <b>Source</b>   | Source place                                 | <b>Destination</b>  | <b>Destination</b><br>place | List new                |
| 14                                    | fraser_ $1/1$        |                                                  | NCU,<br>Kette_1 | $\mathbf{3}$                                 | NCU.<br>Revolver_1  | <b>AUTO</b>                 | <b>Start</b>            |
| 4                                     | <b>NEU4/1</b>        |                                                  | NCU.<br>Kette_1 | $\overline{5}$                               | NCU.<br><b>WZSP</b> | $\overline{2}$              | transfer                |
|                                       |                      |                                                  |                 |                                              |                     |                             | Cancel<br>transfer      |
|                                       |                      |                                                  |                 |                                              |                     |                             | Options                 |
|                                       |                      |                                                  |                 |                                              |                     |                             |                         |
|                                       |                      |                                                  |                 |                                              |                     |                             |                         |
| $\vert \cdot \vert$                   |                      |                                                  |                 |                                              |                     | $\blacktriangleright$       | $\leftrightarrow$       |
|                                       |                      |                                                  |                 |                                              |                     |                             |                         |

Figure 3-72 Organizing the tool movement

2. Press the "Change data..." softkey if you want to change the "Duplo no." and the "Target location".

A "Tool Handling Data" window appears.

3. Enter the new number in the "Duplo no." field and select the target location in the selection box.

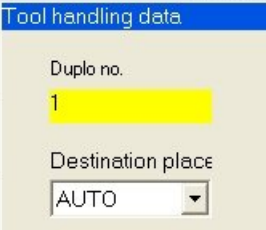

Figure 3-73 Changing the duplo number and target location

## Description of softkeys

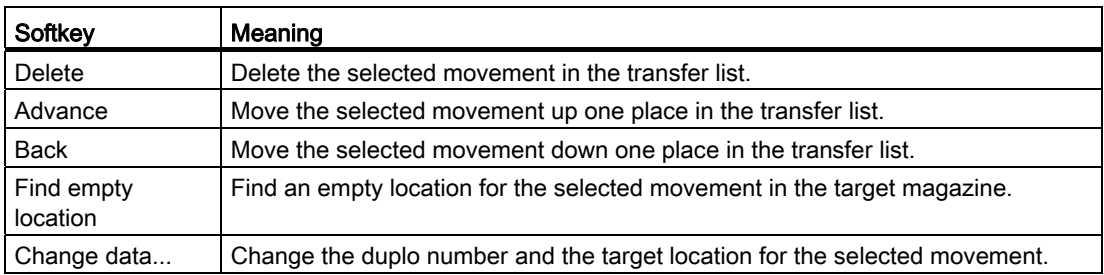

The following keys are available for operation of the controller and the machine tool.

## Keys and functions

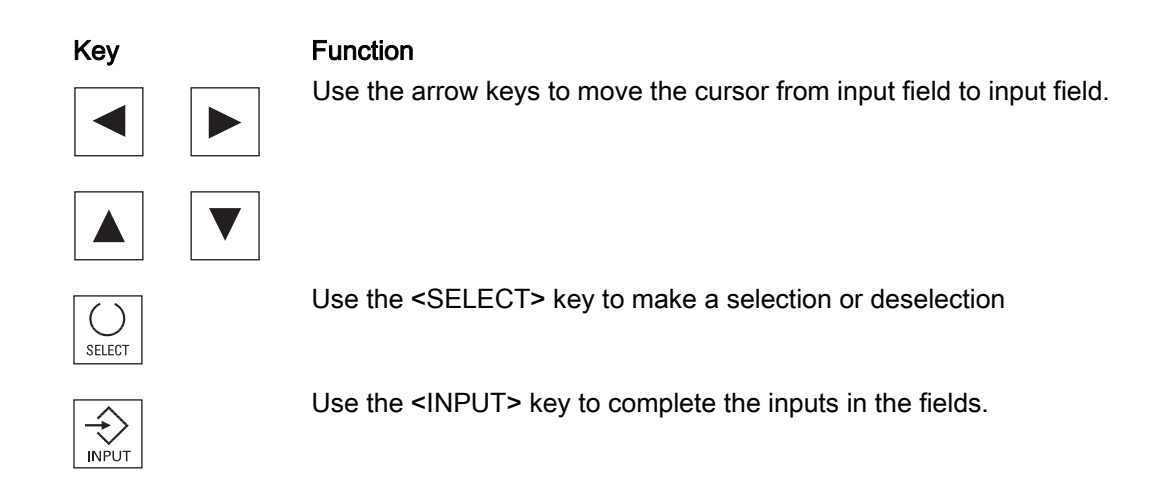

# 3.5.7 Tool replacement

## **Overview**

The "Tool replacement 1:1" function facilitates the replacement of tools.

If a tool on the machine has either the "Prewarning limit" or "Blocked" status, it can be replaced by a new tool of the same type from the tool cabinet with the "Tool replacement 1:1" function. The tool must first be unloaded and then loaded.

3.5 Tool handling

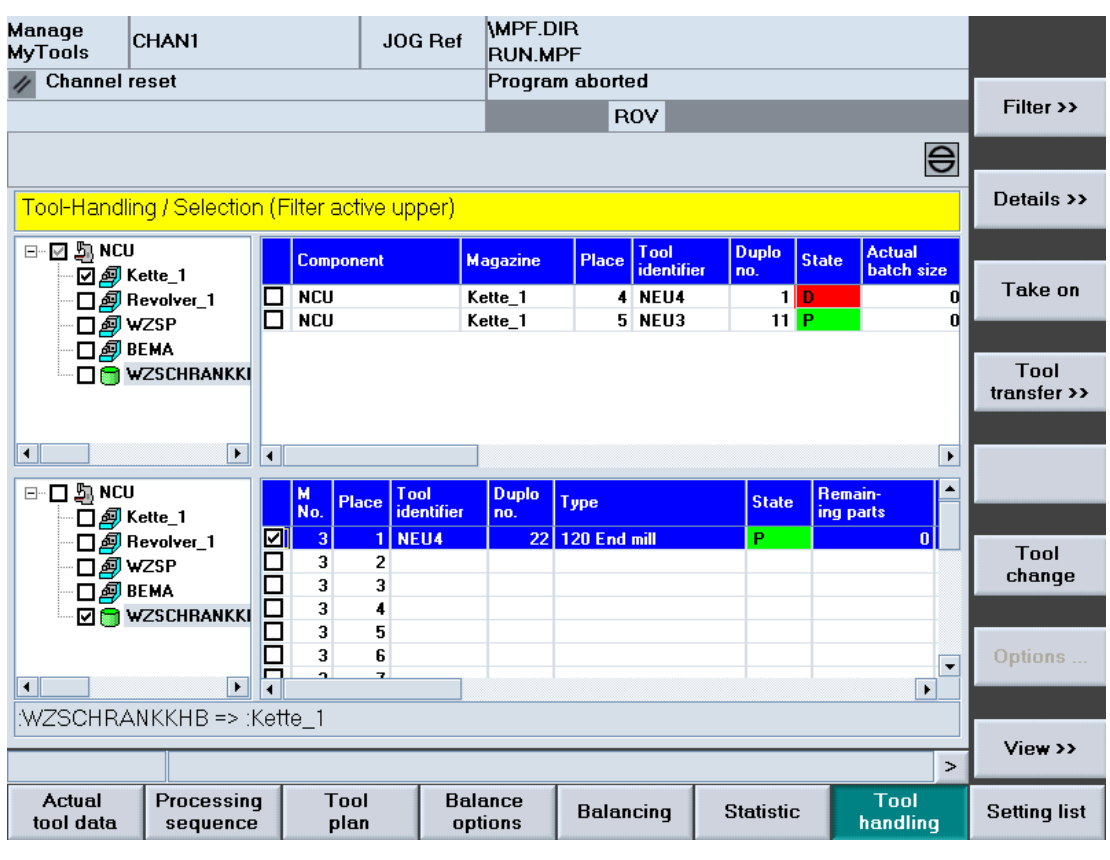

Figure 3-74 Tool replacement 1:1

#### Example of an application

Tool 5598700 on the machine with duplo no. is 2 and must be replaced by a new tool. A tool with the same identifier 5598700 and with duplo no. 66 is available in the tool cabinet. (Is already reserved for the relevant machine by the function "Predict tool change", see "Target" column in Fig. Tool replacement 1:1 handling list.)

#### Procedure:

- 1. Activate the checkbox at the new tool to be set from the tool cabinet.
- 2. Press the "Tool replacement" softkey. The tool replacement is started. MMT switches to the "Transfer list" and you can view the active handling operations.
	- First the tool is unloaded from the machine.
	- Next the tool from the tool cabinet is loaded into the machine.

| Manage<br><b>MyTools</b>                                      | CHAN1                                            | JOG Ref            | MPF.DIR<br>RUN.MPF            |                    |                             |                         |  |  |  |
|---------------------------------------------------------------|--------------------------------------------------|--------------------|-------------------------------|--------------------|-----------------------------|-------------------------|--|--|--|
| <b>Channel reset</b>                                          |                                                  | $\bullet$          | Program aborted<br><b>ROV</b> |                    |                             | Organise<br>transfer >> |  |  |  |
| 420000 J Wartung und Intervalle gemäß Hersteller - Vorschrift |                                                  |                    |                               |                    |                             |                         |  |  |  |
|                                                               | Tool-Handling / Tool transfer                    |                    |                               |                    |                             | Details >>              |  |  |  |
|                                                               | Tool name / Duplo no.<br><b>Tool Description</b> | <b>Source</b>      | <b>Source place</b>           | <b>Destination</b> | <b>Destination</b><br>place | List new                |  |  |  |
| 人身                                                            | 5598700 / 2                                      | Masch35,<br>Kette1 | $\overline{c}$                | Server,<br>Set     | <b>AUTO</b>                 | <b>Start</b>            |  |  |  |
| o                                                             | 5598700 / 66                                     | Server,<br>Set     | $\mathbf{1}$                  | Masch35.<br>Kette1 | <b>AUTO</b>                 | transfer                |  |  |  |
|                                                               |                                                  |                    |                               |                    |                             | Cancel<br>transfer      |  |  |  |
|                                                               |                                                  |                    |                               |                    |                             | Options                 |  |  |  |
|                                                               |                                                  |                    |                               |                    |                             |                         |  |  |  |
| ┓                                                             |                                                  |                    |                               |                    | $\blacktriangleright$       | ₩<br>$\leftrightarrow$  |  |  |  |
|                                                               |                                                  |                    |                               |                    |                             |                         |  |  |  |

Figure 3-75 Tool replacement 1:1 handling list

- When the tool replacement has been completed successfully, the transfer jobs are deleted automatically.
- The "Tool replacement 1:1 completed" message appears in the status bar at the bottom of the window.

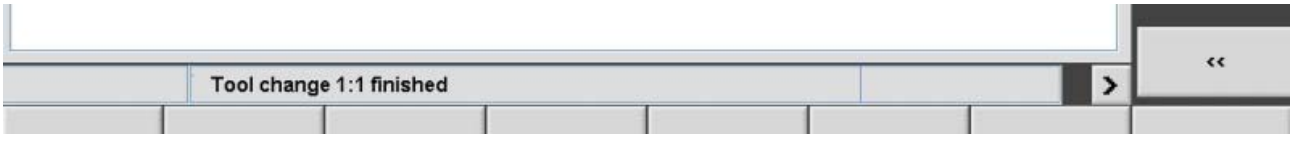

Figure 3-76 Tool replacement 1:1 completion message

#### Search priority

The search function first searches for tools which are "Blocked", then for tools with the status "Prewarning limit reached".

# <span id="page-126-0"></span>3.5.7.1 Loading and unloading lists

#### **Overview**

You can take both tools with unloading identifier and tools with loading identifier into the tool transfer list.

This can either be performed automatically in the background or in response to an operator command.

- This saves the operator the job of having to identify which tools need to be loaded/unloaded and adding them to the tool transfer list manually.
- The configuration tool is used to assign which magazine is to be used for loading and where unloaded tools are to be deposited.

#### Requirement

The "Add tools for loading/unloading to the transfer list" option has been selected.

#### Procedure

Using the Manage MyTools Configuration application, you can assign the loading/unloading magazines at the server, group or unit level.

Setting it to root or group level is inherited by the subordinate machines.

- 1. The "Loading magazine" column is used to select the magazine where the tools from the tool setting station or the tool master data are set. Multiple selection is also possible.
- 2. The "Unloading magazine" column is used to select the magazine into which the tools are unloaded. A distinction can be made between various application cases here, but only one unloading magazine can be configured:
	- "Unloading magazine (all tools)": All tools to be unloaded are transferred to this magazine (one unloading magazine).
	- "Only worn tools": Tools that are blocked/worn are unloaded to this magazine (half magazine).
	- "Only partly worn tools": Tools with a residual tool life are unloaded to this magazine (half magazine).

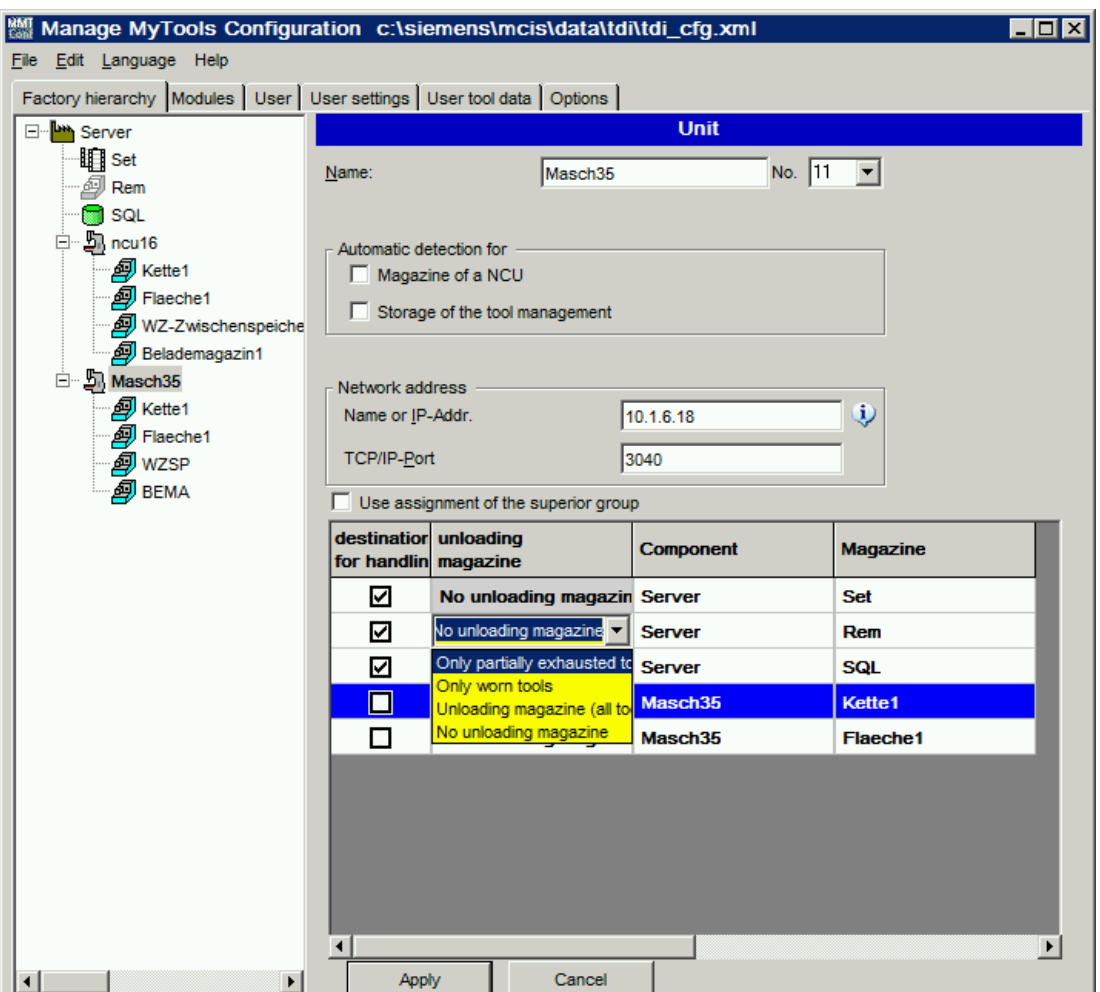

Figure 3-77 Configuration of loading and unloading lists

- 3. Deselect the setting "Adopt setting from predecessor" to create a machine-wide assignment for a group and a different assignment for a subordinate machine.
- 4. The handling option "Add tools for loading/unloading to the transfer list" can be used to activate or deactivate this function.
- 5. Select the handling option "Automatically add tools to the list" to automate the loading/unloading of tools into the transfer list.
- 6. Select "Unload tools within prewarning limit as worn" to unload tools that are within the prewarning limit to the unloading magazine for tools with a residual tool life. If you do not select this option, the tools are unloaded to the unloading magazine for tools with a residual tool life.

The "Tools for unloading" bit from the tool status is used to generate the unloading list. This bit is set by the "Predict tool change" function for tools that are no longer in the tool plans. Tools whose status is "Blocked" or (if selected) "Prewarning limit reached" are also added to the unloading list.

The loading list is generated using the reservation identifiers provided by the "Predict tool change" function for the relevant machine (e.g. AFO 020/1/002).

3.5 Tool handling

| <b>Channel active</b>                                                                              |                |                                                                 | Program stopped     |                                           |                                       |                                      |        |
|----------------------------------------------------------------------------------------------------|----------------|-----------------------------------------------------------------|---------------------|-------------------------------------------|---------------------------------------|--------------------------------------|--------|
| <b>Stop: No NC Ready</b>                                                                           |                |                                                                 |                     | DRY ROV SBL.<br><b>M01</b>                |                                       | <b>PRT</b>                           |        |
|                                                                                                    |                |                                                                 |                     |                                           |                                       |                                      |        |
|                                                                                                    |                |                                                                 |                     |                                           |                                       |                                      |        |
| [3.0] Tool-Handling / Selection                                                                    |                |                                                                 |                     |                                           |                                       |                                      |        |
| ⊟ <u>√</u> a <sup>3</sup> Demosystem                                                               | <b>Type</b>    | <b>Component</b>                                                | Magazine            | <b>Tool</b><br>Place<br><b>identifier</b> | <b>Duplo</b><br><b>State</b><br>no.   | <b>Actual</b><br>batch size          |        |
| <b>B</b> 2 2 area gears<br><b>OII</b> presetter station                                            | Options        |                                                                 |                     |                                           | 1W                                    | a                                    |        |
| scrap-container                                                                                    |                | © Date takeover into the magazine list                          |                     |                                           | 11                                    | 0                                    |        |
| <b>O</b> tool-store<br><b>E</b> Pa automatic gear                                                  |                |                                                                 |                     |                                           | 11<br>11<br>P                         | 0<br>0                               |        |
| ool-store                                                                                          | $\Box$ Offset  | Taking spring space as target space                             |                     |                                           | $\blacksquare$                        | 0                                    |        |
| 白口岛 machine 1_840                                                                                  |                | Date takeover without PLC-acknowledgment                        |                     |                                           | $\blacksquare$<br>p<br>$\blacksquare$ | 0<br>0                               |        |
| └ □ toolmagazir<br>白口岛 machine 5                                                                   |                | Use reservation of empty places                                 |                     |                                           | 11<br>ø                               | 0                                    |        |
| nolmagazir *                                                                                       |                |                                                                 |                     |                                           | 1W<br>1 <sub>b</sub>                  | $\mathbf{0}$<br>$\frac{1}{\sqrt{2}}$ |        |
|                                                                                                    |                | O Date takeover into the tool list                              |                     |                                           |                                       |                                      |        |
| ⊟ <u>Mat Demosystem</u><br>$\qquad \qquad \blacktriangle$<br><b>B</b> 2 <sup>+</sup> area gears    |                | Ask before autom. deleting finished jobs                        |                     | <i>ifier</i>                              | <b>Duplo</b><br><b>State</b><br>no.   | ٠<br><b>Actual</b><br>batch size     |        |
| □ presetter station                                                                                |                | automatic Duplo number award                                    |                     |                                           | $1$ $P$                               | 0                                    |        |
| scrap-container<br><b>Di</b> tool-store                                                            |                | Accept tools for loading / unloading in transfer list           |                     |                                           | 1W<br>11                              | 0<br>0                               |        |
| <b>E</b> $\Box$ and automatic gear                                                                 |                | Accept tools automatically in list                              |                     |                                           | 11                                    | 0                                    |        |
| ool-store                                                                                          |                | Unload tools in prewaming limit as worn                         |                     |                                           | 11<br>$\mathbf{1}$                    | O<br>0                               |        |
| <b>白口岛</b> machine 1_840<br><b>Di</b> toolmagazir                                                  |                | Unloading mark from planning is active<br>after last access for | l8                  | h                                         | $\mathbf{1}$                          | a                                    |        |
| 白口岛 machine 5                                                                                      |                | La can rapping regum un automate geur                           | <b>SMART ASSESS</b> | <b>0</b>                                  | 1W<br>$1$ $P$                         | ۵<br>'n                              | Cancel |
| $\neg$ toolmagazir $\neg$<br>$\mathbf{r}$                                                          | $\blacksquare$ |                                                                 |                     |                                           |                                       | $\mathbf{E}$                         |        |
| Demosystem:area gears:automatic gear:tool-store => Demosystem:area gears:automatic gear:tool-store |                |                                                                 |                     |                                           |                                       |                                      |        |
|                                                                                                    |                |                                                                 |                     |                                           |                                       |                                      |        |
|                                                                                                    |                |                                                                 |                     |                                           |                                       | TDI 02.10.00.00 P                    | Ok     |

Figure 3-78 Tool handling - options

The tools identified by the "Predict tool change" function as being for loading/unloading are added to the tool transfer list. Use the "Transfer organization" function to make any changes.

Using the "New list" softkey, you can restore the transfer list to the original status determined by the "Predict tool change" function.

3.5 Tool handling

| Manage<br>MyTools         | CHAN1                                            | JOG Ref       | MPF.DIR<br><b>RUN.MPF</b>     |                    |                             |                          |
|---------------------------|--------------------------------------------------|---------------|-------------------------------|--------------------|-----------------------------|--------------------------|
| <b>Channel reset</b>      |                                                  |               | Program aborted<br><b>ROV</b> |                    |                             | Organise<br>transfer >>  |
|                           |                                                  |               |                               |                    | $\bigoplus$                 |                          |
|                           | Tool-Handling / Tool transfer                    |               |                               |                    |                             | Details >>               |
|                           | Tool name / Duplo no.<br><b>Tool Description</b> | <b>Source</b> | Source place                  | <b>Destination</b> | <b>Destination</b><br>place | <b>List new</b>          |
|                           |                                                  |               |                               |                    |                             | <b>Start</b><br>transfer |
|                           |                                                  |               |                               |                    |                             | Cancel<br>transfer       |
|                           |                                                  |               |                               |                    |                             | Options                  |
|                           |                                                  |               |                               |                    |                             |                          |
| $\overline{\blacksquare}$ |                                                  |               |                               |                    | $\blacktriangleright$       | $\leftrightarrow$        |
|                           |                                                  |               |                               |                    |                             |                          |

Figure 3-79 Tool handling - tool transfer

# <span id="page-129-0"></span>3.5.7.2 Loading/unloading to the transfer list option

### **Overview**

There are several options for "Add tools for loading/unloading to the transfer list".

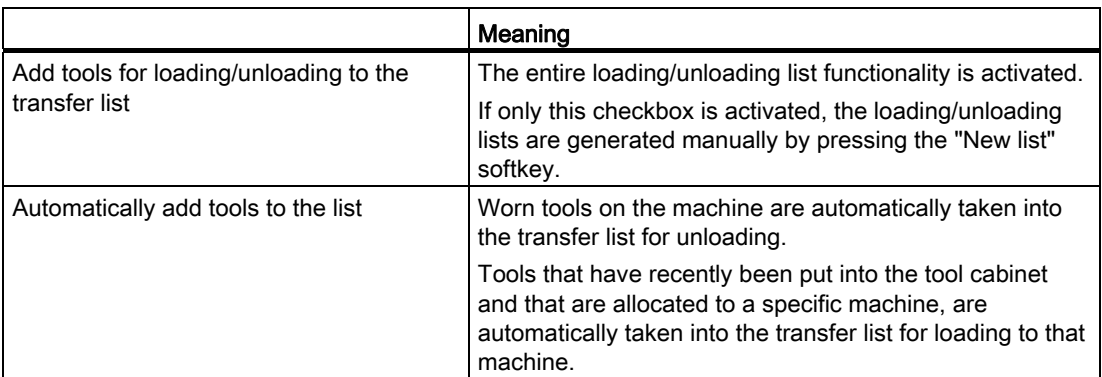

3.5 Tool handling

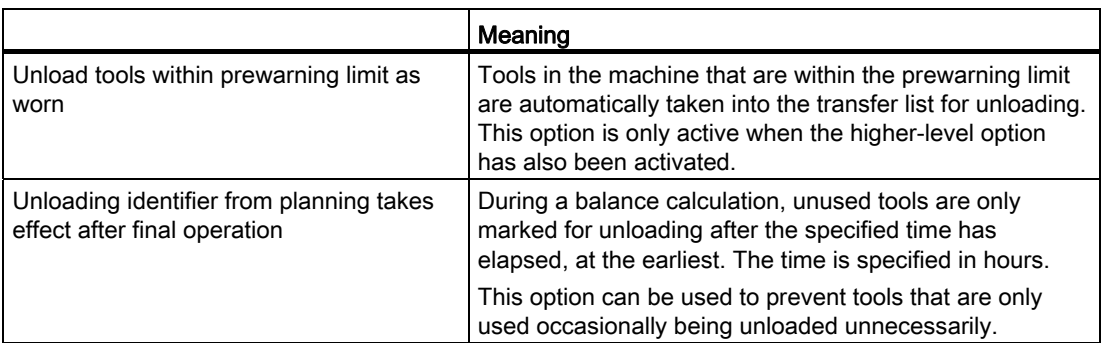

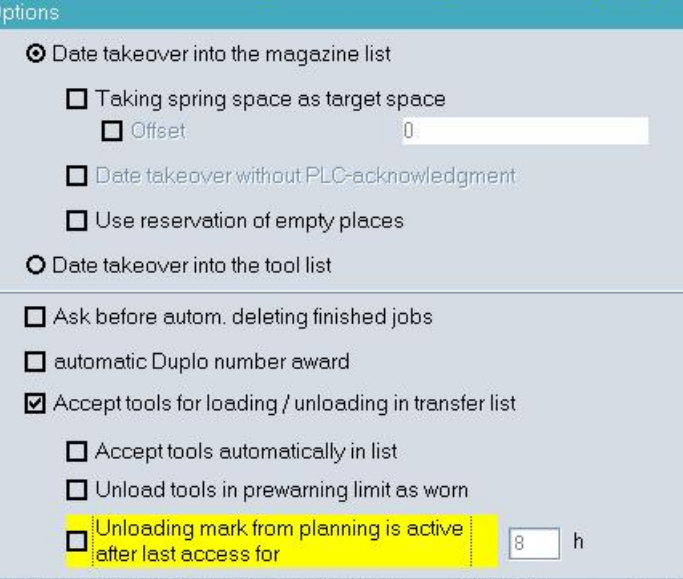

Figure 3-80 Tool handling options

# <span id="page-130-0"></span>3.5.7.3 Data transfer to the magazine list option

You can make settings for the selected movement in the "Options" window.

## Requirement

The "Data transfer to the magazine list" function has been selected.

# Functions

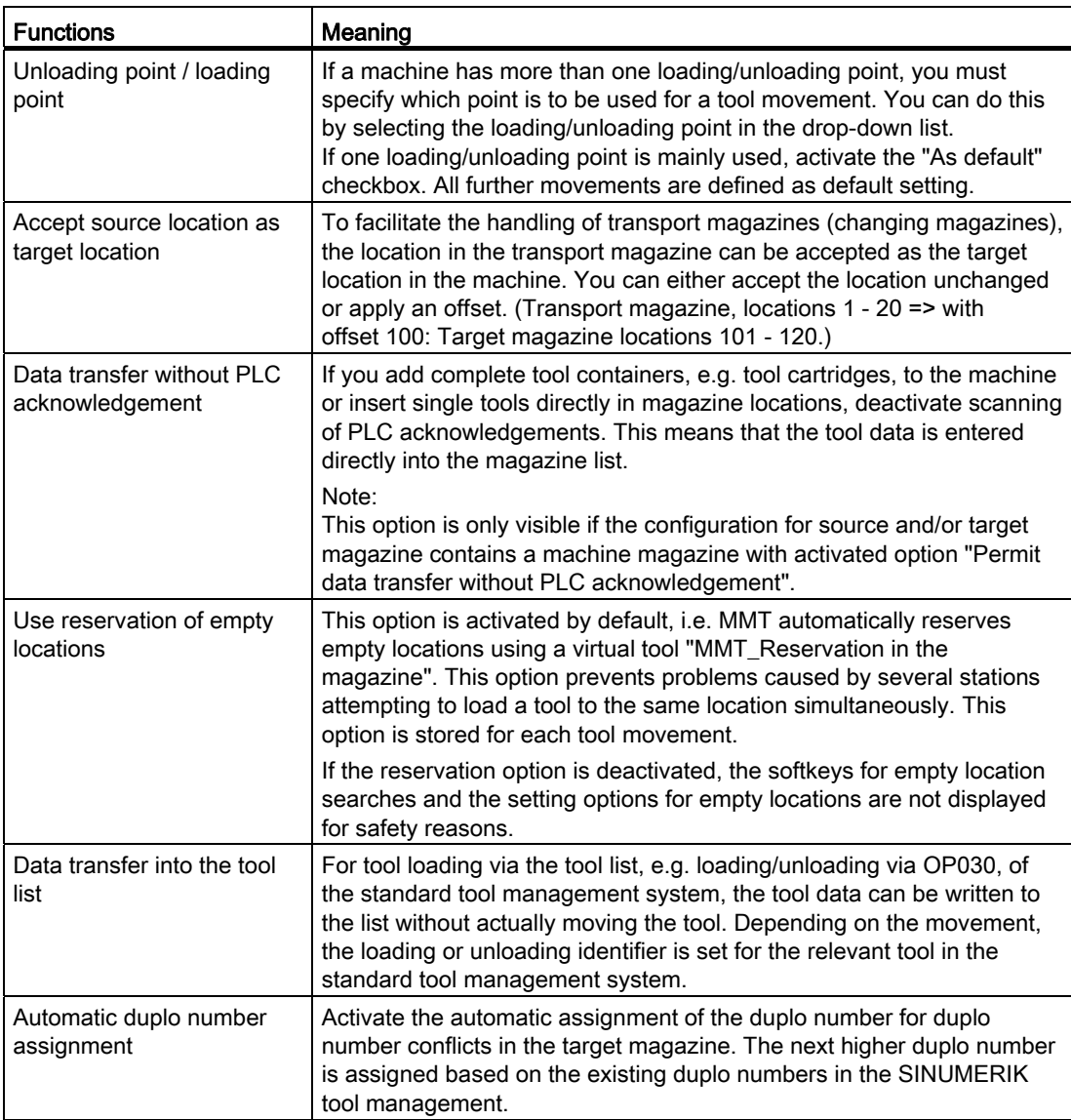

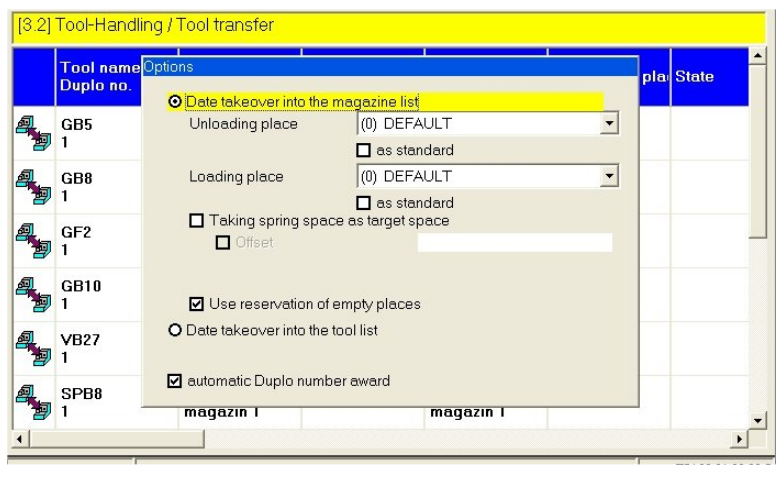

Figure 3-81 Tool movement options

## 3.5.7.4 Handling example

## Unloading worn tools

- 1. Select the following in the "Tool Handling" window on the machine:
	- In the Explorer at the bottom: The source = machine - AND -
	- In the Explorer at the top: The target = removal container
- 2. Press the "Filter>>" softkey. The worn tools are displayed in the table at the bottom.
- 3. In the table at the bottom, activate the checkboxes for the tools to be unloaded.
- 4. Press the "Accept" softkey. The selected tools are accepted and displayed in the "Tool Movement" window.
- 5. Press the "Tool transfer >>" softkey. The window is displayed.

- 6. Press the "Start transfer" softkey to start the unloading operation. When the unloading operation starts, a corresponding PI service for unloading is started automatically for each tool in the transfer list.
- 7. Acknowledge the PI service for unloading after every operation. PLC: By pressing the button or automatically.
	- By pressing the button: Remove the physical tools from the unloading point. During this operation the tool data is transferred from the machine magazine to the removal magazine.

#### **Note**

If the source or the target is a tool directory magazine, you must also select a loading/unloading point.

Steps 2 - 4 can be performed several times.

## 3.5.8 Connection of tool setting stations (TSS)

#### **Overview**

The tool handling module contains the interface for the transfer of tool data from a TSS. If a TSS is integrated into a network with machine tools, the TO data acquired at the TSS can be transferred to Manage MyTools.

The tool data is transferred via files with fixed format specifications.

- The name of the file can be freely selected, but must be unique.
- The file extension is ".ini".

The tool data files are transferred automatically from the specified directory. The tool data is entered in the TSS magazine. (Is defined via the Manage MyTools Configuration application.) The file in the "MMT\_IN" directory is then deleted.

You can view the tool data by selecting the TSS magazine in the Explorer window in the overview or tool handling area.

#### Note

If no folder has been specified for the data exchange in the configuration, the following default settings apply:

- On a machine, the TSS must use folder "...\dh\tdi\_in.clp" in the SINUMERIK data management.
- On a PC, the "MMT\_IN" directory below the installation directory must be used.
- If another folder is specified in the configuration, the TSS must be configured accordingly.

The tool data contained in the file must be created by the TSS as follows:

# Example

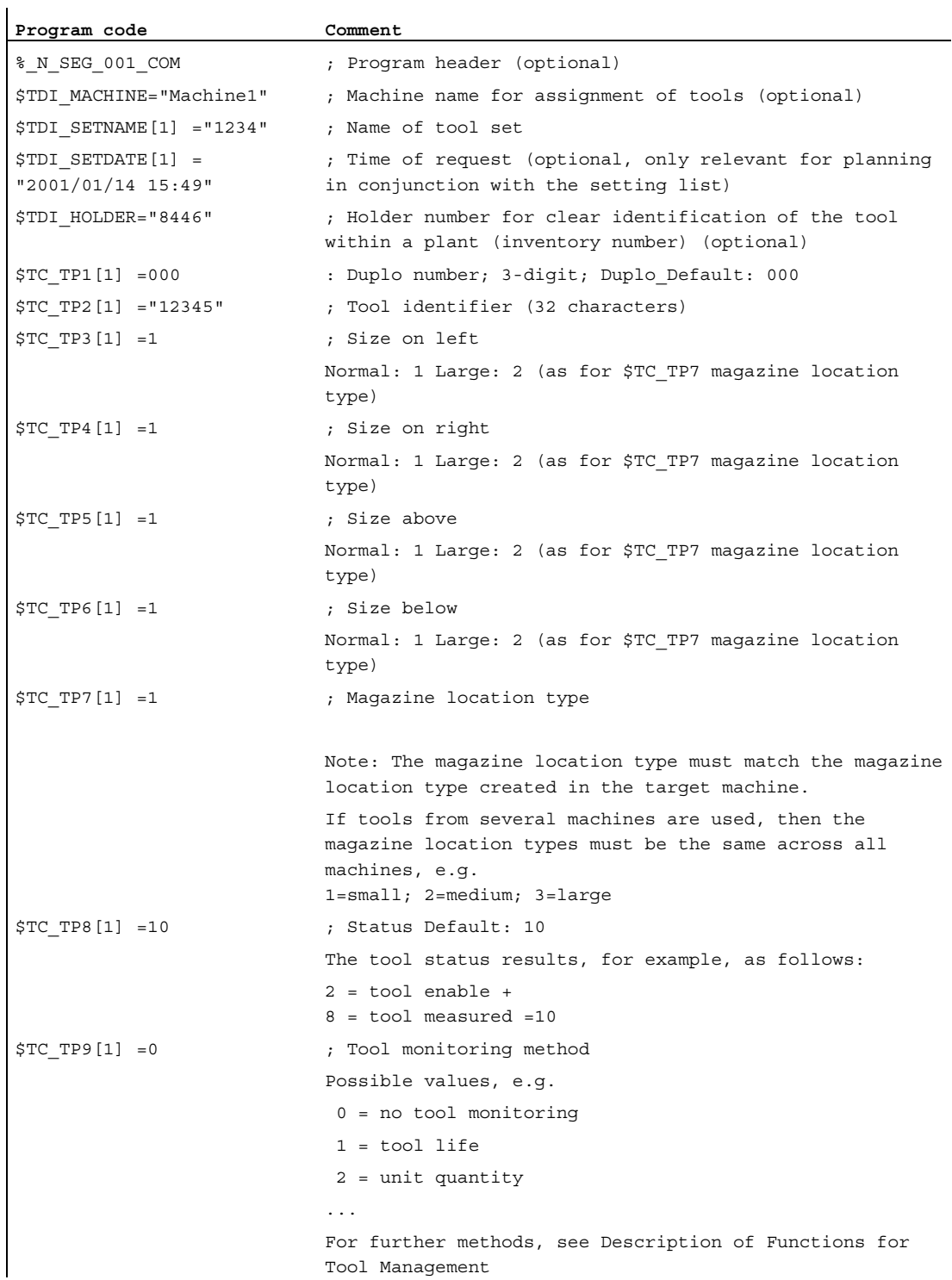

# 3.5 Tool handling

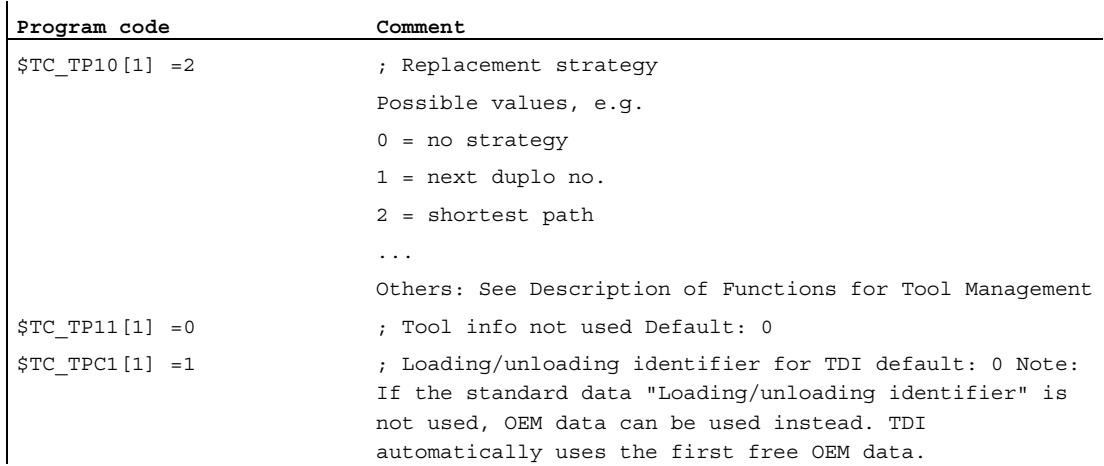

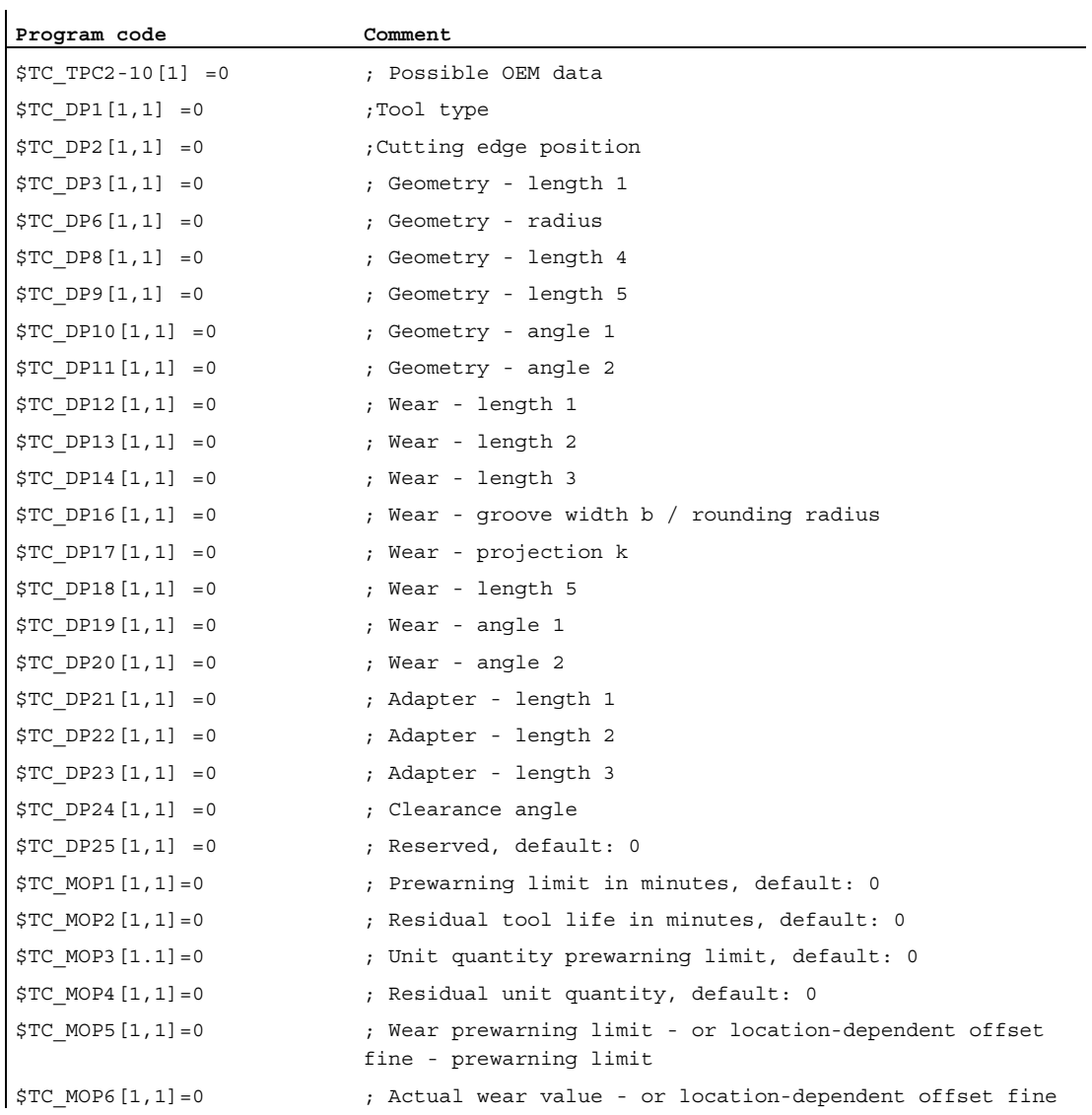

3.5 Tool handling

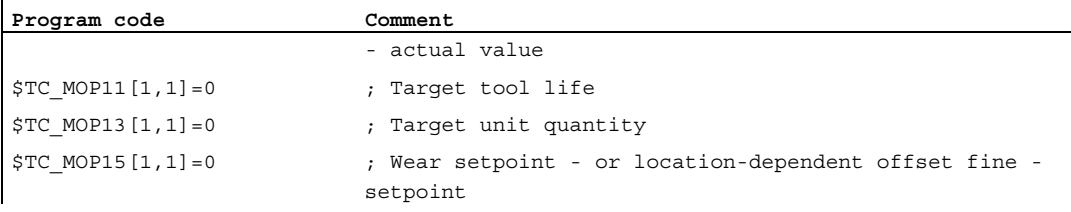

Further cutting edge data, if available:

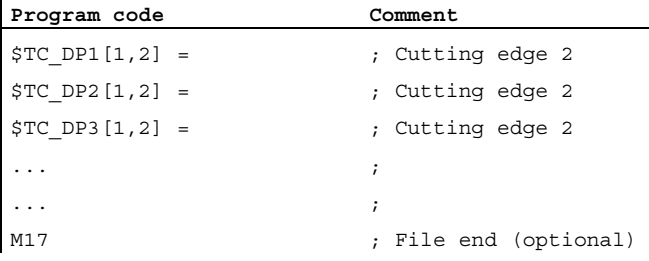

#### **Note**

 $\mathbf{I}$ 

The parameters described for the individual sections are illustrated by examples. For a detailed list of other possible system parameters, please refer to the Description of Functions, SINUMERIK Tool Management.

Only the relevant cutting edge and monitoring data must be provided, 0 is set for data that is not required.

# 3.5.9 General conditions for location types

#### Location type

The location type defines the kind of location in the magazine. With the allocation of location types to magazine locations, the magazine is subdivided into different areas when the standard tool management system of the SINUMERIK is configured.

#### Requirement

The name and size of the location type are read from the MS Access file "WZACCESS.MDB" of the standard tool management. If this information is not available, blanks are output.

#### Function

It is only possible to load a tool to a location of the appropriate type. It is therefore possible to assign various types of special tools, e.g. "large", "heavy" to specific locations. There is no need to apply fixed location coding for this purpose.

When loading the tool, make sure that the type of the magazine location (\$TC\_MPP2) matches the magazine location type. Enter the magazine location type in the tool-specific data (\$TC\_TP7) of the tool setting station.

The machine manufacturer assigns location types when configuring/commissioning the machines. In this context, ambiguities may arise between individual machines and manufacturers in relation to the following definitions:

- Location type name
- Magazine location type (\$TC\_MPP2)
- Size and form of the location in the magazine.

The operator must check to ensure that all location types are clearly defined on all machines in the plant.

#### Example illustrating ambiguities in location type definition

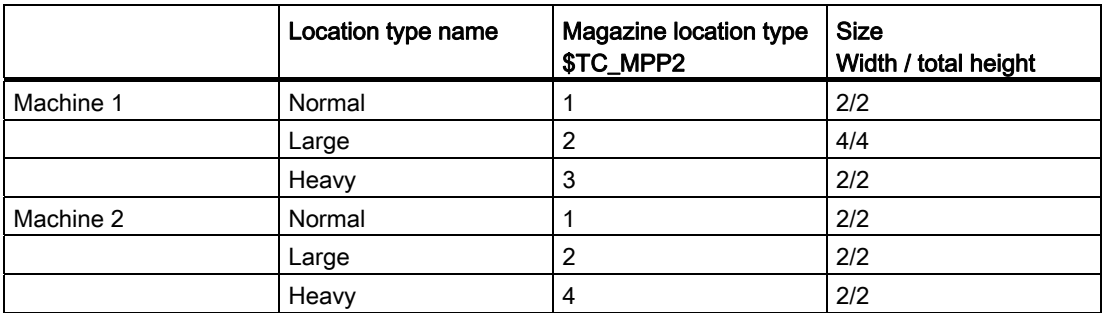

The example above illustrates the following problems:

- Different tool sizes are defined for the "large" location type. I.e. if a tool is set with toolspecific data \$TC\_DP7=2 for machine 1 and then loaded to machine 2, there is a risk of collision as the tool management in machine 2 is programmed to reserve only one magazine location for magazine location type \$TC\_MPP2=2.
- Different magazine location types \$TC MPP2 are defined for the "heavy" location type. I.e. if a tool is set with tool-specific data \$TC\_DP7=3 for machine 1 and then loaded to machine 2, it is not possible because magazine location type 3 is not defined for the tool management in machine 2.

#### **Note**

When automatic magazine identification is active, the magazine location types are identified for the standard tool management and entered in a table for the relevant magazine. This information can be used to detect conflicts within the plant.

See Section: [Creating a tool magazine with standard tool management \(PC\)](#page-31-0)  (Page [32](#page-31-0))and

See Section: [Creating a tool magazine with standard tool management \(PCU/NCU\)](#page-56-0)  (Page [57](#page-56-0))

# 3.5.10 Tool identification

#### **Overview**

The following chapter describes the principle of operation and the connection of the "Tool identification" function by means of barcode in MMT.

The "Handling" module enables the tool data to be exchanged electronically between a CNC machine tool and a higher-level master computer.

The advantage compared to manual input of tool data on the CNC machine tool is the reduction of possible error sources.

Further error sources can be excluded by so-called tool identification systems.

In these systems, unique tool identification characteristics are carried directly on the physical tool, e.g. barcode, code carrier, RFID, etc.

Generally a distinction is made between two types of tool identification systems:

- "Read only" system: A typical example of this is a barcode identification.
- TRead/write" system: Allows the writing back of tool data to an identification carrier.

The tool identification described here is restricted to the "read-only" system.

The concept for the connection of a tool identification system to MMT described in the following only takes into account identification systems that cover a production area.

The use of tool identification systems on single machines cannot be taken into account as MMT has to clearly assign each physical tool within the production in networked plants.

#### 3.5.10.1 Barcode identification system

#### Principle of operation

This section describes the principle of operation of MMT with a connected barcode identification system.

- In this identification system, each physical tool must carry a unique barcode on the tool itself.
- No two tools may have the same identification characteristics within a production area, otherwise MMT cannot ensure the assignment between tool data record and physical tool.

- The uniqueness of the tool identification characteristic can be ensured through technical measures, e.g.
	- Barcode as an engraving on the tool holder, read-only RFID. - OR -
	- Unique assignment of the tool identification at the tool presetting and when creating the tool via master data.
- The tool identification can be generated as follows:
	- On the basis of an independent range of numbers (e.g. RFID) - OR -
	- On the basis of a tool identifier and duplo number

Depending on the barcode type used, only numeric values or alphanumeric values are permitted for the tool identifier, e.g. the "Code 39" barcode type supports these alphanumeric values.

## 3.5.10.2 Tool identification system

You can operate MMT with a connected tool identification system.

## Connection

The barcode scanner must be connected in parallel to the keyboard. In this way, all entries can be made manually or through the barcode scanner.

The cursor must be positioned on the appropriate entry field in the operating software before every scanning action. MMT cannot differentiate between a manual entry and an entry via barcode scanner.

#### 3.5.10.3 Configuring the tool identification

In the configuration, perform the parameterization of the tool identification system in the "Options" tab.

#### Tool identifier + global duplo number

If you select "Tool identifier + global duplo number", you must make an entry in the "Template for tool identification" parameter containing the syntax for the identification.

In the template, set a "#" for each character that is to be replaced by a tool identifier, duplo number or tool user data item.

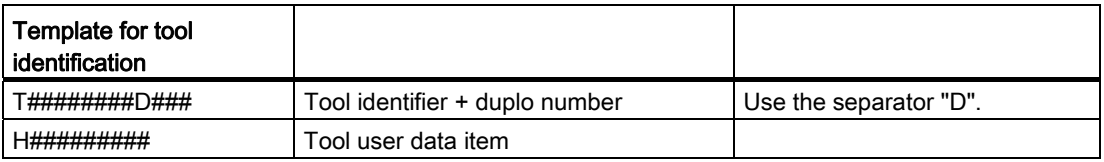

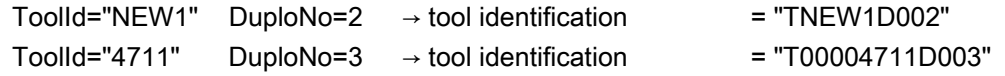

#### General conditions for syntax template:

- The template may only contain the following characters
	- A to Z
	- $-0$  to 9
	- Blanks
	- "#" as place holder
- The first character may not be a "C" as this is used for internal function barcodes.
- There must be at least one separator defined between the place holders for the tool identifier and duplo number.
- The template may not start with a place holder.
- The template must contain at least two characters.

#### General conditions for the display of the "Tool identification" option

A "tdi\_cfg.ini" file must be available in the "data directory". This file is not part of the scope of delivery and must be created manually.

The "tdi\_cfg.ini" file specifies how the barcode scanner is connected.

This file must be available on every machine and every PC to which a barcode reader is connected.

The file is not transferred during an update!

#### Example: Structure of the "tdi\_cfg.ini" file

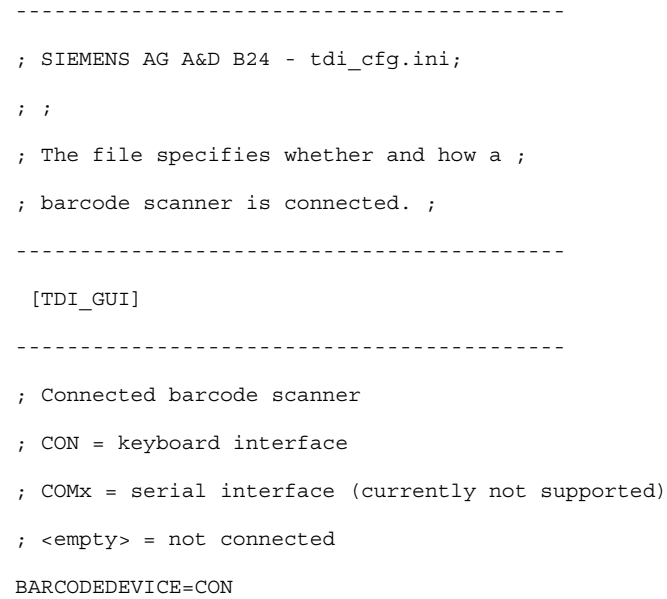

MMT, MMP, AMC, AMM, AMP Operating Manual, 03/2013, 6FC5398-1DP40-0BA0 141

#### Procedure

- 1. You are in the MMT configuration and then click the "Options" tab.
- 2. Activate the "Unique tool identification in the working area by:" checkbox in order to activate the identification. The following selection is displayed:
	- Tool identifier + global duplo number
	- Global tool identification (e.g. holder number) defined by External Id (external tool data)

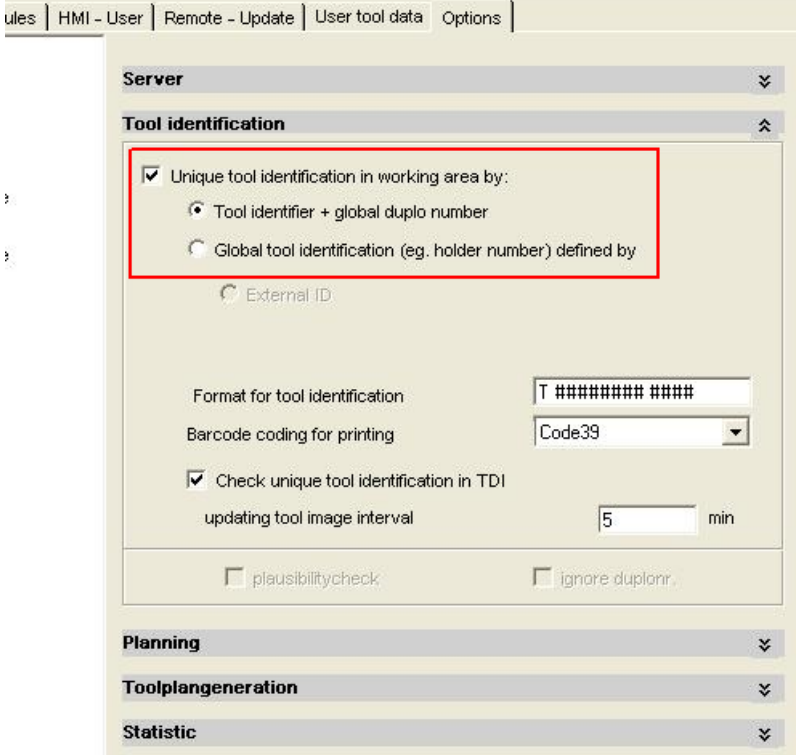

Figure 3-82 Tool identification

#### Note

ÿ

š

#### "Automatic Duplo number allocation" option

If you select "Unique tool identification in working area by:" and the option "Tool identifier + global duplo number", then the option "Automatic Duplo number assignment" is no longer displayed. In this case, it is not permissible that the Duplo number is automatically changed, as otherwise the tool identification will no longer identify the tool as a result of the modified code.

## Example

A "Drill" tool with Duplo number "5" has the code "TBohrerD5". If the Duplo number automatically changes to "6", then the tool is allocated the code "TBohrerD6". For the tool image, which only knows the code, this represents a completely new tool.

### 3.5.10.4 Connecting a barcode scanner

#### **Overview**

The barcode scanner must be connected in parallel to the keyboard. The user also requires direct access to an operator station.

It is also necessary that all operating steps are performed by the user, such as:

- Find tool via filter function
- Select tool for the handling
- Add selected tool to the handling list
- Start handling

As there is usually no HMI operator at the tool changing point, the "Barcode scanner machine connection" described here defines a procedure that enables tool functions (e.g. tool loading) to be controlled by a scanner only.

The barcode scanner is connected via the V24 interface to the PCU or parallel to the keyboard (however with additional activated keyboard hook). The data from the scanning operations is not transferred as entries to the relevant entry field on MMTI, but as an event.

After a tool function (e.g. tool loading) has been triggered by a scanning operation, the operator receives an immediate reaction to the triggered function by the response of the machine (e.g. chain is positioned, tool exchange door is released). Only if an error occurs do you have to view the relevant messages at the HMI operator station.

In order to trigger various tool functions, additional function barcodes are defined. These function barcodes are scanned by the operator immediately before the relevant tool is scanned. (The value range of the function barcodes must not collide with the value range of the tool identification.)

The following function barcodes are implemented:

- Scanner test (no tool required)
- Perform tool loading (with automatic empty location search)
- Perform tool replacement 1:1 Prerequisite is that there is a blocked tool of the same tool group in the machine.
- Perform tool unloading This can be performed, for example, based on an unloading list with barcodes that you first print on the MMT.
- Perform tool unloading with specified source This can be performed, for example, based on an unloading list with barcodes that you first print on the MMT. The source of the tool is specified in the function barcode. This function is required for machines where the barcode scanner is connected to a PC.

After selecting a function (by scanning a function barcode), you can perform several similar tool functions in succession, e.g. loading of several tools.

In addition to the required function, the function barcode also contains the identification of the tool changing point at which the function is performed. In this way, you can operate several changing points on the machine with a barcode scanner, e.g.

- Changing point spindle
- Changing point magazine left
- Changing point magazine right

In order that the current tool storage location can be booked for the precise magazine or location, the described procedure is also valid for:

- The PC operator stations for external magazines
- Machine-related tool cabinets
- Central tool cabinets
- Tool transport carriages

The printing of a table with function barcodes for a specific machine / changing point is supported by the configuration or can be created with WinWord (and the corresponding barcode font).

### Structure of the barcode

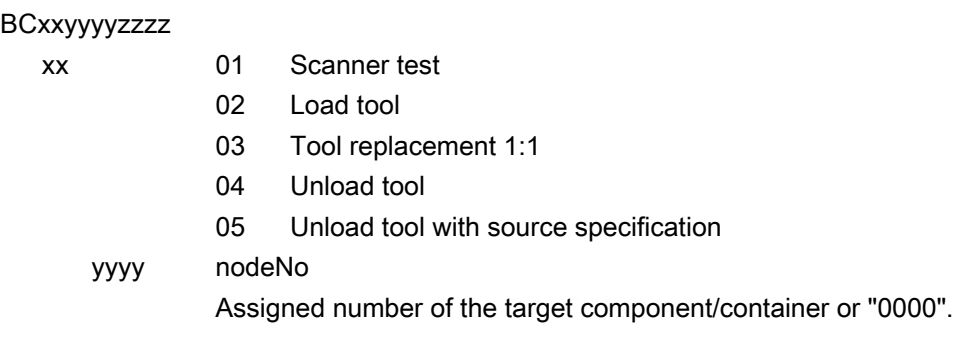
If the target component/container is not defined ("0000"), then the magazines or the machine are used as loading target. If the barcode scanner is connected to an MMT PC version, the function barcode must contain the target component/container.

With function barcode "05", the node ID of the component, on which the tool is located, is specified.

 zzzz Loading/unloading point / target location or "0000". The value "zzzz" is used to specify the loading/unloading point ("Bzzz") or the target location ("Pzzz"). The two versions are distinguished by the letter at the first position (B or P). Simultaneous specification of the loading/unloading point and the target location is not possible.

If a loading/unloading point is not defined, the default loading/unloading point of the target container is always used.

If the target location is not defined, an automatic search for an empty location is started.

Neither the loading point nor the target location is defined with the value "0000".

Only specify the target location for the "Load tool" operation. A location specification is ignored for the "Perform tool unloading with specified source" function.

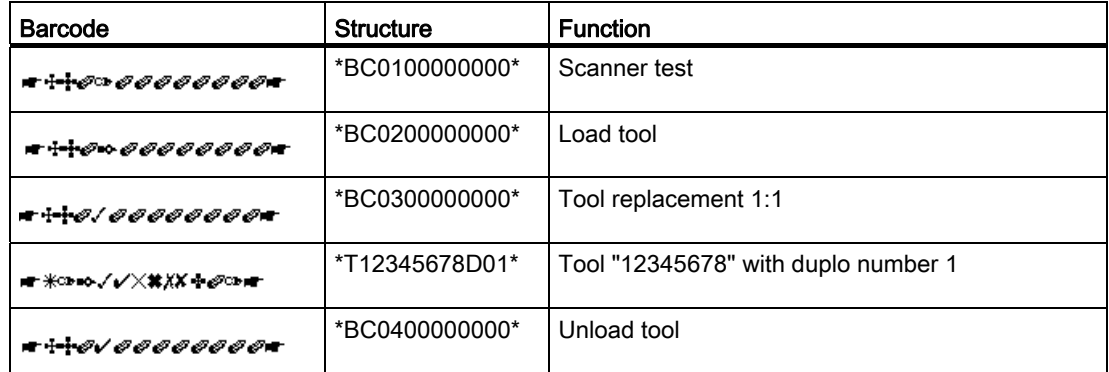

Example of barcodes

Further manual adaptations are required in the "tdi\_cfg.xml" file for the commissioning of the "Tool identification" function. Assign a "nodeNo" to the magazines involved. The value of the "nodeNo" describes the target component/container.

#### Extract from the "tdi\_cfg.xml" file

```
<?xml version="1.0" encoding="UTF-8"?> 
   <Configuration versionLabel="2009-10-27T17:23:41" crc32="907DF866" 
  distributed="0" versionOCX="TDI 02.30.69.00" saveDate="2009-10-
  28T17:09:25"> 
   <GlobalToolMirror enabled="1" type="id_duplo" template="T########D##" 
  plausiCheck="1" barcode="Code39" interval="300000" />
```
3.5 Tool handling

```
 <Node nodeId="TESTRACK" host="195.208.2.156"> 
 <Modules Overview="1" Handling="1" Machine="1" Planning="1" 
Key="005000450035002d004c0044003300290055003f0034002b00550047003a002a0050
004300320025005700450035002d00510044003400290050003f0035002b00530047005d0
04c0056005a0053004300470053006a007d006a00660036003906011c" 
RuntimeLicence="FALSE" /> 
 <Container nodeNo="1" id="KETTE_60" no="1" 
containerClass="MachineNCUContainer.NCUContainer" 
dataFormat="dataFormatTESTRACK"> 
 <PlaceType name="normal" id="1" size="2|2" /> 
 </Container> 
 <Container id="WZSP" no="9998" 
containerClass="MachineNCUContainer.NCUContainer" 
dataFormat="dataFormatTESTRACK" /> 
 <Container id="BEMA" no="9999" 
containerClass="MachineNCUContainer.NCUContainer" 
dataFormat="dataFormatTESTRACK" /> 
 <Container id="WZ-LIST" no="0" 
containerClass="MachineNCUContainer.UnassignedContainer" 
dataFormat="dataFormatTESTRACK" /> 
 <Container nodeNo="888" id="New magazine" no="2" 
containerClass="MachineSQLContainer.SQLContainer" type="PRESETTING" /> 
 <Container nodeNo="999" id="Demontage" no="3" 
containerClass="MachineSQLContainer.SQLContainer" type="TRASH"> 
 <ContainerConfiguration PlaceCount="0" storageTime="0" /> 
 </Container> 
 <ContainerAssignment> 
 <ContainerToAssigne nodeId="TESTRACK" containerId="New magazine" 
asLoad="1" asUnload="" /> 
 <ContainerToAssigne nodeId="TESTRACK" containerId="Demontage" asLoad="0" 
asUnload="UNLOAD" /> 
 </ContainerAssignment>
```
#### Test as to whether a barcode scanner is available

If you want to test the basic functional capability of the barcode scanner under MMT, read in the following function barcode with the barcode reader:

\*BC0100000000\*  $+ + \mathcal{O} \circ \mathcal{O} \mathcal{O} \mathcal{O} \mathcal{O} \mathcal{O} \mathcal{O} \mathcal{O}$  The following message confirms the readiness of the scanner:

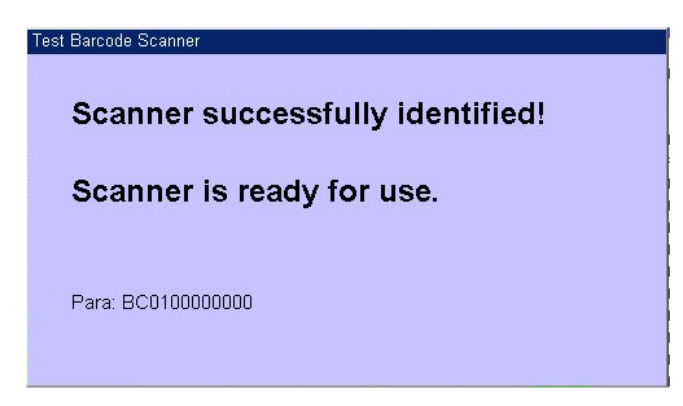

Figure 3-83 Barcode scanner

### 3.5.10.5 Loading a tool to the magazine of a machine tool

You can load a tool with automatic empty location search from the setting magazine to a specified magazine.

#### Procedure

In the following example, the setting magazine (container) is called "New magazine" with nodeNo="888" and the magazine to be loaded "KETTE\_60" with "nodeNo="1".

1. Select the following barcode:

\*BC0200010000\*  $\begin{picture}(180,10) \put(0,0){\vector(1,0){30}} \put(10,0){\vector(1,0){30}} \put(10,0){\vector(1,0){30}} \put(10,0){\vector(1,0){30}} \put(10,0){\vector(1,0){30}} \put(10,0){\vector(1,0){30}} \put(10,0){\vector(1,0){30}} \put(10,0){\vector(1,0){30}} \put(10,0){\vector(1,0){30}} \put(10,0){\vector(1,0){30}} \put(10,0){\vector(1,0){30}} \put(10,0){\vector($ 

2. After reading the following window opens:

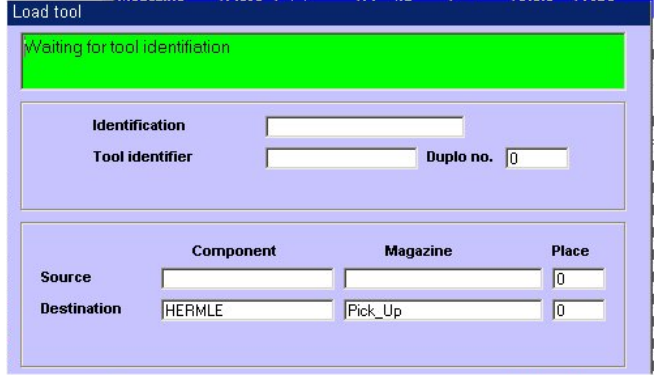

Figure 3-84 Tool identification - Kette 60

3. Now select the barcode of the tool to be loaded. In the example, the tool with identifier "5634159" and duplo number 1 is loaded to the "KETTE\_60" magazine:

\*T05634159D01\*

**-\***∦∕X#/√∞×++*0*∞≠

- 4. After reading in the tool identification via barcode, a message is output for the operation. If the loading operation is completed without error, "Completed, waiting for tool identification" is displayed in the information line with a green background. A further tool can then be read in via barcode without having to perform the function code again.
- 5. If no further tools are to be loaded, press the "<<" softkey to complete the operation.

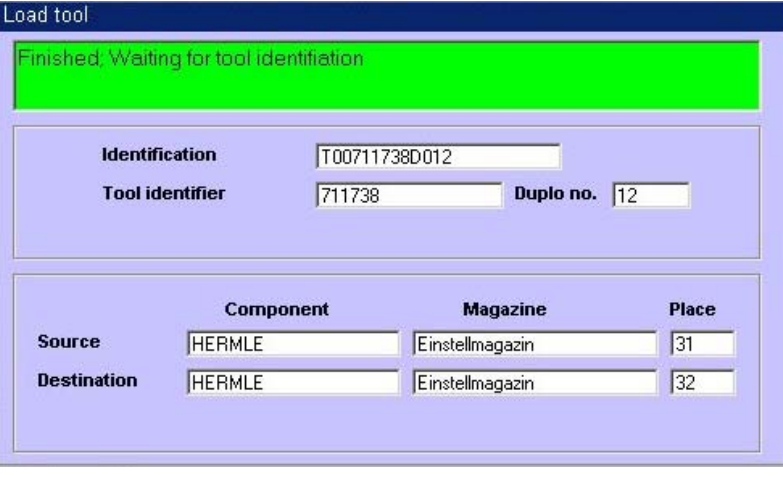

Figure 3-85 Tool replacement completed

#### **Note**

The format of the barcode for the tool identification (T#########D###) is set in the configuration.

#### 3.5.10.6 Unloading a tool to the removal magazine

You can unload a tool from the machine tool to the removal magazine.

#### Procedure

In the following example, the tool has the identifier "5634159" and the removal magazine is called "Demontage" with "nodeNo="999".

1. Select the following barcode:

\*BC0409990000\* #\*\*\**@V @*\*\*\**@@@@*#

3.5 Tool handling

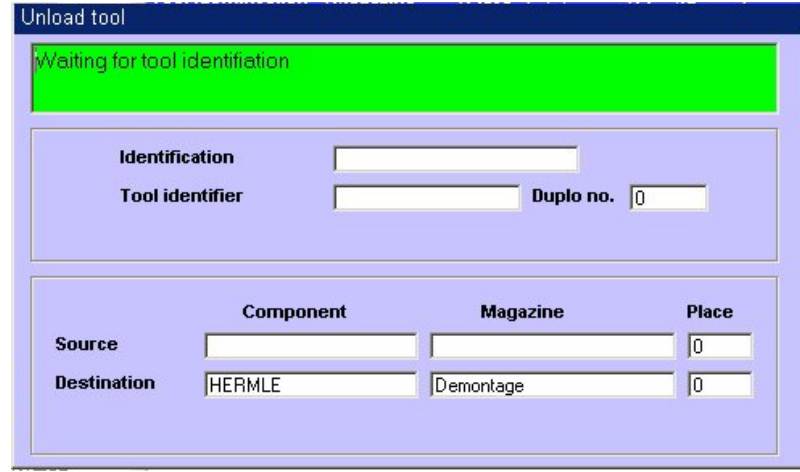

After reading the following window appears:

Figure 3-86 Tool identification - removal

2. Now select the barcode of the tool to be unloaded.

In the example, the tool with identifier "5634159" and duplo number 1 is unloaded.

#### \*T05634159D01\* **-\*∥X\*/√∞X++∥∞-**

- 3. When the tool has been completely unloaded, the message "Completed, waiting for tool identification" is displayed.
- 4. A further tool can then be unloaded via barcode without having to perform the function code again.
- 5. If no further tools are to be unloaded, press the "<<" softkey to complete the operation.

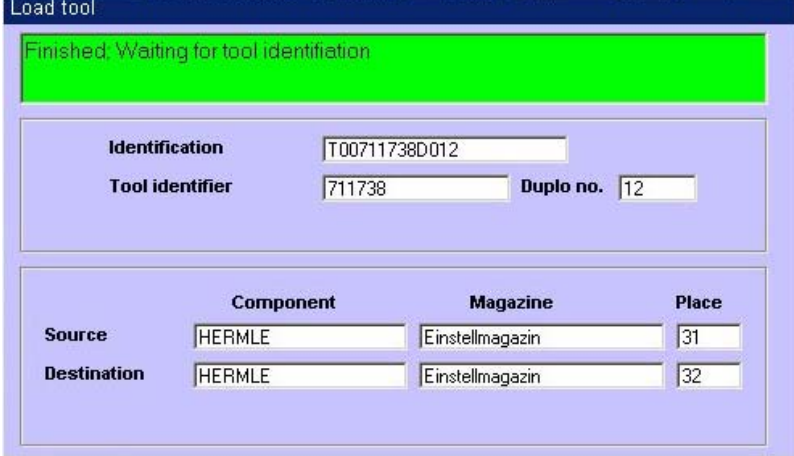

Figure 3-87 Tool identification - removal completed

### 3.5 Tool handling

#### Error message

If an attempt is made to unload a tool that is not on the machine, the following error message appears:

| <b>Identification</b> |                        | T00240912D007   |              |  |  |
|-----------------------|------------------------|-----------------|--------------|--|--|
|                       | <b>Tool identifier</b> | Duplo no.<br>l0 |              |  |  |
|                       |                        |                 |              |  |  |
|                       |                        |                 |              |  |  |
|                       |                        |                 |              |  |  |
|                       | Component              | <b>Magazine</b> | <b>Place</b> |  |  |
| <b>Source</b>         | <b>HERMLE</b>          | Einstellmagazin |              |  |  |

Figure 3-88 Tool identification - interrupted

### 3.5.10.7 Tool replacement 1:1

You can perform a tool replacement 1:1 via barcode.

#### **Prerequisite**

- Tool with the status "Worn (W)" or "Disabled (D)" in the magazine of the machine tool
- Tool with the same tool identifier in the loading magazine

### Procedure

1. Activate the following barcode for "Tool replacement 1:1":

\*BC0300010000\*  $+ + \theta / \theta \theta \theta$  =  $\theta \theta \theta \theta$ 

After reading the following window appears:

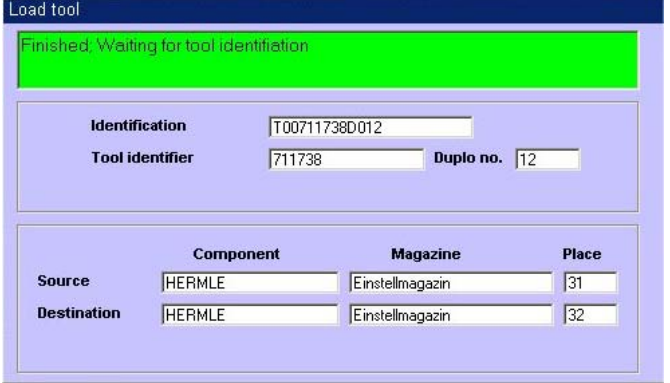

Figure 3-89 Barcode scanner, tool replacement 1:1

2. Now select the barcode of the tool to be replaced. After reading in the tool identification and the duplo number of the tool via barcode, MMT searches in the target using the tool identifier. In the example, a search is performed in the "Testrack" component, in the "KETTE\_60" magazine for a worn tool with the same tool identifier. If the general conditions are satisfied, the unloading of the worn tool and the loading of the new tool to the old location is started automatically.

In the example, tool "5634159" is replaced on the machine tool.

\*T05634159D03\* *- \*∂*×**\*/** /∞×+*+∂/* \*

- 3. When the tool has been completely replaced, the message "Completed, waiting for tool identification" is displayed.
- 4. A further tool can then be replaced via barcode without having to perform the function code again.
- 5. If no further tools are to be replaced, press the "<<" softkey to complete the operation.

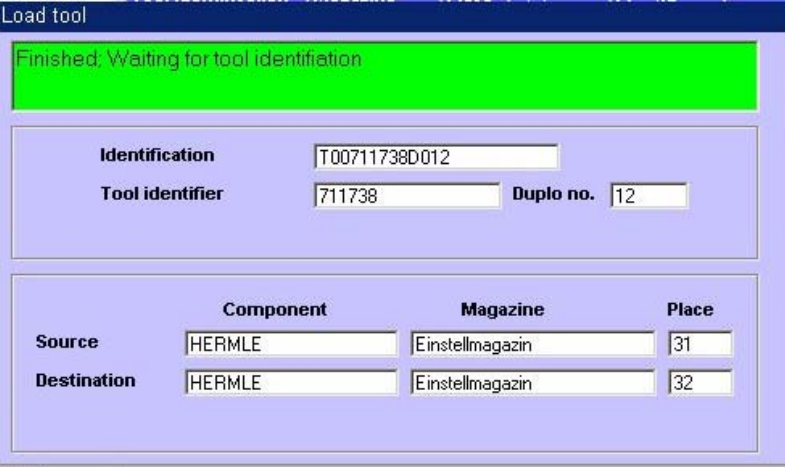

Figure 3-90 Tool identification - tool replacement completed

# 3.6 Planning

Machine capacity can only be used to the full if tools are made available for the next production period. Module planning can be used to ensure that the required tools are provided at the right time.

Planning puts together the tool requirement for the next production period based on the current tool inventory on the machine and machine environment.

Any containers can be taken into account in the planning, e.g. machine magazines, machine-related tool stores, tool presetting.

The planning area is available in interconnected operation with a Manage MyTools server and also on individual machines.

### **Subareas**

Planning comprises the subareas:

- Machining sequence
- Tool plan
- Balance calculation with
	- Balance options
	- Setting list

### 3.6.1 Machining sequence

Planning requires a specification of the machining sequences in order to be able to determine the tools required for the next machining operations.

The machining sequence and the tool plan together form the basis for the balance calculation.

The machining sequence describes the planned sequence of:

- Workpieces to be machined (jobs)
- The number of workpieces to be manufactured

The "Machining Sequence" window is opened via the "Machining sequence" softkey on the horizontal menu bar.

### Function

A user interface is provided in the "Machining Sequence" window for the specification of the jobs for planning.

You can create the jobs / NC programs for the production for each machine and assign the unit quantities to be planned.

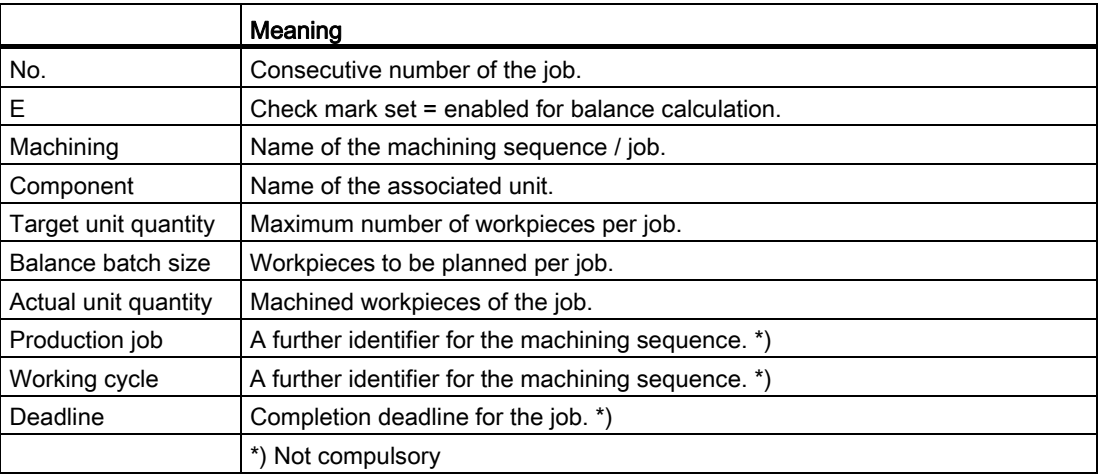

#### Note

The actual unit quantity is automatically incremented by NC end of program and the display is updated, see Section: [Creating/displaying/changing a machining operation.](#page-155-0) (Page [156\)](#page-155-0).

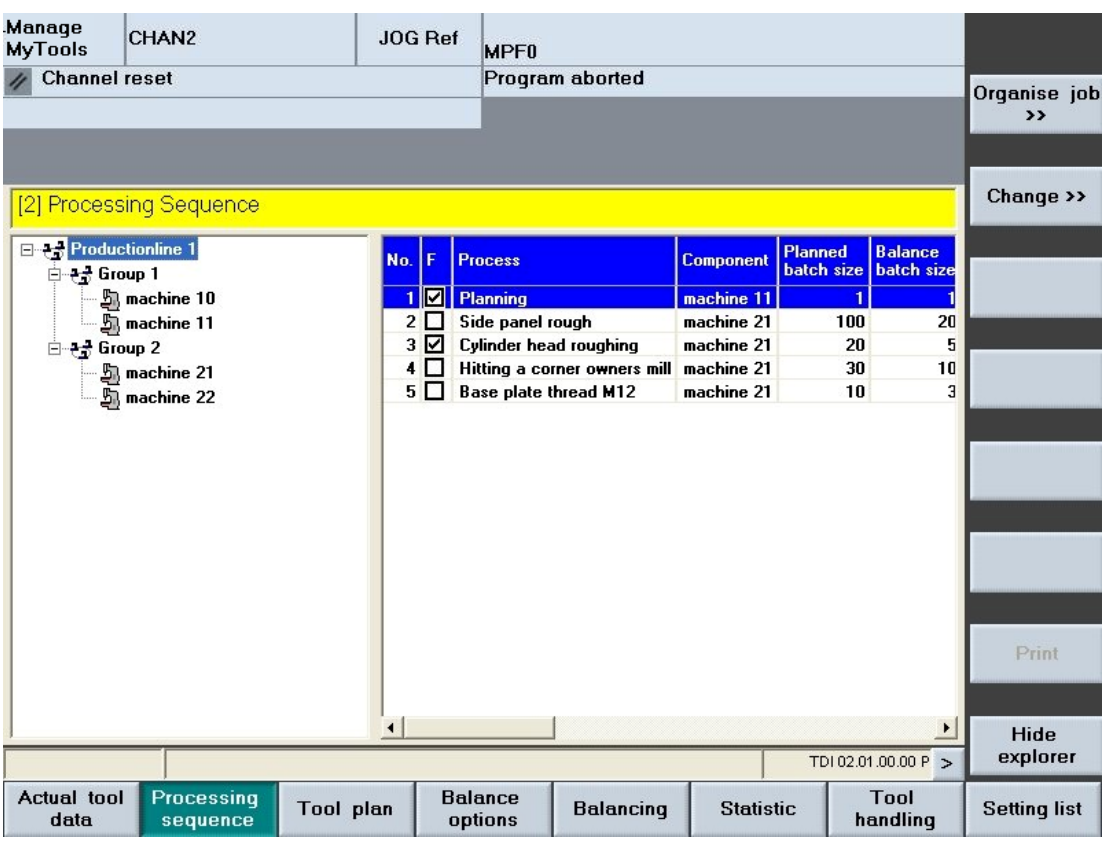

Figure 3-91 Machining sequence overview

### Description of softkeys

The following functions can be executed using the vertical softkeys:

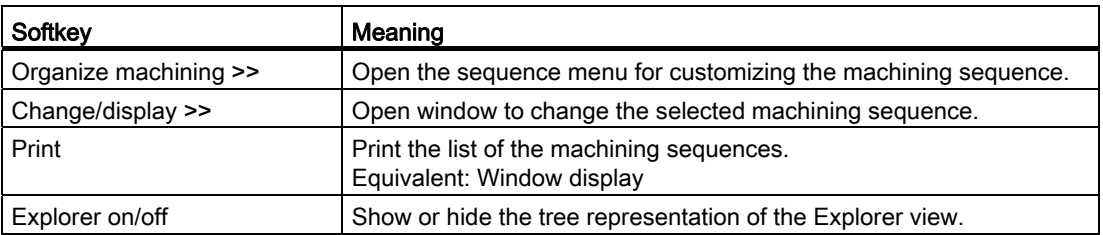

The following keys are available for operation of the controller and the machine tool.

# Keys and functions

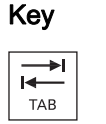

#### Key **Function**

Use the TAB key to switch between the Explorer view and table format.

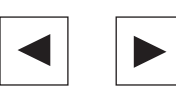

 Use the left/right arrow keys to open and close the individual levels of the displayed plant components.

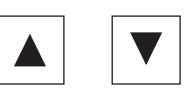

 Use the up/down arrow keys to move the cursor up and down within the Explorer.

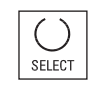

 Use the <SELECT> key to select and deselect the active machining sequence for the balance calculation.

For selection, a tick is visible in the checkbox.

The checkbox is empty for deselection.

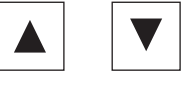

 Within the machining sequence list, use the arrow keys to move the cursor up or down.

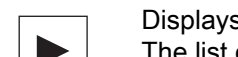

Displays the defined columns.

The list of the available columns can, however, be larger than that of the selected columns.

Use the horizontal arrow keys to scroll left or right to view the columns that lie outside the visible area.

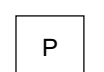

 Use the <P> key to make the Explorer window and the table columns wider.

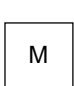

 Use the <M> key to make the Explorer window and the table columns narrower.

# 3.6.1.1 Organizing the machining

### Procedure

- 1. Press the "Organize machining>>" softkey. The vertical softkey bar is switched to the sequence menu.
- 2. Select a machining sequence.

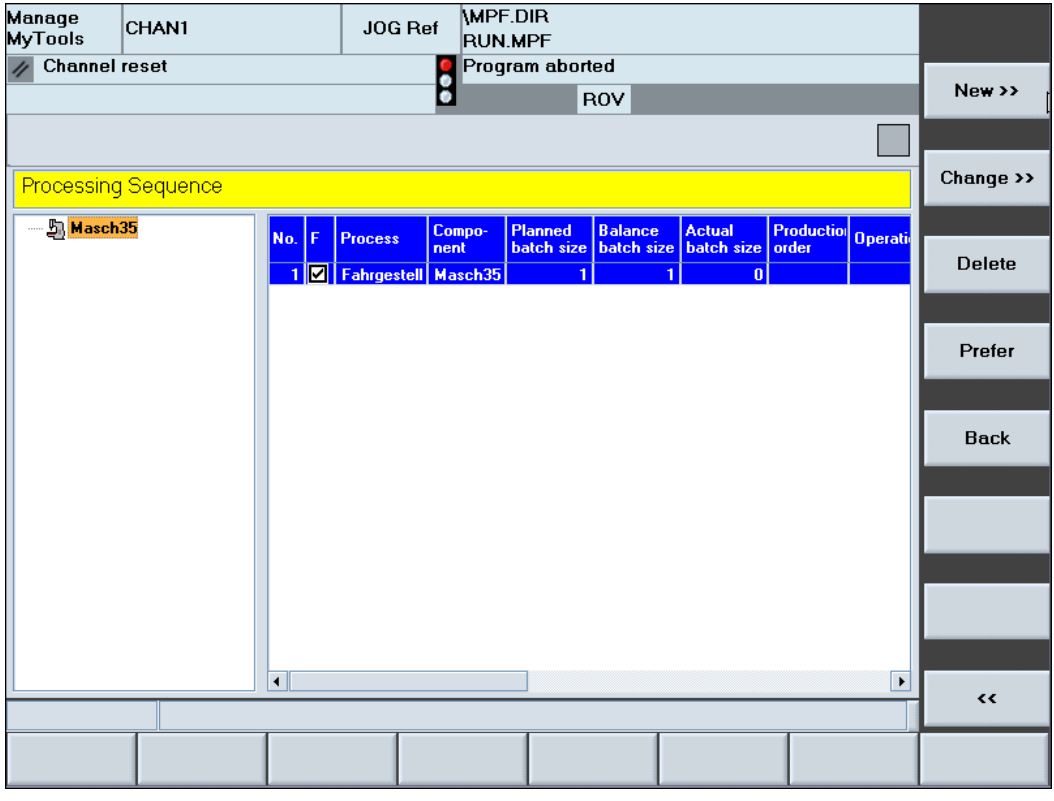

Figure 3-92 Organizing the machining

### Description of softkeys

The following functions can be executed using the vertical softkeys:

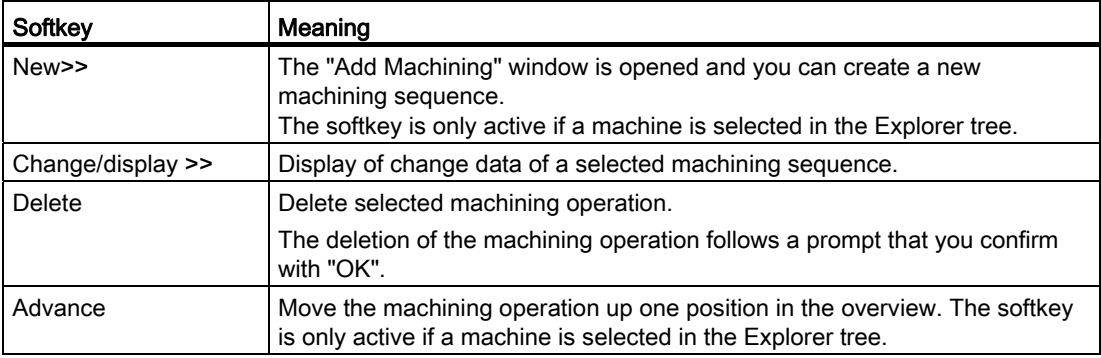

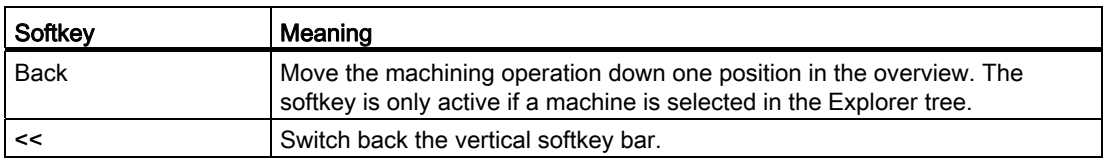

# <span id="page-155-0"></span>3.6.1.2 Creating/displaying/changing a machining operation.

### Displaying/changing/creating a new machining operation

You can re-enter all the data required for a balance calculation or display or change a previously selected machining operation.

### **Functions**

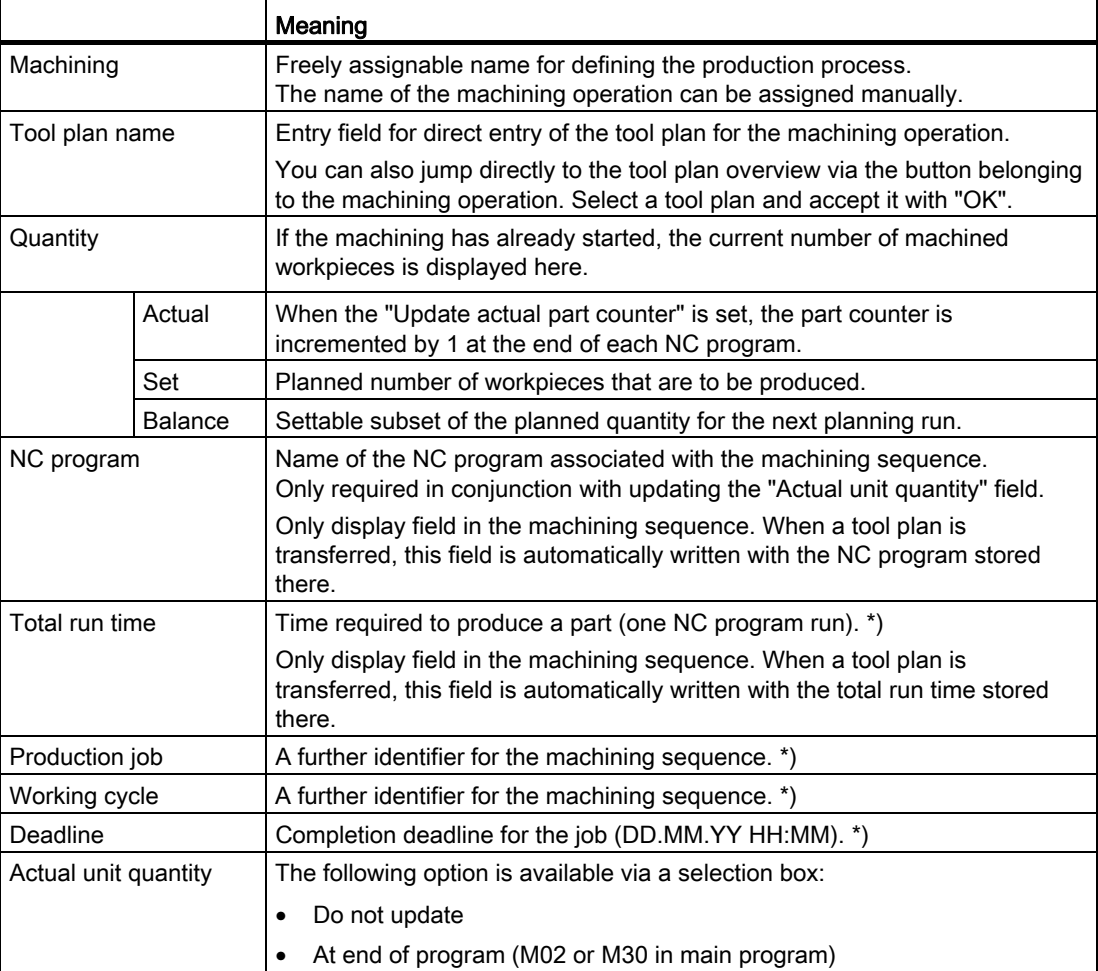

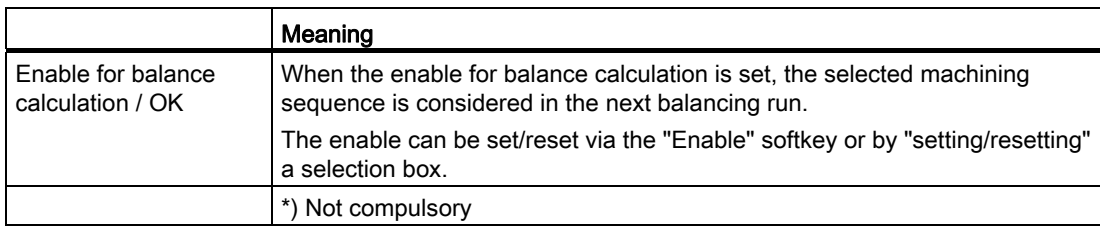

#### Note

The tool plan defined in the machining sequence must be available before the balance calculation starts.

#### Procedure

- 1. You are in the "Machining Sequence" window.
- 2. Press the "New>>" softkey.
	- OR
		- Press the "Display/change" softkey.

The "Machining Sequence / Display/Change Machining Operation" window opens.

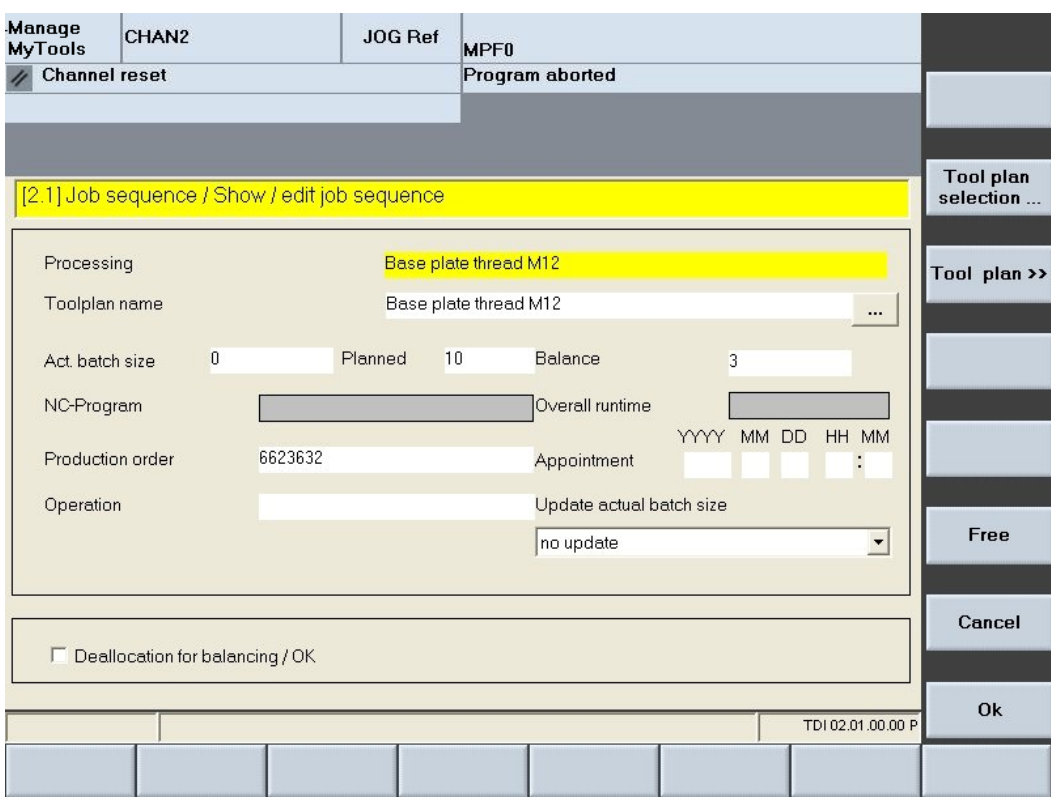

Figure 3-93 Displaying/changing a machining operation

## Description of softkeys

The following functions can be executed using the vertical softkeys:

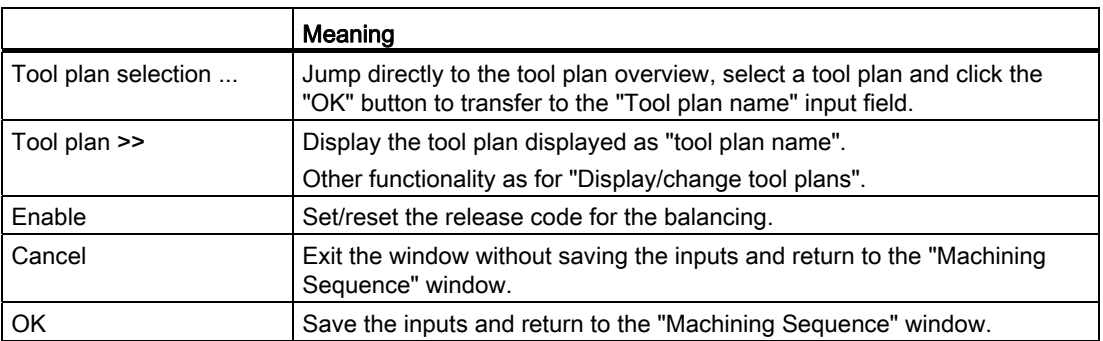

The following keys are available for operation of the controller and the machine tool.

## Keys and functions

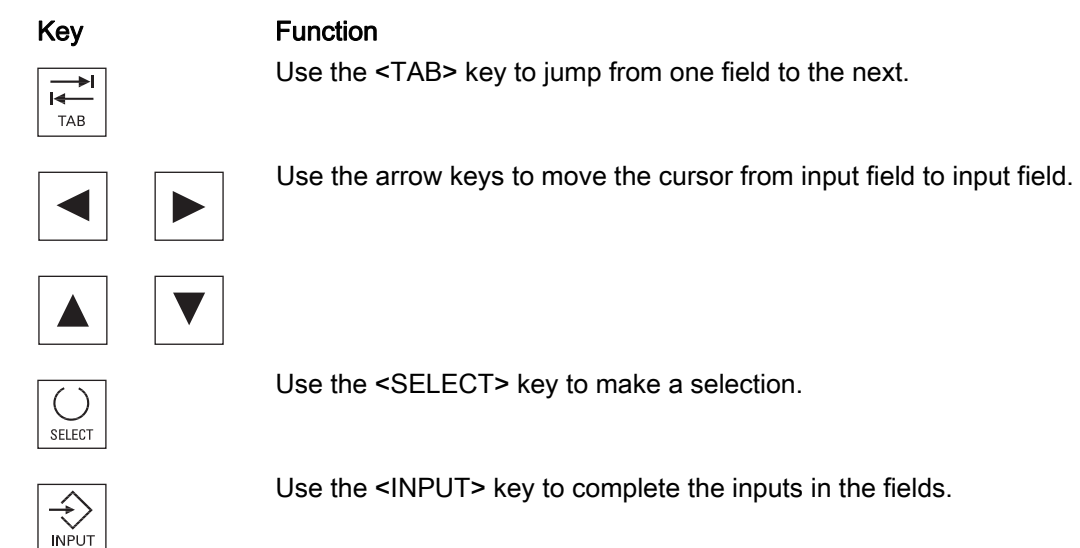

# 3.6.2 Tool plans

### **Overview**

A tool plan must be stored for the balance calculation for each job. The tool plan and the machining sequence together form the basis for the balance calculation.

These tool plans are managed using the "Tool plan" softkey on the horizontal softkey menu.

The tool plan contains all necessary tool data, e.g. the service period of the tools that are required during an NC program run. These are the basis for calculating the tool life / unit quantity required by each tool type during the balance calculation.

The tool plans can be created in different ways:

- Through manual input via the user interface.
- By importing the tool plans from a higher-level system (e.g. NC programming) via the integrated import/export interface.
- By simulation of the existing NC programs on the SINUMERIK with the Toolplan Generation module see Section: [Tool plan generation](#page-187-0) (Page [188\)](#page-187-0)

### 3.6.2.1 Manage tool plans

#### **Overview**

The "Tool Plans" window provides an appropriate user interface for performing these management tasks.

The tool plans can be saved hierarchically. This depends on the level (area/group/unit) to which you assign them. You can call the tool plans for all machines that are assigned to this area and use them for the balance calculation.

This list of tool plans is called by selecting a machine in Explorer.

#### **Functions**

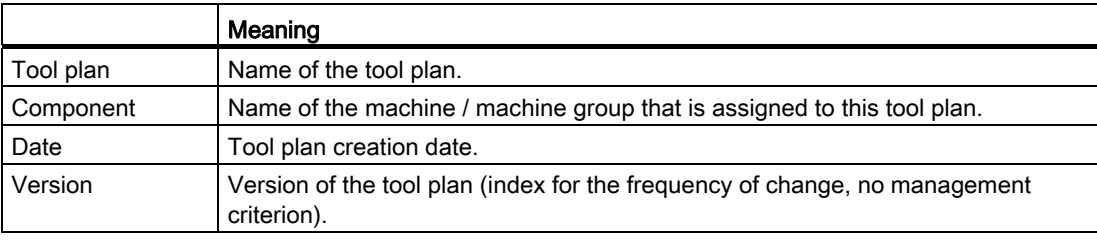

#### **Note**

Tool plans that are assigned to a released machining sequence are shown in boldface type.

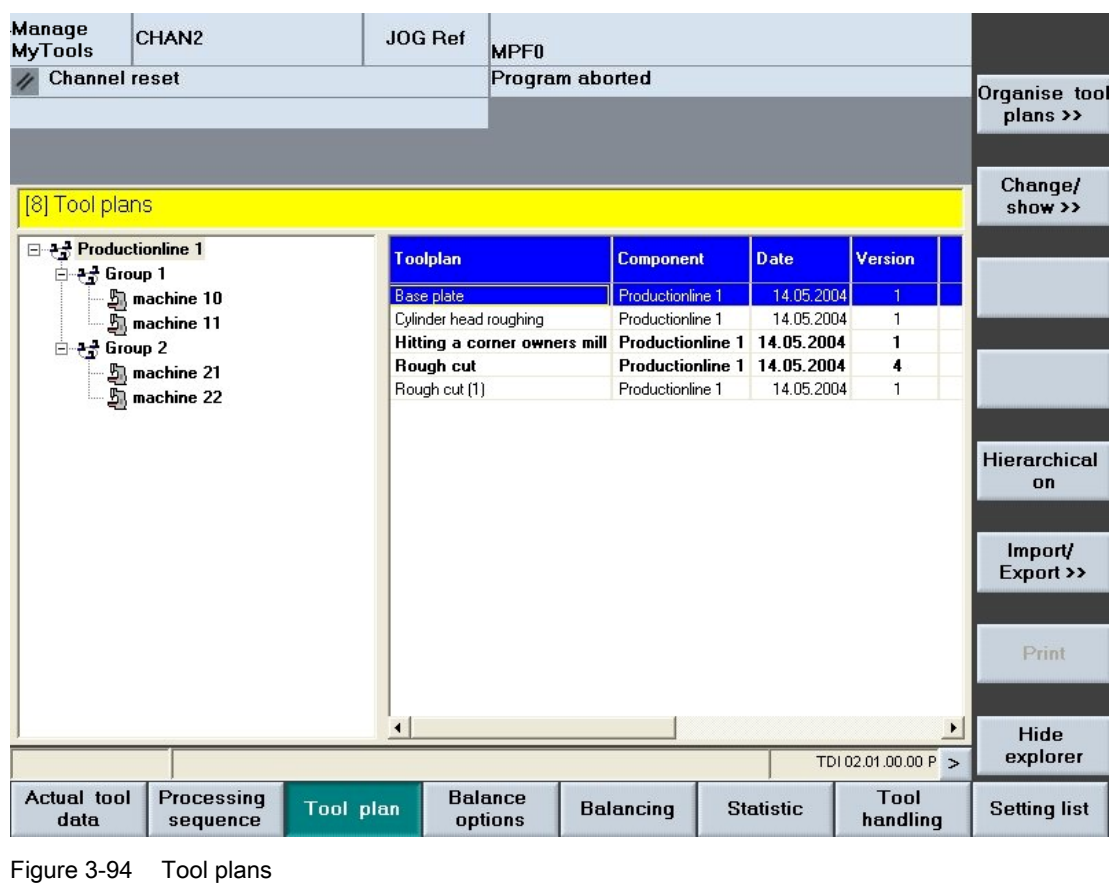

# Description of softkeys

The following functions can be executed using the vertical softkeys:

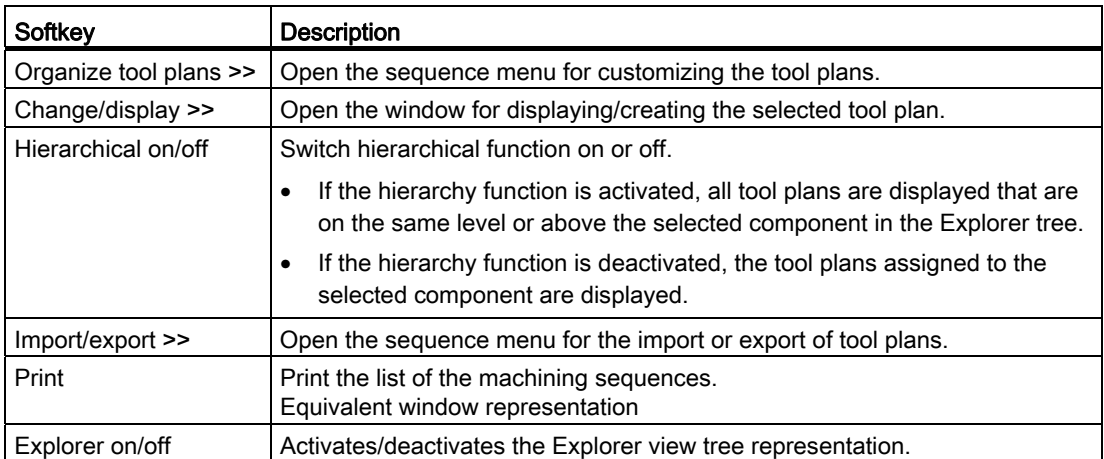

The following keys are available for operation of the controller and the machine tool.

# Keys and functions

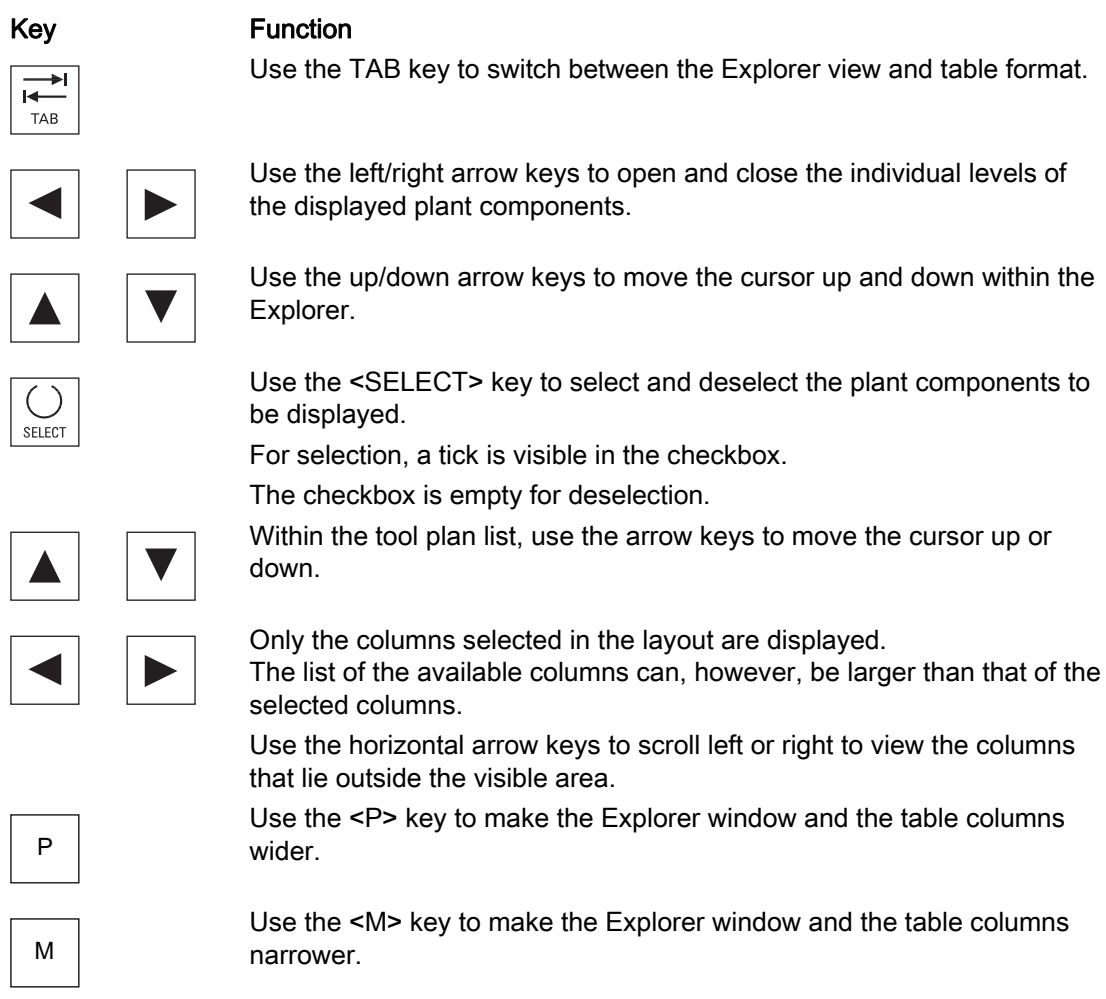

# 3.6.2.2 Organizing tool plans

## Functions

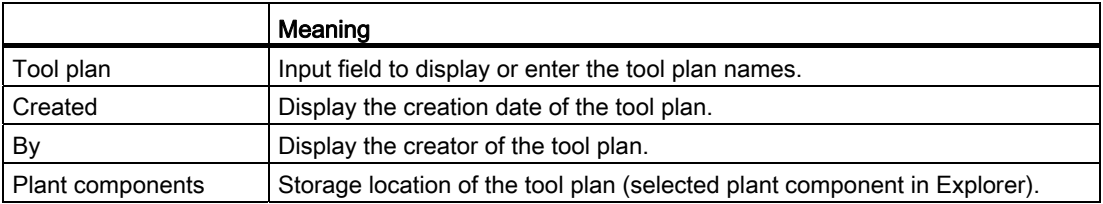

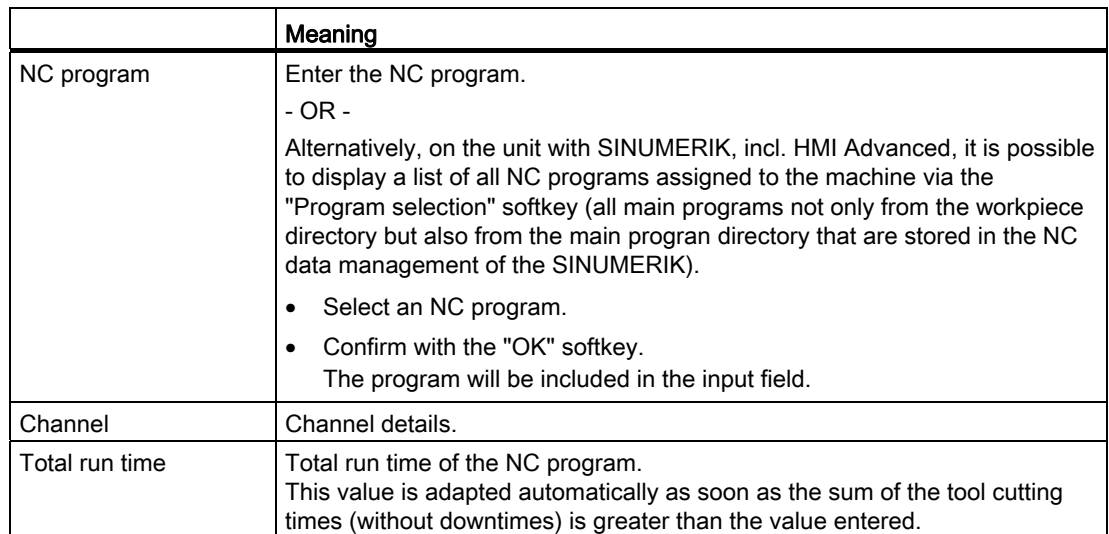

### Create a new tool plan

- 1. The "Tool Plans" window is open.
- 2. In the Explorer tree, select a machine.
- 3. Press the "Organize tool plans" softkey. >>". The vertical softkey menu switches to the sequence menu for editing/creating the tool plans.

| Manage<br><b>MyTools</b>                                                                                                    | CHAN <sub>2</sub> | JOG Ref              | <b>MPF0</b>                                   |                  |                             |                       |                                   |
|----------------------------------------------------------------------------------------------------|-------------------|----------------------|-----------------------------------------------|------------------|-----------------------------|-----------------------|-----------------------------------|
| <b>Channel reset</b>                                                                                                    |                   | Program aborted      |                                               |                  |                             | New                   |                                   |
| [8] Tool plans                                                                                                    |                   |                      |                                               |                  |                             |                       | Change/<br>show >>                |
| 급 Productionline 1<br>□ P= Group 1<br>$\frac{m}{2}$ machine 10<br>$\overline{\mathbb{S}_1}$ machine 11<br>白 + Group 2<br>-- 题 machine 21<br>$\overline{\mathbb{S}}$ machine 22 |                   | <b>Toolplan</b>      |                                               | <b>Component</b> | <b>Date</b>                 | <b>Version</b>        |                                   |
|                                                                                                    |                   | <b>Base plate</b>    |                                               |                  | 14.05.2004                  | $\mathbf{1}$          | <b>Delete</b>                     |
|                                                                                                    |                   |                      | Cylinder head roughing                        |                  | 14.05.2004                  | $\mathbf{1}$          |                                   |
|                                                                                                    |                   |                      | Hitting a corner owners mill Productionline 1 |                  | 14.05.2004                  | 1                     |                                   |
|                                                                                                    |                   | Rough cut            |                                               |                  | Productionline 1 14.05.2004 | 4                     |                                   |
|                                                                                                    |                   |                      | Rough cut (1)                                 |                  | 14.05.2004                  | $\mathbf{1}$          | Copy                              |
|                                                                                                    |                   | $\blacktriangleleft$ |                                               |                  |                             | $\blacktriangleright$ | Insert<br>$\overline{\mathbf{C}}$ |
|                                                                                                    |                   |                      |                                               |                  |                             | TDI 02.01.00.00 P     |                                   |
|                                                                                                    |                   |                      |                                               |                  |                             |                       |                                   |

Figure 3-95 Organizing tool plans

4. Press the "New ..." softkey. The "New Tool Plan" window opens.

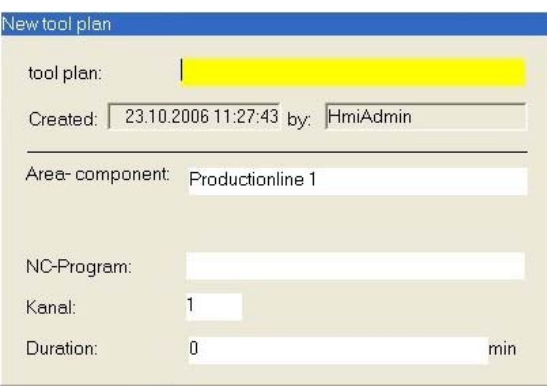

Figure 3-96 New tool plan

### Delete tool plan

- 1. In the Explorer tree, select the tool plan.
- 2. Press the "Delete" softkey. A prompt will be displayed.
- 3. Press the "OK" softkey to irrevocably delete the tool plan.

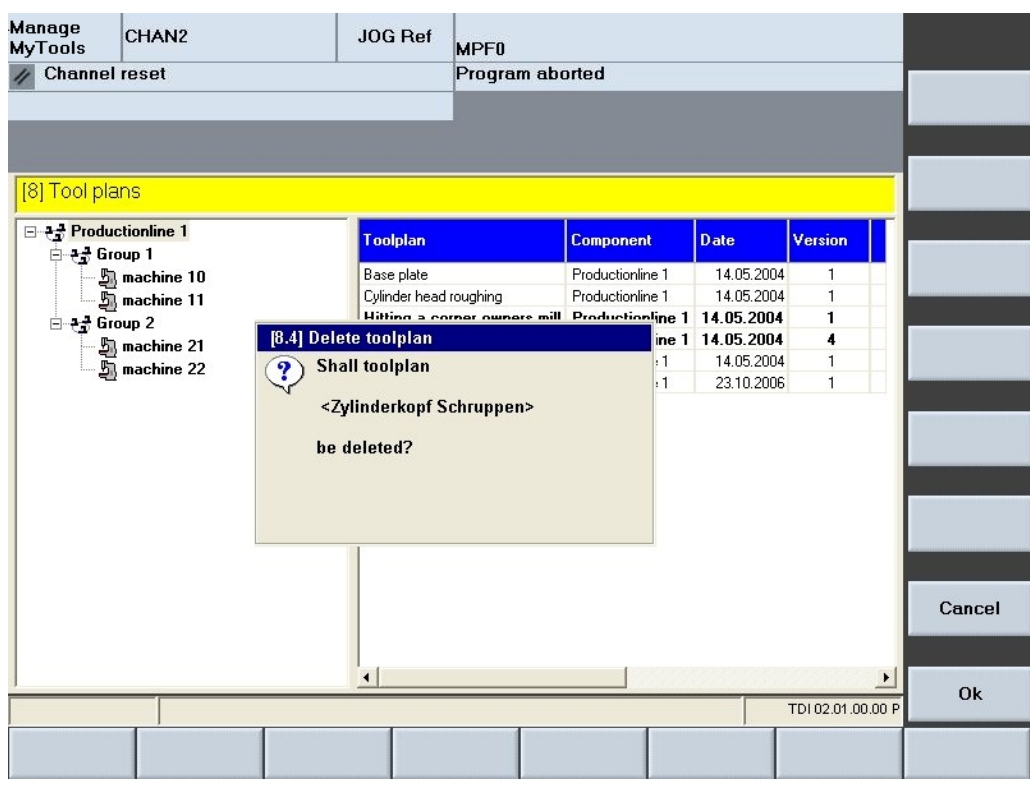

Figure 3-97 Delete tool plan

## Description of softkeys

The following functions can be executed using the vertical softkeys:

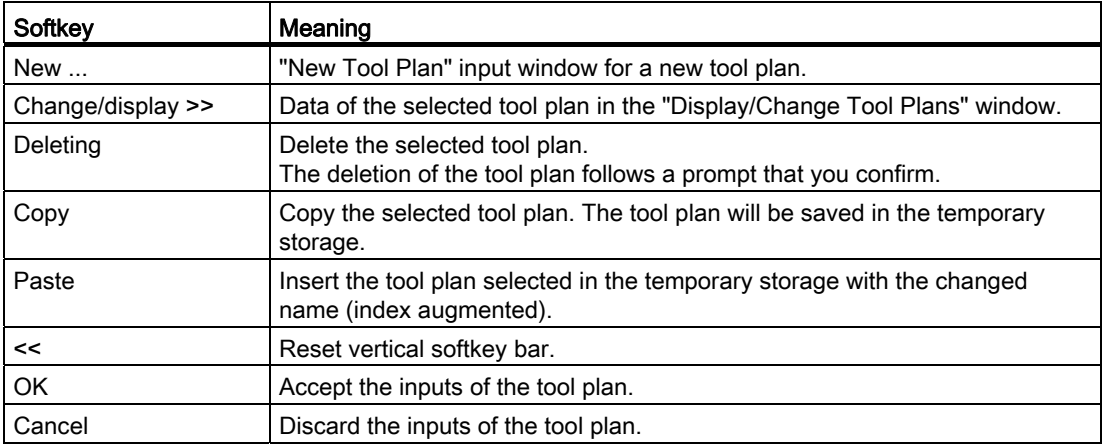

## 3.6.2.3 Display/change tool plans

# Change functions

You can change the following data of a tool plan:

- Tool plan
- Plant components
- NC program
- Channel
- Total run time

## **Functions**

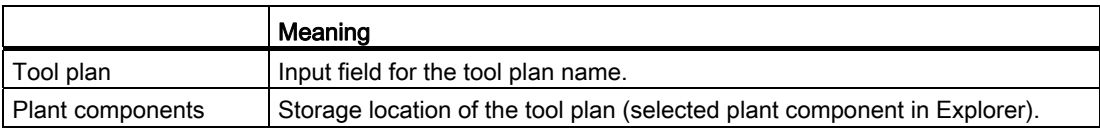

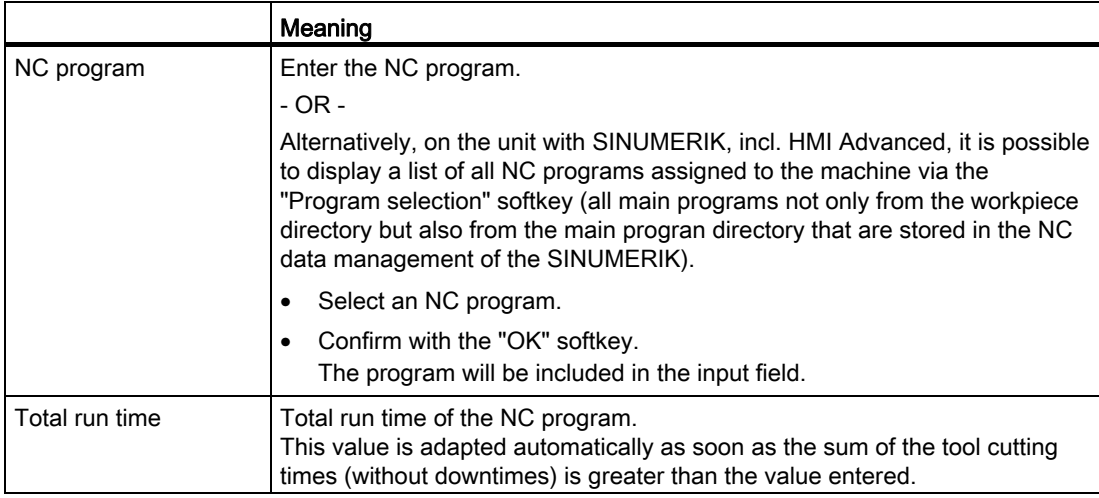

# Display/change tool plan

- 1. The "Display/Change Tool Plans" window is open.
- 2. Select a tool plan.
- 3. Press the "Change tool plan ..." softkey. The "Change Tool Plan" window opens.

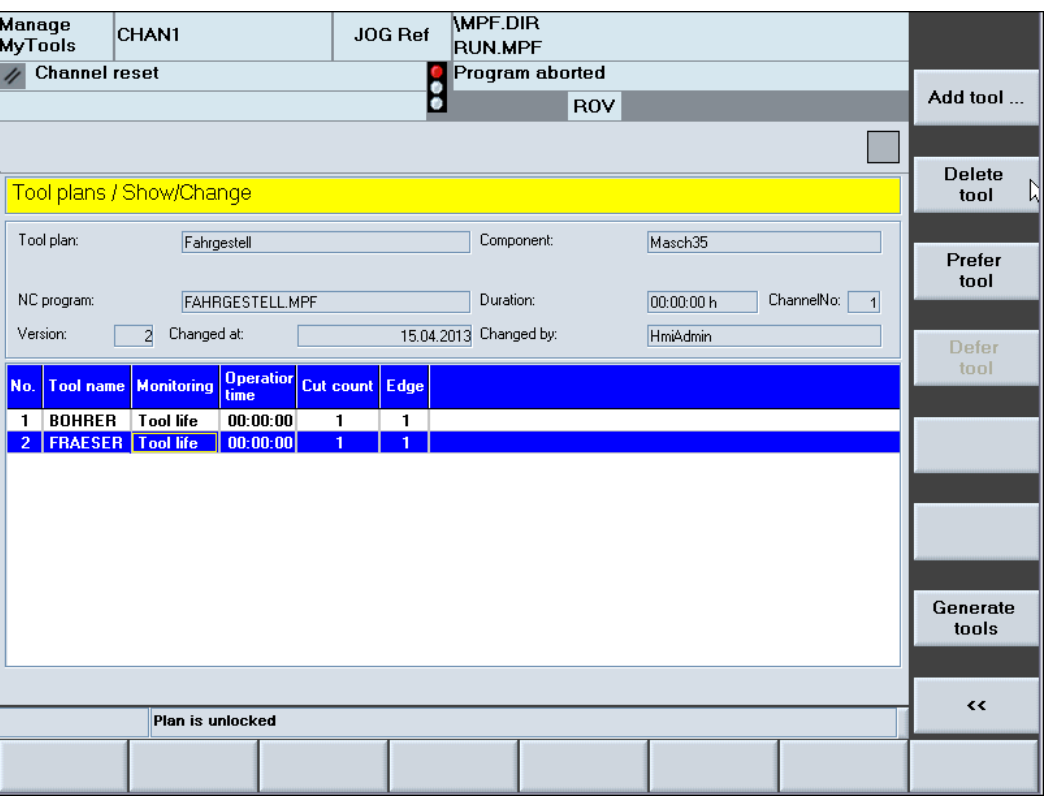

Figure 3-98 Display/change tool plans

4. Change the desired data and press the "OK" softkey in order to save the data.

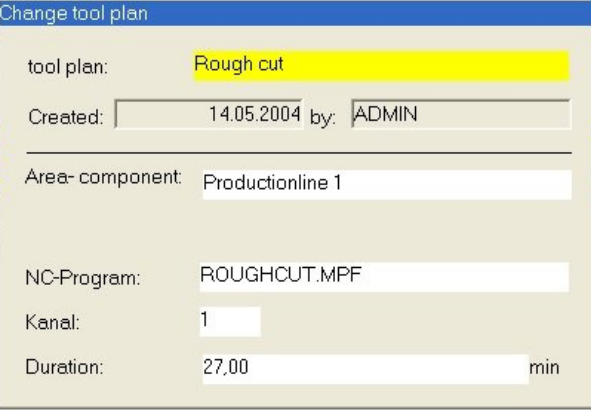

Figure 3-99 Change tool plan

## 3.6.2.4 Create new tool

### **Functions**

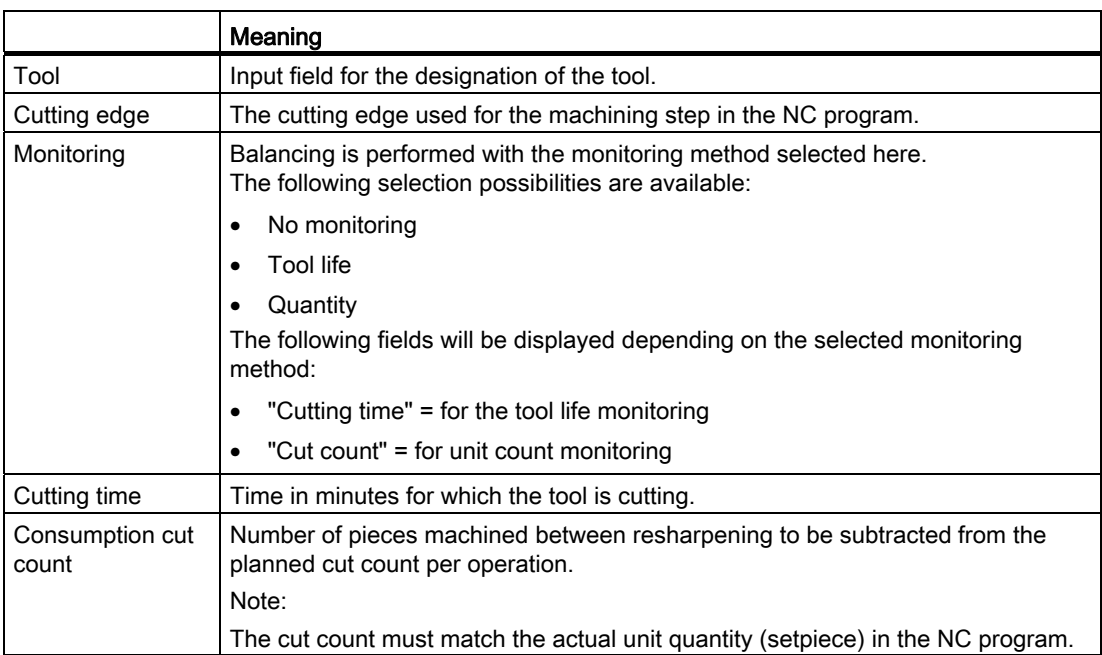

### Procedure

- 1. You are currently in the "Tool Plans" window and have selected a tool plan
- 2. Press the softkey "Organize tools >>"
- 3. Press the "Add tool ..." softkey. The "Create New Tool" window opens.

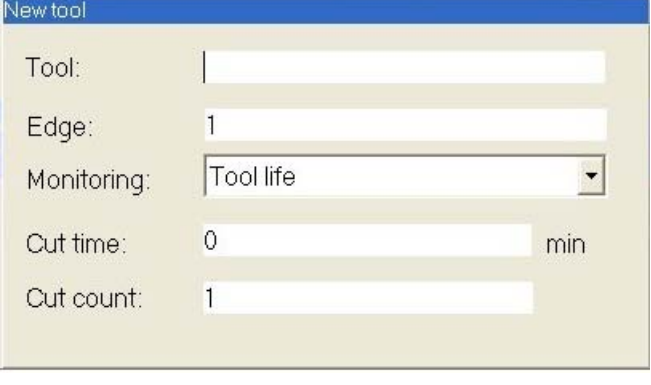

Figure 3-100 Create new tool

#### Description of softkeys

The following functions can be executed using the vertical softkeys:

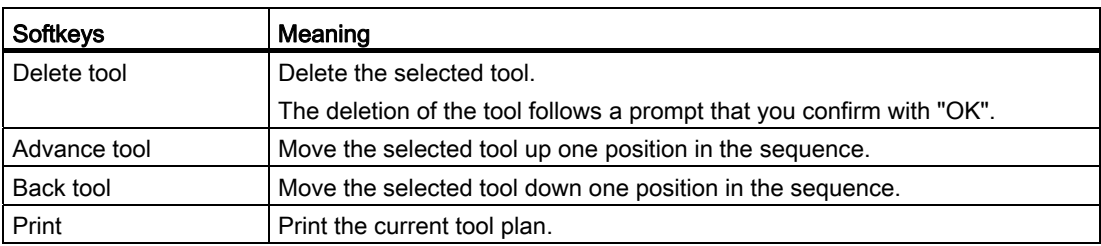

### 3.6.2.5 Import/export tool plans

#### Import

You have the possibility to import tool plans from a drive directory into the central database. The assignment is made via the selected components in the Explorer tree.

#### **Export**

You have the possibility to export tool plans from the central database into a drive directory. The assignment is made via the selected components in the Explorer tree and the selected tool plan.

### Manage MyTools (MMT)

3.6 Planning

# **Function**

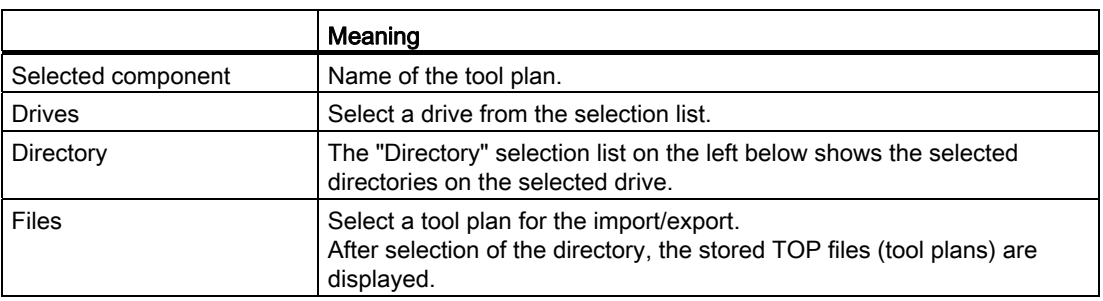

### Procedure

- 1. The "Tool Plans" window is open.
- 2. Select the tool plan.
- 3. Press the "Import tool plan >>" or the "Export tool plan >>" softkey. The "Tool Plan / Import" or "Tool Plan / Export" window opens.

| Manage<br>MyTools    | CHAN1 |                         | JOG Ref        | MPF.DIR<br>RUN.MPF |                |  |                               |                      |  |
|----------------------|-------|-------------------------|----------------|--------------------|----------------|--|-------------------------------|----------------------|--|
| <b>Channel reset</b> |       |                         | $\bullet$      | Program aborted    | ROV            |  |                               | <b>New</b><br>Ŋ      |  |
|                      |       |                         |                |                    |                |  |                               |                      |  |
| Tool plans           |       |                         |                |                    |                |  | Change/<br>show $\rightarrow$ |                      |  |
| — 马 Masch35          |       | <b>Toolplan</b>         | Component Date |                    | Version        |  |                               |                      |  |
|                      |       | Fahrgestell Masch35     |                | 2013-04-15 16:12   | $\overline{2}$ |  |                               | <b>Delete</b>        |  |
|                      |       |                         |                |                    |                |  |                               |                      |  |
|                      |       |                         |                |                    |                |  |                               | Copy                 |  |
|                      |       |                         |                |                    |                |  |                               |                      |  |
|                      |       |                         |                |                    |                |  |                               | Insert               |  |
|                      |       |                         |                |                    |                |  |                               |                      |  |
|                      |       |                         |                |                    |                |  |                               |                      |  |
|                      |       |                         |                |                    |                |  |                               |                      |  |
|                      |       |                         |                |                    |                |  |                               |                      |  |
|                      |       |                         |                |                    |                |  |                               |                      |  |
|                      |       | $\overline{\mathbf{I}}$ |                |                    |                |  | $\blacktriangleright$         | $\tilde{\mathbf{C}}$ |  |
|                      |       |                         |                |                    |                |  |                               |                      |  |
|                      |       |                         |                |                    |                |  |                               |                      |  |

Figure 3-101 Import/export of tool plans

### **Note**

Imported tool plans are stored in the tool plan overview with the name they had in the header data of the tool plan.

#### **Note**

Tool plans in SinTDI format (file type TOP) are converted to an XML-based format via the import function and stored in the database. They are transferred with the file name of the file. Such imported tool plans must still be augmented with the following missing parameters using "Display/change tool plan":

- NC program name
- Total run time
- Changed on
- Changed by

#### Note

Importing/exporting does not delete the tool plans in the source.

In the target directory, existing tool plans that were already exported are overwritten by another export operation.

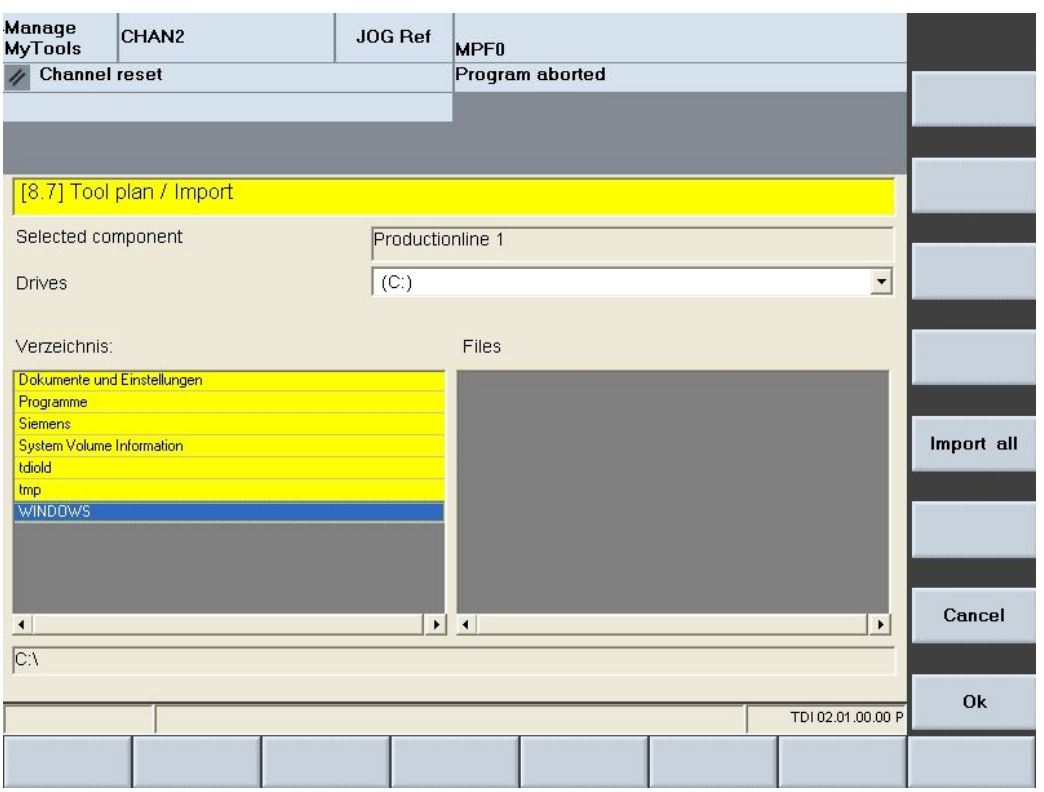

Figure 3-102 Tool plan - import

#### Manage MyTools (MMT)

3.6 Planning

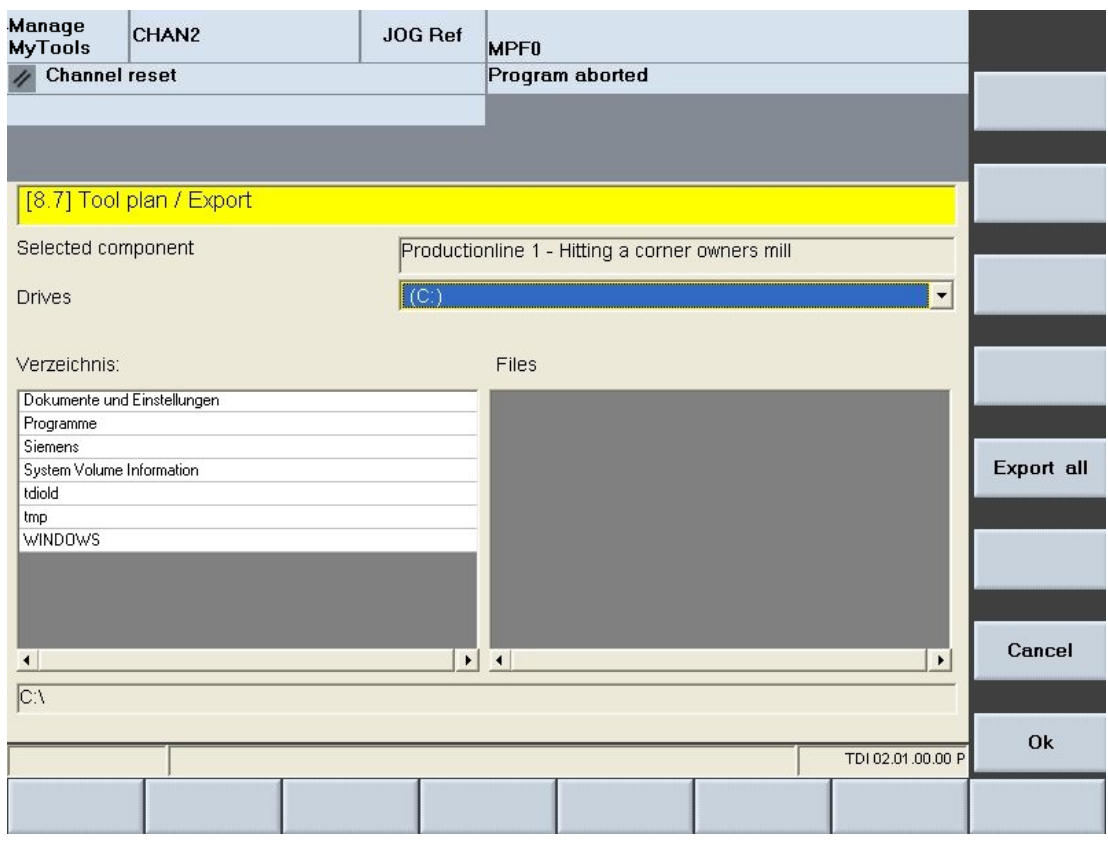

Figure 3-103 Tool plan - export

### Softkey labeling

The following functions can be executed using the vertical softkeys:

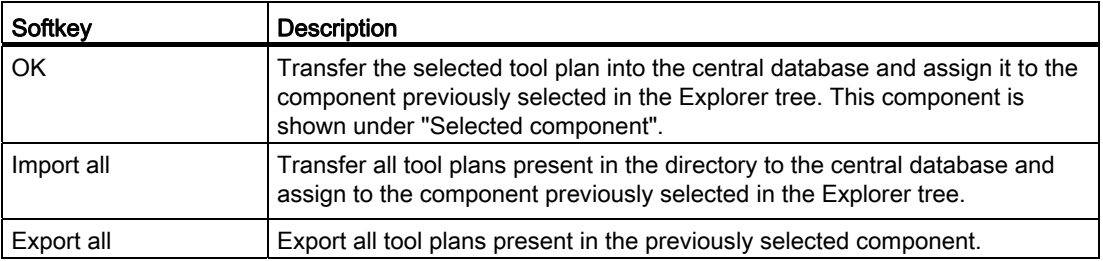

The following keys are available for operation of the controller and the machine tool.

# Keys and functions

÷l  $\blacktriangleright$ **TAB** 

#### Key **Function**

Use the <TAB> key to jump from one input field to the next.

 Use the arrow keys to move the cursor up and down within the directory list and within the file list.

Use the <SELECT> key to select the drive in the "Drives" selection list.

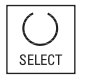

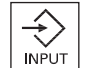

Use the <INPUT> key to change to a selected directory.

# 3.6.2.6 Tool plan format

### Parameter description

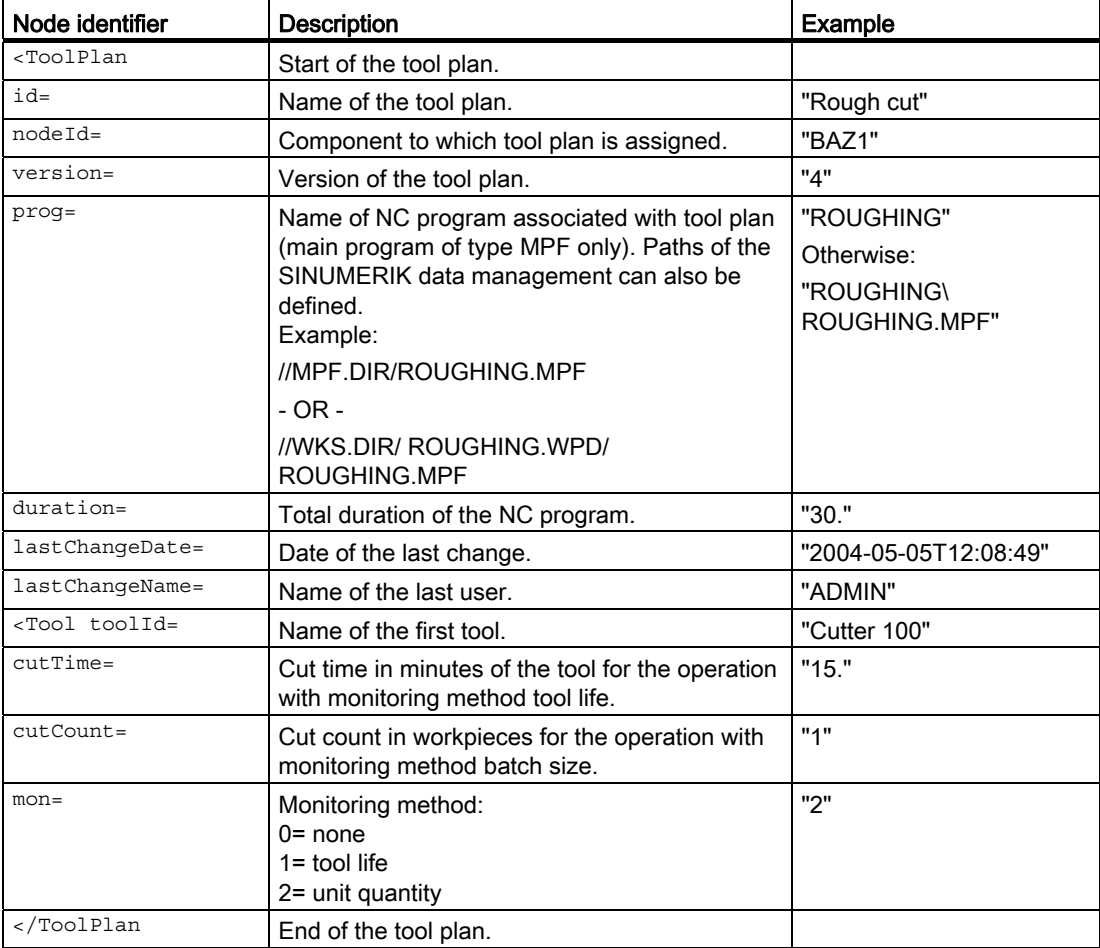

### Example

```
<ToolPlan id="Rough cut" nodeId="BAZ1" version="4" prog="ROUGHING" duration="30." 
lastChangeDate="2004-05-05T12:08:49" lastChangeName="ADMIN">
     <Tool toolId="Cutter 100" cutTime="5." mon="1"/>
     <Tool toolId="test" cutTime="15." cutCount="1" mon="2"/>
     <Tool toolId="Cutter 80" cutTime="10." mon="1"/>
</ToolPlan
```
### 3.6.3 Balance options

#### **Overview**

There are constraints for the balance calculation such as time limits or type of balance calculation that you must set first. This is done in the "Balance Options" window.

The "Balance Options" window is divided into the following areas:

- Balance calculation type, see Section: [Type of balancing](#page-172-0) (Page [173\)](#page-172-0)
- Balance calculation limits, see Section: [Balance limit](#page-172-1) (Page [173\)](#page-172-1)
- Display of the balance calculation results, see Section: [Display balance result](#page-173-0) (Page [174\)](#page-173-0)
- Selection of the plant view (only in conjunction with HMI-Advanced), see Section: [Specify](#page-173-1)  [the display of the plant view](#page-173-1) (Page [174\)](#page-173-1)

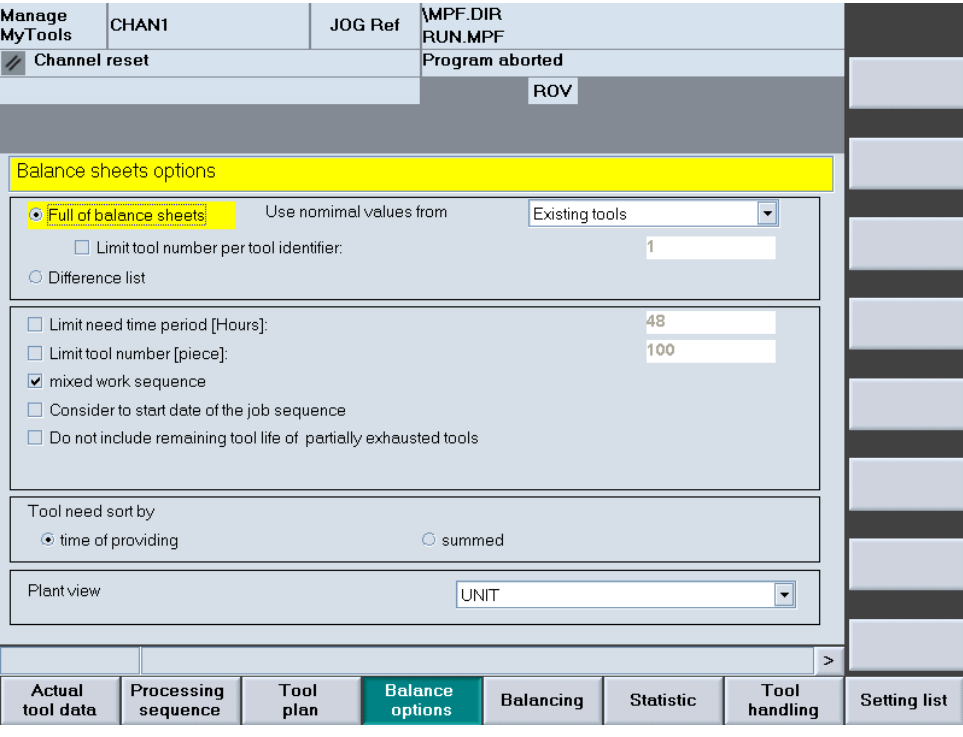

Figure 3-104 Balance options

# <span id="page-172-0"></span>3.6.3.1 Type of balancing

You can chose between two types of balancing:

- Full balance
- Differential balance

## Function

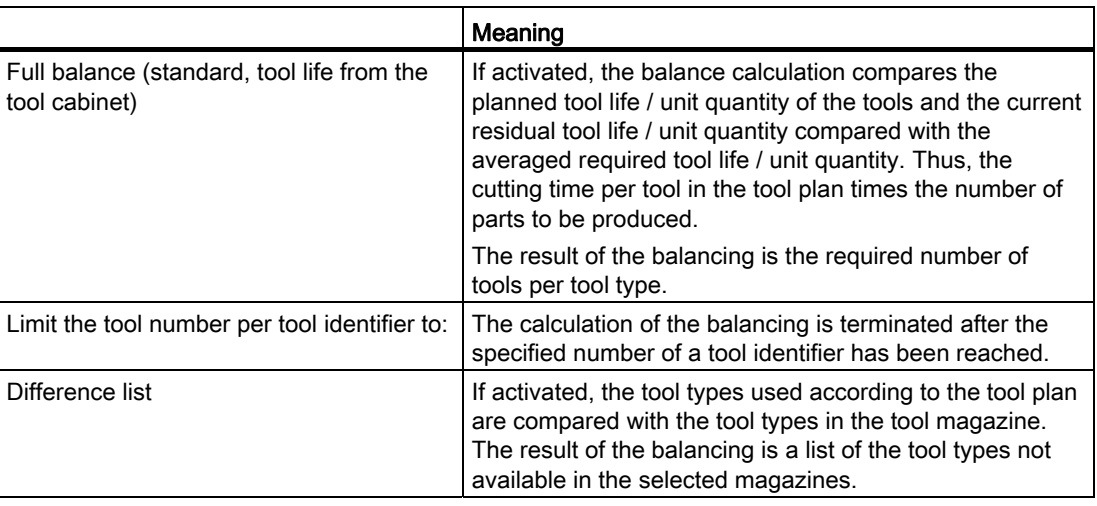

### Note

In addition to the tool magazine, other magazines can be considered as available capacity in the balancing. The selection is made in the "Balancing" window with the "Container selection …" softkey.

### <span id="page-172-1"></span>3.6.3.2 Balance limit

You can set the following limits:

### Function

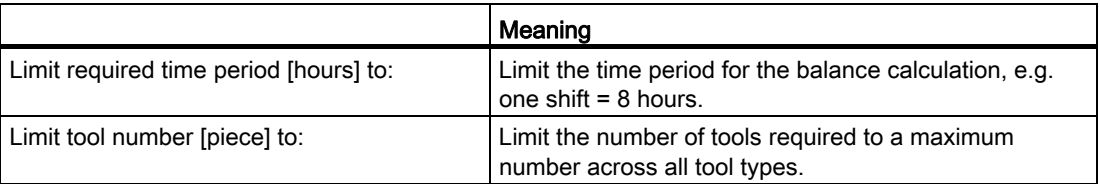

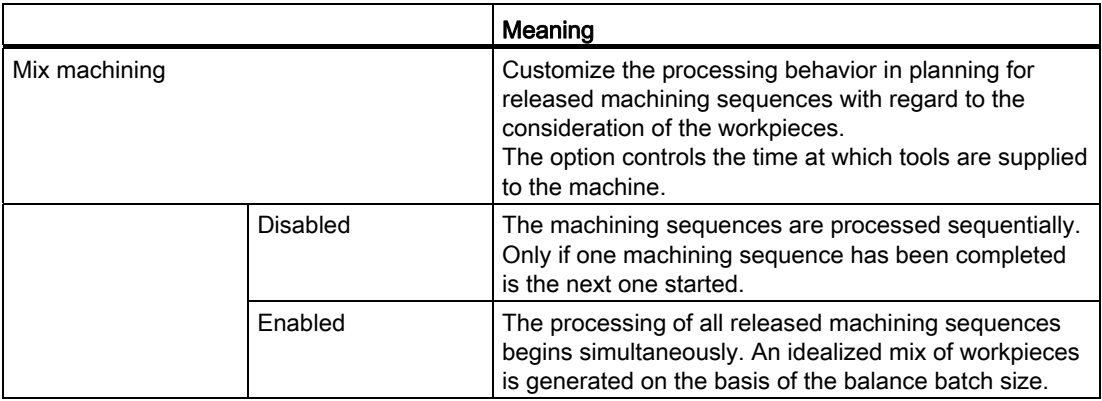

### <span id="page-173-0"></span>3.6.3.3 Display balance result

The result of balancing can be displayed in one of two ways:

- Use time
- Summed

### **Function**

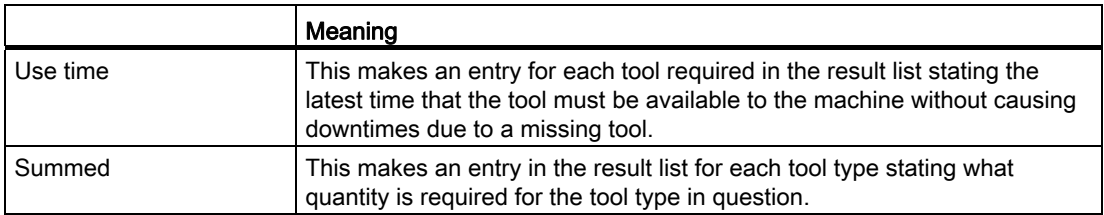

## <span id="page-173-1"></span>3.6.3.4 Specify the display of the plant view

### Function

Use a selection list to select in the HMI Advanced environment the display in the Explorer. The following settings are available:

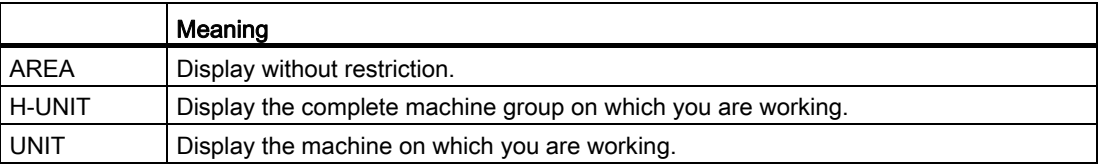

The following keys are available for operation of the controller and the machine tool.

### Keys and functions

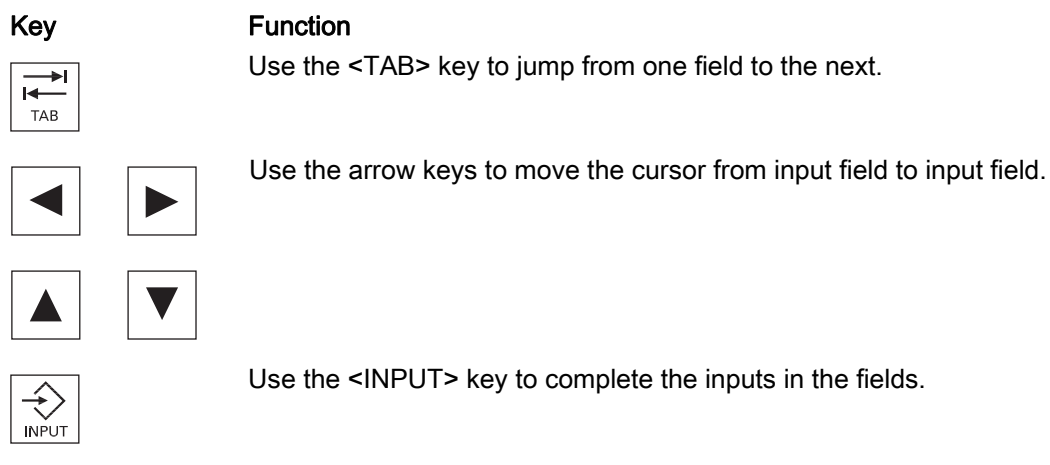

## 3.6.4 Balance calculation

In the "Balancing" window, initiate the balancing action, display the calculation and make additional settings.

#### Procedure

1. Press the "Balancing" softkey. The "Balancing" window opens.

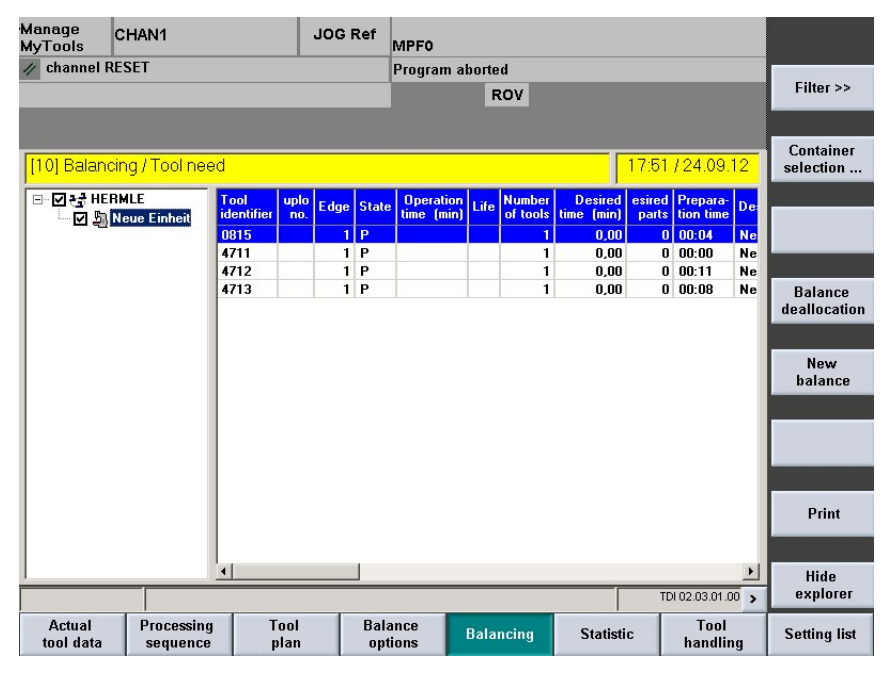

Figure 3-105 Balancing

The following functions can be executed using the vertical softkeys:

## Description of softkeys

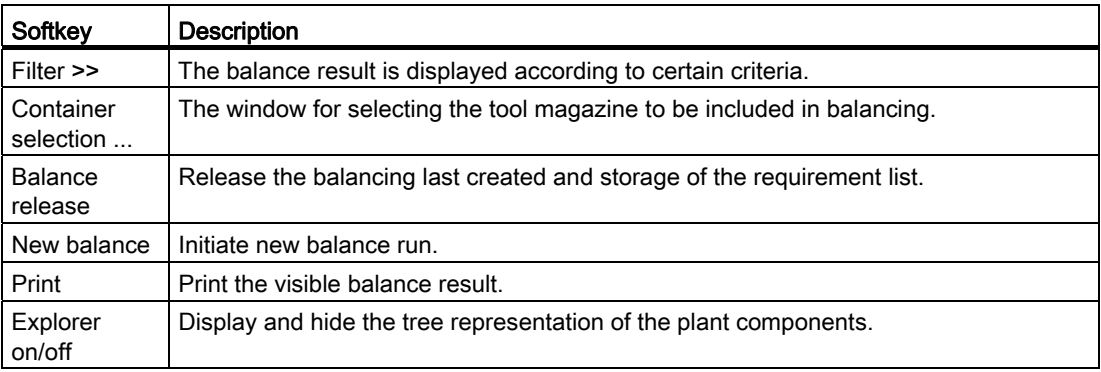

The following keys are available for operation of the controller and the machine tool.

## Keys and functions

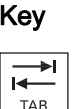

#### Key **Function**

Use the TAB key to switch between the Explorer view and table format.

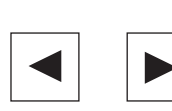

 Use the left/right arrow keys to open and close the individual levels of the displayed plant components.

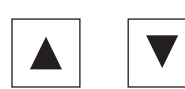

 Use the up/down arrow keys to move the cursor up and down within the Explorer.

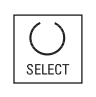

 Use the <SELECT> key to select and deselect the plant components to be displayed.

For selection, a tick is visible in the checkbox.

The checkbox is empty for deselection.

Within the tool list, use the arrow keys to move the cursor up or down.

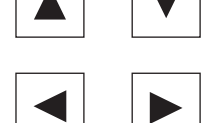

Only the columns selected in the layout are displayed.

The list of the available columns can, however, be larger than that of the selected columns.

Use the horizontal arrow keys to scroll left or right to view the columns that lie outside the visible area.

 $\mathsf{P}$  $M$  Use the <P> key to make the Explorer window and the table columns wider.

 Use the <M> key to make the Explorer window and the table columns narrower.

### 3.6.4.1 Filter for balance result

The balance result display can be altered using filters.

## **Functions**

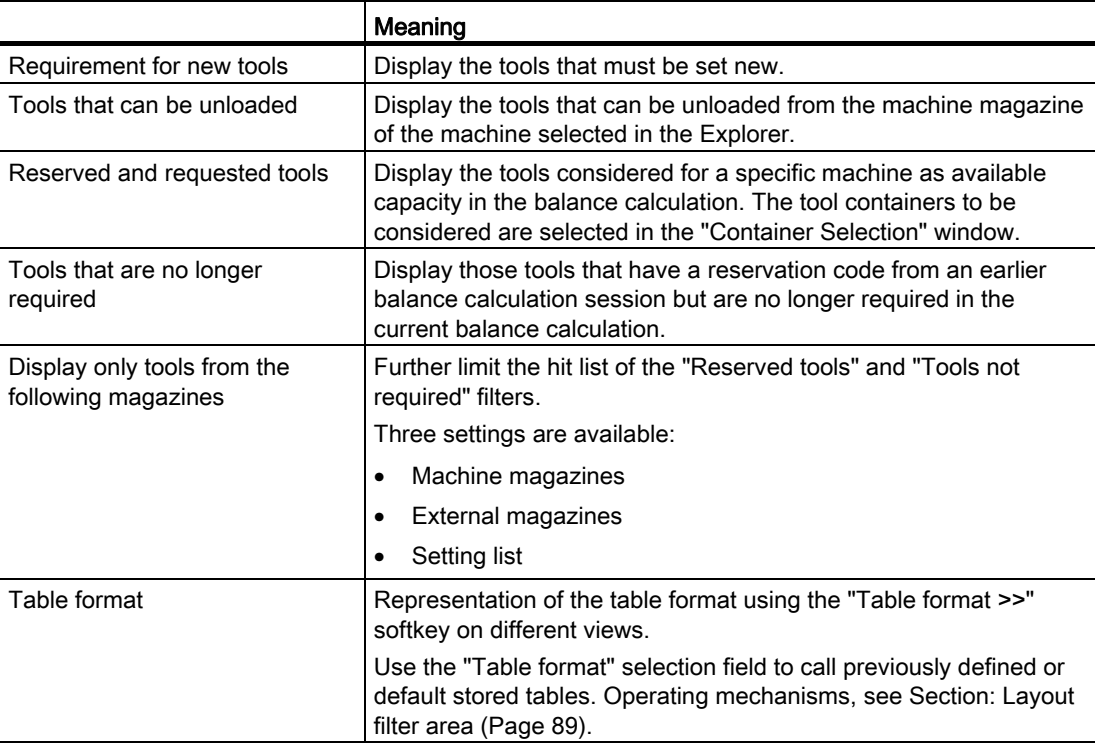

The following keys are available for operation of the controller and the machine tool.

## Keys and functions

$$
\begin{array}{c}\n\hline\n\leftarrow \\
\hline\n\uparrow \\
\uparrow \text{AB}\n\end{array}
$$

#### Key **Function**

Use the <TAB> key to jump from one field to the next.

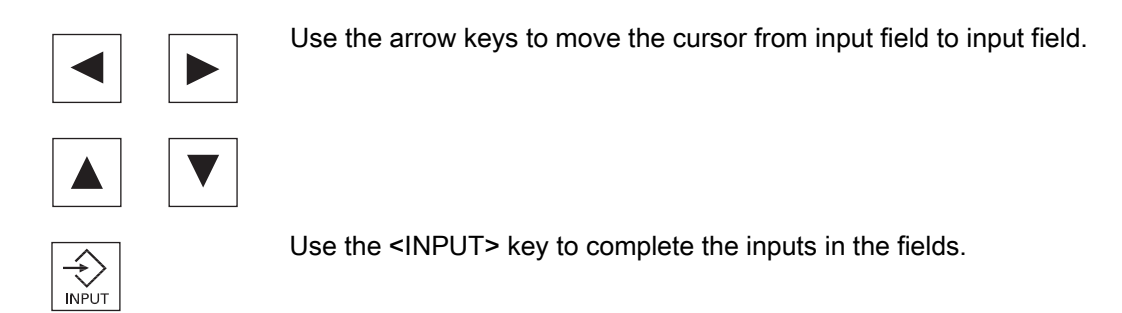

## 3.6.4.2 Container selection for balancing

It is possible to assign the available magazines to each machine as available tool capacity. The tools in the activated magazines are then considered in balancing.

If tools are required in the activated magazines for the balancing period, they are identified with a reservation code by the balancing. You can display just these tools using the "Reserved tools" filter function.

### Procedure

1. Press the "Container selection" softkey. The "Container Selection" window opens.

| Manage<br>MyTools<br><b>Channel reset</b> | CHAN1 |                    | JOG Ref                                                                            | MPF.DIR<br><b>RUN.MPF</b><br>Program aborted |                                                                                 |        |
|-------------------------------------------|-------|--------------------|------------------------------------------------------------------------------------|----------------------------------------------|---------------------------------------------------------------------------------|--------|
|                                           |       |                    |                                                                                    | ROV                                          |                                                                                 |        |
| Container selection<br>-- 2 g NCU         |       | <b>NCU</b>         |                                                                                    |                                              |                                                                                 |        |
|                                           |       | $\Box$<br>☑<br>그지지 | Selection Component<br>NCU<br><b>NCU</b><br><b>NCU</b><br><b>NCU</b><br><b>NCU</b> |                                              | Magazine<br>Kette_1<br>Revolver_1<br><b>WZSP</b><br><b>BEMA</b><br>WZSCHRANKKHB | Cancel |
|                                           |       |                    |                                                                                    |                                              |                                                                                 | Ok     |
|                                           |       |                    |                                                                                    |                                              |                                                                                 |        |

Figure 3-106 Container selection

### 3.6.4.3 Balance deallocation

#### **Overview**

Balance deallocation sets or deletes the reservation codes for existing tools. If tools are missing, the relevant entry will be made in the settings list.

Tools that are no longer needed but have been set on the settings list in a previous balance calculation and have not yet been set by the tool setting station in the current balance calculation will be removed again.

In addition, if the "Setting magazine and export" function in the Manage MyTools Configuration application is active, the tool requirement is transferred to the tool setting station (TSS) in a file. The file name starts with "toseg", followed by a 3-digit consecutive number and ends with the extension ".ini" (e.g. toseg002.ini).

To export the tool requirement to the TSS, a directory is created per default. On the machine (HMI / MMC103), directory "tdi\_out.clp" is set-up in the data management and directory "MMT\_OUT" is set-up on the server in the installation directory.

The tool data file is automatically transferred to the defined directory on deallocation of the balance calculation by pressing the "OK" softkey. This writes all tools to be set for the current balance calculation into a file.

#### Note

To allow network access, this folder must be set up as a network share.

Activate the export to the "MMT\_OUT" directory separately in the Manage MyTools Configuration application for the relevant setting magazine. Also customize the export path here.

#### "MMT\_OUT" file

The tool data stored in the file is structured as follows:

#### **Example**

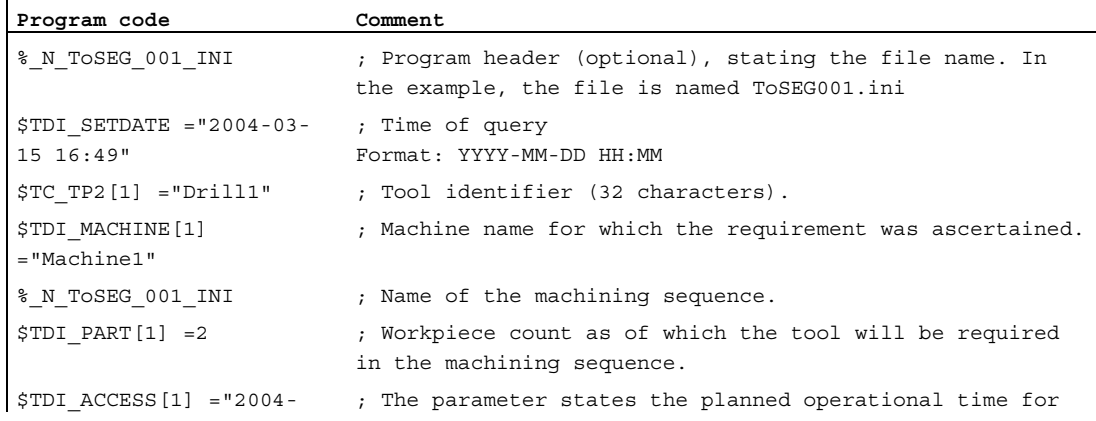

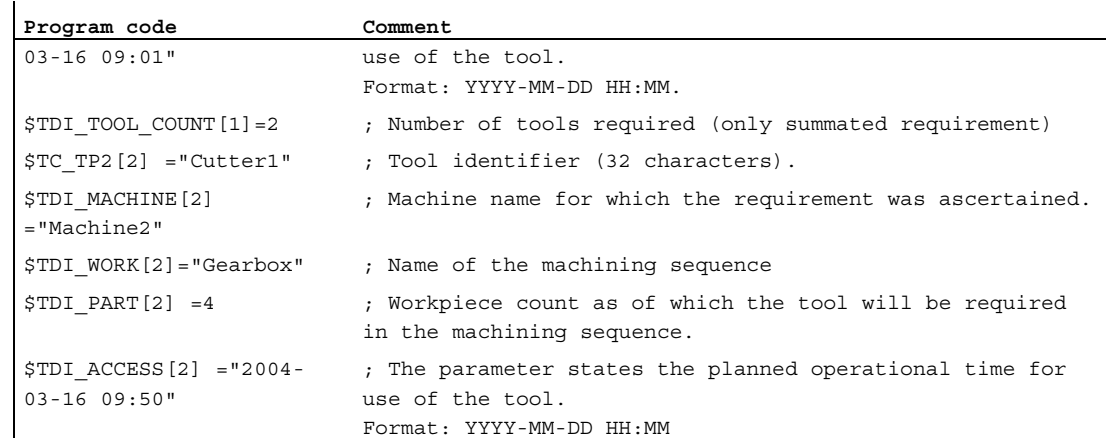

#### 3.6.4.4 New balance

#### **Overview**

You can balance the machining sequences of all selected machines that have a release code.

#### Procedure

- 1. Press the "New balance" softkey to initiate a new balancing run. A progress display that shows that the balancing is active appears on the screen.
- 2. If the balancing aborts with an error, a window with the error display will open, e.g. tool plan not present or component faulty.

#### Note

If, after a balancing operation, the balance result is released and then balancing performed again, a different balancing result will be obtained because the released balance result is taken into account as the requested capacity.

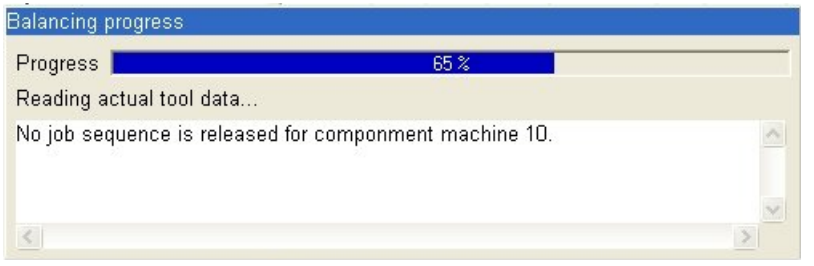

Figure 3-107 Balancing with progress bar
## 3.6.5 Setting list - adjust columns

#### **Overview**

All tools that have been defined as a new requirement by the current balancing, are transferred to the settings list with the balance deallocation.

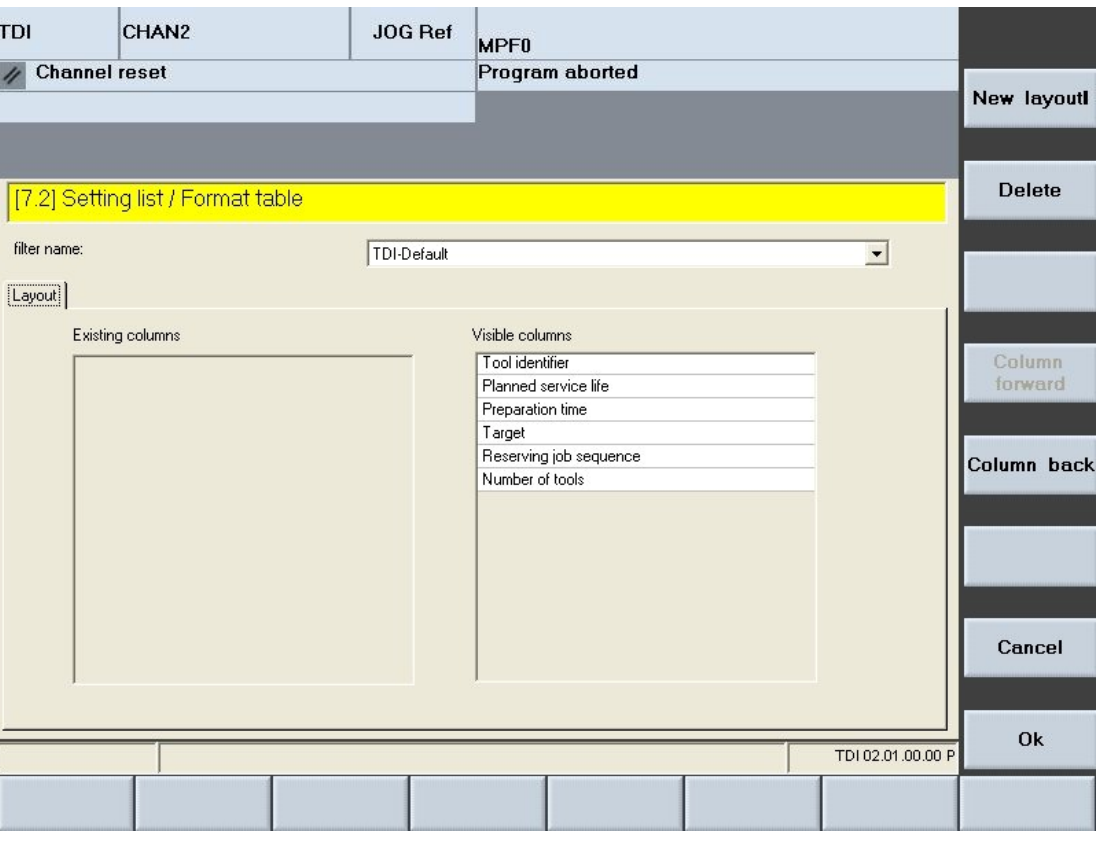

Figure 3-108 Setting list

## Description of softkeys

The following functions can be executed using the vertical softkeys:

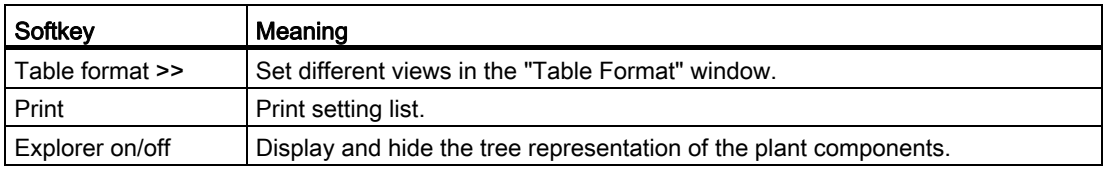

The following keys are available for operation of the controller and the machine tool.

## Keys and functions

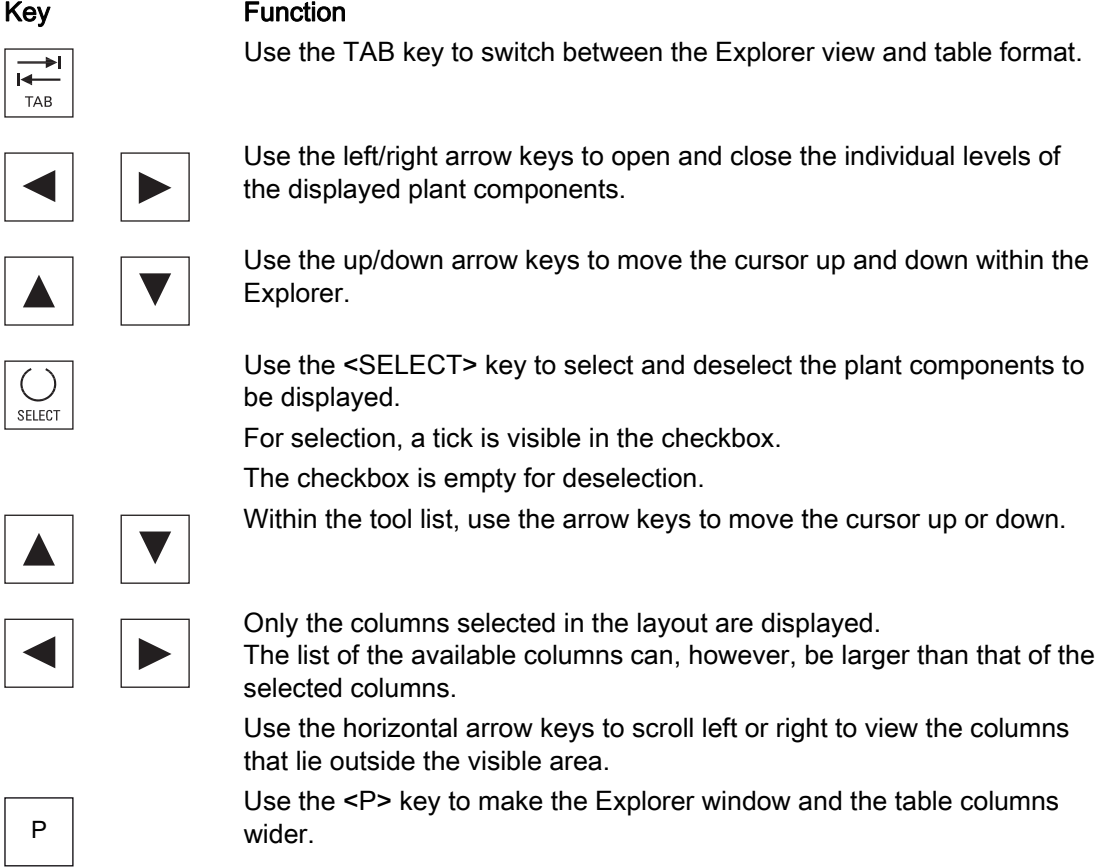

 $\mathsf{M}$ 

 Use the <M> key to make the Explorer window and the table columns narrower.

Use the "Table format" softkey to customize the visible columns.

## **Functions**

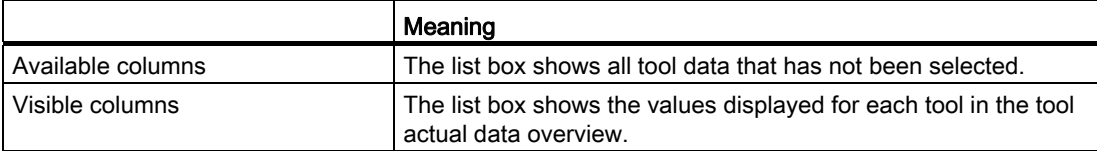

3.6 Planning

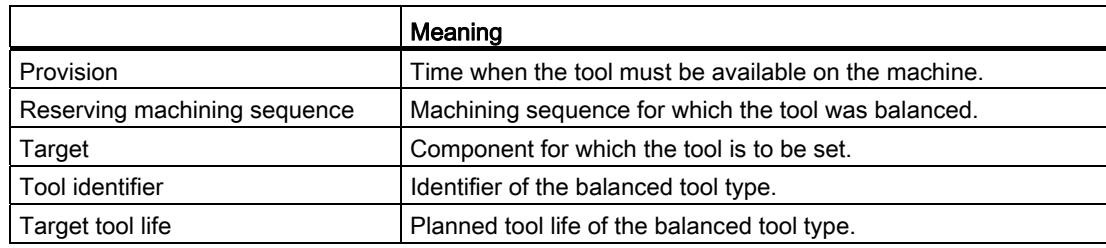

## Procedure

Please refer to the following section for the procedure:

See Section: [Layout filter area](#page-88-0) (Page [89](#page-88-0))

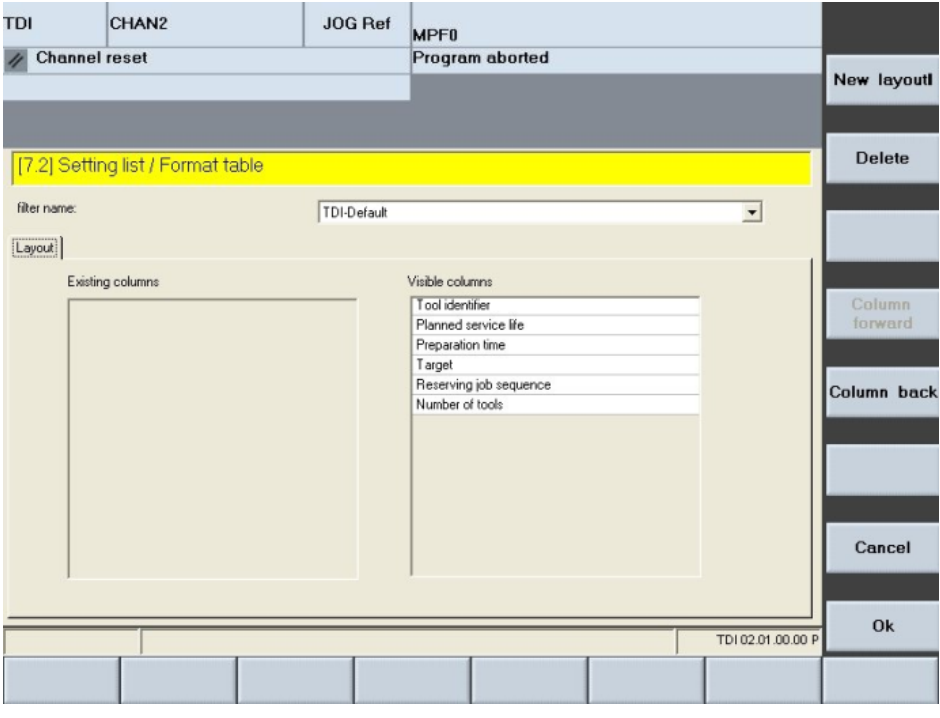

Figure 3-109 Setting list table format

# 3.7 Manage MyTools server

#### **Overview**

You can use the installation of a Manage MyTools server to make Manage MyTools functions installed on individual machines available across an entire network.

## 3.7.1 Plant structure

## Example of a plant structure

The individual components to be managed are defined in the configuration program. A plant configuration can consist of several levels.

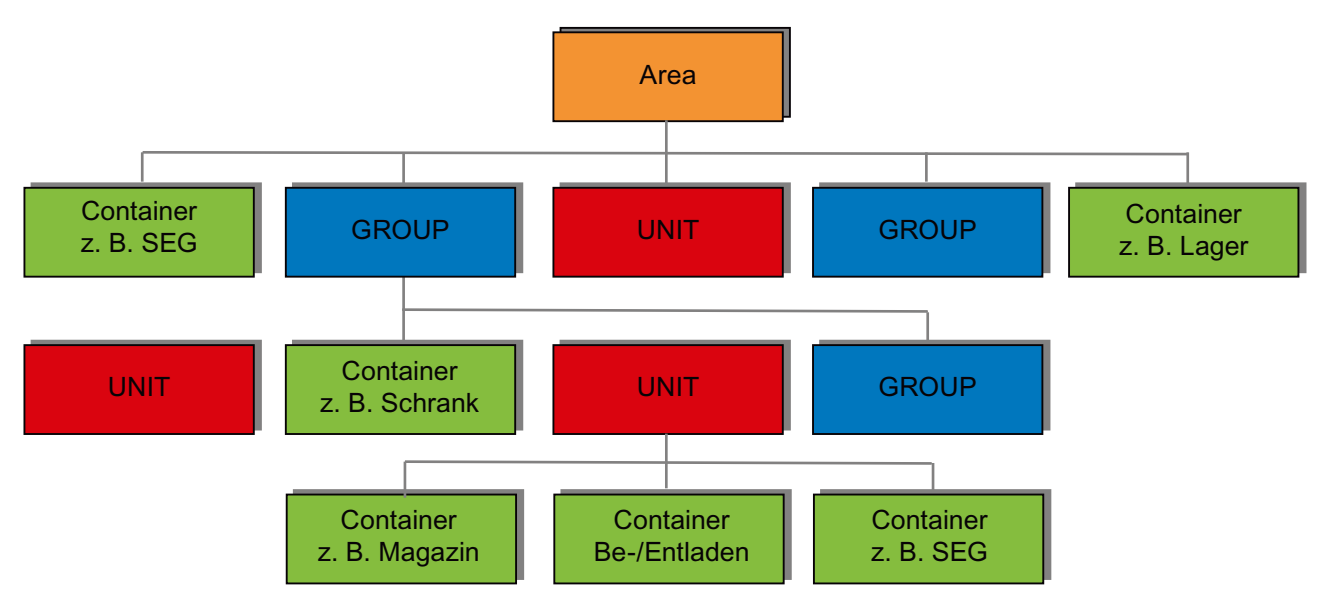

Figure 3-110 Plant configuration

1st level:

Entire plant (Area)

Overview of all the connected plant components.

2nd level:

Group level (GROUP)

Grouping of single machines, with tool stores / tool setting stations for whole groups and individual machines.

3rd level:

Unit level (UNIT)

Single machines, subgroups and tool stores / tool setting stations for whole machines.

3.7 Manage MyTools server

4th level: Machine magazine (Container) Image of the machine magazines of a machine and its directly assigned external tool storage locations.

#### **Note**

The scalability of the server and its ability to be distributed over several PCs makes for improvements in performance and fault tolerance within the plant.

#### Plant components

The following plant components can be handled:

- SINUMERIK with standard tool management (the integration is carried out projectspecifically if standard tool management is not present or if customized tool management exists)
- SIMATIC S7 with DB59 via OPC server
- Third-party controls via OPC server (project-specific adaptation necessary)
- PC-based control systems (e.g. MCIS PDA or TDM from TDM Systems)
- External tool stores (e.g. preset tools or used tools without machine assignment)
- **Tool setting stations**

## Plant configuration

The following points should be noted when configuring the plant tree:

- Theoretically there is no limit to the maximum number of levels the plant tree may have. In general, we do not recommend that you exceed a depth of five levels.
- The path, which is derived from a branch of the plant tree (directory path), must not exceed 256 characters in length.
- All nodes in the tree must have unique names. The only exception to this rule is for the identifiers used for the magazines. Magazines are always at the bottom level and are only required to be unique within their own group.

## 3.7.2 Configuration

#### Procedure

Please refer to the following section for the precise procedure:

See Section[:Configuration](#page-23-0) (Page [24](#page-23-0))

## 3.7 Manage MyTools server

## Enable functions

With a Manage MyTools server installation you can activate the following functions via the Manage MyTools Configuration application:

- Create an area in the configuration
- Allocate network addresses
- Import and export plant configurations

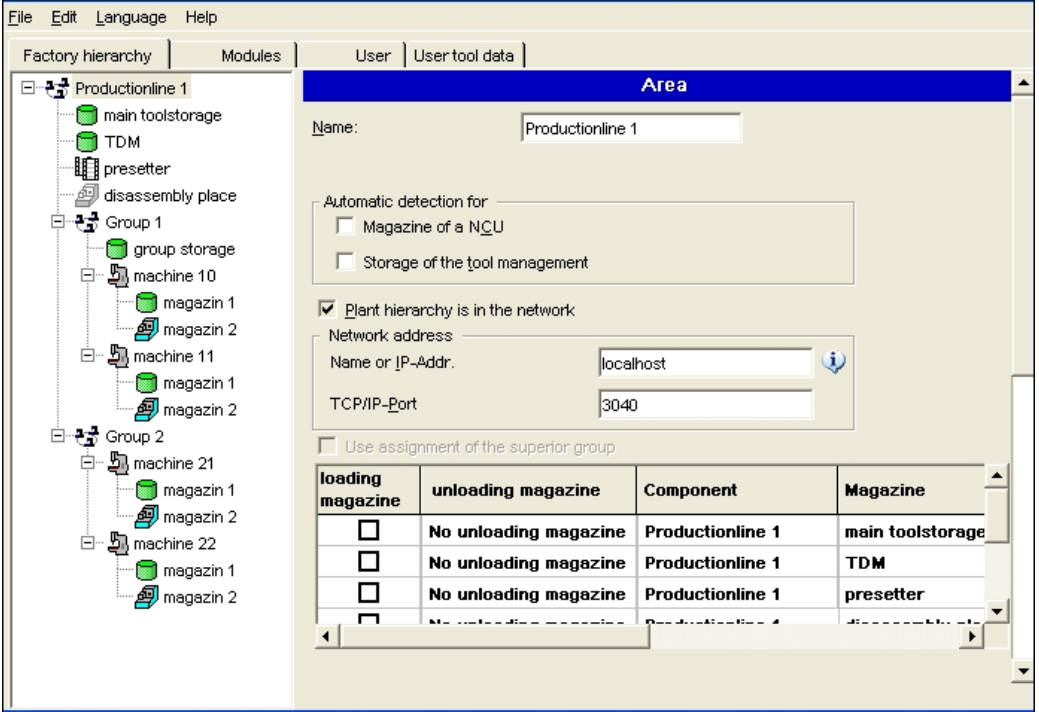

Figure 3-111 Configure user administration

# 3.7.3 Function

#### **Overview**

With an interconnected Manage MyTools production line, the following data can be managed centrally on a master computer or any workplace PC:

- Manage the following data:
	- Tool master data
	- Tool plans
	- Tool queries
- Call all actual tool data of the connected units, see Section: [Overview](#page-79-0) (Page [80\)](#page-79-0).
- Perform planning sessions for all connected units.
- Transfer data from and to higher-level tool management systems or production planning systems (MCIS PDA).

#### Note

The functions described above can be performed for the unit on the host computer on which the appropriate function has been installed.

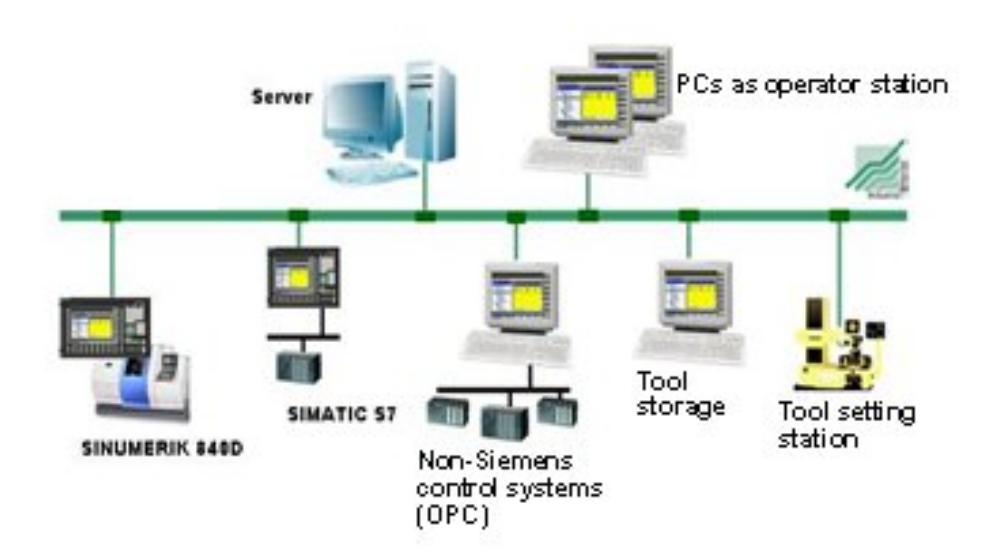

Figure 3-112 Configuration example of Manage MyTools

3.8 Machine

# 3.8 Machine

#### **Overview**

In the case of machines that are not networked, users have the option to install the following functions on the individual machine as a compact package using the "Machine" function.

- Overview
- Planning
- Tool handling

Machine provides the functional scope of the modules described in the following sections.

# 3.9 Tool plan generation

The Toolplan Generation module is only available in HMI-Advanced.

## 3.9.1 Configuration

## 3.9.1.1 Create standard simulation without ShopTurn/ShopMill

#### **Overview**

Toolplan Generation uses the standard simulation settings. This means, put the standard simulation into operation before starting Toolplan Generation for the first time.

To commission the standard simulation, refer to the following documentation:

#### **References**

Base software and operating software commissioning manual

#### **Settings**

The following settings must be made when simulating an NC program:

#### User cycles

If user cycles are called in the NC program with parameter transfer, the parameters must be entered in the "dpcuscys.com" file.

The file is located in the "Utilities" operator area, in the "Dialog programming" directory and in the "Simulation data" sub-directory.

Path: F:\DH\DP.DIR\SIM.DIR

#### Example

The sub-routine call "YINC" (1,2,3) is programmed in the part program.

In order that the simulation detects the program, make the following entry in the "dpcuscys.com" file:

PROC YINC(REAL POSY, REAL INCY, INT FY)

#### User-specific definition files

Copy all user-specific definition files (Global User Data) from the Definitions directory (path: F:\DH\DEF.DIR) into the simulation directory (Path: F:\DH\DP.DIR\SIM.DIR).

The Definitions directory is located in the "Utilities" operator area and in the "Definitions" directory.

#### **Note**

The new settings take effect only when the standard simulation is started.

Entry in F:\user\dpsimnck.ini

To simulate an NC program, ensure during the program creation that the PLC cannot be accessed in the simulation.

Tip: Skip the required PLC access operations in the program with the prompt for \$P\_SIM.

In order to reduce the computational time required, when simulation is active, skip to the change command in the tool change cycle.

The standard simulation and Toolplan Generation mutually exclude each other. This means terminate the Toolplan Generation before calling standard simulation. Consequently, if the standard simulation is running, it is not possible to start Toolplan Generation.

## 3.9.1.2 Multi-channel support

#### **Overview**

As of Version 2.0, Toolplan Generation supports the use of multiple NC channels. Enter the channel required for the simulation in the "Channel No." input field.

## 3.9.1.3 Create standard simulation with ShopTurn/ShopMill

#### **Overview**

If ShopMill or ShopTurn is installed on your SINUMERIK then it is not necessary to set up the standard simulation.

#### **Note**

Use of the Toolplan Generation function with ShopMill/ShopTurn requires the following versions, or higher:

ShopMill: 6.4.1/65

ShopTurn: 6.4.3/10

## 3.9.1.4 Activate simulation with ShopMill/ShopTurn

#### Setting

You activate the simulation using the following display machine data:

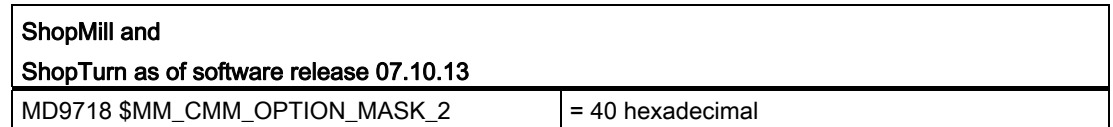

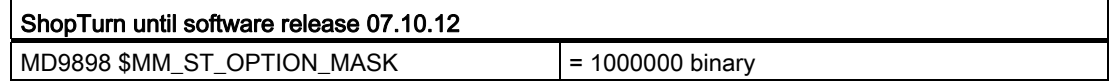

#### 3.9.1.5 Setting up simulation without ShopMill/ShopTurn

The following specific settings must be made in order to create the simulation without the use of ShopMill or ShopTurn.

#### "smac.def" file

Toolplan Generation operates with a special "smac.def" file based on the standard F:\dh\def.dir\smac.def file in the MMT installation directory (e.g. F:\add\_on\mcisdata\tdi).

Toolplan Generation requires an additional entry from the manufacturer which is used to load (change) the tool in the spindle (e.g. M06). This entry corresponds to the setting in the MD22560 \$MC\_TOOL\_CHANGE\_M\_CODE machine data.

Toolplan Generation uses the "Adjust machine data" function (softkey in the "Generate Tools" window) to create the new "smac.def" file. The M function from the MD22560 \$MC\_TOOL\_CHANGE\_M\_CODE machine data is transferred to this file.

#### Example

#### Original "smac.def" file:

;V04.04.04 17.07.98 Sca macro definition file N10 DEFINE M13 AS M3 M7 N20 DEFINE M14 AS M4 M7 N30 DEFINE M15 AS M5 M9 N40 DEFINE RL AS REAL N99 M30

Entry in the F:\add\_on\mcisdata\tdi\smac.def file:

DEFINE M06 AS M00 H6=4711.06 ;V04.04.04 17.07.98 Sca macro definition file N10 DEFINE M13 AS M3 M7 N20 DEFINE M14 AS M4 M7 N30 DEFINE M15 AS M5 M9 N40 DEFINE RL AS REAL N99 M30

#### Note

Copy the "smac.def" file from the "Definitions" directory (F:\dh\def.dir) to F:\add\_on\tdi\data. The "smac.def" file relevant for the machine must remain in the "Definitions" directory!

#### "tdi\_cfg.xml" file

A free M function that you enter in the "tdi\_cfg.xml" file is required for each NC channel. As of TDI V2.1, the configuration tool can be used to make the entry.

3.9 Tool plan generation

#### Example

In the example below the M function M106 is used for channel 1. M functions for additional channels can be added in the same way:

```
<Configuration …>
   <Node …>
     <Modules …>
       <Toolplan …>
         <ToolplanGeneration>
           <MFunctions Channel1="106"/>
         </ToolplanGeneration>
       </Toolplan>
     </Modules>
   </Node …>
</Configuration …>
```
#### "initial.ini" file

To allow Toolplan Generation to operate as closely as possible to the control, the "initial.ini" file must be located in the F:\add\_on\tdi\data directory.

After Toolplan Generation is called for the first time, the "initial.ini" file is re-generated using the active NC data in the "Generate Tools" window by running the "Adjust machine data" function.

If necessary, the file can be re-generated at any time (e.g. change of the machine data).

#### **Note**

Press the "Adjust machine data completed" softkey to end the simulation.

Press the "Start simulation" softkey to restart the simulation.

#### "to\_ini.ini" file

When determining the tool cutting times, Toolplan Generation only works together with the special tool and magazine data from the "to\_ini.ini" file. This file will be created when you press the "Adjust tool data" softkey.

## WARNING

This "to\_ini.ini" file must not be changed.

To simulate NC programs in Toolplan Generation, the limitations listed in Section "Settingup the standard simulation" must be observed.

#### "dpsim.ini" file

The "dpsim.ini" file (located in the hmi\_adv directory) is used to specify whether cycles are preloaded by the simulation. To use Toolplan Generation, set the CYCLES parameter to 1 in the [PRELOAD] section.

#### "tdi\_cfg.ini" file

In the "tdi\_cfg.ini" file you specify how Toolplan Generation should behave when the cutting times determined for the tools are zero.

The TPGSIMTOOLS parameter in the [MaServer] section determines the behavior:

- 0 : All tools are displayed, even those with cutting time = zero
- 1 : Only tools with cutting time > zero are displayed
- 2 : Project-specific solution
- 3 : Reserved

## 3.9.2 Create tool plan without ShopTurn/ShopMill

#### **Overview**

If you activate the Toolplan Generation module via the Manage MyTools Configuration application, the "Toolplan Generation" softkey is added to the "Tool plan" area.

Before an NC program can determine the tool cutting times, the header data of the tool plan in which the determined tools are to be saved with their cutting times must be created.

See Section[:Tool plans](#page-157-0) (Page [158\)](#page-157-0)

For Toolplan Generation to work correctly, the NC program from which the tool cutting times are to be determined must be saved in the header data.

This NC program must be located in the SINUMERIK NC data directory.

#### Procedure

- 1. Select the appropriate tool plan.
- 2. Press the "Display/change >>" softkey.
- 3. Press the "Organize tools" softkey.

4. Press the "Generate tools" softkey on the vertical softkey bar. The window for the tool plan simulation opens.

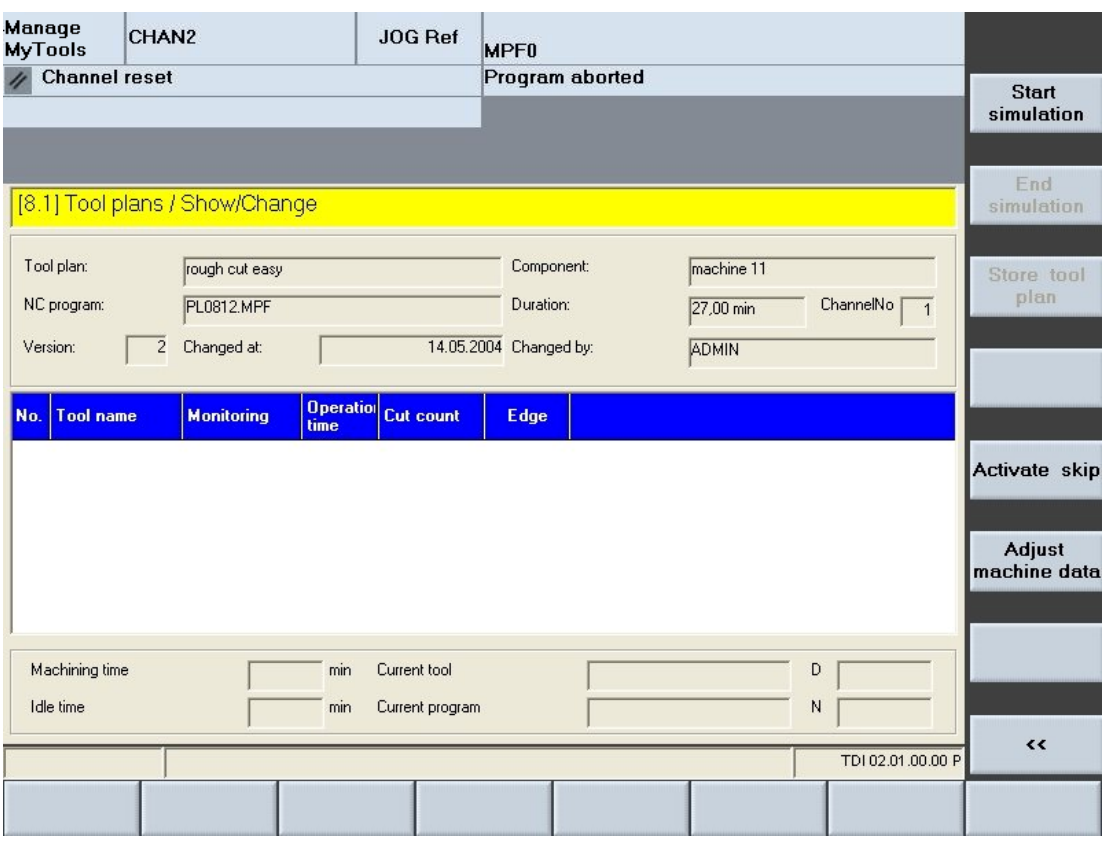

- 5. Press the "Start simulation" softkey to initialize the tool plan creation. Not only is the standard simulation with the settings for Toolplan Generation loaded, but also the associated part program loaded and started. The tools, called in the part program together with the determined cutting times and the programmed cutting edge, are continually entered into the tool plan while the simulation is running.
- 6. The dialog line informs about the progress of the simulation. The following status information is also displayed during the simulation below the tool plan:
	- Machining time
	- Idle time
	- Current tool
	- Current program
	- D number
	- Block number

Figure 3-113 Create tool plan

### Manage MyTools (MMT)

3.9 Tool plan generation

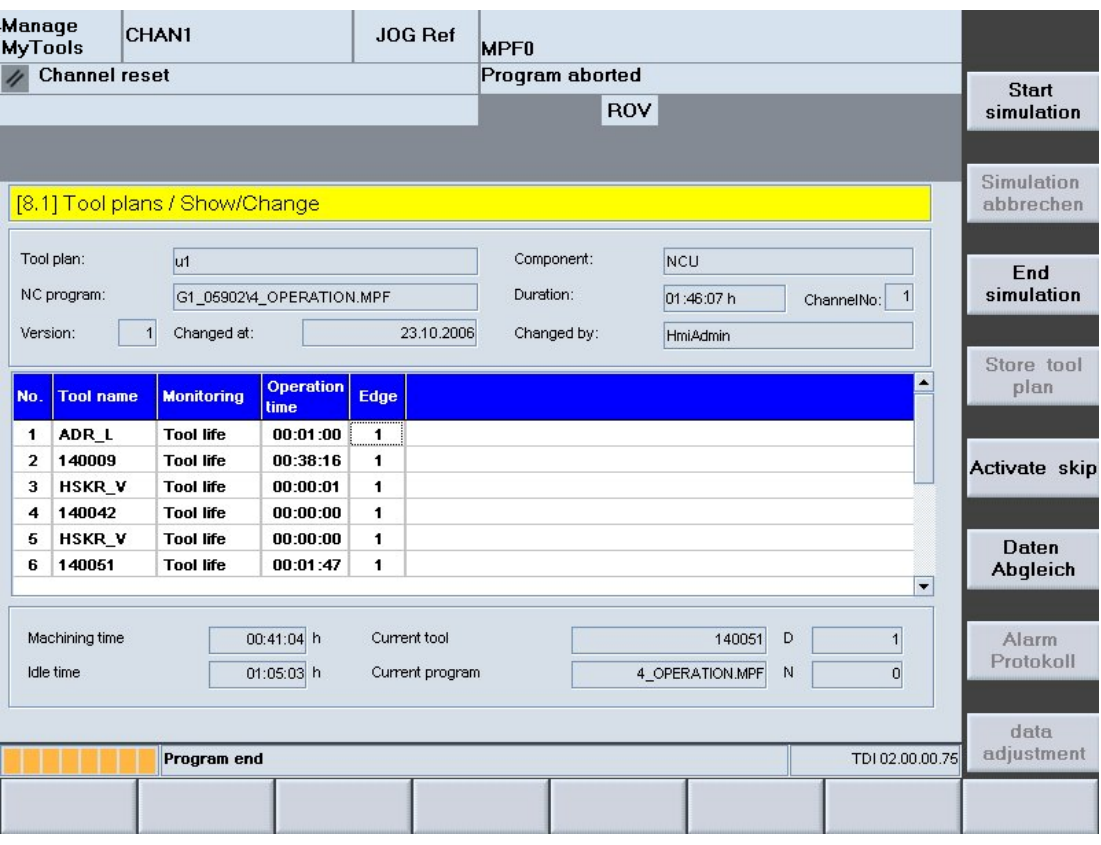

Figure 3-114 Simulation

- 7. The result of the simulation is available as a tool plan with the cutting times that have been determined:
- 8. Press the "Save tool plan" softkey to save the data. - OR -

Exit the window without saving to discard the determined values.

#### Simulation settings

In the simulation initiated by Toolplan Generation, the following settings are permanently set:

- $\bullet$  F-Override = 100%
- M01 is disabled
- Single block is not active

#### Description of softkeys

The following functions can be executed using the vertical softkeys:

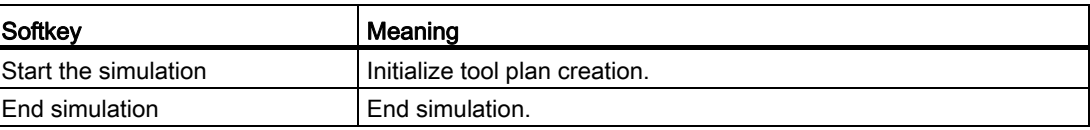

3.9 Tool plan generation

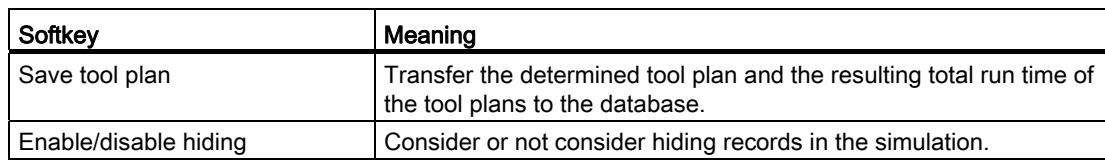

#### **Overview**

MMT checks whether ShopMill or ShopTurn is installed on the PCU. If ShopMill or ShopTurn is installed, the parts of Toolplan Generation that are no longer needed are hidden in the user interface. Toolplan Generation uses the ShopMill or ShopTurn simulation. The standard simulation is then no longer available.

#### Simulation data

● If simulation data is not yet available for the selected tool plan, Toolplan Generation will issue a message.

This data must then be generated with the ShopMill or ShopTurn simulation.

- If the data is available, it is displayed immediately and can be added to the tool plan by pressing the "Save tool plan" softkey.
- Toolplan Generation always uses the simulation file last supplied by ShopMill or ShopTurn to create the tool plan.
- For syntax errors in the NC program or when one or more of the tools used in the NC program does not exist in the tool list, ShopMill or ShopTurn will not supply any new simulation file.

#### Note

To ensure that the simulation data used by Toolplan Generation is up-to-date, the simulation file must be recreated with ShopMill or ShopTurn after each change of the NC program. ShopMill or ShopTurn will create a current simulation file only after an error-free simulation.

## Manage MyTools (MMT)

3.9 Tool plan generation

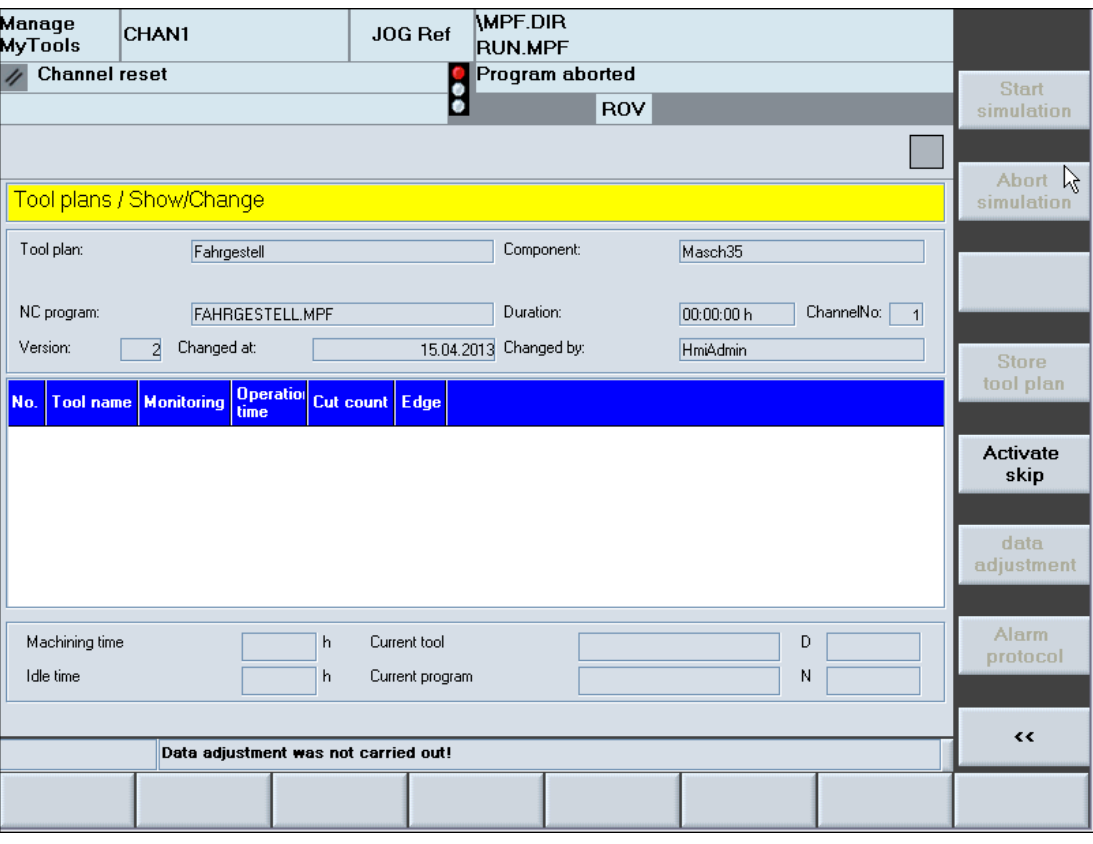

Figure 3-115 Simulation with ShopMill/ShopTurn

## 3.9.3 Restrictions

## 3.9.3.1 Without ShopMill/ShopTurn

#### Spindle

Simulation using Toolplan Generation is only available for one spindle.

#### Tool change

Toolplan Generation requires the tool change to be initiated by an M function.

Tool plan generation cannot be used for machines where the tool change is initiated using a T function.

#### Cutting edge change

If only one cutting (cutting edge 1) is being used, the NC program can be simulated unchanged.

If several cutting edges are being used for machining, the NC program to be simulated must be adapted in order that the simulation identifies a cutting edge change. To do this, create an additional DSIM subprogram, see below.

Call the program in the NC program after each cutting edge selection.

The variable NCSIMACT used in DSIM must be created in the mgud.def file for each specific channel, e.g. def chan int \_NCSIMACT=0.

#### Note

- Only after the DSIM call are all traversing motions for the current tool considered. The programming of D2 X... (before DSIM) would cause the cutting times to be added to the previous tool.
- Also, correction/offset data <> 0 must exist for all of the valid tool cutting edges.

A cutting edge change of the known tool will only be displayed correctly when the cutting edges specified in the NC program actually exist.

#### Example

#### Main program:

N1000 T="T1" N1200 M6 N1300 D2 N1400 DSIM N1500 X … Y …

#### DSIM subprogram:

 $N1000$  if  $NCSIMACT$  ==1 N1100 M0 H6=4711.07 N1200 endif N1300 M17

#### Note

Toolplan Generation takes into account both the tools that already exist in the tool management system as well as unknown tools when determining the cutting times.

Note that only those cutting edges that actually exist for a real tool can be selected.

#### Extended M functions

Extended M functions are not supported.

## Tools without a cutting time

Any tools that have not yet been in operation are not listed in the generated tool plan.

#### 3.9.3.2 With ShopMill/ShopTurn

#### **Overview**

- Toolplan Generation takes the data needed for the tool plan from the ShopMill/ShopTurn simulation. To avoid any confusion, the name of the NC program in the SINUMERIK data management may only be used once.
- ShopMill/ShopTurn creates a tool plan only when all plans used in the NC program exist in the tool list.

## 3.10 Statistics

#### **Overview**

The statistics module records all tool movements and events, and saves them for statistical evaluation.

These evaluations provide detailed information about the tool consumption and the tool motions. The data can be shown in graphical or tabular form and can be used to derive optimizations for the tool requirement and the tool handling.

#### Requirement

- SQL database (MSDE)
- NC software version as of 5.2
- Set bit 0, bit 1 and bit 2 in the MD27860 \$MC\_SMC\_PROCESSTIMER\_MODE machine data
- Network connection to the host computer in the case of installation in multiple locations

#### **Note**

If the installation is made on a PCU and an ACCESS database is used, statistic diagrams will not be displayed on an individual control.

### 3.10.1 Diagram overview

The recorded results can be displayed directly in tabular form. You can change the display using filters.

See Section: [Filters for the tabular display](#page-206-0) (Page [207\)](#page-206-0)

The last statistic is displayed when the "Statistics" horizontal softkey is pressed.

The plant components appear in a tree structure (Explorer view) on the left-hand side of the window. The statistics for the required machines are selected here. The statistics can then be adapted to the new machine selection using the "Update" softkey.

The statistics are displayed in graphical or tabular form on the right of the screen. The size at which the statistics are displayed can be enlarged by hiding Explorer.

#### Display fields

The following table explains the significance of the individual columns in the statistics table:

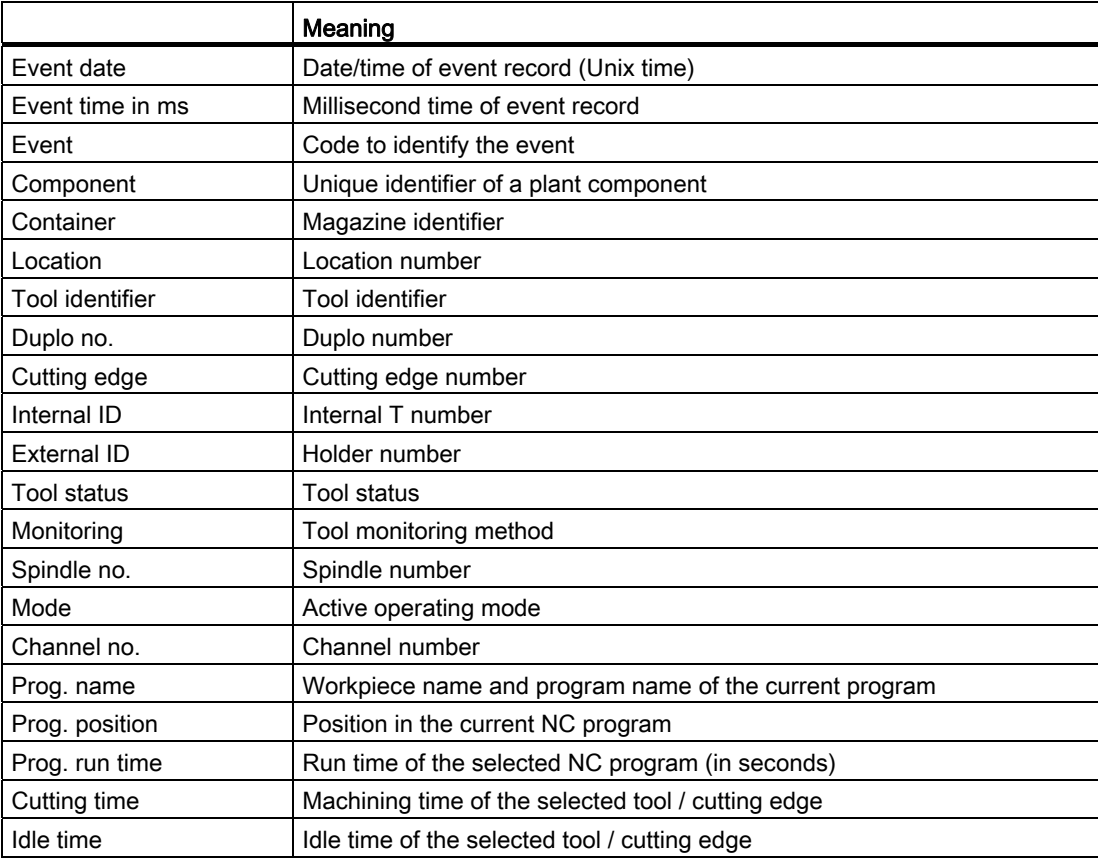

#### Diagram selection

The following diagrams are available:

• Tool frequency

The number of tool operations is recorded. This evaluation type can be used, for example, to define master tools for individual machines.

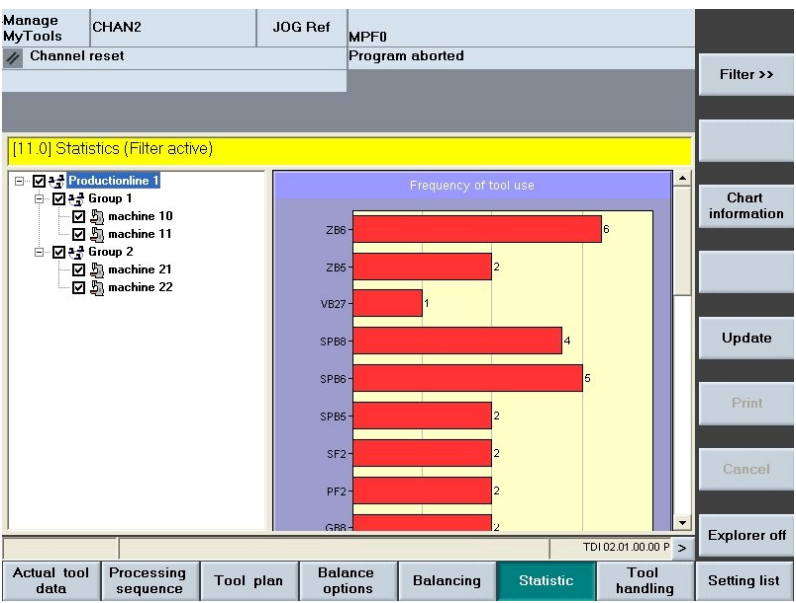

Figure 3-116 Overview with diagram of frequency of use

● Tool usage time (min)

Sum of the cutting times. This evaluation type can be used, for example, to define master tools for individual machines.

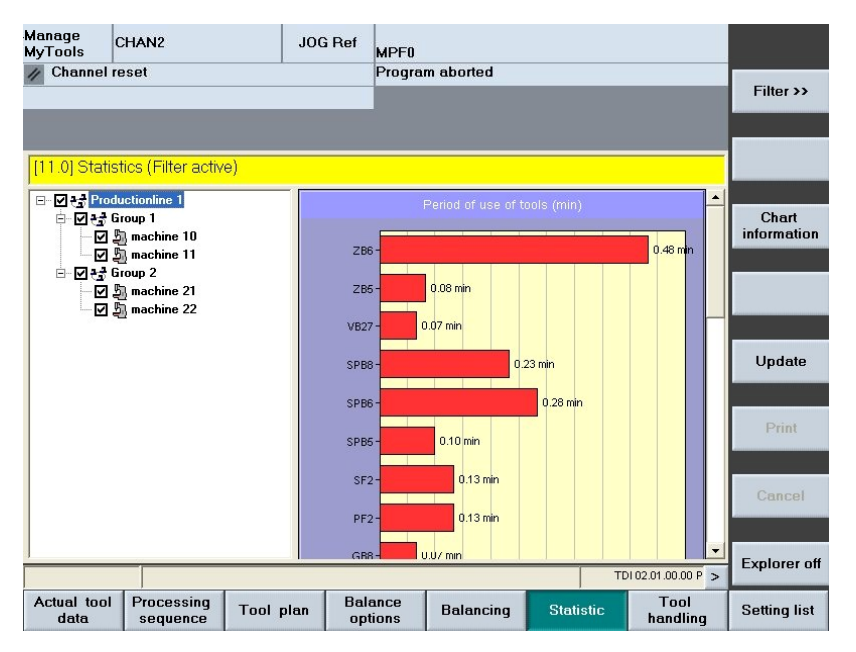

Figure 3-117 Overview with diagram of usage time

- Tool failure in the spindle
	- Monitoring of the tools loaded into the spindle by the part program. If the tool status changes to "Locked" this is recorded as a tool failure.

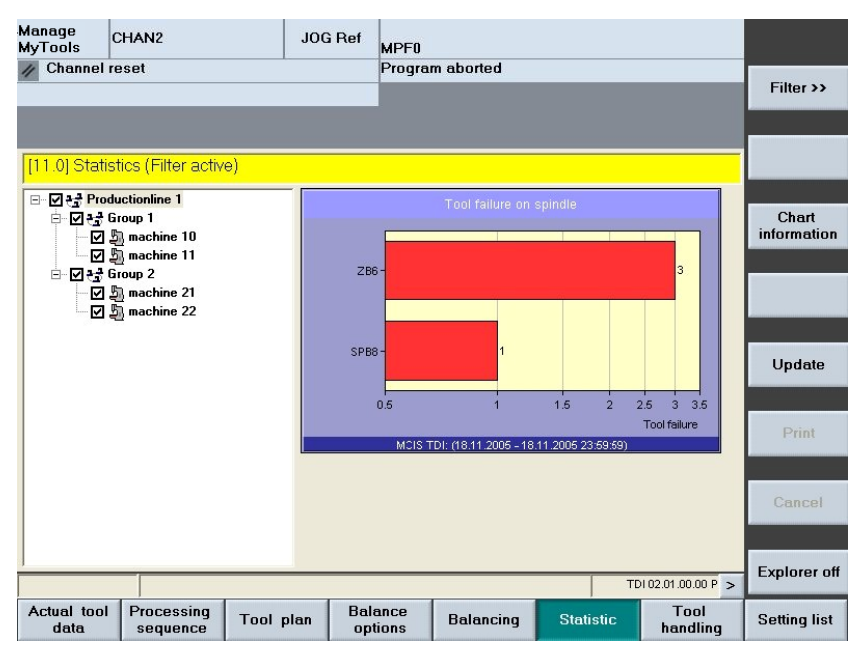

Figure 3-118 Overview with diagram of tool failure in the spindle

● Program standstill due to missing tool Based on the recording of program interruptions when no operable tool was available in the magazine.

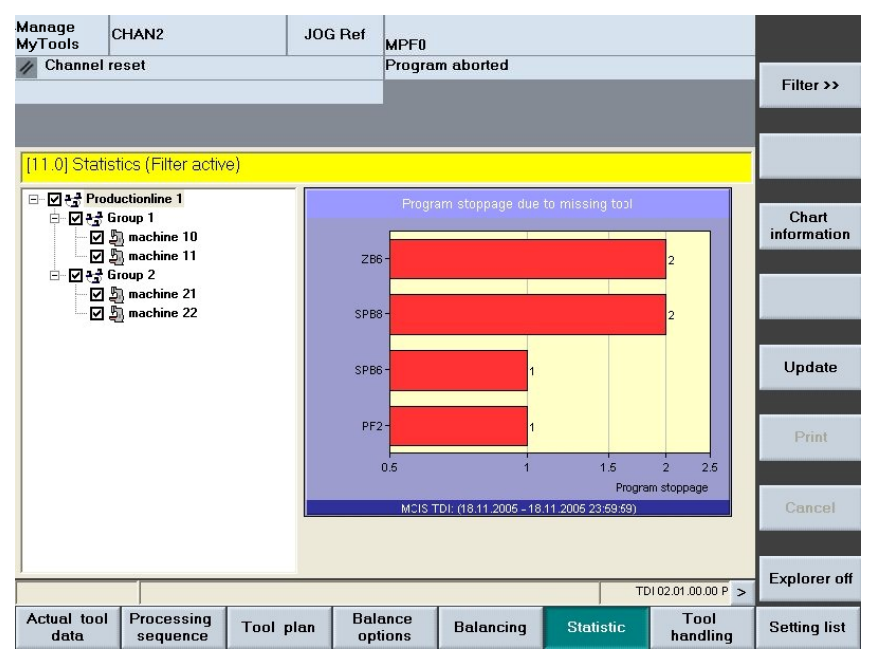

Figure 3-119 Overview with diagram of program standstill

● Event list for all tools

Displays the recorded events in a table.

| Manage<br><b>MyTools</b>                               | CHAN <sub>2</sub>                 |                      | JOG Ref<br><b>MPF0</b>           |                  |               |                                |                      |                          |                     |
|--------------------------------------------------------|-----------------------------------|----------------------|----------------------------------|------------------|---------------|--------------------------------|----------------------|--------------------------|---------------------|
| <b>Channel reset</b>                                   |                                   |                      |                                  | Program aborted  |               |                                |                      |                          |                     |
|                                                        |                                   |                      |                                  |                  |               |                                |                      |                          |                     |
|                                                        | [11.0] Statistics (Filter active) |                      |                                  |                  |               |                                |                      |                          |                     |
| □ 2층 Productionline 1<br>白 [기관 Group 1                 |                                   |                      | <b>EventTime EventTime Event</b> |                  | <b>Nodeld</b> | <b>Container Place No</b>      |                      | Tod $\triangle$          |                     |
|                                                        | ☑ 岛 machine 10                    |                      | 09:25:09 SPB6                    |                  |               | change To machine 1 magazin 1  | $\mathbf{1}$         |                          |                     |
|                                                        | ⊡ 岛 machine 11                    |                      | 09:25:09 ZB6                     |                  |               | Tool acce: machine 1 magazin 1 | 1                    |                          |                     |
| · [기관 Group 2<br>Ė<br>□ 图 machine 21<br>☑ 岛 machine 22 |                                   |                      | 09:25:11 SPB6                    |                  |               | Tool acce: machine 1 magazin 1 | 1                    |                          |                     |
|                                                        |                                   |                      | ZB6<br>09:25:11                  |                  |               | change To machine 1 magazin 1  | 1                    |                          |                     |
|                                                        |                                   |                      | 09:25:12 SPB6                    |                  |               | change To machine 1 magazin 1  | 1                    |                          |                     |
|                                                        |                                   |                      | 09:25:12 ZB6                     |                  |               | Tool acce: machine 1 magazin 1 | $\mathbf{1}$         |                          |                     |
|                                                        |                                   |                      | 09:25:17 SPB6                    |                  |               | Tool acce: machine 1 magazin 1 | $\mathbf{1}$         |                          | Update              |
|                                                        |                                   |                      | 09:25:17 PF2                     |                  |               | change To machine 1 magazin 2  | 1                    |                          |                     |
|                                                        |                                   |                      | GB8<br>09:25:21                  |                  |               | change Tomachine 1 magazin 1   | $\mathbf{1}$         |                          |                     |
|                                                        |                                   |                      | 09:25:21 PF2                     |                  |               | Tool acce: machine 1 magazin 2 | $\ddot{\phantom{0}}$ |                          | Print               |
|                                                        |                                   |                      | 09:25:23 GB8                     |                  |               | Tool acce: machine 1 magazin 1 | 1                    |                          |                     |
|                                                        |                                   |                      | 09:25:23 ZB5                     |                  |               | change To machine 1 magazin 1  | 1                    |                          |                     |
|                                                        |                                   |                      | 09:25:26 SPB8                    |                  |               | change To machine 1 magazin 1  | 1                    |                          |                     |
|                                                        |                                   |                      | 09:25:26 ZB5                     |                  |               | Tool acce: machine 1 magazin 1 | $\mathbf{1}$         |                          | Cancel              |
|                                                        |                                   |                      | 09:25:28 SPB5                    |                  |               | change Tomachine 1 magazin 1   | 1                    |                          |                     |
|                                                        |                                   |                      | 09:25:28 SPB8                    |                  |               | Tool acce: machine 1 magazin 1 | $\mathbf{1}$         | $\overline{\phantom{a}}$ |                     |
|                                                        |                                   | $\blacktriangleleft$ | no.or.os enpo                    |                  |               | obongo Trumpohino 1 mogozin 1  |                      | ۱                        | <b>Explorer off</b> |
|                                                        |                                   |                      |                                  |                  |               |                                | TDI 02.01.00.00 P >  |                          |                     |
| <b>Actual tool</b><br>data                             | Processing<br>sequence            | <b>Tool</b> plan     | <b>Balance</b><br>options        | <b>Balancing</b> |               | <b>Statistic</b>               | Tool<br>handling     |                          | <b>Setting list</b> |

Figure 3-120 Overview with table

#### **Note**

- If the network connection fails, the machine cannot display any statistics data. Reload the statistics window when the network connection becomes available again.
- If more than one machine is selected, all tools with the same name in all of the diagrams are added together and displayed as a bar chart.
- Filters can be set in the event list only if just one machine is selected.

#### Description of softkeys

The following functions can be executed using the vertical softkeys:

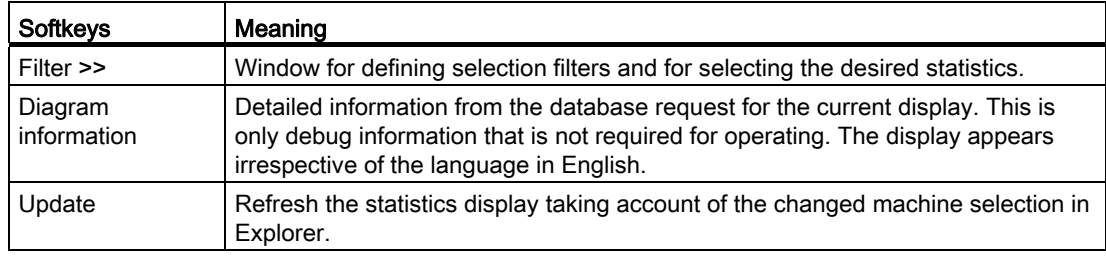

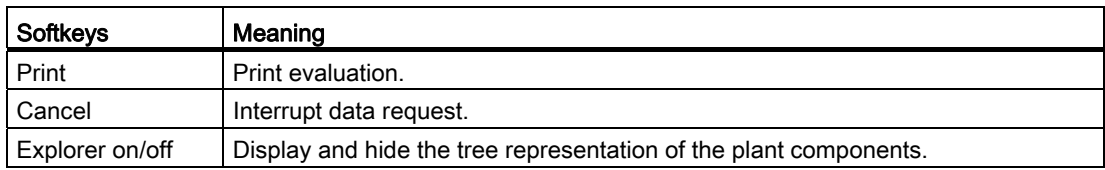

The following keys are available for operation of the controller and the machine tool.

## Keys and functions

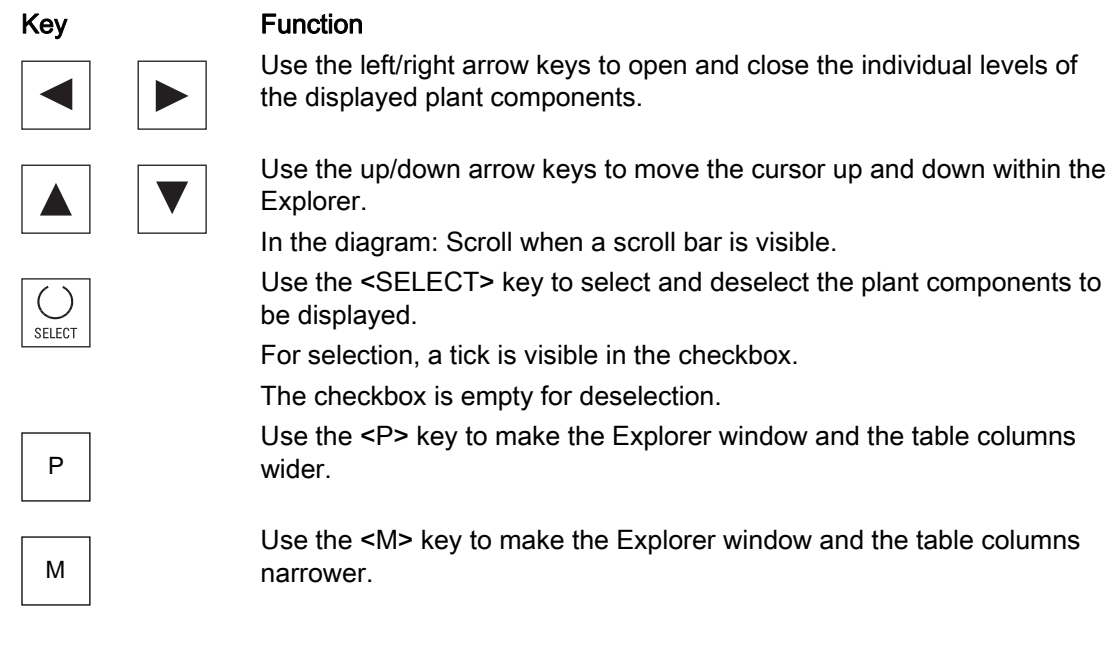

## 3.10.2 Setting the filter

## **Overview**

Filter settings can be used to select the display form and the required time range.

The following filters are available:

- Filters for diagram display
- Filters for the tabular display

The "Statistics" horizontal softkey displays a window in which you can define the display form.

The upper area is reserved for diagram and table display.

The lower area is used only for the tabular display. Additional filters are provided for the tabular display.

# 3.10.2.1 Filters for diagram display

## Function

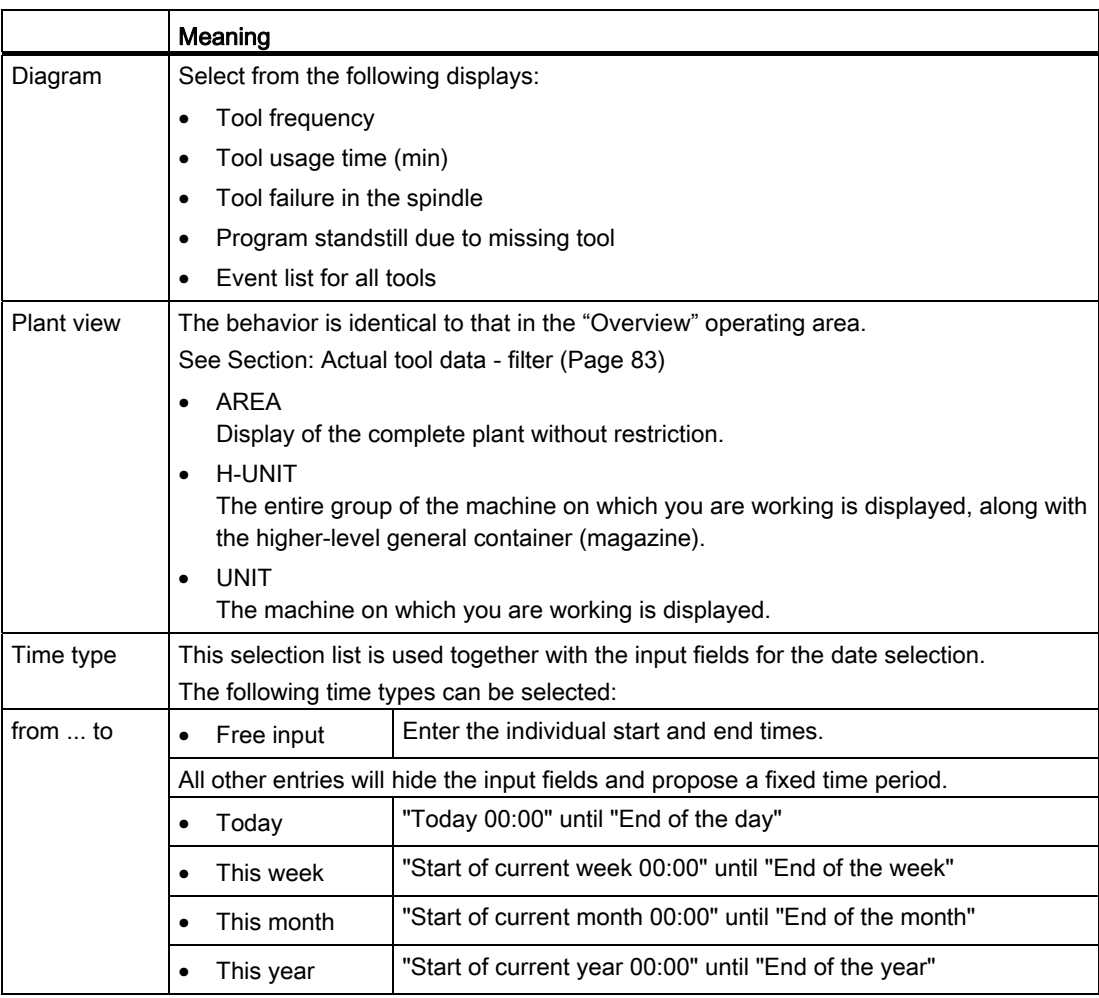

When you select "Event list of all tools" in the "Diagram" selection list, the display is made as a table and the lower filter area will be activated.

See Section: [Filters for the tabular display](#page-206-0) (Page [207\)](#page-206-0)

| File<br>TDI Functions<br>Options ? |                             |      |                        |                        |                    |                    |                        |                      |  |  |
|------------------------------------|-----------------------------|------|------------------------|------------------------|--------------------|--------------------|------------------------|----------------------|--|--|
| [11.0] Statistics (Filter active)  |                             |      |                        |                        |                    |                    |                        |                      |  |  |
|                                    | ⊟ · ☑ 관광 Produktionslinie 1 |      | <b>EventTime</b>       | <b>EventTime</b> Event |                    | <b>Nodeld</b>      | Container <sup>2</sup> |                      |  |  |
| 白 <b>⊡ <del>≀.)</del> Gruppe 1</b> |                             |      |                        |                        |                    |                    |                        |                      |  |  |
| ·☑ ♪ Maschine 10                   |                             |      | 2005 09:25:09 SPB6     |                        | change Tool        | Maschine 10        | Magazin 1              |                      |  |  |
| ·☑ 岛 Maschine 11                   |                             |      | 2005 09:25:09 ZB6      |                        | <b>Tool access</b> | Maschine 10        | Magazin 1              |                      |  |  |
| 白 <b>덴 냥 Gruppe 2</b>              |                             |      | 2005 09:25:11          | SPB6                   | <b>Tool access</b> | Maschine 10        | Magazin 1              |                      |  |  |
|                                    | ⊡ இMaschine 21              |      |                        | 2005 09:25:11 ZB6      | change Tool        | Maschine 10        | Magazin 1              |                      |  |  |
| ·☑ 岛 Maschine 22                   |                             |      | 2005 09:25:12 SPB6     |                        | change Tool        | Maschine 10        | Magazin 1              |                      |  |  |
|                                    |                             |      | 2005 09:25:12 ZB6      |                        | <b>Tool access</b> | Maschine 10        | Magazin 1              |                      |  |  |
|                                    |                             |      | 2005 09:25:17 SPB6     |                        | <b>Tool access</b> | <b>Maschine 10</b> | Magazin 1              | <b>Print to file</b> |  |  |
|                                    |                             |      | 2005 09:25:17 PF2      |                        | change Tool        | Maschine 10        | Magazin 2              |                      |  |  |
|                                    |                             |      | 2005 09:25:21          | GB8                    | change Tool        | Maschine 10        | Magazin 1              |                      |  |  |
|                                    |                             |      | 2005 09:25:21          | PF <sub>2</sub>        | <b>Tool access</b> | Maschine 10        | Magazin 2              | Update               |  |  |
|                                    |                             |      | 2005 09:25:23 GB8      |                        | <b>Tool access</b> | Maschine 10        | Magazin 1              |                      |  |  |
|                                    |                             |      | 2005 09:25:23 ZB5      |                        | change Tool        | Maschine 10        | Magazin 1              |                      |  |  |
|                                    |                             |      | 2005 09:25:26 SPB8     |                        | change Tool        | Maschine 10        | Magazin 1              | Print                |  |  |
|                                    |                             |      | 2005 09:25:26 ZB5      |                        | <b>Tool access</b> | Maschine 10        | Magazin 1              |                      |  |  |
|                                    |                             |      | 2005 09:25:28 SPB5     |                        | change Tool        | Maschine 10        | Magazin 1              |                      |  |  |
|                                    |                             |      | 2005 09:25:28 SPB8     |                        | <b>Tool access</b> | Maschine 10        | Magazin 1              | Cancel               |  |  |
|                                    |                             |      | 2005 09:25:31 SPB8     |                        | change Tool        | Maschine 10        | Magazin 1              |                      |  |  |
|                                    |                             |      | 2005 09:25:31 SPB5     |                        | <b>Tool access</b> | Maschine 10        | Magazin 1              |                      |  |  |
|                                    |                             |      | $\left  \cdot \right $ |                        |                    |                    | $\ddot{\phantom{1}}$   | <b>Explorer off</b>  |  |  |
|                                    |                             |      |                        |                        |                    |                    |                        |                      |  |  |
| Actual                             | <b>Processing</b>           | Tool | <b>Balance</b>         |                        |                    |                    | Tool                   |                      |  |  |
| tool data                          | sequence                    | plan | options                |                        | <b>Balancing</b>   | <b>Statistic</b>   | handling               | <b>Setting list</b>  |  |  |
|                                    |                             |      |                        |                        |                    |                    |                        |                      |  |  |
| TDIO2.01.00.00 P >                 |                             |      |                        |                        |                    |                    |                        |                      |  |  |
|                                    |                             |      |                        |                        |                    |                    |                        |                      |  |  |

Figure 3-121 Filters for diagrams

## Description of softkeys

The following functions can be executed using the vertical softkeys:

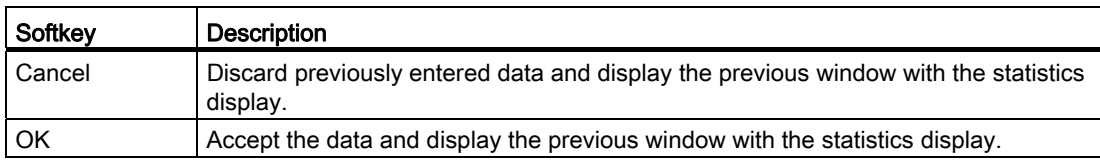

## <span id="page-206-0"></span>3.10.2.2 Filters for the tabular display

#### Procedure

- 1. Select "Event list for all tools" in the "Diagram" selection list. The data is displayed as a table in the main screen. The lower area is activated in the filter where the display can be restricted to certain events.
- 2. Set a tick for the appropriate events to display the data only when it satisfies this condition.

This means the activation of a filter, on the one hand, changes the number of displayed columns because only relevant columns are displayed. On the other hand, only those data blocks that satisfy the filter criterion will be output.

The default setting is no restrictions. If no ticks are set, all data will be displayed.

#### **Note**

The display is limited to 1000 data blocks.

You can change the selection of data blocks by entering start and end times in the upper filter area.

#### **Note**

If you want to use event filters, you must enable this in the configuration.

To do this, open the "Statistics" item in the "Options" tab.

See Section: [Statistics](#page-78-0) (Page [79\)](#page-78-0)

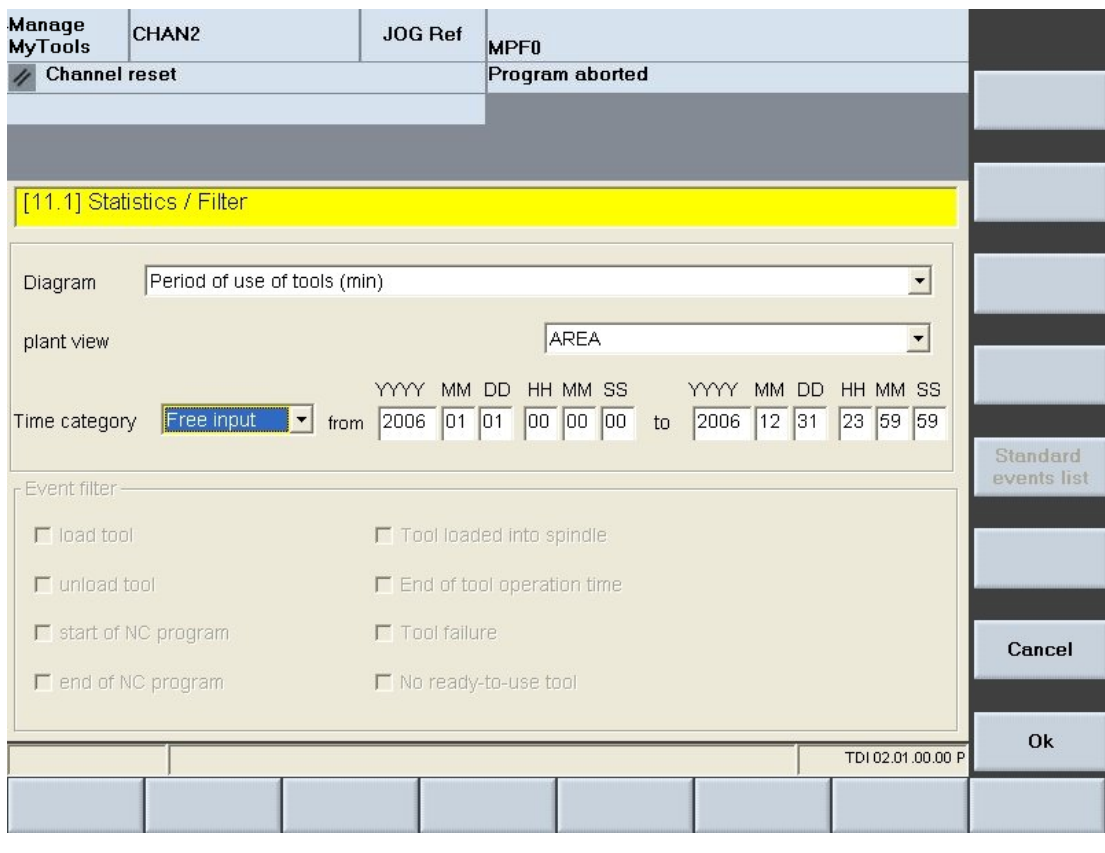

Figure 3-122 Filters for the tabular display

## Description of softkeys

The following functions can be executed using the vertical softkeys:

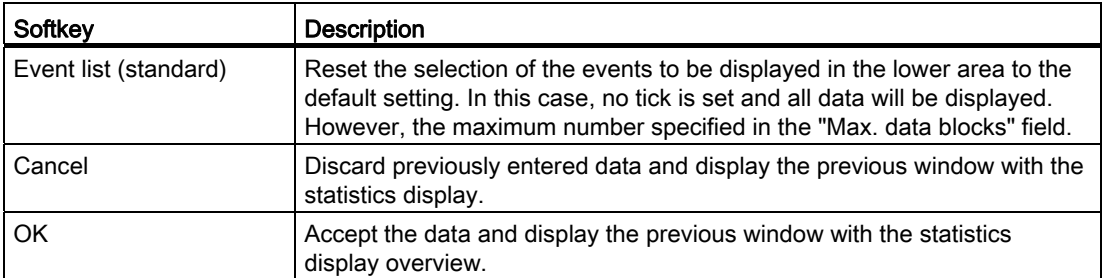

The following keys are available for operation of the controller and the machine tool.

## Keys and functions

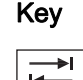

**TAB** 

SELECT

#### Function

Use the <TAB> key to switch between input and selection fields.

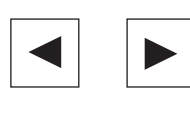

Use the left/right arrow keys to move the cursor from input field to input field. Use the up/down arrow keys to move the cursor into a pull-down selection list.

Use the <SELECT> key to activate the entries in a closed selection list.

Use the <INPUT> key to complete the inputs in the fields.

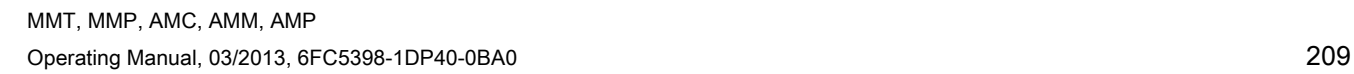

3.11 Master data

# 3.11 Master data

#### **Overview**

The tool master data module is activated together with the "Planning" module. You can use this module to manage the tool master data.

It provides functions for editing, creating and deleting tool data. The tool master data area is available in interconnected operation with a Manage MyTools server and also on individual machines.

## 3.11.1 Opening tool master data

#### Procedure

- 1. Press the menu stepping key on the horizontal softkey bar.
- 2. Select the "Tool master data" softkey. The "Tool Master Data" window opens and the data shown in a table.

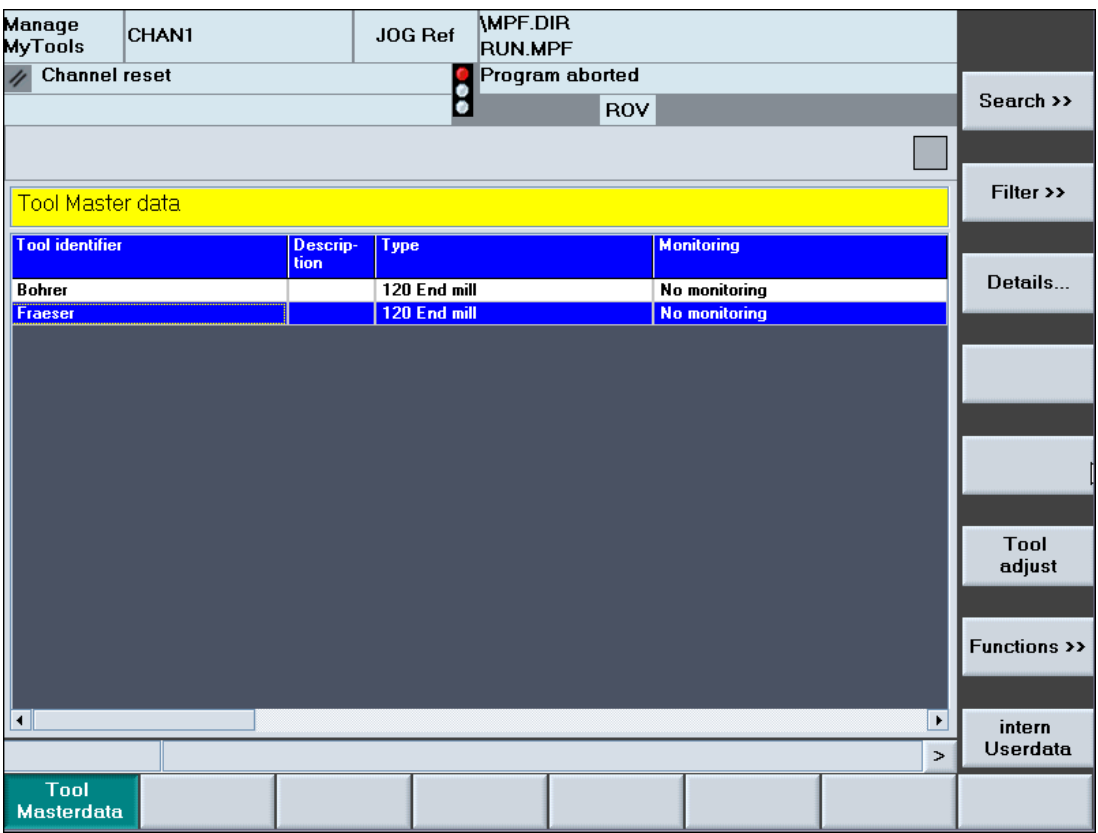

Figure 3-123 Overview of the tool master data

## Description of softkeys

The following functions can be executed using the vertical softkeys:

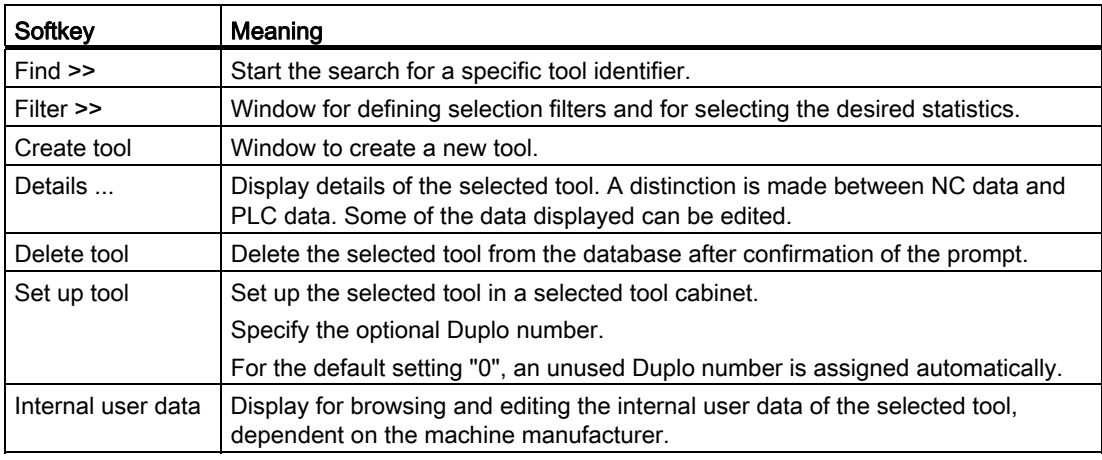

#### Note

The following functions can be locked using access rights:

- Set up tool
- Create tool
- Delete tool

The following keys are available for operation of the controller and the machine tool.

## Keys and functions

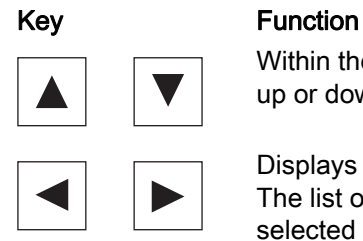

 Within the tool master data list, use the arrow keys to move the cursor up or down.

Displays the defined columns.

The list of the available columns can, however, be larger than that of the selected columns.

Use the horizontal arrow keys to scroll left or right to view the columns that lie outside the visible area.

3.11 Master data

## 3.11.2 Search for tool

#### **Overview**

The "Find" function allows you to search for a specific tool identifier.

#### Procedure

- 1. The "Tool Master Data" window is open.
- 2. Press the "Find >>" softkey. The "Find Tool Master Data" window opens.
- 3. Enter the complete search term or with the "\*" wildcard.
- 4. Press the "Find" softkey. The search for the specific tool identifier begins. If the tool identifier exists, the appropriate line will be selected. Otherwise an appropriate message appears.
- 5. Press the "Find next" softkey if the specified tool identifier exists more than once. The found entries are displayed successively.

A message will be issued when no further tool identifier matches the search term.

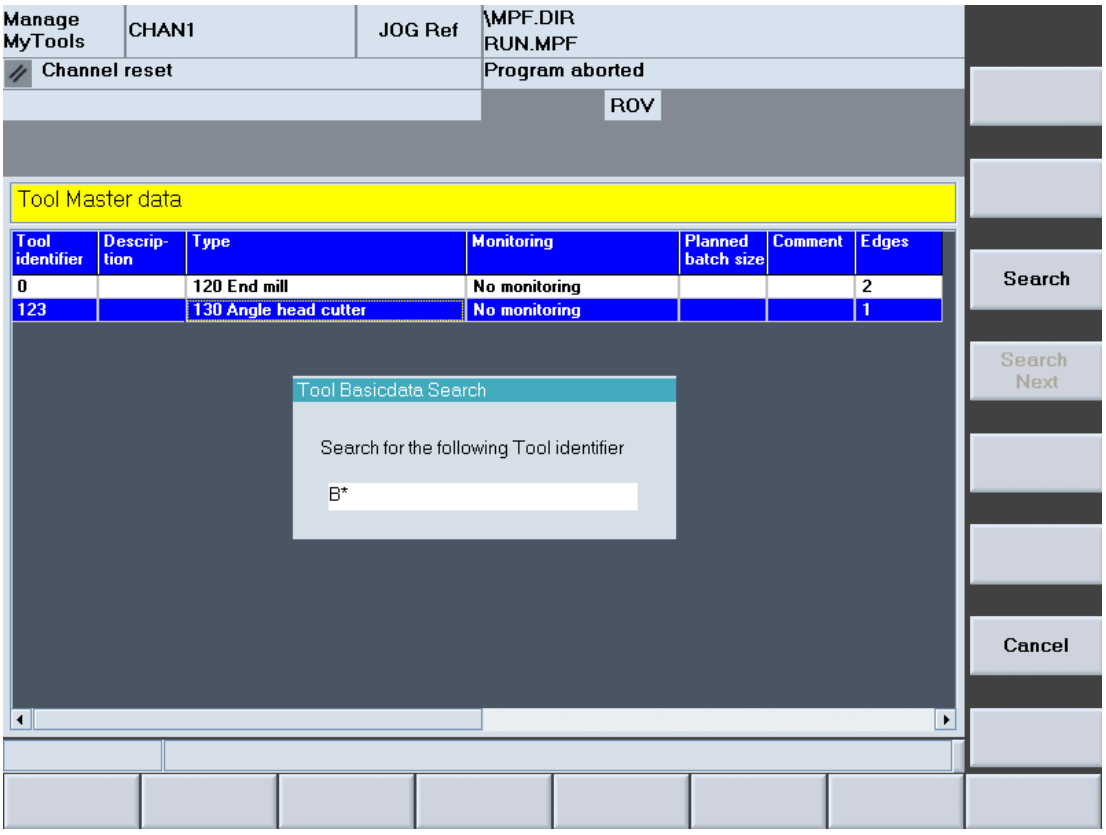

Figure 3-124 Search for tool master data

## 3.11.3 Setting the filter

#### **Overview**

The "Tool master data / filters" is divided into the following areas:

- Standard
- Layout

Use horizontal softkeys or tabs to select the areas.

#### 3.11.3.1 Standard

The filter settings for the tool master data to be displayed are defined in this window. The filter criteria are always ANDed.

The more criteria you define, the more refined searches for specific tools will be.

#### Functions

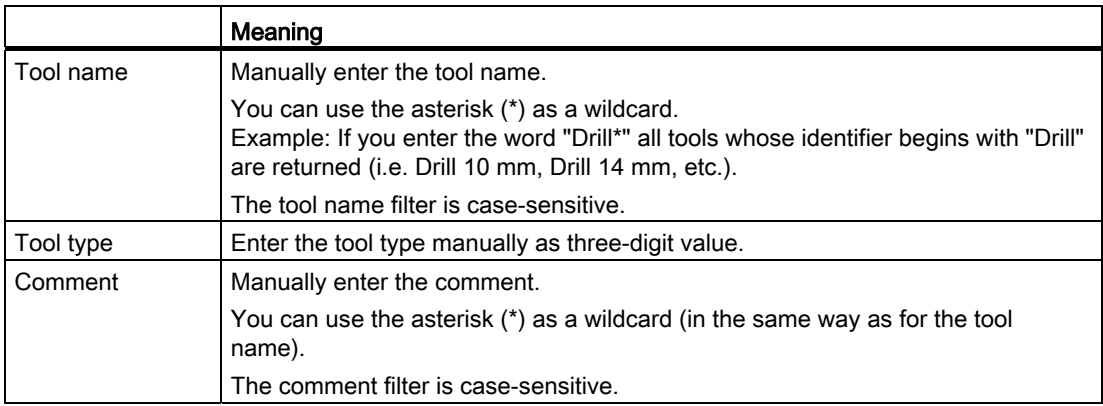

#### Description of softkeys

The following functions can be executed using the vertical softkeys:

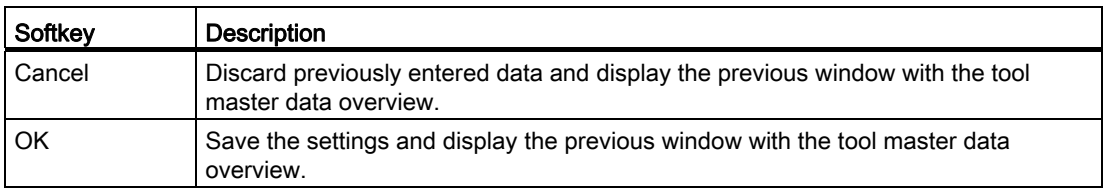

3.11 Master data

## 3.11.3.2 Layout

#### **Overview**

In this window, use filters to define the table layout for the tool master data overview.

The following filters are available:

- Specify the column order
- Show and hide columns

## Function

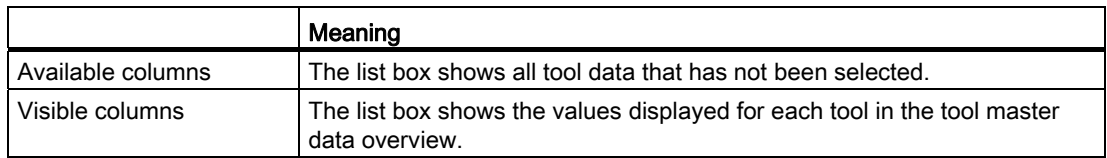

#### List display: Possible columns

Various table views are predefined to simplify this task.

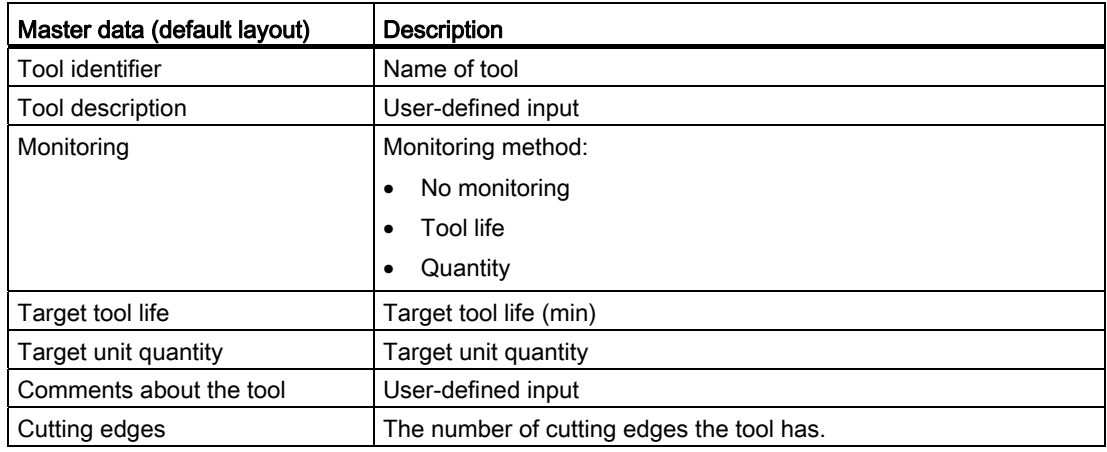

## Manage MyTools (MMT)

3.11 Master data

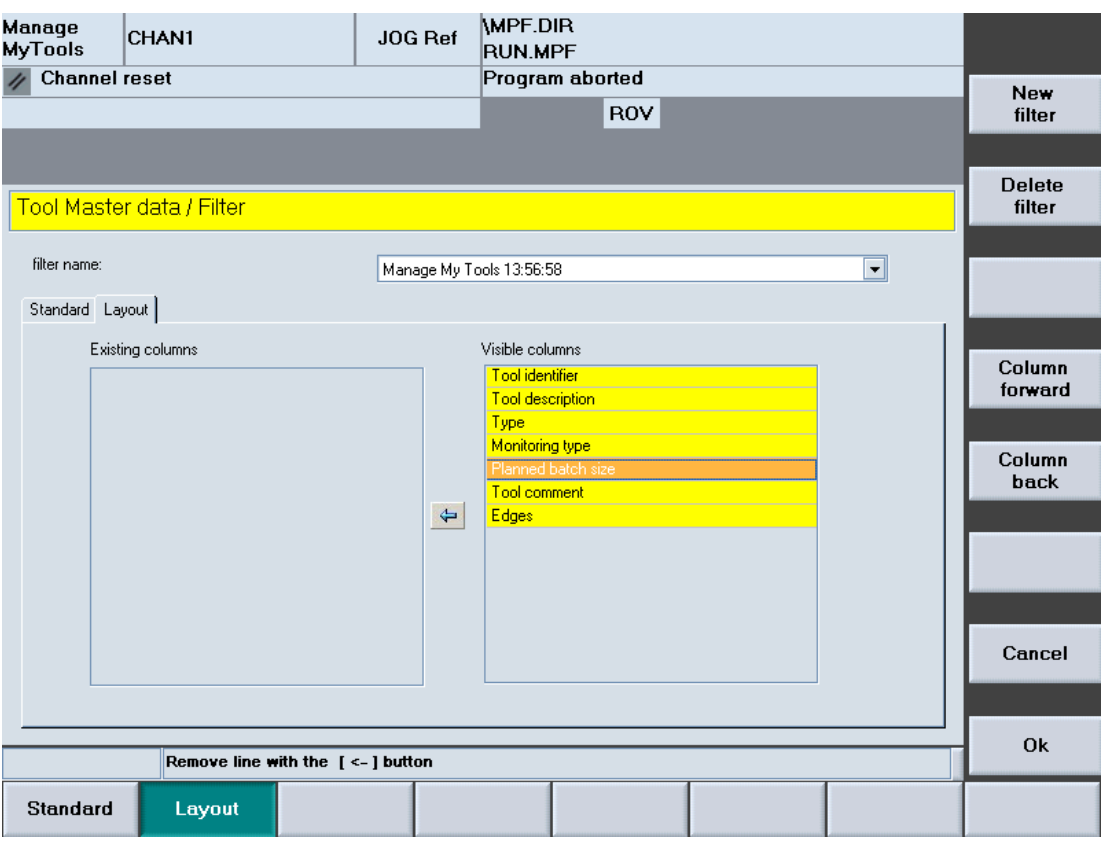

Figure 3-125 Layout settings

## Description of softkeys

The following functions can be executed using the vertical softkeys:

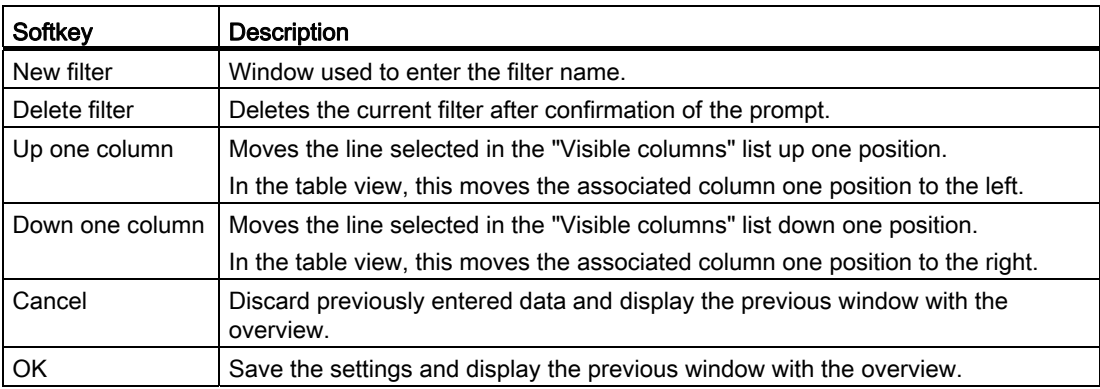

The following keys are available for operation of the controller and the machine tool.

## Keys and functions

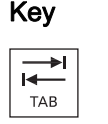

#### Key **Function**

Use the <TAB> key to jump from one field to the next.

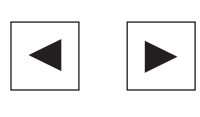

 Use the left/right arrow key to move the tools from the active table to the associated inactive table. This function is available only for user-defined layouts.

the next.

Use the up/down arrow keys to move the cursor from one input field to

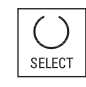

 Use the <SELECT> key to select and deselect the functions to be displayed.

For selection, a tick is visible in the checkbox.

The checkbox is empty for deselection.

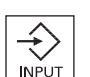

Use the <INPUT> key to complete the inputs in the fields.
## 3.11.3.3 Edit layout

### Editing the layout

- 1. The "Tool Master Data / Filter" window is open.
- 2. Select a table format in the "File name" selection list. The "Visible columns" list box lists all tool data displayed per tool in the tool master data overview.

The "Available columns" list box lists all other available tool data.

3. Use the softkeys to change the selection and the order of the columns. The arrow symbol between the two list boxes indicates in which direction the tool data selected in the list can be moved.

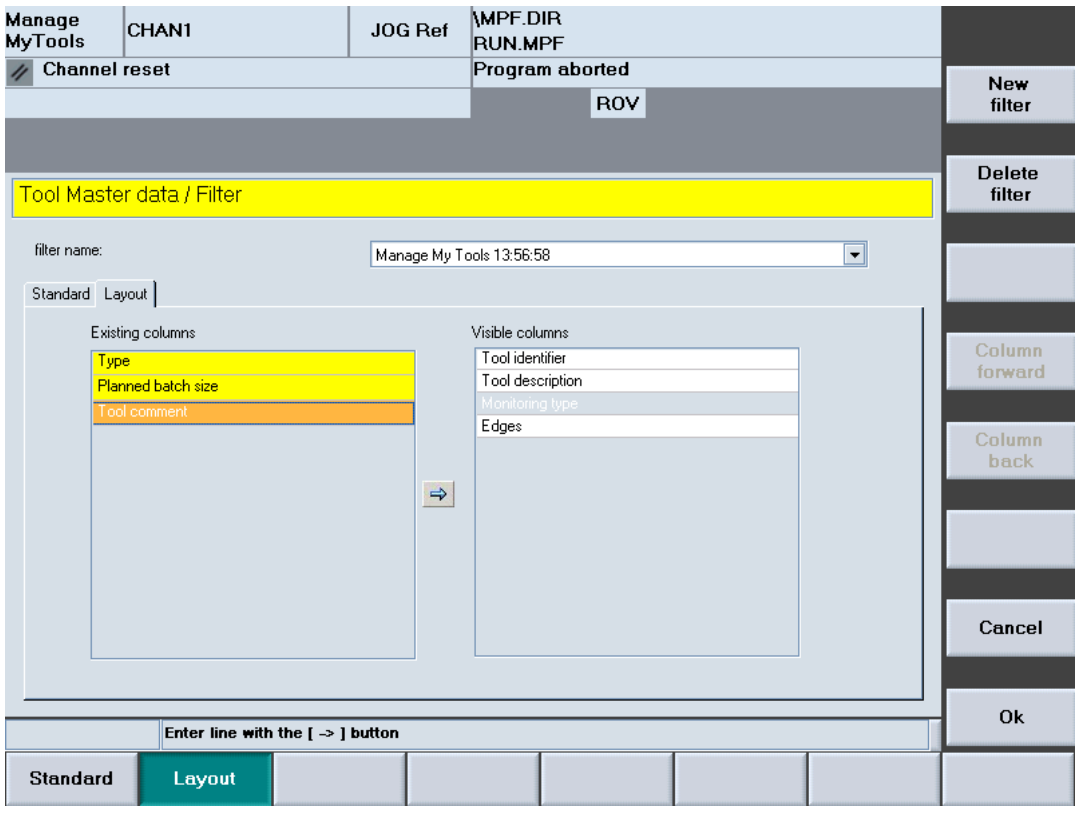

Figure 3-126 Editing the layout

#### Creating a new filter

- 1. Press the "New filter" softkey. The "Table Format" window opens.
- 2. Enter in the "Enter new name:" input field the filter name for the new layout. Please observe the following:
	- Only letters, numbers and underscores (\_) may be used.
	- The name can be no longer than 40 characters.

### 3.11 Master data

– All names must be unique.

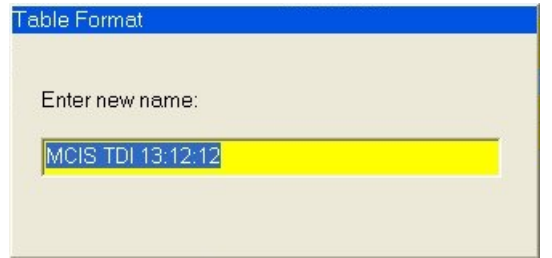

Figure 3-127 New filter

- 3. Press the "OK" softkey. Accept the data and create a new filter. If the window does not close, check the filter name.  $-$  OR  $-$
- 4. Press the "Cancel" softkey. No new filter is created, all inputs will be discarded, and return to the "Tool Master Data / Filter" window.

#### **Note**

If the maximum number of filters has been reached, a new filter can only be created by overwriting an existing one. If this is the case, a list of the existing filters is also displayed in addition to the input box for the name.

### Deleting a filter

- 1. Select the table format.
- 2. Press the "Delete filter" softkey. A prompt will be displayed.
- 3. Press the "OK" softkey to irrevocably delete the tool plan. - OR -
- 4. Press the "Cancel" softkey to retain the filter.

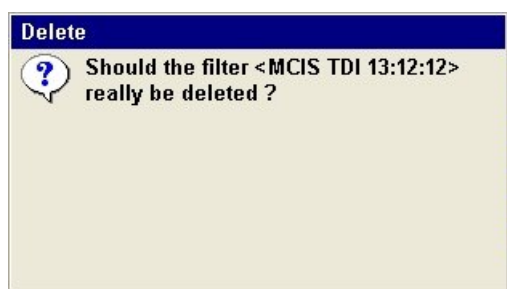

Figure 3-128 Deleting a filter

## <span id="page-218-0"></span>3.11.4 Create tool

#### **Overview**

You can create new tools to add them to the table of the tool master data overview.

The window selection is password protected with protection level 1 (manufacturer password).

A scroll bar may appear depending on the number of data items. The screen is divided into a number of sections each separated with a yellow divider bar.

### Procedure

- 1. The "Tool Master Data" window is open.
- 2. Press the "Create tool" softkey. The "General Tool Data" window opens.
- 3. Enter the tool identifier and other values.

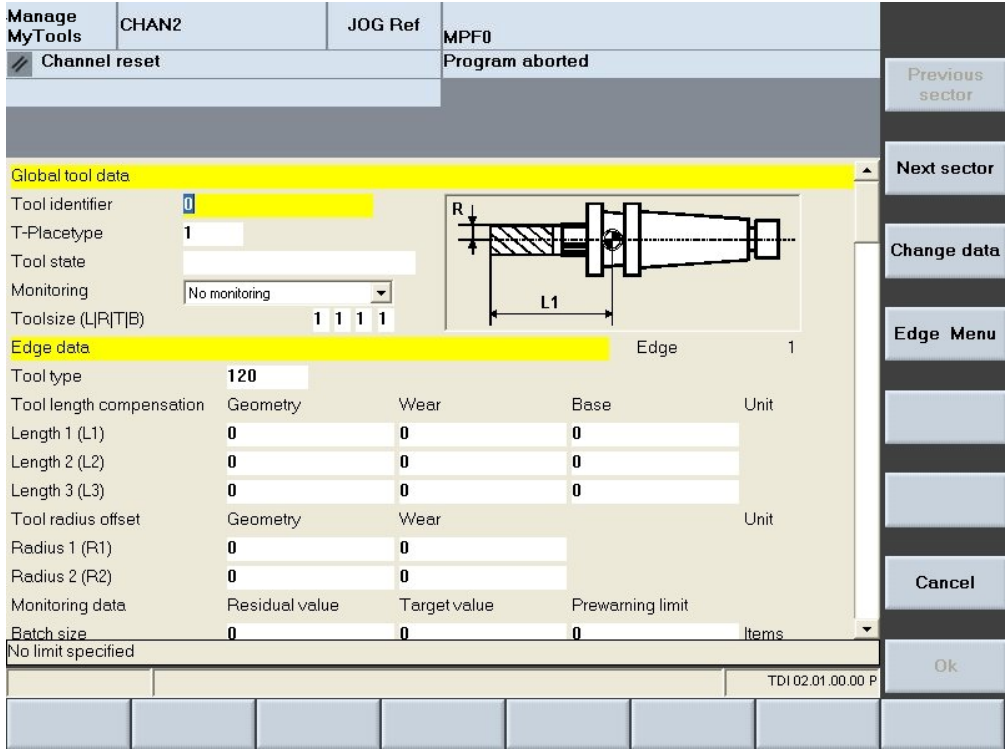

Figure 3-129 Create tool

3.11 Master data

| Manage<br>CHAN <sub>2</sub><br><b>MyTools</b> |                | JOG Ref<br><b>MPF0</b> |                  |                                  |             |  |  |  |
|-----------------------------------------------|----------------|------------------------|------------------|----------------------------------|-------------|--|--|--|
| <b>Channel reset</b>                          |                | Program aborted        | Previous         |                                  |             |  |  |  |
|                                               |                |                        |                  |                                  | sector      |  |  |  |
|                                               |                |                        |                  |                                  |             |  |  |  |
| Edge data                                     |                |                        | Edge             | $\blacktriangle$<br>$\mathbf{1}$ | Next sector |  |  |  |
| Tool type                                     | 120            |                        |                  |                                  |             |  |  |  |
| Tool length compensation                      | Geometry       | Wear                   | Base             | Unit                             |             |  |  |  |
| Length 1 (L1)                                 | $\bf{0}$       | $\bf{0}$               | $\bf{0}$         |                                  | Change data |  |  |  |
| Length 2 (L2)                                 | $\mathbf{0}$   | $\bf{0}$               | $\mathbf{0}$     |                                  |             |  |  |  |
| Length $3(L3)$                                | $\bf{0}$       | $\bf{0}$               | $\bf{0}$         |                                  | Edge Menu   |  |  |  |
| Tool radius offset                            | Geometry       | Wear                   |                  | Unit                             |             |  |  |  |
| Radius 1 (R1)                                 | $\bf{0}$       | $\bf{0}$               |                  |                                  |             |  |  |  |
| Radius 2 (R2)                                 | $\mathbf{u}$   | $\bf{0}$               |                  |                                  |             |  |  |  |
| Monitoring data                               | Residual value | Target value           | Prewarning limit |                                  |             |  |  |  |
| Batch size                                    | $\bf{0}$       | $\bf{0}$               | $\bf{0}$         | Items                            |             |  |  |  |
| Life time                                     | n              | $\mathbf{n}$           | $\mathbf{r}$     | <b>Minutes</b>                   |             |  |  |  |
| External tool auxiliary data                  |                |                        |                  |                                  |             |  |  |  |
| Tool case assignment                          |                |                        |                  | $\blacksquare$                   |             |  |  |  |
| Tool description                              |                |                        |                  |                                  | Cancel      |  |  |  |
| Tool comment                                  |                |                        |                  |                                  |             |  |  |  |
|                                               |                |                        |                  |                                  |             |  |  |  |
| TD102.01.00.00 P                              |                |                        |                  |                                  |             |  |  |  |
|                                               |                |                        |                  |                                  |             |  |  |  |
|                                               |                |                        |                  |                                  |             |  |  |  |

Figure 3-130 Create tool

### Note

#### Optional function

If Duplo numbers or import interfaces have been specified for the creation of master data, the following conditions must be satisfied for the plausibility check:

• In a networked plant, the presetter in the plant configuration must lie directly below the root node.

3.11 Master data

# 3.11.4.1 General tool data

## **Overview**

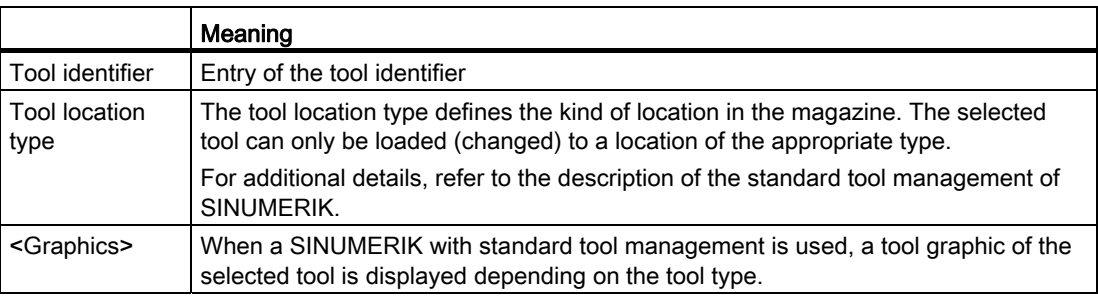

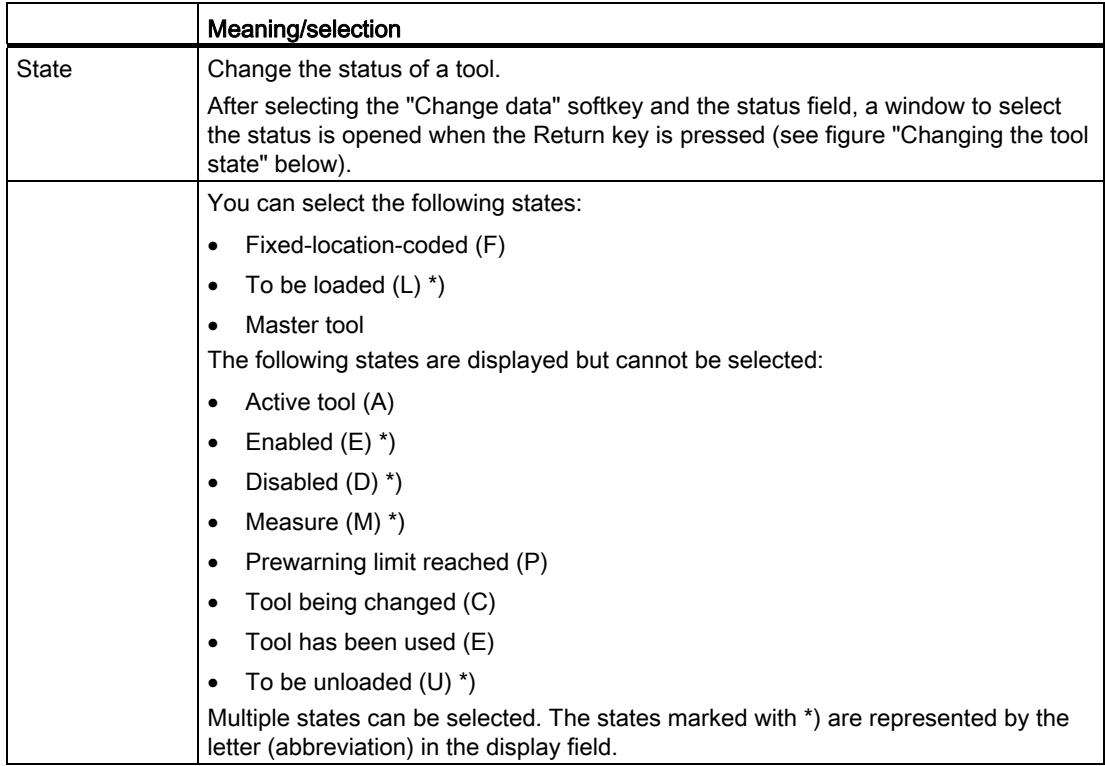

3.11 Master data

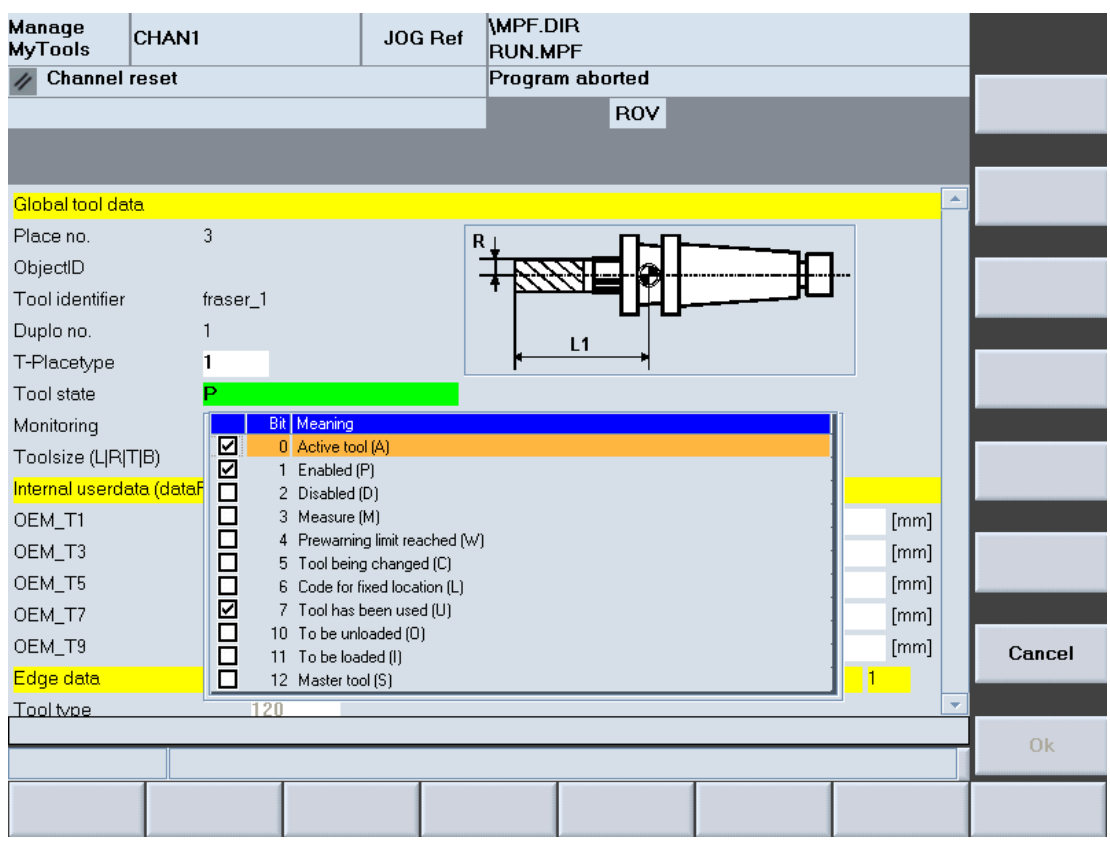

Figure 3-131 Changing the tool status

For a description of the individual states, refer to the following literature:

#### **References**

Function Manual, Tool Management

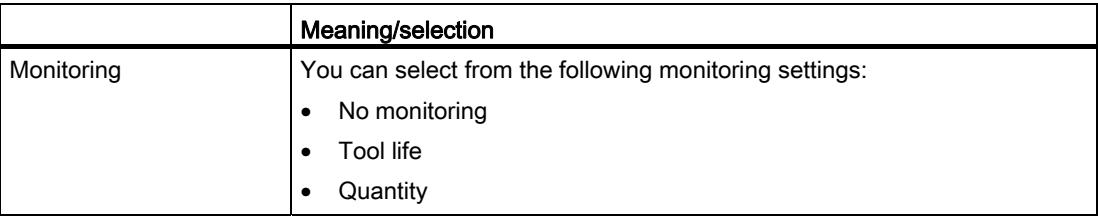

3.11 Master data

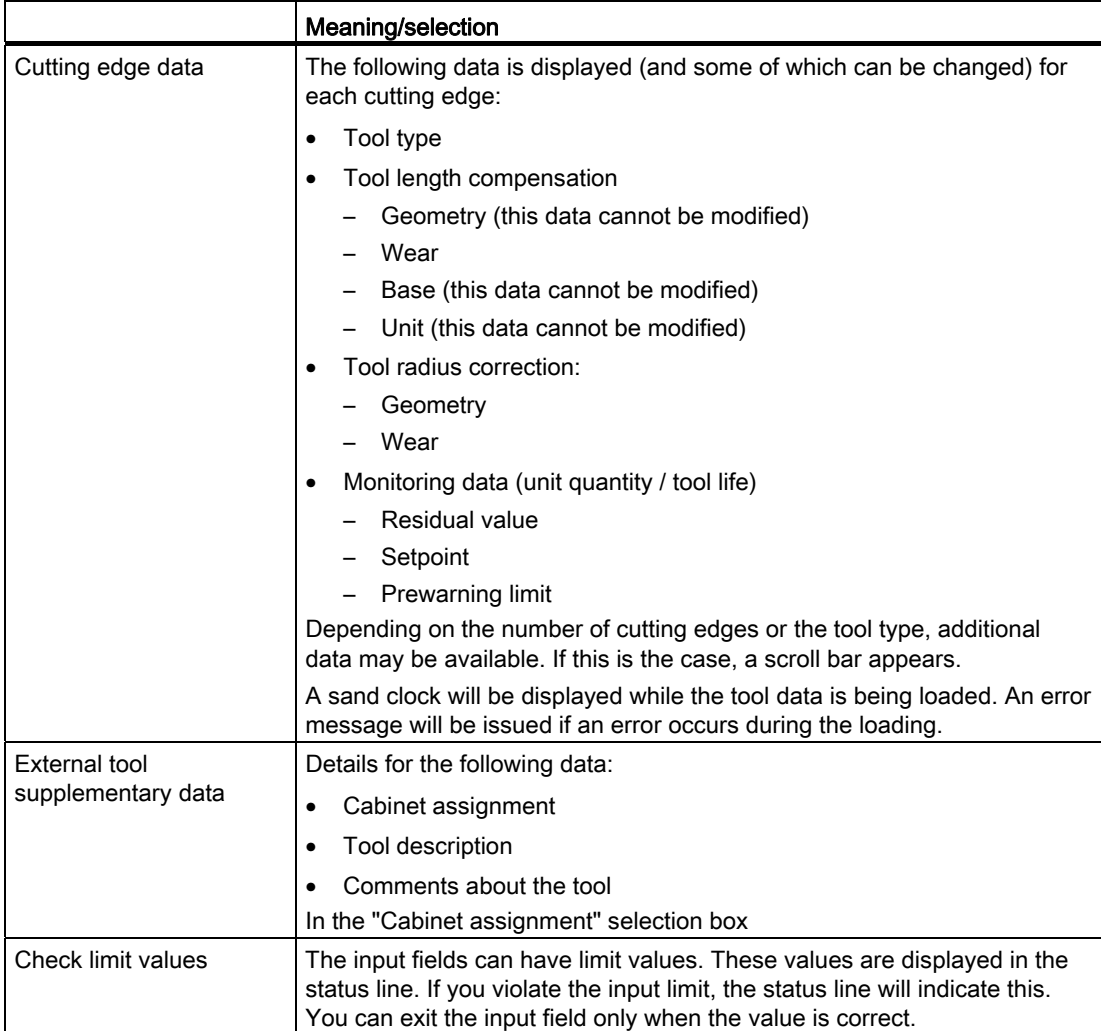

## Description of softkeys

The following functions can be executed using the vertical softkeys:

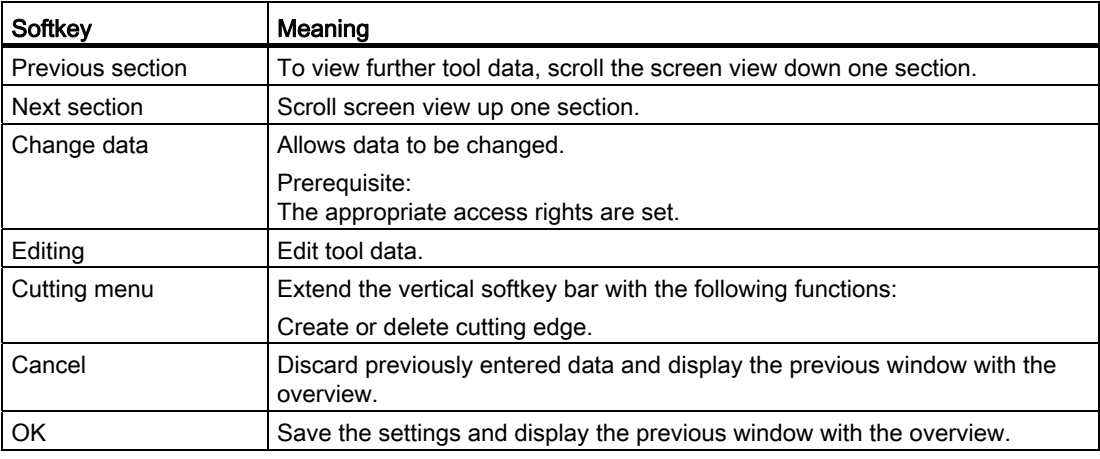

The following keys are available for operation of the controller and the machine tool.

## Keys and functions

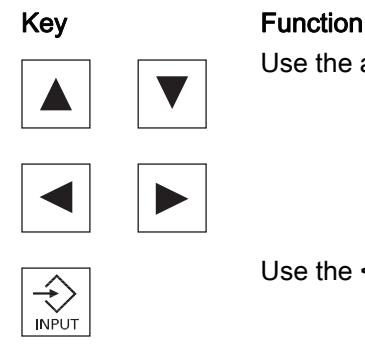

Use the arrow keys to move the cursor from input field to input field.

Use the <INPUT> key to complete the inputs in the fields.

## 3.11.4.2 Add/remove cutting edge data

## Procedure

- 1. The "General Tool Data" window is open.
- 2. Press the "Cutting menu" softkey to reach the extended softkey bar.
- 3. Press the "Add cutting edge" softkey. The "Create Cutting Edge" window opens. - OR - Press the "Delete cutting edge" softkey.
- 4. Use the selection list to select the cutting edge number in order to add or delete the cutting edge data. The details window re-opens and so refreshed. The cutting edge number is ordered

appropriately in the details window.

3.11 Master data

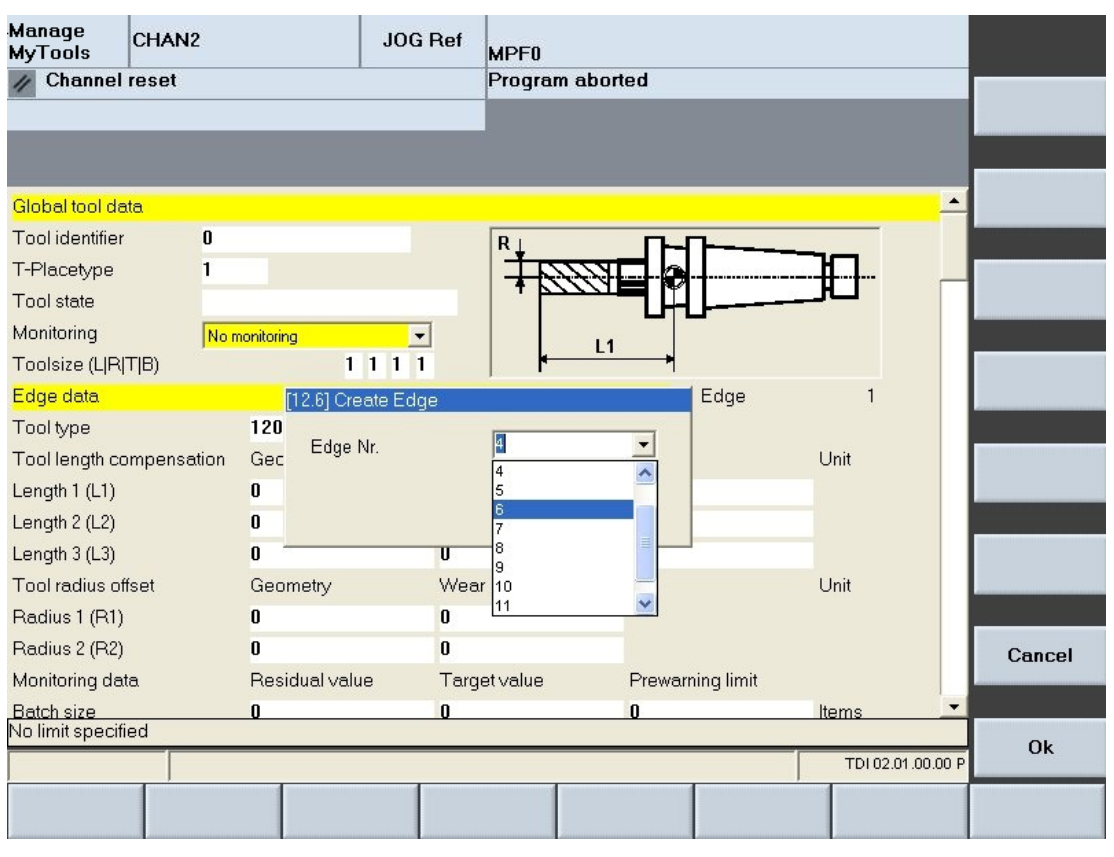

Figure 3-132 Add cutting edge

## 3.11.5 Details of the tool master data

#### Requirement

The window selection is password protected with protection level 1 (manufacturer password).

## Procedure

- 1. The "Tool Master Data" window is open.
- 2. Press the "Details >>" softkey to display the geometric, technology and external tool status data.

Depending on the amount of data, a scroll bar will be provided. The window is divided into several sections, each of which begins with a yellow divider bar.

Further information about the shown parameters and their meaning is summarized in the following section:

See Section: [Create tool](#page-218-0) (Page [219](#page-218-0))

3.11 Master data

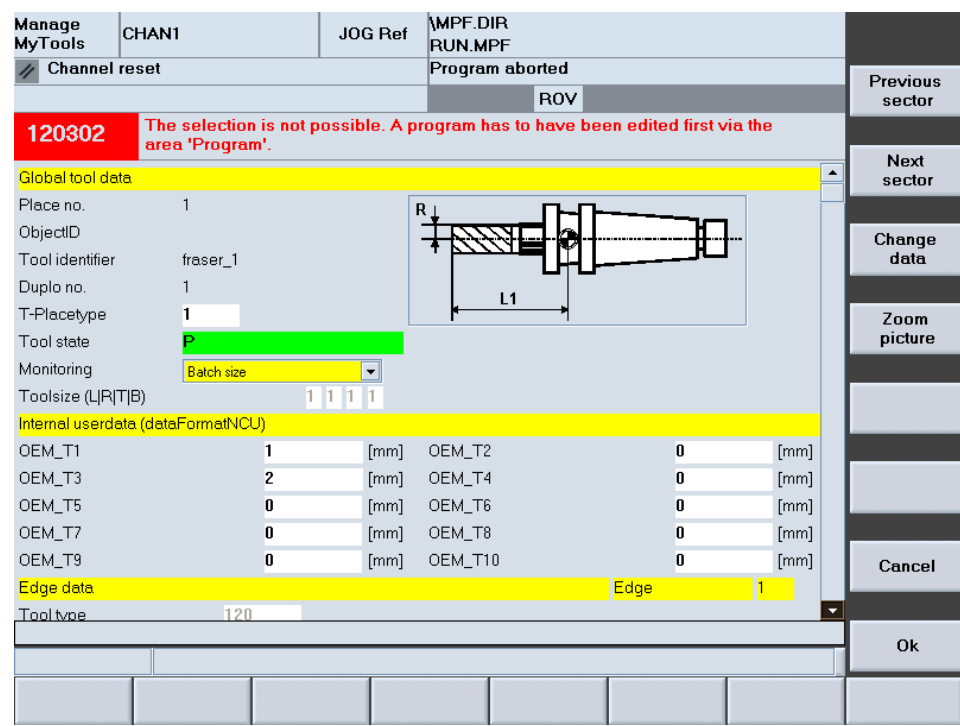

Figure 3-133 Details

## 3.11.6 Delete tool

You can delete tools from the tool master data list.

#### Procedure

- 1. The "Tool Master Data" window is open.
- 2. Select a tool in the list.
- 3. Press the "Delete tool" softkey. A prompt will be displayed.
- 4. Press the "OK" softkey to delete the tool. - OR -

Press the "Cancel" softkey to abort the delete action. You return to the tool master data overview.

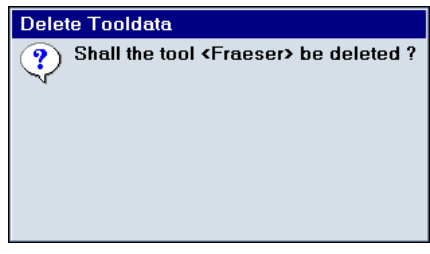

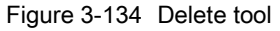

3.11 Master data

## 3.11.7 Set up tool

You can setup tools in a tool cabinet.

## Procedure

- 1. The "Tool Master Data" window is open.
- 2. Select a tool in the list.
- 3. Press the "Set up tool" softkey. The "Set Up Tool" input window opens.
- 4. Select the tool cabinet from the selection list.
	- You can assign an optional Duplo number.
	- In the default setting "0", an unused Duplo number is assigned automatically.
- 5. Press the "OK" softkey to save the settings. - OR -

Press the "Cancel" softkey to abort the settings action. You return to the tool master data overview.

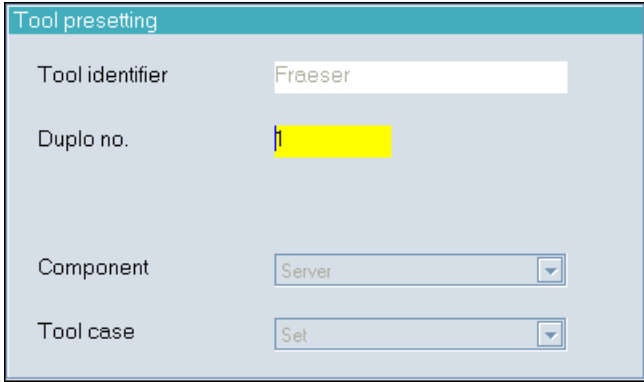

Figure 3-135 Set up tool

## 3.11.8 Internal user data

You can assign internal user data to the tool selected in the tool master data overview.

#### Procedure

- 1. The "Tool Master Data" window is open.
- 2. Select a tool in the list.
- 3. Press the "Internal user data" softkey. The window for parameterizing the internal user data opens.

## 3.11 Master data

4. Select the appropriate machine manufacturer from the selection list. Different machine manufacturers may use different internal user data, in other words, the view changes dynamically to match the internal user data depending on the machine manufacturer selected.

See Section: [Configuration](#page-23-0) (Page [24](#page-23-0))

5. Press the "OK" softkey to save the data. - OR -

Press the "Cancel" softkey to abort the action. You return to the tool master data overview.

| <b>Channel reset</b><br>Program aborted<br><b>ROV</b><br>The selection is not possible. A program has to have been edited first via the<br>120302<br>area 'Program'.<br>٠<br>Internal userdata (dataFormatNCU)<br>OEM_T2<br>OEM_T1<br>[mm]<br>0<br>[mm]<br>1<br>$\overline{c}$<br>0<br>OEM T3<br>OEM T4<br>[mm]<br>[mm]<br>OEM_T5<br>0<br>OEM_T6<br>0<br>[mm]<br>[mm]<br>OEM T7<br>0<br>OEM_T8<br>0<br>[mm]<br>[mm]<br>0<br>OEM_T9<br>$\bf{0}$<br>OEM_T10<br>[mm]<br>[mm]<br>Edge data<br>Edge<br>$\vert$ 1<br>120<br>Tool type<br>Wear<br>Unit<br>Tool length compensation<br>Geometry<br>Base<br>0<br>o<br>Length 1 (L1)<br>$\overline{\mathbf{0}}$<br>mm<br>0<br>'n<br>Length 2 (L2)<br>n<br>mm<br>$\overline{0}$<br>0<br>Length $3(L3)$<br>0<br>mm<br>Wear<br>Tool radius offset<br>Unit<br>Geometry<br>0<br>$\bf{0}$ | <b>Previous</b><br>sector |
|----------------------------------------------------------------------------------------------------|---------------------------|
|                                                                                                    |                           |
|                                                                                                    |                           |
|                                                                                                    | Next                      |
|                                                                                                    | sector                    |
|                                                                                                    |                           |
|                                                                                                    | Change                    |
|                                                                                                    | data                      |
|                                                                                                    |                           |
|                                                                                                    | Zoom                      |
|                                                                                                    | picture                   |
|                                                                                                    |                           |
|                                                                                                    |                           |
|                                                                                                    |                           |
|                                                                                                    |                           |
|                                                                                                    |                           |
|                                                                                                    |                           |
| Radius 1 (R1)                                                                                                    |                           |
| 0<br>Radius 2 (R2)<br>n                                                                                                    | Cancel                    |
| Residual value<br>Target value<br>Monitoring data<br>Prewarning limit                                                                                                    |                           |
| ▼<br>n<br>n<br>Batch size<br>n<br>Items.                                                                                                    |                           |
|                                                                                                    | <b>Ok</b>                 |
|                                                                                                    |                           |

Figure 3-136 Internal user data

## Description of softkeys

The following functions can be executed using the vertical softkeys:

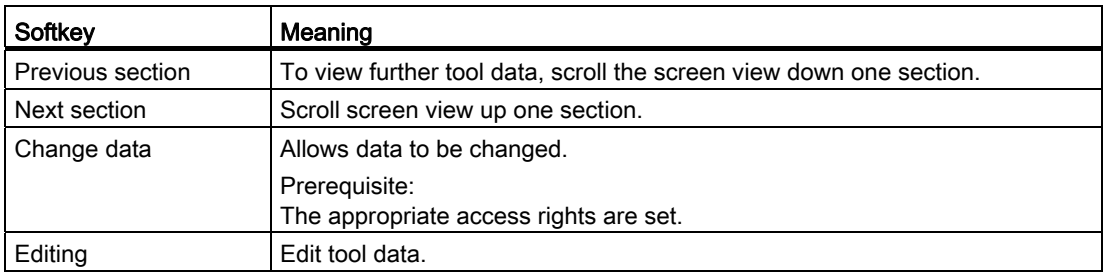

3.12 Manage MyTools Service Manager

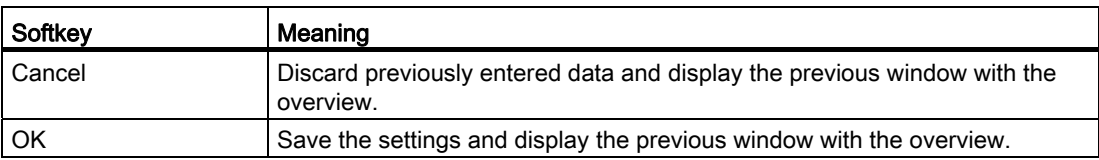

# 3.12 Manage MyTools Service Manager

The "Manage MyTools Service Manager" provides a user-friendly user interface for the setup and the handling of Manage MyTools Windows services.

## Requirement

Unrestricted administrator rights on the target system are required for the management, setup and removal of services.

## 3.12.1 Manage MyTools Windows services

#### **Overview**

All defined services are listed in the main window.

Traffic light icons are used to visualize the states of each individual instance:

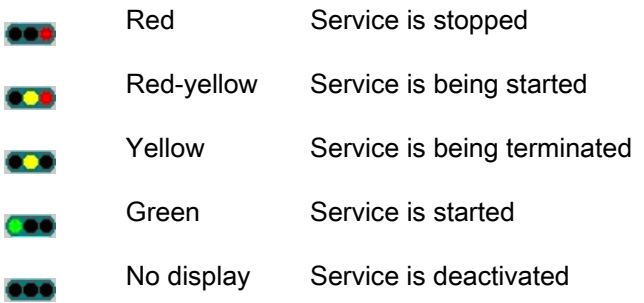

## Functions

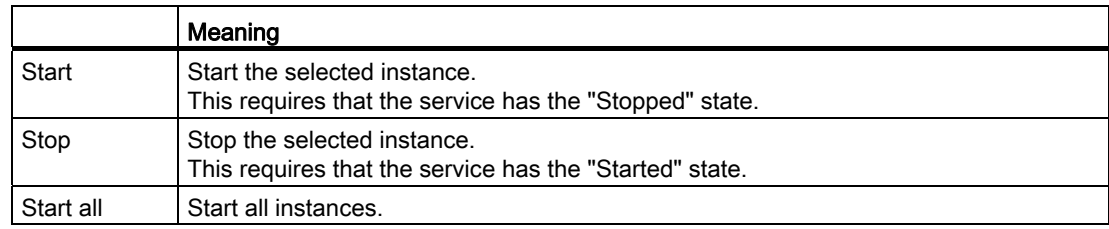

3.12 Manage MyTools Service Manager

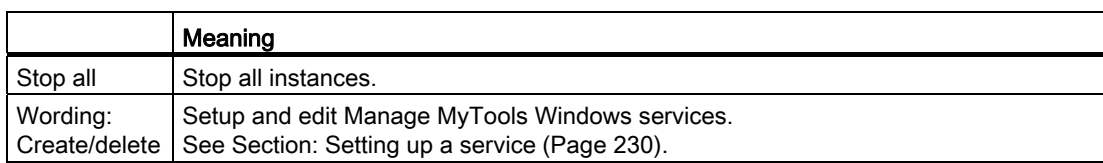

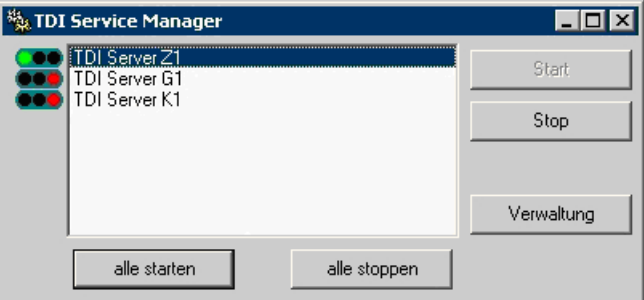

Figure 3-137 Server traffic light display

## <span id="page-229-0"></span>3.12.2 Setting up a service

You can set up as many as ten services.

You can assign arbitrary display names and descriptions to each instance.

## **Functions**

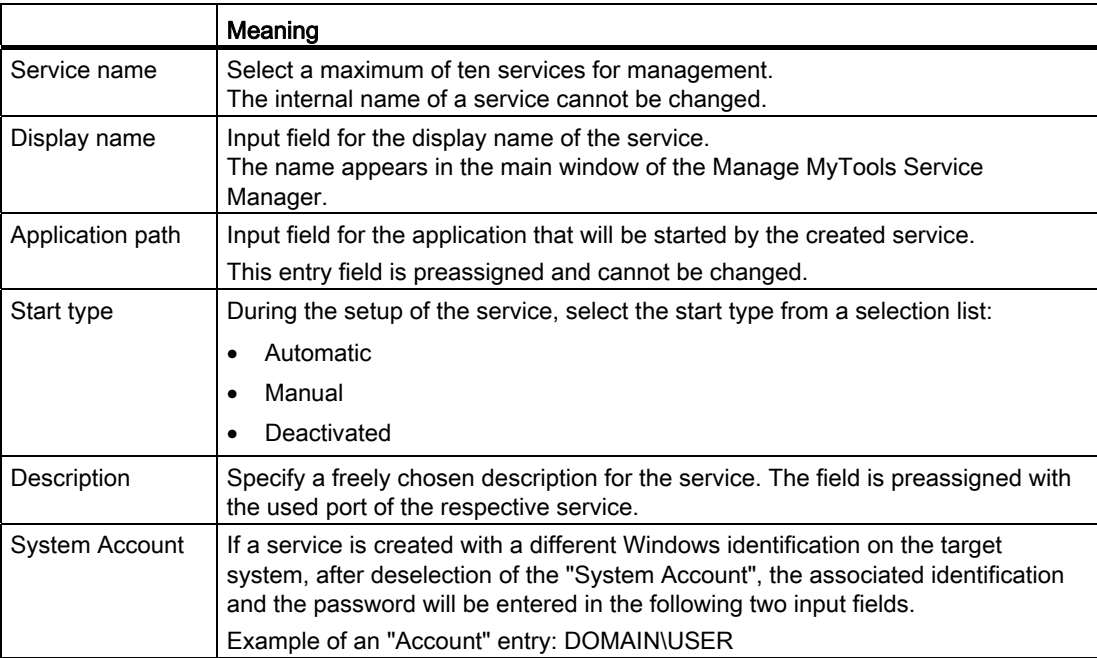

3.12 Manage MyTools Service Manager

## Procedure

- 1. The "Manage Service" window is open. The input and selection fields are filled.
- 2. Click the "Create" button to create the service on the target system. The setup is displayed with an information window.
- 3. Acknowledge the settings.

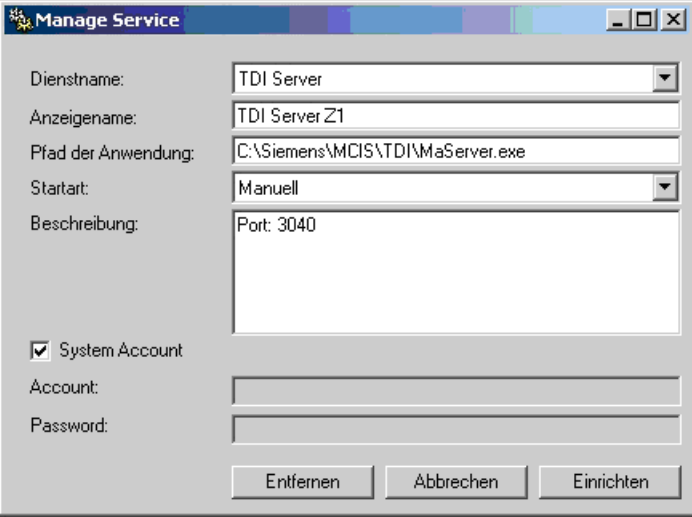

Figure 3-138 Creating a server

## 3.12.3 Removing a service

#### Procedure

- 1. The "Manage MyTools Service Manager" window is open and the appropriate instance selected.
- 2. Click the "Create/delete" button to display the instance in the "Manage Service" window.
- 3. Click the "Remove" button to remove the service from the system. The deletion is displayed in an information window.
- 4. Acknowledge the message.

## 3.12.4 Redundant Manage MyTools servers in a network

### **Restrictions**

When Manage MyTools servers are used on redundant servers, only one service may be active in the network per instance.

For the check for coexistence, the IP addresses of the corresponding servers in the Manage MyTools Configuration application must be configured in the "Options" tab at "Server".

The check is performed when an instance is started.

If the "Manage MyTools Service Manager" already detects an identical, active instance in the network, you will receive an appropriate message. The start procedure of the instance is canceled.

# 3.13 Manage MyTools (MMT) in SINUMERIK Operate

## 3.13.1 Prerequisite

### Activating SINUMERIK Integrate

SINUMERIK Integrate must be activated in order to be able to use Manage MyTools.

#### References

Information on the activation of the software can be found in the "SINUMERIK Integrate, MMT, MMP, AMB, AMC, AMM, AMP" Installation Manual.

#### Connect machine/server

For the machine/server connection, the machines and users must have been created.

### **References**

The procedure is described in the "SINUMERIK Integrate, AMB,AMC, AMM" Function Manual, in Section: Management.

3.13 Manage MyTools (MMT) in SINUMERIK Operate

## 3.13.2 Calling Manage MyTools

### Procedure

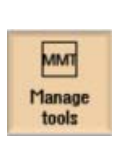

1. The control system has booted and the operating areas are displayed.

2. Press the "Manage MMT tool" softkey. The last window used by the user is displayed. If no Manage MyTools window has been selected, an overview of the available magazines and containers is displayed.

## 3.13.3 Overview of tool data

#### Overview of tool data

An overview of the tool configuration is shown in the "Tool Actual Data" window.

The existing directories with all magazines and containers are shown in the left hand area of the window.

The contents of the directories selected at the left are displayed in the right-hand window area.

The content is sorted alphanumerically in ascending or descending order.

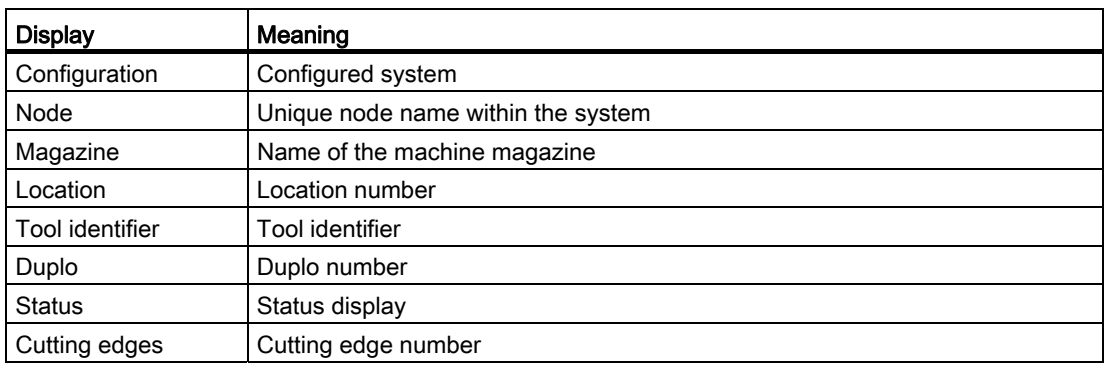

#### Tool data management

The following functions are available for you to manage tool data:

- [Importing/exporting tool data](#page-242-0) (Page [243\)](#page-242-0)
- [Configuring filters](#page-235-0) (Page [236\)](#page-235-0)
- [Showing properties](#page-239-0) (Page [240\)](#page-239-0)
- [Lock/unlock tool](#page-241-0) (Page [242\)](#page-241-0)
- [Changing the tool life](#page-241-1) (Page [242\)](#page-241-1)

| ΜM<br><b>REF. POINT</b>                             |                           |                                               |                         |     |                 |    |                     |                   |          | 84/15/13<br>6:18 AM |
|-----------------------------------------------------|---------------------------|-----------------------------------------------|-------------------------|-----|-----------------|----|---------------------|-------------------|----------|---------------------|
| <b>Actual tool data</b>                             |                           |                                               |                         |     |                 |    |                     |                   |          | Import/export       |
| Configuration                                       | <b>TOB</b><br><b>Nade</b> | Magazine                                      | Location                | lun | Tool identitier |    | <b>Duplo</b> Status | <b>Tool</b> edges | Þ        | actual data         |
| 中区 Sh NEttel                                        |                           | <b>NDIst Flanchet</b>                         | п                       | 品   | FRAESER         |    | 1F.E                |                   | 1        |                     |
| $\frac{1}{2}$ of Kattel<br>$\frac{1}{2}$ Flaschel   |                           | <b>NCUst Flanchet</b>                         | $\overline{2}$          |     |                 |    |                     |                   |          |                     |
|                                                     |                           | <b>HCUst Flanchet</b>                         | $\overline{\mathbf{3}}$ |     |                 |    |                     |                   |          |                     |
| UZ-Zuischenspeicher1<br>ш                           |                           | <b>NDIst Flanchet</b>                         | $\overline{4}$          |     |                 |    |                     |                   |          |                     |
| ← Belademagazin1<br>$E \nightharpoonup UZ$ -Liste 1 |                           | <b>HDIsl Flanchel</b>                         | $\overline{5}$          |     |                 |    |                     |                   |          | Filter              |
| <b>TT</b> Kette2<br>ଇ                               |                           | <b>HCUst Flanchet</b>                         | B                       |     |                 |    |                     |                   |          |                     |
| □ TT Flanche2                                       |                           | <b>NOTel Floriday1</b>                        | 7                       |     |                 |    |                     |                   |          |                     |
| UZ-Zuischerspeicher2                                |                           | <b>NCUst Flanchet</b>                         | B                       |     |                 |    |                     |                   |          |                     |
| ← Belademagazin2                                    |                           | <b>HDIst</b> Flanchet                         | $\overline{9}$          |     |                 |    |                     |                   |          |                     |
|                                                     |                           | <b>NOTel Flooded</b>                          | 18                      |     |                 |    |                     |                   |          |                     |
|                                                     |                           | <b>NCUst Flanchet</b>                         | 11                      |     |                 |    |                     |                   |          | Filter on/off       |
|                                                     |                           | <b>HDIst</b> Flanchet                         | 12                      |     |                 |    |                     |                   |          |                     |
|                                                     |                           | <b>NCIN Floriday</b>                          | 13                      |     |                 |    |                     |                   |          |                     |
|                                                     |                           | <b>NCUst Flanchet</b>                         | 14                      |     |                 |    |                     |                   |          |                     |
|                                                     |                           | <b>HCUst</b> Flanchet                         | 15                      |     |                 |    |                     |                   |          |                     |
|                                                     |                           | <b>HDIst</b> Flanchet                         | 16                      |     |                 |    |                     |                   |          |                     |
|                                                     |                           | <b>NCUst Floriday1</b>                        | 17                      |     |                 |    |                     |                   |          | Sort                |
|                                                     |                           | <b>HCUsI</b> Flacche1<br><b>HCIM Flanchet</b> | 18<br>19                |     |                 |    |                     |                   |          |                     |
|                                                     |                           | <b>NDIst Floriday1</b>                        |                         |     |                 |    |                     |                   |          |                     |
|                                                     |                           | <b>NCUst Flanche2</b>                         | 20<br>$\mathbf{I}$      |     |                 |    |                     |                   |          |                     |
|                                                     |                           | <b>HDIst</b> Flanchi2                         | $\overline{2}$          |     |                 |    |                     |                   |          |                     |
|                                                     |                           | <b>NOTel Florcho2</b>                         | $\overline{\mathbf{3}}$ |     |                 |    |                     |                   |          |                     |
|                                                     |                           | <b>NCISI Flanche2</b>                         | $\ddot{\phantom{1}}$    |     |                 |    |                     |                   |          | <b>Details</b>      |
|                                                     |                           | <b>HDIst Flanche2</b>                         | 5                       |     |                 |    |                     |                   |          |                     |
|                                                     |                           | NOIsi Flanchio                                | Ĕ                       |     |                 |    |                     |                   |          |                     |
|                                                     |                           | <b>NCISI Flanche2</b>                         | 7                       |     |                 |    |                     |                   |          |                     |
|                                                     |                           | <b>HDIst</b> Flacche2                         | B                       |     |                 |    |                     |                   |          |                     |
|                                                     |                           | NOIsi Flanchio                                | $\overline{9}$          |     |                 |    |                     |                   |          |                     |
|                                                     |                           | <b>NCUst Flaeche2</b>                         | 18                      |     |                 |    |                     |                   |          | Unlock tool         |
|                                                     |                           | <b>NCUst Flacebe2</b>                         | 11                      |     |                 |    |                     |                   |          |                     |
|                                                     |                           | NDIst Flanchi2                                | 12                      |     |                 |    |                     |                   |          |                     |
|                                                     |                           | <b>NDIst Floriday</b>                         | 13                      |     |                 |    |                     |                   |          |                     |
|                                                     |                           | <b>NCUst Flacebe2</b>                         | 14                      |     |                 |    |                     |                   |          |                     |
|                                                     |                           | <b>NDIst Flanchio</b>                         | 15                      |     |                 |    |                     |                   |          |                     |
|                                                     |                           | NDId Florida2                                 | 16                      |     |                 |    |                     |                   |          | Tool life +18%      |
|                                                     |                           | <b>HDIsI Flacche2</b>                         | 17                      |     |                 |    |                     |                   |          |                     |
|                                                     |                           | <b>HDIst Flanchis2</b>                        | 18                      |     |                 |    |                     |                   |          |                     |
|                                                     |                           | NOId Florida2                                 | 19                      |     |                 |    |                     |                   |          |                     |
|                                                     |                           | <b>NCUst Flaeche2</b>                         | 28                      |     |                 |    |                     |                   |          |                     |
|                                                     |                           | <b>HDIsi Kellet</b>                           | $\blacksquare$          |     |                 |    |                     |                   |          |                     |
|                                                     |                           | <b>NOTel Kellet</b>                           | $\overline{2}$          |     |                 |    |                     |                   |          | Tree view           |
|                                                     |                           | <b>NCUst Kettel</b>                           | $\overline{\mathbf{3}}$ | 枞   | PLANFRAESER     | 1F |                     |                   | ٠        |                     |
|                                                     |                           | <b>ASSISTED BOARDS</b>                        |                         |     |                 |    |                     |                   |          |                     |
|                                                     |                           |                                               |                         |     |                 |    |                     |                   |          |                     |
| <b>Actual</b>                                       |                           |                                               |                         |     |                 |    | Plan                |                   | Transfer |                     |
| tool data                                           |                           |                                               |                         |     |                 |    | tools               |                   |          |                     |

Figure 3-139 "Tool Actual Data" window

### Display/update view

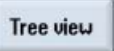

 Press the softkey "Tree view", to toggle between the view of the tool actual data with and without directory structure of the configuration.

## <span id="page-233-0"></span>3.13.3.1 Switching filter on/off

You have the option of influencing the tool display by applying filter conditions therefore restricting the selection of visible tools.

## **Precondition**

Filter settings have already been defined.

#### See Chapter:

[Filter settings](#page-235-1) (Page [236\)](#page-235-1) [Save filter](#page-237-0) (Page [238\)](#page-237-0) [Edit filters](#page-237-1) (Page [238](#page-237-1))

## Procedure

1. The "Tool actual data" window is open. The filter name and a filter symbol are displayed in the status display. 2. Press the softkey "Filter on/off", to activate or deactivate the selected **Filter** filter. on/off If, for example, the filter is deactivated, then a filter symbol with a slash through it is displayed. Filter: Test\_6 又

## 3.13.3.2 Sort tool data

You have the option to display the tool data sorted individually. The criteria for sorting can be defined via the user interface.

## **Criteria**

- Up to three sorting criteria can be defined.
- The criteria are selected via a drop-down list. The drop-down lists contain the column designations of the tool data.
- The priority of the sorting order is from the upper, to the medium and the bottom criterion.
- You can select via an option field whether the sorting is to be executed in ascending or descending order.

### Procedure

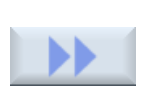

- 1. Position the cursor on the desired directory of the tool data.
- 2. Press the ">>" softkey. Additional softkeys are displayed on the vertical bar.

3.13 Manage MyTools (MMT) in SINUMERIK Operate

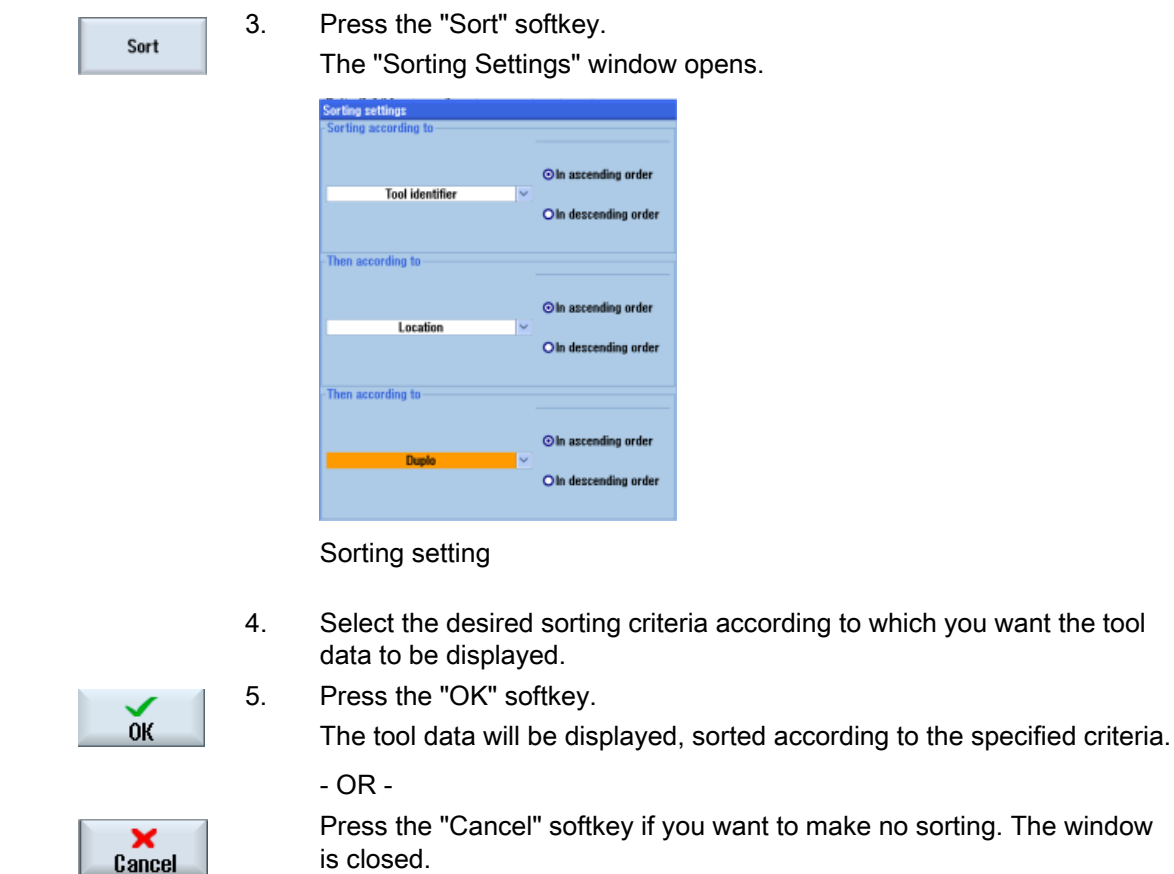

## <span id="page-235-0"></span>3.13.3.3 Configuring filters

#### <span id="page-235-1"></span>Filter settings

You have the option to use each column in the list of tool actual data that is displayed as filter criterion.

The following is listed depending on column type:

- Selecting or deselecting using a check box
- Detailed information

## Filter criteria

Since the individual columns of the tool actual data are automatically listed as filter criterion, the subsequent filter criteria are only shown as an example:

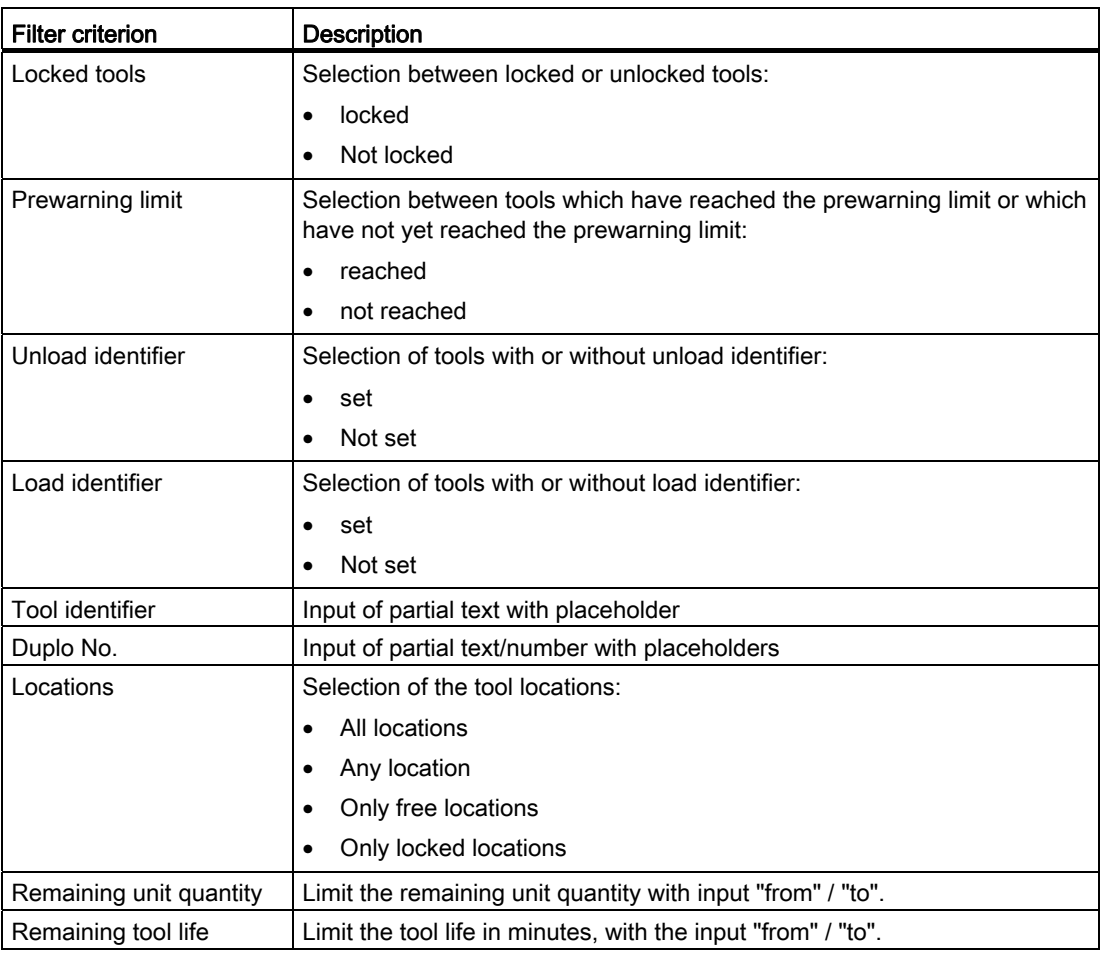

#### Note

#### Several filter criteria selected

If you activate the following filters in parallel, then only the tools that meet one or the other criterion are displayed:

- "Locked tools"
- "Prewarning limit"
- "Remaining unit quantity (parts) from ... to ... "
- "Remaining tool life (minutes) from ... to ... "

3.13 Manage MyTools (MMT) in SINUMERIK Operate

## <span id="page-237-0"></span>Save filter

You can save any individually set filter.

## Saving a filter

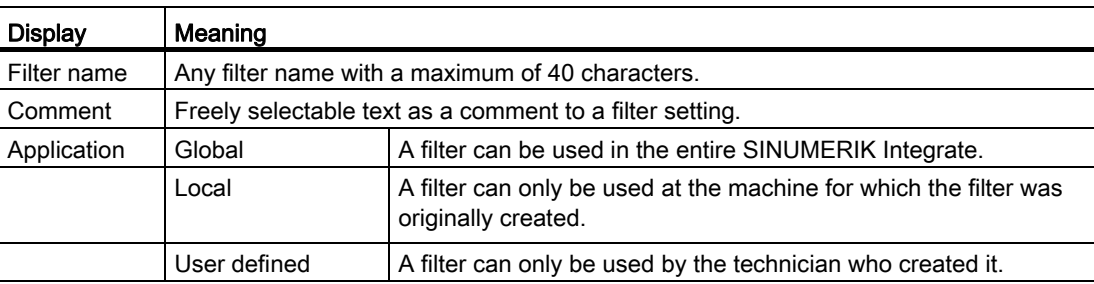

### Procedure

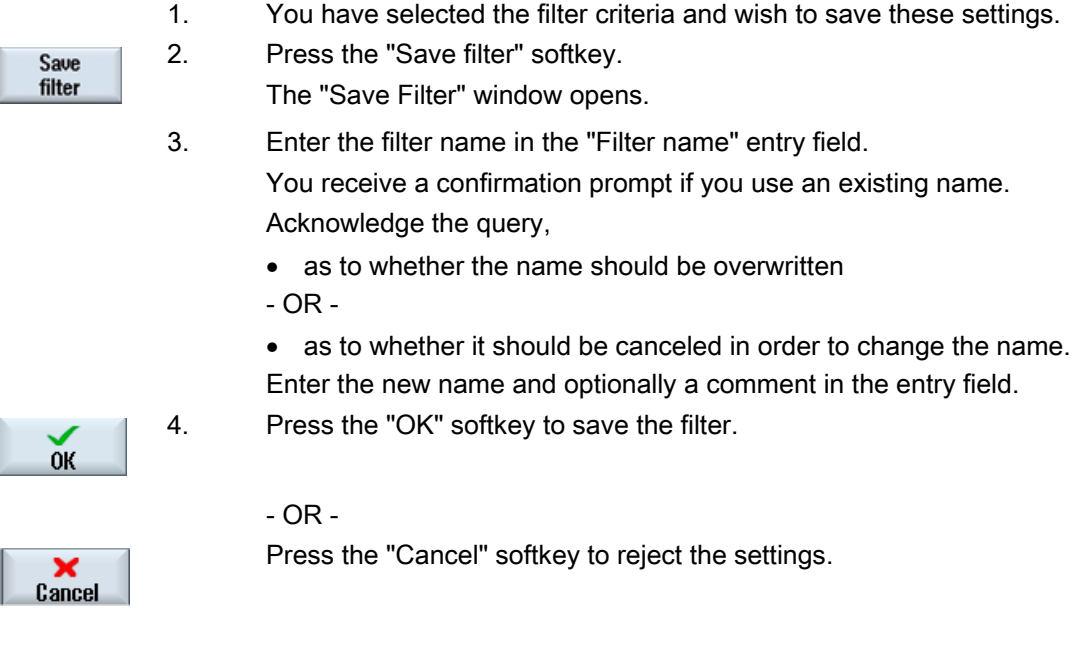

#### Note

The change is not made in the saved filter, but is only used as temporary filter.

### <span id="page-237-1"></span>Edit filters

You have the option of reloading filter settings that have already been saved to activate them as filter or to edit the filter settings.

## Loading a filter

1. The "Saved Filters" window area is open.

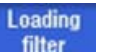

2. Press the "Load filter" softkey.

The selection box with the saved filters is activated. In the selection box, you can display the existing filters in alphabetical order.

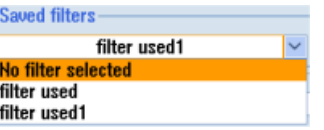

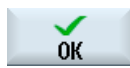

3. Select the desired filter using the cursor and click the "OK" softkey. The filter settings are displayed.

#### Saving the filter under a different name

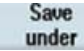

1. If you changed the settings of a filter that has been saved, then you can save the filter under a different name.

Press the "Save as" softkey.

The "Save Filter As" window opens.

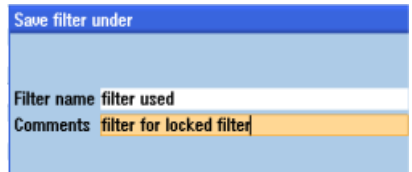

2. Enter the new filter name and optionally a new comment.

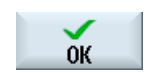

3. Press the "OK" softkey to confirm your entry. The filter settings are applied and activated as a temporary filter.

#### Resetting a filter

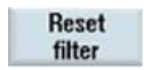

1. Press the "Reset filter" softkey to reset the filter criteria that were individually set.

If you saved the filter that was reset under the same name, then the conditions are retained.

### Deleting a filter

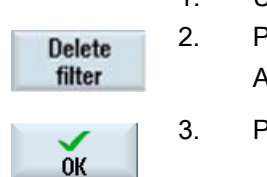

- 1. Using the cursor, in the filter list select the filter that you want to delete.
- 2. Press the "Delete filter" softkey.
	- A confirmation prompt appears.
	- 3. Press the "OK" softkey to remove the filter settings from the filter list.

#### <span id="page-239-0"></span>3.13.3.4 Showing properties

#### Use

Additional information is displayed for a tool selected in the list. In addition to the standard properties of the tool management, all supplementary management data, such as creator, creation date and the date of the last change are also displayed.

With the appropriate authorization, you also have the option of changing some data.

You can individually set-up the view of the properties in a configuration file. To do this, contact your local Siemens sales representative.

#### Example of a view

#### General tool data

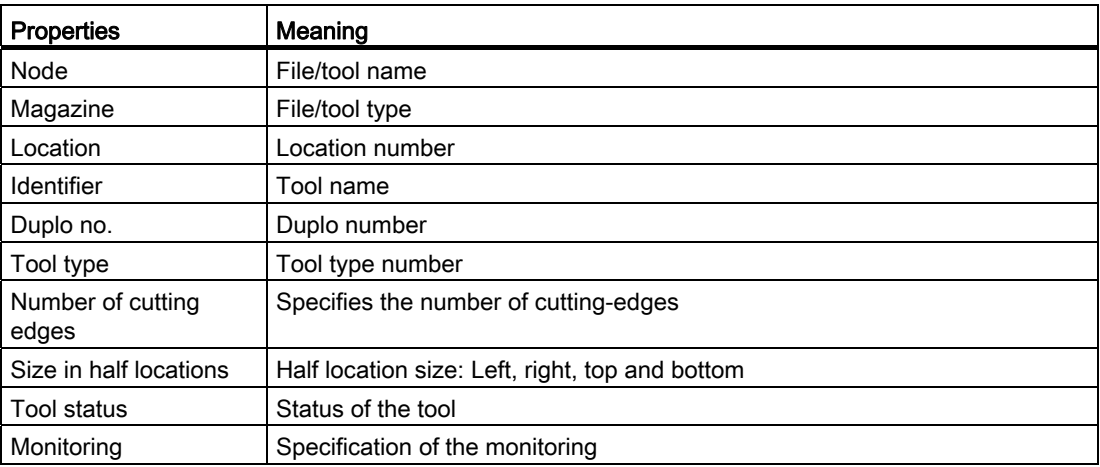

## Cutting-edge data

The following data can be displayed and in some cases changed for each cutting edge:

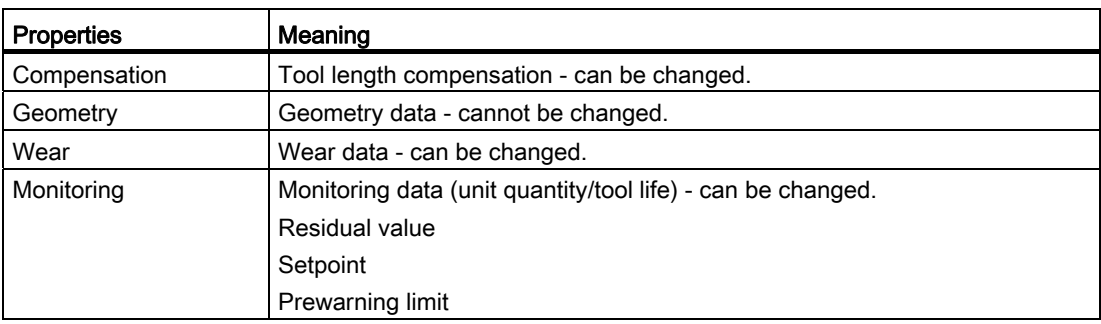

## Procedure

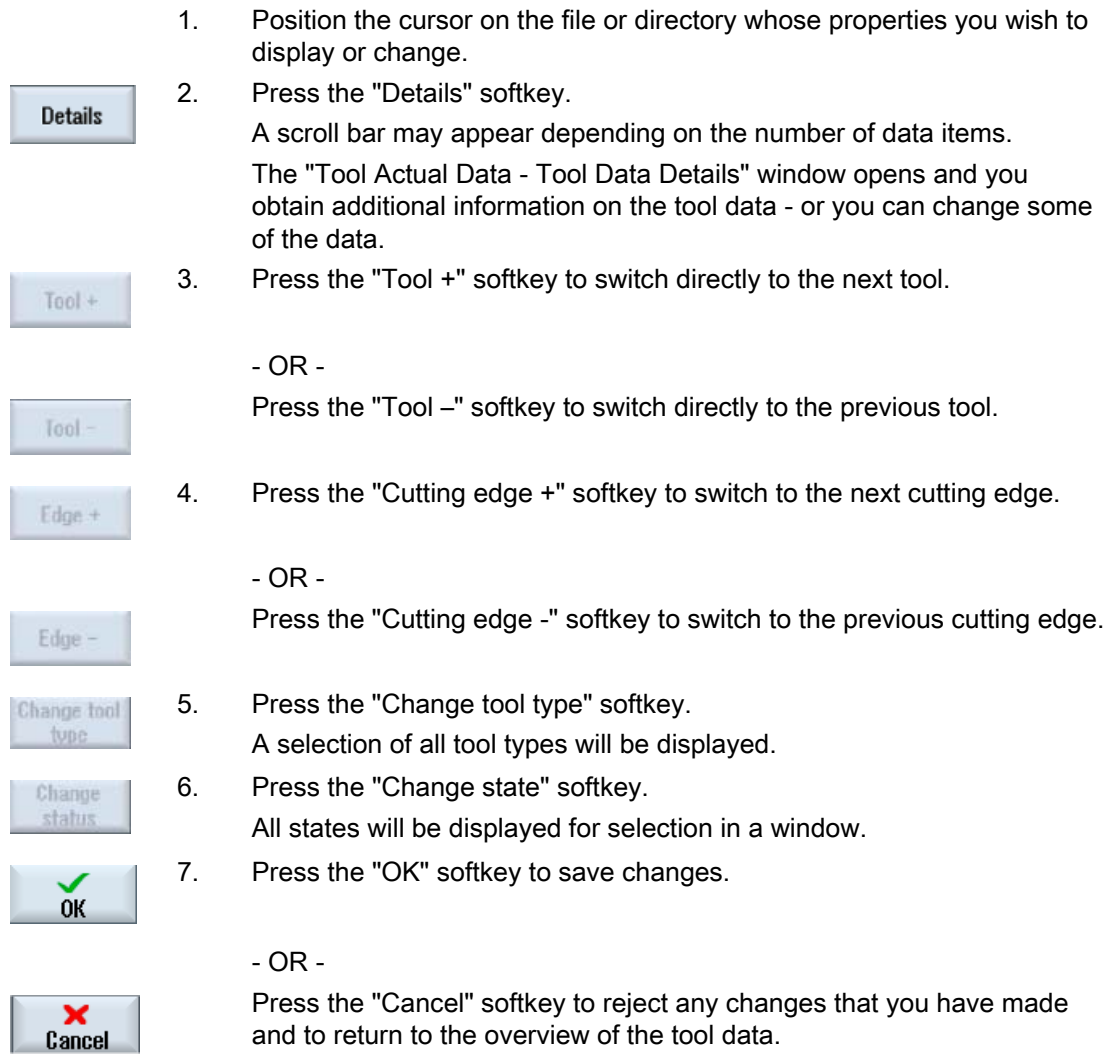

3.13 Manage MyTools (MMT) in SINUMERIK Operate

## <span id="page-241-0"></span>3.13.3.5 Lock/unlock tool

You have the option to lock a tool so that it cannot be used anymore - and also to unlock it again.

#### Requirement

- Check the tool before you lock it or unlock it.
- You require the access rights: Protection level 1 (password: machine manufacturer).

### Procedure

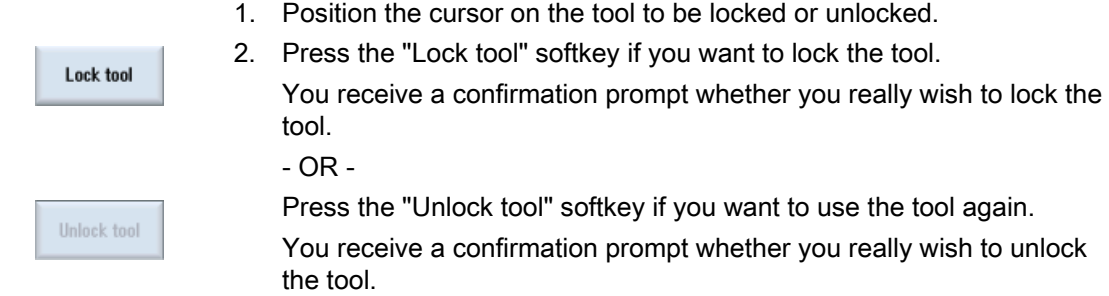

### <span id="page-241-1"></span>3.13.3.6 Changing the tool life

You have the option to increase the life of a tool selected in the list by a certain percentage.

#### Precondition

Check the tool before you increase its tool life.

## Procedure

- 1. Position the cursor on the tool in the tool list.
- **Tool life**  $+10%$
- 2. Press the "Tool life +10%" softkey. The tool life is increased by 10% each time the softkey is pressed up to a maximum of 100%. You can also customize the percentage of increase for the tool lifetime. To do this, contact your local Siemens sales representative.

## <span id="page-242-0"></span>3.13.4 Importing/exporting tool data

## 3.13.4.1 Setting import and export properties

In the "Import / export settings" window, enter specific default settings, which become automatically effective for import or export.

## Import

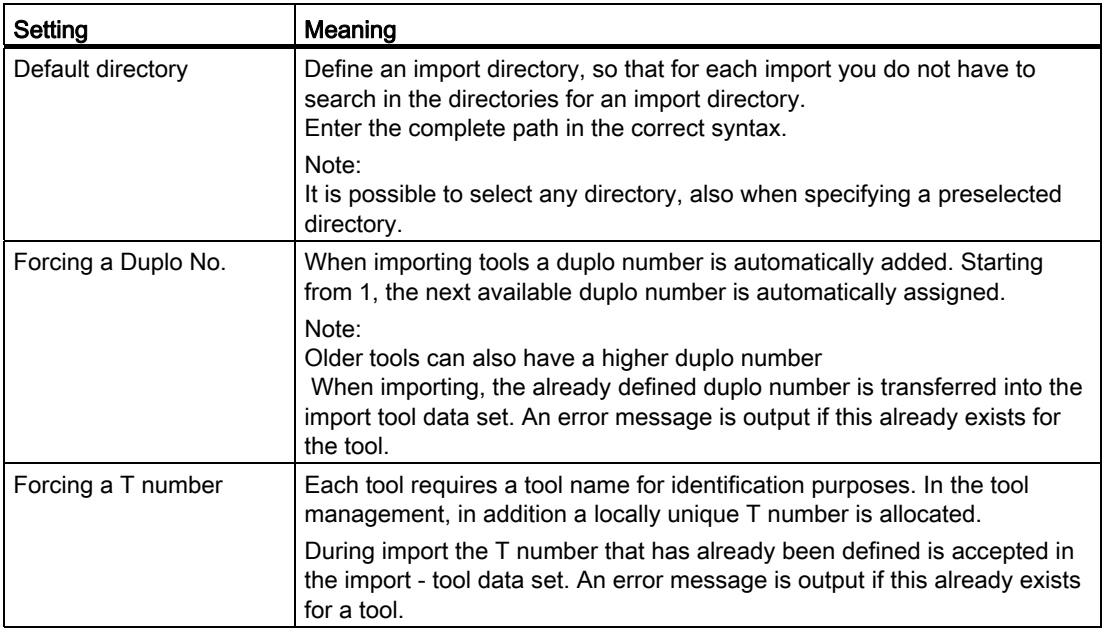

## Export

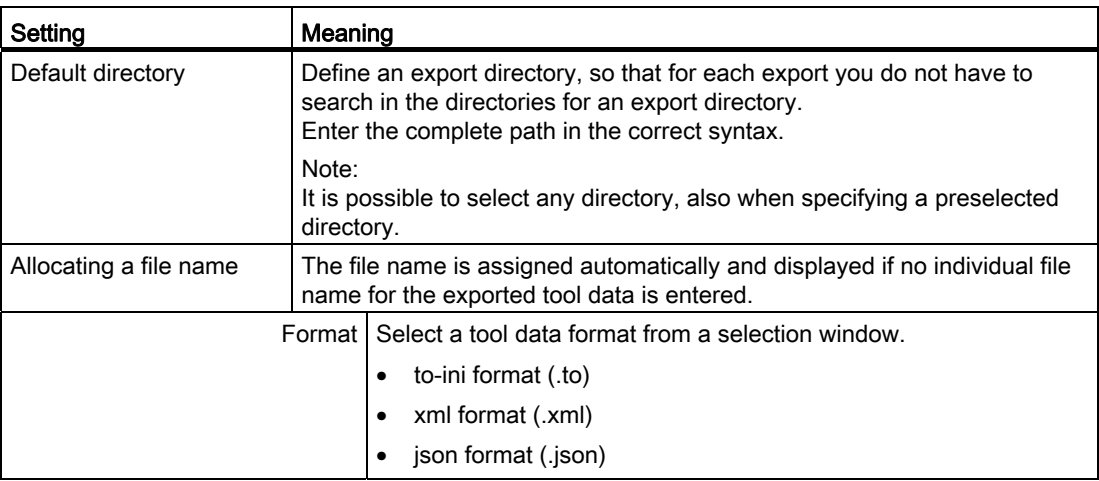

3.13 Manage MyTools (MMT) in SINUMERIK Operate

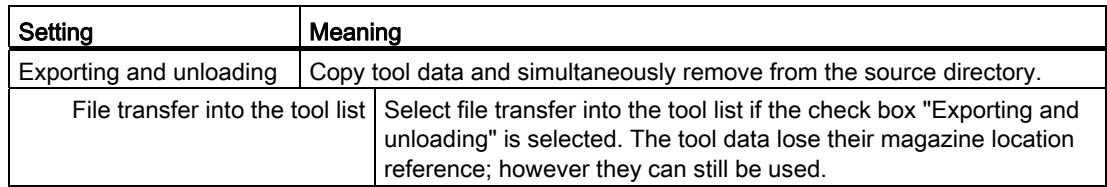

## Procedure

1. The "Tool actual data" window is open. Settings Press the "Settings" softkey.

The "Import / export settings" window is opened.

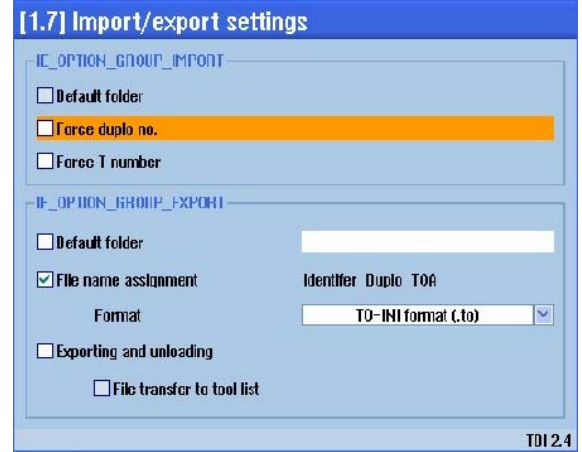

- 2. Select the corresponding check box to activate the desired default setting.
- 3. Press the "OK" softkey to save the setting.

## 3.13.4.2 Importing tool data

 $0K$ 

From the user interface, you have the option of importing tool data from a drive directory into the central database.

## Requirement

Only formats are imported that are supported by Manage MyTools.

3.13 Manage MyTools (MMT) in SINUMERIK Operate

## Procedure

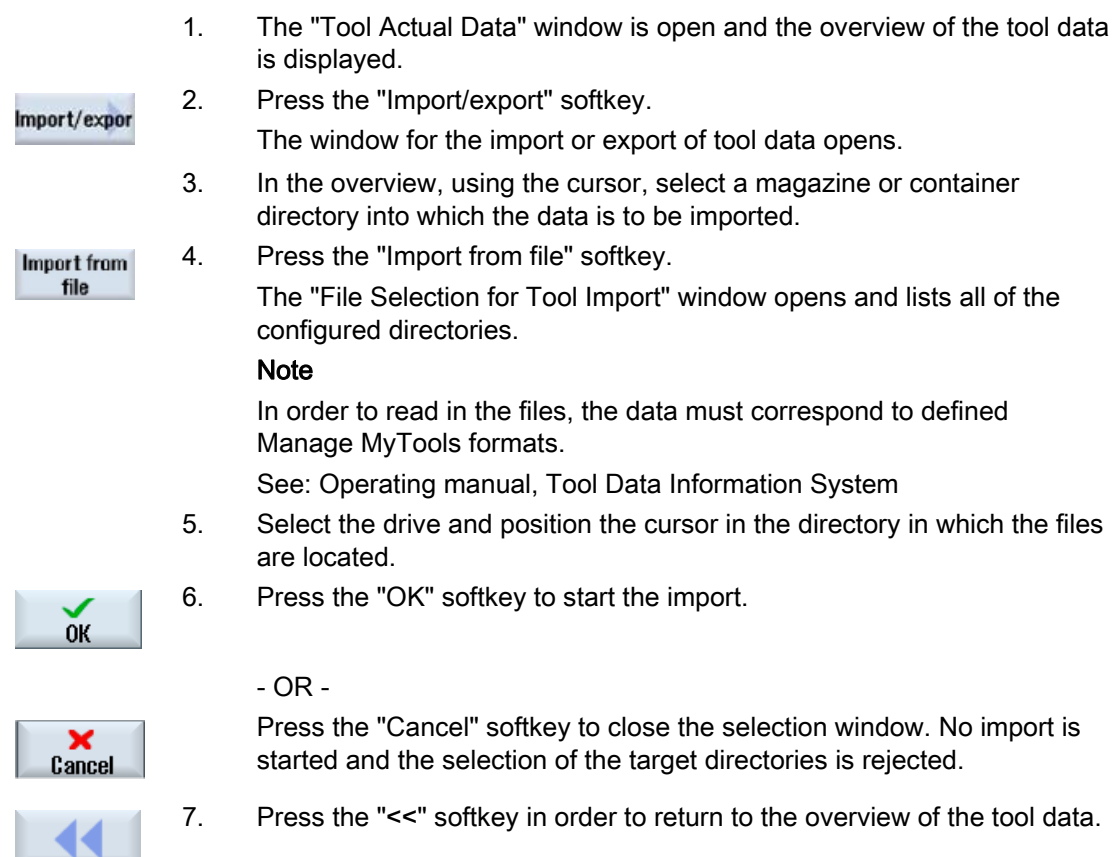

## 3.13.4.3 Exporting tool data

From the user interface, you can export tool data from the central Manage MyTools database to a drive directory.

## Requirement

Only formats can be imported that are supported by Manage MyTools.

#### Procedure

- 1. The "Tool Actual Data" window is open and the overview of the tool data is displayed.
- 2. Press the "Import/export" softkey. Import/expor The window for the import or export of tool data opens.

3.13 Manage MyTools (MMT) in SINUMERIK Operate

3. Use the cursor to select a magazine or container directory, whereby a multiple selection is also possible.

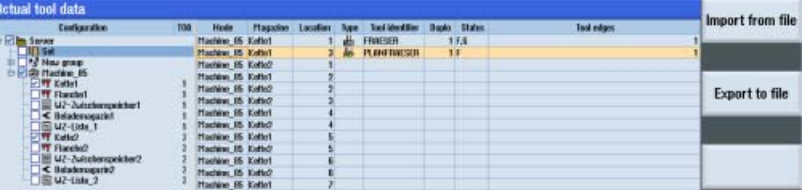

### **Export to file**

4. Press the "Export in file" softkey. The "Tool Actual Data – Tool Export in File" window opens

 5. Now select the required data sets in which the selected tool data is saved as file.

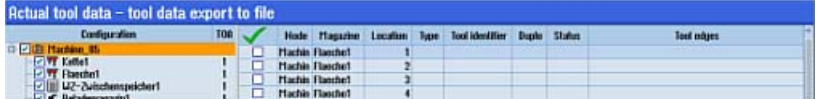

Export

#### 6. Press the "Export" softkey.

The "Directory Selection for Tool Export" window opens and lists all of the configured directories.

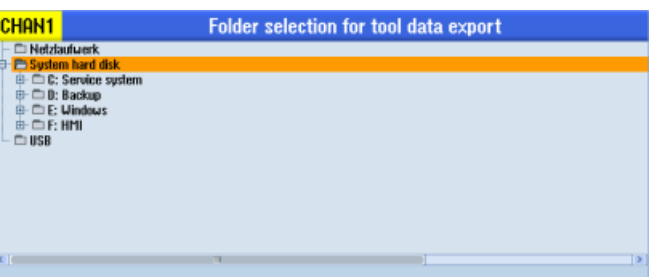

- 7. Select the desired location for archiving and position the cursor in the directory in which you wish to export the files.
	- OR -

 Select the required location for archiving and press the "New directory" softkey to create a suitable subdirectory.

 $0K$ 

New directory

Enter the required name and press the "OK" softkey.

The directory is created below the selected folder.

- $0K$
- 8. Press the "OK" softkey to start the export.

The "New Directory" window opens.

If the target directory does not exist, then it will be created.

If the target file already exists, then you obtain the following messages:

- Overwrite file
- OR -
- Save the file under a different name
	- From the "Type" selection field, select the required format, e.g. toini
	- Enter the new name in the "Name" field.

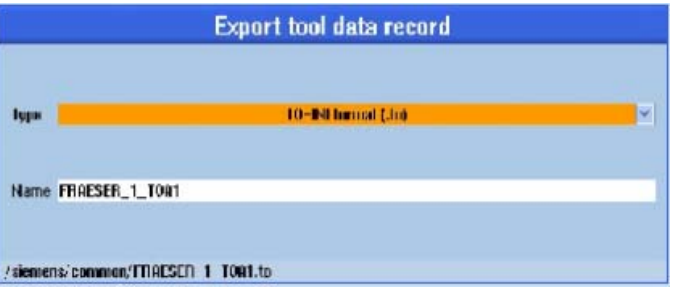

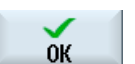

9. Press the "OK" softkey to start the export.

- OR -

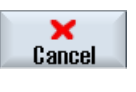

 Press the "Cancel" softkey to close the selection window. No imports are started and the selection of the target directories is rejected.

10. Press the "<<" softkey in order to return to the overview of the tool data.

## 3.13.5 Transferring tool data

## 3.13.5.1 Preparing tool data for transfer

In the "Transfer" window you obtain an accurate overview of the tools to be moved.

The window is split into two parts:

In one window area, select the tools that are to be transferred, and in the other window area, you can simultaneously identify the actual tool requirement.

- All of the higher-level tool magazines of all of the local components (operating/installation location) are displayed within the system hierarchy in the upper window area.
- The local system components are shown in the lower window area.

3.13 Manage MyTools (MMT) in SINUMERIK Operate

## Procedure

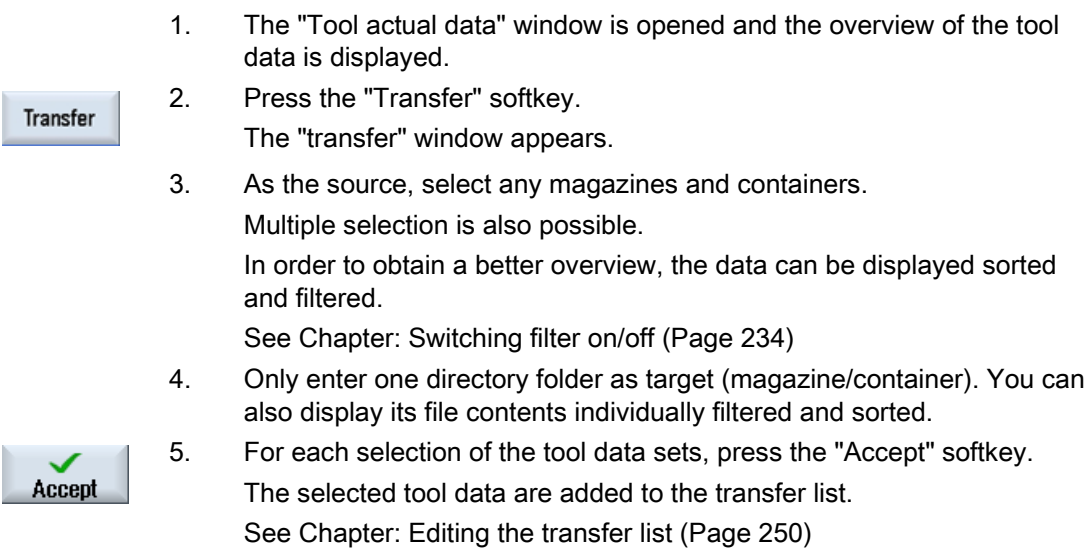

## 3.13.5.2 Setting the transfer properties

### Transfer settings

In the "Settings" window, enter the default settings that become automatically active for the transfer.

1. Press the "Settings" softkey to define the basic functions for the transfer. Settings The settings for the preferred loading or unloading point depend on the machine configuration.

2. The "Settings" window opens.

Select 1 to n to manually select the preferred loading/unloading point. Access is via the indices 1 - n.

If you activate the "Force duplo number" checkbox, the available duplo number is forced.

If you do not activate the checkbox, the assignment of the duplo numbers is automated. Starting from 1, the next available duplo number is automatically used.

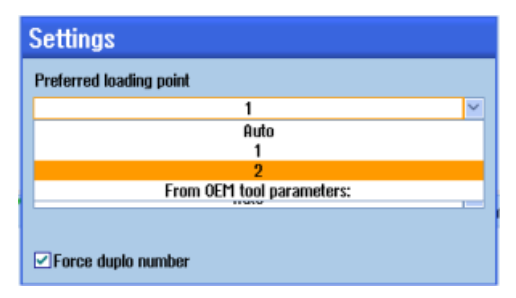

 <sup>-</sup> OR -

#### Select "Auto".

With this setting, the machine selects the preferred loading/unloading point.

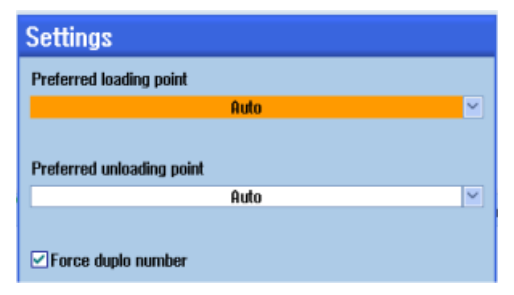

#### - OR -

 Select "From OEM tool parameter" to specify the preferred loading/unloading point tool-specifically via a certain parameter. This parameter must be specified at "Tool details" in the tool to be transferred.

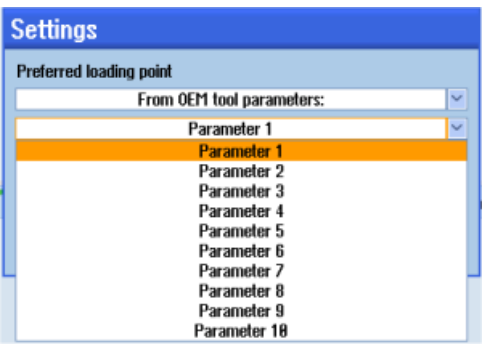

3.13 Manage MyTools (MMT) in SINUMERIK Operate

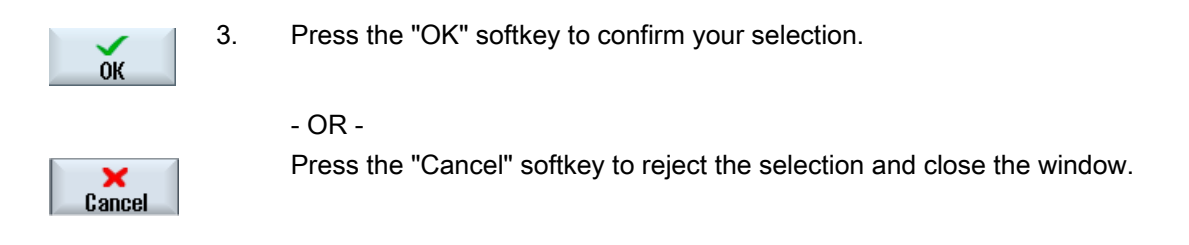

## <span id="page-249-0"></span>3.13.5.3 Editing the transfer list

In the "transfer list" window, organize the tool data and then start the transfer.

#### **Precondition**

The "Transfer" window is open and you have already added tool data to the transfer list.

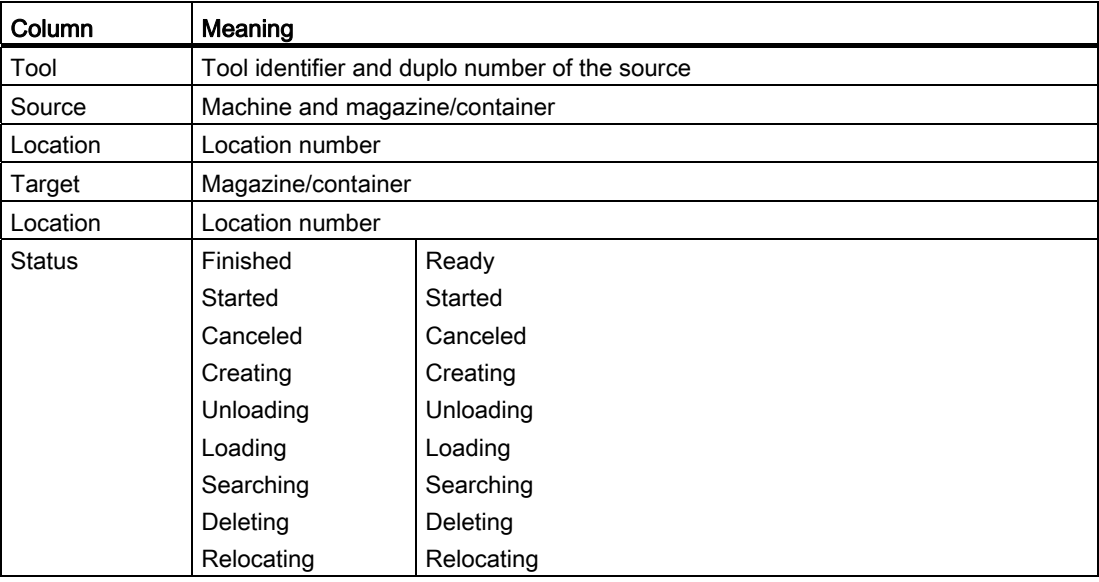

## Organizing the transfer list

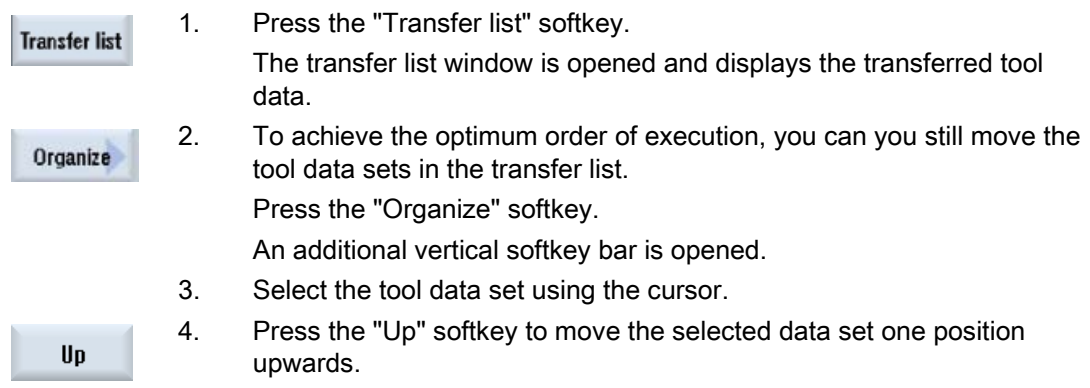

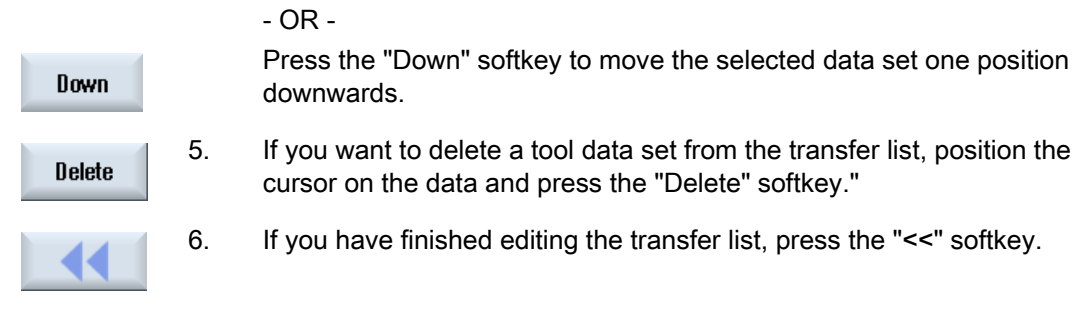

## 3.13.5.4 Starting the transfer

#### Requirement

The "Transfer" window is open and you have already added tool data to the transfer list.

## Starting/canceling transfer

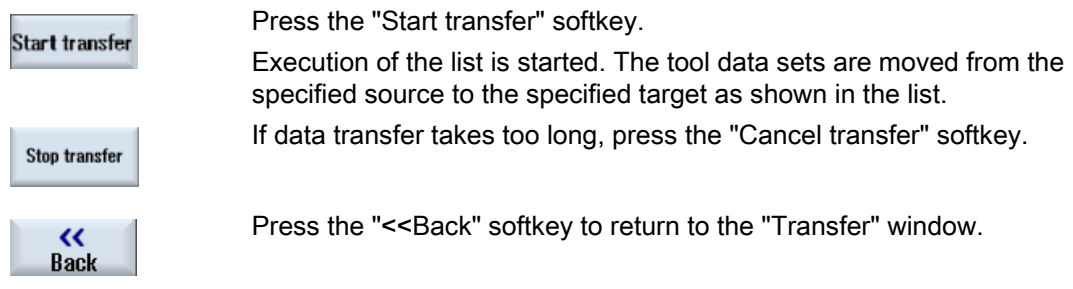

## 3.13.6 Planning tools

The "Plan tools" function can be used to adjust your tool requirement to the known tools in the tool management (the tool magazines, containers and tool lists).

The tool requirement can be entered in the following ways:

- Via top files
- Via mpf NC programs
- Manually

Three result lists are generated from the tool requirement list and the selected storage locations within the selected TOA.

- Preset new tools: Tools that are missing and that have to be provided.
- Unloading: Tools that are no longer required in the machine after being compared to the tool requirement.
- Loading: Tools that have been found in the tool lists and have to be loaded.

## 3.13.6.1 Entering the tool requirement

### Importing the tool requirement from a file

To enter the tool requirement, you can use the tools from an existing tool plan or a part program.

### Procedure

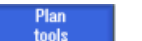

1. The "Actual Data" window is open.

Press the "Plan tools" softkey.

The window to enter your tool requirement opens and the "Plan tools" selection shown.

You can now select the option with which you want to enter the tool requirement.

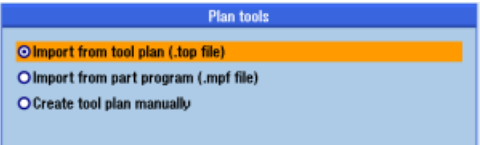

Importing a tool plan via a file

- 2. Select the option "Import from tool plan (.top file)" if you want to import the tools that are managed via a tool plan.
- 3. The "Select Tool Plan (.top File)" window opens and displays the drive directories of the NCU.

Navigate in the Explorer tree to the directory in which the tool plans are stored.

Select the required tool plan.

The information on the tools stored in the tool plan is displayed.

- OR -

 Select the option "Import from part program (.mpf file)" if you want to import the tools that are managed via a part programs.

The "Select Part Program (.mpf File)" window opens and displays the drive directories of the NCU.

Navigate in the Explorer tree to the directory in which the part programs are stored.

Select the desired part program.

The information on the tools stored in the part program is displayed.

4. Press the "OK" softkey to confirm your selection.

The status message about the number of imported tools is displayed in the title bar.

- OR -

Press the "Cancel" softkey to reject the selection and close the window.
# <span id="page-252-0"></span>Creating the tool requirement manually

You can create the tool plan manually or add imported tools.

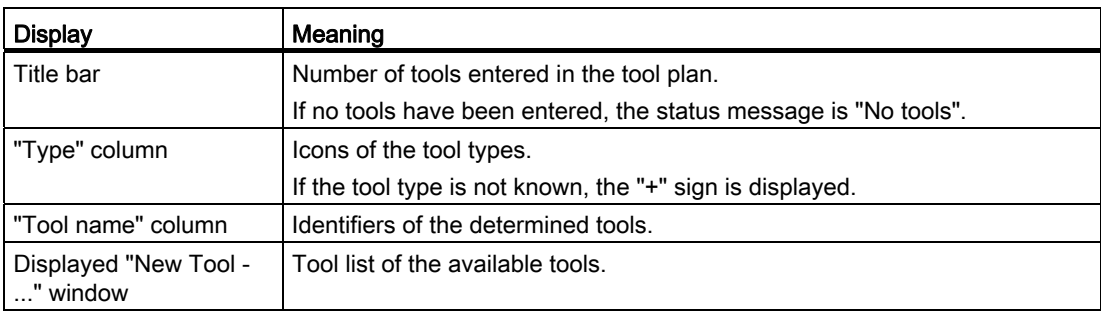

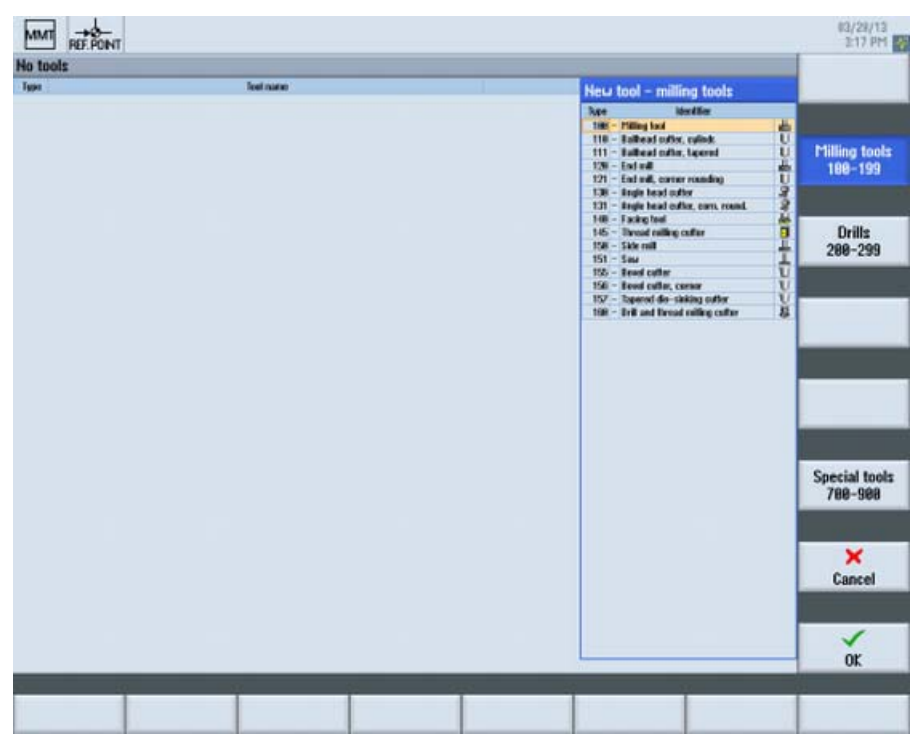

Figure 3-140 Creating a tool plan manually - milling tool selection

# Procedure

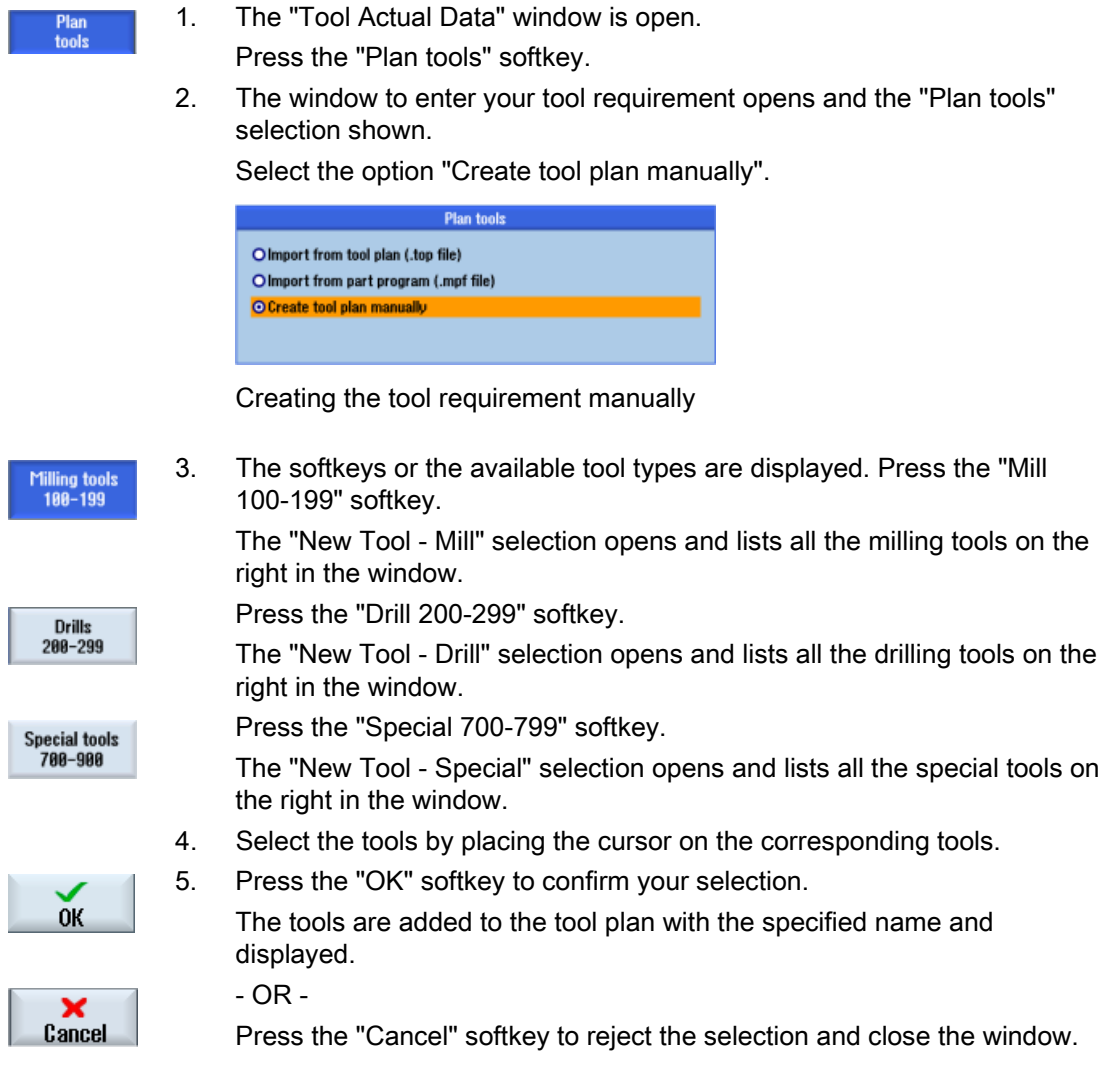

# 3.13.6.2 Editing the tool plan

Once you have determined the tool requirement, you can edit the tool plan.

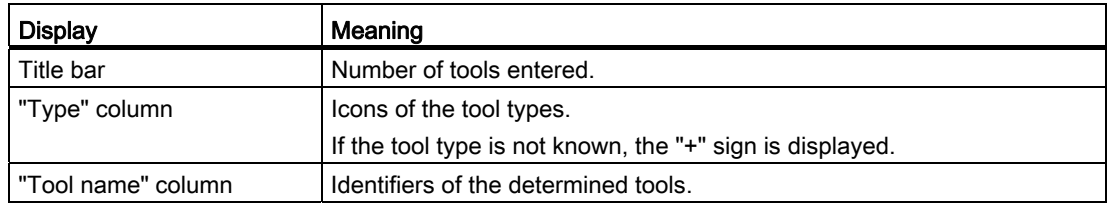

3.13 Manage MyTools (MMT) in SINUMERIK Operate

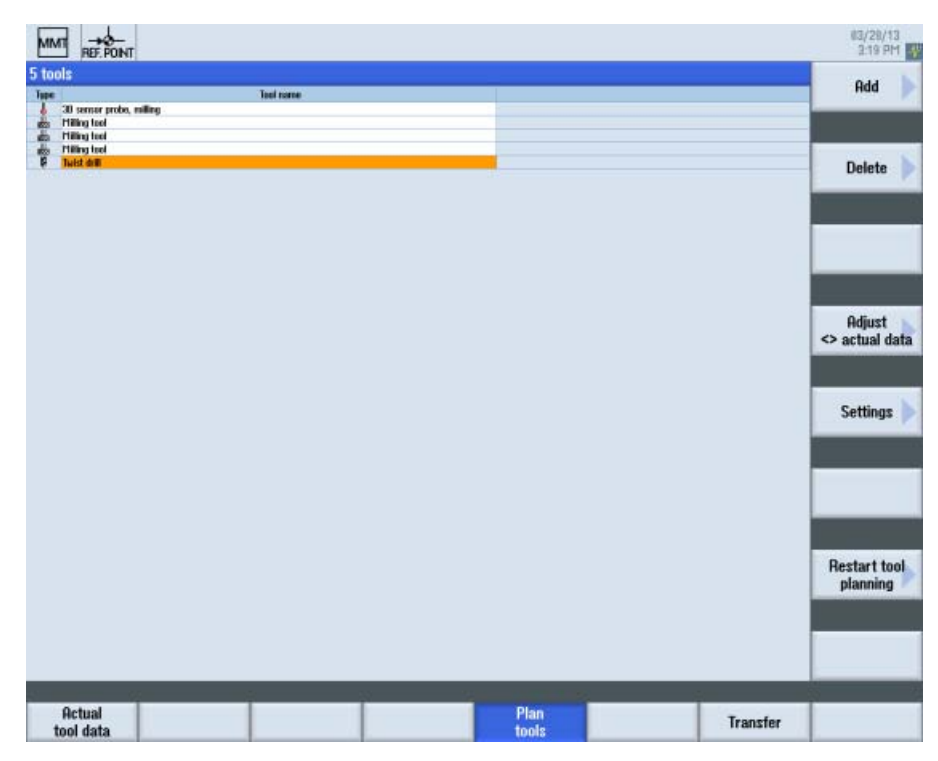

Figure 3-141 Editing the tool plan

#### Procedure

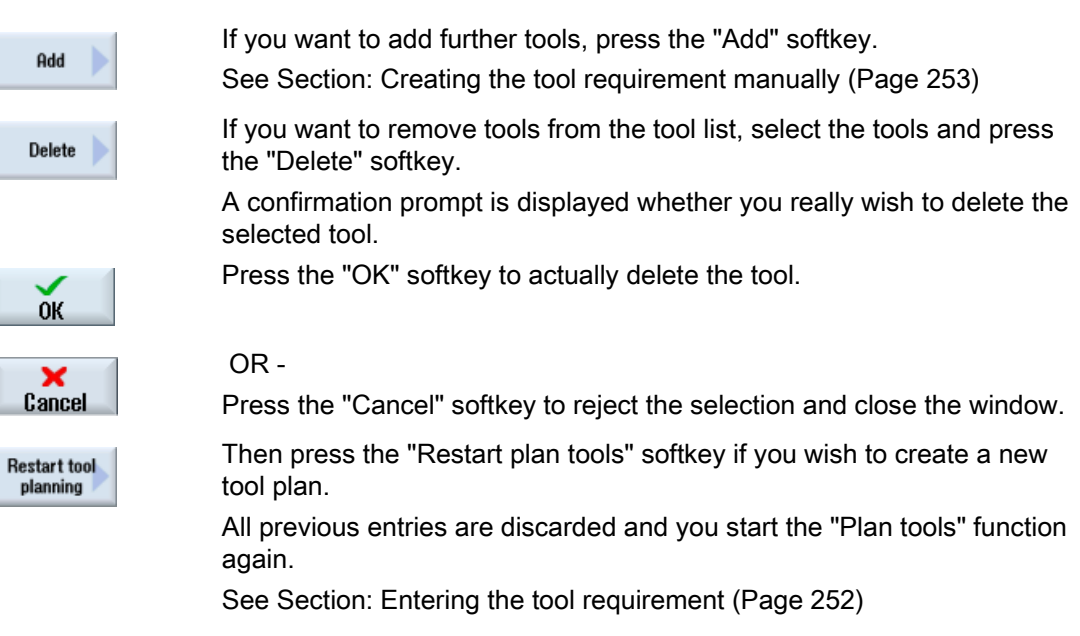

3.13 Manage MyTools (MMT) in SINUMERIK Operate

# 3.13.6.3 Settings

When planning the tools, default settings are made by the system that you can adapt to meet your requirements.

The following settings are possible:

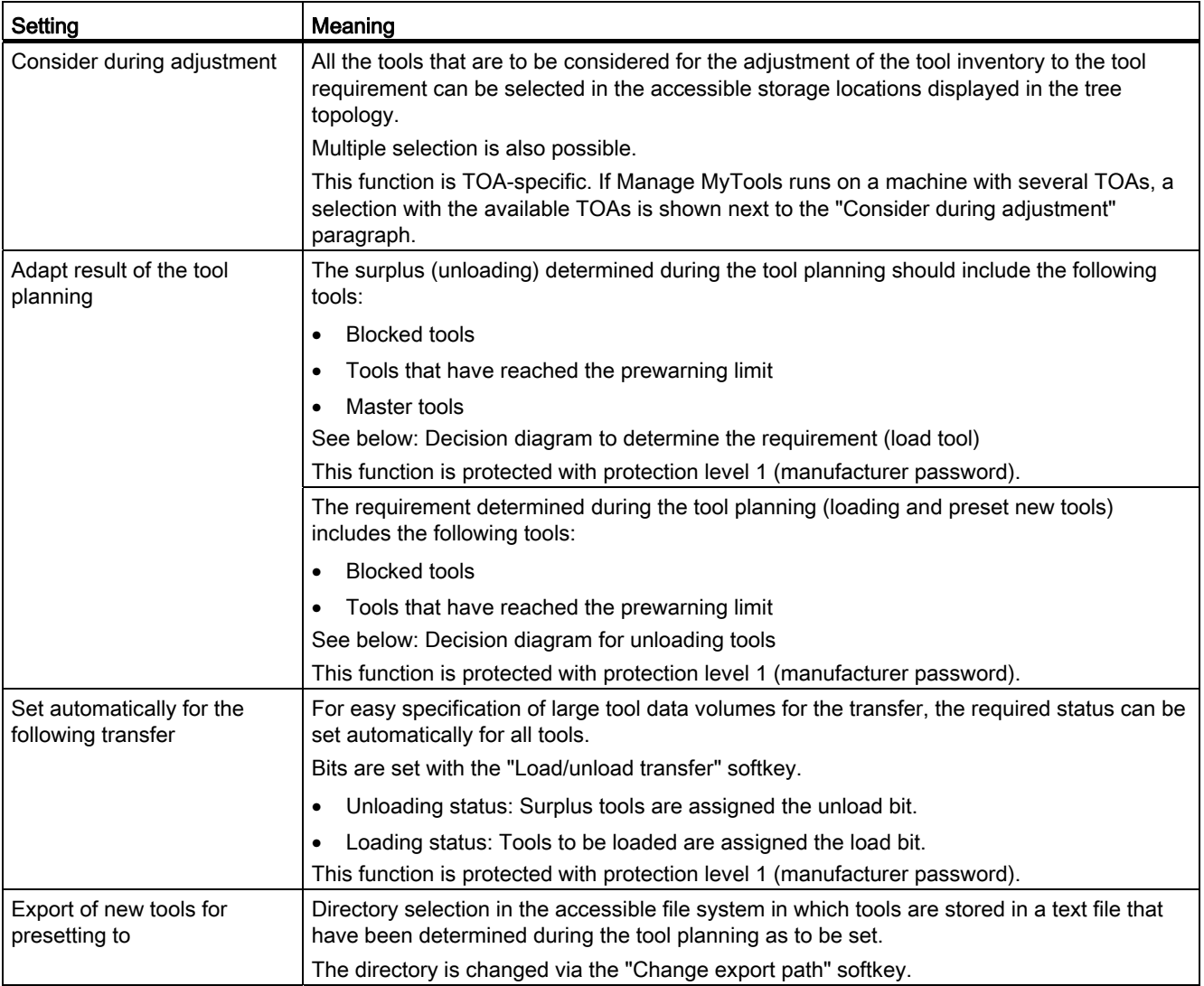

3.13 Manage MyTools (MMT) in SINUMERIK Operate

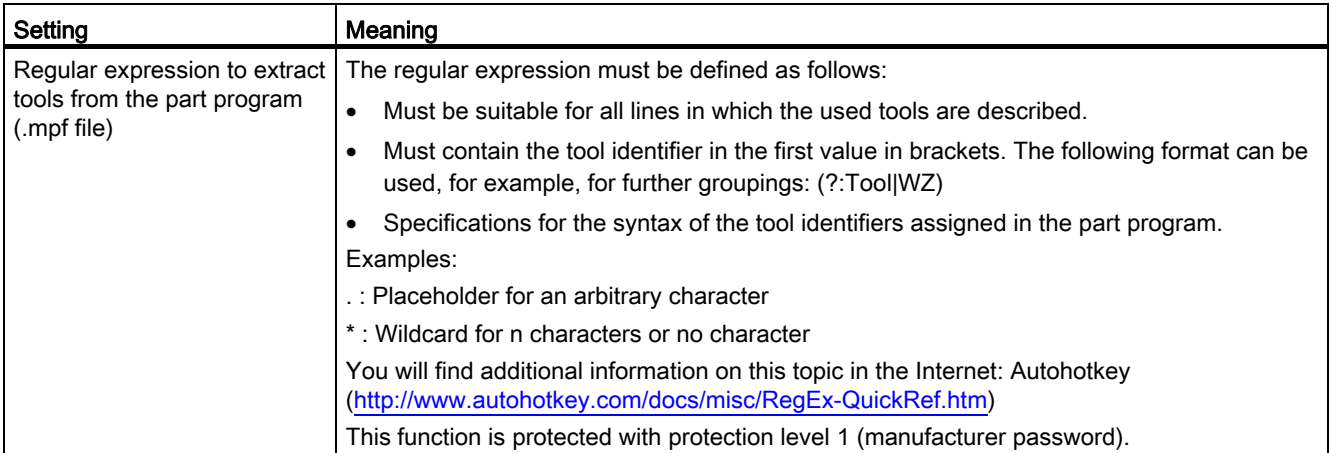

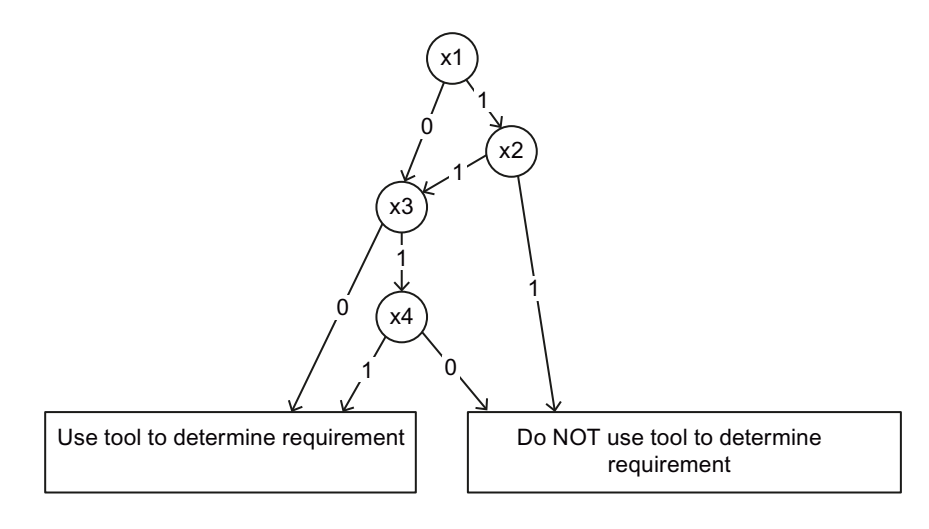

- x1 Tools blocked
- x2 Consider blocked tools when determining the requirement
- x3 Tool in the prewarning range
- x4 Consider tools in the prewarning range when determining the requirement

Figure 3-142 Decision diagram: Unloading tools

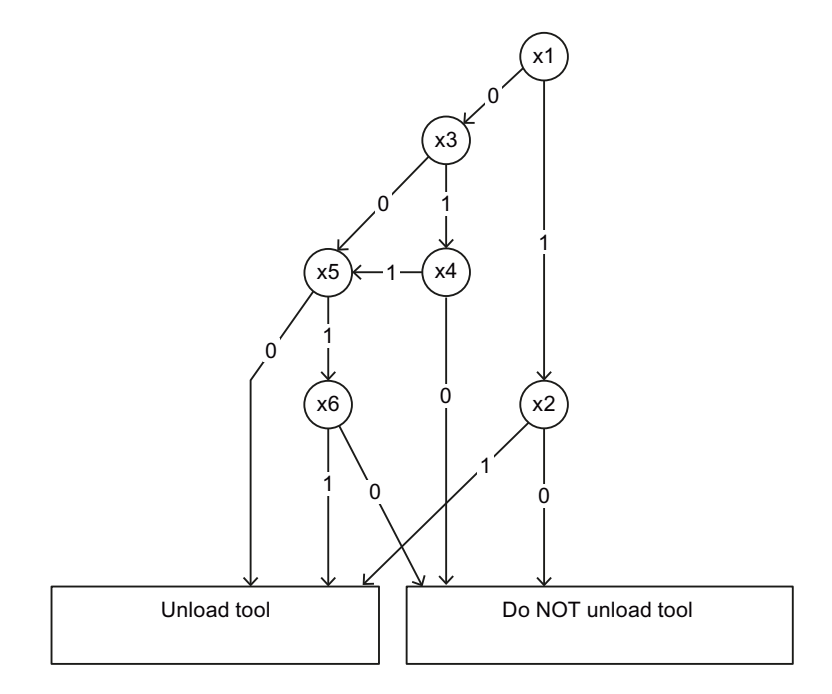

- x1 Tools blocked
- x2 Unload blocked tools
- x3 Master tool
- x4 Unload master tools
- x5 Tool in the prewarning range
- x6 Unload tools in the prewarning range
- 0 False/no
- 1 True/yes

Figure 3-143 Decision diagram: Determining the requirement (load tool)

3.13 Manage MyTools (MMT) in SINUMERIK Operate

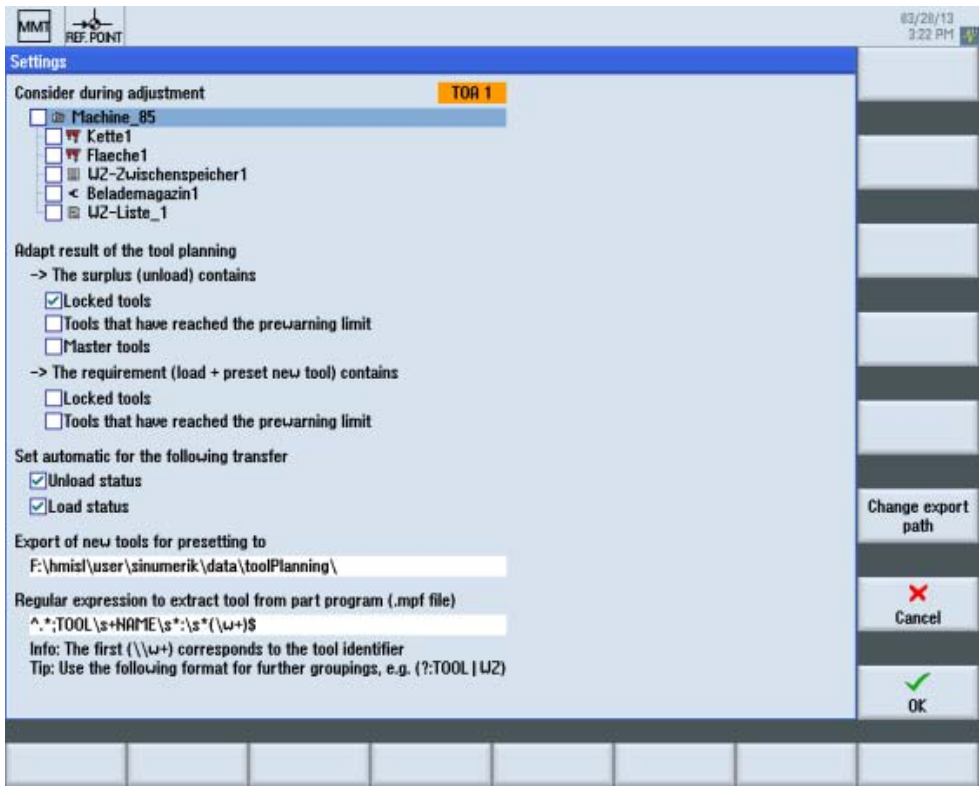

Figure 3-144 Settings

# Procedure

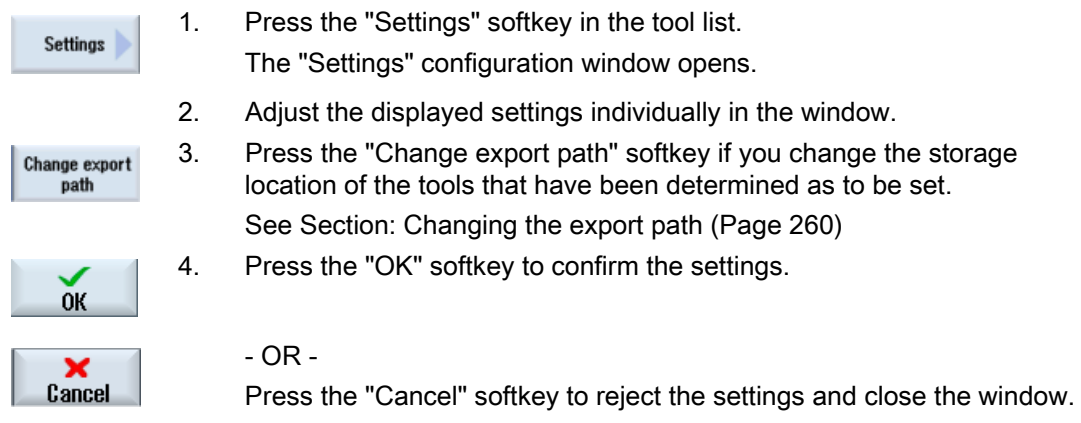

#### <span id="page-259-0"></span>3.13.6.4 Changing the export path

The set export path can be changed via the available file system.

#### Procedure

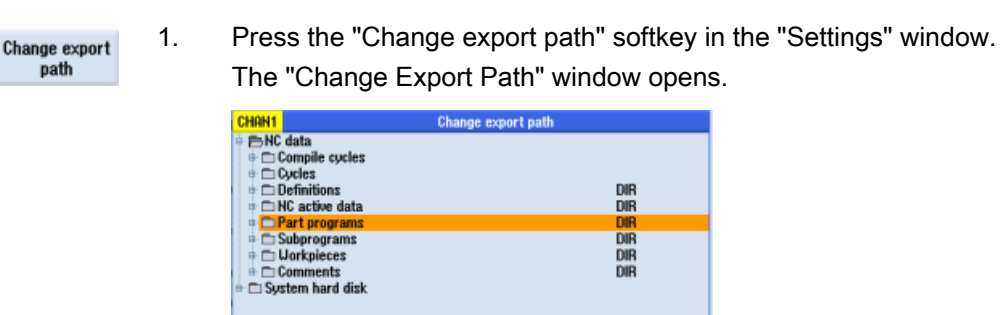

 $\frac{1}{N}$ 

Selecting the export path

- 2. Navigate to the required directory in the file system.
- **OK**
- 3. Mark the required directory and press the "OK" softkey. The selected directory is accepted. The path to this directory is saved as the export path.

If no export path is specified, you receive an appropriate error message.

#### 3.13.6.5 Adjusting the actual data

Irrespective of whether the tool requirement has been specified as an imported or manually created tool plan, the adjustment is performed in the same way for all tools.

#### Procedure

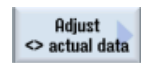

- 1. The tool plan has been created.
- 2. Press the "Adjust <> act. data" softkey.

The adjustment between the planned tools and the selection of storage locations specified in the settings is performed.

The missing and surplus tools are displayed as the result.

Based on characteristics, the selection of the tools to be included in the adjustment can be refined at "Adapt result of the tool planning" in the settings.

# 3.13.6.6 Result from the adjustment with the actual data

The result of the tool planning is displayed with the following information:

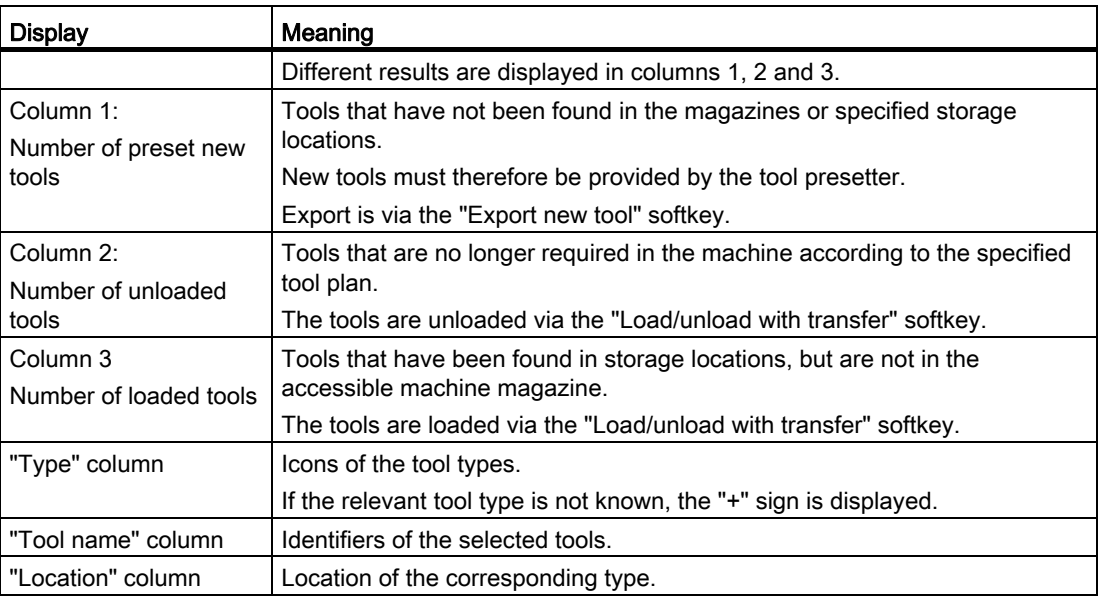

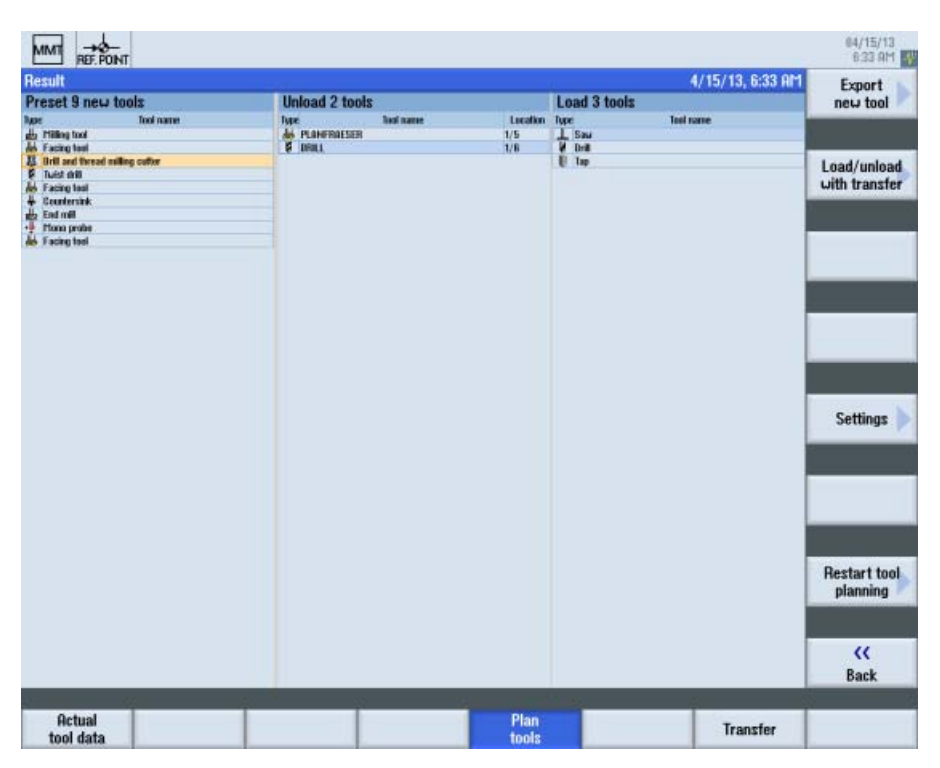

Figure 3-145 Result from tool planning

#### Procedure

Export new tool 1. Press the "Export new tools" softkey.

The selected tools are exported to a .txt file and stored in a predefined directory.

 2. The file name comprises a time stamp and, if required, the tool plan identifier.

Example of a txt file:

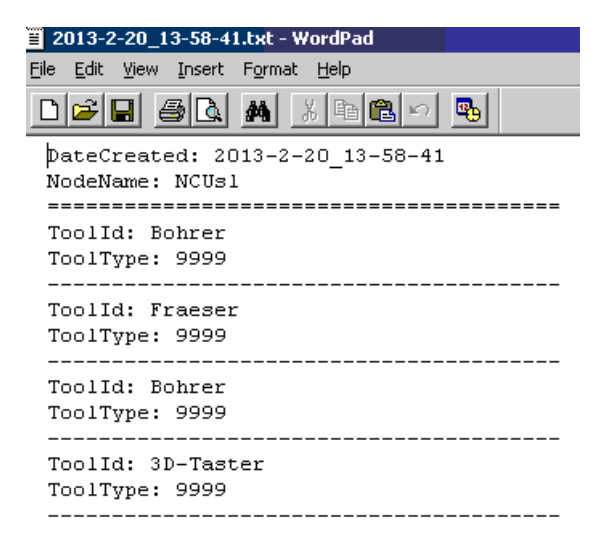

Load/unload with transfer

required and load the required tools. If a transfer list already exists, an appropriate message is displayed:

3. Press the "Load/unload with transfer" softkey to unload the tools not

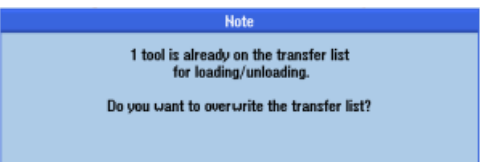

Transfer list message

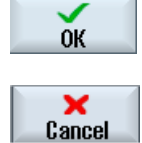

4. Press the "OK" softkey to start the procedure. - OR -

Press the "Cancel" softkey to cancel the process.

# Manage MyPrograms (MMP) 4

# 4.1 Prerequisite

#### Activating SINUMERIK Integrate

SINUMERIK Integrate must be activated in order to be able to use Manage MyPrograms.

#### References

Information on the activation of the software can be found in the "SINUMERIK Integrate, MMT, MMP, AMB, AMC, AMM, AMP" Installation Manual.

#### Connect machine/server

For the machine/server connection, the machines and users must have been created.

#### **References**

The procedure is described in the "SINUMERIK Integrate, AMB, AMC, AMM" Function Manual, in Section: Management.

# <span id="page-262-0"></span>4.2 Managing program data

#### **Overview**

You can access the Manage MyPrograms data in the "Program manager", "MMP DNC" operating area from the user interface of SINUMERIK Operate.

A transparent directory structure helps the simply management of files and programs. You can select and copy data and insert this data into other directories. Programs that you no longer require can be deleted to release storage space.

Possible storage locations are:

- NC
- Local drive
- Network drive
- USB drive
- MMP server

#### 4.2 Managing program data

# Requirement

- You need the corresponding access rights if you modify, copy and delete files: The access rights are defined on the server.
- When assigning a new file name, ensure that only files with a maximum name length of 24 characters can be managed.

#### Procedure

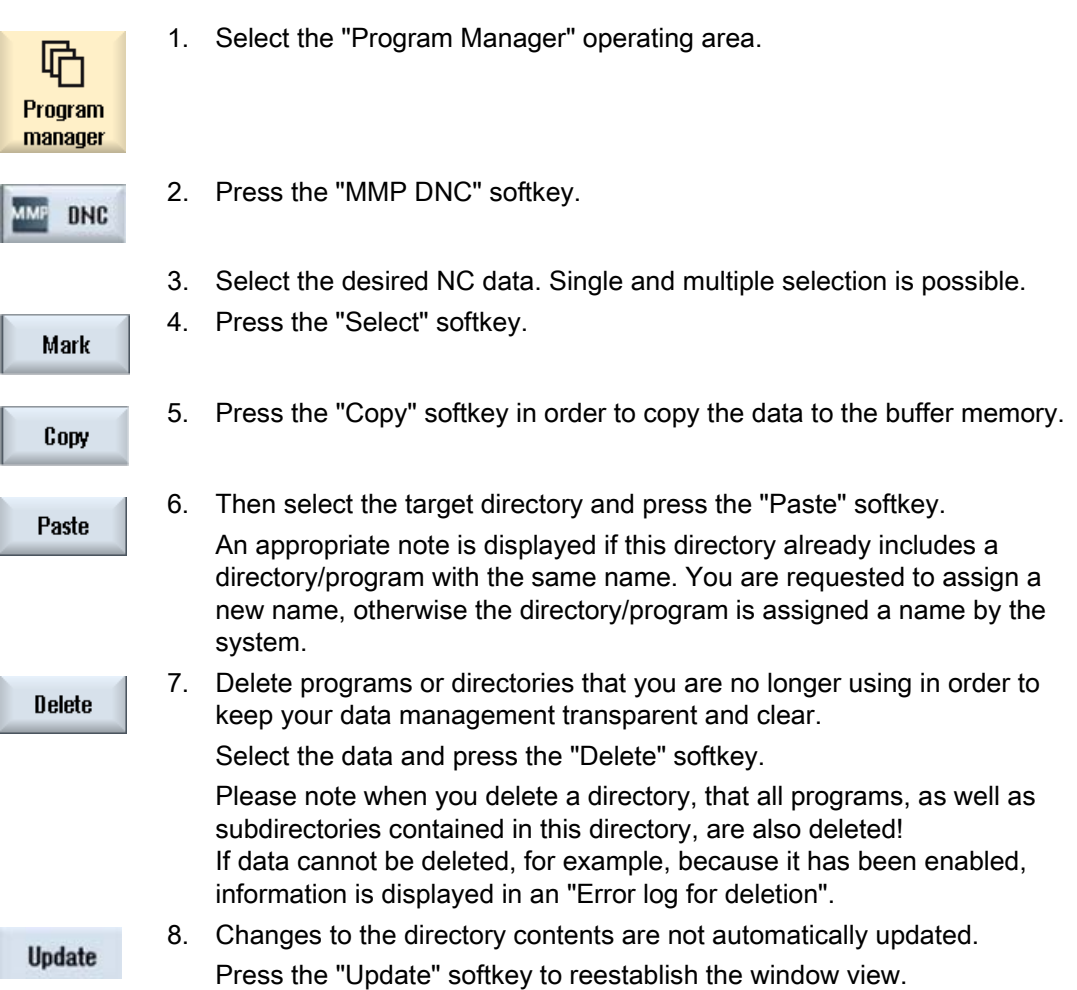

Manage MyPrograms (MMP) 4.3 Calling Manage MyPrograms

4.3 Calling Manage MyPrograms

# Procedure

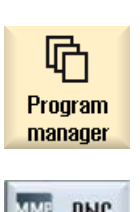

- 1. The control system has booted and the operating areas are displayed.
- 2. Select the "Program manager" operating area.

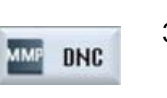

3. Press the "MMP DNC" softkey. The "Manage MyPrograms" window opens and displays an overview of the NC program data.

# <span id="page-264-0"></span>4.4 Overview of the program data

#### **Overview**

An overview of the plant configuration is displayed in the "Manage MyPrograms" window.

#### Note

You can individually configure the sequence and selection of the columns to be displayed on the server.

The system structure together with the directories is displayed in the left-hand window area. The contents of the directories are displayed in the right-hand window area.

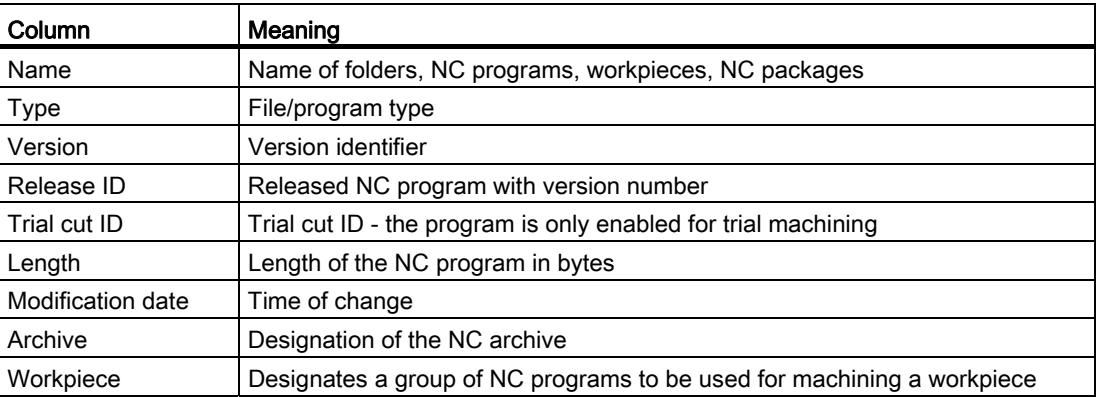

#### Managing the file system

The following functions are available for you to manage data:

- [Switching filter on/off](#page-266-0) (Page [267\)](#page-266-0)
- Transferring NC programs between the source and target. See reference: Function Manual NC Program Management DNC Machine
- Selecting, copying, pasting directories. See Section: [Managing program data](#page-262-0) (Page [263](#page-262-0))
- Updating the directory structure. See Section: [Managing program data](#page-262-0) (Page [263](#page-262-0))
- Sorting NC programs. See Section: [Sorting NC programs](#page-267-0) (Page [268](#page-267-0))
- Displaying the program content in the preview window. See Section: [Preview](#page-268-0) (Page [269\)](#page-268-0)
- Searching for specific files. See Section: [Search function](#page-269-0) (Page [270\)](#page-269-0)
- Creating filters. See Section: [Filter settings](#page-269-1) (Page [270\)](#page-269-1)
- Displaying data activities using a logbook. See Section: [Display logbook](#page-275-0) (Page [276\)](#page-275-0)
- Displaying management properties. See Section: [Showing properties](#page-276-0) (Page [277\)](#page-276-0)
- Deleting data. See Section: [Managing program data](#page-262-0) (Page [263](#page-262-0))

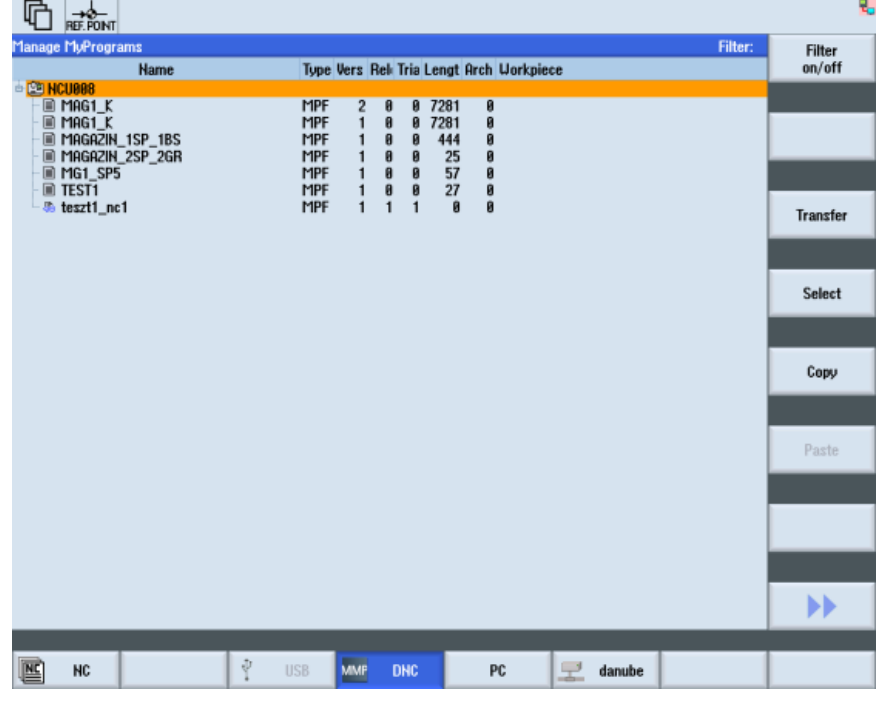

Figure 4-1 Manage MyPrograms overview

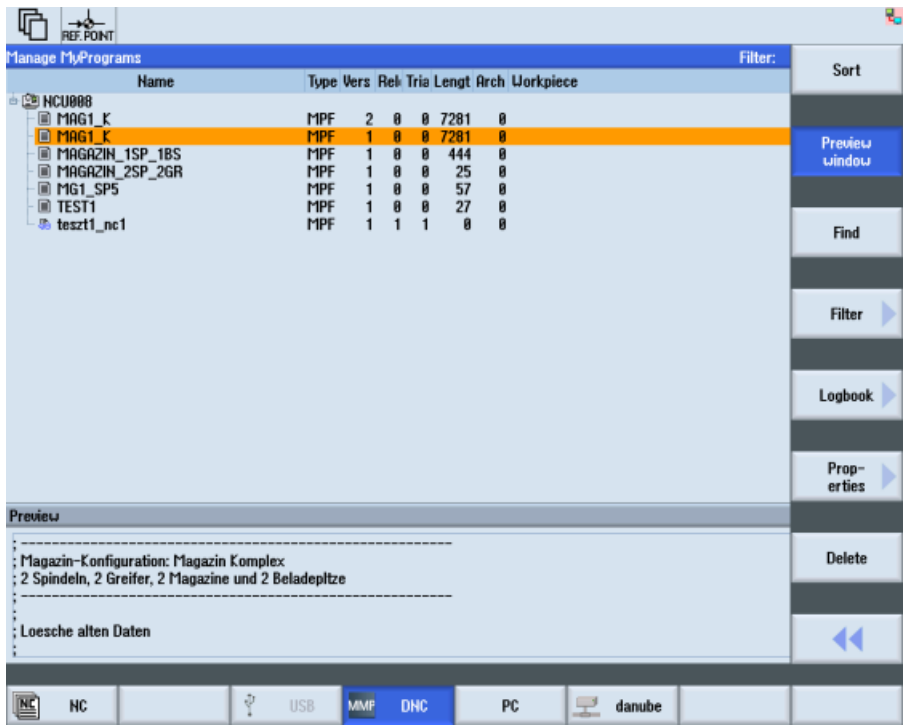

Figure 4-2 Manage MyPrograms overview extension

# <span id="page-266-0"></span>4.4.1 Switching filter on/off

You have the option of influencing the program list display by applying filter conditions therefore restricting the selection of visible directories/programs.

#### Requirement

Filter settings have already been defined.

#### See also:

[Filter settings](#page-269-1) (Page [270](#page-269-1)) [Save filter](#page-272-0) (Page [273](#page-272-0)) [Edit filters](#page-273-0) (Page [274\)](#page-273-0) [Setting a classic filter](#page-274-0) (Page [275\)](#page-274-0)

#### Procedure

1. The "Manage MyPrograms" window is open.

The filter name and a filter symbol are displayed in the status display.

2. Press the "Filter on/off" softkey to activate or deactivate the selected filter.

If, for example, the filter is deactivated, then a crossed-out filter symbol is displayed.

Filter: Test\_6 又

# <span id="page-267-0"></span>4.4.2 Sorting NC programs

**Filter** on/off

You have the option to display the NC programs sorted individually. The criteria for sorting can be defined via the user interface.

#### **Criteria**

- Up to three sorting criteria can be defined.
- The criteria are selected via a drop-down list. The drop-down lists include the column designations of the NC program list.
- The priority of the sorting order is from the upper, to the medium and the bottom criterion.
- You can select via an option field whether the sorting is to be executed in ascending or descending order.

#### Procedure

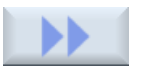

1. Press the ">>" softkey. Additional softkeys are displayed on the vertical bar.

Sort

2. Press the "Sort" softkey. The "Sorting Settings" window opens.

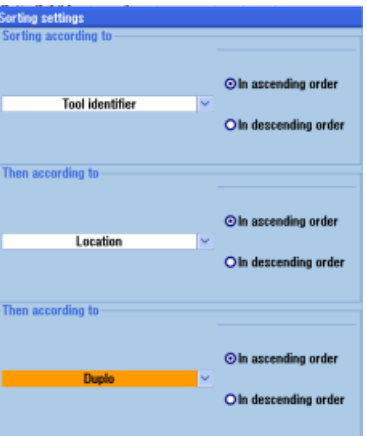

 3. Select the desired sort criteria according to which you wish to display the NC programs.

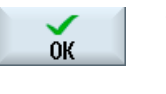

 $\mathbf{x}$ <br>Cancel

4. Press the "OK" softkey.

The programs are displayed and sorted according to the specified criteria.

- OR -

 Press the "Cancel" softkey if you want to make no sorting. The window closes.

# <span id="page-268-0"></span>4.4.3 Preview

You have the option of displaying a preview of the program content.

#### Procedure

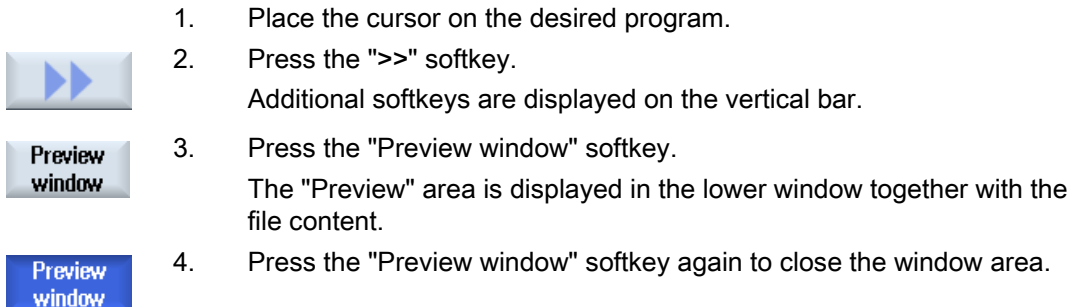

# <span id="page-269-0"></span>4.4.4 Search function

You have the option for searching for specific entries using the search function. The search function is a partial text search and is executed across all columns.

### Procedure

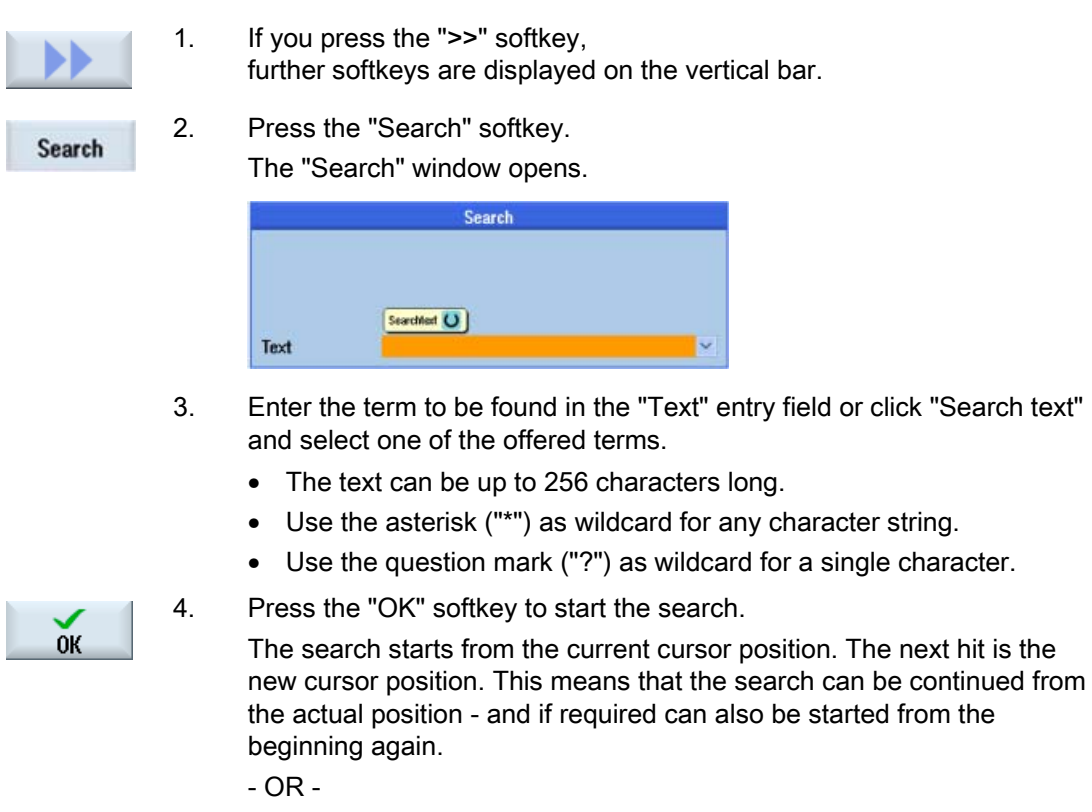

Press the "Cancel" softkey to stop the search.

4.4.5 Configuring filters

× Cancel

#### <span id="page-269-1"></span>4.4.5.1 Filter settings

You can influence the program list display using filter conditions and therefore restrict the selection of visible directories/programs.

You have the option of using each column in the displayed program list as filter criterion.

The following options are offered depending on the column type:

- Selecting or deselecting using a checkbox
- Detailed information

Manage MyPrograms (MMP)

4.4 Overview of the program data

# Filter processing

[Save filter](#page-272-0) (Page [273](#page-272-0)) [Edit filters](#page-273-0) (Page [274\)](#page-273-0) [Setting a classic filter](#page-274-0) (Page [275\)](#page-274-0)

# Filter criteria

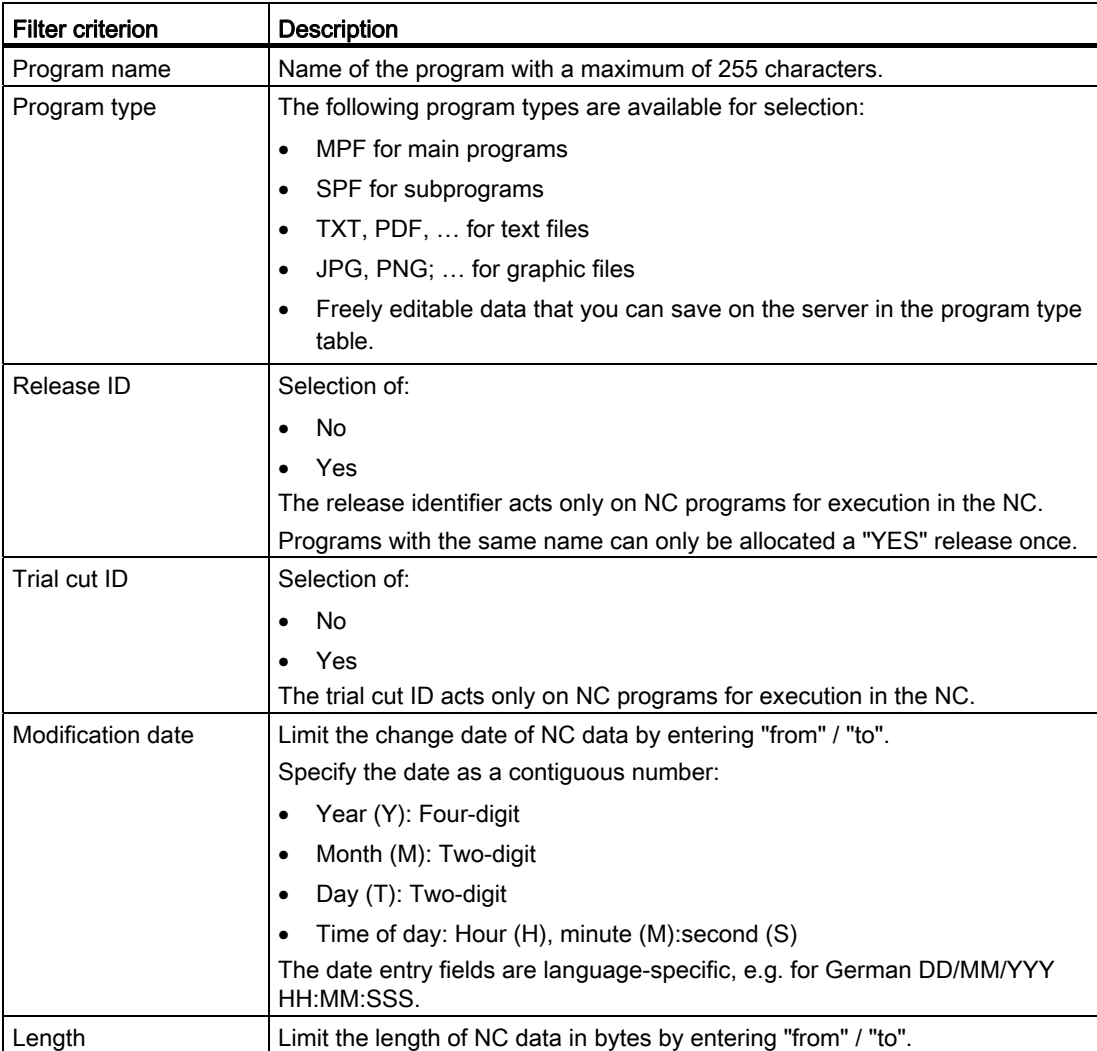

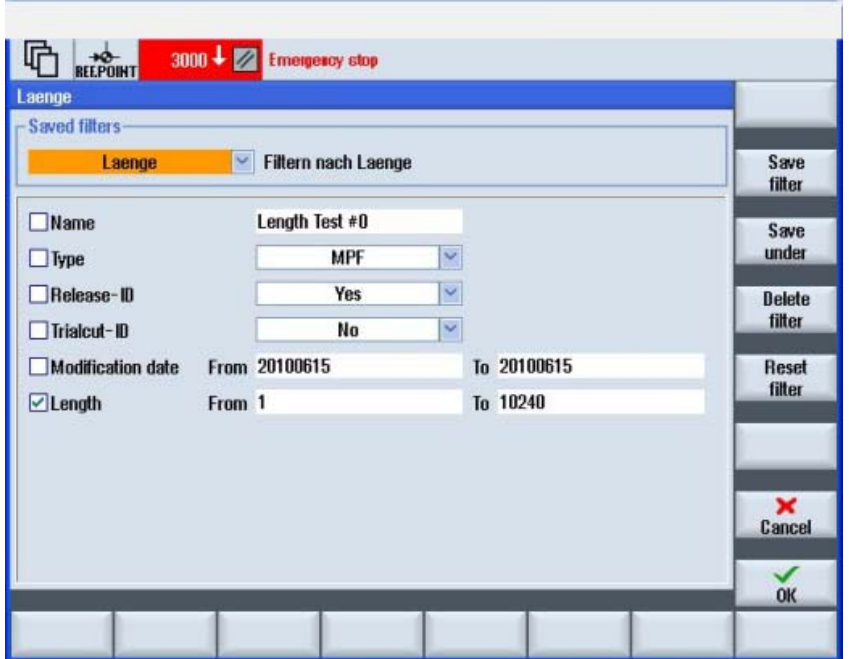

Figure 4-3 Manage MyPrograms filter settings

### 4.4.5.2 Activate filter

#### Procedure

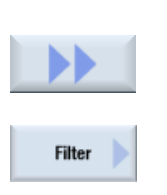

- 1. The "Manage MyPrograms" window is open.
- 2. If you press the ">>" softkey,
- further softkeys are displayed on the vertical bar.
- 3. Press the "Filter >" softkey. The "Saved Filters" window opens.
- 4. Already defined filter settings can be selected via the selection field. In addition to the filter designation, the associated comments are also displayed.

# <span id="page-272-0"></span>4.4.5.3 Save filter

You can save any individually set filter.

# Saving a filter

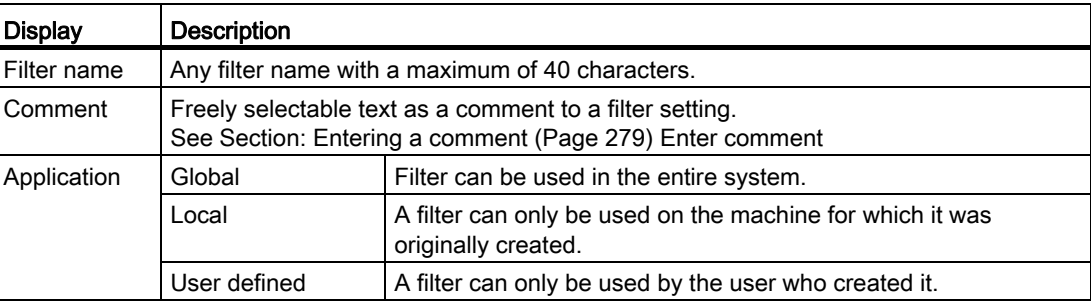

### Procedure

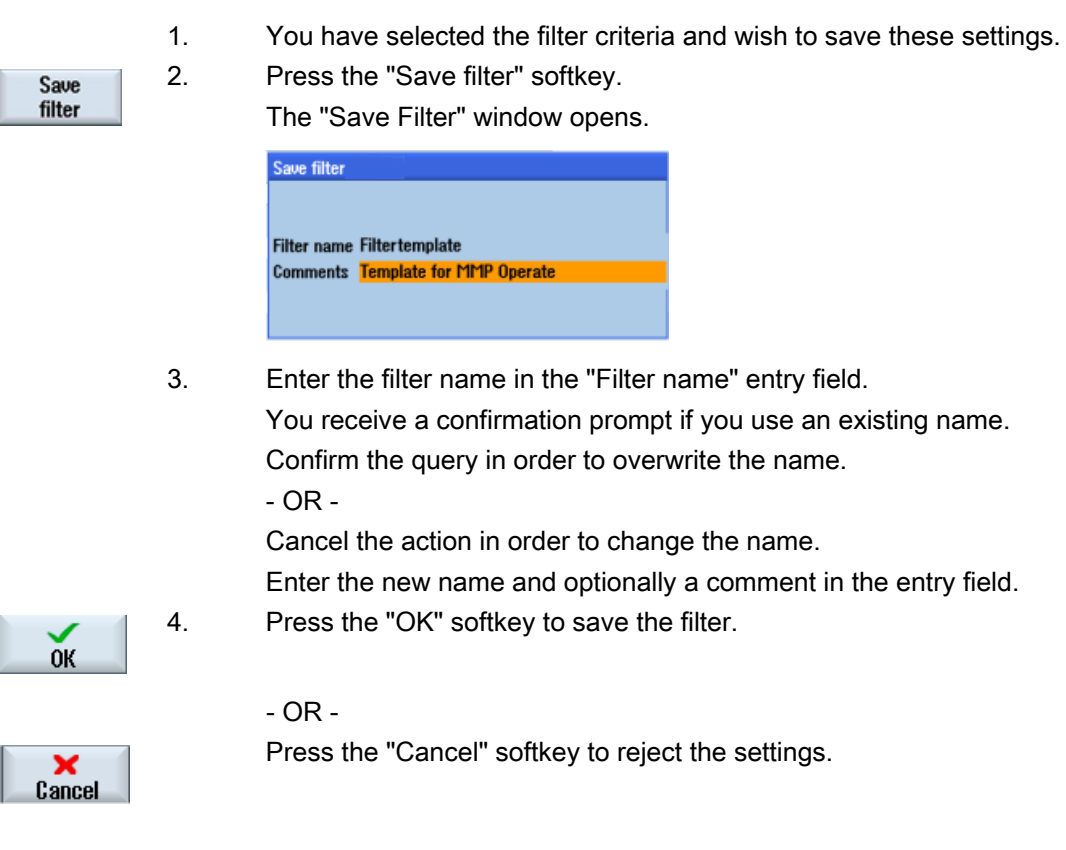

#### <span id="page-273-0"></span>4.4.5.4 Edit filters

You have the option of recalling already saved filter settings in order to use them for filtering or to edit the filter settings.

#### Select filter

- 1. The "Saved Filters" window is open.
- 2. In the selection box, you can display the existing filters in alphabetical order.

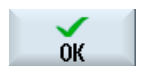

3. Select the desired filter using the cursor and click the "OK" softkey. The filter settings are displayed.

#### Saving the filter under a different name

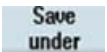

1. If you changed the settings of a filter that has been saved, then save the filter under a different name.

Press the "Save as" softkey.

The "Save Filter As" window opens.

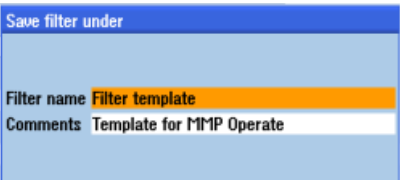

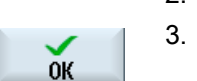

- 2. Enter the new filter name and optionally a new comment.
- 3. Press the "OK" softkey to confirm your entry.

The filter settings are applied and activated as a temporary filter.

#### Resetting a filter

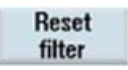

 Press the "Reset filter" softkey to reset the filter criteria that were individually set.

If you saved the filter that was reset under the same name, then the conditions are retained.

#### Deleting a filter

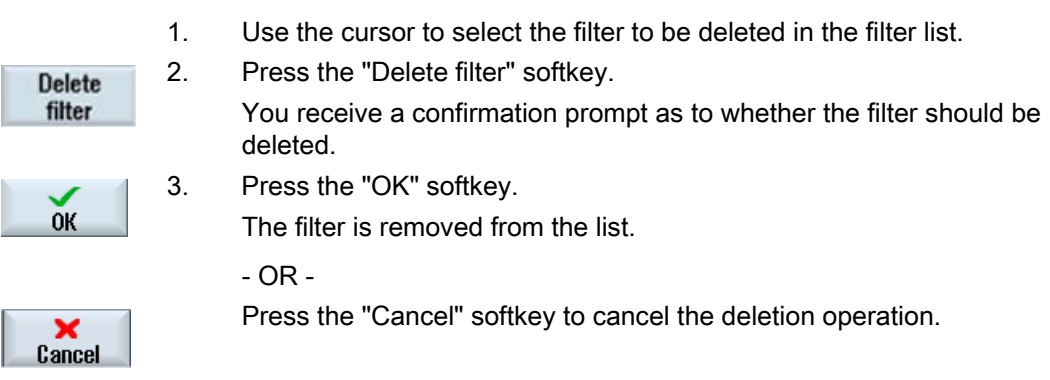

## <span id="page-274-0"></span>4.4.5.5 Setting a classic filter

In addition to the option of directly defining the filter at the control using SINUMERIK Operate, there are filter links that are created at the server. The display of such filter configurations are the classic filters. The variables are only displayed, but cannot be modified.

For a detailed description of the filters created on the server, please refer to the following description:

#### References

Function Manual NC Program Management DNC; view filter

#### Use

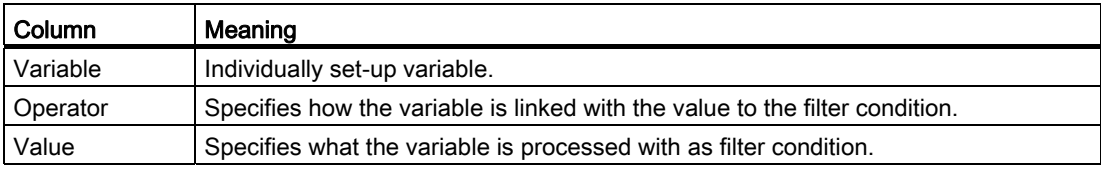

#### Classic filter upload

1. The "Saved Filters" window is open.

In the selection box, you can select the desired filter. The saved filters are displayed in alphabetical order.

2. Select the required filters, e.g. "classic1". The associated comments are displayed next to the filter designation.

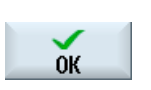

3. Press the "OK" softkey.

The variables that have been created are displayed.

4. Activate the checkbox of the variables to enable the filter condition.

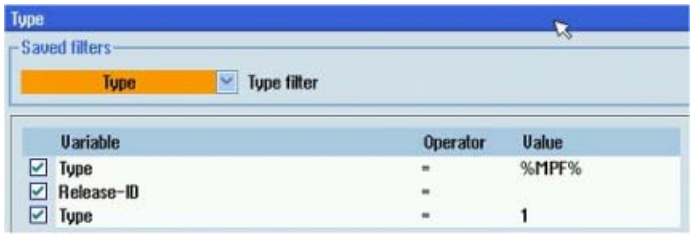

# <span id="page-275-0"></span>4.4.6 Display logbook

#### Use

The logbook contains all the messages and error messages that were displayed in the message line with date and time. In this way, procedures such as transfer, delete, etc. and errors that have occurred can be traced.

Each entry is marked with M (message) or E (error message) for the type of message. This is followed by the date and time when the message occurred, the message number and the message text.

As an option, the user that executed the action can also be recorded.

The archiving time for the data that has been recorded can be permanently set, in order, when required, to fulfill the obligation of guaranteeing proof over a lifetime (traceability).

#### Procedure

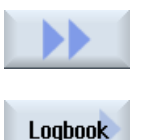

1 Press the ">>" softkey.

The expanded menu is displayed.

2. Press the "Logbook" softkey. The "Logbook" window opens and displays all of the information in conjunction with how MMP handled NC program data at the machine.

# Example

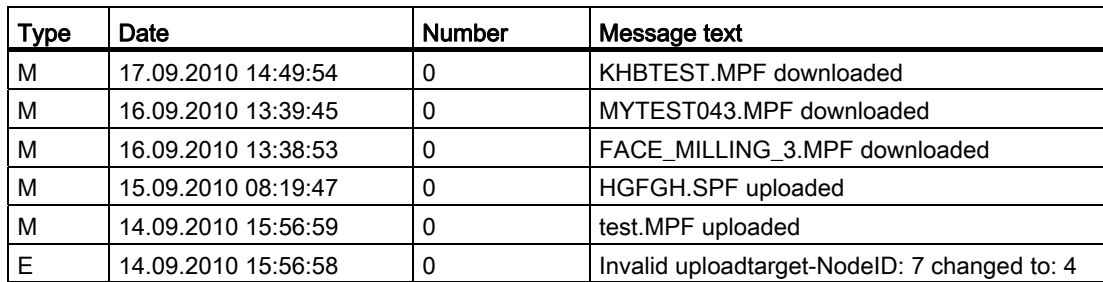

Type M indicates that the activity was manually executed with the NC data.

Type E indicates that the activity was automatically executed with the NC data.

[Overview of the program data](#page-264-0) (Page [265](#page-264-0))

# 4.4.7 File properties

#### <span id="page-276-0"></span>4.4.7.1 Showing properties

#### Use

You can display additional information for a program data file selected from the list. In addition to the standard details, such as the name and type, all management data, such as creator, creation date and the date of the last change can be displayed.

With the exception of setting and resetting the trial cut and release ID, the data cannot be changed.

#### Note

You can individually configure the sequence and selection of the columns to be displayed on the server.

#### **Properties**

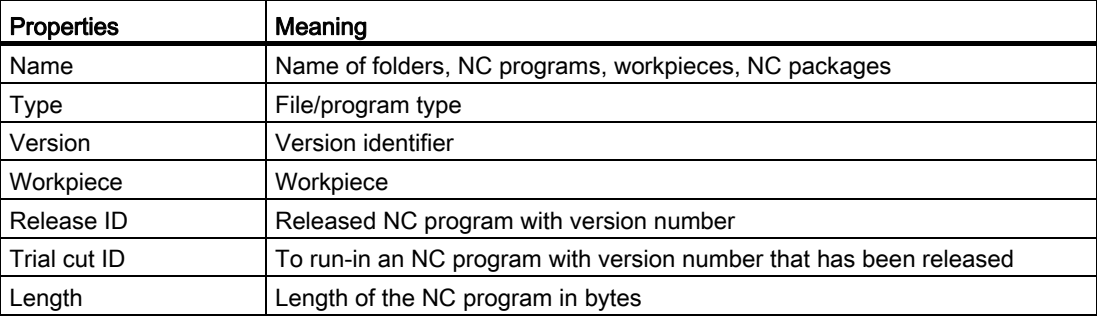

#### Manage MyPrograms (MMP)

4.4 Overview of the program data

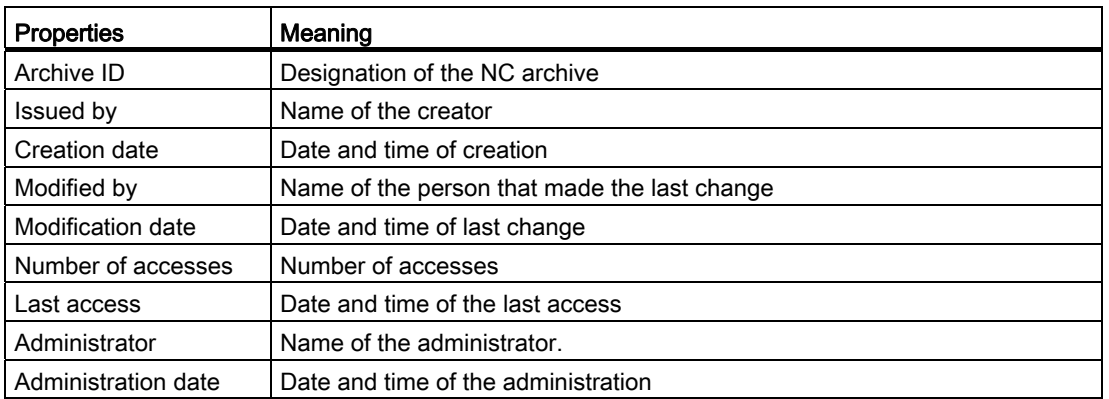

#### Procedure

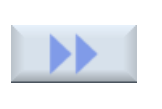

**Proper** ties

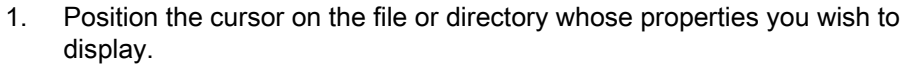

2. Press the ">>" and "Properties" softkeys.

The "Manage MyPrograms Properties" window opens and displays the stored properties.

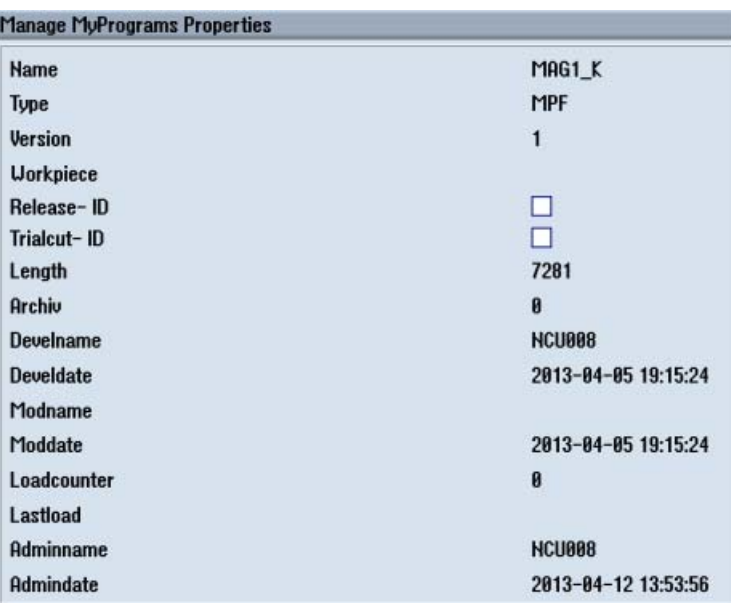

#### Displaying properties

# <span id="page-278-0"></span>4.4.7.2 Entering a comment

For every file saved in the program system, you can enter a comment as a remark.

# Requirement

To enter a comment, you need the corresponding access rights. The access rights are defined on the server.

# Procedure

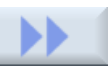

1. Position the cursor on the file and press the ">>" softkey.

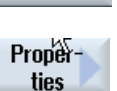

2. Press the "Properties" softkey to open the input window.

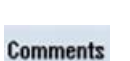

3. Now press the "Comment" softkey and enter a unique text.

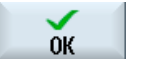

 $\mathbf x$ Cancel 4. Press the "OK" softkey to save the comment together with the program data.

The comment window is closed again.

- OR -

Press the "Cancel" softkey to close the input window without saving.

# 4.4.7.3 Display attachments

For each file to be stored in the program system, additional files can be assigned as socalled "Attachments".

You can view the files if an appropriate editor has been implemented.

The following files are possible as attachments:

- Text files
- PDF files
- Graphics
- SVG

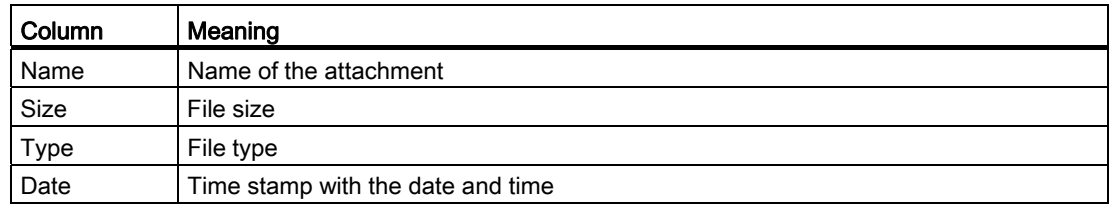

# Procedure

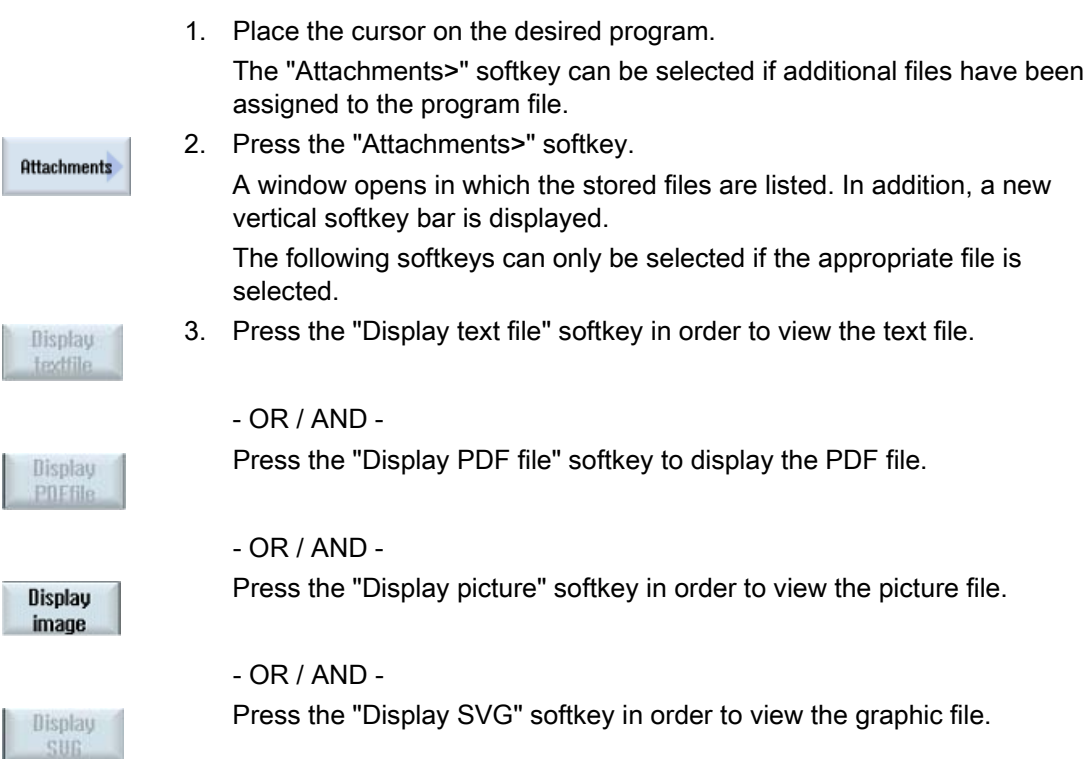

# Manage MyPrograms (MMP)

4.4 Overview of the program data

# 4.4.7.4 Displaying a graphic

You have the option of displaying graphics on the user interface. The following formats are supported:

- .bmp
- .jpg
- .tif

# Procedure

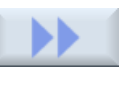

Position the cursor on the graphic file and press the ">>" softkey.

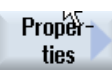

Press the "Properties" softkey.

The system detects the graphic format and the "Display graphic" softkey can be selected.

**Display** graphics

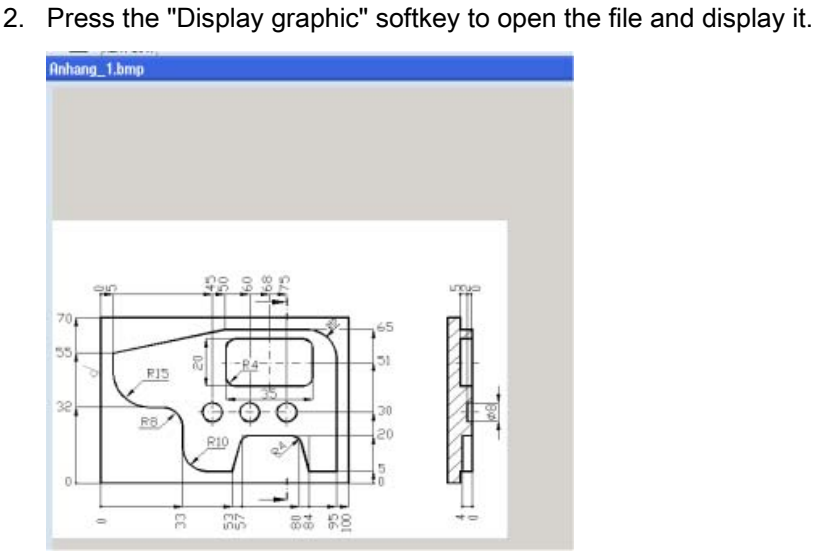

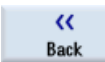

3. Press the "Back" softkey to close the graphic. Note:

You can only select and open one file at a time!

Manage MyPrograms (MMP)

4.4 Overview of the program data

#### 4.4.7.5 Adding attachments

You can add arbitrary files as attachments to any file stored in the program system. All formats are supported, but only the defined formats are displayed.

#### Requirement

You require access rights to add attachments. The access rights are stored on the server. The attachments must not exceed 10 MB.

#### Procedure

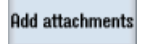

1. Press the "Add attachments" softkey. The Explorer tree opens and displays the NCU directories. Select the required files.

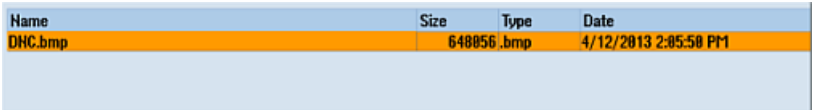

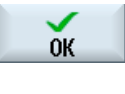

2. Press the "OK" softkey to add the attachments to the file. - OR -

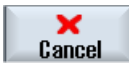

3. Press the "Cancel" softkey to reject the action and return to the previous window.

# Analyze MyCondition (AMC) 5

# 5.1 Introduction

#### Analyze MyCondition (AMC)

The current machine status is acquired and documented on the basis of predefined, standardized tests and continuous recording of status parameters (traverse path, traverse time and traverse operations for one axis). The test parameters can be defined centrally and configured with appropriate warning limits. Using series of measurements, it is also possible to identify trends and apply them as a basis for optimizing maintenance and service activities.

The machine operator can then carry out these predefined tests quickly and easily and without additional test equipment.

The following tests and monitors are available:

- Circularity test
- Equability axis test
- Universal axis test
- NC monitor
- Variable monitor

#### **References**

Please refer to the following documentation for a description of the individual AMC functions: Function Manual, SINUMERIK Integrate AMB/AMC/AMM

# 5.2 Function overview for MOs

#### Machine operator (MO)

The individual functions and procedures for the machine operator group (MO) are described in the following.

#### 5.2 Function overview for MOs

#### Menu structure

The overview tree displays the SINUMERIK Integrate menu structure on the control. The SINUMERIK Integrate functions for the MO which are only activated after logging on ("Online Services") are displayed in the dashed frame.

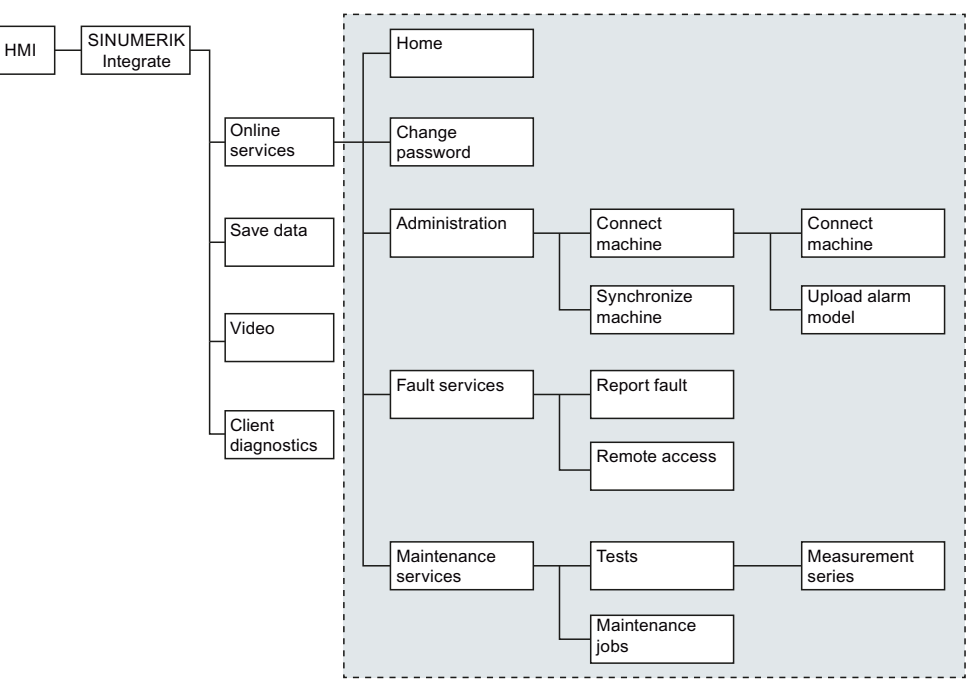

Figure 5-1 Menu structure on the control

Overview of functions on the PC:

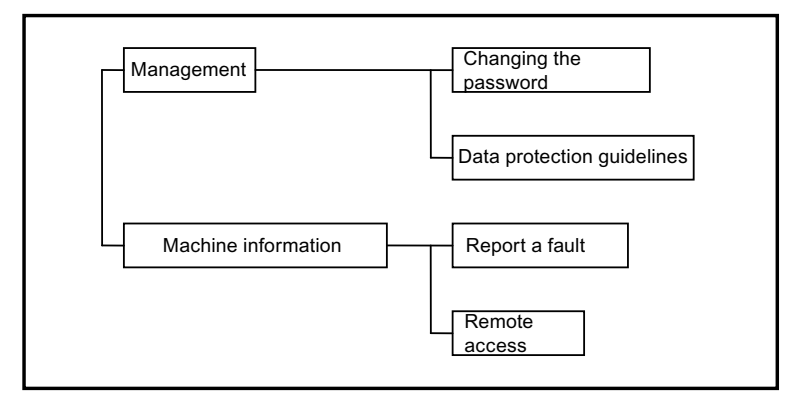

Figure 5-2 Menu structure on the PC

#### **References**

Please refer to the following documentation for a description of the individual AMC functions: Function Manual, SINUMERIK Integrate AMB, AMC, AMM

# Access MyMachine (AMM)

# 6.1 Overview

If a connection already exists to the machine, then the system automatically identifies which remote access has been installed.

#### **Options**

- Access MyMachine (AMM)
	- Control with SINUMERIK Operate, see Section: [Establishing a session with](#page-288-0)  [SINUMERIK Operate](#page-288-0) (Page [289\)](#page-288-0)
	- PCU 50 control with HMI-Advanced, Windows NT 4.0 or Windows XP operating system, see Section: [Establishing a session with HMI-Advanced](#page-291-0) (Page [292\)](#page-291-0)

#### **Overview**

- On controls with SINUMERIK Operate, you can participate in a session via AMM for the remote access.
- On controls with PCU 50 and HMI-Advanced, you can participate in a session via AMM with Windows XP or Windows NT 4.0.

#### **Note**

#### For HMI-Advanced

If there is no current client installed, you must install or update the client via the "Update teleservice" softkey before participating in a session. After the installation or the update, the control must be restarted.

# 6.2 AMM remote access

#### 6.2.1 Setting up a session on the PC

#### Requirement

- The necessary client software has already been installed on the PCU or the PC. See Installation Manual, SINUMERIK Integrate MMT, MMP, AMB, AMC, AMM, AMP
- The connection to the machine has been established.

#### 6.2 AMM remote access

# Participation

You can participate in a session with the following roles:

- As active service engineer leading the session
- As observing service engineer

## **Overview**

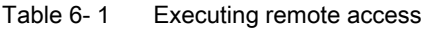

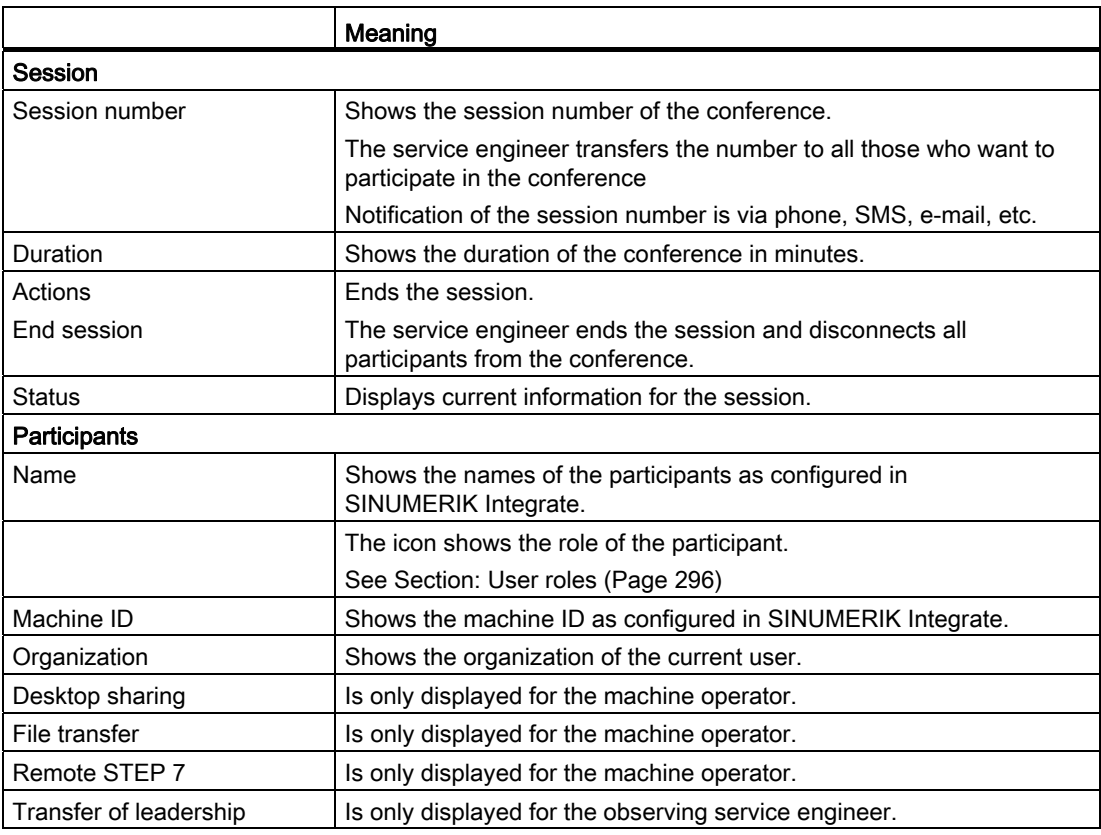

#### Table 6-2 Icon

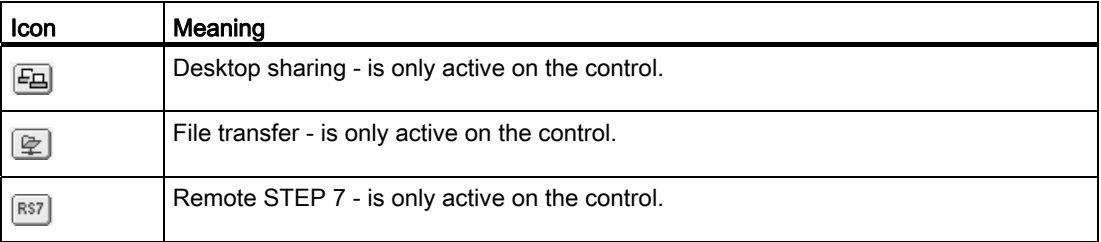

The role of the participant is displayed by an icon.

6.2 AMM remote access

#### Starting remote access as session leader

1. Under "Remote access", select the "Start remote access" function.

The "Start Remote Access" window opens. The "Via Access MyMachine" option is active per default.

2. Select the "Execute remote access" function to start the conference as session leader.

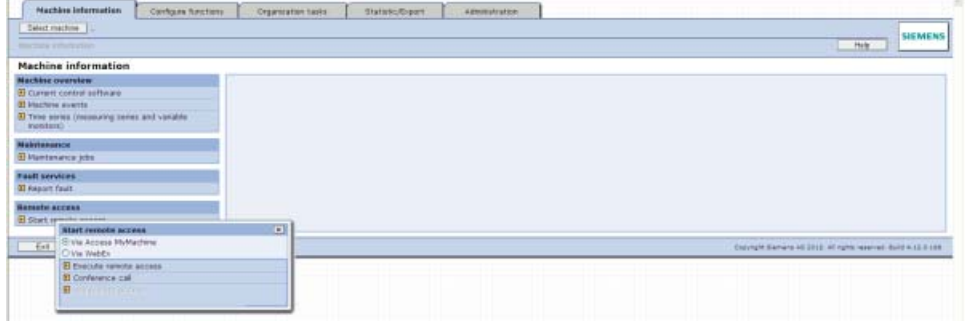

Figure 6-1 Selecting remote access

3. "Remote Access - Windows Internet Explorer" opens and the "Execute Remote Access" window displayed.

The session is established.

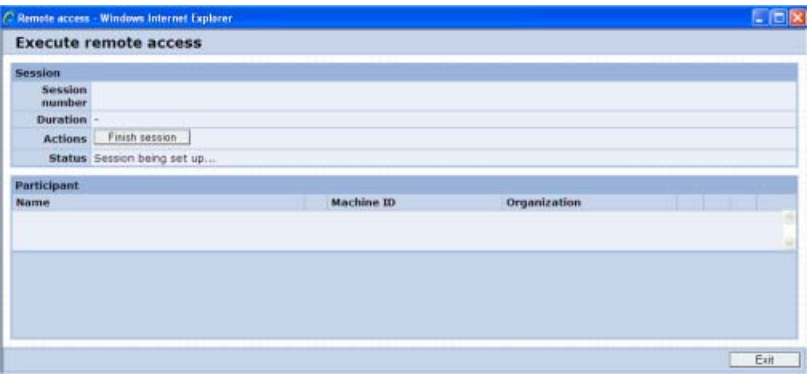

Figure 6-2 Executing remote access

4. After the session has been successfully established, inform the other participants (machine operators, service engineers) about the session number so that they can participate in the conference.

When the session establishment is completed and further participants have joined the session, the session data and information on the participants is displayed.

#### 6.2 AMM remote access

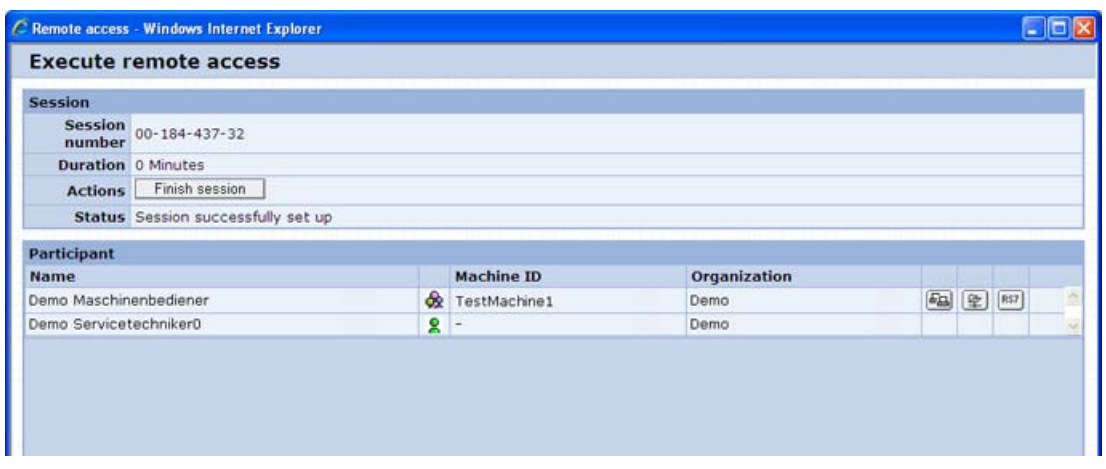

Figure 6-3 Executing remote access

#### Observing participation

As an observing participant, you can only log on when a service engineer is already leading the session on a PC and the machine operator is participating on the control.

1. Under "Remote access", select the "Start remote access" function.

The "Start Remote Access" window opens. The "Via Access MyMachine" option is active per default.

2. Select the "Conference call" function.

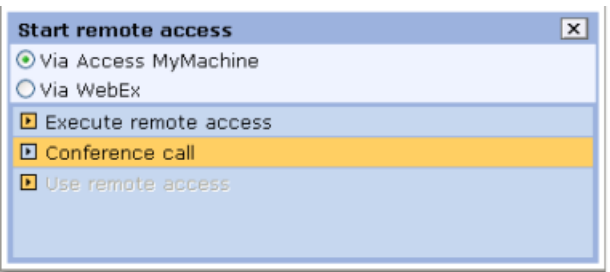

Figure 6-4 Conference call

3. In the following window, enter the session number that you have received from the service engineer leading the conference.

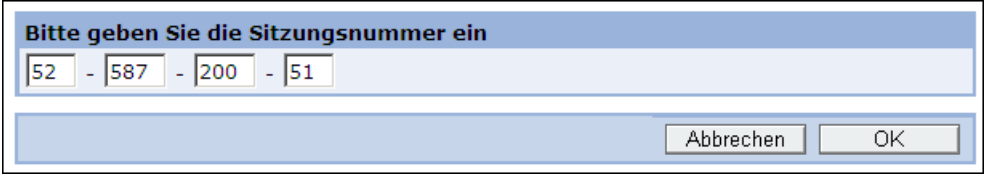

Figure 6-5 Entering the session number

4. Click the "OK" button to confirm the input.

If you click the "Cancel" button, the previous window is displayed.

The "Execute Remote Access" window opens and the session is established.
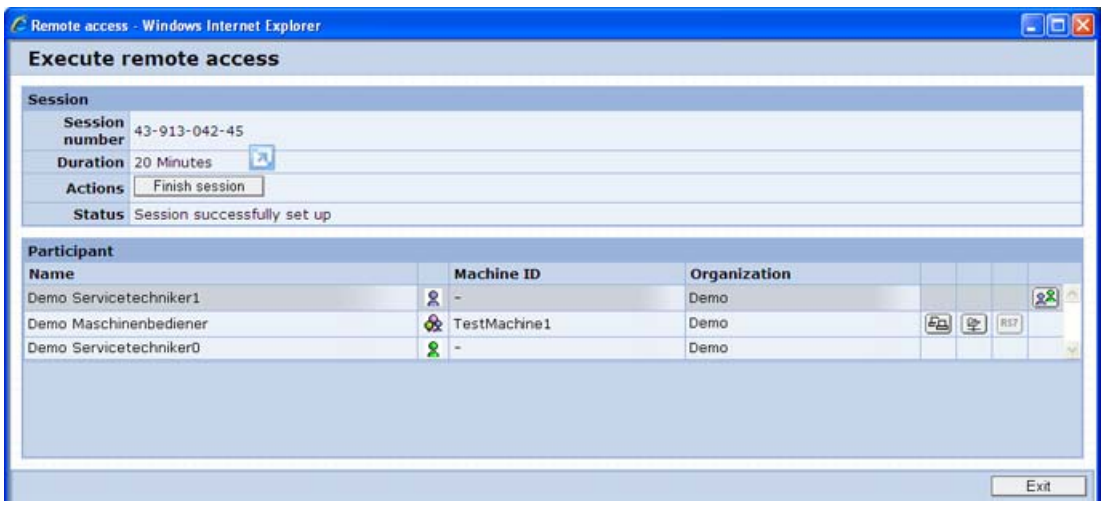

Figure 6-6 Remote access conference call

Contrary to the conference leader, as observing participant you cannot call individual functions or end the session. For this reason, the relevant buttons and icons are not active in the window.

### Failed logon attempt

If a machine operator has not logged on to the control, you receive the following error message:

The service engineer or the machine operator is currently not present! Please try again later!

The logon window closes.

- 1. Inform the service engineer leading the conference about the error message.
- 2. Try to establish a connection later.

# 6.2.2 Establishing a session with SINUMERIK Operate

### Procedure

- 1. Start "SINUMERIK Integrate" on the control.
- 2. In the "Fault services" section, press the "Select" softkey.

The "Fault Services" window opens.

3. In the "Remote access" section, press the "Select" softkey.

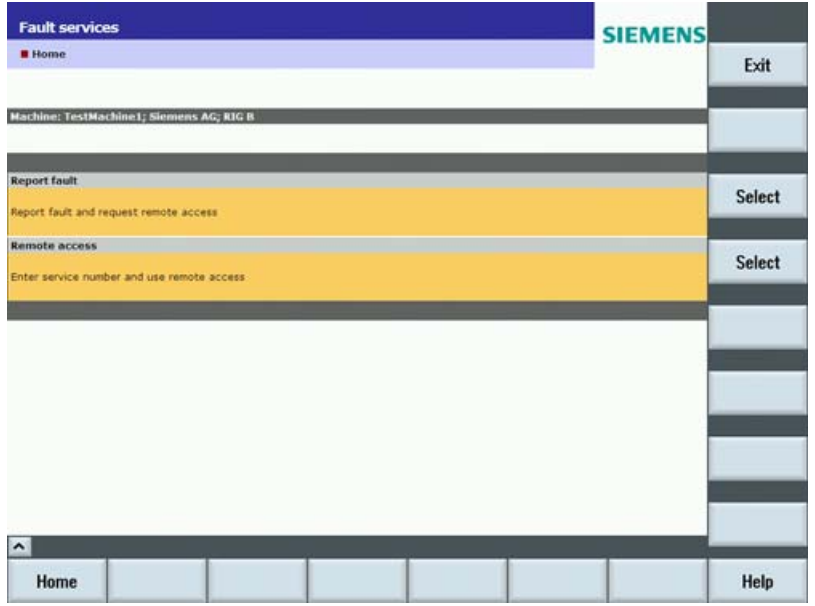

Figure 6-7 Setting-up remote access with SINUMERIK Operate

4. The "SINUMERIK Integrate - Access MyMachine" window opens. In the "Session number" field, enter the number provided by the service engineer on the PC, e.g. per phone.

Press the "OK" softkey to confirm your entry.

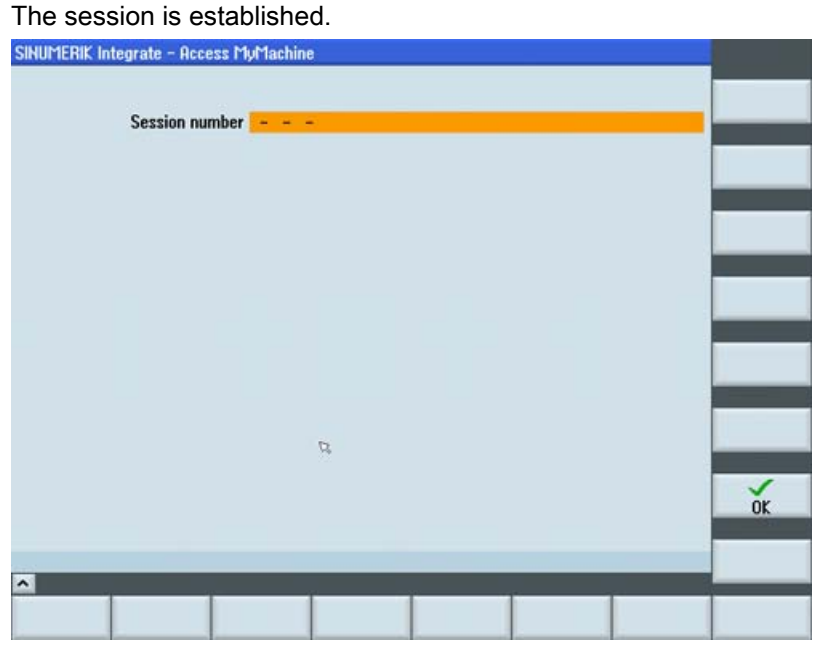

Figure 6-8 Entering the session number

- 5. Once the session between the PC and SINUMERIK Operate has been successfully set up, the participants are shown.
	- Press the "Leave session" softkey to end access to the control. As long as the session is not closed from the PC, you can participate in a session as often as required using the same session number.
	- Press the "File exchange" softkey to view any files that were exchanged.

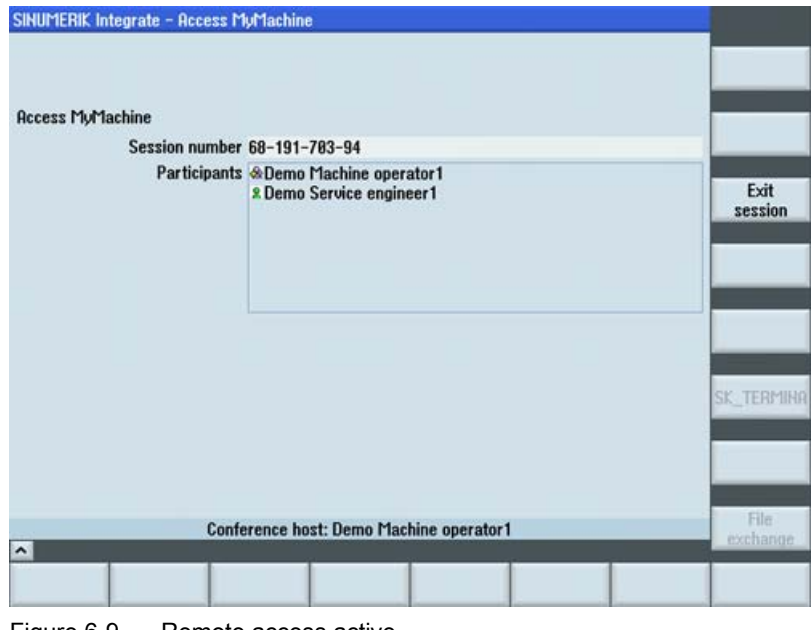

Figure 6-9 Remote access active

#### **Result**

After the participants have registered at the control, they are also displayed on the PC. You can also use the "File transfer" and "Desktop sharing" functions on the PC. Remote STEP 7 (RS7) is only available on SINUMERIK Operate under Linux.

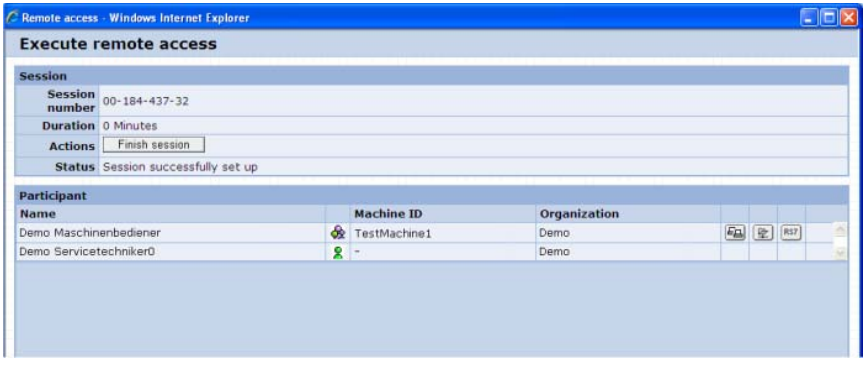

Figure 6-10 Remote access active on the PC

# 6.2.3 Establishing a session with HMI-Advanced

### Procedure

- 1. Start "SINUMERIK Integrate" on the control.
- 2. In the "Fault services" section, press the "Select" softkey. The "Fault Services" window opens.
- 3. In the "Remote access" section, press the "Select" softkey.

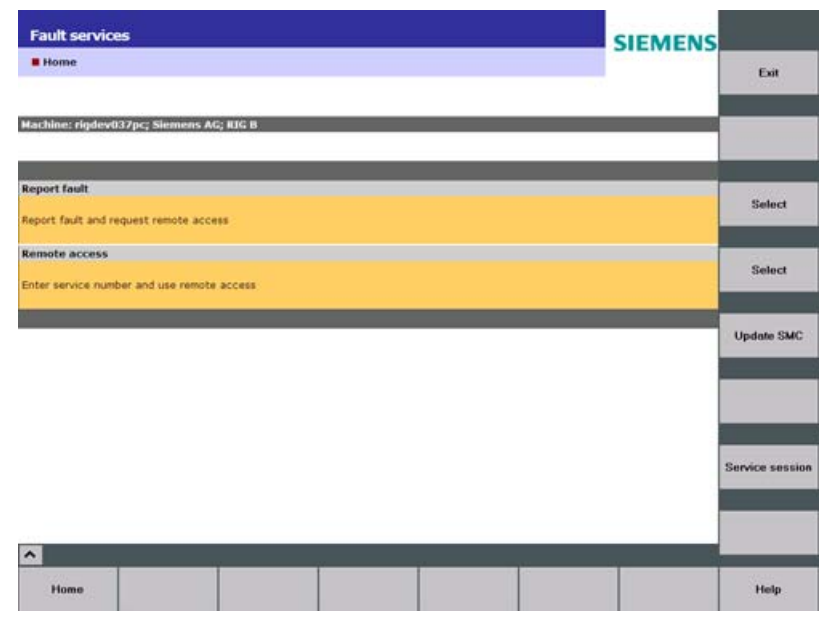

Figure 6-11 HMI-Advanced remote access

- .<br>SINUMERIK Integrate Access MyMachine Remote access **Session being prepared**
- 4. The "SINUMERIK Integrate Access MyMachine" window opens and signals the session preparation.

Figure 6-12 Connection buildup starts

5. When the preparations are completed, the "Session number" entry field is displayed. In the "Session number" field, enter the number provided by the service engineer on the PC, e.g. per phone.

Press the "OK" softkey to confirm your entry.

The session is established.

 $\overline{\phantom{a}}$ 

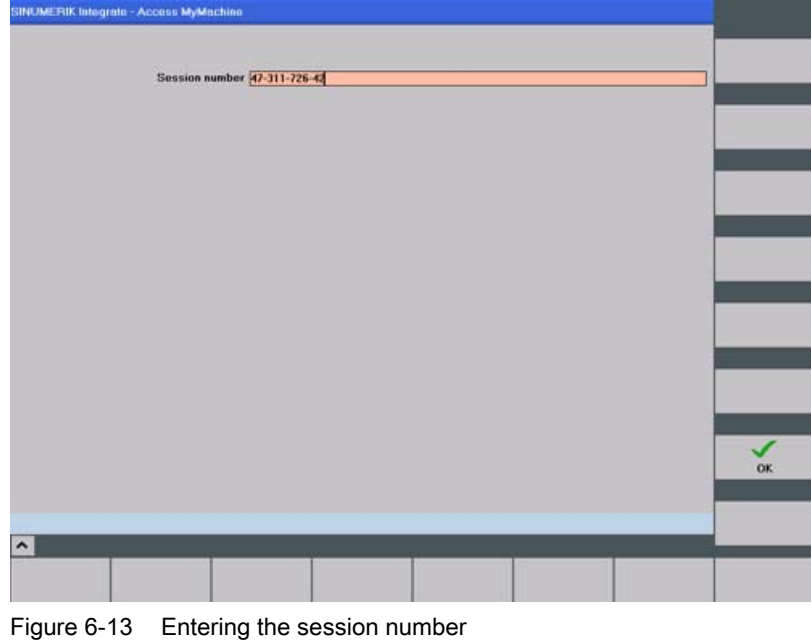

MMT, MMP, AMC, AMM, AMP Operating Manual, 03/2013, 6FC5398-1DP40-0BA0 293

- 6. Once the session between the PC and the control has been successfully established, the participants are displayed.
	- Access to the control is exited by pressing the "Leave session" softkey. As long as the session was not closed from the PC, participation in a session is possible as often as required using the same session number.

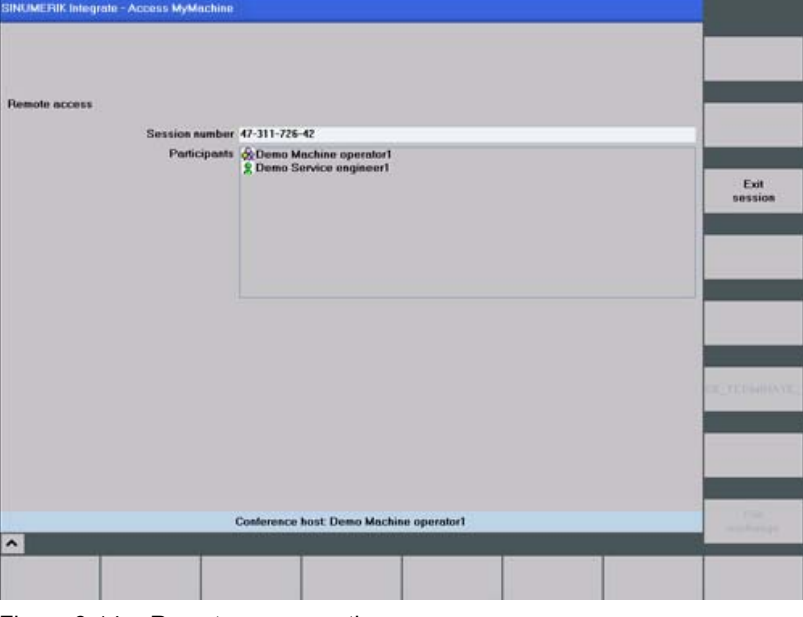

Figure 6-14 Remote access active

### Result

After the participants have registered at the control, they are also displayed on the PC. You can also use the "File transfer" and "Desktop sharing" functions on the PC.

|                        | C Remote access - Windows Internet Explorer |       |                   |              |  |  |                |   |
|------------------------|---------------------------------------------|-------|-------------------|--------------|--|--|----------------|---|
|                        | <b>Execute remote access</b>                |       |                   |              |  |  |                |   |
| <b>Session</b>         |                                             |       |                   |              |  |  |                |   |
|                        | Session<br>number 00-184-437-32             |       |                   |              |  |  |                |   |
|                        | <b>Duration</b> 0 Minutes                   |       |                   |              |  |  |                |   |
| <b>Actions</b>         | Finish session                              |       |                   |              |  |  |                |   |
|                        | Status Session successfully set up          |       |                   |              |  |  |                |   |
| Participant            |                                             |       |                   |              |  |  |                |   |
| Name                   |                                             |       | <b>Machine ID</b> | Organization |  |  |                |   |
| Demo Maschinenbediener |                                             |       | TestMachine1      | Demo         |  |  | <b>中国学</b> RS7 | ð |
| Demo Servicetechniker0 |                                             | $8 -$ |                   | Demo         |  |  |                | R |

Figure 6-15 Remote access active on the PC

# 6.2.4 Functions

### 6.2.4.1 Overview of the functions

These functions enable diagnostics to be performed and faults to be corrected via the control. It is usually up to the service engineer to execute the functions for all problems via remote access on a PC with a mouse and keyboard.

So that you can use the actions, you must activate the functions in AMM.

# Functions

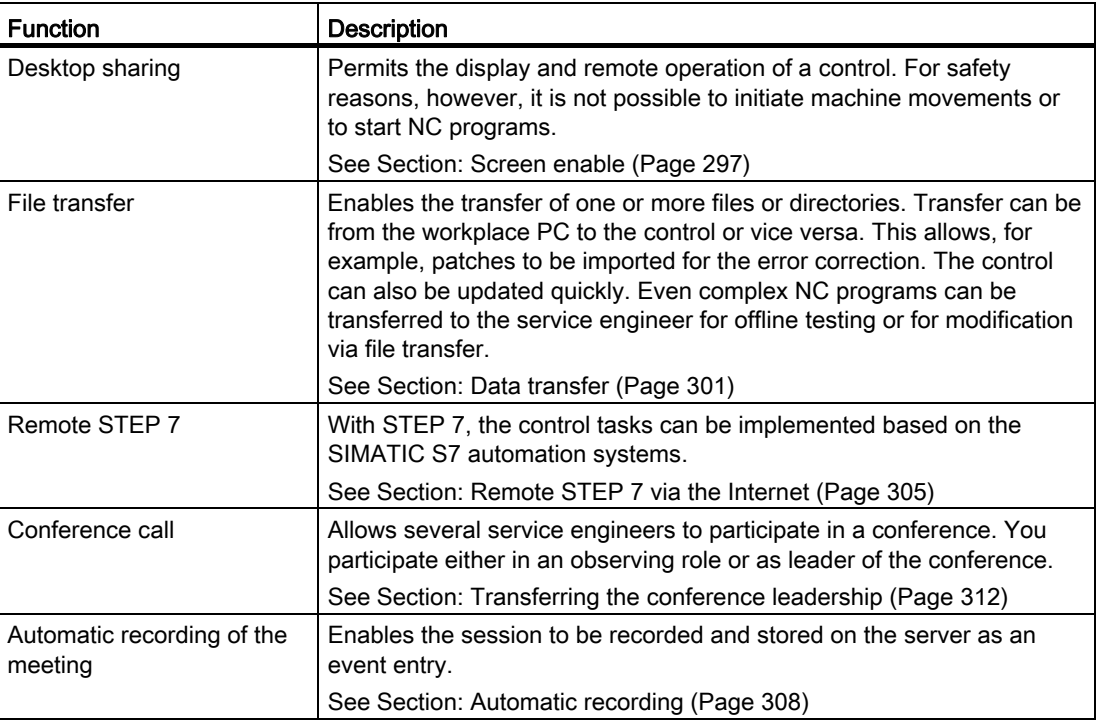

#### See also

[User roles](#page-295-0) (Page [296](#page-295-0))

### <span id="page-295-0"></span>6.2.4.2 User roles

There are three user roles in Access MyMachine:

- 1. Conference owner (SE, service engineer)
- 2. Machine operator (MO, SINUMERIK Operate, HMI-Advanced)
- 3. Observing service engineer in the conference (SE, service engineer)

These user roles can have different states. These states are defined on the user interface with various icons:

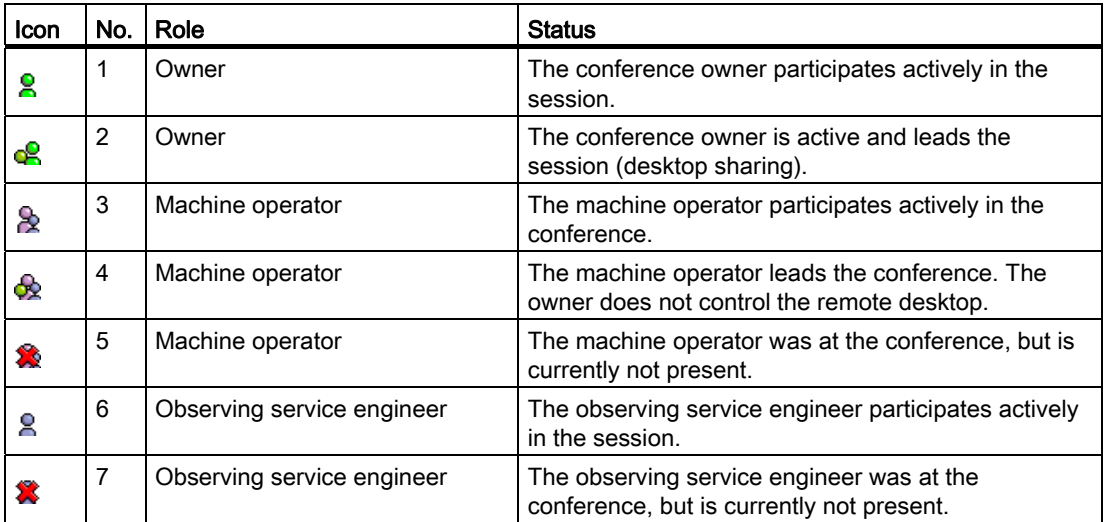

The "Desktop sharing" and "File transfer" functions are separate applications that exist between the session leader and the machine operator.

Observing participants cannot participate actively in the actions.

To use the remote access functions, you must make settings in Access MyMachine in the "Remote access via Access MyMachine / settings" area.

The following functions can be activated via checkboxes:

- Screen enable
- File transfer
- STEP 7 via the Internet
- Automatic recording of the meeting

### Procedure

- 1. Open the "Administration" tab and click "Organization data".
- 2. The "Organization Data" window opens. You can switch the individual functions on and off via the checkboxes at "Remote access via Access MyMachine / settings".

#### Organisationsdaten

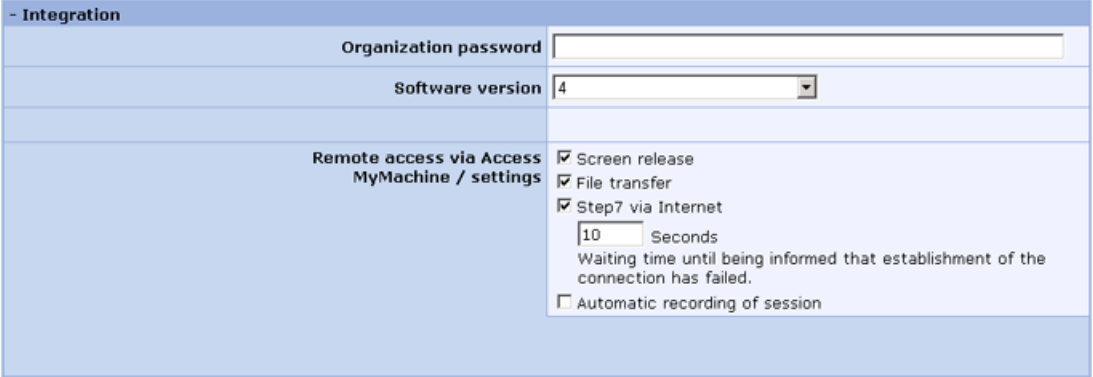

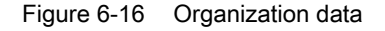

3. Click "OK" to confirm the settings.

### <span id="page-296-0"></span>6.2.4.3 Screen enable

As conference owner, you can use the desktop sharing to control the display and remote control of a control from the PC.

Observing participants cannot participate actively in the actions.

#### **Requirements**

- The connection between the PC and the control has been established.
- The machine operator participates actively in the session.

### Procedure

1. Click the "Desktop sharing" icon to remotely access HMI-Advanced.

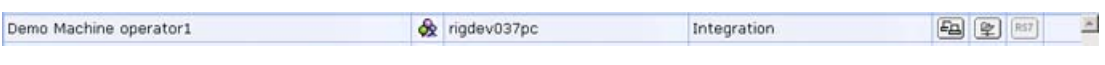

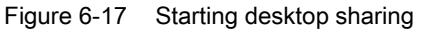

The option settings for HMI-Advanced can be used to regulate that remote access to the control is only permitted with confirmation by the machine operator. If remote access is restricted in this way, the machine operator receives the following message:

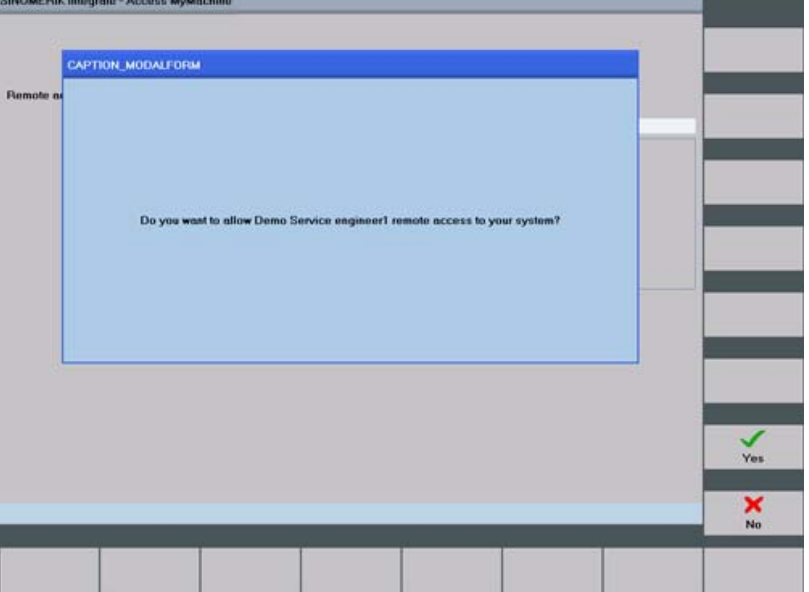

Figure 6-18 Granting permission

2. The machine operator clicks "No" to deny access.

The remote user cannot control until the machine operator allows access.

As long as there is no access permission, the remote user is shown the following symbol:

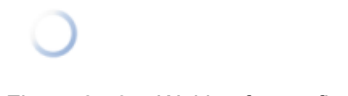

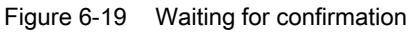

3. Once permission has been granted, the user interface of SINUMERIK Operate or HMI-Advanced is displayed on the PC. It is now possible to work on the control via remote access.

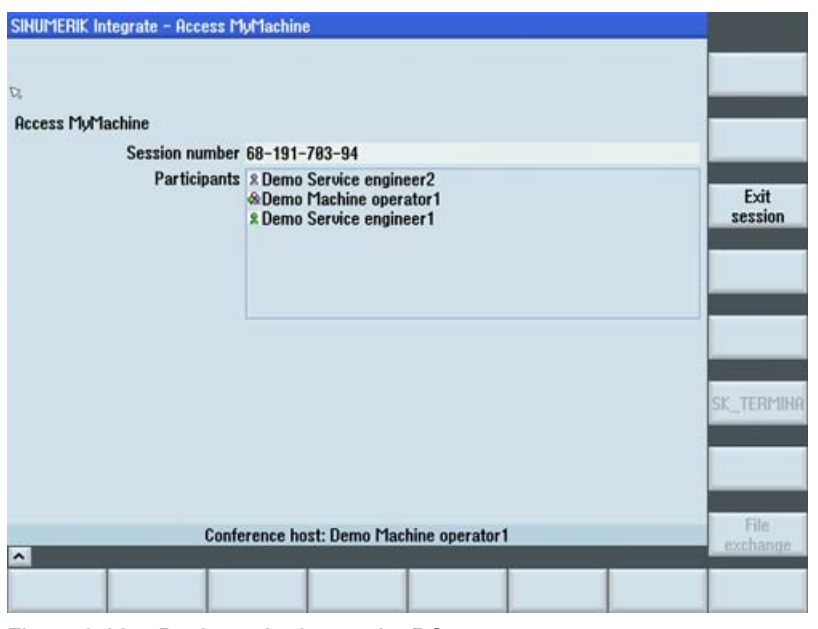

Figure 6-20 Desktop sharing on the PC

#### **Note**

If remote control is already active, a second desktop sharing cannot be started on the same machine within the existing session.

### Ending the session

The session can be ended by the various participants in different ways:

- If the session leader ends the session, all participants receive the following message: "Desktop sharing has been switched off by the owner!" The session is ended for all participants.
- If an observing participant ends the session, the session remains active and only the observer's window closes. The participant can join the active session again at any time.
- If the machine operator on the control leaves the session, the session remains active for all other participants. Only the remote control functions are deactivated.

#### Ending the session from the PC

- 1. As remote user, click the red Close icon to end the session. - OR -
- 2. Select the "End session" function in the "Actions" selection box.

A confirmation prompt is displayed.

- Click the "No" button if you do not want to end the conference.
- Click the "Yes" button if you want to leave the conference.

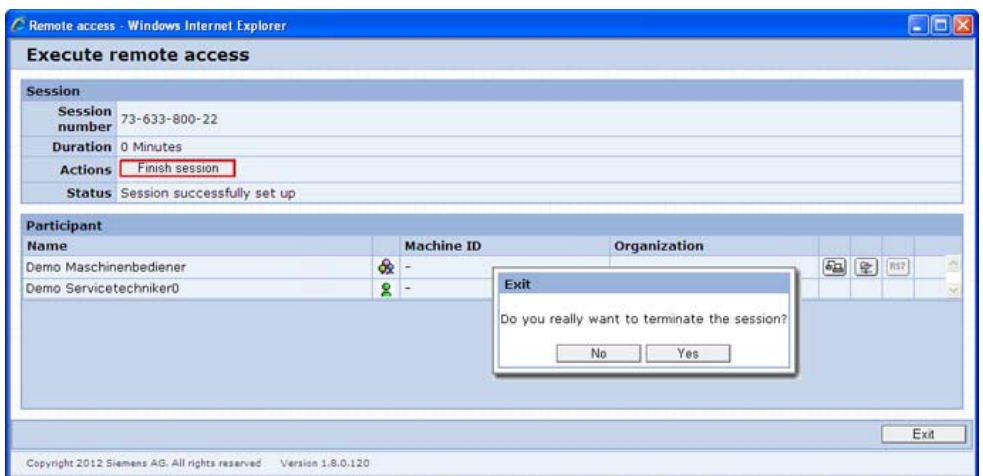

Figure 6-21 Ending the session

#### Leaving the session from the control

- 1. Press the "Leave session" softkey to end access to the control.
	- As long as the session has not been closed from the PC, you can participate in a session as often as required using the same session number.

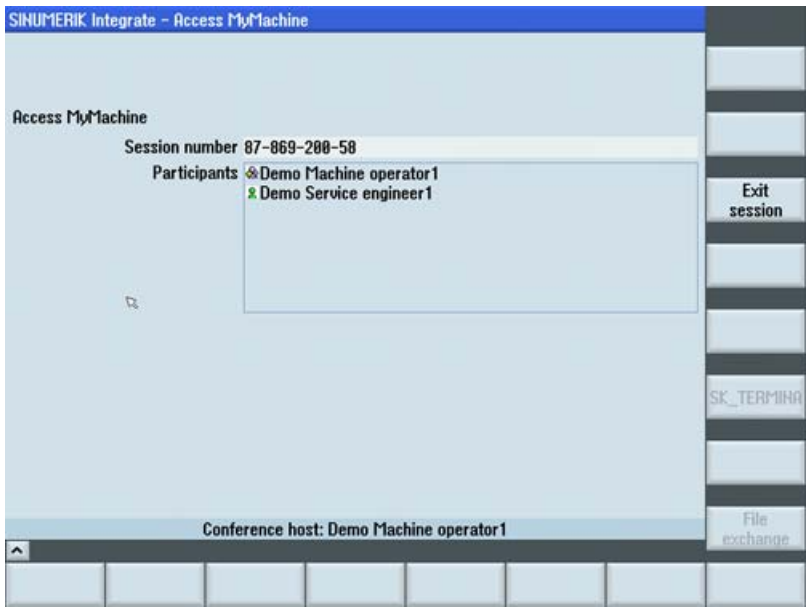

Figure 6-22 Leaving the session

#### Note

Only the service engineer at the PC can close the session.

# <span id="page-300-0"></span>6.2.4.4 Data transfer

You can use the file transfer to transfer files or file directories between the PC and the control.

#### Requirement

- The connection between the PC and the control has been established.
- The machine operator participates actively in a session.

#### Important icons

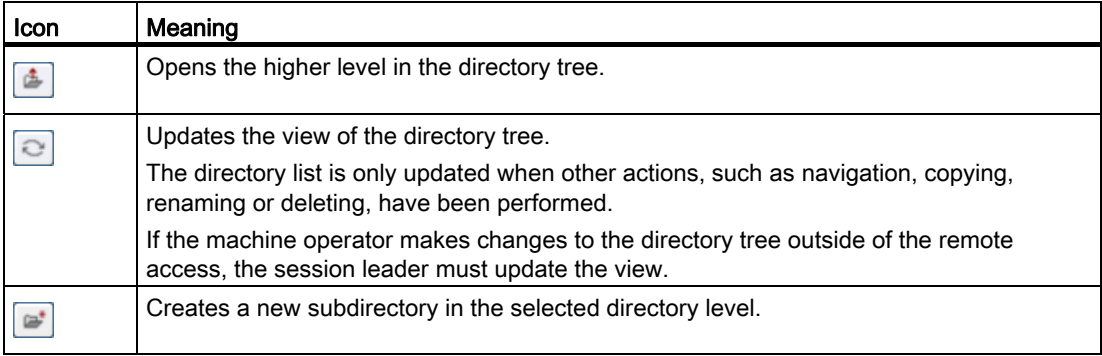

### Procedure

1. Click the "File transfer" icon to start the data exchange.

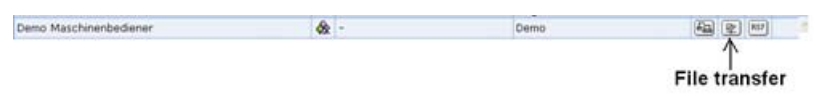

Figure 6-23 Starting the file transfer

The "File Transfer" window is displayed once the data transfer has been established. You can now transfer files from your PC (local file system) to another PC (remote file system) or vice versa.

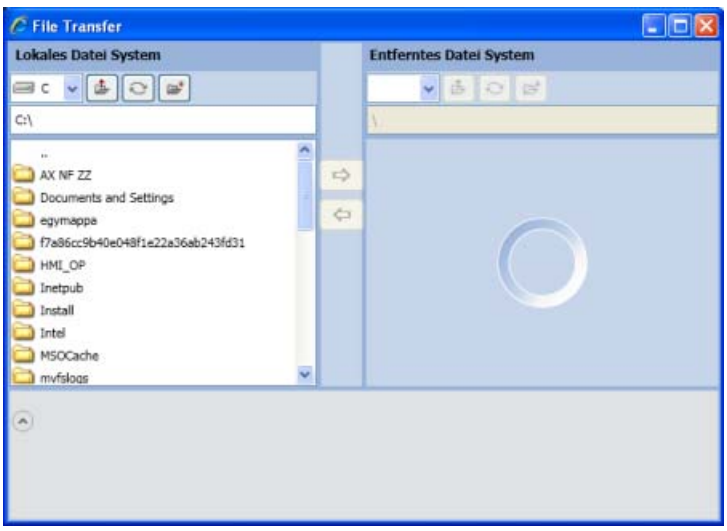

Figure 6-24 File transfer

2. Use the icons to navigate to the required files.

Some directories and files are protected. If you do not have sufficient access rights, the message "Access denied" is displayed.

3. Select the required files or directories, e.g. locally on your PC or on the file system of another, remote PC.

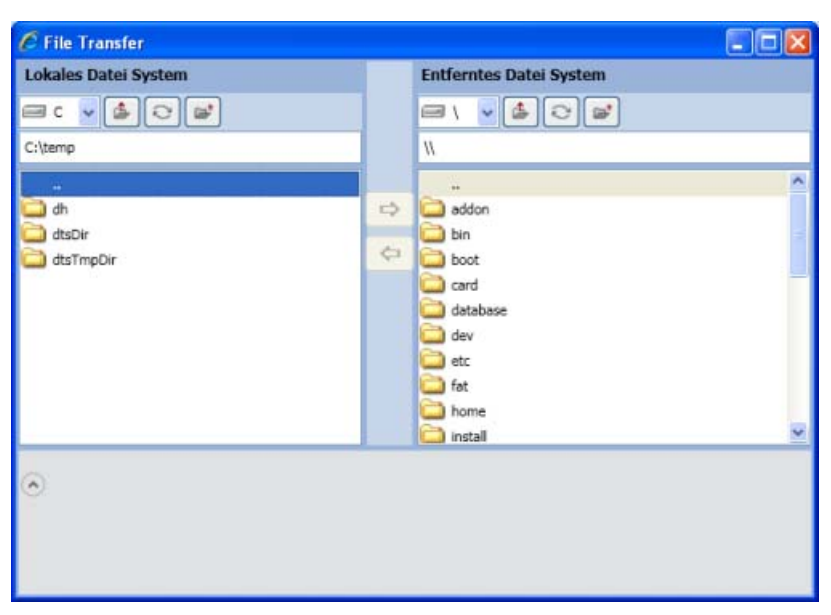

Figure 6-25 File transfer

4. Copy the selection via the  $\Rightarrow$   $\rightarrow$  icons or with drag and drop to the appropriate directory.

No other actions can be performed during the copying procedure.

#### Note

The data transfer can be aborted by the machine operator. In this case, the message "File transfer aborted!" is displayed.

#### Note

If a directory or a file already exists in the target system, the following prompt is displayed: "Remote path already exists! Do you want to overwrite it?" The source and target directories are also displayed. Confirm this message with "OK".

If you no longer want to receive such messages, activate the "Use on all in the operation!" checkbox before confirming.

The operation is displayed on a progress indicator.

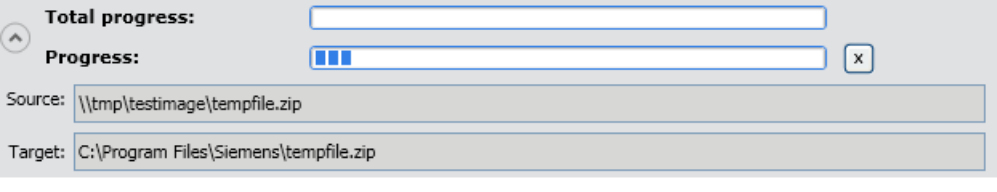

Figure 6-26 Progress indicator

- 5. The machine operator must now grant permission for the file transfer on the control. The machine operator can also grant permission for all further actions on the control during the current session. The "Grant permission for all actions during this session" checkbox must be activated.
	- File transfer is permitted by pressing the "OK" softkey.
	- The transfer is rejected by pressing the "No" softkey.

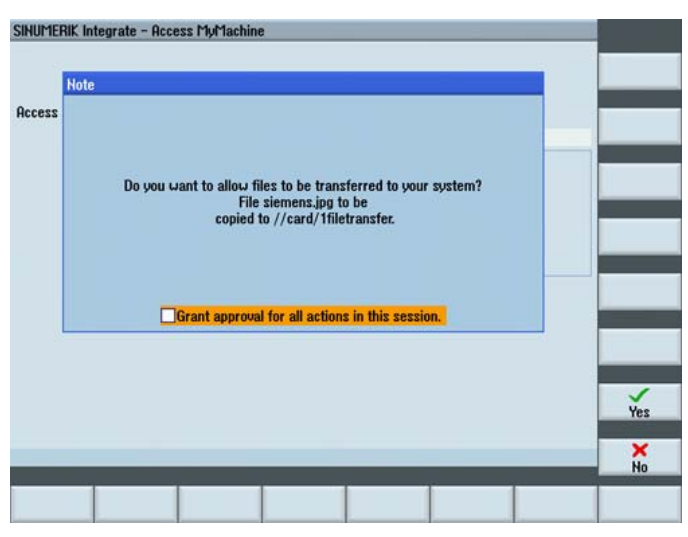

Figure 6-27 Granting permission for the data transfer

### Deleting files

- 1. Select the directories or files to be deleted.
- 2. With the right mouse button, select the shortcut menu "Delete file".

#### **Note**

If a directory or a file with write protection is to be deleted, the following prompt is displayed: "File is write-protected, do you still want to delete it?"

- Click "OK" to delete this message.
- If you no longer want to receive such messages, activate the "Use on all in the operation!" checkbox before confirming.

No other actions can be performed during the deleting procedure.

### Assigning attributes

As a remote user, you can change the attributes of transferred files or directories:

- 1. Select the appropriate file or directory.
- 2. Call the "Set attribute" shortcut menu.

The setting dialog then opens for the attributes of the selected element (file or directory).

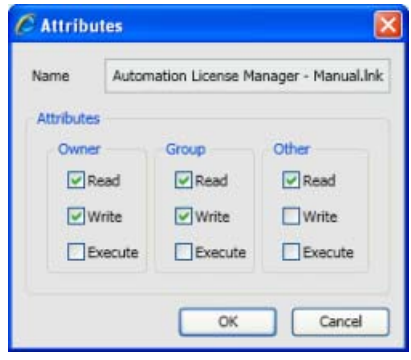

Figure 6-28 Dialog\_Attributes

- 3. Set the required attributes via the checkboxes.
- 4. Click "OK" to confirm the settings.

#### Creating a new directory

You can create new directories on your PC or on a remote system in the same way using the "File Transfer" dialog.

- 1. Navigate to the required directory level.
- 2. Click the  $\blacktriangleright$  icon (new directory).
- 3. Assign a name to the new directory.

### Ending the file transfer

The file transfer can be ended in several ways:

- The conference owner closes the file transfer via the red Close icon.
- The owner closes the file transfer and ends the conference. Result: The file transfer and any running operations are terminated.
- The machine operator leaves the conference. Result: The File Transfer window is closed.

### <span id="page-304-0"></span>6.2.4.5 Remote STEP 7 via the Internet

With the aid of the Remote STEP 7 function, you, as remote user, can execute all functions in the SIMATIC Manager.

Remote STEP 7 is available on SINUMERIK Operate under Linux.

### **Requirements**

- The SIMATIC Manager (supported versions 5.4 and 5.5) must be installed on the local PC.
- The Service Engineer Client must be installed before the installation of the SIMATIC Manager.
- The "Commissioning engineer" or "Service engineer" must be assigned.
- The client on the machine operator side must support Remote STEP 7.
- The network interface of the SIMATIC Manager on the PC must be adapted.

#### Changing the network interface of the SIMATIC Manager

The network interface of the SIMATIC Manager must be changed before the "Remote STEP 7" function can be used.

1. Call the menu "Tools > Set PG/PC interface ..." in the SIMATIC Manager.

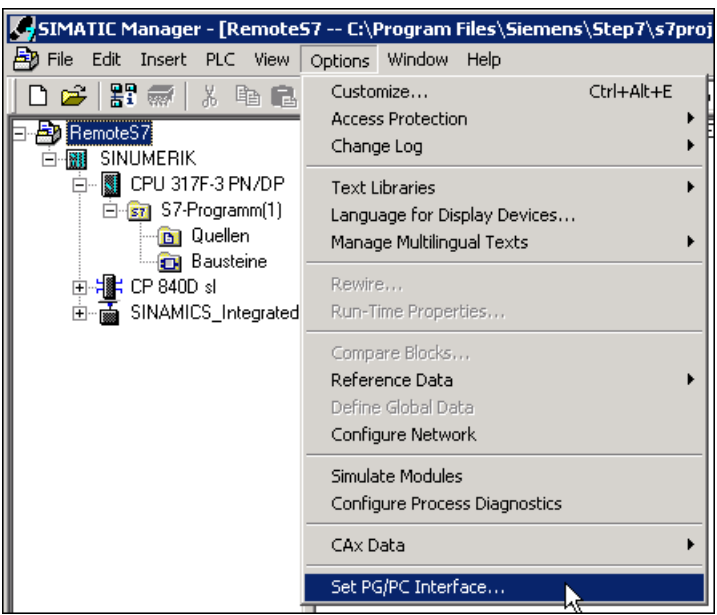

Figure 6-29 Set PG/PC interface

2. The "Set PG/PC Interface" dialog opens.

Activate the "Access path" tab.

In the "Interface Parameter Assignment Used" list, navigate to the "RemoteS7" interface parameter assignment and select the appropriate entry.

You can test the selected interface parameter assignment. Click the "Diagnostics..." button for the test.

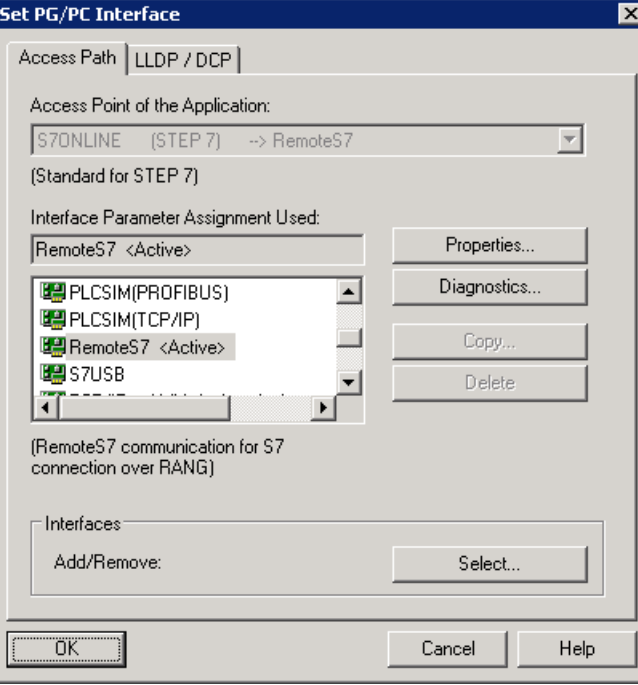

Figure 6-30 RS7 access path

3. The diagnostics dialog then opens. Click the "Test" button. The result is displayed in the diagnostics dialog. Click "OK" in both dialogs.

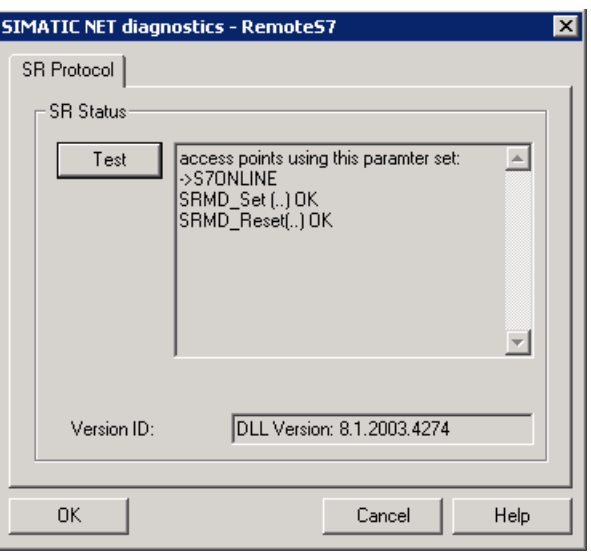

Figure 6-31 Diagnostics result

### Starting remote STEP 7

1. Click the "RS7" icon to remotely access the control.

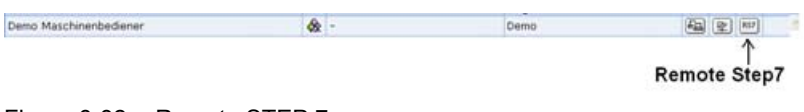

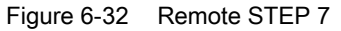

- 2. The function start depends on the default setting:
	- Autogrant is activated in the server for the organization. Result: Remote STEP 7 is active after a short time.
	- Autogrant is deactivated. Result: The machine operator must grant access for the function to be started.

If the machine operator presses the "Yes" softkey, access is permitted.

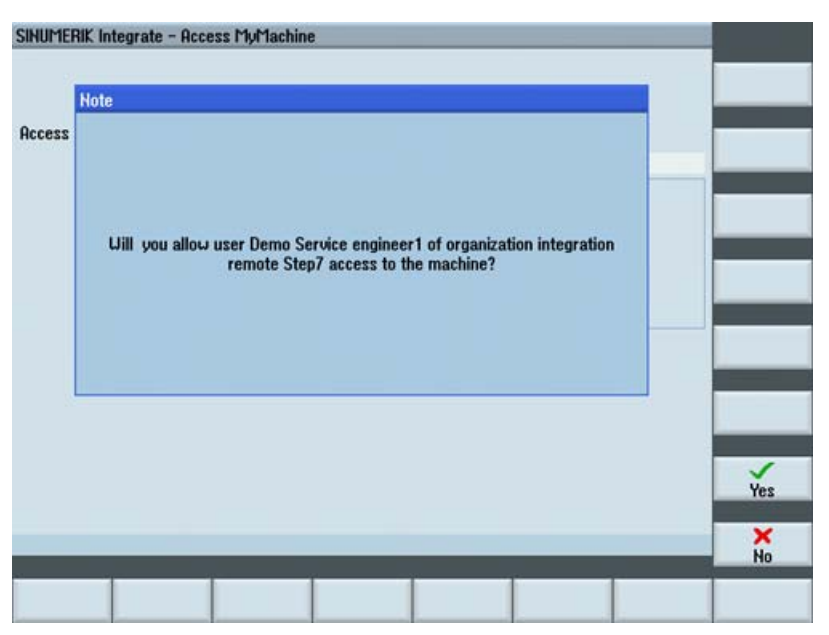

Figure 6-33 Granting permission, autogrant on

3. If the machine operator presses the "No" softkey, access is denied for the remote user. The remote user receives the following message:

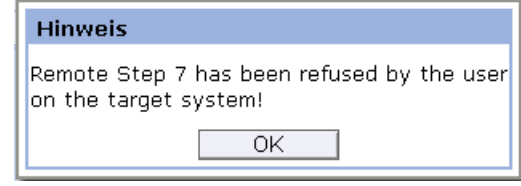

Figure 6-34 Remote STEP 7 rejected

#### Closing remote STEP 7

- 1. Check that no operations are in progress in the SIMATIC Manager.
- 2. Click the "Remote Step7" icon again to end the remote access.
- 3. Confirm the prompt with "Yes" if you really want to terminate the function.

### <span id="page-307-0"></span>6.2.4.6 Automatic recording

The administrator of an organization can specify in the configuration whether a remote desktop session is to be saved. The recording is then stored on the server as an event entry. In this way, you can download and view the recorded session at a later point in time.

### Session recording

If you generally want to record all sessions, make the following setting:

- 1. Select the required machine.
- 2. Open the "Organization data" on the "Administration" tab.

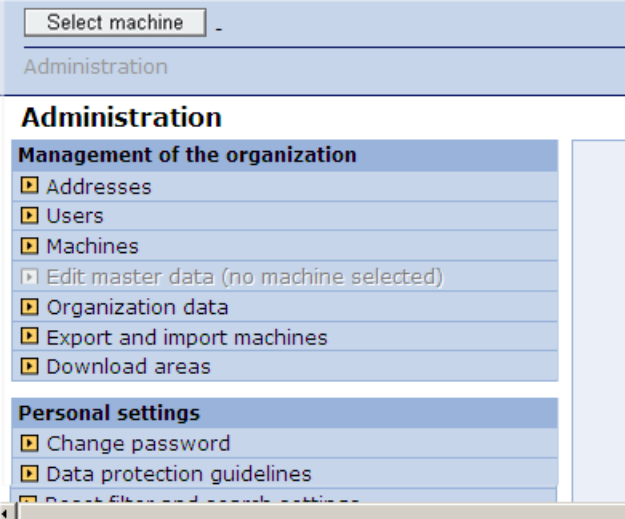

Figure 6-35 Administration of the organization data

3. Check the "Automatic recording of the meeting" option in the "Remote access via Access MyMachine / settings" area.

If this option is not activated, click the checkbox. Click "OK" to confirm the settings.

#### Organisationsdaten

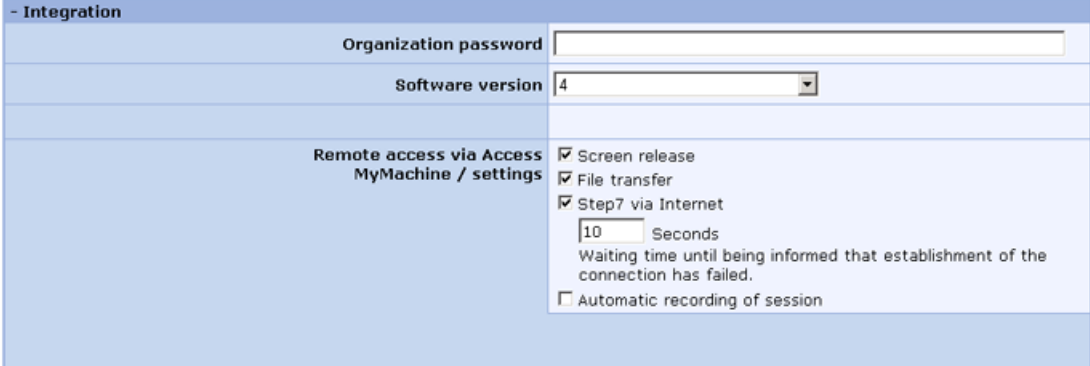

Figure 6-36 Automatic recording of the organization data

### Downloading the session recording

If you want to download a session recording, proceed as follows:

1. Select the "Machine events" entry on the "Machine information" tab.

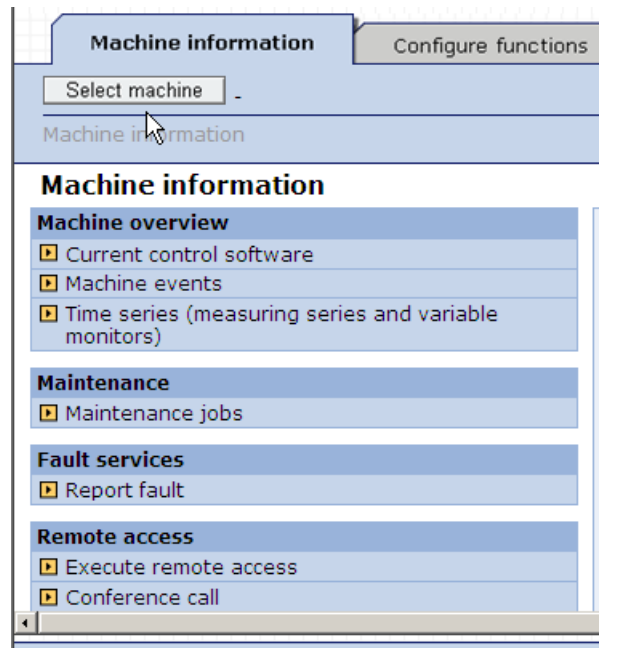

Figure 6-37 Machine events

2. The filter area of the machine events is displayed. Make the required filter settings and click "Filter". Detailed information on the filter settings can be found in the Function Manual, SINUMERIK Integrate AMB/AMC/AMM.

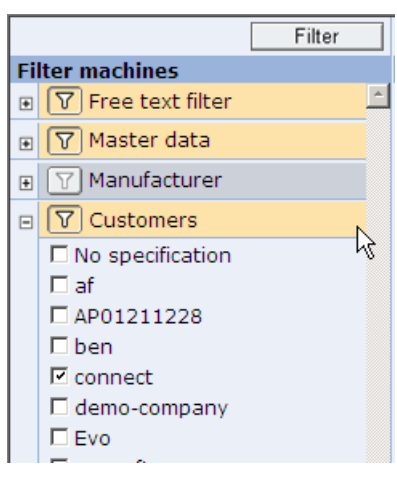

Figure 6-38 Machine events filter

3. After filtering, all those machine events are listed that match the filter settings. Search for machine events of the "Session recording" type.

|                                                         |        | Maschineninformationen            | Funktionen einrichten | Organisationsaufgaben              | Statistik/Export           | Verwaltung                 |                                                                                                |
|---------------------------------------------------------|--------|-----------------------------------|-----------------------|------------------------------------|----------------------------|----------------------------|------------------------------------------------------------------------------------------------|
| Maschine wählen   0 ncu40; ;<br>Nächste Synchronisation |        |                                   |                       |                                    |                            |                            |                                                                                                |
| Maschineninformationen                                  |        |                                   |                       |                                    |                            |                            |                                                                                                |
|                                                         |        | Maschinenereignisse               |                       |                                    |                            |                            |                                                                                                |
|                                                         |        | Zeitraum @ Letzte Woche           | $\checkmark$          | $\bigcirc$ wnn 30/01/2013 00:00:00 | 31 his 07/02/2013 00:00:00 | $\boxed{31}$               |                                                                                                |
|                                                         |        | Ereignisse 1-50 von 101           |                       |                                    |                            |                            |                                                                                                |
|                                                         |        | $\Box$ Datum $\blacktriangledown$ |                       |                                    |                            | Steuerungsmonitor/Ereignis |                                                                                                |
| œ                                                       |        | 12/02/2013; 14:30:21              |                       |                                    |                            |                            | [1] A Konferenz - Startzeit: 2/12/2013 1:30:06 PM (UTC), Teilnehmer: te0, te1                  |
| ø                                                       |        | 12/02/2013; 13:29:52              |                       |                                    |                            |                            | [1] Al Konferenz - Startzeit: 2/12/2013 12:29:21 PM (UTC), Teilnehmer: te0, te1                |
| P                                                       |        | 12/02/2013; 13:26:48              |                       |                                    |                            |                            | [1] A Konferenz - Startzeit: 2/12/2013 12:26:09 PM (UTC), Teilnehmer: te0, te1                 |
| œ                                                       |        | 12/02/2013; 13:24:14              |                       |                                    |                            |                            | [1] A Konferenz - Startzeit: 2/12/2013 12:23:39 PM (UTC), Teilnehmer: te0, te1                 |
| œ                                                       |        | $12/02/2013$ ; 13:15:54           |                       |                                    |                            |                            | [1] A Konferenz - Startzeit: 2/12/2013 12:13:39 PM (UTC), Teilnehmer: te0, te1                 |
| $\mathbf{r}$                                            | $\Box$ | 12/02/2013; 12:57:01              |                       |                                    |                            |                            | [1] [8] Sitzungsaufzeichnung - Startzeit: 2/12/2013 11:56:44 AM (UTC), Dauer: 00:00:16, Dateic |
| e                                                       | n.     | 12/02/2013; 12:56:39              |                       |                                    |                            |                            | [1] A Konferenz - Startzeit: 2/12/2013 11:56:33 AM (UTC), Teilnehmer: t18, t32                 |
| <b>PART</b>                                             |        | □ 12/02/2013: 12:53:04            |                       |                                    |                            |                            | [4] AJ Konferenz - Startzeit: 2/12/2013 11:52:34 AM (UTC). Teilnehmer: tefl. te1.              |

Figure 6-39 Machine events list

4. Click the Open icon  $\boxed{\bullet}$  in the line of the required session recording. The session recording data is displayed.

The following formats are supported:

- MPEG
- AVI
- MWV
- FLV
- Original (RFB)

If you want to download the session recording locally, click "Download". Set the local directory in which you want to store the session recording. You can play the recording with the media player installed on your PC.

| Maschineninformationen<br>Funktionen einrichten | Organisationsaufgaben                               |  |  |  |
|-------------------------------------------------|-----------------------------------------------------|--|--|--|
| Maschine wählen   0 ncu40; ;                    |                                                     |  |  |  |
| Maschineninformationen > Maschinenereignisse    |                                                     |  |  |  |
| Sitzungsaufzeichnung mit Access MyMachine       |                                                     |  |  |  |
| <b>Konferenz</b>                                |                                                     |  |  |  |
| Sitzungsnummer 32-752-174-13                    |                                                     |  |  |  |
|                                                 | Startzeit   12/02/2013 12:56:33                     |  |  |  |
| Aufzeichnung                                    |                                                     |  |  |  |
|                                                 | Startzeit 12/02/2013 12:56:44                       |  |  |  |
|                                                 | Endzeit 12/02/2013 12:57:00                         |  |  |  |
| <b>Teilnehmer</b>                               |                                                     |  |  |  |
|                                                 | Teilnehmer 18 t (rang-dev\t18), 32 t (rang-dev\t32) |  |  |  |
| Herunterladen                                   |                                                     |  |  |  |
| Format                                          | MPEG<br>$\checkmark$                                |  |  |  |
|                                                 | Herunterladen                                       |  |  |  |
|                                                 |                                                     |  |  |  |

Figure 6-40 Session recording, data display

### Deleting the session recording

1. Select the "Machine events" entry on the "Machine information" tab.

All the machine events are then displayed in a list.

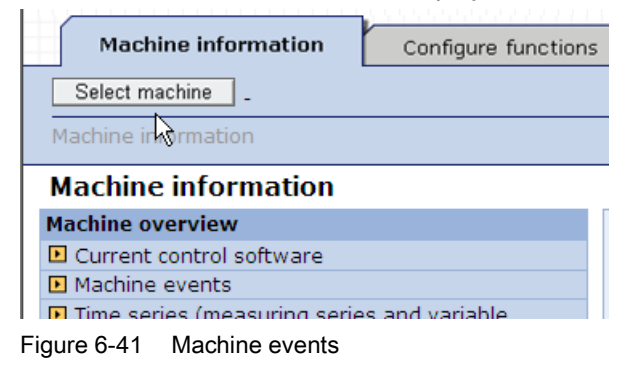

- 2. Search for machine events of the "Session recording" type.
- 3. Click the  $\mathbb{\tilde{P}}$  icon in the line of the required session recording.

| , where the control and anyway and and controlled the controlled the control of the control of the control of t |  |
|----------------------------------------------------------------------------------------------------|--|
| [1] [4] Sitzungsaufzeichnung - Startzeit: 2/12/2013 11:56:44 AM (UTC), Dauer: 00:00:16, Dateic                  |  |
| [1] [4] Konferenz - Startzeit: 2/12/2013 11:56:33 AM (UTC), Teilnehmer: t18, t32                                |  |
| [1] AJ Konferenz - Startzeit: 2/12/2013 11:52:34 AM (UTC), Teilnehmer: te0, te1                                 |  |

Figure 6-42 Deleting the session recording

The recording is deleted.

### <span id="page-311-0"></span>6.2.5 Transferring the conference leadership

As conference owner, you can transfer the conference leadership to another, observing service engineer. The owner role therefore switches to another operator.

#### Procedure

1. As conference owner, click the  $\sqrt{2}$  "Leadership transfer" icon in the line of the service engineer to whom you want to transfer the leadership.

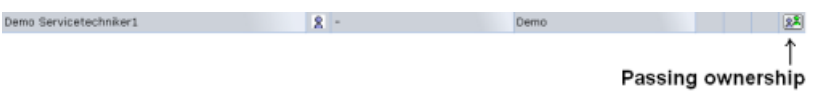

Figure 6-43 Transfer of leadership

After calling the function, the following message appears on your PC:

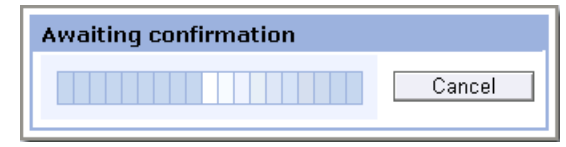

Figure 6-44 Waiting for confirmation

The following query appears on the PC of the selected service engineer:

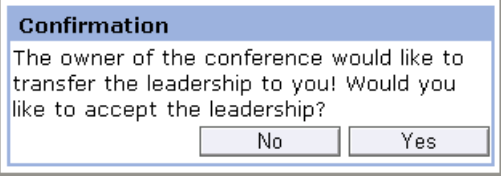

Figure 6-45 Confirmation

2. The observing service engineer must click "Yes" to take over the conference leadership.

#### Note

If the observing service engineer rejects the transfer of leadership with "No", an appropriate message appears on the PC.

3. As former conference leader, you must then confirm the transfer.

If the "Autogrant" function is not active, the machine operator must also confirm the transfer of leadership. The message "Waiting for confirmation from the machine operator!" appears on your PC and the PC of the future conference leader.

4. The machine operator agrees to the transfer of leadership.

The conference leadership is then transferred to the desired observing service engineer. The changed user roles are updated accordingly in the list of participants.

#### Note

If the machine operator rejects the transfer, you and the observing service engineer receive the following message: "The transfer of leadership has been rejected by the machine operator!"

# 6.3 AMM SMC remote access

### 6.3.1 Overview

The user interface of the control can be remotely controlled and monitored with Access MyMachine Service Mode Client (AMM SMC). The user interface is then not only available to the machine operator, but also to a service engineer anywhere.

The following functions are available within an Access MyMachine conference:

- Remote access (desktop control)
- Functions for file transfer and manipulation
- Participation of others in the role of a service engineer

Access MyMachine (AMM)

6.3 AMM SMC remote access

### 6.3.2 Setting up a session

To participate in a conference, the operator on the machine (PCU 50) must perform the following steps:

- 1. Start the PCU 50 in service mode
- 2. Start Access MyMachine Service Mode Client (AMM)
- 3. Log on for the conference
- 4. Permit or reject the actions of the service engineer during the conference

### Starting AMM

AMM SMC can be started as follows:

1. In service mode via the Windows Start menu: "Start" > "Programs" > "Siemens" > "SINUMERIK Integrate" > Access MyMachine Service Mode Client.

- OR -

2. Via the desktop link by double-clicking the following symbol.

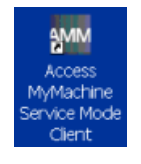

### Log on for the conference

The Welcome window is displayed after the start of AMM SM.

1. Enter the "User name", "Password" and "Organization" to log on to the conference. If the access data has already been specified, also enter the conference session number. As machine operator, you obtain the session number from the service engineer. Click "OK" to start the session set-up.

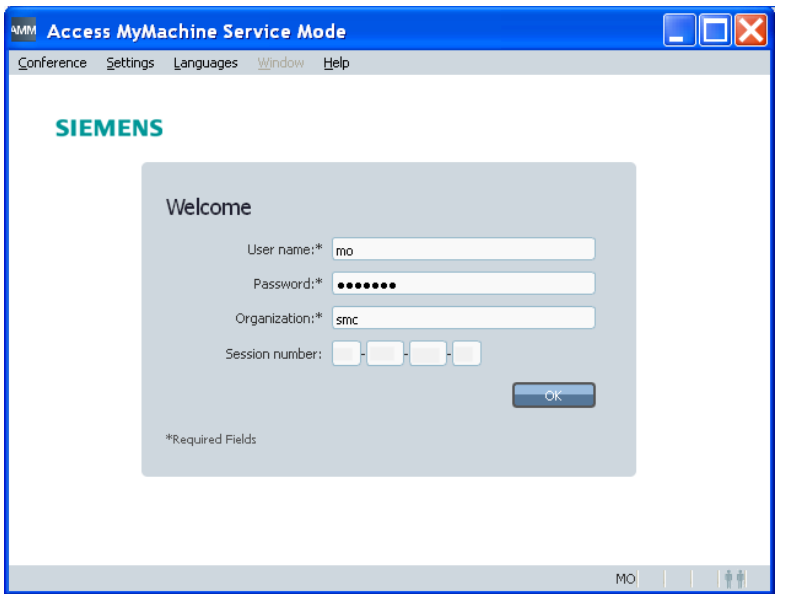

Figure 6-46 Welcome window

You can specify the access data in the "Login Settings" window, see Section: [Setting the](#page-315-0)  [log-on data](#page-315-0) (Page [316\)](#page-315-0).

2. The "Access MyMachine Service Mode" window then opens:

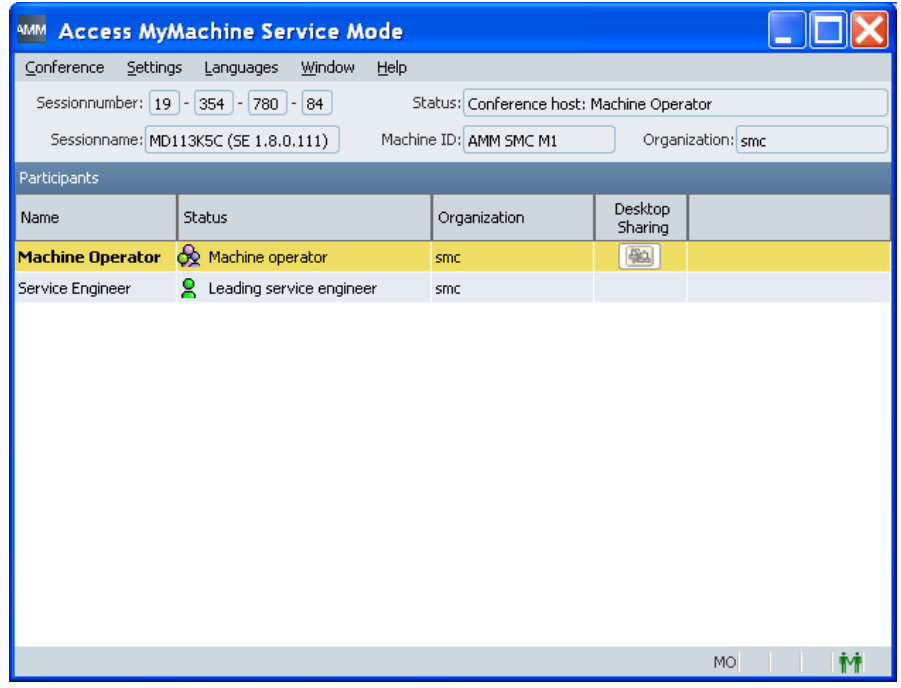

Figure 6-47 Logged on to the conference

If you want to participate in a session in progress, proceed as described in Section [Performing a session](#page-324-0) (Page [325\)](#page-324-0).

# 6.3.3 Configuring AMM SMC

### 6.3.3.1 Overview

You change the following settings of AccessMy Machine via the "Settings" menu:

- Log-on..., see Section: [Setting the log-on data](#page-315-0) (Page [316](#page-315-0)).
- File transfer..., see Section: [Setting the file transfer](#page-316-0) (Page [317](#page-316-0)).
- Proxy..., see Section: [Entering the address of a proxy server](#page-318-0) (Page [319](#page-318-0)).
- Language..., see Section: [Setting/changing the language](#page-320-0) (Page [321\)](#page-320-0).
- Logging..., see Section: [Setting the log file](#page-321-0) (Page [322](#page-321-0)).

### <span id="page-315-0"></span>6.3.3.2 Setting the log-on data

You can register your log-on data in AMM. Your data is then automatically set when logging on.

| <b>Settings</b>                                                      | Meaning                                                                                                    |
|----------------------------------------------------------------------|----------------------------------------------------------------------------------------------------|
| Server selection                                                     |                                                                                                    |
| AMM server                                                           | Address of the Access MyMachine server                                                                       |
| Log-on data                                                          |                                                                                                    |
| User name                                                            | User data to log on to SINUMERIK Integrate                                                                   |
| Password                                                             |                                                                                                    |
| Organization                                                         |                                                                                                    |
| Note password                                                        | If the function is activated, the password is stored in encoded form in the<br>system.                       |
| <b>Session number</b>                                                |                                                                                                    |
| Display entry field<br>for the session<br>number when<br>logging on. | If the function is activated, the entry fields for the session number are displayed<br>in the log-on window. |

Table 6- 3 Log-on settings

# Procedure

- 1. Call the "Settings > Log-on..." menu in the "Access MyMachine Service Mode" dialog. The "Log-on Settings" window opens.
- 2. Enter your required data. Click "OK" to save the settings. - OR - Click "Cancel" to reject the settings.

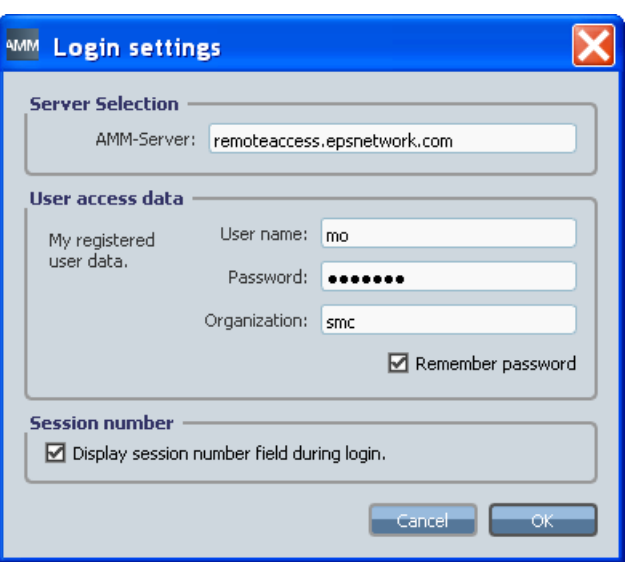

Figure 6-48 Log-on settings

### <span id="page-316-0"></span>6.3.3.3 Setting the file transfer

You can log the actions in a file during a remote access. You specify the settings of the log file in the "File Transfer Settings" window.

Table 6- 4 File transfer settings

| Settings              | Meaning                                                                                                    |  |
|-----------------------|----------------------------------------------------------------------------------------------------|--|
| Log                   |                                                                                                    |  |
| Log directory         | Specify the directory or create a new directory in which the log files will be<br>stored                                                                                              |  |
|                       | The directory selection is made in the "Find Directory" window.                                                                                                    |  |
| Maximum number        | Specify the maximum number of log files.                                                                                                    |  |
| of log files          | If "0" is entered, no log files are written. When the maximum number of files is<br>reached, the oldest log file is deleted.                                                          |  |
| Supported drive types |                                                                                                    |  |
|                       | The machine operator specifies which drive types the service engineer may<br>access. If no drive type is selected, the service engineer may only access the<br>available hard drives. |  |

### Procedure

1. Call the "Settings > File transfer..." menu in the "Access MyMachine Service Mode" dialog.

The "File Transfer Settings" window opens.

A default path is specified for the log directory. If you want to use another directory as log directory, you can specify that here.

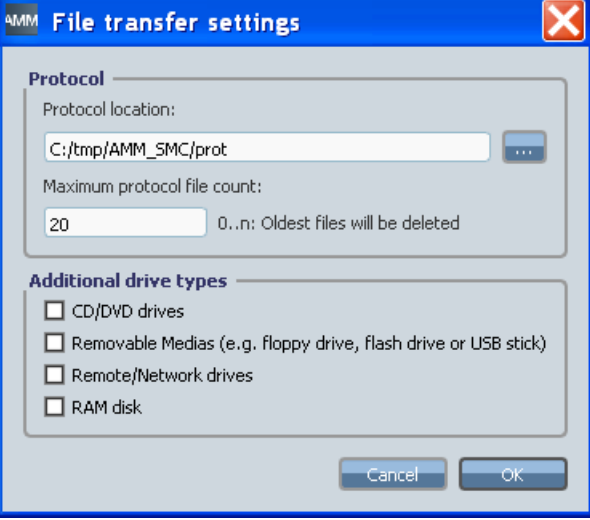

Figure 6-49 File transfer settings

2. Click the "..." button at Log directory.

The "Find Directory" window opens.

Select an existing directory or create a new directory via the "Create new directory" button. Click "OK" to save the settings. - OR -

Click "Cancel" to reject the settings.

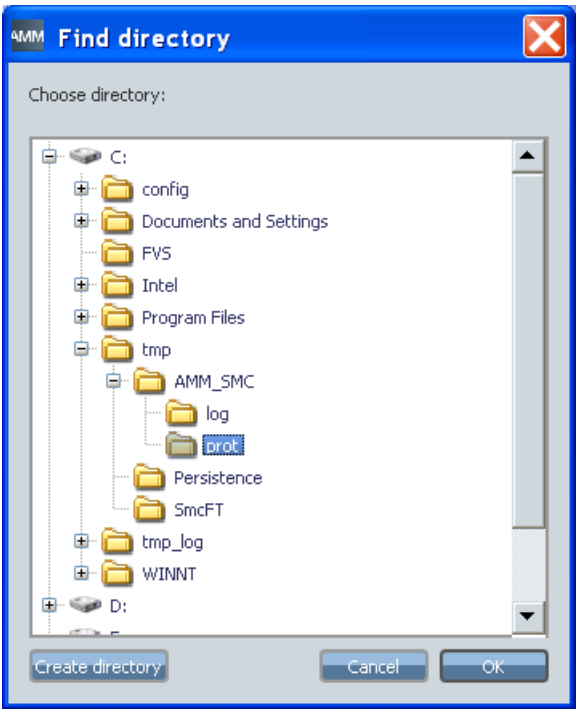

Figure 6-50 Find directory

3. Specify the maximum number of log files that can be saved in the log directory.

Then you can define which drive types are to be supported for the file transfer.

- 4. Activate the corresponding checkbox for each drive type that is to be supported.
- 5. Click "OK" to save the settings. - OR -

Click "Cancel" to reject the settings.

### <span id="page-318-0"></span>6.3.3.4 Entering the address of a proxy server

If access to the Internet is to be via a proxy server, you can select the desired method via the proxy settings.

| <b>Settings</b>             | Meaning                                                                                                    |
|-----------------------------|----------------------------------------------------------------------------------------------------|
| Do not use proxy            | AMM SMC tries to establish a direct connection to the Internet.                                                        |
| Automatic proxy detection   | AMM SMC automatically tries to determine the address of a proxy<br>server for access to the Internet from the network. |
| Use Internet Explorer proxy | AMM SMC uses the Internet Explorer settings for connection to the                                                      |
| settings                    | Internet.                                                                                                    |
| Use proxy settings from the | AMM SMC uses the Manufacturing IT Client settings for access to the                                                    |
| Manufacturing IT Client     | Internet.                                                                                                    |
| Use automatic               | Input of a proxy server address from which AMM SMC downloads the                                                       |
| configuration script        | proxy script.                                                                                                    |

Table 6-5 Proxy settings

### Access MyMachine (AMM)

### 6.3 AMM SMC remote access

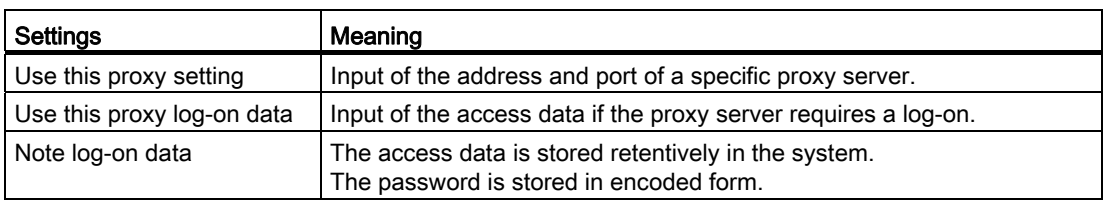

#### Procedure

Call the "Settings > Proxy..." menu in the "Access MyMachine Service Mode" dialog.

The "Proxy Settings" window opens. Select the required proxy setting.

If you are using your own proxy log-on data, activate the "Use this proxy log-on data" checkbox.

Then enter your user name and password. If this log-on data is to be stored permanently, activate the "Note log-on data" checkbox.

Click "OK" to save the settings.

- OR -

Click "Cancel" to reject the settings.

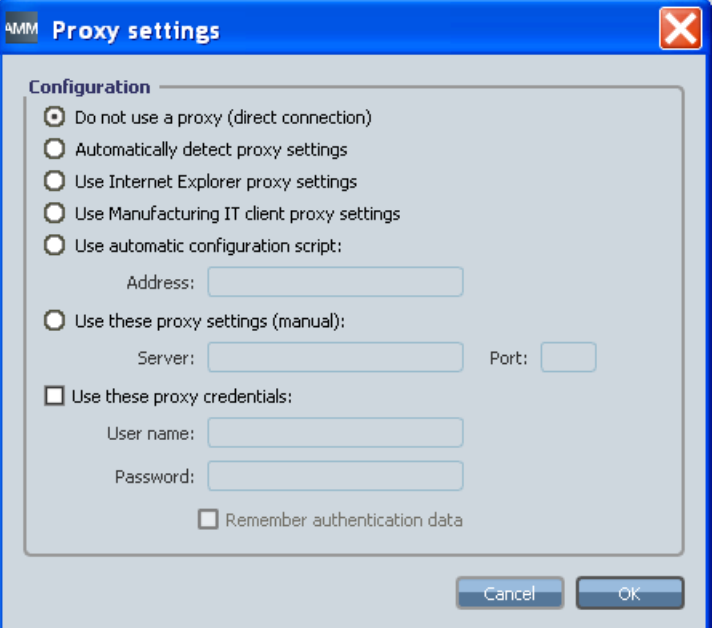

Figure 6-51 Proxy settings

# <span id="page-320-0"></span>6.3.3.5 Setting/changing the language

The displayed language can be changed during a session in two different ways.

- You can set the required language directly via the "Languages" menu.
- You can switch between two preset languages with the key combination <Ctrl+L>. However, the two languages must have been preset (see below).

#### Changing the language

You can change the currently displayed language of AMM SMC.

1. Open the "Languages" menu.

All the available languages are displayed. The current language is marked.

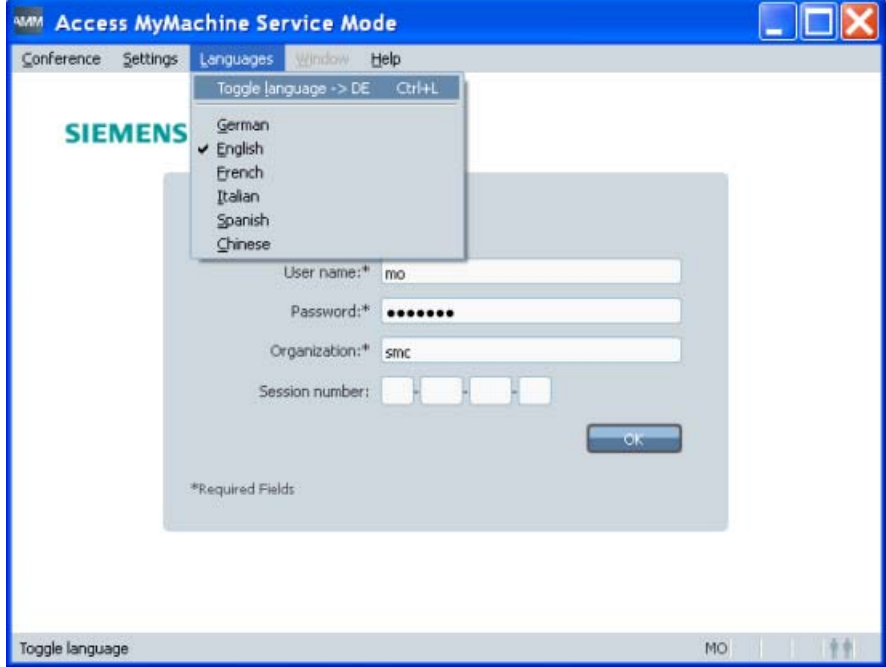

Figure 6-52 Language selection

2. Check the required language.

The user interface is changed and displays the texts in the corresponding language.

Access MyMachine (AMM)

### 6.3 AMM SMC remote access

### Setting the language changeover

So that you can quickly change to a second language during a session using the key combination <Ctrl+L>, you must first specify the two languages.

1. Call the "Settings > Language..." menu in the "Access MyMachine Service Mode" dialog.

The following window opens.

| <b>MM Toggle language</b> |
|---------------------------|
| <b>Select languages</b>   |
| ⊠ German                  |
| $\boxtimes$ English       |
| $\Box$ French             |
| $\Box$ Italian            |
| $\Box$ Spanish            |
| $\Box$ Chinese            |
|                           |
| ОК<br>Cancel              |

Figure 6-53 Setting the language selection

- 2. Activate the checkboxes of the two languages.
- 3. Click "OK" to save the settings. - OR - Click "Cancel" to reject the settings.

#### <span id="page-321-0"></span>6.3.3.6 Setting the log file

A log file is frequently required for diagnostic purposes. You can activate the creation of a log file and make further settings for the file.

Table 6- 6 Logging settings

|                                 |       | Meaning                                                                                                    |  |  |  |
|---------------------------------|-------|----------------------------------------------------------------------------------------------------|--|--|--|
| Activate logging                |       | Switches the log functionality on/off.                                                                                                    |  |  |  |
| Activate diagnostics<br>logging |       | Performs the logging with an increased log level and a greater maximum file<br>size. More data is therefore available for diagnostic purposes. In this mode,<br>the user cannot specify the maximum file size or a loge level, because these<br>values are specified by AMM. |  |  |  |
| Directory                       |       | Specification of a directory or creation of a new directory in which the log files<br>are stored. The directory is created in the "Find Directory" window.                                                                                                    |  |  |  |
| Max. file size [KB]             |       | Specification of the maximum file size in KB. AMM specifies a maximum of<br>two log files. As soon as the first file reaches the maximum size, a new log file<br>is created. If an older file is already available, it is overwritten.                                       |  |  |  |
| Log level                       |       | Specifies which data is to be logged.                                                                                                    |  |  |  |
|                                 | None  | Do not log any data.                                                                                                    |  |  |  |
|                                 | Fatal | Fatal error that prevents the further program execution.                                                                                                    |  |  |  |

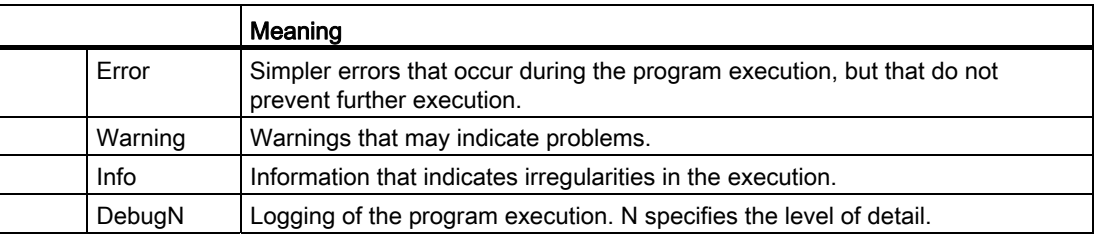

### Procedure

1. Call the "Settings > Logging..." menu in the "Access MyMachine Service Mode" dialog. The following window opens:

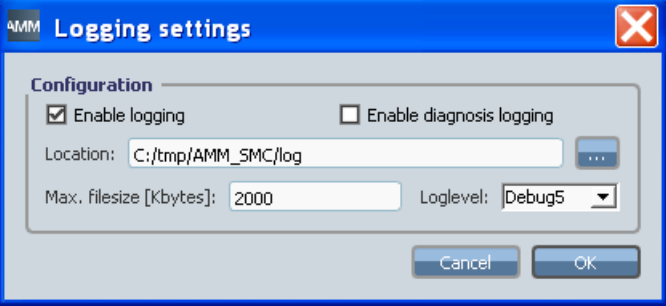

Figure 6-54 Logging settings

2. Activate the "Activate logging" checkbox.

This activates the creation of a log file. The log files can be created with the default settings displayed in the dialog. If required, you can make fine settings for the logging.

3. Click the "..." button.

The "Find Directory" window opens.

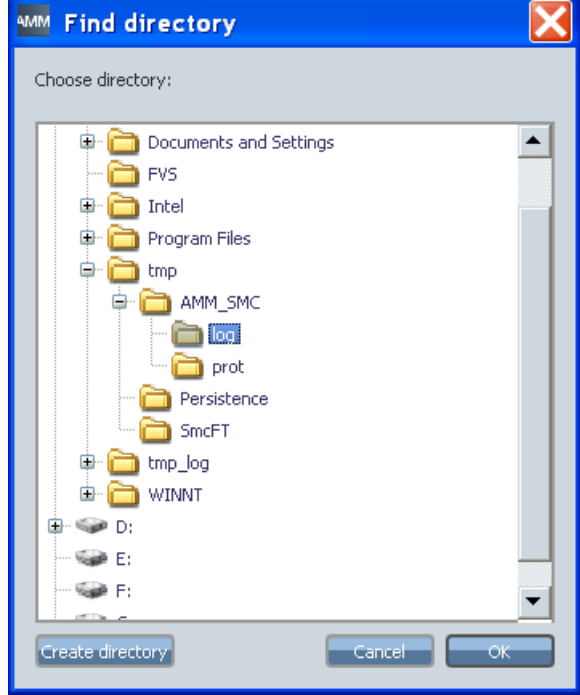

Figure 6-55 Find directory

- 4. Select an existing directory or create a new directory via the "Create new directory" button.
- 5. Click "OK" to save the settings. - OR -

Click "Cancel" to reject the settings.

The selected directory is entered in the "Directory" field in the "Logging Settings" dialog.

6. If you want an extended log file, activate the "Activate diagnostics logging" checkbox. However, you can then no longer manually define the maximum file size and the log level.

Alternatively, you can set the maximum file size and the log level.

The settings have to be saved after all settings have been completed.

7. Click "OK" to save the settings. - OR - Click "Cancel" to reject the settings.
### <span id="page-324-0"></span>6.3.4 Performing a session

The session is established and the "Access MyMachine Service Mode" window displayed.

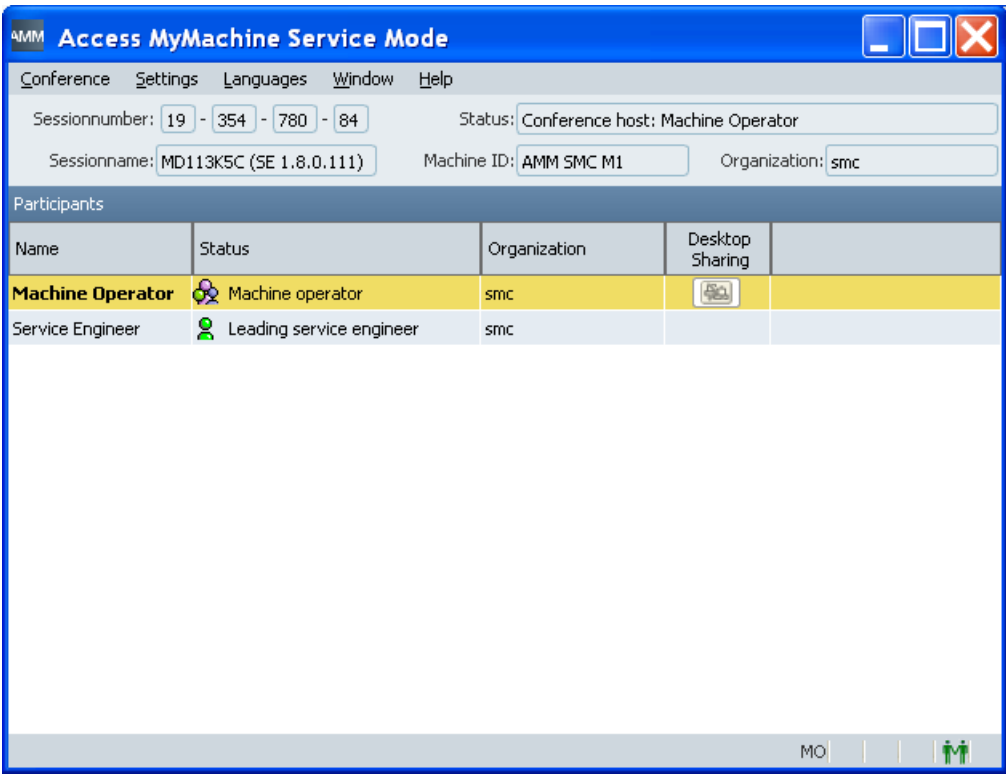

Figure 6-56 AMM SMC window after being called

#### **Overview**

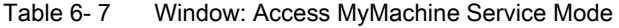

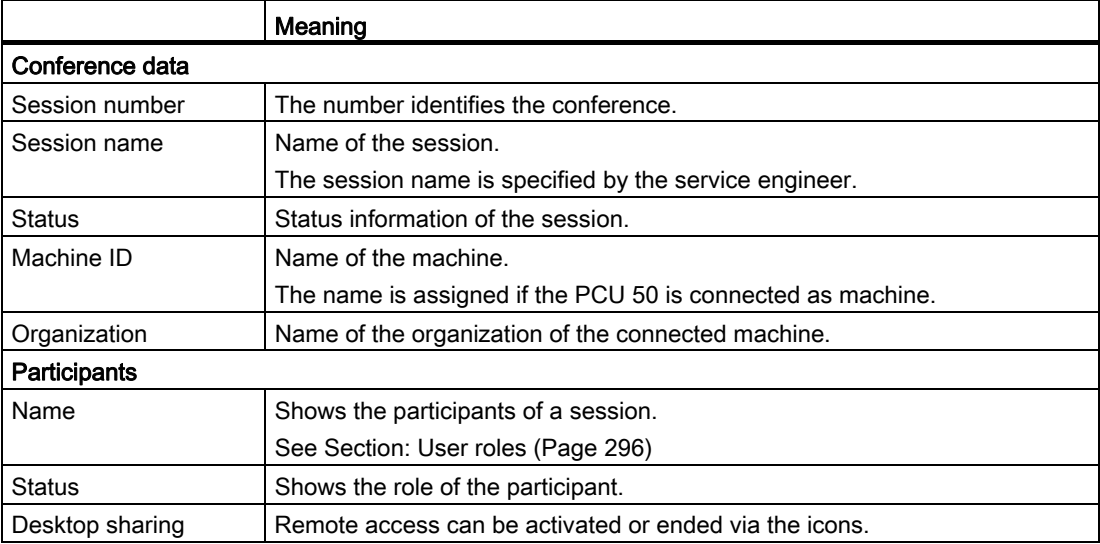

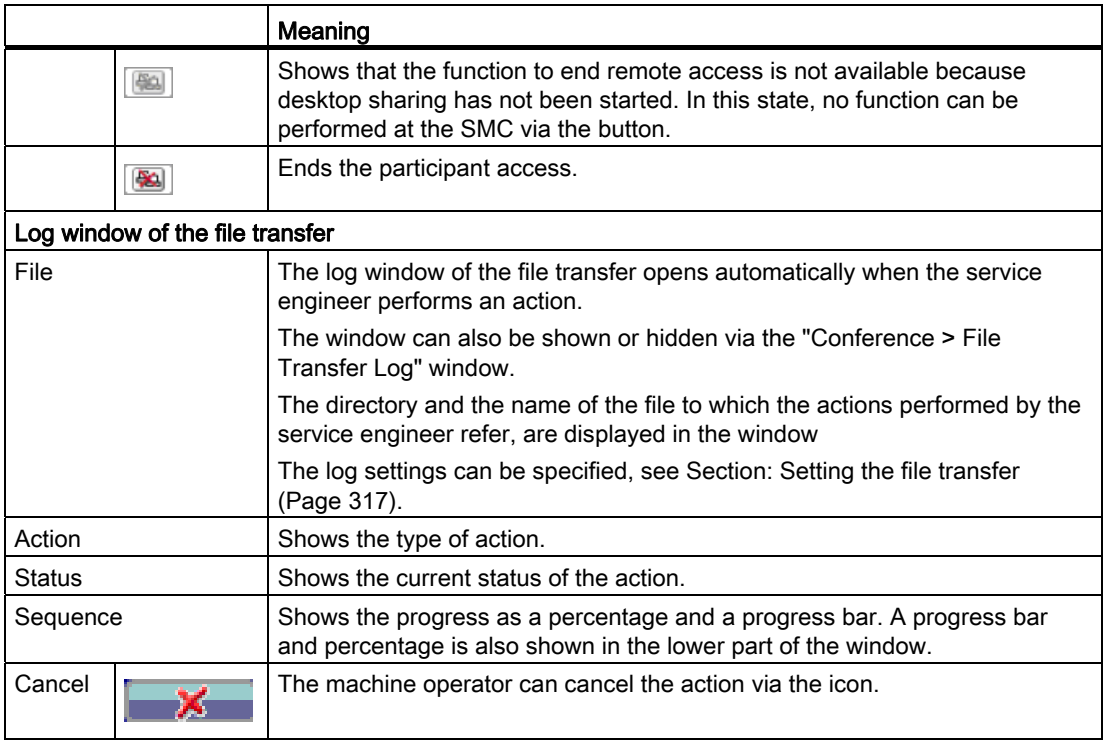

The status bar displays the following symbols.

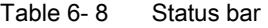

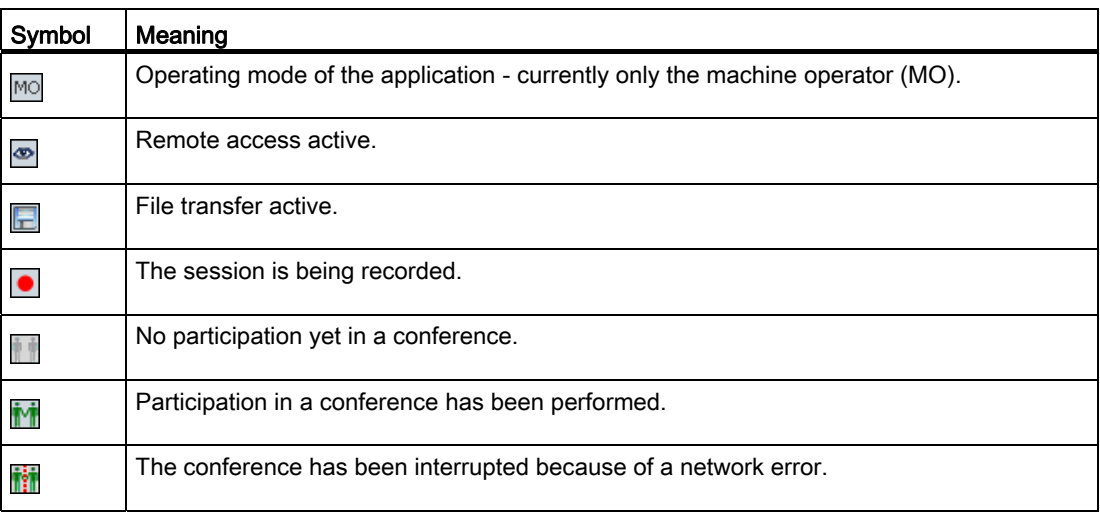

#### Participating in a session in progress

You can participate in a session in progress via the "Access MyMachine Service Mode" dialog:

1. Call the "Conference > Participate" menu.

The "Participate in a Session" window opens.

2. Enter the session number at "Session number". You obtain the session number via email/phone from the service engineer who leads the session. Click "OK" to start the session set-up.

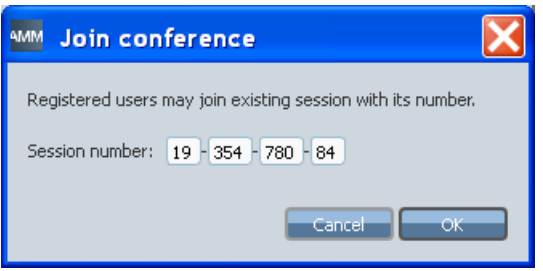

Figure 6-57 Entering the session number

#### Alternative call

As an alternative to the way described above, you can also start the participation in a session by directly entering the session number:

Enter the session number directly in the empty "Session number:" entry fields in the "Access MyMachine Service Mode" window.

Confirm the input with <Return> to start the session set-up.

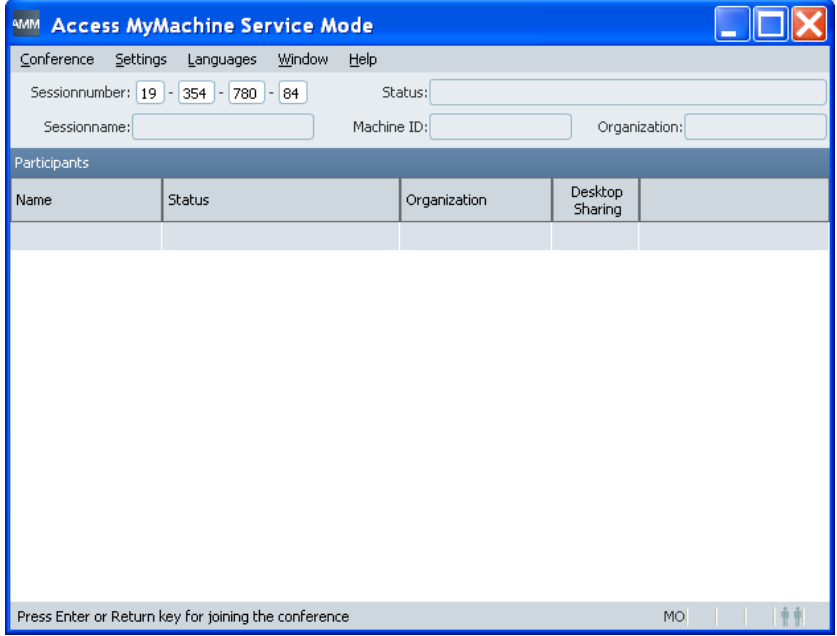

Figure 6-58 Entering the session number directly

#### Leaving the session

Call the "Conference > Leave" menu to leave a session in progress.

As long as the session is still in progress, you can log on and participate at any time with the same session number.

#### Opening/closing the file transfer log

The file transfer log is shown automatically when the service engineer starts the file transfer. Irrespective of this, as machine operator you can open and close the file transfer log manually.

1. Call the "Conference > File transfer log" menu to open the file transfer log.

The file transfer log is shown in the lower window and displays the current status.

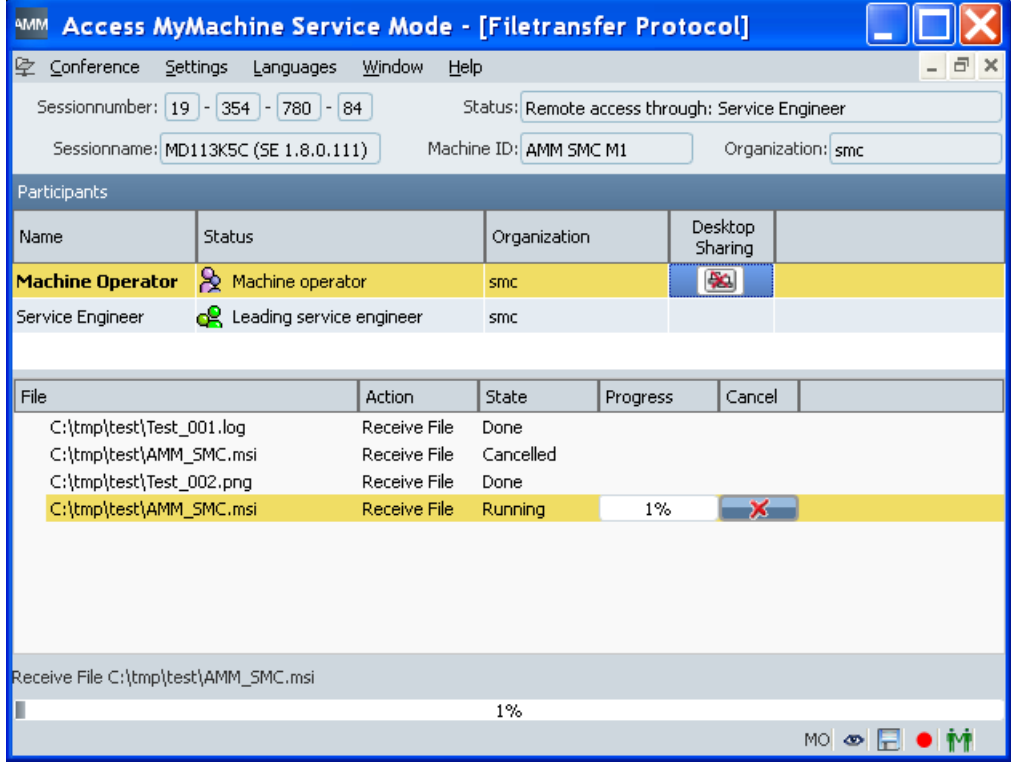

Figure 6-59 File transfer log opened

2. You can also close the file transfer log with the same menu command as for the call. See Section: [Performing a file transfer](#page-330-0) (Page [331\)](#page-330-0).

#### 6.3.5 Transferring the session leadership

#### Procedure

In a conference with more than two participants, the service engineer who is currently leading the session can transfer the session leadership to another service engineer.

- 1. The leader of the session clicks the icon of the service engineer to whom the session leadership is to be transferred, in the "Status" column of the list of participants.
- 2. The machine operator receives a message and must permit the transfer the of session leadership.

If the session leadership is to apply for the whole session, the machine operator activates the "Use this decision for the entire session" checkbox before permitting the transfer of the session leadership with "Yes".

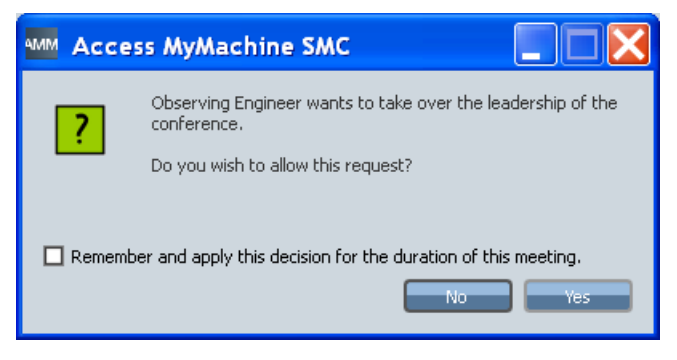

Figure 6-60 Transferring the session leadership

### 6.3.6 Remote access

#### Starting remote access

1. To start remote access, the service engineer clicks the  $\mathbb{R}$  icon at the machine operator in the list of participants.

The machine operator is then requested to grant permission. The following message is displayed:

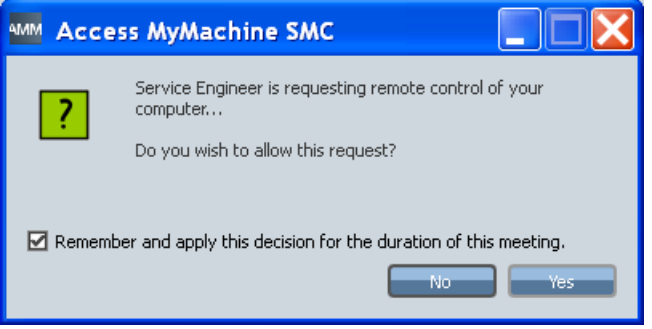

Figure 6-61 Permitting remote access

2. The machine operator clicks "Yes" to permit desktop access to the service engineer. If the remote access is to apply for the whole session, the machine operator activates the "Use this decision for the entire session" checkbox before permitting remote access with "Yes".

#### **Note**

#### No permission for the entire session

If the machine operator does not permit actions for the entire session from the start, the service engineer has no remote access during the time when the confirmation prompts are displayed on the machine. The service engineer can see the desktop of the machine operator during this time, but cannot perform any operations.

After confirmation by the machine operator, the service engineer can see and remotely control the desktop of the machine.

#### Ending remote access

During remote access, an icon is activated in the "Remote access" column in the line of the machine operator in the list of participants.

Remote access can be terminated by the service engineer and by the machine operator via the  $\left[\frac{1}{2}a\right]$  icon in the "Remote access" column.

| Participants                                          |                          |              |                                              |  |  |  |
|-------------------------------------------------------|--------------------------|--------------|----------------------------------------------|--|--|--|
| <b>Name</b>                                           | Status                   | Organization | Desktop<br>Sharing                           |  |  |  |
| <b>Machine Operator</b> $\bigotimes$ Machine operator |                          | smc          | ********************************<br>$\infty$ |  |  |  |
| Service Engineer                                      | Leading service engineer | smc          |                                              |  |  |  |

Figure 6-62 Ending remote access

A confirmation prompt is displayed when the machine operator clicks the  $\mathbb{R}$  icon. To withdraw the remote access from the service engineer, the machine operator clicks "Yes".

Remote access is then terminated.

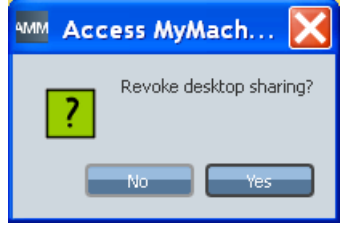

Figure 6-63 Withdrawing remote access

#### <span id="page-330-0"></span>6.3.7 Performing a file transfer

#### Confirming file transfers

If the "Use this decision for the entire session" checkbox has not been activated by the machine operator during the access confirmation, the service engineer requires confirmation from the machine operator for each individual requested file function (e.g. transfer of files).

If, for example, the service engineer wants to copy a file from the system of the machine operator, the following window is displayed:

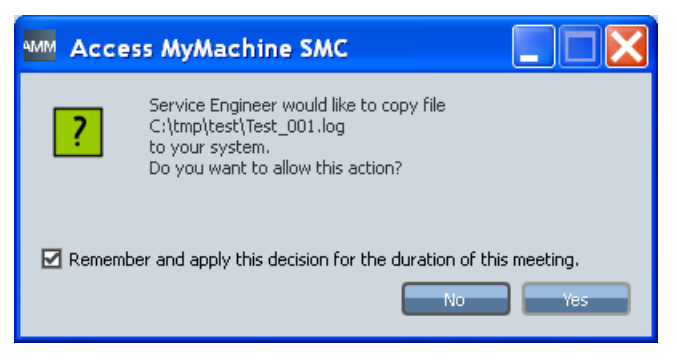

Figure 6-64 Copying files

The further procedure corresponds to that for the initial access attempt to a directory; see above.

#### Display of the file transfer in the file transfer log

The actions performed by the service engineer are shown in the dialog below the list of participants in the file transfer log.

See also [Performing a session](#page-324-0) (Page [325](#page-324-0)).

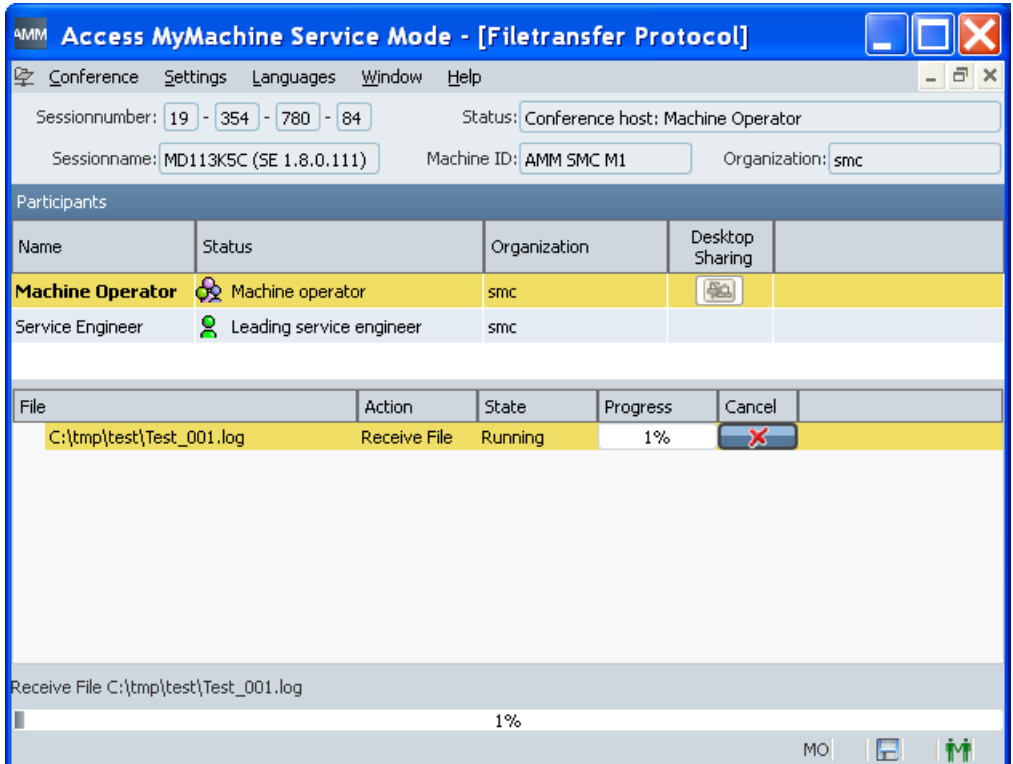

Figure 6-65 File transfer display

During the file transfer, in addition to the name of the current file, the performed actions, the status, a progress indicator and an icon to cancel the file transfer are also displayed in the file transfer log window.

#### **Note**

In the file transfer settings, you can also specify whether the file functions performed during a session are also to be written to a log file.

#### Canceling the file transfer

1. Click the  $\mathbf{x}$  icon to cancel a running file transfer.

The following confirmation prompt then opens:

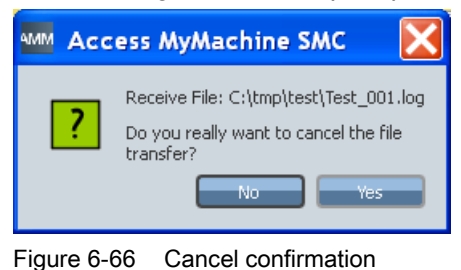

2. Click "OK" to cancel the file transfer.

### 6.3.8 Network interruption

If a network interruption occurs during an active conference, this is indicated by a status text in the status line.

| <b>AMM</b>                                                                                                   | Access MyMachine Service Mode - [Filetransfer Protocol] |        |                        |          |                    |        |                   |    |
|----------------------------------------------------------------------------------------------------|---------------------------------------------------------|--------|------------------------|----------|--------------------|--------|-------------------|----|
| Conference<br>Settings<br>Languages<br>Window<br>Help<br>空<br>×<br>e                                         |                                                         |        |                        |          |                    |        |                   |    |
| Sessionnumber:   19   -   354   -   780   -   84  <br>Status: Network error. Connection being re-established |                                                         |        |                        |          |                    |        |                   |    |
|                                                                                                    | Sessionname: MD113K5C (SE 1.8.0.111)                    |        | Machine ID: AMM SMC M1 |          |                    |        | Organization: smc |    |
| Participants                                                                                                 |                                                         |        |                        |          |                    |        |                   |    |
| Name                                                                                                    | <b>Status</b>                                           |        | Organization           |          | Desktop<br>Sharing |        |                   |    |
| Observing Engineer                                                                                           | 8.<br>Observing service engineer                        |        | smc                    |          |                    |        |                   |    |
| <b>Machine Operator</b>                                                                                      | Ref Machine operator                                    |        | smc                    |          | 50                 |        |                   |    |
| Service Engineer                                                                                             | R Leading service engineer                              |        | smc                    |          |                    |        |                   |    |
| File                                                                                                    |                                                         | Action | State                  | Progress |                    | Cancel |                   |    |
|                                                                                                    |                                                         |        |                        |          |                    |        |                   |    |
|                                                                                                    |                                                         |        |                        |          |                    |        |                   |    |
|                                                                                                    |                                                         |        |                        |          |                    |        |                   |    |
|                                                                                                    |                                                         |        |                        |          |                    |        |                   |    |
|                                                                                                    |                                                         |        |                        |          |                    |        |                   |    |
|                                                                                                    |                                                         |        |                        |          |                    |        |                   |    |
|                                                                                                    |                                                         |        |                        |          |                    |        |                   |    |
|                                                                                                    |                                                         |        |                        |          |                    |        |                   |    |
|                                                                                                    |                                                         |        | 0%                     |          |                    |        |                   |    |
|                                                                                                    |                                                         |        |                        |          |                    |        | MO.               | H. |

Figure 6-67 Display of the interrupted network connection

AMM SMC terminates all the active functions internally and makes cyclic attempts to participate in the conference again.

#### 6.3.9 Window display

After logging on, the "Window" menu is activated and provides the following options.

| Window          | Help                      |  |  |
|-----------------|---------------------------|--|--|
| Close           |                           |  |  |
| Close All       |                           |  |  |
| Tile<br>Cascade |                           |  |  |
| Next            | $Cbrl+FG$                 |  |  |
|                 | Ctrl+Shift+F6<br>Previous |  |  |

Figure 6-68 Editing the window

#### **Overview**

Table 6-9 Editing the window

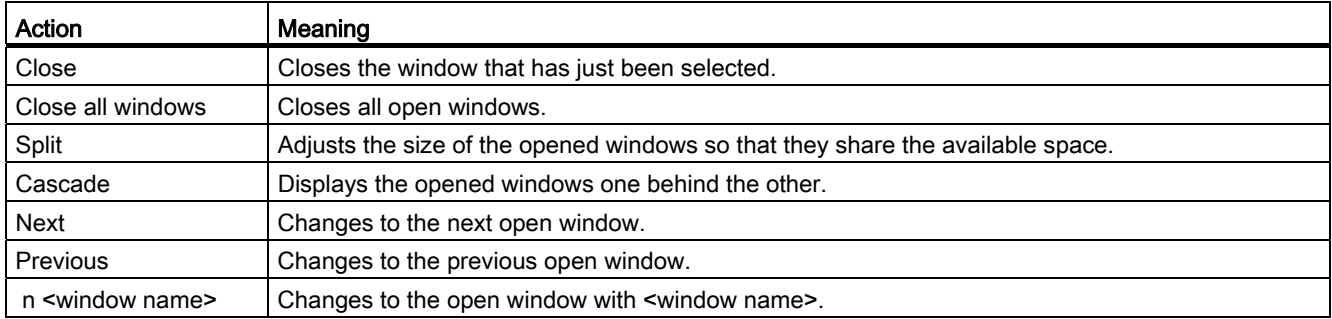

#### 6.3.10 Calling the help function

AMM SMC provides two help functions:

- About AMM SMC: You obtain information about the AMM SMC application.
- Softkeys, function keys: Shows the assignment of the horizontal/vertical softkeys (HSK/ VSK) and function keys (F).

#### Assignment of the softkeys and function keys

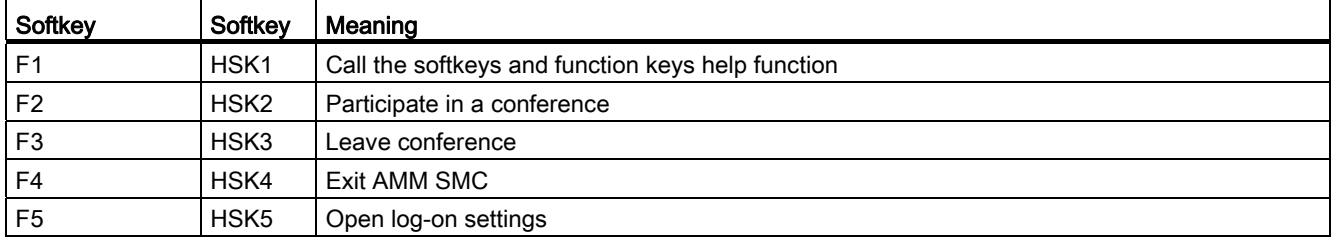

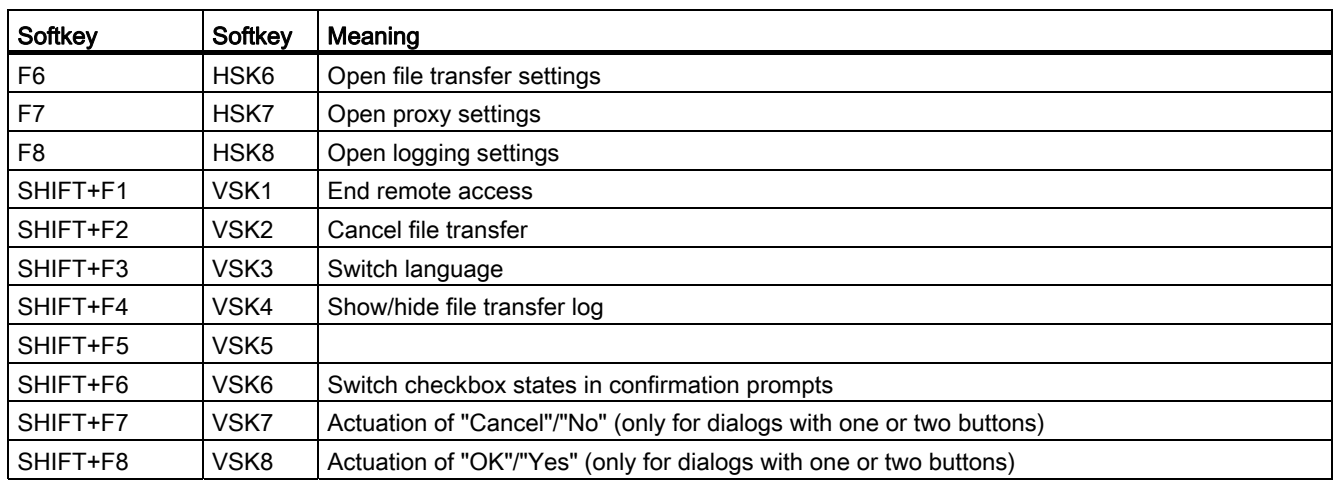

#### About AMM SMC

1. Call the "Help" > "About AMM SMC" menu.

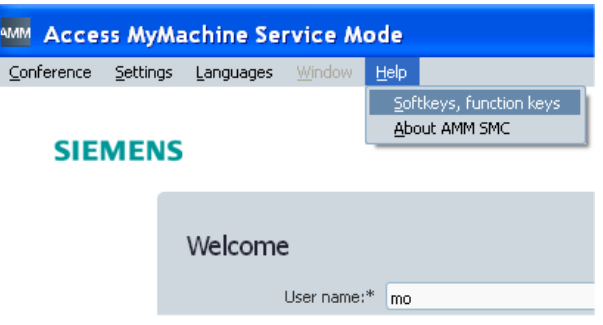

Figure 6-69 Calling the help function

The following window opens and displays information about AMM SMC.

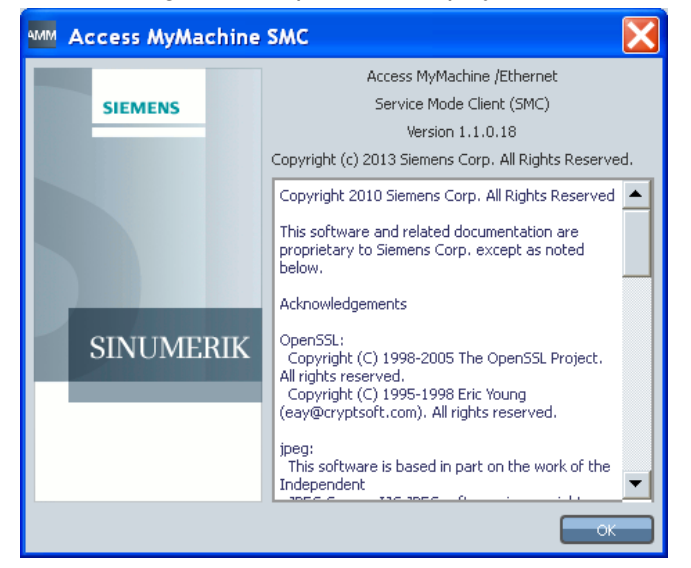

Figure 6-70 AMM SMC help window

#### Displaying the assignment of the softkeys and function keys

#### Note

#### Use of the softkeys and function keys

In order that AMM SMC can be operated via softkeys and function keys, HMI-Advanced must not be started in parallel in the service mode on a PCU 50. Otherwise the presses of a button are processed by the active area application of HMI-Advanced.

1. Call the "Help > Softkeys, function keys" menu.

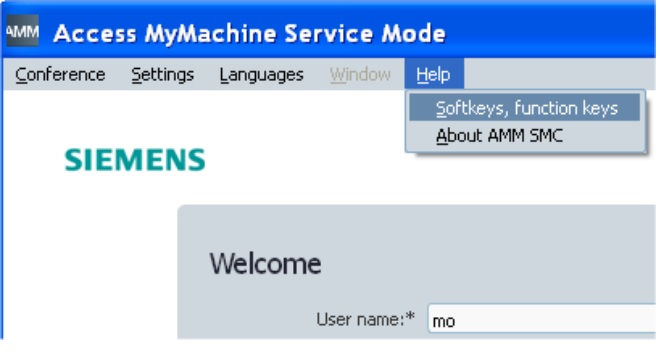

Figure 6-71 Calling the help function

The following window opens and displays the information available for the softkeys and function keys:

| <b>Help softkeys &amp; function keys</b> |                                                              |                               |                             |  |  |  |  |
|------------------------------------------|--------------------------------------------------------------|-------------------------------|-----------------------------|--|--|--|--|
|                                          |                                                              |                               |                             |  |  |  |  |
|                                          | Function key                                                 | Softkey*                      | Description                 |  |  |  |  |
|                                          | F1                                                           | H <sub>SK1</sub>              | Show this help              |  |  |  |  |
|                                          | F <sub>2</sub>                                               | H <sub>SK2</sub>              | <b>Join conference</b>      |  |  |  |  |
|                                          | F3                                                           | H <sub>5</sub> K <sub>3</sub> | Leave conference            |  |  |  |  |
|                                          | F <sub>4</sub>                                               | H <sub>5</sub> K <sub>4</sub> | Quit AMM SMC                |  |  |  |  |
|                                          | F <sub>5</sub>                                               | H <sub>SK</sub> <sub>5</sub>  | Open Login settings         |  |  |  |  |
|                                          | F6                                                           | H <sub>5</sub> K <sub>6</sub> | Open File transfer settings |  |  |  |  |
|                                          | F7                                                           | HSK7                          | Open proxy settings         |  |  |  |  |
|                                          | F <sub>8</sub>                                               | H <sub>5</sub> K <sub>8</sub> | Open logging settings       |  |  |  |  |
|                                          | * HSK: Horizontal Softkey 1-8<br>* VSK: Vertical Softkey 1-8 |                               |                             |  |  |  |  |
|                                          |                                                              |                               | ОК                          |  |  |  |  |

Figure 6-72 Assignment

2. Close the window by clicking "OK".

### 6.3.11 Ending the session

#### Procedure

1. Call the "Conference > Exit" menu to close a session.

If actions of the service engineer are still active when leaving the session, the following messages are displayed.

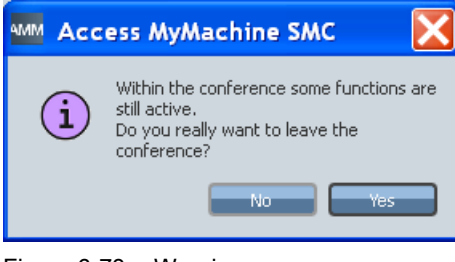

Figure 6-73 Warning

- OR -

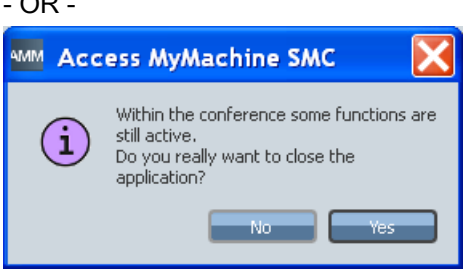

Figure 6-74 Warning

2. Click "Yes" if you want to end the remote access.

The functions or applications in progress are aborted.

- OR -

Click "No" if you do not want to not end the remote access.

Access MyMachine (AMM)

6.3 AMM SMC remote access

# Analyze MyPerformance (AMP) **7**

### 7.1 Introduction

#### Product overview

Analyze MyPerformance (AMP) is a solution in which a higher-level master computer and several controls work together.

The data acquired on the controls is transferred to the server and then fetched via the AMP server so that central evaluations can be performed there.

#### References

Refer to the "AMP Configuration" description for the configuration of AMP. You will find the description on the installation CD.

### 7.2 AMP under HMI-Advanced

#### 7.2.1 Starting AMP (HMI-Advanced)

Analyze MyPerformance for SINUMERIK powerline with HMI-Advanced is integrated in SINUMERIK Integrate Analyze MyCondition via the user interface.

1. Select "MDI" and press the "Select" softkey to change to the Analyze MyPerformance window.

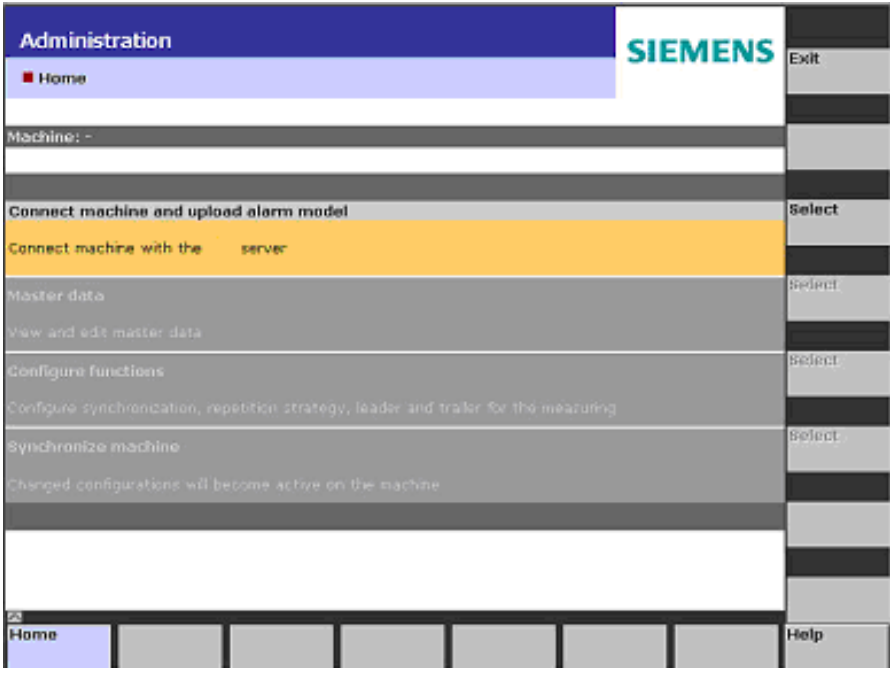

Figure 7-1 AMP access, SINUMERIK powerline with HMI-Advanced

- 2. The "Analyze MyPerformance" window opens and provides the following options:
	- Select the "States" area and press the "Select" softkey to receive information on the server.
	- Select the "Part type list" area and press the "Select" softkey to open the list with the part type data.
	- Select the "SINUMERIK Integrate" area and press the "Select" softkey to return to the "Home" window of Analyze MyCondition, see Section: [AMP user interface \(HMI-](#page-341-0)[Advanced\)](#page-341-0) (Page [342\)](#page-341-0).

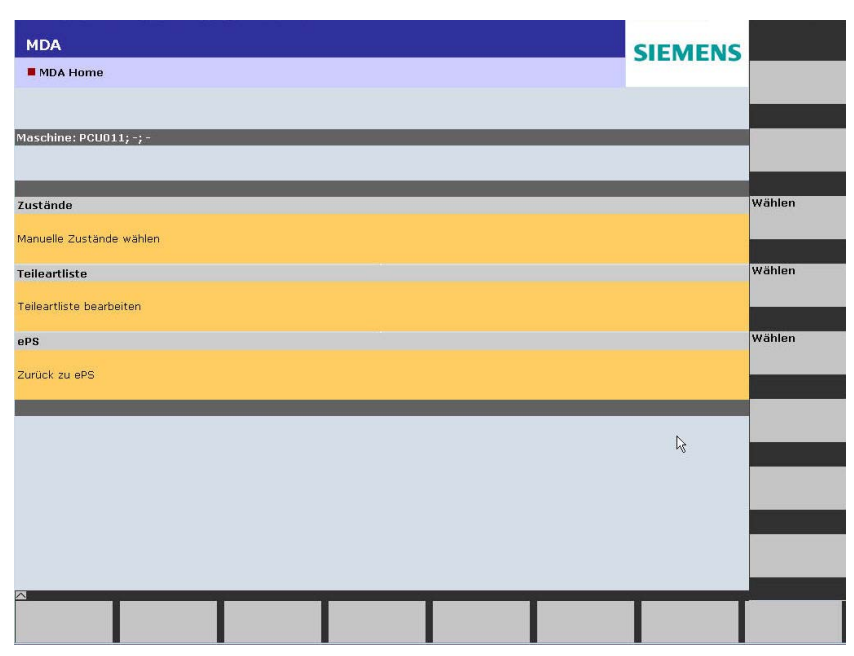

Figure 7-2 Analyze MyPerformance user interface

7.2 AMP under HMI-Advanced

#### <span id="page-341-0"></span>7.2.2 AMP user interface (HMI-Advanced)

#### Overview screen of the part type list (jobs)

Via the "States" and "Part type list" selection, further details can be displayed through customer-specific configurations.

The structure of the horizontal and vertical softkey bars is described via a customer-specific configuration file. The layout is permanently specified.

Examples of a customer-specific configuration are shown below.

#### <span id="page-341-1"></span>Example: "Manual states" overview

You can display the manually acquired machine states and faults in the "States" window. The softkeys can be configured customer-specifically.

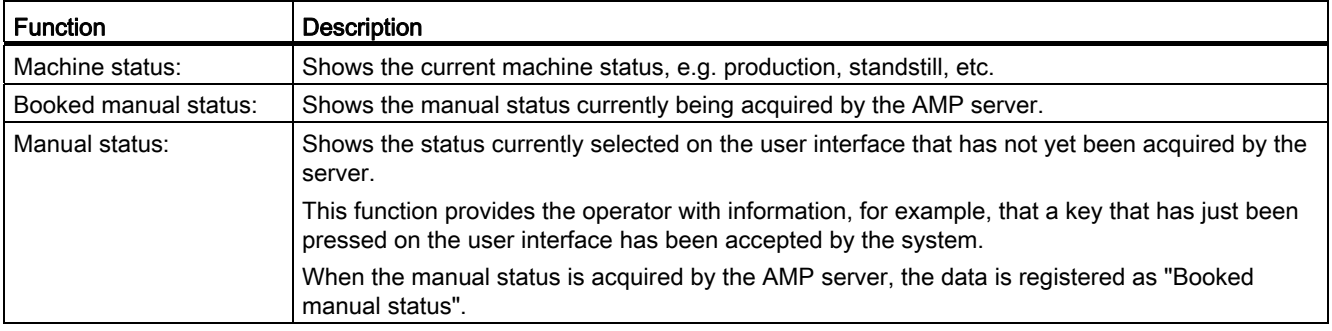

The "States" window is open and displays the softkeys configured by the customer.

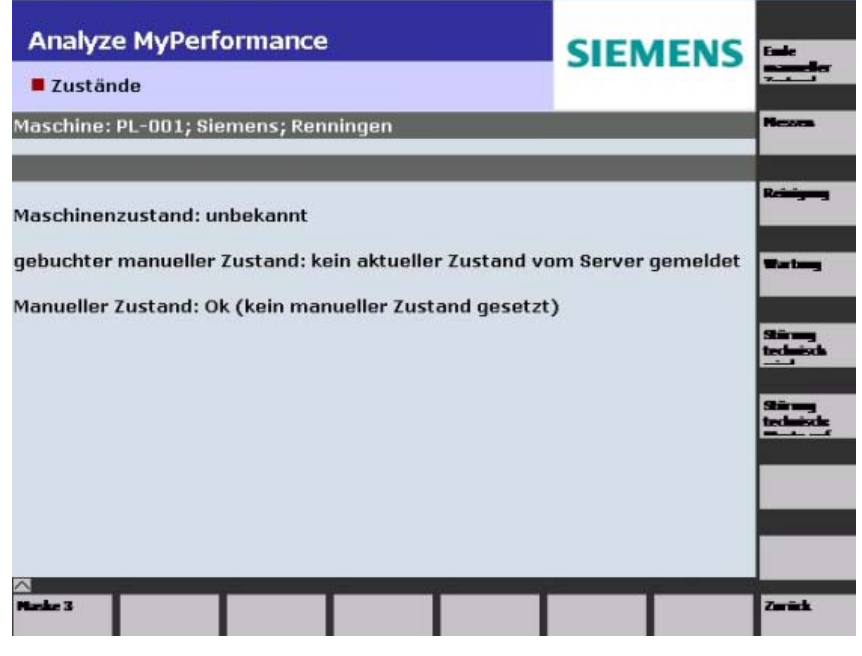

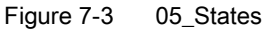

#### Example: Overview of the part type list (jobs)

- 1. The "Part Type List" window is open.
- 2. Select a part type for machining.
- 3. Press the "OK" softkey to confirm the selection. The selected part type is then displayed in the "Current part type" section.

The selected part type is assigned the automatically acquired states.

- 4. Press the "Update list" softkey to update the part type list.
- 5. Press the "Back" softkey to return to the "Home" start window.

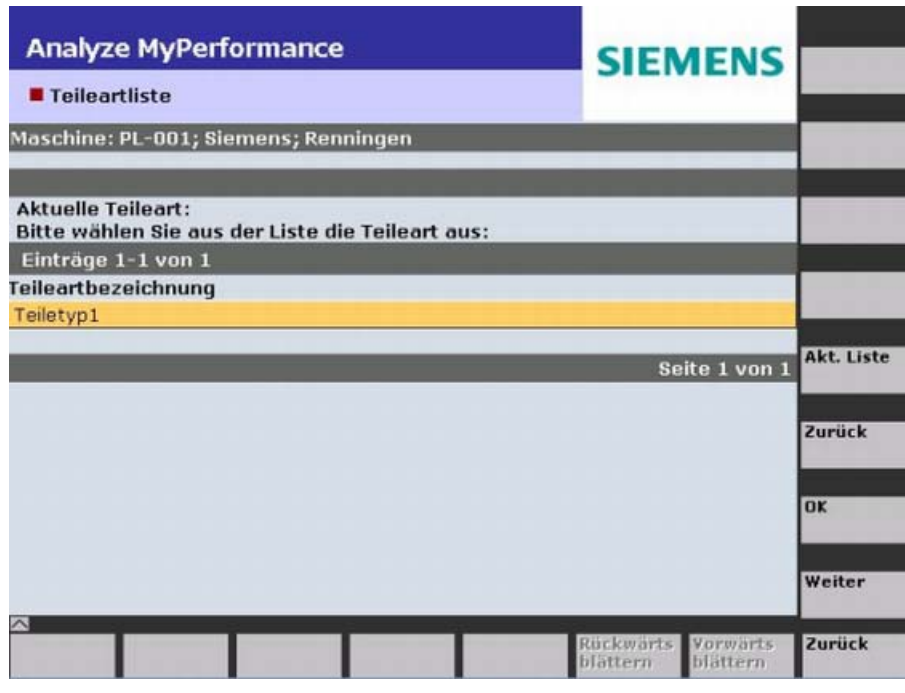

Figure 7-4 Part type list

## 7.3 AMP under SINUMERIK Operate

### 7.3.1 Starting AMP (SINUMERIK Operate)

#### Requirement

SINUMERIK Integrate must be activated in order to be able to use Analyze MyPerformance.

#### **References**

Information on the activation of the software can be found in the "SINUMERIK Integrate, MMT, MMP, AMB, AMC, AMM, AMP" Installation Manual.

#### **Overview**

Information on the server is displayed in the "Siemens Client MDI" window.

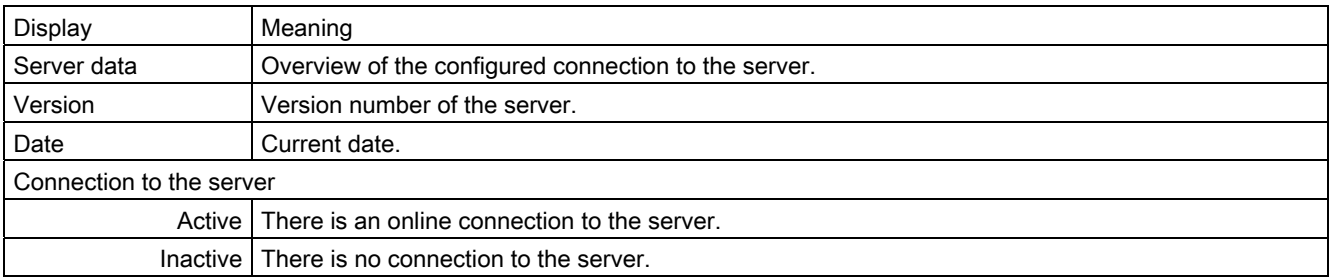

#### Procedure

1. The control system has booted and the operating areas are displayed.

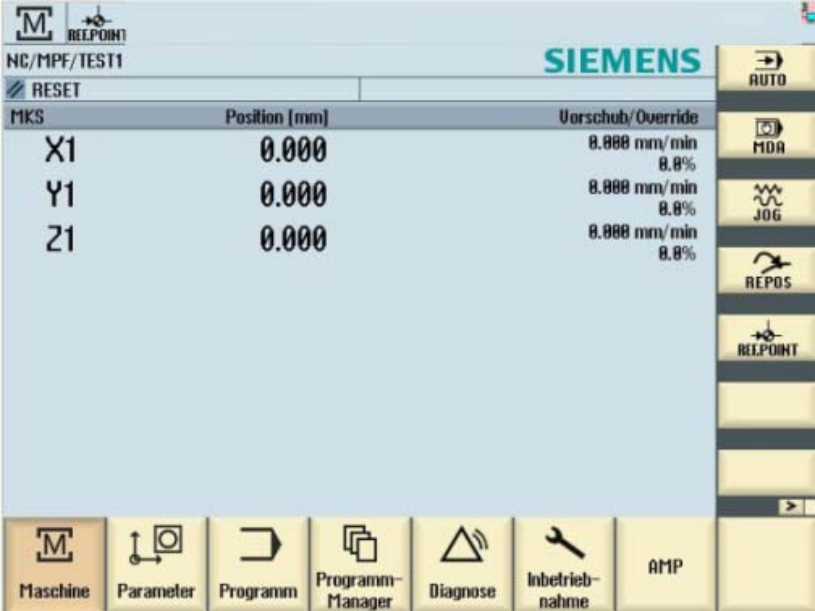

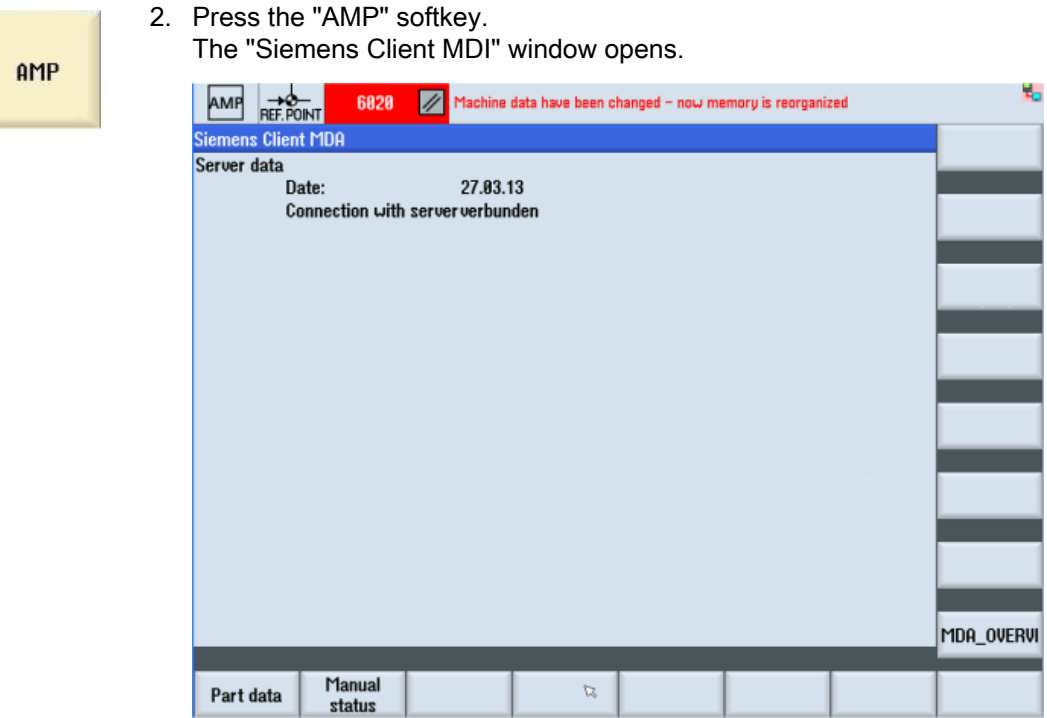

 You can view further data through customer-specific configurations via the "Part data" and "Man. status" softkeys, see Section: [AMP user interface](#page-344-0)  [\(SINUMERIK Operate\)](#page-344-0) (Page [345](#page-344-0)).

### <span id="page-344-0"></span>7.3.2 AMP user interface (SINUMERIK Operate)

#### Overview screen of the part type list (jobs)

Further data can be displayed through customer-specific configurations via the configured "Part data" and "Man. status" softkeys.

The structure of the following horizontal and vertical softkey bars is described in a customerspecific configuration file. The layout is permanently specified.

Examples of a customer-specific configuration are shown below.

#### <span id="page-344-1"></span>Example: Overview of the part type list (jobs)

- 1. The "Siemens Client MDI" window is open. Press the "Part data" softkey to display the list of part types.
- 2. Select a part type for machining.

3. Press the "OK" softkey to confirm the selection. The selected part type is then displayed in the "Current part type" section.

The selected part type is assigned the automatically acquired states.

4. Press the "Update list" softkey to update the part type list.

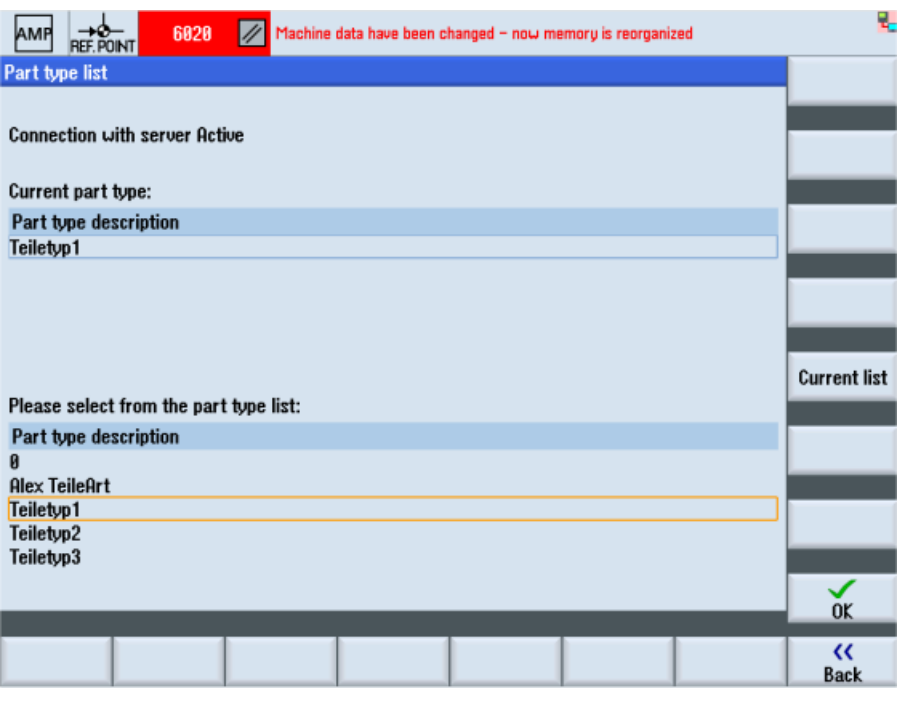

Figure 7-5 Part type list

#### Example: "Manual states" overview

The manually acquired machine states and faults are displayed in the customer-specific "Maintenance" window.

The softkeys can be configured customer-specifically.

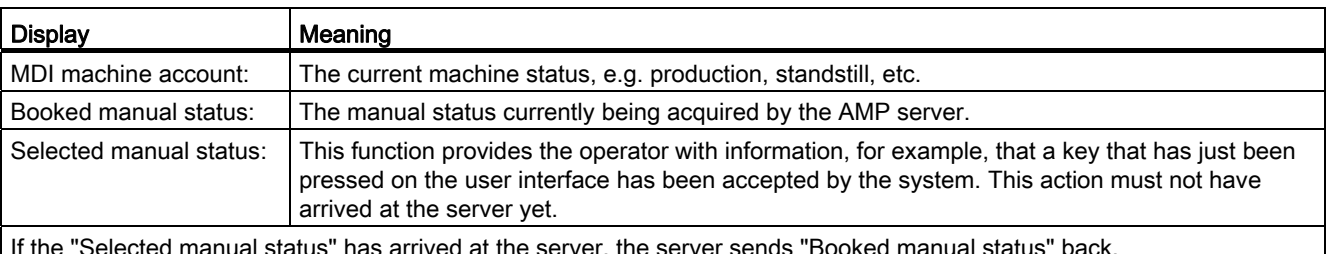

server, the server sends

- The "Maintenance" window is open. Press the "End manual status" softkey to end an active manual status and return to the automatic machine status.
- Press the "Maintenance" softkey to set the manual "Maintenance" machine status.

- Press the "Maintenance (autoreset)" softkey to set the manual "Maintenance (autoreset)" machine status.
- Press the "Update" softkey to update the displayed data.

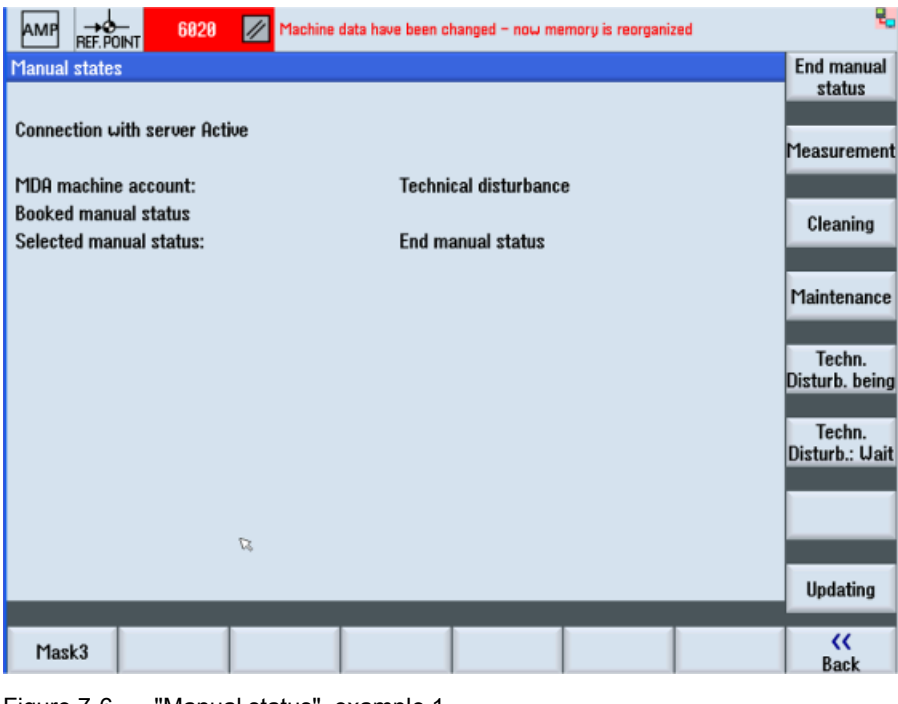

Figure 7-6 "Manual status", example 1

#### Example: "Manual states" overview

● Press the "Setup" softkey to set the manual "Maintenance (autoreset)" machine status. In this example, you can see that the selected manual status has been booked on the AMP server (Booked manual status) and resulted in the machine status with the highest priority (MDI machine account).

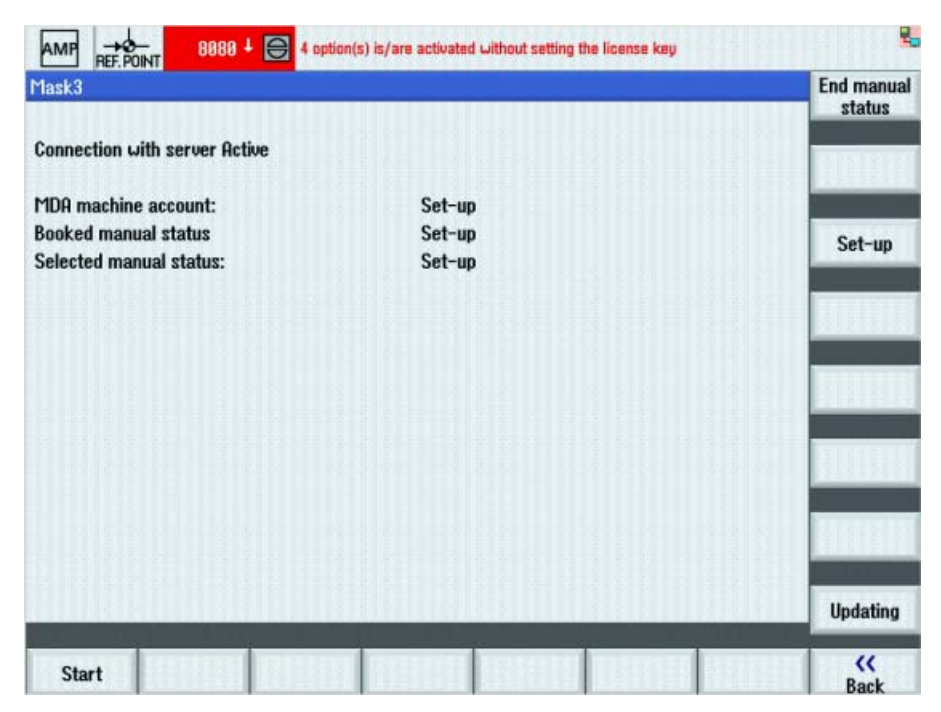

Figure 7-7 "Manual status", example 2

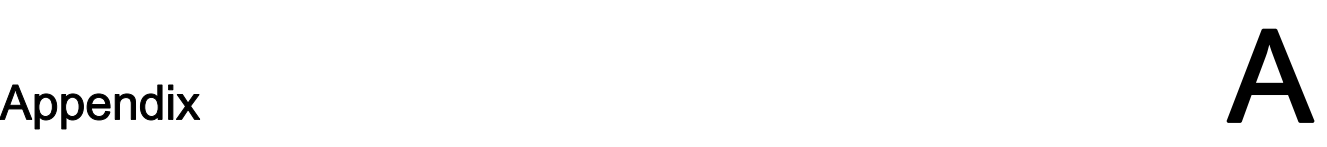

### A.1 Formats of the tool actual data for the cutting device

The tool actual data contained in the file must be transferred from the tool setting station to the MMT in accordance with the following scheme:

#### **Overview**

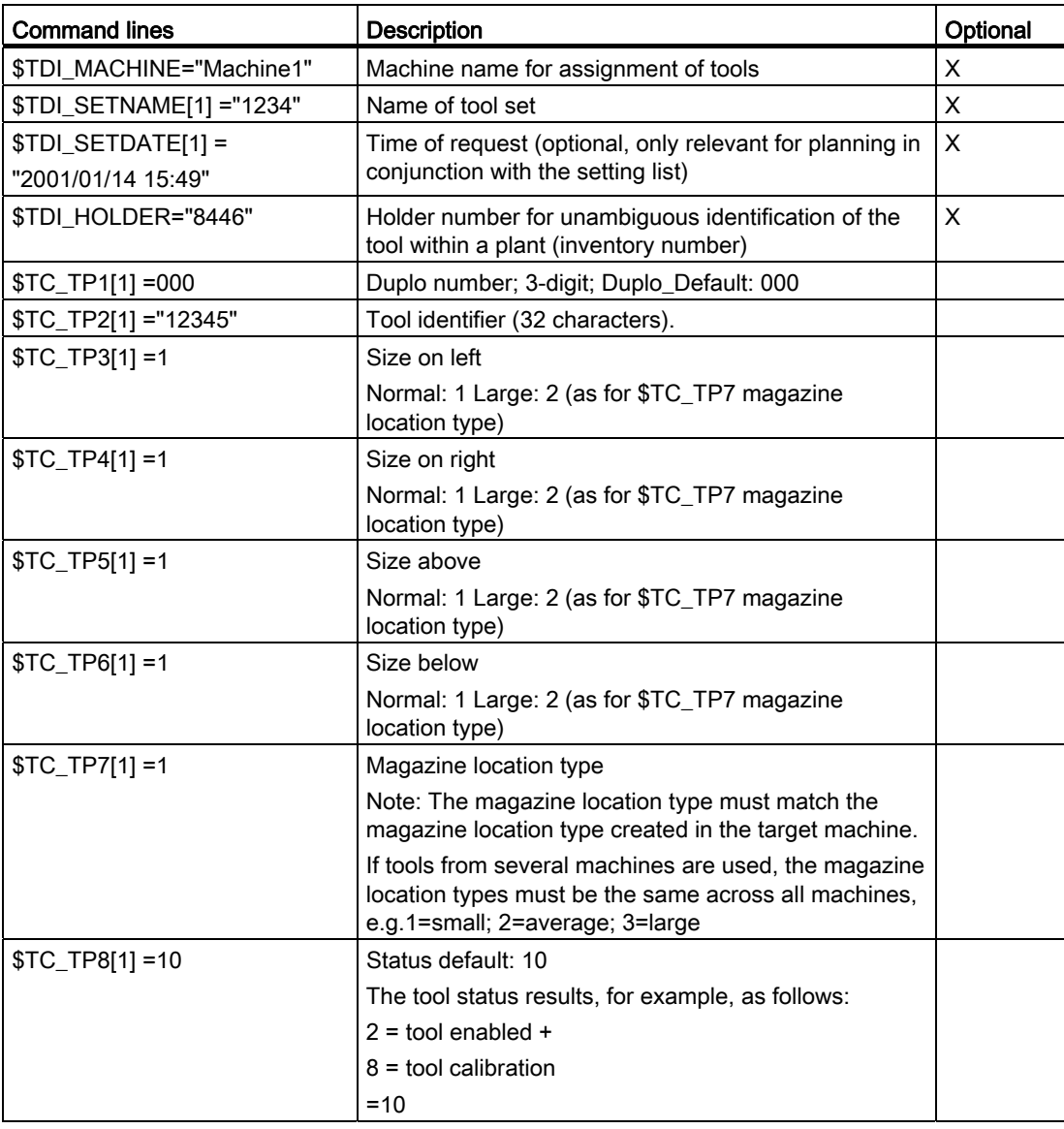

### Appendix

A.1 Formats of the tool actual data for the cutting device

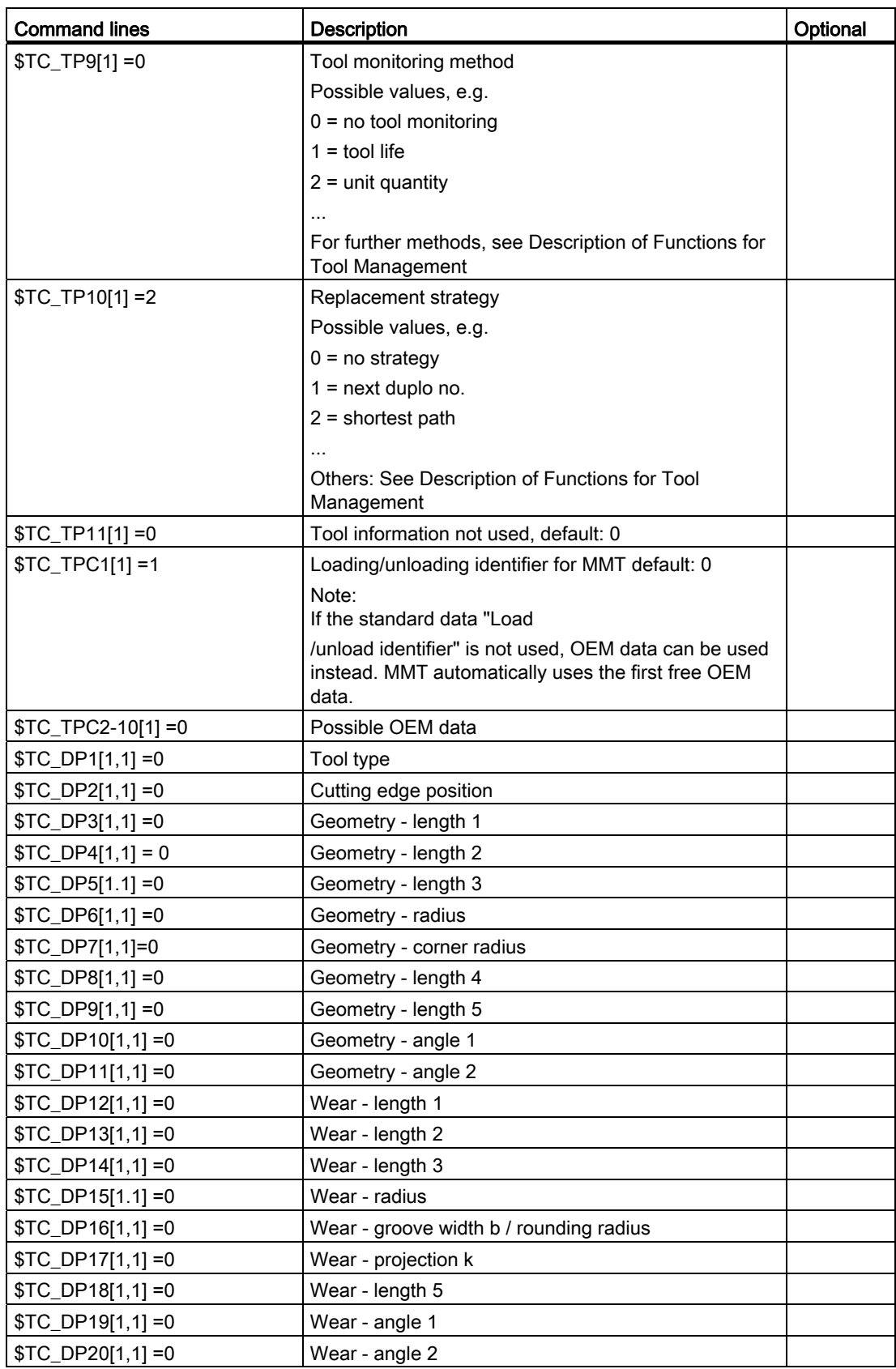

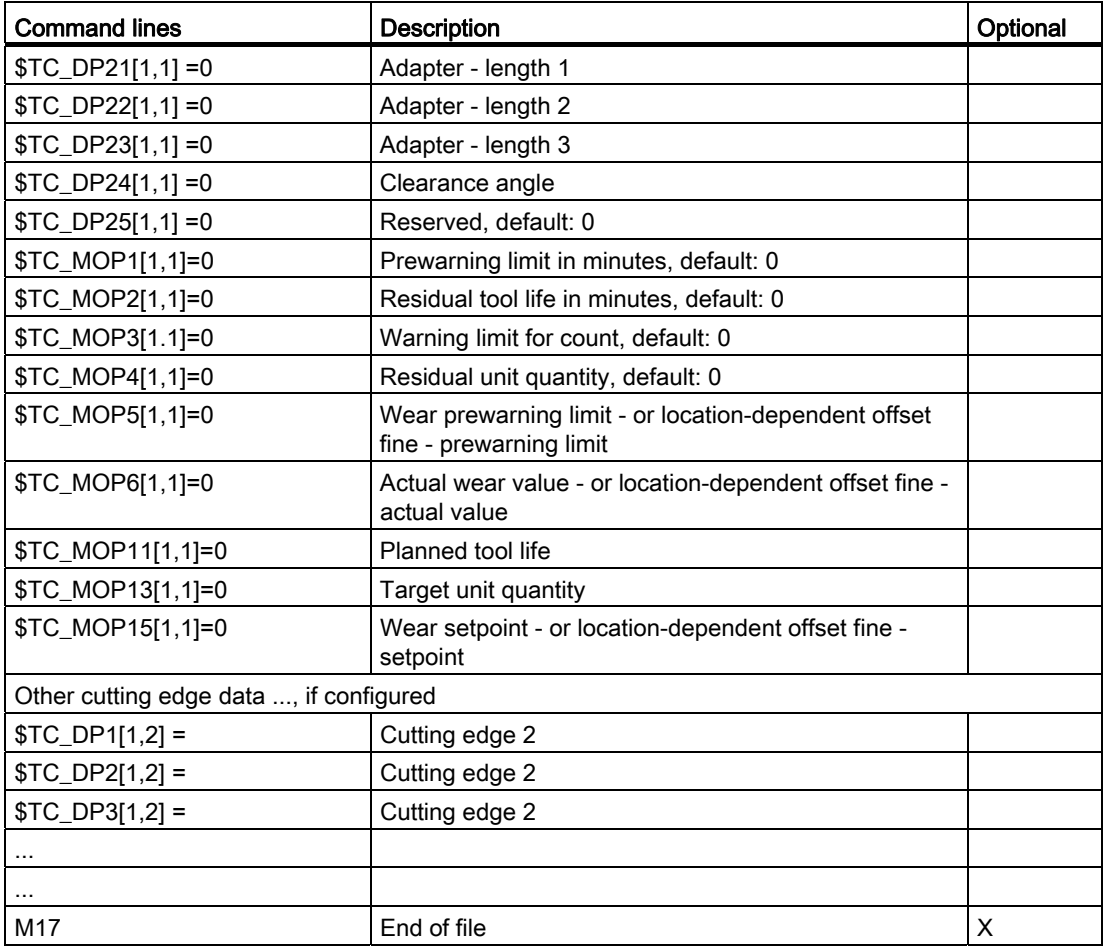

### A.2 Setting machine data

#### **Dependencies**

Machine data category "Universal axis test" relates to the function of SinuComNC Trace Server; meaning that there is a dependency on the HMI version and the NCU software version. If one of the conditions is not met, or the Trace Server is not used for other reasons, the machine data for the universal axis test does not have to be set, with the exception of MD19330 for SINUMERIK powerline.

A.2 Setting machine data

The machine data category "NC Monitor" only depends on the NCU software version and not on the HMI version, i.e. the function can also be used for older HMI versions.

#### Note

Machine data:

- A change to machine data (MDx8xxx) triggers a re-organization of the memory.
- The "Manufacturer" password must be entered in order to edit machine data.
- After editing the data:
	- Create an NC archive
	- Trigger an NCK reset (Safety Integrated).
	- Restore the NCK archive from the backup file.

#### Machine data for universal axis test (HMI-Advanced ≥ 06.03.15)

#### General MD:

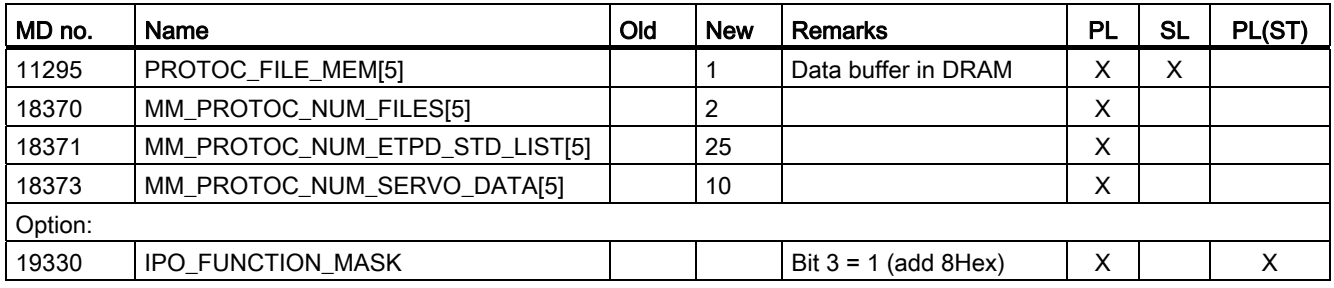

#### Channel MD:

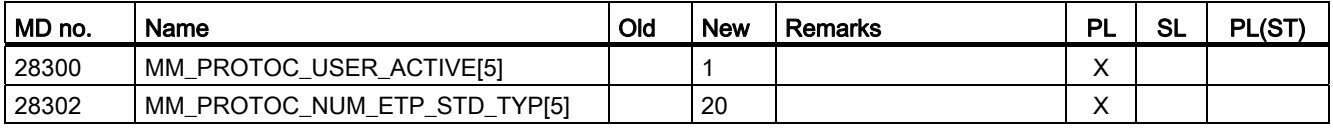

Axis MD:

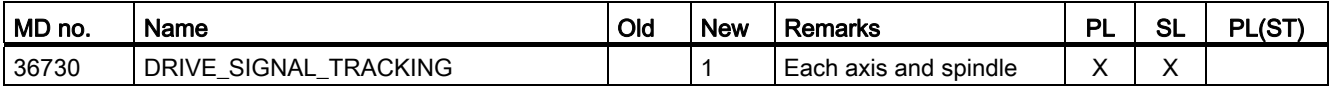

#### Machine data for variable monitor (NC axes)

General MD:

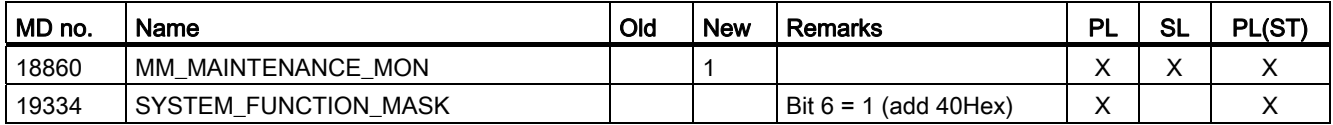

Axis MD:

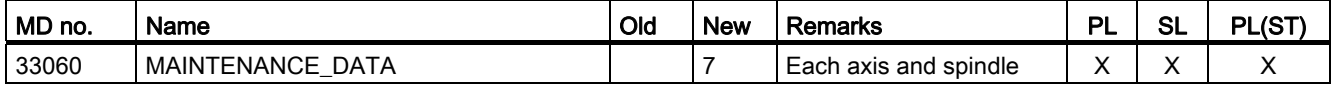

Machine data according to the control model:

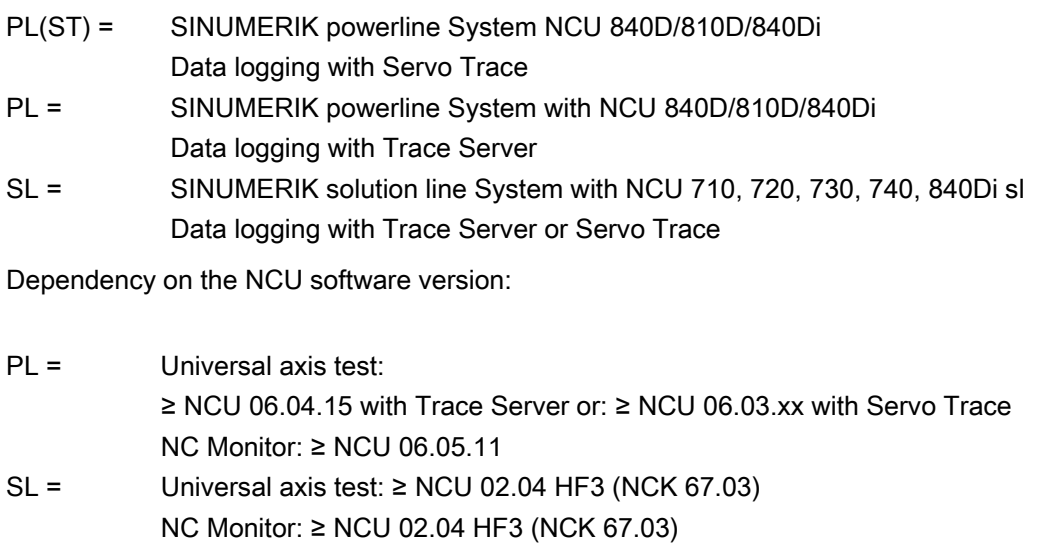

#### Note

#### Machine data

- As of ePS Server V4.4 all axis test types can be executed with Servo Trace. You only have to adapt MD19330 in the "Universal axis test" area accordingly.
- The additional machine data listed in the "Universal axis test" is valid if the measured values are logged by means of Trace Server (standard as of HMI 07.03.xx saved to the MMC2 folder).
- The machine data 19330 and 19334 included in the ePS package represents expansion levels which are subject to SINUMERIK license agreements. In SINUMERIK solution line NCU software V2.4 HF3 or higher this data is managed by the system (NCK 67.03), i.e. the options (MDx9xxx), including MD19330 do not have to be activated.

**Appendix** 

A.2 Setting machine data

#### Optional setting Data storage in SRAM or DRAM

You can configure either SRAM or DRAM as the storage location for the log files (Protoc) of SinuComNC Trace Server.

The default setting for the machine data for SinuCom NC Trace Server defines SRAM as buffer for Trace data that has been acquired. However, this data can also be saved to DRAM of the NCU. You must accordingly define the maximum size of the data buffer as machine parameter (cannot be set up on solution line systems).

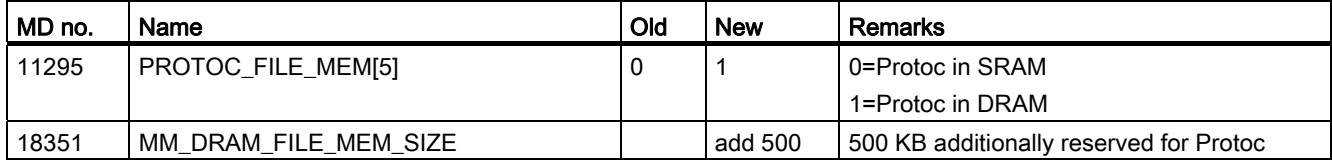

#### **Note**

The setting in \$MN\_MM\_DRAM\_FILE\_MEM\_SIZE is not available for the solution line system. The logs for solution line systems are always saved to DRAM.

#### Handshake between the PLC and the axis test

The PLC user program of the machine can lock execution of external program elements. Interface signals are provided to enable the function.

#### Note

As of PLC Toolbox V7.2 those bits are reset automatically to "0" in the PLC program. If you are using a Toolbox of a lower version number you must program this initialization in the startup OB. You should also clear the bits with a RESET if necessary.

#### See also

Important Internet addresses:

Workplace PC: PC service start page

Installation on the PCU: HMI start page and HMI data communication

Additional addresses: Check the Internet settings On this page, you can check the requirements and the transfer quality.

## A.3 List of abbreviations

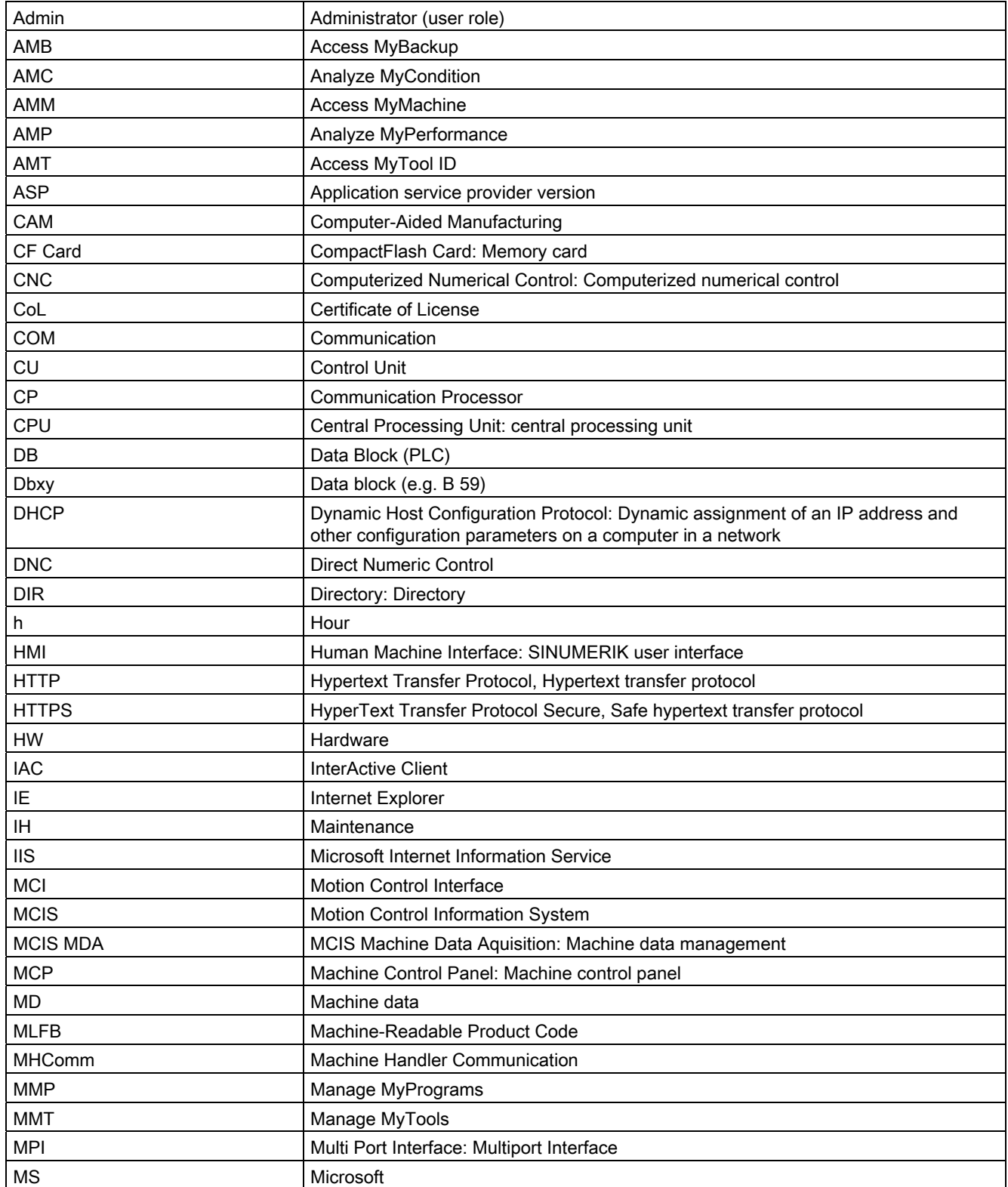

### Appendix

A.3 List of abbreviations

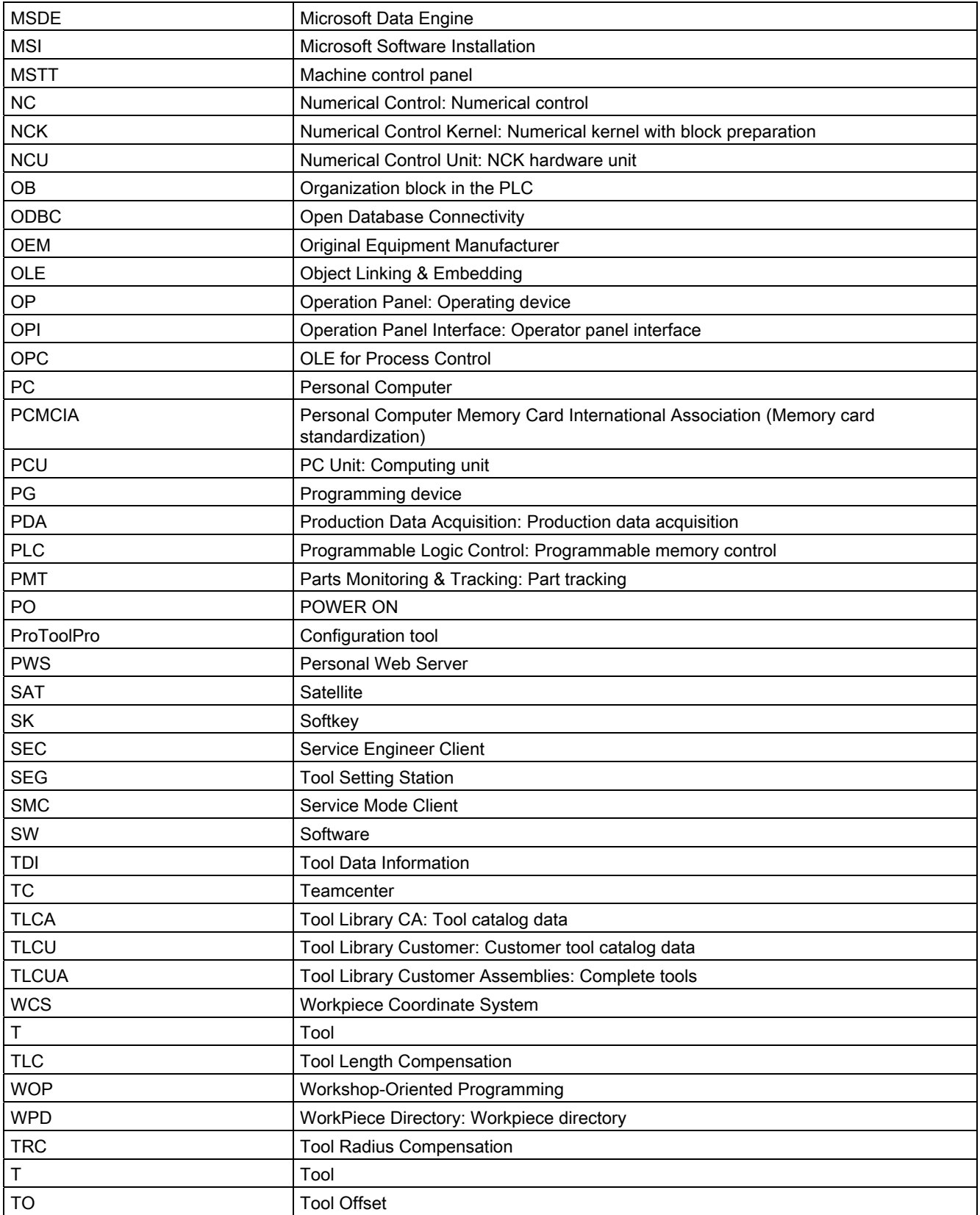

#### Appendix A.3 List of abbreviations

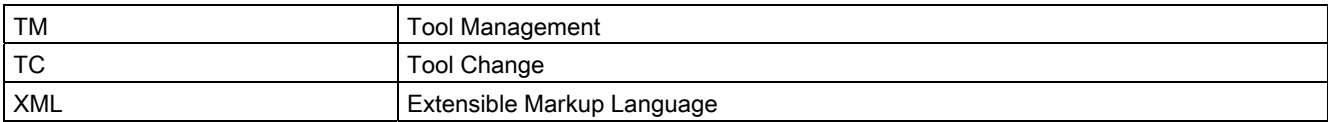

A.4 840D sl documentation overview

### A.4 840D sl documentation overview

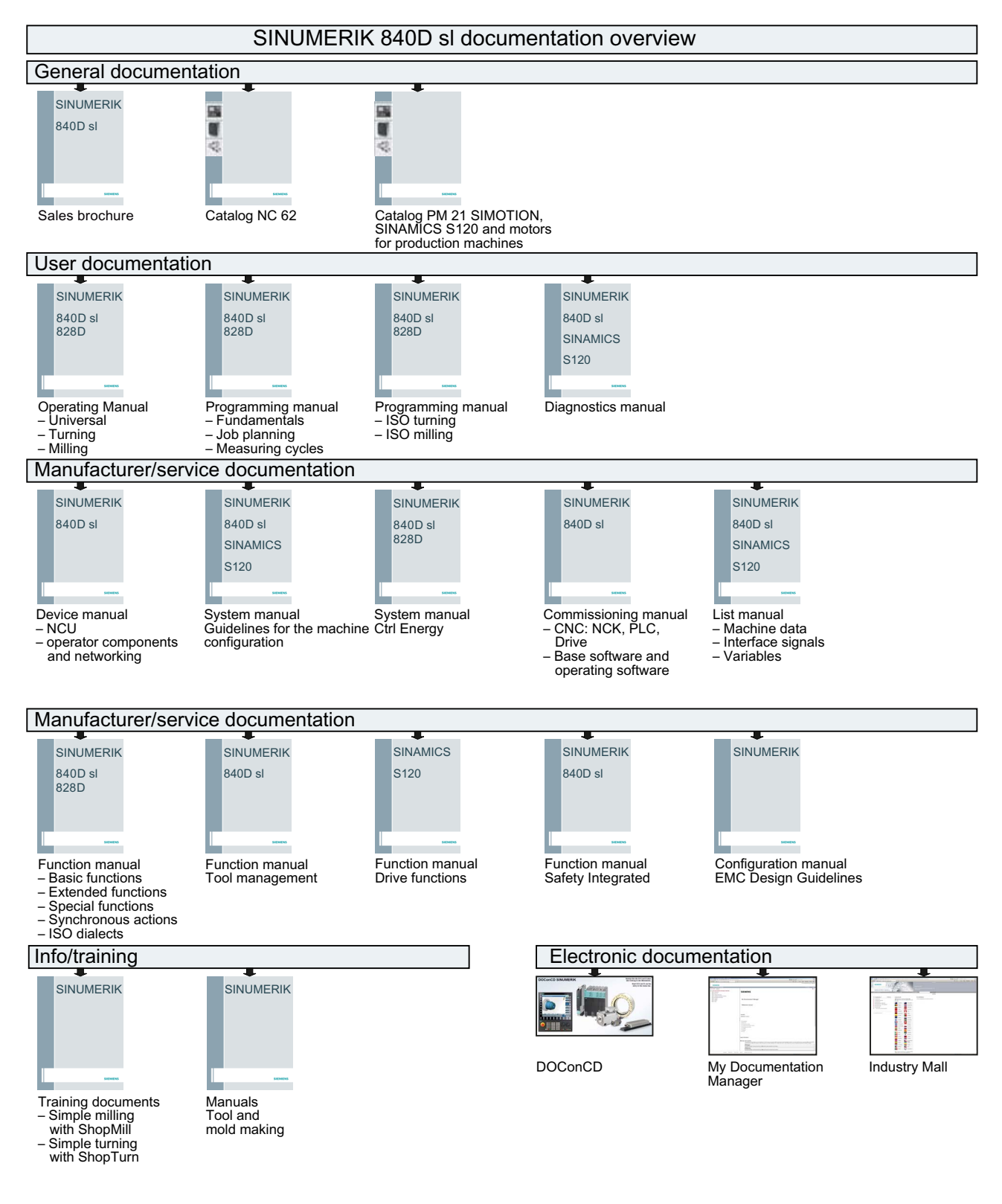

## Index

### A

Access Using, [65](#page-64-0) Access MyMachine Session, [285](#page-284-0)  Access rights PCU, [70](#page-69-0)  Access-it! Applications, [12](#page-11-0)  Actual data Adjustment for tool planning, [260](#page-259-0) Actual tool data Overview, [80](#page-79-0) Administration services, [15](#page-14-0) AMP user interface HMI-Advanced, [342](#page-341-1) SINUMERIK Operate, [345](#page-344-1)  Analyze-it! Applications, [12](#page-11-1)  Area, [184](#page-183-0)<br>Assigning access rights PC, [46](#page-45-0)  PCU, [70](#page-69-1)  Auto login, 21<br>**B** 

Balance calculation Automatic, [78](#page-77-0) Enable, [179](#page-178-0) Enter data, [156](#page-155-0) Limiting, [173](#page-172-0)  Balancing, [175](#page-174-0)  Automatic, [77](#page-76-0) Display result, [174](#page-173-0) New, [180](#page-179-0) release, [175](#page-174-0)  Barcode Function, [139](#page-138-0)  Load tool, [147](#page-146-0) Overview, [140](#page-139-0)  Scanner connection, [143](#page-142-0)  Structure, [144](#page-143-0)  Tool replacement 1, [151](#page-150-0) 

Unload tool, [149](#page-148-0) 

### C

Calling MMP DNC, [265](#page-264-0)  Calling MMT SINUMERIK Operate, [233](#page-232-0)  Change password (HMI), [20](#page-19-0)  Changing the tool life, [242](#page-241-0)  Condition Monitoring Services, [283](#page-282-0)  Conference call, [295](#page-294-0) Configuring components PC, [28](#page-27-0) PCU, [55](#page-54-0)  Container, [185](#page-184-0) Selection, [178](#page-177-0) Control monitor services, [14](#page-13-0)<br>D

Data Exchange With SINUMERIK Operate, Access MyMachine, [291](#page-290-0) Data services, [15](#page-14-1)  Data transfer to the magazine list, [131](#page-130-0)  Database Creating a connection, [64](#page-63-0)  Selection, [65](#page-64-1)  Defining the sorting, [235](#page-234-0) Desktop control With HMI-Advanced, AMM, [294](#page-293-0)  With SINUMERIK Operate, Access MyMachine, [291](#page-290-1) Desktop sharing, [295](#page-294-1) Ending on the control, RANG, [300](#page-299-0) Open, RANG, [298](#page-297-0)  Diagram overview Statistics, [201](#page-200-0) Difference list, [173](#page-172-1)Display graphic, [281](#page-280-0) Displaying an attachment, [280](#page-279-0) Displaying details, [241](#page-240-0)  Displaying properties, [278](#page-277-0) dpcuscyc.com, [188](#page-187-0) dpsim.ini, [193](#page-192-0) dpsimnck.ini, [189](#page-188-0)  Drag and drop, [47](#page-46-0)

DSIM, [198](#page-197-0) 

### E

Empty location search, [122](#page-121-0) Enabling modules PC, [43](#page-42-0) Enabling the modules PC, [43](#page-42-1) Ending the session On the control, RANG, [300](#page-299-0) Entering language-dependent texts, [74](#page-73-0)  ePS names, [12](#page-11-2)  Exiting remote access With SINUMERIK Operate, Access MyMachine, [291](#page-290-2) Export Default setting, [243](#page-242-0)  Export in file, [246](#page-245-0)  Export path Change for tool plan, [260](#page-259-1) Exporting plant components, [52](#page-51-0)

### F

File dpsim.ini, [193](#page-192-0) dpsimnck.ini, [189](#page-188-0) initial.ini, [192](#page-191-0)  mgud.def, [198](#page-197-1)  smac.def, [191](#page-190-0)  tdi\_cfg.ini, [193](#page-192-1)  tdi\_cfg.xml, [145](#page-144-0) to\_ini.ini, [192](#page-191-1) toseg002.ini, [179](#page-178-1)  File transfer, [295](#page-294-2)  Opening on the PC, [301](#page-300-0) Permitting, [303](#page-302-0) Rejecting, [303](#page-302-1)  Starting on the PC, [302](#page-301-0)  With HMI-Advanced, AMM, [294](#page-293-0)  With SINUMERIK Operate, Access MyMachine, [291](#page-290-1) Filter activate/deactivate, [268](#page-267-0)  Activating the settings, [272](#page-271-0) Creating, [102](#page-101-0)  Criterion, [270](#page-269-0)  Defining the sorting, [268](#page-267-1) delete, [104](#page-103-0) Deleting, [275](#page-274-0) 

for diagram display, [205](#page-204-0) Load, [239](#page-238-0) Reset, [274](#page-273-0)  Save, [273](#page-272-0)  Save as, [274](#page-273-1)  Setting, [213](#page-212-0)  Standard area, [104](#page-103-1) View area, [106](#page-105-0) Full balance,

### G

Group, [184](#page-183-1)

### I

Icons Overview, [81](#page-80-0)  Import Default setting, [243](#page-242-1)  from file, [245](#page-244-0) Import of existing plant components, [48](#page-47-0)  Increasing the tool life, [242](#page-241-1)  initial.ini, [192](#page-191-2) Inserting a group PC, [28](#page-27-1) Inserting a magazine PC, [30](#page-29-0) PCU, [55](#page-54-1) Inserting a unit PC, [29](#page-28-0)

### L

Leaving the session With HMI-Advanced, AMM, [294](#page-293-1)  Licensing PC, [43](#page-42-1) List display Layout, [108](#page-107-0)  Loading and unloading via transfer lists, [127](#page-126-0) Location type, [137](#page-136-0) Logbook, [276](#page-275-0) 

### M

Machine, [188](#page-187-1) Machine operator (MO), [283](#page-282-1)  Magazine
Creating with with standard tool management, PC, [32](#page-31-0)  Creating with with standard tool management, PCU, [57](#page-56-0)  Moving, [47](#page-46-0)  Of a PLC-based tool management, PC, [35](#page-34-0)  Of a PLC-based tool management, PCU, [60](#page-59-0) Manage data, [187](#page-186-0) Manage MyTools Service Manager, [229](#page-228-0)  Manage MyTools server Configuring, [186](#page-185-0) Manage MyTools Windows service Overview, [229](#page-228-1)  Traffic light icons, [229](#page-228-2) Manage tool plan Overview, [158](#page-157-0)  Manage-it! Applications, [12](#page-11-0)  MCIS names, [12](#page-11-1) MD18371 \$MN\_MM\_PROTOC\_NUM\_ETPD\_STD\_LIST, [352](#page-351-0) MD18373 \$MN\_MM\_PROTOC\_NUM\_SERVO\_DATA, [352](#page-351-0) MD18860 \$MN\_MM\_MAINTENANCE\_MON, [353](#page-352-0) MD19320 \$MN\_TECHNO\_FUNCTION\_MASK, [352](#page-351-0)  MD28300 \$MC\_MM\_PROTOC\_USER\_ACTIVE, 352 MD28302 \$MC\_MM\_PROTOC\_NUM\_ETP\_STD\_TYP, [352](#page-351-1) MD33060 \$MA\_MAINTENANCE\_DATA, [353](#page-352-1) MD36730 \$MA\_DRIVE\_SIGNAL\_TRACKING, [352](#page-351-2)  Menu structure, [284](#page-283-0)  mgud.def, [198](#page-197-0)  MMT NC layout, [109](#page-108-0)

#### N

New balance, [180](#page-179-0) 

## O

Option Planning, [77](#page-76-0)  Statistics, [79](#page-78-0)  Tool plan generation, [78](#page-77-0)  Options, [75](#page-74-0) 

Overview, [80](#page-79-0) 

# P

Planning, [151](#page-150-0)  Plant Configuring, [185](#page-184-0) PLC NC layout, [108](#page-107-0)  PLC TL layout, [108](#page-107-1) PLC-based tool management, PC, [35](#page-34-0)  PLC-based tool management, PCU, [60](#page-59-0) Preview, [269](#page-268-0)

## R

Recording of the session, [295](#page-294-0)  Remote access, [14](#page-13-0) Remote access to the machine With AMM SMC, [313](#page-312-0) **Restrictions** With ShopMill/ShopTurn, [199](#page-198-0)  Without ShopMill/ShopTurn, [197](#page-196-0)  Result list from tool planning, [262](#page-261-0) RPC SINUMERIK tool magazine, PC, [43](#page-42-0)

### S

Search function, [270](#page-269-0) Select tool for movement list, [99](#page-98-0)  Server Setting up, [76](#page-75-0)  Service Remove, [231](#page-230-0) **Services** Setting up, [230](#page-229-0) Setting list Balancing, [181](#page-180-0)  Create table, [182](#page-181-0)  Setting up users PC, [45](#page-44-0) **Settings** Change for tool planning, [259](#page-258-0)  Simulation Activate with ShopMill/ShopTurn, [190](#page-189-0) Definition files, [189](#page-188-0) Restriction for cutting edge change, [198](#page-197-1)  Restriction for spindles, [197](#page-196-0) Restriction for tool change, [197](#page-196-1) Restrictions for expanded M function, [198](#page-197-2) Settings, [195](#page-194-0) Starting, [194](#page-193-0) 

Status information, [194](#page-193-1)  User cycles in the NC program, [188](#page-187-0) With ShopTurn/ShopMill, [196](#page-195-0)  SINUMERIK Integrate Overview of the modules, [12](#page-11-2) smac.def, [191](#page-190-0) Starting AMP HMI-Advanced, [340](#page-339-0) SINUMERIK Operate, [345](#page-344-0) Starting remote access With HMI-Advanced, AMM, [293](#page-292-0)  With SINUMERIK Operate, Access MyMachine, [289](#page-288-0) Statistics, [79](#page-78-0) Diagram overview, [201](#page-200-0)  Filters for diagrams, [205](#page-204-0)  Requirement, [199](#page-198-1) Statistics table, [200](#page-199-0) STEP 7 via the Internet, [295](#page-294-1)

### T

tdi\_cfg.ini, [193](#page-192-0) tdi\_cfg.xml, [191](#page-190-1)  to\_ini.ini, [192](#page-191-0)  Tool Add to transfer list, [130](#page-129-0)  Changing the tool life, [242](#page-241-0)  Creating, [167](#page-166-0)  Cutting times, [193](#page-192-1) Identification system, [140](#page-139-0)  Import, [245](#page-244-0) Load via barcode, [147](#page-146-0)  Loading identifier, [127](#page-126-0) Transfer list, [127](#page-126-0) Unload via barcode, [151](#page-150-1) Unloading identifier, [127](#page-126-0)  Unlock, [242](#page-241-1)  unlocking, [242](#page-241-2) Tool cabinet External, PC, [37](#page-36-0)  External, PCU, [63](#page-62-0)  With standard tool management, PC, [33](#page-32-0)  With standard tool management, PCU, [59](#page-58-0)  Tool data Displaying details, [241](#page-240-0)  Managing, [233](#page-232-0)  Updating, [234](#page-233-0)  Tool handling, [98](#page-97-0) Details, [112](#page-111-0)  Filter, [102](#page-101-0) Options, [116](#page-115-0)

Selection, [98](#page-97-1) Tool master data, [210](#page-209-0)  Editing the layout, [217](#page-216-0)  Overview, [210](#page-209-1)  Tool movement Tool handling, [119](#page-118-0)  Tool plan Calling, [194](#page-193-2) Change, [164](#page-163-0)  Creating, [162](#page-161-0)  delete, [163](#page-162-0) Display, [165](#page-164-0)  Editing, [254](#page-253-0) Exporting, [167](#page-166-1) Importing, [167](#page-166-2)  Overview, [159](#page-158-0)  Parameter, [171](#page-170-0) Tool replacement 1, [151](#page-150-2) 1 to 1, [124](#page-123-0)  Tool state Meaning of abbreviation, [81](#page-80-0) Tool transfer, [119](#page-118-0)  Tools Enter manually, [254](#page-253-1)  Enter via file, [252](#page-251-0)  toseg002.ini, [179](#page-178-0)  **Transfer** Accepting data, [248](#page-247-0)  cancel, [251](#page-250-0)  Edit list, [250](#page-249-0) prepare, [248](#page-247-1) Settings, [248](#page-247-2)  Starting, [251](#page-250-1) Type of balance calculation Overview, [172](#page-171-0)  Type of balancing Difference list, [173](#page-172-0) Full balance, [173](#page-172-1) 

### $\overline{U}$

Unit, [184](#page-183-0) Configuring, [26](#page-25-0) Moving, [47](#page-46-0)  Updating the tool data, [234](#page-233-0) User Configuring, [27](#page-26-0) User administration, [27](#page-26-1) PC, [45](#page-44-1) PCU, [69](#page-68-0) User data

Managing, [227](#page-226-0)

# W

Workflow services, [15](#page-14-0) 

**Index**